# BOND жүйесі

## ТОЛЫҚ АВТОМАТТАНДЫРЫЛҒАН ИГХ ЖӘНЕ ISH БОЯУ ЖҮЙЕСІ

BOND 7 ПАЙДАЛАНУШЫ НҰСҚАУЛЫҒЫ

(Қытайда пайдалануға АРНАЛМАҒАН)

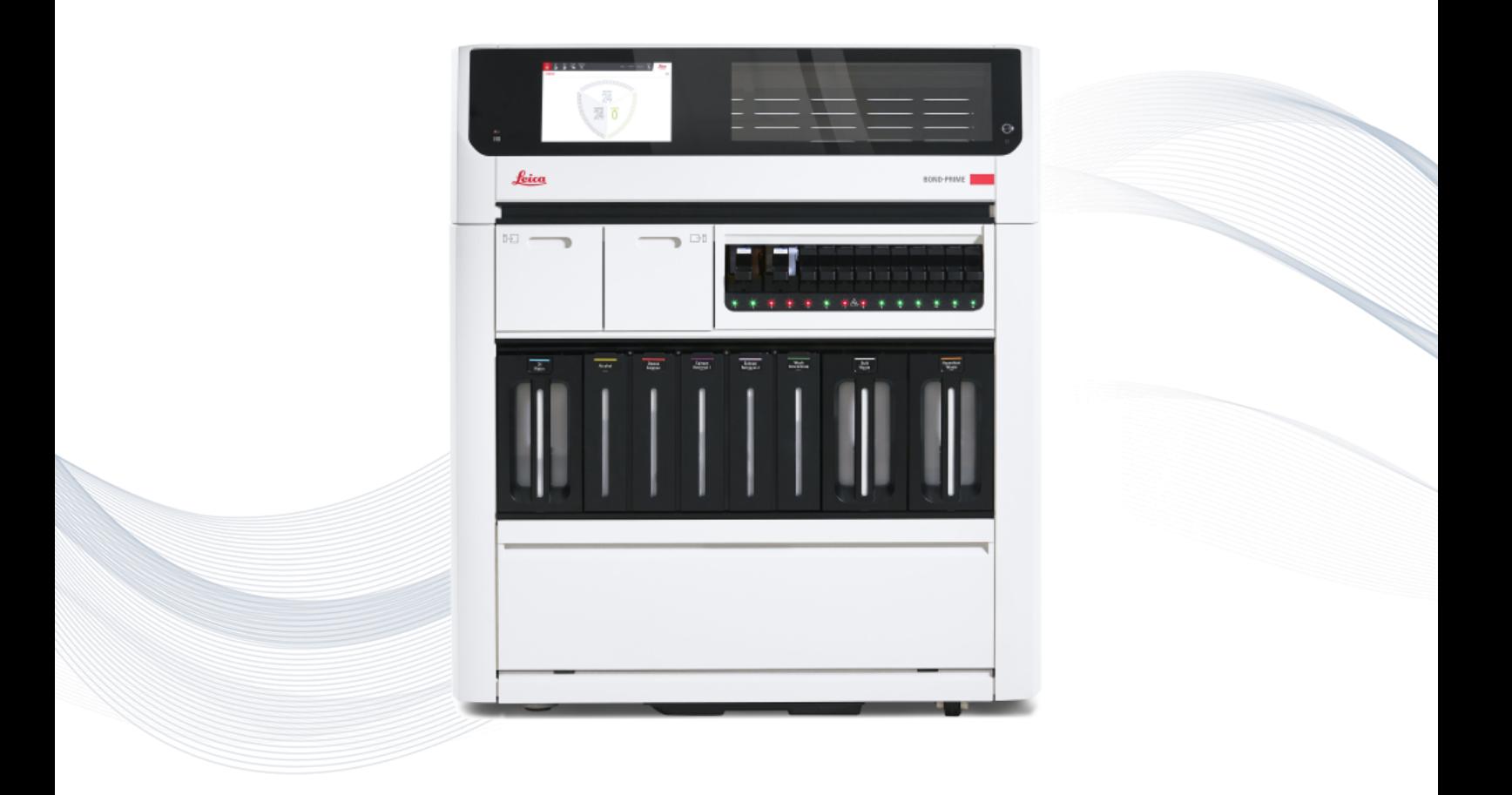

 $C<sub>5</sub>$ 

**Advancing Cancer Diagnostics Improving Lives** 

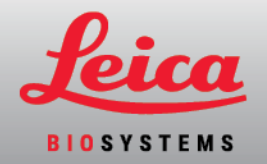

## Құқықтық хабарламалар

Бұл нұсқаулық мыналарға қолданылады: BOND-III, BOND-MAX, BOND-PRIME және BOND жүйесінің контроллері.

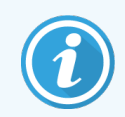

Кейбір өңдеу модульдері кейбір аймақтарда қолжетімді емес.

## Сауда белгілері

Leica және Leica логотипі Leica Microsystems IR GmbH компаниясының тіркелген сауда белгілері болып табылады және лицензия бойынша пайдаланылады. BOND, BOND-III, BOND-MAX, BOND-PRIME, BOND-ADVANCE, Covertile, Bond Polymer Refine Detection, Bond Polymer Refine Red Detection, Parallel Automation, Compact Polymer және Oracle — Leica Biosystems Melbourne Pty Ltd ACN 008 582 401 компаниясының сауда белгілері. Басқа сауда белгілері иелерінің меншігі болып табылады.

## Авторлық құқық

Leica Biosystems Melbourne Pty Ltd компаниясы осы құжатқа және онымен байланысты барлық бағдарламалық жасақтамаға авторлық құқыққа ие. Заң бойынша, кез келген құжаттаманы немесе бағдарламалық жасақтаманы толығымен немесе ішінара көшіруден, қайта шығарудан, басқа тілге аударудан немесе электрондық немесе басқа машинамен оқылатын нысанға өзгертуден бұрын компанияның жазбаша рұқсатын алу қажет.

Авторлық құқық © 2023 Leica Biosystems Melbourne Pty Ltd

## Өнімнің идентификациясы

Құж. 49.7556.537 A06

## Өндіруші

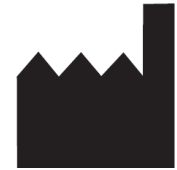

Leica Biosystems Melbourne Pty Ltd 495 Blackburn Rd Mount Waverley VIC 3149 Australia

## Барлық пайдаланушылар үшін маңызды ақпарат

Бұл нұсқаулықта BOND жүйесін пайдалану туралы маңызды ақпарат бар. Leica Biosystems өнімдері мен қызметтері туралы соңғы ақпаратты алу үішн www.leicabiosystems.com бетіне кіріңіз.

Үздіксіз жетілдіру саясатына сәйкес, Leica Biosystems техникалық сипаттамаларды ескертусіз өзгерту құқығын өзіне қалдырады.

Осы құжатта келесі терминдер пайдаланылады:

- <sup>l</sup> Leica Biosystems Leica Biosystems Melbourne Pty Ltd білдіреді.
- BOND құрамында BOND-III, BOND-MAX және BOND-PRIME бар Leica Biosystems платформасы
- BOND-III автоматтандырылған IHC және ISH бояу құралының түрі
- BOND-MAX автоматтандырылған IHC және ISH бояу құралының түрі
- BOND-PRIME автоматтандырылған IHC және ISH бояу құралының түрі
- $\bullet$  BOND бағдарламалық құралы арқылы пайдаланушылар BOND-III, BOND-MAX немесе BOND-PRIME жүйесін конфигурациялай және басқара алады

#### Мақсатты пайдаланушылар

BOND жүйесі жүйесінің мақсатты пайдаланушылары — біліктіліктен өткен зертхана қызметкерлері.

BOND өңдеу модулін басқаратын адамдар оның осы құжатқа сәйкес пайдаланылуын қамтамасыз ету және өңдеу модулін іске қоспас бұрын кез келген ықтимал қауіптер немесе қауіпті процедуралар туралы толық хабардар болу үшін жеткілікті біліктіліктен өткен болуы керек. Өңдеу модульдерінің қақпақтарын немесе бөлшектерін тек дайындалған персонал ғана және бұл нұсқаулықта көзделген болса ғана ала алады.

#### Орнату және жөндеу

Орнатуды және жөндеуді тек Leica Biosystems рұқсат еткен білікті қызмет көрсету қызметкерлері жүзеге асыруы керек.

Кепілдік талаптар жүйе көрсетілген мақсат бойынша қолданылған және осы құжатта келтірілген нұсқаулықтарға сәйкес пайдаланылған жағдайда ғана қойылуы мүмкін. Кепілдік міндеттемелер бұйымды дұрыс қолданбау және (немесе) тиісті деңгейде пайдаланбау нәтижесінде туындаған зақымдануларға қатысты жойылады. Leica Biosystems компаниясы мұндай түрдегі зақымданулар үшін жауапты болмайды.

## Ауыр оқиға туралы хабарлау

Пациенттің немесе пайдаланушының өліміне немесе науқастың немесе пайдаланушының денсаулығының уақытша немесе біржола нашарлауына әкеп соқтырған немесе әкеп соғуы мүмкін қандай да бір елеулі оқиғаның (оқиғалардың) болуы туралы жергілікті Leica Biosystems өкіліне және тиісті жергілікті реттеуші органға хабарлау қажет.

#### Leica Biosystems протоколдары

Сіздің BOND жүйесі өңдеу немесе жою мүмкін емес алдын ала орнатылған Leica Biosystems протоколдарының жиынтығымен бірге жеткізіледі. Бұл алдын ала орнатылған протоколдарды Leica Biosystems компаниясы растады. Дегенмен, сіз бар алдын ала орнатылған протоколдарды көшіру және өңдеу арқылы реттелген протоколдарыңызды жасай аласыз. Барлық ретелген протокол жергілікті зертханалық процедуралар мен талаптарға сәйкес расталуы керек. Протоколды жасау және сақтау мүмкіндігі протоколдың пайдалануға қолайлы екендігін білдірмейді. Жұмыс принциптері мен өнімділік сипаттамаларын тиісті талдаудың «Пайдалану нұсқаулары» (IFU) құжатынан қараңыз.

## Пайдаланушы деректерінің қауіпсіздігі мен құпиялылығы туралы мәлімдеме

Leica Biosystems жеке деректердің қауіпсіздігі мен құпиялылығын құрметтейді және қорғауға міндеттенеді. Төмендегі Leica Biosystems құпиялық туралы ескертуінде біз жинауымыз, пайдалануымыз және сақтауымыз мүмкін жеке деректер сипатталады.

#### Құпиялық туралы ескерту

Лицензиат BOND арқылы жеке деректерді өңдеу кезінде деректерді қорғау және құпиялылық туралы барлық қолданыстағы заңдарды сақтауы керек, соның ішінде BOND-ADVANCE, бірақ олармен шектелмей, жеке деректерін өңдеу алдында пациенттерге және басқа деректер субъекттеріне барлық қажет хабарландыруды жіберуі және барлық қажет келісімді алуы керек.

Келесі «Жеке деректер» BOND контроллеріндегі дерекқорда сақталады:

- Пациенттің аты
- Дәрігердің аты
- Катынау нөмірі
- Дәрігердің түсіндірмелері
- Пациенттің түсініктемелері
- Препарат туралы түсініктемелер
- Оқиғаға қатысты түсіндірмелер
- <sup>l</sup> Пайдаланушы тіркелгісінің мәліметтері
- <sup>l</sup> Қызмет атауы
- <sup>l</sup> Препарат кескіндері
- LIS окиғалары туралы түсініктемелер
- Құралдың кескіндері

Келесі BOND есептерінде әдетте қорғалған денсаулық туралы ақпарат (PHI) болуы мүмкін:

- Өңдеу циклының оқиғалары
- Өңдеу циклының мәліметтері
- Окиға туралы есеп
- Препараттардың қысқаша тарихы
- Деректерді экспорттау
- Препаратты реттеу туралы жиынтық мәліметтер

#### Leica Biosystems компаниясымен байланысу

Техникалық қызмет көрсету немесе қолдау үшін Leica Biosystems жергілікті өкілімен хабарласыңыз немесе www.leicabiosystems.com сайтына кіріңіз.

## Редакциялардың сипаттамасы

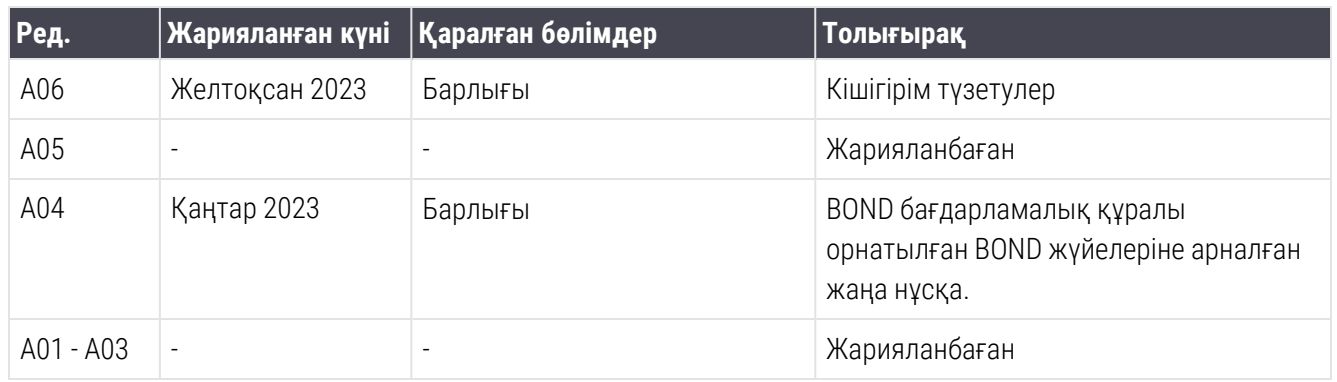

## <span id="page-5-0"></span>Жалпы ескертулер

Сақтандыру жарақаттарға немесе жоғалту тәуекеліне, зақымдануға немесе пациенттердің үлгілерін дұрыс емес сәйкестендіруге әкеп соқтыруы мүмкін қауіптер туралы хабарлама болып табылады. Жарақаттануды, пациенттер сынамаларының зақымдануын, жоғалуын немесе дұрыс емес сәйкестендірілуін, сондай- ақ, жабдықтың зақымдануын болдырмау үшін барлық сақтық шараларын сақтаңыз.

Сақтандырулар сары фонда қара түспен жиектелген таңбашалар түрінде берілген.

BOND жалпы ескертулері төменде келтірілген. Басқа ескертулер нұсқаулықтың тиісті бөлімдерінде келтірілген.

#### Өңдеу модулінің жұмысы

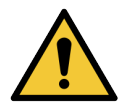

Реагенттер мен препараттардың ластануын болдырмау үшін өңдеу модулін шаң емес және басқа бөлшектермен ластанбаған таза ортада ғана пайдалануға болады.

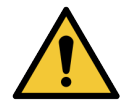

Өңдеу модулінің дұрыс жұмыс істеуін қамтамасыз ету үшін, түс белгілері бар заттаңбаларға сәйкес әрбір үлкен реагент контейнерін бөлікке дұрыс орналастырыңыз. Бұл талаптарды орындамау бояуға теріс әсер етуі мүмкін.

2.2.7 Үлкен [контейнерлерге](#page-53-0) арналған бөлім өңдеу модульдерінде қолданылатын кейбір реагенттер өрт қауіпті.

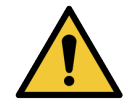

Үлкен контейнерлердің деңгейлерін тексеріңіз және қажет болса, оларды әр күннің басында толтырыңыз немесе босатыңыз (немесе қажет болса жиірек, [12.2.1 Контейнерлердегі](#page-308-0) [сұйықтық](#page-308-0) деңгейін тексеру тармағын қараңыз). Бұл нұсқауды орындамау контейнерлерді жою үшін өңдеу циклдерінің тоқтатылуына әкеп соғуы мүмкін, бұл бояуға теріс әсер етуі мүмкін.

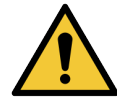

BOND-MAX үшін үлкен контейнер өңдеу барысында толықтыруды талап етсе, міндетті түрде Protocol status (Протоколдың күйі) экранын тексеріп, контейнердің қазіргі уақытта және жақын арада пайдаланылмауын қадағалаңыз. Бұл нұсқауды орындамау өңделетін препараттарға теріс әсер етуі мүмкін. Контейнерді толтырғаннан кейін бірден орнына орнатыңыз - [12.2.2.5 Өңдеу](#page-313-0) циклдары барысында тармағын қараңыз. Бұл жағдайды болдырмау үшін әрбір протокол арасында үлкен контейнер деңгейлерін тексеріңіз – [12.2.1 Контейнерлердегі](#page-308-0) сұйықтық деңгейін тексеру бөлімін қараңыз).

BOND-III үлкен контейнерлерін толтыру үшін шешіп алу қажет емес - [12.2.2.1 Реагенті](#page-310-0) бар үлкен [контейнерді](#page-310-0) толтыру - BOND-III тармағын қараңыз. Осындай оқиғаларды болдырмау үшін күн сайын үлкен контейнерлердің деңгейлерін тексеріңіз (немесе қажет болса жиірек, - [12.2.1 Контейнерлердегі](#page-308-0) сұйықтық деңгейін тексеру тармағын қараңыз).

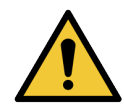

BOND функцияны орындау және оның мақсатты пайдалануын орындау үшін желіге қатынасуды қажет етпейді. Зиянды немесе рұқсатсыз қатынасуды болдырмау үшін желіге/инфрақұрылымға ешқандай қосылымсыз BOND орнатыңыз.

Желілік қосылымды қаласаңыз, таңдаулы әдіс BOND құрылғысын брандмауэрі бар виртуалды жергілікті желіге (VLAN) қосу болып табылады. Я болмаса, стандартты жұмыс процедураларыңызға сәйкес желілік қауіпсіздік механизмдерін енгізуге және тексеруге болады.

Қосымша ақпарат алу үшін Ақпараттық жүйелер нұсқаулығында BOND 5,1+ (49,6062,811) бөлімін қараңыз.

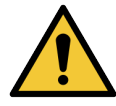

BOND контроллерінің зиян келтіретін бағдарламалармен зақымдануы өңдеу модульдерін өшіруді қоса алғанда, жүйенің жұмыс барысында күтпеген беталысына әкеп соғуы мүмкін. USB құрылғысын BOND контроллеріне қоспас бұрын, оларда вирустар жоқ екендігіне көз жеткізіңіз. Сонымен қатар, Leica Biosystems компаниясы алдын ала ешқандай антивирустық бағдарламаларды орнатпайды; біз сіздің жеке корпоративтік антивирустық өніміңізді орнатуға кеңес береміз. Қосымша ақпарат алу үшін Leica Biosystems жергілікті өкіліне хабарласыңыз.

#### Бақылау

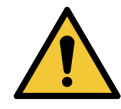

Әрбір препарат үшін тиісті бояу нәтижелерін қамтамасыз ету үшін зертханалық бақылаудың барабар шаралары орнатылуы және сақталуы тиіс. Leica Biosystems компаниясы пациенттің тіні сияқты төсеніш шынысына тиісті гистологиялық бақылау тінін орналастыруды ұсынады.

#### Химиялық қауіптер

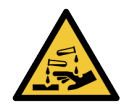

Иммуногистохимияда және in situ гибридизациясында пайдаланылатын реагенттердің кейбірі қауіпті. Жұмысты жалғастырмас бұрын, сіз осы рәсімге жақсы дайындалғаныңызға көз жеткізіңіз.

- Реагенттермен жұмыс істеу барысында немесе өңдеу модулін тазарту барысында латекс немесе нитри қолғаптарын, қорғаныш көзілдіріктерін және басқа да тиісті қорғаныш киімінің элементтерін пайдаланыңыз.
- б) реагенттермен және конденсатпен жұмыс істеңіз және оларды зертханаға қолданылатын барлық процедуралар мен нормативтік актілерге сәйкес кәдеге жаратыңыз.

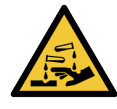

Реагенттердің контейнерлері тасымалдау барысында еңкейіп кетуі және қақпақтың жанында реагенттердің қалдықтары қалуы мүмкін. Сіз реагенттер контейнерлерін ашқан кезде бекітілген көзді қорғайтын құралдарды, қолғапты және қорғаныш киімін киюіңіз керек.

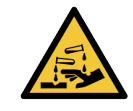

Әлеуетті қауіпті реагенттер препараттардың бояу блоктарының айналасында жиналып, препараттарға арналған науашаларды ластауы мүмкін. Сіз препараттарға арналған науалармен жұмыс істеген кезде бекітілген қорғаныш киімін және қолғапты киюге тиіссіз.

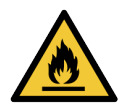

BOND өңдеу модульдерінде қолданылатын кейбір реагенттер өрт қауіпті:

- Отты немесе тұтану көзін өңдеу модульдеріне жақын қоймаңыз.
- Үлкен контейнерлердің барлық қақпақтары толтырылғаннан немесе босатылғаннан кейін жақсы жабық болуын қадағалаңыз.

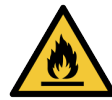

Өңдеу модульдерінде қыздырғыштар мен жылытылатын беттер бар, олар жанудың көзі болуы мүмкін, егер олардың жанында өрт қаупті материалдарды орналастырса.

- Өрт қауіпті материалдарды қыздырғыштарға немесе олардың жанына қоймаңыз.
- Өрт қауіпті материалдарды өңдеу модулінің кез келген ыстық беттеріне немесе оларға жақын жерге қоймаңыз.
- Үлкен контейнерлердің барлық қақпақтары толтырылғаннан немесе босатылғаннан кейін жақсы жабық болуын қадағалаңыз.

#### Механикалық қауіптер

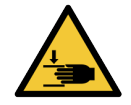

Қолды жарақаттап алмау үшін өңдеу модулінің қақпағын жапқан кезде сақ болыңыз.

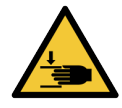

Жұмыс барысында негізгі робот, аспирациялық зонд, шприцті сорғылар мен үлкен контейнерлерден (BOND-III) сұйықтықтарды құюға арналған роботтар ескертусіз және жарақат келтіруі мүмкін жылдамдықпен қозғала алады.

- Өңдеу циклы орындалу барысында өңдеу модулінің қақпағын ашуға тырыспаңыз.
- Қақпағы ашық кезде өңдеу модулінің жұмысын болдырмайтын бекіткіштерді орағытып жұмыс істеуге тырыспаңыз.
- Шприцті сорғылардың қақпақтары жұмыс барысында орнында қалуын қадағалаңыз.

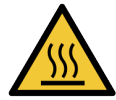

Препараттардың бояу блоктарымен және олардың айналасындағы заттармен жанасудан аулақ болыңыз. Олар өте ыстық болуы және қатты күйіктерге әкелуі мүмкін. Жұмыс аяқталғаннан кейін препараттардың бояу блоктары мен олардың айналасындағы заттар суығанға дейін жиырма минут күтіңіз.

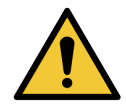

Өңдеу модулін үлкен қашықтыққа жылжыту немесе жөндеу немесе қайта өңдеу үшін тасымалдау үшін қолдау қызметімен хабарласыңыз. Өңдеу модулі өте ауыр және жалғыз пайдаланушының қозғалуына арналмаған.

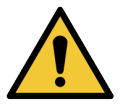

Жұмыс істеп тұрған кезде шприцке арналған бөлімнің есігі (BOND-MAX) жабық болуын немесе шприцтің қаптамасы (BOND-III) орнатылуын қадағалаңыз. Егер шприц немесе оның қосындысы әлсіресе, онда бұл шприцтен реагенттің қысыммен шашырауына алып келуі мүмкін.

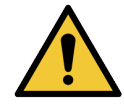

Егер негізгі робот және (немесе) сұйықтықтарды үлкен контейнерлерден құюға арналған роботтар өңдеу модулінің қақпағы ашылғаннан кейін бес секундтан астам әрекет етуді жалғастырса, дереу қолдау қызметімен хабарласыңыз.

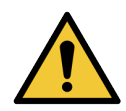

Өңдеу модулі қосылған кезде негізгі роботтың қолын жылжытпаңыз. Робот қозғалып кетуі мүмкін, бұл нашар бояу нәтижесіне әкеп соғуы мүмкін.

Егер робот ауыстырылса: өңдеу модулін өшіріңіз, 30 секунд күтіңіз, содан кейін оны бастапқы жұмыс күйіне қайта келтіріңіз (инициализациялаңыз).

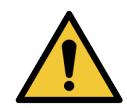

Тазарту немесе қызмет көрсету алдында өңдеу модулін өшіріңіз (автоматты тазарту тапсырмаларын, мысалы, аспирациялық зондты тазартуды қоспағанда)

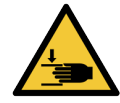

BOND-III сұйықтықтарды үлкен контейнерлерден құюға арналған роботтар препараттарды бояу блоктарының бойымен жылжиды, бұл пайдаланушыларға тазарту үшін қол жеткізуге мүмкіндік береді. Бұл процедураны ықтималды қауіптер туралы ескертілген және тиісті дайындықтан өткен операторлар ғана орындауы тиіс.

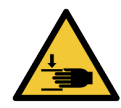

Препараттардың бояу блоктары ауыр жарақат әкеп соғуы мүмкін жылжымалы элементтерден тұрады. Өңдеу модулі жұмыс істеп тұрғанда саусақтарыңызды препараттарды бояу жинағы саңылауынан аулақ ұстаңыз.

Аппарат жұмыс істеп тұрған кезде саусақтарды бояу блогының тесігінен ұзақта ұстаңыз. Препараттарды бояу блоктарын бұғаттан қолмен ашпас бұрын, өңдеу модулінің қорек ажыратып-қосқышын, негізгі қорек көзін өшіріп, электр қорек сымын электр розеткасынан ажыратыңыз.

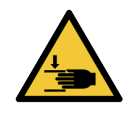

Шприцті сорғы модулі (BOND-III) бұғаттан босату барысында өз салмағының астында құлауы мүмкін. Бұл процедураны ықтималды қауіптер туралы ескертілген және тиісті дайындықтан өткен операторлар ғана орындауы тиіс.

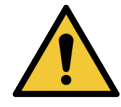

Өңдеу модулін BOND-III артқы қаптамасындағы екі қара тұтқасынан көтермеңіз.

#### Электр энергиясына байланысты қауіптер

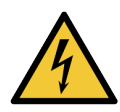

Өңдеу модулінің қаптамасын шешіп алуға немесе оның ішкі компоненттеріне қол жеткізуге тырыспаңыз. BOND өңдеу модульінің ішінде жоғары кернеу бар, сондықтан мұндай процедуралар Leica Biosystems компаниясының өкілетті қызмет көрсететін білікті мамандармен ғана орындалуы тиіс.

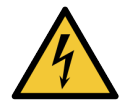

Өңдеу модулінің жұмыс кернеуін өзгертпеңіз. Өңдеу модулін тиісті кернеулі желіге қоспаған жағдайда ауыр зақымданулар болуы мүмкін. Орнатуды өзгерту үшін, қолдау қызметімен хабарласыңыз.

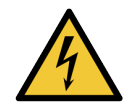

Өңдеу модулі жерге тұйықтау арқылы электр розеткасына қосылуы және қызметкерлер өңдеу модулін жылжыту қажеттілігінсіз сымды оңай ажырататындай етіп орналасуы тиіс.

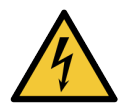

Сақтандырғыштарды айналып өтпеңіз және қысқаша тұйықтамаңыз.

Сақтандырғыштарды ауыстырар алдында өңдеу модулін өшіріп, электр сымын ажыратыңыз. Сақтандырғыштарды тек стандартты етіп ауыстырыңыз. Егер сақтандырғыштар үнемі күйіп кететін болса, қолдау қызметімен хабарласыңыз.

## <span id="page-9-0"></span>Жалпы ескертулер

Ескерту BOND жабдығының зақымдануына немесе адамдарға қауіп төндірмейтін басқа да жағымсыз салдарларға әкеп соғуы мүмкін қауіптер туралы ескерту болып табылады.

Ескертулер ақ фонда қара түспен жиектелген таңбашалар түрінде беріледі.

BOND жалпы ескертулері төменде келтірілген. Басқа ескертулер нұсқаулықтың сәйкесінше бөлімдерінде келтірілген.

## Орнату кезіндегі қауіптер

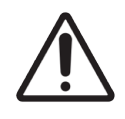

Өңдеу модулінің артқы қаптамасындағы желдету саңылауларын жаппаңыз. Сондай-ақ, шприц бөлігінің есігіндегі (BOND-MAX) желдету саңылауын жаппаңыз.

## Жұмыс кезіндегі қауіптер

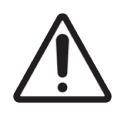

Заттаңбаларды толығымен препараттың шеттерінде орналастырыңыз. Шығыңқы бет затбелгінің (және препаратты) Covertile қақпағына немесе басқа жабдыққа жабысып қалуына әкеп соғуы мүмкін, бұл препаратқа зиян келтіреді.

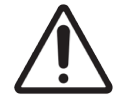

Үлкен контейнерден (BOND-MAX) сұйықтық деңгейі сенсорының шағын қақпағын шешіп алмаңыз, себебі ол зақымдануы мүмкін. Үлкен контейнерлерді толтыру немесе босату үшін үлкен мойны арқылы ғана босатыңыз және толықтырыңыз.

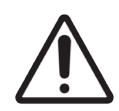

Барлық алынбалы компоненттерді тек қолмен тазартыңыз. Зақымдануды болдырмау үшін қандай да бір компоненттерді автоматты ыдыс жуғыш машинада жумаңыз. Қандай да бір бөлшектерді еріткіштермен, қатты немесе қайрағыш тазарту құралдарымен немесе қатты немесе қайрағыш материалдармен тазартпаңыз.

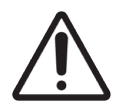

Жуу блогының тесіктерін немесе препараттарды бояу блогының капиллярлығын қамтамасыз ету үшін бағаналарды тазартуға арналған мақта таяқшаларын немесе мақтасы бар басқа да құралдарды пайдаланбаңыз, себебі мақта ажыратылып кетіп, бітелуге алып келуі мүмкін.

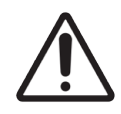

Үлкен контейнерлерді күш қолданып, орнына қайтармаңыз, себебі бұл контейнер мен сұйықтық сенсорын зақымдауы мүмкін.

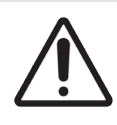

Бүлінген шыныны пайдаланбаңыз. Өңдеу модуліне тиер алдында барлық Covertiles шынылары мен барлық қақпақтары препараттарға арналған науаларда [\(2.6.2 BOND](#page-72-0) Universal Covertiles (Әмбебап [қақпақшалар\)](#page-72-0) тармағын қараңыз) дұрыс орналасқанына көз жеткізіңіз.

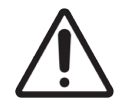

Шприц модулі (BOND-III) өңдеу циклы басталар алдында немесе өңдеу модулін бастапқы жұмыс күйіне келтірер алдында толық жабылып тұрғанына көз жеткізіңіз [\(12.4.1 Препараттарды](#page-321-0) бояу блоктарын бұғаттан қолмен босату тармағын қараңыз). Бұл нұсқауды орындамау жұмыс барысында шприцтердің зақымдануына алып келуі мүмкін.

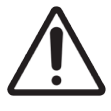

Жоғарғы тілімшені тазарту немесе алу алдында сұйықтықтарды үлкен контейнерлерден (BOND-III) құюға арналған роботтардың өңдеу модулінің артқы бөлігінде бастапқы күйде болуына және препараттарды бояу блоктарында орналаспауына көз жеткізіңіз.

## Реагенттердің қауіптілігі

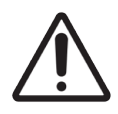

Егер үйлеспейтін реагенттердің байланысына жол бермесе, онда бояудың қанағаттанғысыз нәтижелерін алу, сондай-ақ, өңдеу модулінің зақымдануы мүмкін. Ерітінділердің үйлесімді екендігін анықтау үшін Leica Biosystems компаниясымен хабарласыңыз.

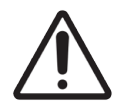

BOND өңдеу модульдерінде ксилен, хлороформ, ацетон, күшті қышқылдар (мыс., 20% HCI ерітіндісі), күшті сілтілерді (мыс., 20% NaOH ерітіндісі) пайдаланбаңыз. Егер осы реактивтердің қандай да болмасын біреуі BOND өңдеу модуліне немесе оның жанында төгілсе, өңдеу модулі қаптамаларының зақымдануын болдырмау үшін төгілген сұйықтықты 70% спиртпен дереу шайыңыз.

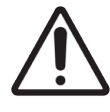

BOND-III және BOND-MAX өңдеу модульдерінде тек BOND Dewax ерітіндісін немесе BOND-PRIME өңдеу модульдерінде BOND-PRIME Dewax Solution пайдаланыңыз. Ксилен, ксилен алмастырғыштарын және BOND жүйесінің бөліктерін зақымдауы және сұйықтықтың ағуына әкеп соғуы мүмкін басқа да реагенттерді пайдаланбаңыз.

## Реттеуші хабарламалар

## Пайдалану мақсаты

## **IVD**

BOND жүйесі жүйесі микроскоптық препараттарға бекітілген патология үлгілерін иммундық бояуға арналған клиникалық протоколдарды автоматтандырады. Диагноз қоюға көмектесу үшін микроскоптық препараттарды кейіннен білікті медицина қызметкері түсіндіреді.

## FCC талаптарына сәйкестік

Бұл жабдық сынақтан өтті және FCC ережелерінің 15-бөліміне сәйкес А класты цифрлық құрылғылар үшін барлық шектерге сәйкестігін растады. Бұл шектер коммерциялық жағдайларда жабдықпен жұмыс істеу барысында зиянды кедергілерге қарсы қолайлы қорғауды қамтамасыз ету үшін белгіленген. Бұл жабдық радиожиілік энергиясын тудырады, пайдаланады және сәуле шығаруы мүмкін және нұсқау бұзылған жағдайда, радиобайланыс үшін кедергі келтіруі мүмкін. Бұл жабдықтың жұмысы зиянды кедергілер тудыруы ықтималдығы бар; бұл жағдайда пайдаланушы кедергілерді өз есебінен жоюға тиіс.

Сәйкестікті сақтау үшін тек құрылғымен қоса берілген кабельдерді пайдаланыңыз.

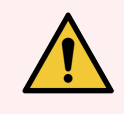

ЕСКЕРТУ: Жабдықты Leica Biosystems компаниясының ресми рұқсатынсыз кез-келген өзгерту немесе жетілдіру оны пайдалануға рұқсаттың күшін жоюға әкеп соғуы мүмкін.

## CE белгісі

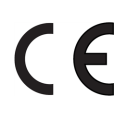

CE белгісі өндірушінің сәйкестік декларациясында көрсетілгендей қолданыстағы ЕО директиваларына сәйкестікті білдіреді.

## Кәсіби қолдану үшін диагностикалық зертханалық жабдықтарға арналған нұсқаулықтар

Бұл IVD жабдығы IEC 61326 стандартының 2-6 бөлімінің және IEC 60601 стандартының 1-2 бөлімінің эмиссия мен кедергіге төзімділік талаптарына сәйкес келеді.

Құрылғыны пайдаланар алдында электромагниттік жағдайды кедергілерге бағалау қажет.

Құрылғыны құрылғының жұмысына кедергі келтіруі мүмкін қуатты электромагниттік сәуле көздері, мысалы, экрандалмаған сәуле көздері сияқты қуатты электромагниттік сәуле көздеріне жақын қолдануға болмайды.

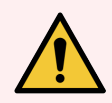

ЕСКЕРТУ: Бұл жабдық А класындағы құрылғылар үшін белгіленген Халықаралық радио кедергілер жөніндегі арнайы комитетінің SISPR 11 стандартының талаптарына сәйкес жасалған және сыналған. Тұрмыстық мақсаттарда үй-жайларда қолданған жағдайда ол радиожиілік кедергілерін тудыруы мүмкін. Бұл жағдайда кедергілерді жою үшін қажеті шаралар қабылдану қажет.

Компьютерлерге қойылатын реттеуші талаптар: UL (UL 60950) талаптарына сәйкестігі, ХЭК 60950 бойынша сертификаттау.

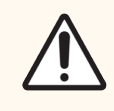

САҚТЫҚ ЕСКЕРТУ: Федералдық заң бойынша бұл құрылғын тек лицензиясы бар дәрігер тарапынан немесе оның нұсқауы бойынша ғана сатылуы керек.

## Жабдықтың СИСПР 11 (EN 55011) сәйкес жіктелуі

Бұл жабдық СИСПР 11 (EN 55011) жіктемесі бойынша А класы, 1 топқа жатады. Топтар мен сыныптар үшін түсініктеме төменде келтірілген.

1 топ - 2 топқа енгізілмеген барлық құрылғыларды қамтиды.

2 топ - Материалдарды өңдеу немесе материалдарды тексеру/талдау үшін электромагниттік сәулелену, индуктивті және/немесе сыйымдылық байланыс түрінде 9 кГц - 400 ГГц жиілік ауқымында радиожиілік энергиясын әдейі жасайтын және пайдаланатын немесе тек пайдаланылатын ЖЖ ӨҒМ құрылғыларын қамтиды.

A Класы - тұрмыстық мақсатта қолданылмайтын және тұрғын үй ғимараттарын жабдықтайтын төмен вольтты электр желілеріне қосылмаған барлық үй-жайларда пайдалануға арналған құрылғылар.

В Класы - тұрмыстық мақсатта қолданылатын және тұрғын үй ғимараттарын жабдықтайтын төмен вольтты электр желілеріне қосылған барлық үй-жайларда пайдалануға арналған құрылғылар.

#### Анықтамалар

ӨҒМ: өнеркәсіптік, ғылыми, медициналық құрылғылар

ЖЖ: жоғары жиілікті құрылғылар

## Таңбалар глоссарийі

Бұл бөлімде өнімнің заттаңбаларында қолданылатын нормативтік және қауіпсіздік таңбалары сипатталады.

## Нормативтік белгілер

Leica Biosystems өнімдері үшін қолданылатын нормативтік белгілердің түсіндірмесі.

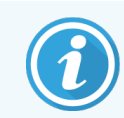

Бұл глоссарий тиісті стандарттарда көрсетілген белгілердің кескіндерін береді, дегенмен пайдаланылған кейбір белгілердің түстері әртүрлі болуы мүмкін.

Төменде өнімнің таңбалауында қолданылатын таңбалардың тізімі және олардың мағынасы берілген.

#### ISO 15223-1

Медициналық құрылғылар – медициналық құрылғының жапсырмаларында, таңбалануында және берілетін ақпаратта қолданылатын белгілер – Бөлім 1: Жалпы талаптар.

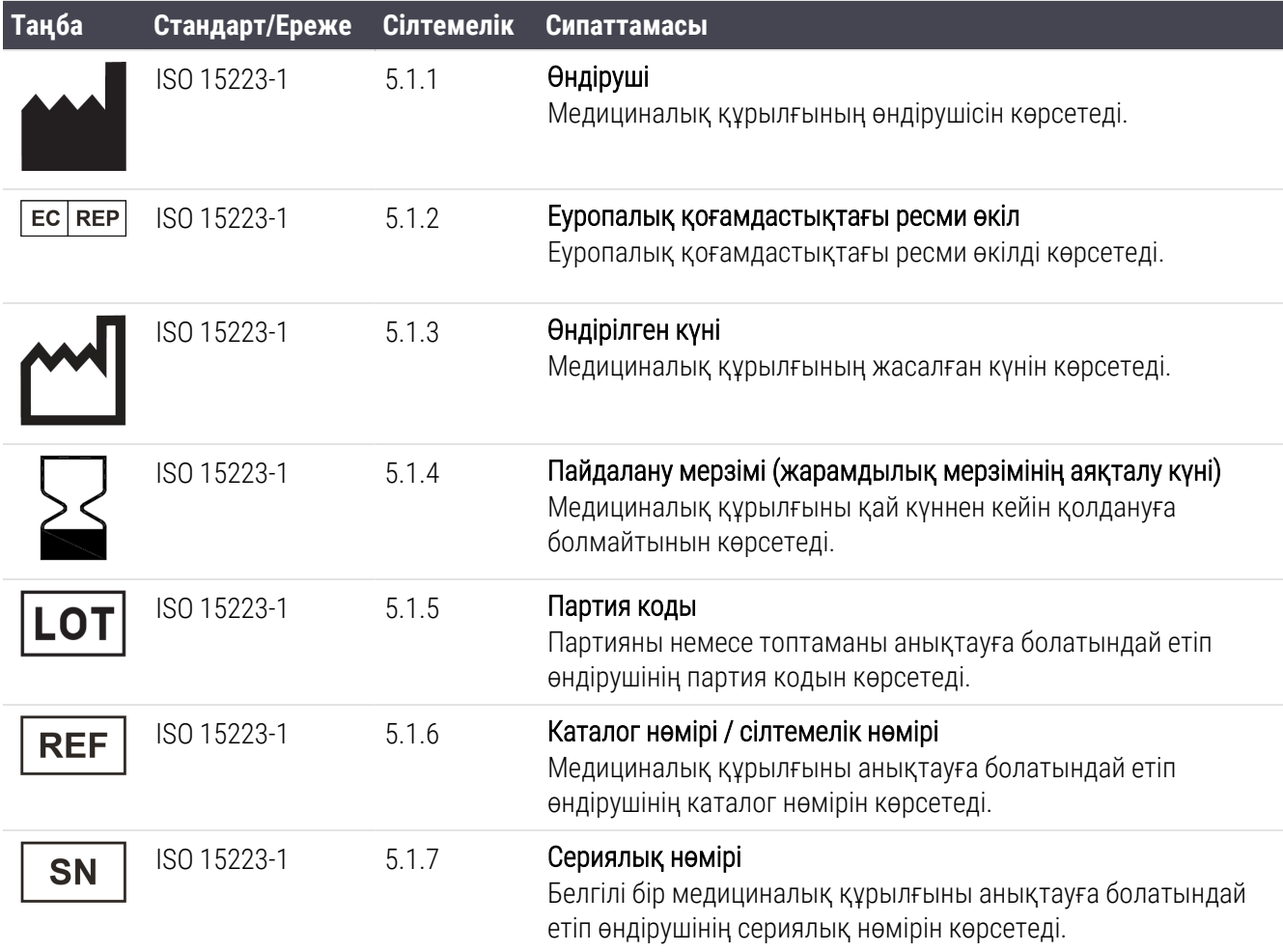

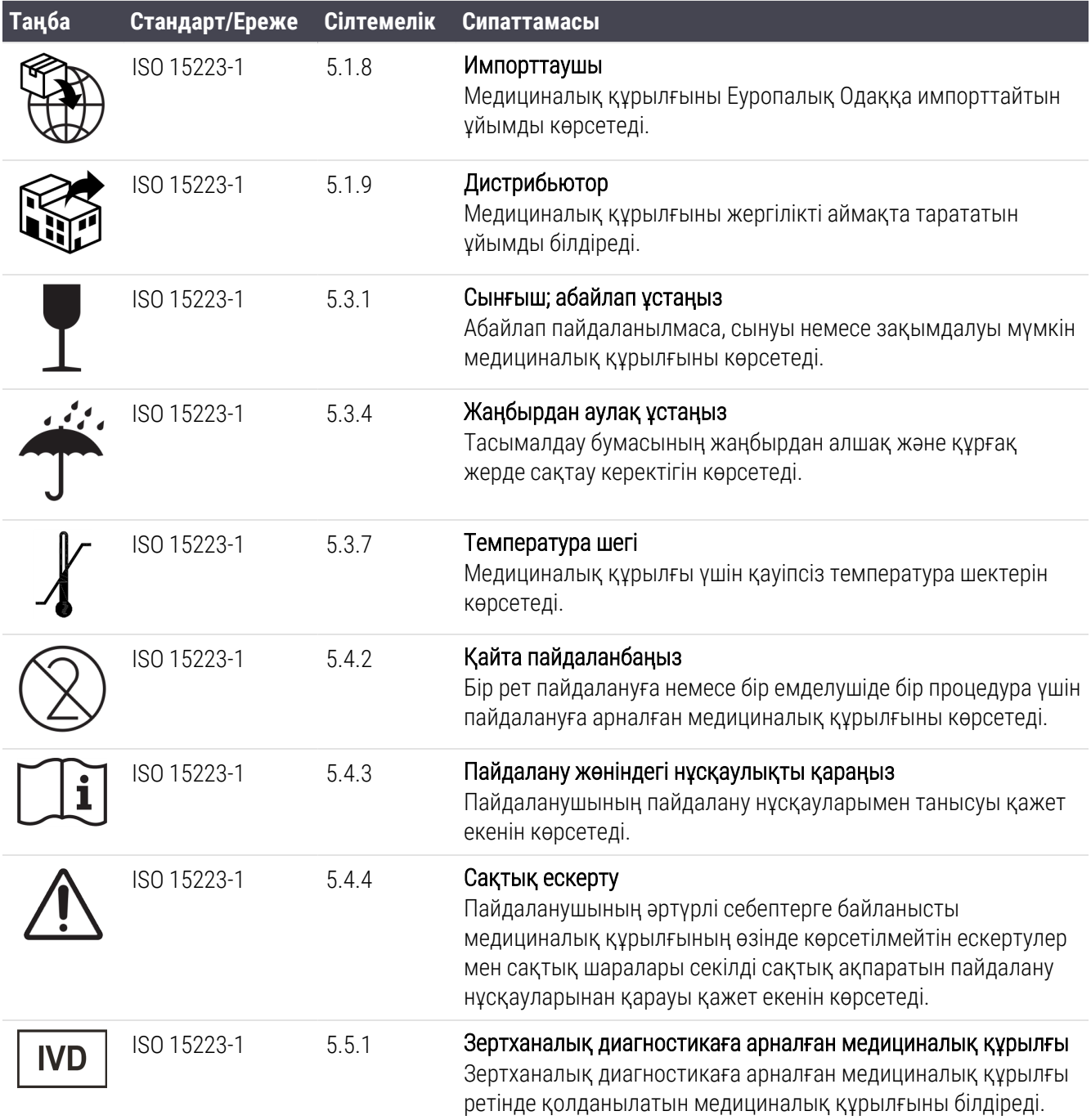

## ISO 7000

Жабдықта қолдануға арналған графикалық белгілер — Тіркелген белгілер.

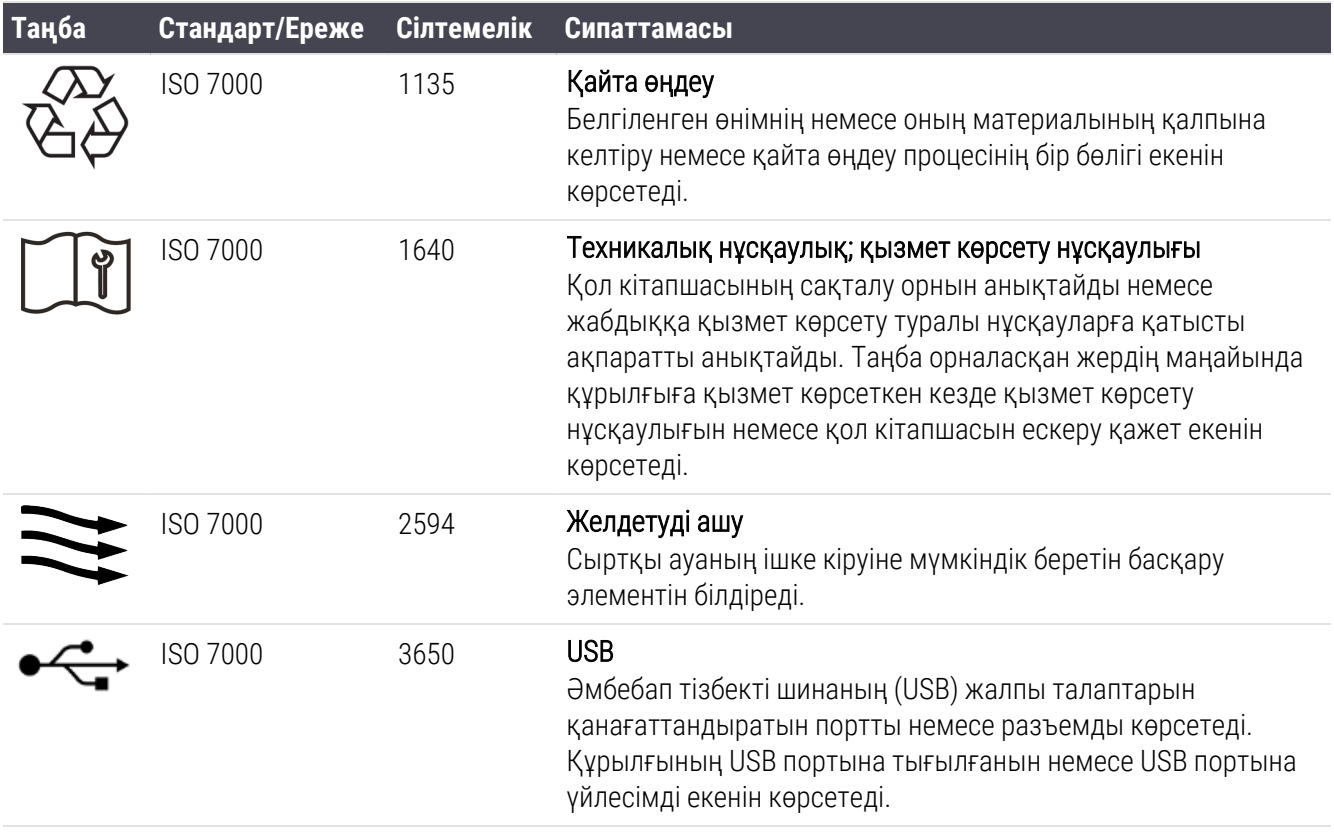

## IEC 60417

Жабдықта қолданылатын графикалық белгілер.

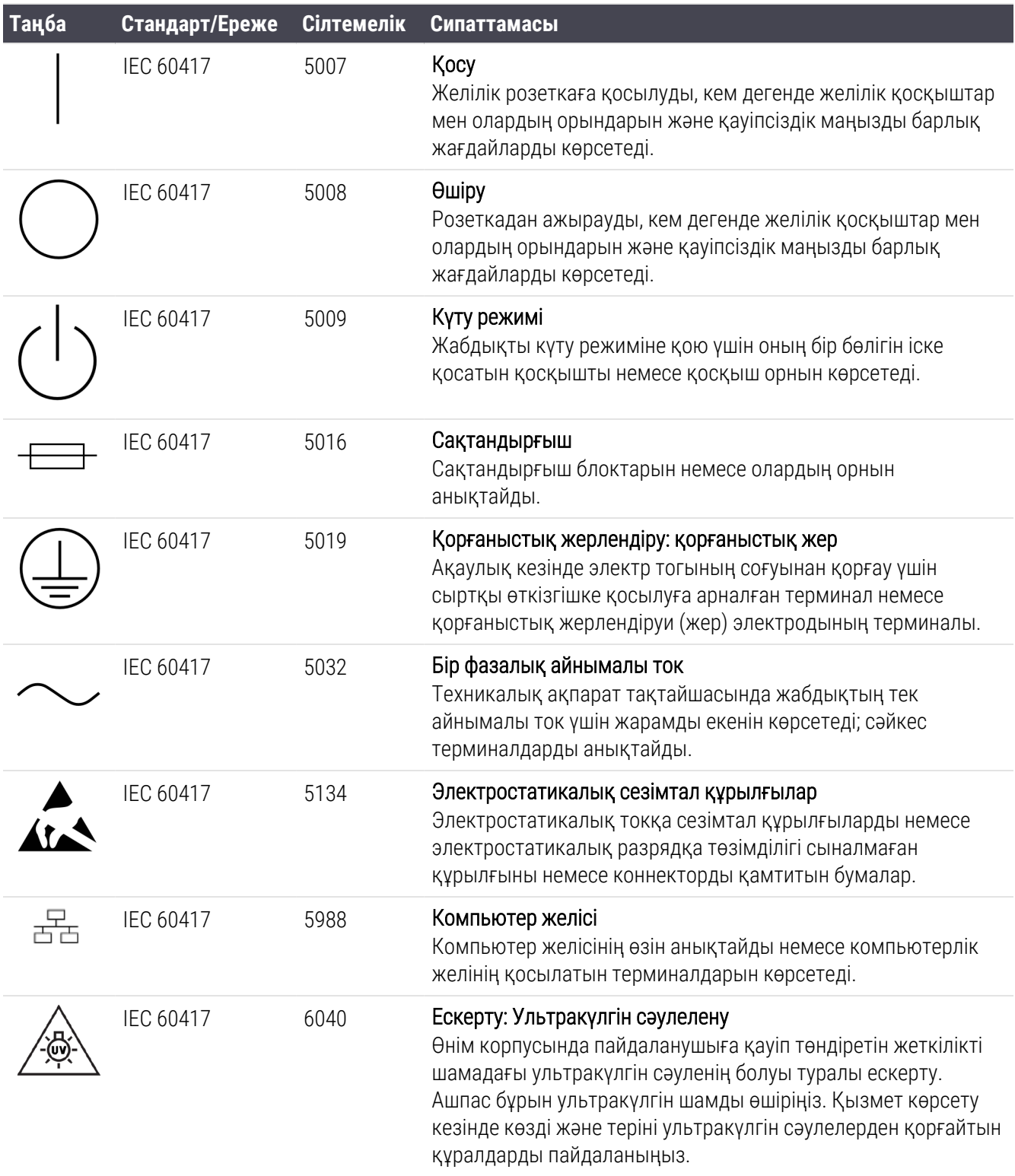

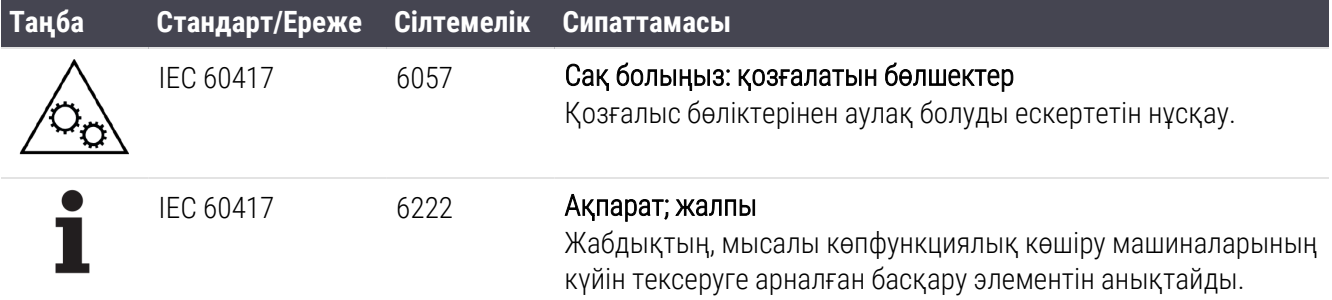

## Тағы басқа белгілер мен таңбалаулар

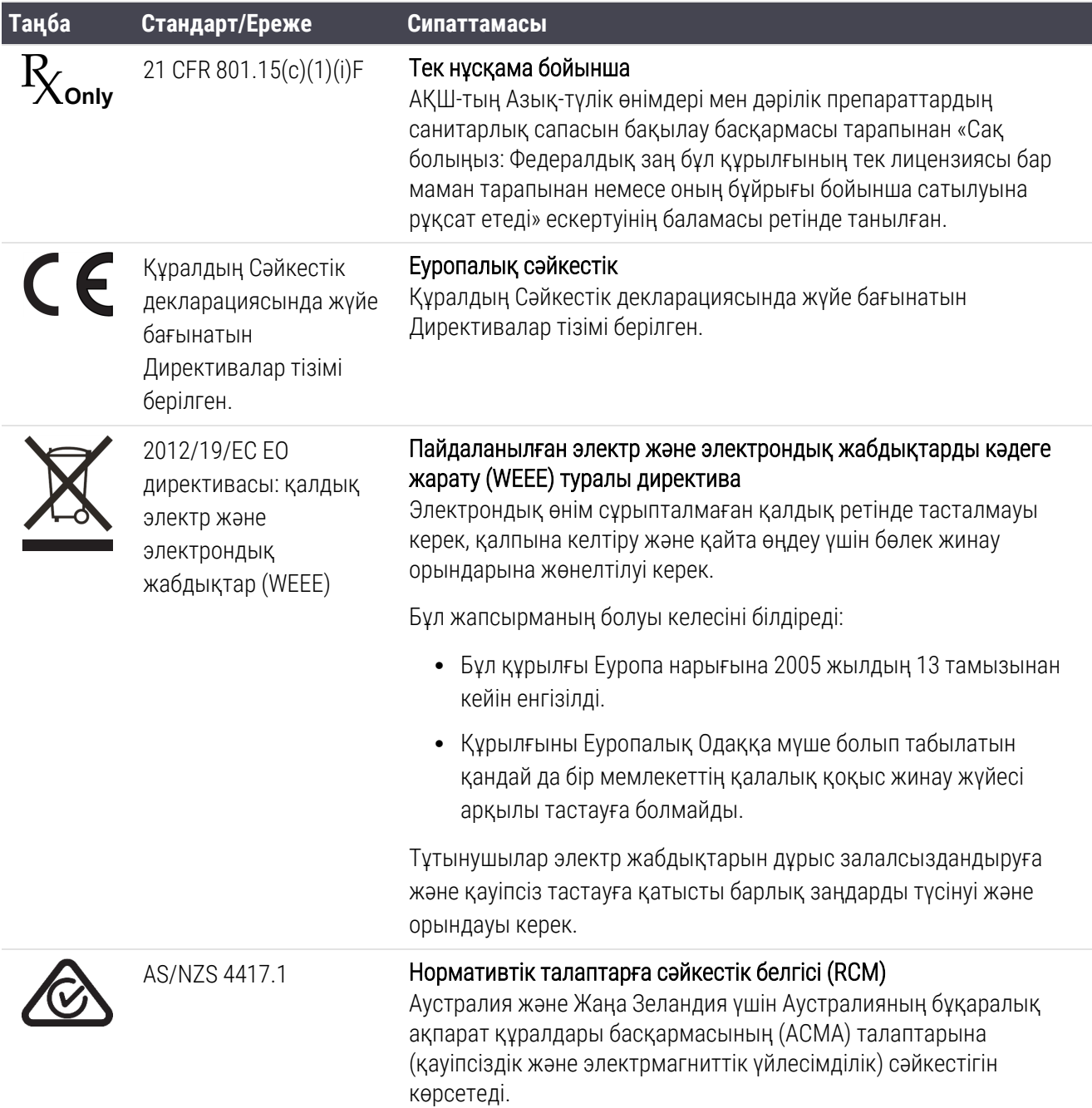

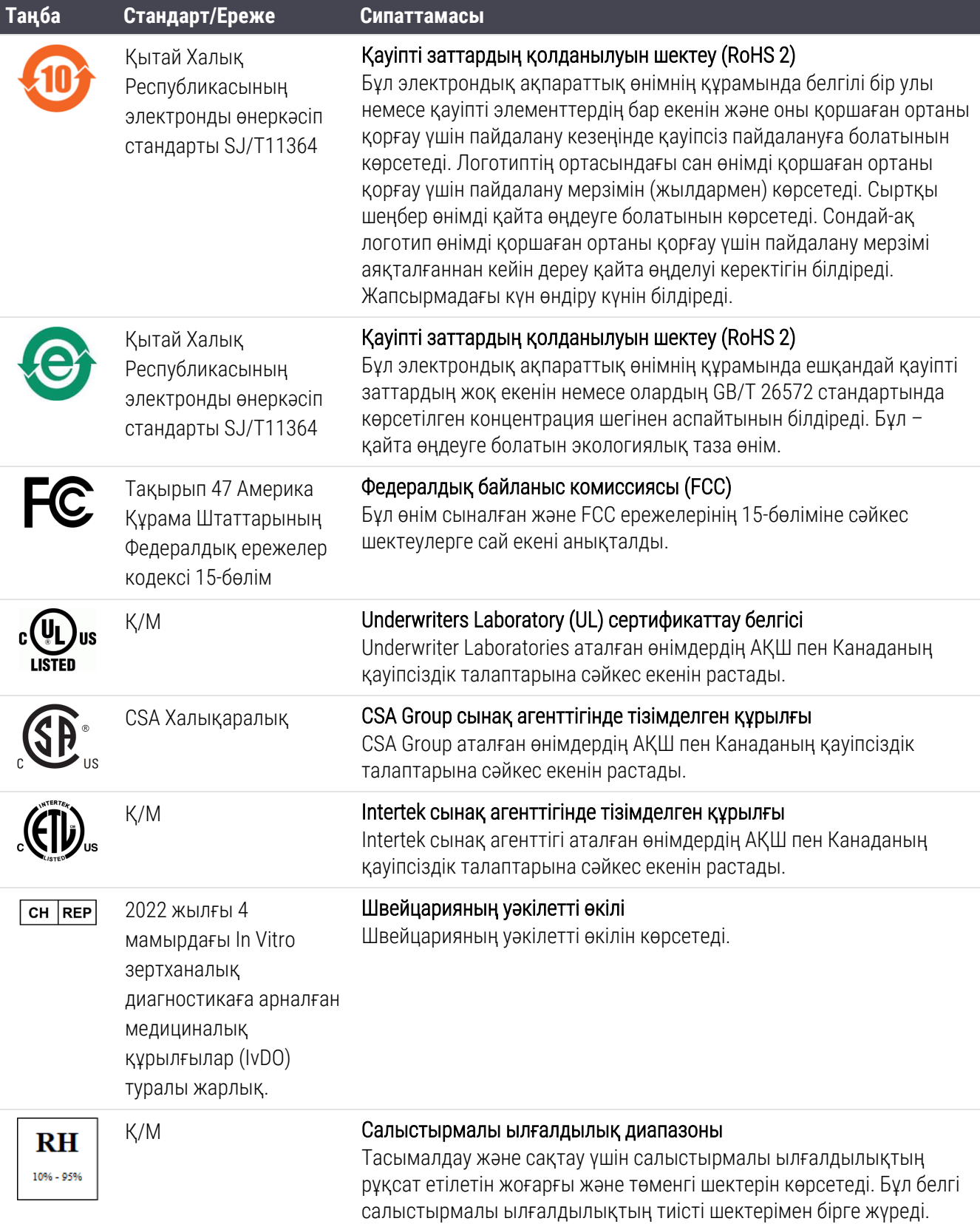

#### **Таңба Стандарт/Ереже Сипаттамасы**

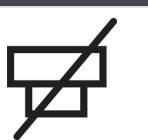

Қ/М Жалғанбаған порт

Бұл өнімнің шприц сорғысында қосылмаған порты бар.

## Қауіпсіздік белгілері

Leica Biosystems өнімдері үшін қолданылатын нормативтік белгілердің түсіндірмесі.

## ISO 7010

Графикалық белгілер — Қауіпсіздік түстері мен қауіпсіздік белгілері — Тіркелген қауіпсіздік белгілері.

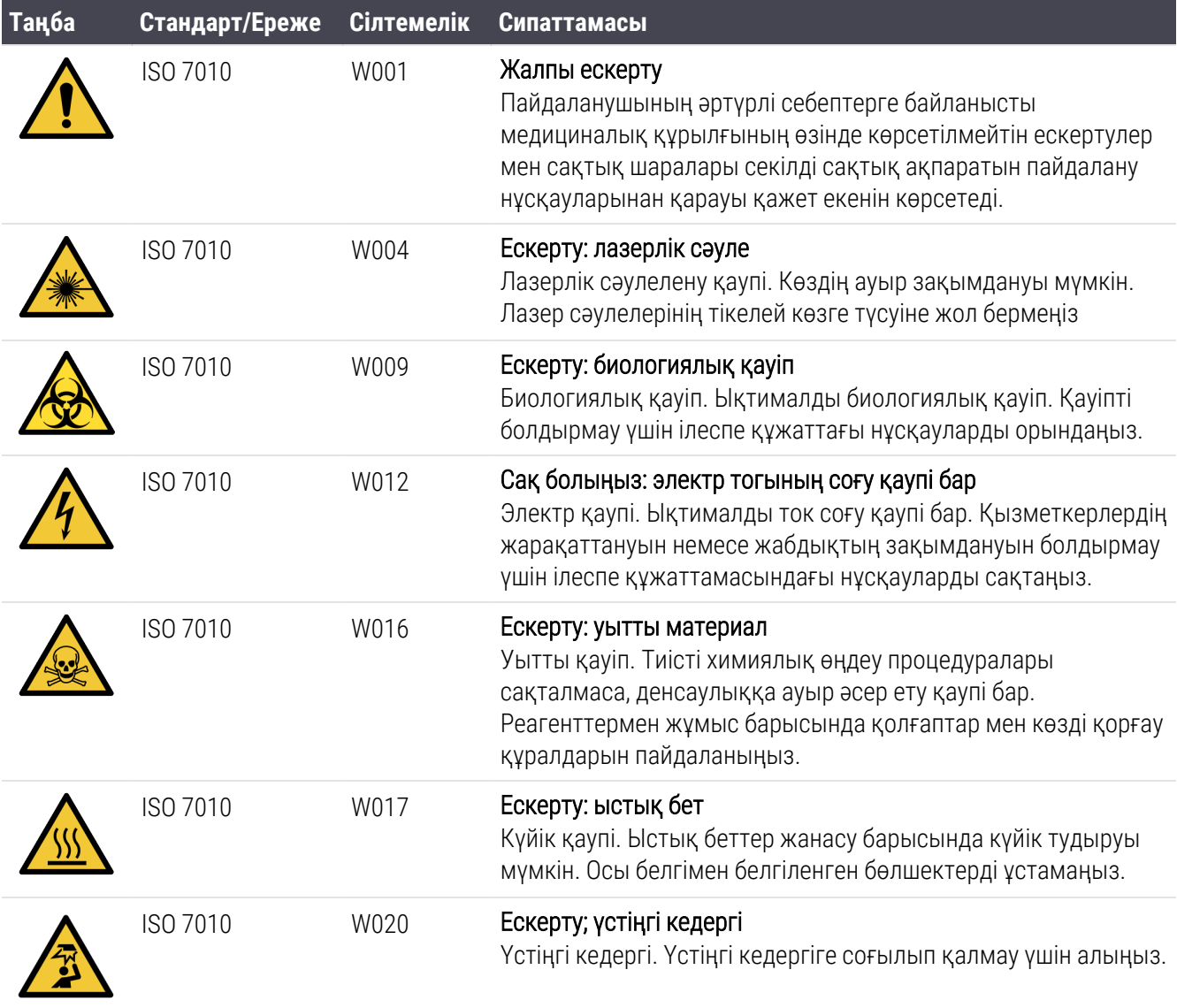

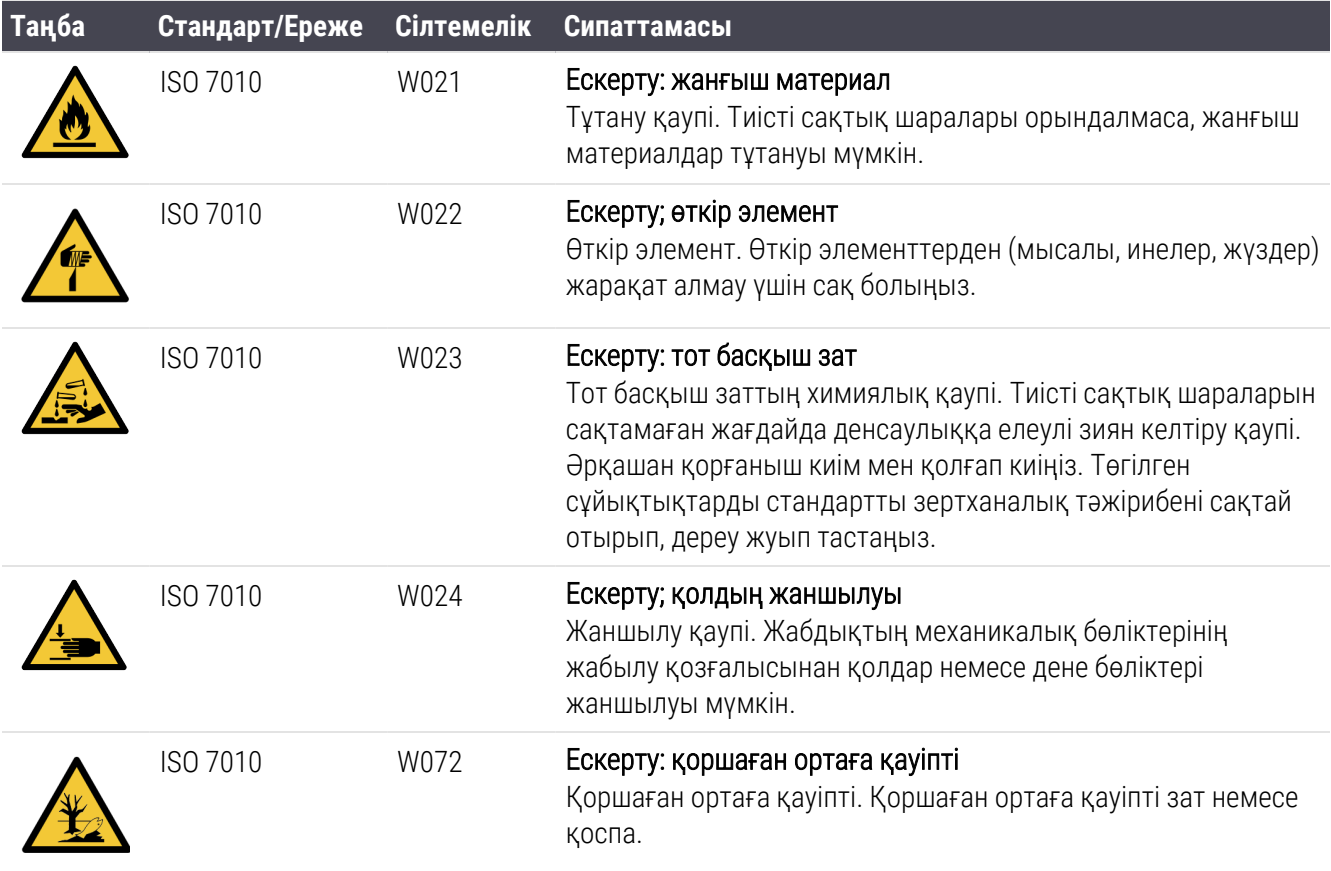

# Мазмұны

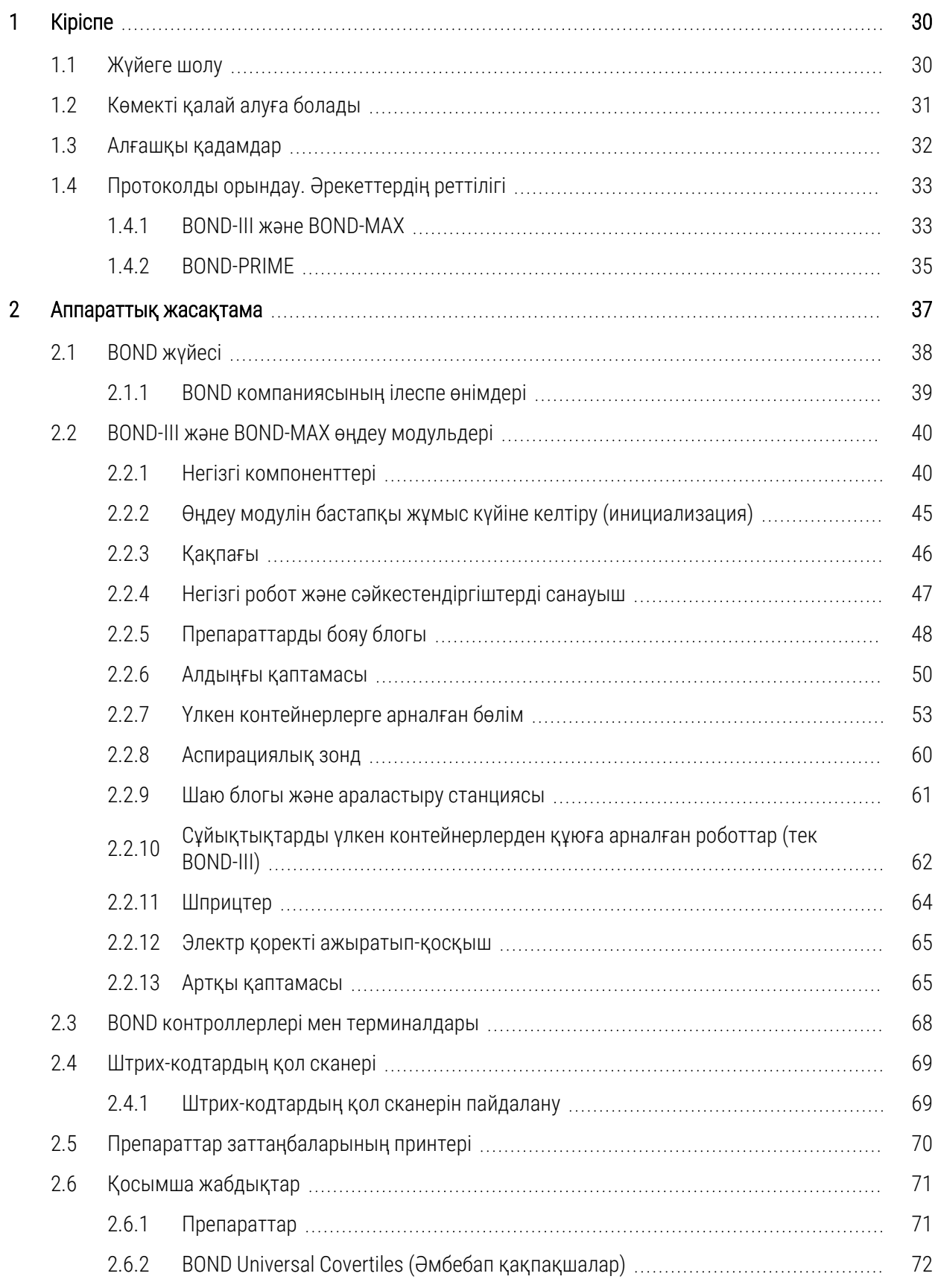

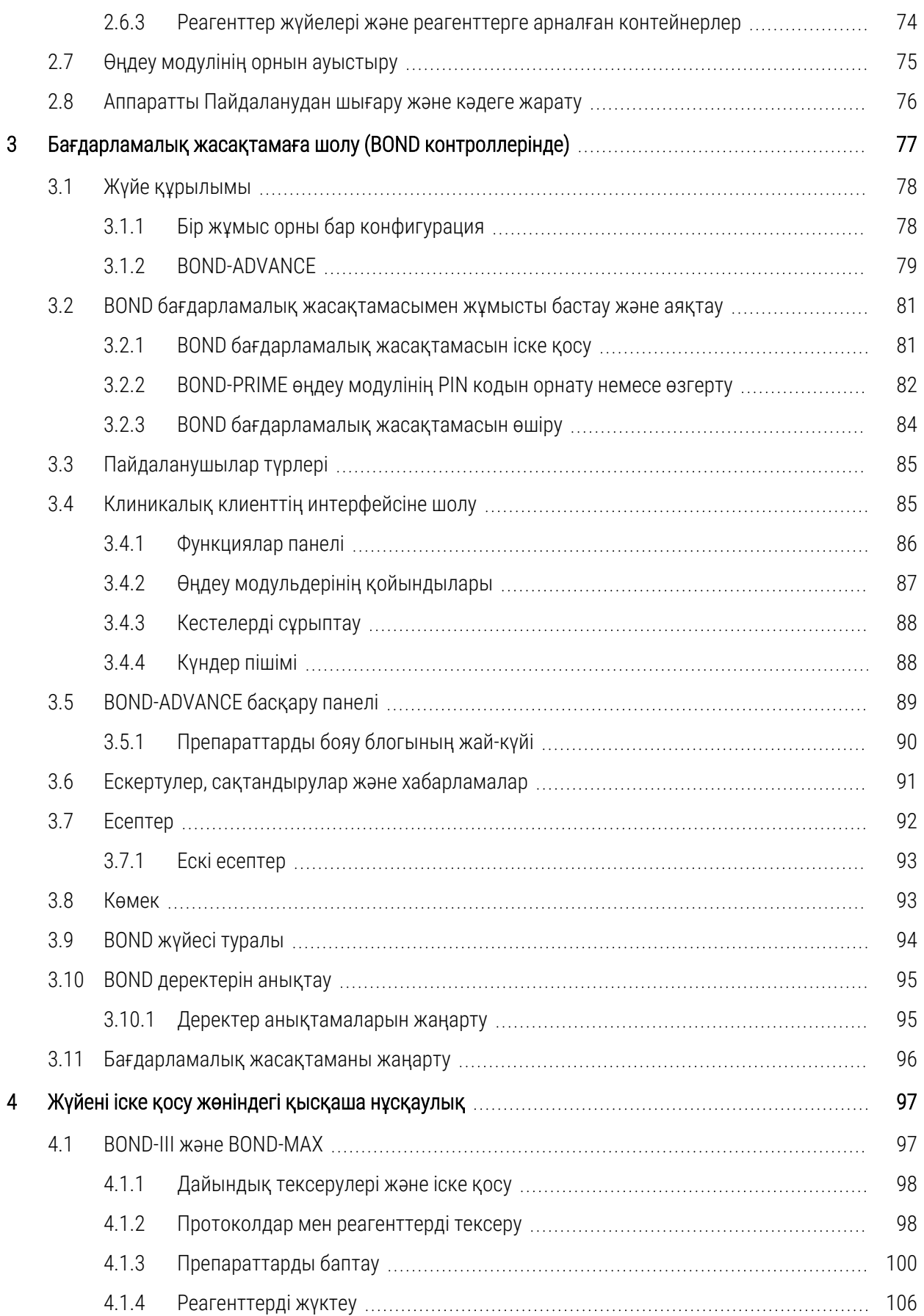

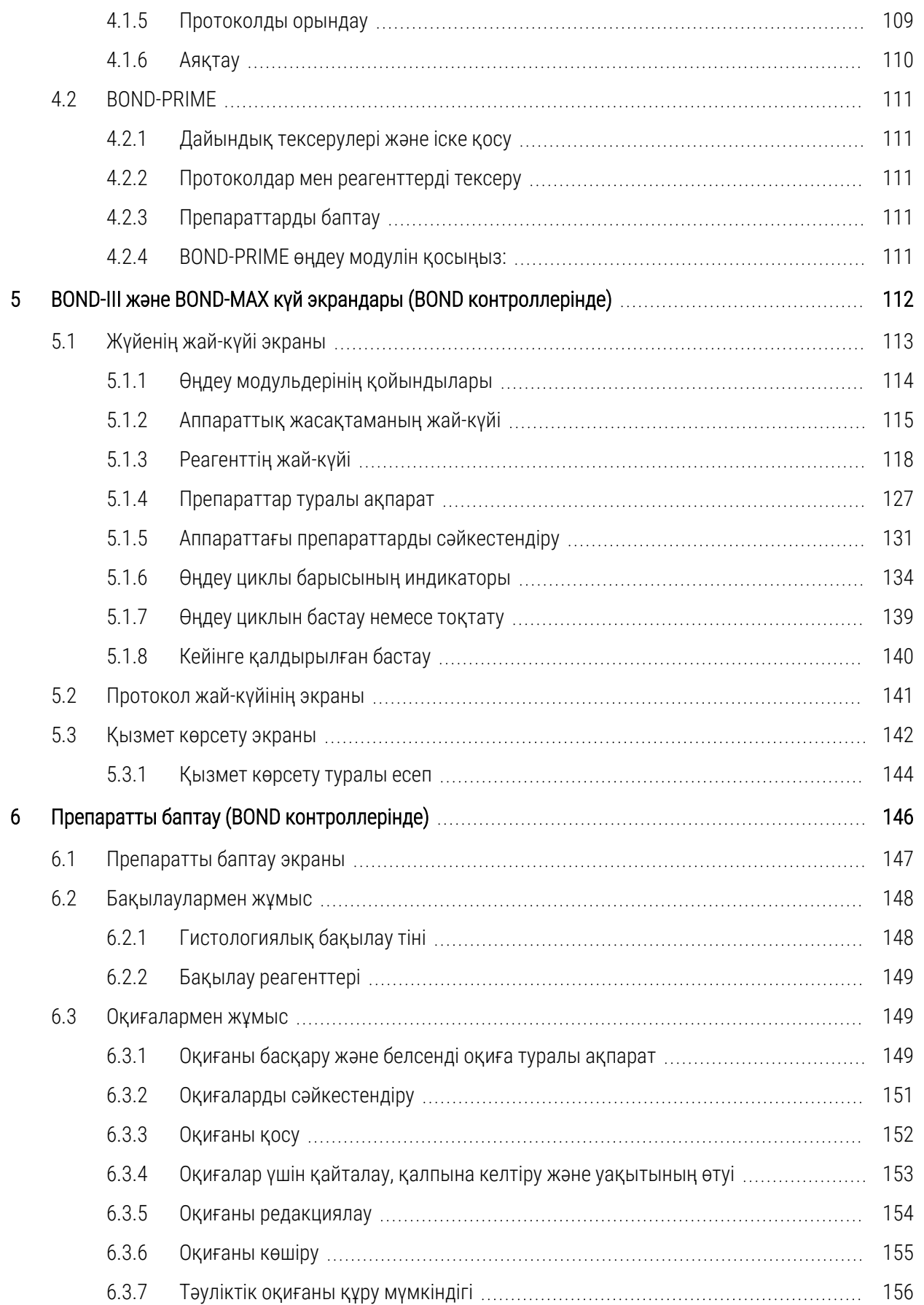

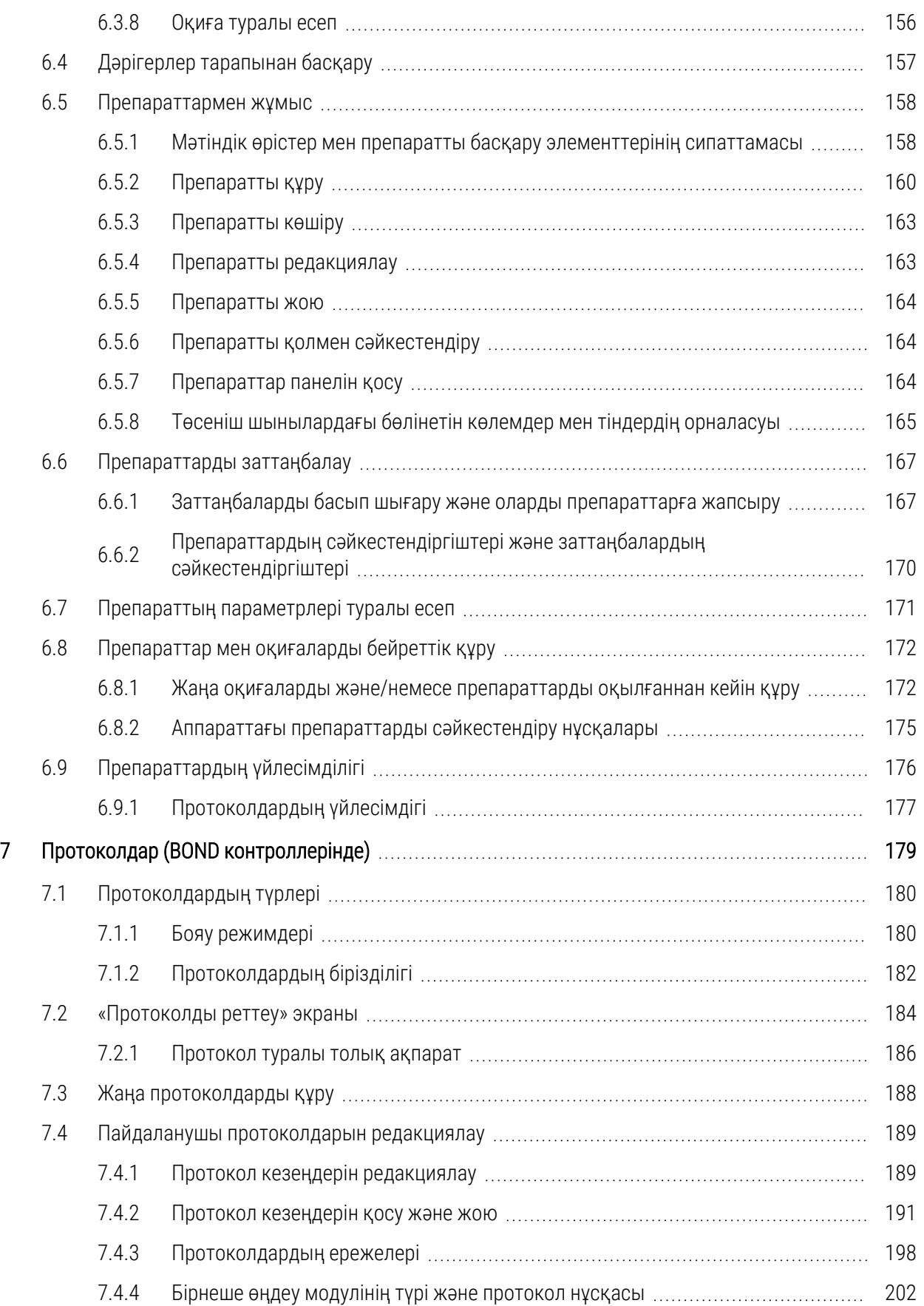

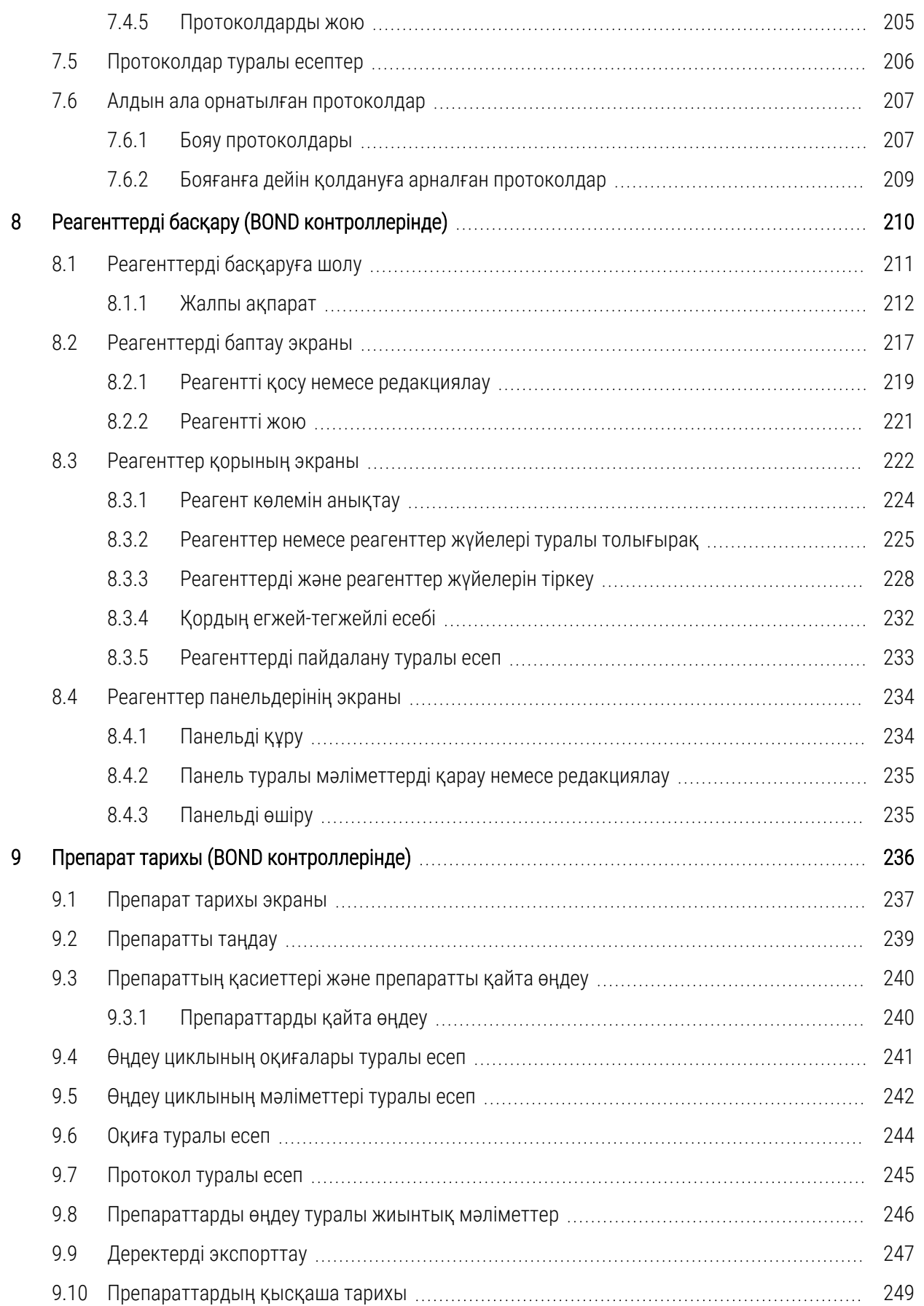

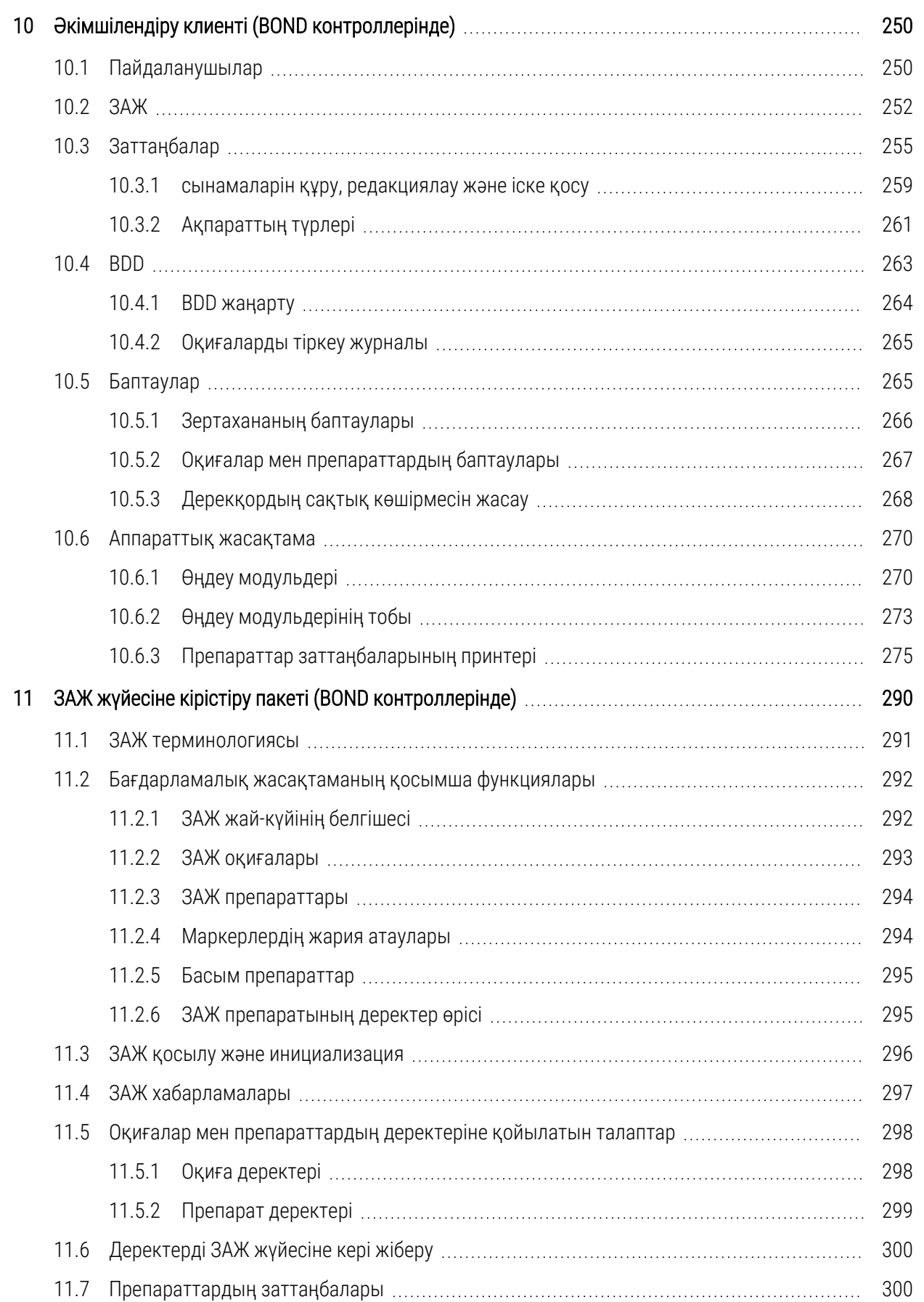

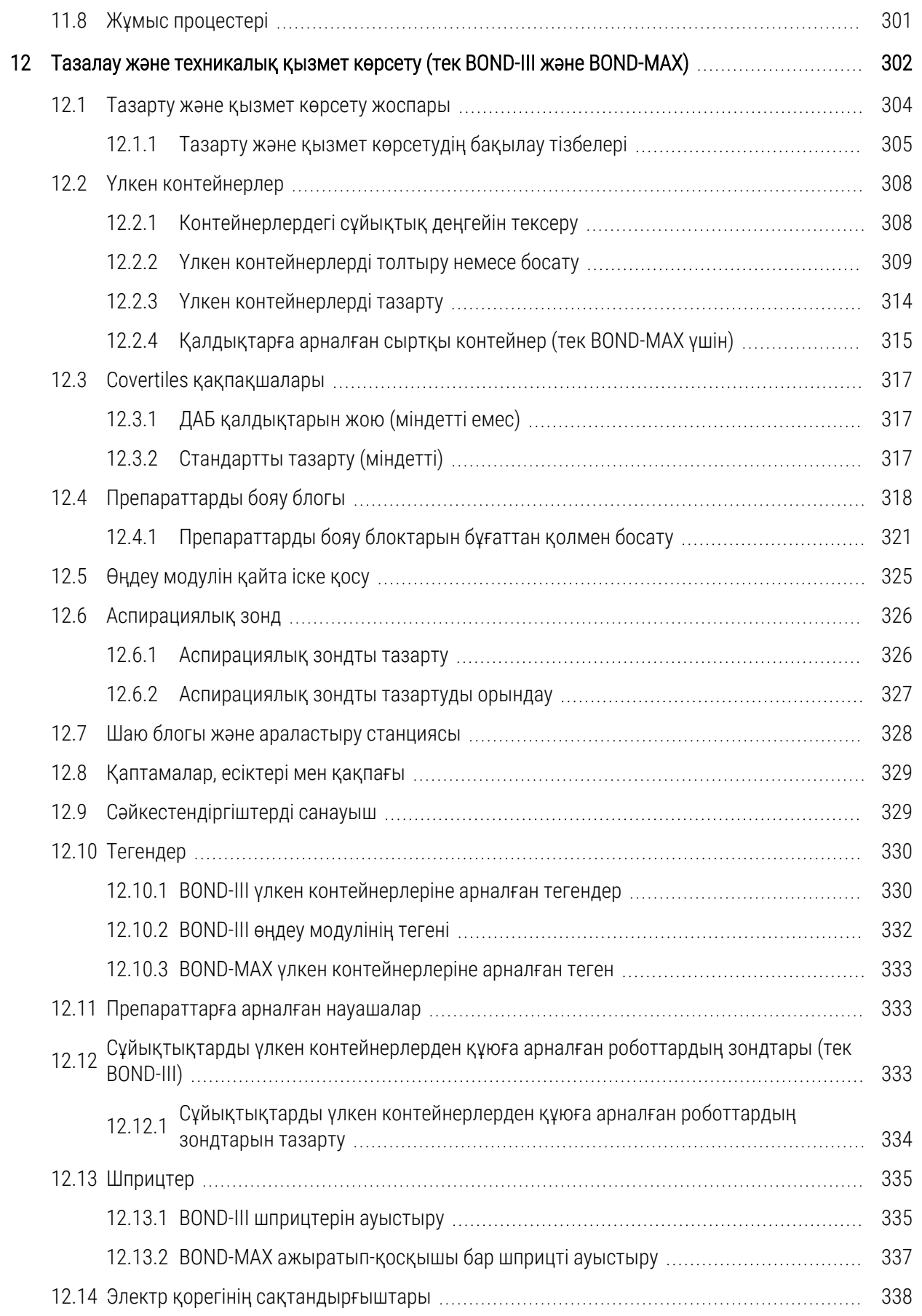

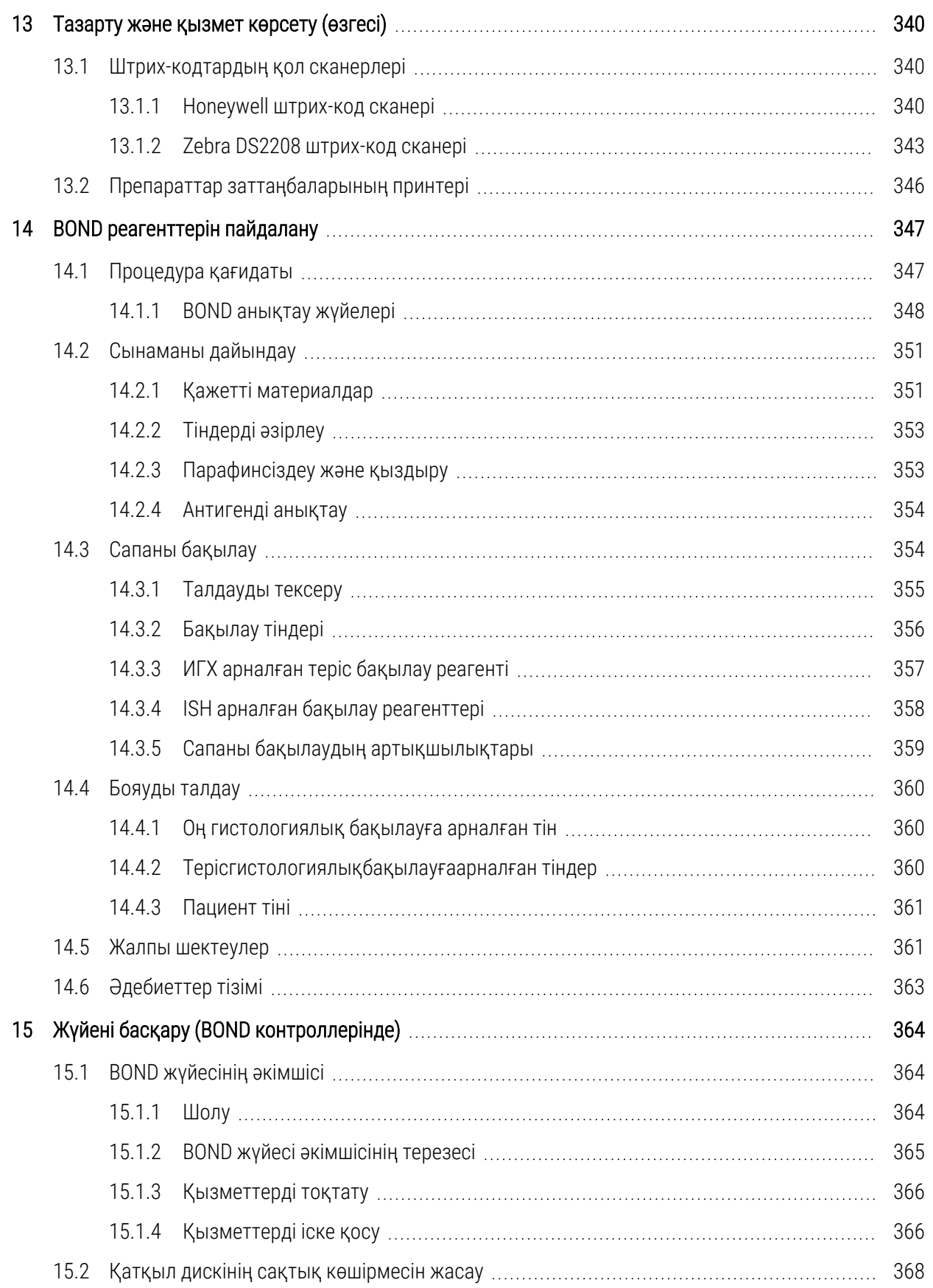

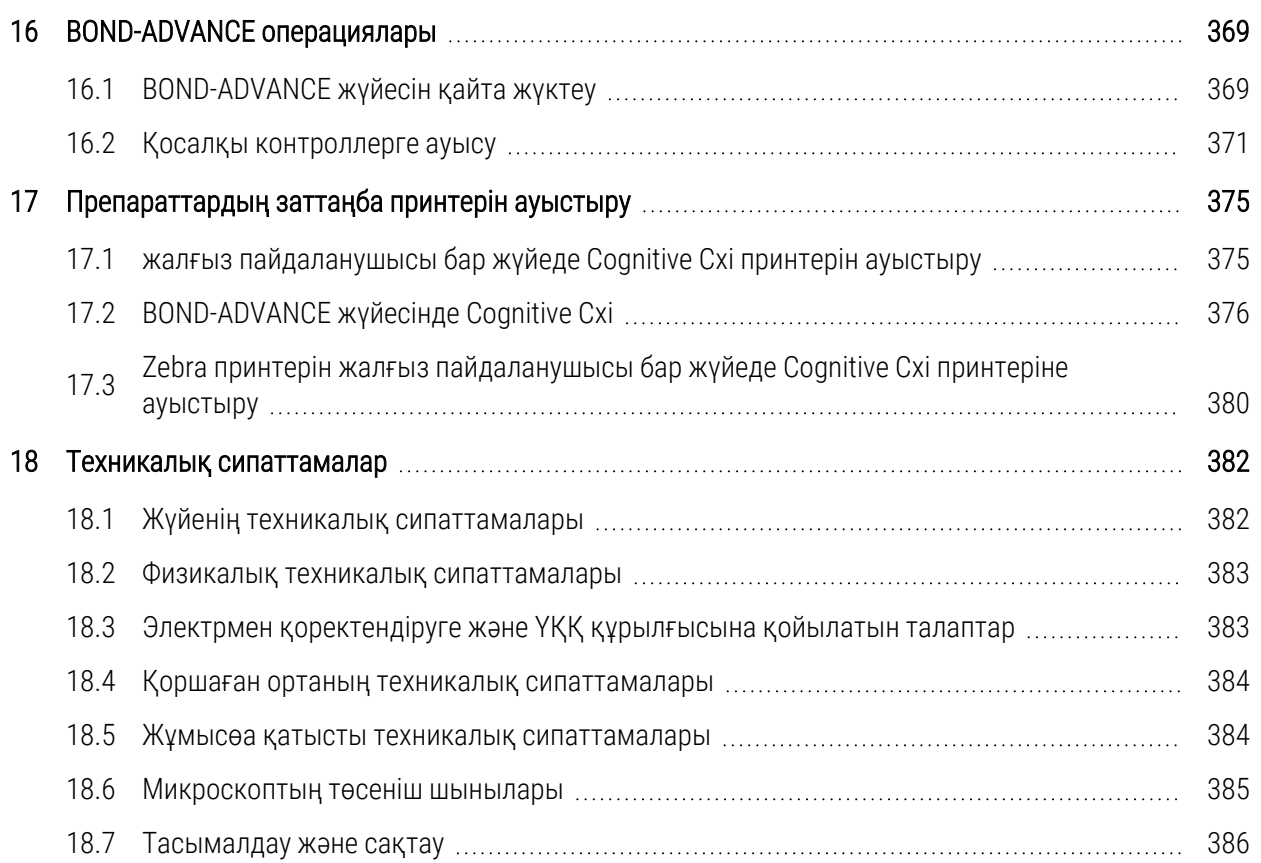

# <span id="page-30-0"></span>1 Кіріспе

## <span id="page-30-1"></span>1.1 Жүйеге шолу

Сізді иммуногистохимия (ИГХ) және in situ гибридизациялау (ISH) әдістерімен бояу үшін толық автоматтандырылған BOND жүйесін сатып алуыңызбен құттықтаймыз. Біз ол қажетті зертханаларда бояу сапасын, өнімділігі мен пайдалану ыңғайлылығын қамтамасыз ететініне сенімдіміз. BOND жүйесі зертхана дайындалған персоналымен қолдануға арналған.

BOND жүйесінің құрамына BOND контроллері үйлестіретін бірнеше өңдеу модульдері кіре алады.

Өңдеу модулінің (PM) үш түрі бар:

- BOND-III және BOND-MAX әрқайсысына 30 препарат сыяды. Бір мезгілде үш процесс орындалуы мүмкін, онда әр қайсысында он препаратқа дейін өңдеу циклының әртүрлі протоколдарын қолдануға болады. Үздіксіз өңдеуді қамтамасыз ету үшін, әрбір цикл басқалардан бөлек басталуы мүмкін. Бір немесе бірнеше өңдеу циклын мультиплекс бояу үшін орнатуға болады, ал екіншісі DAB өңдеуі немесе Red жалғыз бояуы болуы мүмкін.
- <sup>l</sup> BOND-PRIME 24 тәуелсіз бояу протоколы және 72 препарат сыйымдылығы арқылы үздіксіз өңдеу.

BOND бағдарламалық жасақтамасы арқасында препараттарды баптау және бояу ыңғайлы. Жүйені жеткізу жиынтығына кіретін мұқият тексерілген протоколдарды қолдануға немесе өз бетіңізбен құруыңызға болады. BOND реагенттерін пайдалануға дайын кең ассортименттен таңдаңыз немесе кез келген басқа антиденелер мен зондтарды әртүрлі BOND детекциясының жоғары сапалы жүйелерімен біріктіріп пайдаланыңыз. Бағдарламалық жасақтамада виртуалды препараттарды құруға - немесе зертхананың ақпараттық жүйесінен (ЗАЖ) импорттауды орындау - заттаңбаларды оңай басып шығаруға (немесе ЗАЖ басылған заттаңбаларды алуға) және олардың препараттарын белгілеуге болады. Содан кейін препараттарды өңдеу модуліне жүктеуге болады. BOND тұрақты және сенімді жоғары сапалы бояуды жүзеге асыру арқылы барлық қалған жұмысты орындайды.

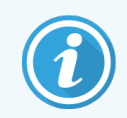

Leica Biosystems пен жеткізілетін протоколдар мен реагенттер бағдарламалық жасақтамада Leica Microsystems компаниясы ұсынған ретінде көрсетіледі.

BOND жүйесі келесі сипаттамаларға ие.

- Жоғары өнімділік
- <sup>l</sup> Пайдаланудағы икемділігі
- <sup>l</sup> Қауіпсіздік
- <sup>l</sup> Автоматтандырылған ИГХ бояу және контр-бояу
- <sup>l</sup> Автоматтандырылған ISH бояу және контр-бояу
- <sup>l</sup> Автоматтандырылған тұмшапеште пісіру, парафинсіздендіру және шығару
- Автоматтандырылған мультиплекс бояу

Біз Сіздің BOND жүйесін зертханада құнды құрал ретінде бағалайтыныңызға сенімдіміз.

Тарауларды қараңыз:

- [1.2 Көмекті](#page-31-0) қалай алуға болады
- [1.3 Алғашқы](#page-32-0) қадамдар
- <span id="page-31-0"></span>• [1.4 Протоколды](#page-33-0) орындау. Әрекеттердің реттілігі

## 1.2 Көмекті қалай алуға болады

BOND пайдаланушы нұсқаулығы (осы нұсқаулық) PDF пішімінда барлық контроллерлерге (бір жұмыс орны бар жүйелерде) және терминалдарға (BOND-ADVANCE) орнатылған. Оны жүйе жиынтығына кіретін USB құрылғысынан да табуға болады.

Бұл пайдаланушы нұсқаулығын BOND бағдарламалық құрал клиенттерінің екеуін де функция тақтасында Help

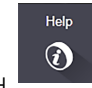

(Анықтама) белгішесін **басу немесе оны жұмыс үстелі белгішесі арқылы ашу арқылы көруге болады.** 

BOND жүйесімен жұмыс істеу барысында қиындықтар туындаса, Leica Biosystems компаниясының жергілікті өкілімен хабарласыңыз немесе www.leicabiosystems.com сайтына кіріңіз.

## <span id="page-32-0"></span>1.3 Алғашқы қадамдар

BOND жүйесімен таныс емес пайдаланушылар үшін бұл бөлім жүйе туралы толық тәжірибелік білім алу үшін осы нұсқаулықтағы ақпаратты қайдан табуға болатынын сипаттайды.

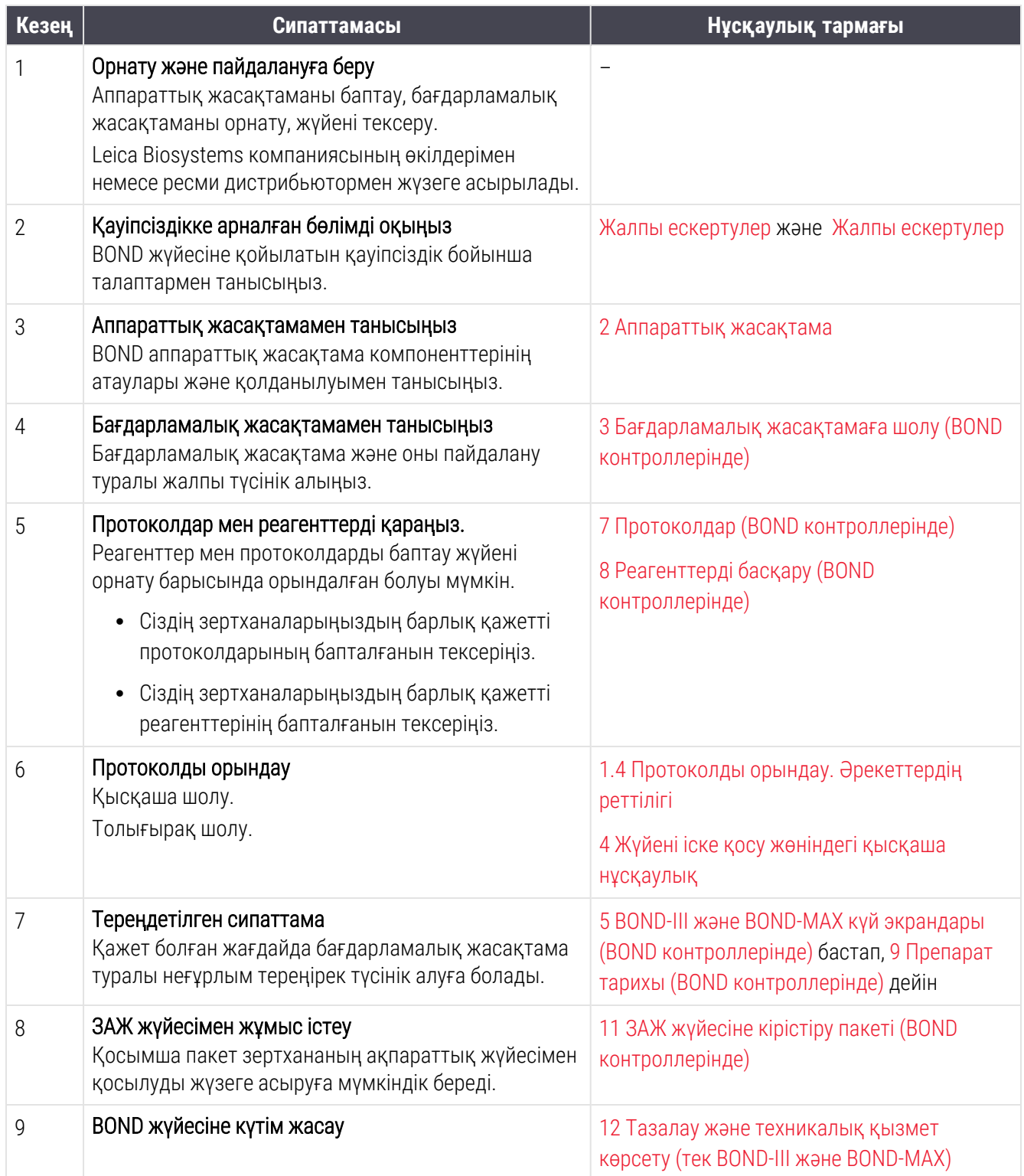

## <span id="page-33-0"></span>1.4 Протоколды орындау. Әрекеттердің реттілігі

## 1.4.1 BOND-III және BOND-MAX

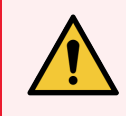

<span id="page-33-1"></span>ЕСКЕРТУ: Реагенттер мен препараттардың ластануын болдырмау үшін өңдеу модулін шаңды емес және басқа бөлшектермен ластанбаған таза ортада ғана пайдалануға болады.

Бұдан әрі препараттар салынған науашаны бояудың стандартты кезеңдеріне шолу жасалады. Басқа нұсқаларда әрекеттер реті басқа болуы мүмкін.

#### 1.4.1.1 Бастапқы тексерулер және іске қосу

- 1 Өңдеу модулінің таза және қазіргі уақытта барлық өзекті қызмет көрсету процедуралары орындалғанына көз жеткізіңіз ([12.1 Тазарту](#page-304-0) және қызмет көрсету жоспары). Күн сайын жұмыс басталар алдында:
	- a Қалдықтарға арналған үлкен контейнерлердің жартылай толтырылуын тексеру.
	- b Үлкен реагент контейнерлерін тексеріңіз. Қажет болса, толтырыңыз.
- 2 Жуу блоктарын және араластыру станциясын тексеріңіз қажетті жағдайда, тазартыңыз немесе ауыстырыңыз.
- 3 Принтерде препараттардың заттаңбалары мен баспа таспаларының орнатылғанын және оның іске қосылғанын тексеріңіз.
- 4 Өңдеу модулін, контроллерді (және BOND-ADVANCE терминалын) қосыңыз және BOND клиникалық клиентін ашыңыз.

## 1.4.1.2 Реагенттердің конфигурациясын баптаңыз

- 1 Қажетті жағдайда, жаңа протоколдар жасаңыз [\(8.2.1 Реагентті](#page-219-0) қосу немесе редакциялау).
- 2 Реагенттер контейнерлерін тіркеңіз ([8.3.3 Реагенттерді](#page-228-0) және реагенттер жүйелерін тіркеу).

## 1.4.1.3 Протоколдар конфигурациясын баптаңыз

1 Қажетті жағдайда, жаңа протоколдар жасаңыз (7.3 Жаңа [протоколдарды](#page-188-0) құру).

## 1.4.1.4 Препараттардың конфигурациясын баптаңыз

- 1 Бағдарламалық жасақтамада оқиғалар құрыңыз [\(6.3.3 Оқиғаны](#page-152-0) қосу).
- 2 Бағдарламалық жасақтамада препараттарды құрыңыз [\(6.5.2 Препаратты](#page-160-0) құру).
- 3 Заттаңбаларды басып шығарыңыз және олармен препараттарды белгілеңіз [\(6.6.1 Заттаңбаларды](#page-167-1) басып шығару және оларды [препараттарға](#page-167-1) жапсыру).
- 4 Covertiles препараттары мен қақпақшаларын препараттарға арналған науашаларға салыңыз [\(4.1.3 Препараттарды](#page-100-0) баптау).

## 1.4.1.5 Өңдеу модуліне жүктеңіз және өңдеу циклын бастаңыз

- 1 Препараттарға арналған науашаларды өңдеу модуліне салыңыз ([4.1.3.5 Препараттарды](#page-104-0) жүктеу).
- 2 Анықтау жүйесін және реагенттерге арналған науашаларды өңдеу модуліне жүктеңіз [\(4.1.4 Реагенттерді](#page-106-0) жүктеу).
- 3 Препараттарға арналған науашаларды бұғаттау үшін өңдеу модулінде Жүктеу/Түсіру» батырмасын басыңыз.
- 4 Жүйенің жай-күйі экранында барлық препараттардың белгілері болуын тексеріңіз. Автоматты түрде сәйкестендірілмеген препараттарды сәйкестендіріңіз ([5.1.5.2 Аппараттағы](#page-131-1) препараттарды қолмен [сәйкестендіру](#page-131-1)).
- 5 Жүйенің жай-күйі экранында көрсетілген барлық ескертулерді қарап шығыңыз және шаралар қабылдаңыз.
- 6 Өңдеу циклын бастау үшін **батыр батырмасын басыңыз.**

#### 1.4.1.6 Өңдеу циклын бақылауда ұстаңыз

1 Өңдеу циклының орындалу барысын Жүйенің жай-күйі [\(5.1 Жүйенің](#page-113-0) жай-күйі экраны) немесе BOND басқару панелі ([3.5 BOND-ADVANCE](#page-89-0) басқару панелі) экранында бақылаңыз. Ескертулерді қадағалаңыз және барлық ескертулер бойынша қажетті шаралар қолданыңыз.

## 1.4.1.7 Препараттар мен реагенттерді шығарып алыңыз

1 Өңдеу циклы аяқталғанда, анықтау жүйесін және реагенттерге арналған науашаларды жойыңыз, содан кейін реагенттерді сақтауға қойыңыз ([4.1.6 Аяқтау](#page-110-0)).

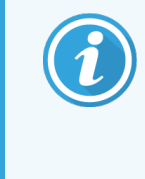

Өңдеу модулі қолданылмайтын уақытта, ER1 және ER2 салынған үлкен контейнерлерді шешіп алыңыз және оларды +2 бастап, +8 °C дейінгі (+36 бастап, +46 °F) температурада сақтаңыз. Сондай-ақ, 2.2.7 Үлкен [контейнерлерге](#page-53-0) арналған бөлім туралы тармағын қараңыз.

2 Препараттарға арналған науашаларды бұғаттан босату үшін өңдеу модуліндегі Жүктеу/Түсіру» батырмасын басыңыз және науашаларды шешіп алыңыз.

3 Covertiles қақпақшаларын шешіп алыңыз және тазартыңыз (12.3 Covertiles [қақпақшалары](#page-317-0)).

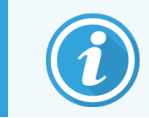

Covertile құралдарын тазалау кезінде препараттарды науалар ішінде қалдырмаңыз.

- 4 Препараттарды шешіп алыңыз.
- 5 Төгілген сұйықтықты және препараттарды бояу блоктарынан ([12.4 Препараттарды](#page-318-0) бояу блогы), өңдеу модулінің басқа дп компоненттерінен, сондай-ақ, препараттар мен реагенттерге арналған науашалардан іздерді сүртіңіз.

## 1.4.1.8 BOND-MAX және BOND-III жүйесіндегі ылғалдандыру

Бояу процесі аяқталғаннан кейін препараттар алып тастағанша ылғалдандырылады. BOND-MAX және BOND-III өңдеу модульдерірнде препарат науасының ішіндегі препараттар препарат науалары көтерілгенше көрсетілген ылғалдандыру сұйықтығымен мерзімді түрде ылғалдандырылады. Препарат науасын көтергеннен кейін өңдеу модулінен науаларды дереу алып тастаңыз.

## <span id="page-35-0"></span>1.4.2 BOND-PRIME

Толық мәліметтерді бөлек BOND-PRIME пайдаланушы нұсқаулығынан қараңыз.

#### 1.4.2.1 Бастапқы тексерулер және іске қосу

- 1 Контроллерді (және BOND-ADVANCE терминалын) қосыңыз және BOND клиникалық клиентін ашыңыз.
- 2 Принтерде препараттардың заттаңбалары мен баспа таспаларының орнатылғанын және оның іске қосылғанын тексеріңіз.
- 3 BOND-PRIME өңдеу модулін инициализациялаңыз және кіріңіз.
- 4 Әрекет «Soon» (Жақында) немесе «Now» (Қазір) қажет екенін көрсететін кез келген әрекет кезегіндегі тапсырмаларды орындаңыз.

## 1.4.2.2 Реагенттердің конфигурациясын баптаңыз

- 1 Қажетті жағдайда, жаңа протоколдар жасаңыз [\(8.2.1 Реагентті](#page-219-0) қосу немесе редакциялау).
- 2 Реагенттер контейнерлерін тіркеңіз ([8.3.3 Реагенттерді](#page-228-0) және реагенттер жүйелерін тіркеу).

#### 1.4.2.3 Протоколдар конфигурациясын баптаңыз

1 Қажетті жағдайда, жаңа протоколдар жасаңыз (7.3 Жаңа [протоколдарды](#page-188-0) құру).
### 1.4.2.4 Препараттардың конфигурациясын баптаңыз

- 1 Бағдарламалық жасақтамада оқиғалар құрыңыз [\(6.3.3 Оқиғаны](#page-152-0) қосу).
- 2 Бағдарламалық жасақтамада препараттарды құрыңыз [\(6.5.2 Препаратты](#page-160-0) құру).
- 3 Заттаңбаларды басып шығарыңыз және олармен препараттарды белгілеңіз [\(6.6.1 Заттаңбаларды](#page-167-0) басып шығару және оларды [препараттарға](#page-167-0) жапсыру).

### 1.4.2.5 BOND-PRIME өңдеу модулін қосыңыз:

- 1 Реагент науасын және анықтау жүйесінің науасын жүктеңіз.
- 2 Препараттарды алдын ала жүктеу тартпасына жүктеңіз.
- 3 Содан кейін препараттар сканерленеді, тартпадан жылжытылады және автоматты түрде өңделеді.

### 1.4.2.6 BOND-PRIME жүйесіндегі ылғалдандыру

Бояу процесі аяқталғаннан кейін препараттар алып тастағанша ылғалдандырылады. BOND-PRIME жүйесінде препараттар түсіру тартпасына тасымалданады, онда олар сырғытпалар алынғанша ионсыздандырылған суы бар тартпаның ішінде ылғалдандырылады.

# 2 Аппараттық жасақтама

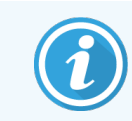

BOND-PRIME өңдеу модулінің жабдығы туралы ақпарат алу үшін бөлек BOND-PRIME пайдаланушы нұсқаулығын қараңыз.

Бұл бөлім келесі ақпаратты хабарлауға арналған:

- BOND жүйесіндегі жабдық компоненттерінің атаулары
- Бұл компоненттердің функциялары және олардың жалпы жүйеге қандай қатысы бар
- Қосымша ақпаратты қайдан табуға болады, мысалы, жабдықпен жұмыс істеу және оған қызмет көрсету тәртібі.

Компоненттерді орнату және қосу туралы толық ақпарат аппараттық жасақтама сипаттамасына енгізілмеген, өйткені жүйені сіз үшін орнату және тексеру керек. Егер компоненттерді ауыстыру немесе қайта қосу қажет болса, қажетті ақпарат 12 Тазалау және [техникалық](#page-302-0) қызмет көрсету (тек BOND-III және [BOND-MAX\)](#page-302-0) тармағында келтірілген.

Қажет болған жағдайда, BOND-III және BOND-MAX өңдеу модульдері үшін ақпарат, тиісті ақпаратты тезірек табу үшін бөлімдерге бөлінген.

Тарауларды қараңыз:

- [2.1 BOND](#page-38-0) жүйесі
- [2.2 BOND-III](#page-40-0) және BOND-MAX өңдеу модульдері
- 2.3 BOND [контроллерлері](#page-68-0) мен терминалдары
- [2.4 Штрих-кодтардың](#page-69-0) қол сканері
- 2.5 Препараттар [заттаңбаларының](#page-70-0) принтері
- 2.6 Косымша жабдықтар
- 2.7 Өндеу модулінің орнын [ауыстыру](#page-75-0)
- <sup>l</sup> 2.8 Аппаратты [Пайдаланудан](#page-76-0) шығару және кәдеге жарату

## <span id="page-38-0"></span>2.1 BOND жүйесі

BOND жүйесі келесі негізгі компоненттерден тұрады:

<sup>l</sup> Бір немесе одан көп өңдеу модулі ([2.2 BOND-III](#page-40-0) және BOND-MAX өңдеу модульдері қараңыз)

BOND-PRIME өңдеу модулі туралы ақпарат алу үшін бөлек BOND-PRIME пайдаланушы нұсқаулығын қараңыз.

<sup>l</sup> BOND контроллері немесе BOND-ADVANCE контроллері (2.3 BOND [контроллерлері](#page-68-0) мен терминалдары тармағын қараңыз)

BOND-ADVANCE баптауларында контроллерлерден басқа терминалдар бар және қосымша (сақтық) контроллер болуы мүмкін.

- Штрих-кодтардың бір немесе одан көп қол сканері [\(2.4 Штрих-кодтардың](#page-69-0) қол сканері тармағын қараңыз)
- Препараттар [заттаңбаларының](#page-70-0) бір немесе одан да көп принтері (2.5 Препараттар заттаңбаларының [принтері](#page-70-0) тармағын қараңыз)

BOND-III немесе BOND-MAX өңдеу модулінің әрқайсысының жеткізіліміне кіреді:

- Препараттарға арналған 4 науаша ([2.6.2.1 Препараттарға](#page-73-0) арналған науашалар тармағын қараңыз)
- Реагенттерге арналған 4 науаша ([2.6.2.2 Реагенттерге](#page-73-1) арналған науашалар тармағын қараңыз)
- 1 [араластыру](#page-61-0) станциясы (2.2.9 Шаю блогы және араластыру станциясы тармағын қараңыз)
- Шприц сорғысын ауыстыруға арналған 1 алты қырлы кілт
- 1 Ethernet желілік кабелі

BOND-III немесе BOND-MAX өңдеу модульдері үшін сізге келесі құралдар да қажет:

- <sup>l</sup> Covertiles қақпақшалары (2.6.2 BOND Universal Covertiles (Әмбебап [қақпақшалар\)](#page-72-0) тармағын қараңыз)
- <sup>l</sup> BOND детекциясының жүйелері және пайдалануға дайын BOND реагенттері не олардың universa концентраттары және/немесе реагенттердің ашық контейнерлері ([2.6.3 Реагенттер](#page-74-0) жүйелері және реагенттерге арналған [контейнерлер](#page-74-0) тармағын қараңыз)

BOND-PRIME өңдеу модулімен бірге жеткізілетін бөлшектер туралы ақпаратты BOND-PRIME пайдаланушы нұсқаулығынан қараңыз.

Шығын материалдары мен қосалқы бөлшектердің толық және нақты тізімін www.leicabiosystems.com сайтынан қараңыз

Сондай-ақ, 3.1 Жүйе [құрылымы](#page-78-0) қараңыз.

## 2.1.1 BOND компаниясының ілеспе өнімдері

BOND компаниясының ілеспе өнімдері BOND жүйесі үшін арнайы жасалған және оларды пайдалану оңтайлы бояу нәтижелерін қамтамасыз етуге көмектеседі. Қосымша BOND өнімдерін қолдану, сондай-ақ өңдеу модулін жақсы күйде ұстап, оның зақымдануын болдырмауға көмектеседі.

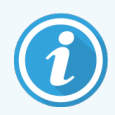

Келесі өнімдер *әрқашан* BOND жүйесінде қолданылуы керек және ешқашан *басқа* өнімдермен алмастырылмауы тиіс:

### Қосымша реагенттер

- BOND жуу ерітіндісі немесе BOND-PRIME Wash Solution Concentrate
- BOND немесе BOND-PRIME Epitope Retrieval Solution (1 & 2)
- BOND немесе BOND-PRIME Dewax Solution

### BOND-III және BOND-MAX шығын материалдары

- BOND Plus препараттары және Apex BOND препараттары (немесе [2.6.1 Препараттар](#page-71-1) тармағында келтірілген әйнек препараттар)
- BOND Universal Covertiles (Әмбебап қақпақшалар)
- BOND (7 мл и 30 мл) ашық контейнерлері
- Титрлеу және орнатуға арналған BOND (6 мл) контейнерлері
- <sup>l</sup> Араластыруға арналған BOND түтігі
- BOND Slide Labels and Printer Ribbon (жапсырманы басып шығаруға арналған жиынтық)

### BOND-PRIME шығын материалдары

- $\bullet$  BOND Plus препараттары және Apex BOND препараттары (немесе [2.6.1 Препараттар](#page-71-1) тармағында келтірілген әйнек препараттар)
- BOND (7 мл и 30 мл) ашық контейнерлері
- <sup>l</sup> Титрлеу және орнатуға арналған BOND (6 мл) контейнерлері
- BOND-PRIME Suction Cups (BOND-PRIME сору шыныаяқтары)
- <sup>l</sup> BOND Slide Labels and Printer Ribbon (жапсырманы басып шығаруға арналған жиынтық)
- <sup>l</sup> BOND-PRIME ARC Refresh Kit (BOND-PRIME ARC жаңарту жинағы) (ARC Covertile құралдарын және Mixing Well Plate (араластыру ойық тақтасын) қамтиды)

## <span id="page-40-0"></span>2.2 BOND-III және BOND-MAX өңдеу модульдері

Өңдеу модулі (ӨМ) BOND жүйесінің бояу платформасы болып табылады. Бір орындық BOND жүйесінде өңдеу модулі түрлерінің кез келген тіркесімінде 5-ке дейін өңдеу модулі бола алады және BOND-ADVANCE жүйесінде 30-ға дейін бола алады.

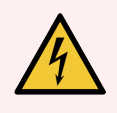

ЕСКЕРТУ: Өңдеу модулі жерге тұйықтау арқылы электр розеткасына қосылуы және қызметкерлер өңдеу модулін жылжыту қажеттілігінсіз сымды оңай ажырататындай етіп орналасуы тиіс.

- 2.2.1 Негізгі [компоненттері](#page-40-1)
- 2.2.2 Өңдеу модулін бастапқы жұмыс күйіне келтіру [\(инициализация\)](#page-45-0)
- [2.2.3 Қақпағы](#page-46-0)
- 2.2.4 Негізгі робот және [сәйкестендіргіштерді](#page-47-0) санауыш
- [2.2.5 Препараттарды](#page-48-0) бояу блогы
- [2.2.6 Алдыңғы](#page-50-0) қаптамасы
- 2.2.7 Үлкен [контейнерлерге](#page-53-0) арналған бөлім
- [2.2.8 Аспирациялық](#page-60-0) зонд
- 2.2.9 Шаю блогы және [араластыру](#page-61-0) станциясы
- <sup>l</sup> [2.2.10 Сұйықтықтарды](#page-62-0) үлкен контейнерлерден құюға арналған роботтар (тек BOND-III)
- $2.2.11$  Шприцтер
- 2.2.12 Электр қоректі [ажыратып-қосқыш](#page-65-0)
- <span id="page-40-1"></span>• [2.2.13 Артқы](#page-65-1) қаптамасы

## 2.2.1 Негізгі компоненттері

BOND-III және BOND-MAX үшін негізгі компоненттерді қараңыз:

- $-2.2.1.1$  BOND-III
- $\cdot$  [2.2.1.2 BOND-MAX](#page-43-0)

### <span id="page-41-0"></span>2.2.1.1 BOND-III

Келесі суреттерде BOND-III өңдеу модулінің негізгі компоненттері көрсетілген. Ағымдағы үлгі көрсетілген. Алдыңғы модельдер түрі бойынша ерекшеленеді, бірақ сол негізгі компоненттерден тұрады.

Артқы қаптаманың сипаттамасы [2.2.13 Артқы](#page-65-1) қаптамасы тармағында келтірілген.

Сурет 2-1: BOND-III өңдеу модулінің алдыңғы (сол) және ағымдағы (оң) алдыңғы (сол) көрінісі

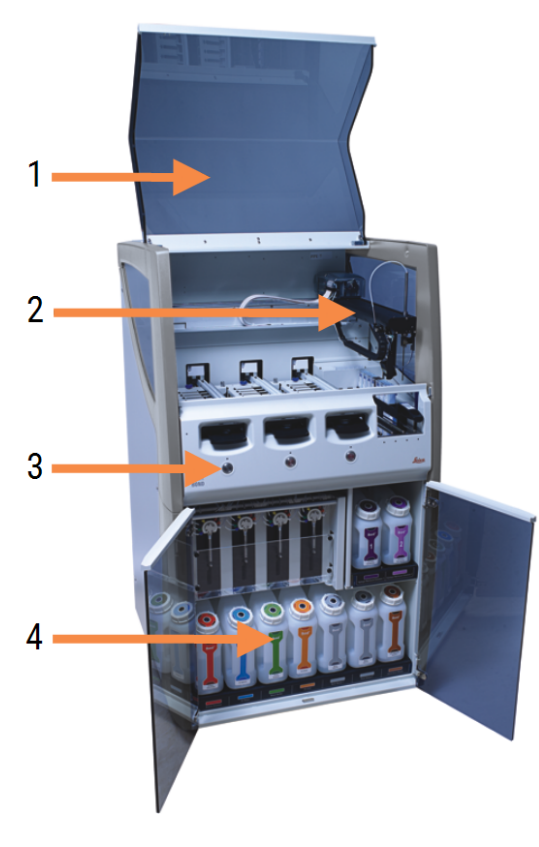

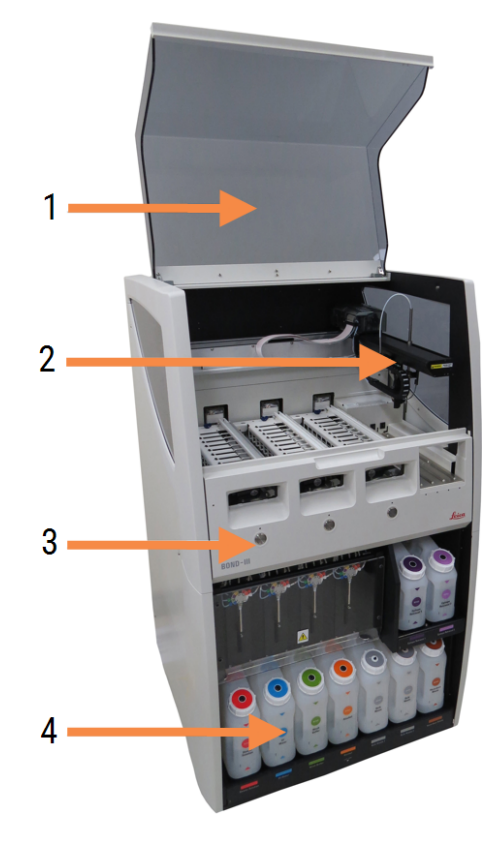

#### Кескін түсіндірмесі

- 1 Қақпағы [2.2.3 Қақпағы](#page-46-0)
- 2 Негізгі роботтың қолы 2.2.4 Негізгі робот және [сәйкестендіргіштерді](#page-47-0) [санауыш](#page-47-0)
- 3 Алдыңғы қаптамасы [2.2.6 Алдыңғы](#page-50-0) қаптамасы
- 4 Үлкен контейнерлерге арналған бөлім 2.2.7 Үлкен [контейнерлерге](#page-53-0) арналған бөлім

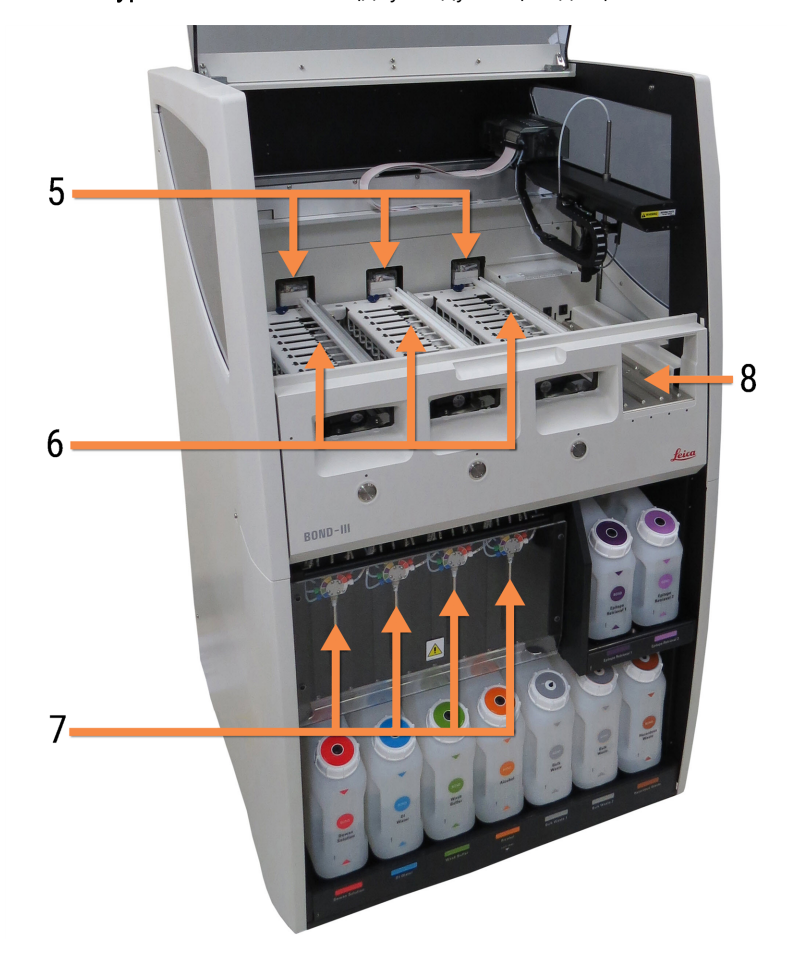

Сурет 2-2: BOND-III өңдеу модулінің алдыңғы бөлігі

#### Кескін түсіндірмесі

5 Сұйықтықтарды үлкен контейнерлерден құюға арналған роботтар

[2.2.10 Сұйықтықтарды](#page-62-0) үлкен контейнерлерден құюға [арналған](#page-62-0) роботтар (тек BOND-III)

6 Препараттарды бояу блогы

[2.2.5 Препараттарды](#page-48-0) бояу блогы

- 7 Шприцтер [2.2.11 Шприцтер](#page-64-0)
- 8 Реагенттерге арналған платформа [2.2.6.5 Реагенттерге](#page-52-0) арналған платформа

### <span id="page-43-0"></span>2.2.1.2 BOND-MAX

Келесі суреттерде BOND-MAX өңдеу модулінің негізгі компоненттері көрсетілген. Ағымдағы үлгі көрсетілген. Алдыңғы модельдер түрі бойынша ерекшеленеді, бірақ сол негізгі компоненттерден тұрады.

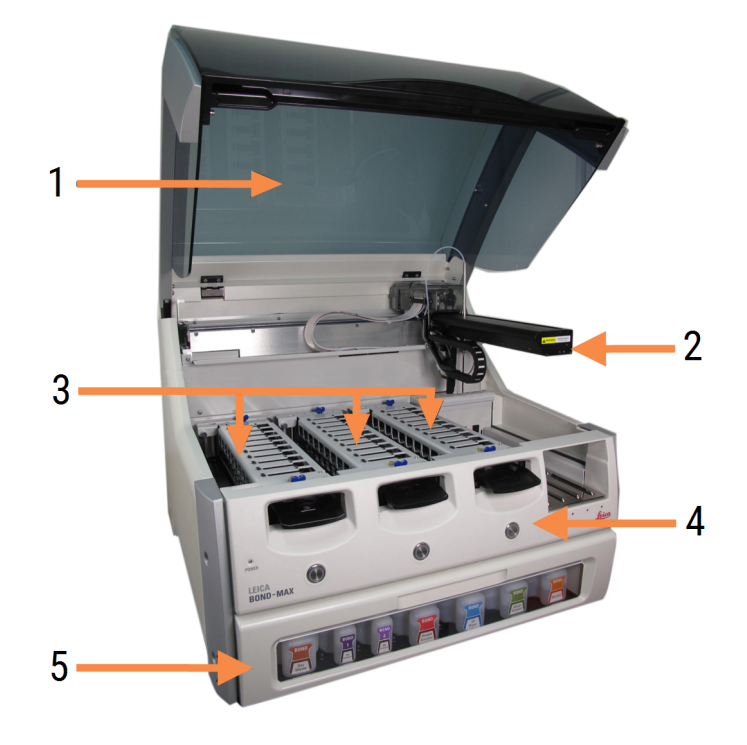

Сурет 2-3: BOND-MAX өңдеу модулінің алдыңғы жағының көрінісі

#### Кескін түсіндірмесі

- 1 Қақпағы [2.2.3 Қақпағы](#page-46-0)
- 2 Роботтың қолы 2.2.4 Негізгі робот және [сәйкестендіргіштерді](#page-47-0) [санауыш](#page-47-0)
- 3 Препараттарды бояу блогы [2.2.5 Препараттарды](#page-48-0) бояу блогы
- 4 Алдыңғы қаптамасы [2.2.6 Алдыңғы](#page-50-0) қаптамасы
- 5 Үлкен контейнерлерге арналған бөлім 2.2.7 Үлкен [контейнерлерге](#page-53-0) арналған бөлім

 $\overline{7}$ 8  $-10$ q 6

#### Сурет 2-4: BOND-MAX өңдеу модулі - оң жақ көрінісі

#### Кескін түсіндірмесі

- 6 Электр қоректі ажыратып-қосқыш 2.2.12 Электр қоректі [ажыратып-қосқыш](#page-65-0)
- 7 Аспирациялық зонд [2.2.8 Аспирациялық](#page-60-0) зонд
- 9 Реагенттерге арналған платформа [2.2.6.5 Реагенттерге](#page-52-0) арналған платформа
- 10 Шприц (төменде қараңыз) [2.2.11 Шприцтер](#page-64-0)
- 8 Шаю бөлігі және араластыру станциясы 2.2.9 Шаю блогы және [араластыру](#page-61-0) станциясы

Артқы қаптаманың сипаттамасы [2.2.13 Артқы](#page-65-1) қаптамасы тармағында келтірілген.

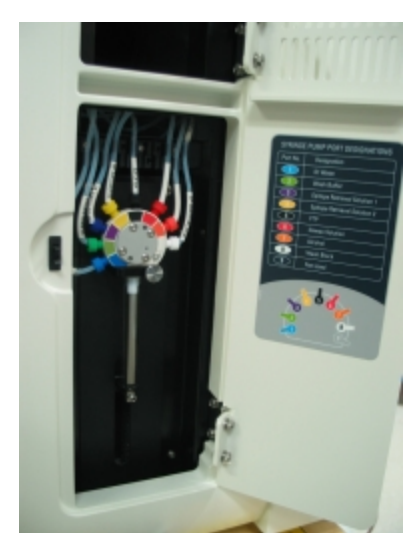

Сурет 2-5: Топсасы бар есіктің артындағы шприц

## <span id="page-45-0"></span>2.2.2 Өңдеу модулін бастапқы жұмыс күйіне келтіру (инициализация)

Өңдеу модулін қосқан кезде, BOND жүйесі ішкі тексерулер жүргізеді, ағындық автоматиканы толтырады және роботтарды бастапқы оқиғаға жылжытады. Негізгі робот өңдеу модулінің артқы сол бұрышына ауыстырылады, ал үш сұйықтықтарды үлкен контейнерлерден құюға арналған робот (тек BOND-III) өңдеу модулінің артқы бөлігіне ауыстырылады.

Препараттардың бояу блоктары бастапқы жұмыс оқиғасына келтіріледі және бұғатталмаған күйге қайтарылады. Егер қателік анықталса немесе модуль өңдеуге мүмкіндік бермейтін күйде болса, инициализация процесі тоқтатылады.

Өңдеу модулін инициализациялау әрекеті алдында келесілерді тексеріңіз:

- Қақпағы жабық
- Алдыңғы есік жабық (тек BOND-MAX)
- Қалдықтарға арналған үлкен контейнерлердің жартылай толтырылған
- Үлкен реагент контейнерлерінде жеткілікті реагент бар
- Араластыру станциясы орнында
- Араластыру станцияларын сынамыдыстары бос әрі таза
- Препараттарды бояу блоктарының (ПББ) жоғарғы пластиналары жабық күйде.

Өңдеу модулінің алдыңғы панеліндегі жарық диодты қуат индикаторы жасыл түсте болады және BOND бағдарламалық жасақтамасы модульдің қосылғанын көрсетеді. Инициализация аяқталғаннан кейін, өңдеу модулінің қойындысында препараттарға арналған үш науашаның белгісі шығады (5.1.1 Өңдеу [модульдерінің](#page-114-0) [қойындылары](#page-114-0) тармағын қараңыз). Өңдеу модулі толық инициализацияланға дейін оны пайдалануға тырыспаңыз.

## <span id="page-46-0"></span>2.2.3 Қақпағы

Жұмыс барысында қақпағы жабық және бекіткіштермен қорғалуы тиіс.

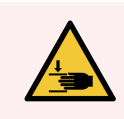

ЕСКЕРТУ: Қолды жарақаттап алмау үшін өңдеу модулінің қақпағын жапқан кезде сақ болыңыз.

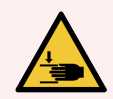

ЕСКЕРТУ: Жұмыс барысында негізгі робот, аспирациялық зонд, шприцті сорғылар мен үлкен контейнерлерден (тек BOND-III) сұйықтықтарды құюға арналған роботтар ескертусіз және жарақат келтіруі мүмкін жылдамдықпен қозғала алады.

Өңдеу циклы орындалу барысында өңдеу модулінің қақпағын ашуға тырыспаңыз.

Қақпағы ашық кезде өңдеу модулінің жұмысын болдырмайтын бекіткіштерді орағытып жұмыс істеуге тырыспаңыз.

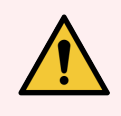

ЕСКЕРТУ: Егер негізгі робот және (немесе) сұйықтықтарды үлкен контейнерлерден құюға арналған роботтар өңдеу модулінің қақпағы ашылғаннан кейін бес секунд және одан астам уақыт әрекет етуді жалғастырса, дереу қолдау қызметімен хабарласыңыз.

## <span id="page-47-0"></span>2.2.4 Негізгі робот және сәйкестендіргіштерді санауыш

Негізгі робот реагенттерді жинау және тарату үшін аспирациялық зондты орнатады. Роботтың қолы өңдеу модуліне жүктелген препараттар мен реагенттерді сәйкестендіру үшін пайдаланылатын идентификаторды сақтайды.

Сурет 2-6: Негізгі роботтың сәйкестендіргішті санауыш меңзермен көрсетілген фотосуреті

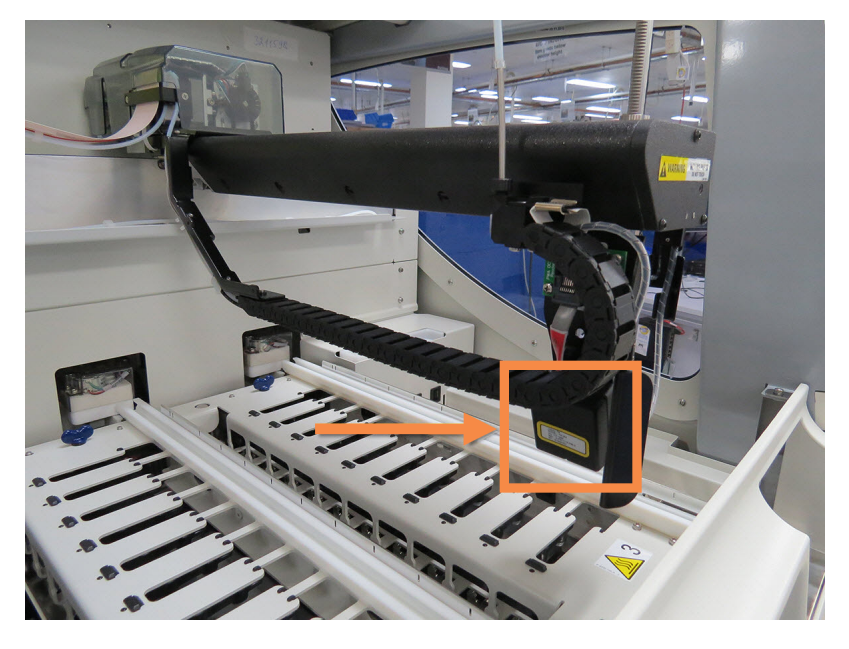

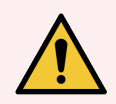

ЕСКЕРТУ: Өңдеу модулі қосылған кезде негізгі роботтың қолын жылжытпаңыз. Робот қозғалып кетуі мүмкін, бұл нашар бояу нәтижесіне әкеп соғуы мүмкін.

Егер робот ауыстырылса: өңдеу модулін өшіріңіз, 30 секунд күтіңіз, содан кейін оны бастапқы жұмыс күйіне қайта келтіріңіз (инициализациялаңыз).

Препараттар үшін BOND жүйесі сәйкестендіру мақсатында препараттың әрбір заттаңбасын сканерлейді [\(5.1.5.1 Препараттарды](#page-131-0) автоматты сәйкестендіру қараңыз).

• Сәйкестендіргішті санауыштың терезесін мезгіл-мезгіл тазарту керек.

Нұсқаулықтағы [12.9 Сәйкестендіргіштерді](#page-329-0) санауыш тармағын қараңыз.

• Аспирациялық зонд сынған немесе майысқан болса, клиенттерге қолдау көрсету қызметіне хабарласыңыз.

## 2.2.5 Препараттарды бояу блогы

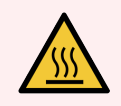

<span id="page-48-0"></span>ЕСКЕРТУ: Препараттардың бояу блоктарымен және олардың айналасындағы заттармен жанасудан аулақ болыңыз. Олар өте ыстық болуы және қатты күйік тудыруы мүмкін. Жұмыс аяқталғаннан кейін препараттардың бояу блоктары мен олардың айналасындағы заттар суығанға дейін жиырма минут күтіңіз.

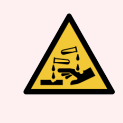

ЕСКЕРТУ: Әлеуетті қауіпті реагенттер препараттардың бояу блоктарының айналасында жиналып, препараттарға арналған науашаларды ластауы мүмкін. Сіз препараттарға арналған науалармен жұмыс істеген кезде бекітілген қорғаныш киімін және қолғапты киюге тиіссіз.

Препараттар препараттарды бояу блоктарында өңделеді. Әрбір өңдеу модулі препарттарды бояудың үш блогынан тұрады.

Өңдеу циклын бастау үшін оператор препараттарға арналған науашаны алдыңғы қаптамадан ([2.2.6 Алдыңғы](#page-50-0) [қаптамасы](#page-50-0) тармағында сипатталған) енгізеді, содан кейін жүктеу батырмасын басады. BOND препараттардың суреттерін оқиды. Егер препараттар үйлесімді болса [\(6.9 Препараттардың](#page-176-0) үйлесімділігі тармағын қараңыз) және барлық реагенттер болған жағдайда, пайдаланушы өңдеу циклын бастай алады. Препараттардың енгізілуі және препараттардың жүктелуі туралы қосымша ақпарат алу үшін [6 Препаратты](#page-146-0) баптау (BOND [контроллерінде\)](#page-146-0) тармағын қараңыз.

Өңдеу басталмай тұрып BOND жүйесі препаратты препараттарды бояу жинағында құлыптайды. BOND жүйесі препараттарды өңдеп жатқанда препараттар науасын алып тастау қажет болса, алдымен өңдеу циклынан бас тарту керек. System status (Жүйе күйі) экранында науаның астында **басыңыз [\(5.1.7 Өңдеу](#page-139-0) циклын** бастау немесе [тоқтату](#page-139-0) бөлімін қараңыз), содан кейін препараттарды бояу жинағының құлпын ашыңыз.

Препараттарды бояу блогын тазарту және тұрақты қызмет көрсету үшін [12.4 Препараттарды](#page-318-0) бояу блогы тармағын қараңыз.

### Препараттарды бояу блогының қыздырғышта

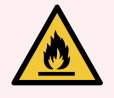

ЕСКЕРТУ: Өңдеу модуліндегі қыздырғыштар мен қыздырылатын беттер жану көзі болуы мүмкін:

- Өрт қауіпті материалдарды қыздырғыштарға немесе олардың жанында қоймаңыз.
- Өрт қауіпті материалдарды өңдеу модулінің кез келген ыстық беттеріне немесе оларға жақын жерге қоймаңыз.
- Үлкен контейнерлердің барлық қақпақтары толтырылғаннан немесе босатылғаннан кейін жақсы жабық болуын қадағалаңыз.

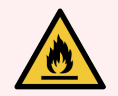

ЕСКЕРТУ: BOND-III және BOND-MAX өңдеу модульдерінде қолданылатын кейбір реагенттер өрт қауіпті.

- Отты немесе тұтану көзін өңдеу модульдеріне жақын қоймаңыз.
- Үлкен контейнерлердің барлық қақпақтары толтырылғаннан немесе босатылғаннан кейін жақсы жабық болуын қадағалаңыз.

<span id="page-49-0"></span>BOND-III және BOND-MAX өңдеу модульдерінде препараттардың әрқайсысының орналасқан жерінде қыздыру элементі бар. Осы элементтердің әрқайсысы бөлек бақыланады және температуралық қателік пайда болған оқиғада ақаулы ретінде белгіленеді [\(Сурет](#page-49-0) 2-7 қараңыз). Егер қыздырғыш ақаулы деп белгіленген болса, қолдау қызметімен хабарласыңыз.

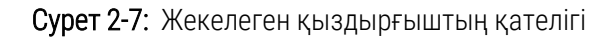

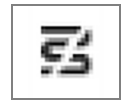

Сіз ақаулы ретінде белгіленген оқиғада қыздыруды қажет ететін препаратты өңдеуге тырыспаңыз. Егер қыздыру элементі өңдеу циклы барысында істен шықса, онда препарат бұл оқиғада дұрыс өңделмеуі мүмкін.

Егер қыздырғыштың істен шығуы мүмкін болатын қауіп туса, өңдеу модулі барлық қыздырғышты, оның ішінде температураны бақылауды талап ететін өңделіп жатқан кез келген препараттардың қыздырғышын ажыратады.

Сурет 2-8: Қыздырғыштардың сұр белгішелері барлық оқиғаларда қыздырудың толық өшірілуін көрсетеді

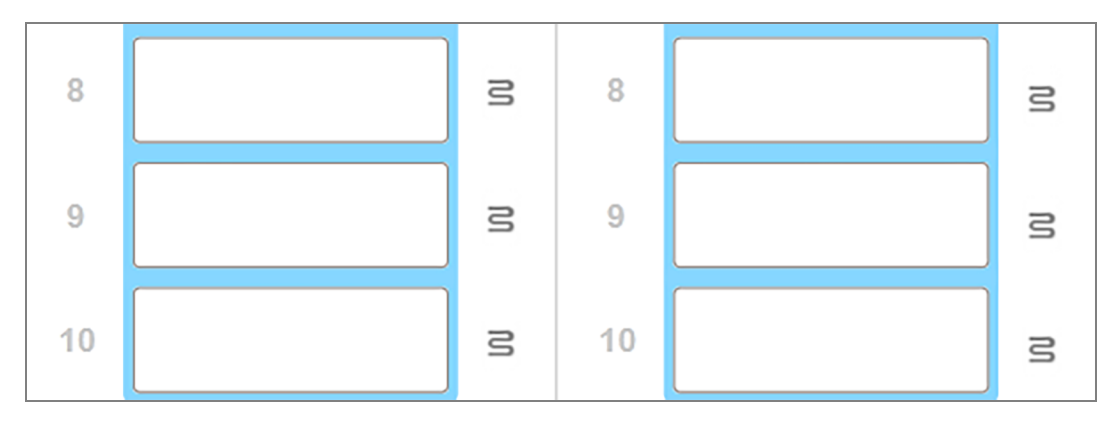

Егер препараттың қыздыру өшірілген болса, сіз өңдеу модулін өшіріп, содан кейін қайта іске қосуыңыз керек. Егер өңделетін препараттар қыздыруды талап етпесе, онда қыздырғыштар жарамсыз болып табылатын препараттардың орналасқан жерін пайдалануды жалғастыра аласыз.

## <span id="page-50-0"></span>2.2.6 Алдыңғы қаптамасы

Төменде келтірілген суреттерде BOND-III және BOND-MAX алдыңғы қаптамалары көрсетілген.

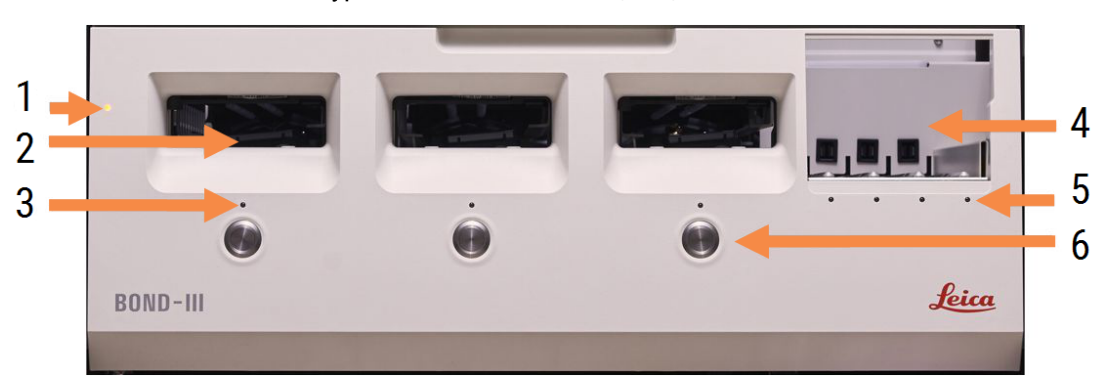

Сурет 2-9: BOND-III алдыңғы қаптамасы

#### Кескін түсіндірмесі

- 1 Алдыңғы қаптамасы [2.2.6.1 Қоректің](#page-51-0) жарықдиодты индикаторы
- 2 Препараттарға арналған науашалар бөлімі [2.2.6.2 Препараттарға](#page-51-1) арналған науашалар [бөлімі](#page-51-1)
- 3 Препараттарға арналған науаша жарықдиоды [2.2.6.3 Препараттарға](#page-51-2) арналған науаша [жарықдиоды](#page-51-2)
- 4 Реагенттерге арналған платформа

[2.2.6.5 Реагенттерге](#page-52-0) арналған платформа

- 5 Реагенттерге арналған науаша жарықдиоды  [Реагенттерге](#page-53-1) арналған науаша жарықдиоды
- 6 «Load/Unload» (Жүктеу/Түсіру) батырмасы [2.2.6.4 «Load/Unload»](#page-52-1) (Жүктеу/Түсіру) батырмасы

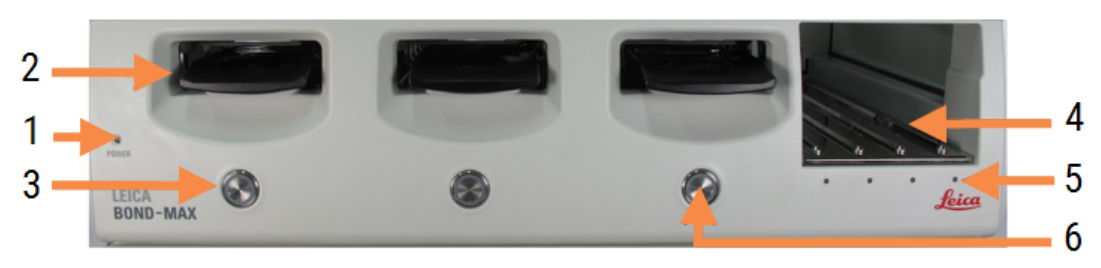

#### Сурет 2-10: BOND-MAX алдыңғы қаптамасы

#### Кескін түсіндірмесі

- 1 Алдыңғы қаптамасы [2.2.6.1 Қоректің](#page-51-0) жарықдиодты индикаторы
- 2 Препараттарға арналған науашалар бөлімі [2.2.6.2 Препараттарға](#page-51-1) арналған науашалар [бөлімі](#page-51-1)
- 3 Препараттарға арналған науаша жарықдиоды [2.2.6.3 Препараттарға](#page-51-2) арналған науаша [жарықдиоды](#page-51-2)
- 4 Реагенттерге арналған платформа [2.2.6.5 Реагенттерге](#page-52-0) арналған платформа
- 5 Реагенттерге арналған науаша жарықдиоды  [Реагенттерге](#page-53-1) арналған науаша жарықдиоды
- 6 «Load/Unload» (Жүктеу/Түсіру) батырмасы [2.2.6.4 «Load/Unload»](#page-52-1) (Жүктеу/Түсіру) батырмасы

### <span id="page-51-0"></span>2.2.6.1 Қоректің жарықдиодты индикаторы

Индикатор келесідей әрекет етеді:

- Өшірулі қорек жоқ
- Көк (ағымдағы үлгі) немесе Қызғылт сары (алдыңғы модель) қорек қосылған, бірақ өңдеу модулінің бағдарламалық жасақтамасы әлі іске қосылмаған
- жасыл қорек қосылған, жүйе жұмыс істейді.

Сурет 2-11: BOND-MAX өңдеу модуліндегі қуат ЖШД түстері (көк, жасыл)

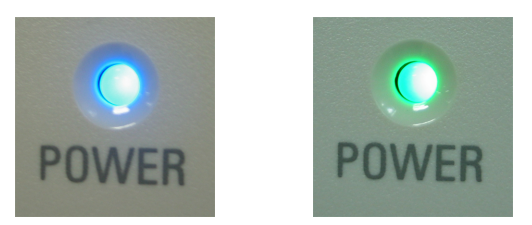

### <span id="page-51-1"></span>2.2.6.2 Препараттарға арналған науашалар бөлімі

Препараттарға арналған науашалар салынған үш бөлім бар (әрбір препараттарды бояу жинағы үшін бір бірден). Препараттарға арналған науаша салынған кезде, оны бояу блогында құлыптау үшін «Load/Unload» (Жүктеу/Түсіру) батырмасын басыңыз. Науаша бұғатталғаннан кейін, роботтың қолы препараттардың үстінен сәйкестендіргішті санауышты оларды автоматты сәйкестендіру үшін науашаға орналастырады.

### <span id="page-51-2"></span>2.2.6.3 Препараттарға арналған науаша жарықдиоды

Алдыңғы қаптамадағы көп түсті жарықдиодты индикаторлар препараттардың әрбір бояу блоктарының астында препараттарға арналған науашаның жай-күйін көрсетеді. BOND-MAX өңдеу модульдерінің ағымдағы моделінде препараттарға арналған науалардың ЖШД шамдары «Load/Unload» (Жүктеу/Түсіру) түймелері біріктірілген. Бұл өңдеу модульдерінде ЖШД шамдары сіз оларды басқан кезде бірнеше секунд бойы көк түсте болады.

Препараттарды бояу блоктарының жарықдиодты түсті индикациясы келесідей болады:

- Өшірулі препараттарға арналған науаша жоқ немесе ол бұғатталмаған.
- Үнемі қызғылт сары науаша жүктелген және бұғатталған, бірақ өңдеу басталған жоқ.

Науаша «Load/Unload» (Жүктеу/Түсіру) батырмасымен бұғаттан қауіпсіз ашылуы және алынуы мүмкін.

• Тұрақты қызыл – науадағы препараттар өңделуде.

Науаша бұғатталған және «Load/Unload» (Жүктеу/Түсіру) батырмасымен бұғаттан босатылмайды. Науашаны түсіру үшін алдымен бағдарламалық жасақтамада өңдеу циклын тоқтату керек.

- Жасыл түс жыпылықтайды өңдеу сәтті аяқталды. «Load/Unload» (Жүктеу/Түсіру) түймесімен бұғаттан шығарыңыз.
- Кызыл түс жыпылықтайды өңдеу тоқтатылған немесе ескертулермен аяқталды. «Load/Unload» (Жүктеу/Түсіру) түймесімен бұғаттан шығарыңыз.

Сурет 2-12: BOND-MAX өңдеу модуліндегі препараттар науасының ЖШД түстері (қызғылт сары, қызыл, жасыл)

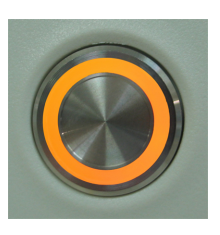

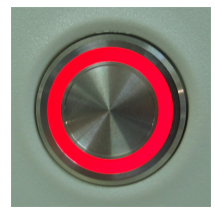

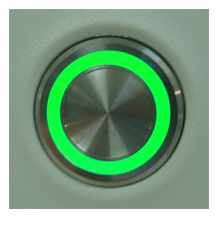

### <span id="page-52-1"></span>2.2.6.4 «Load/Unload» (Жүктеу/Түсіру) батырмасы

«Load/Unload» (Жүктеу/Түсіру) батырмасын басқанда, келесілер орын алады:

- Егер науаша жүктелмесе, онда ештеңе болмайды.
- <sup>l</sup> Егер науаша жүктелген және бұғатталмаған болса, BOND-III немесе BOND-MAX науашаны бұғаттайды және роботтың қолы қол жетімді болғанда, сәйкестендіргіштерді санағыш препараттың сәйкестендіргіштерін анықтайды.
- Науа құлыпталған және өңдеу басталмаған болса, BOND-III немесе BOND-MAX науа құлпын ашады
- Науа құлыпталған және өңдеу аяқталған болса, BOND-III немесе BOND-MAX науаның құлпын ашады
- Егер науаша бұғатталып, өңдеу жүріп жатса, «Жүктеу/Түсіру» батырмасы жұмыс істемейді. Сіз оның өңдеу циклы аяқталғанша науашаны бұғаттан босата немесе тоқтата алмайсыз.

Егер препараттарды бояу блогы ыстық болса, науашаны бұғаттауға немесе бұғаттан босатуға болмайды блок суығанға дейін күтіңіз.

### <span id="page-52-0"></span>2.2.6.5 Реагенттерге арналған платформа

Мұнда анықтау жүйесі бар реагенттерге арналған науашалар, реагенттерге арналған 7 мл және 30 мл контейнерлер және/немесе титрлеуге арналған 6 мл контейнерлер орналастырылады. Әрбір науашаға тоғыз реагентке дейін сыяды, ал реагенттерге арналған әрбір платформаға төрт науашаға дейін сыяды.

Реагенттерге арналған науашаны жүктеу үшін оны платформаға және бекіту механизміне жылжытыңыз [\(4.1.4 Реагенттерді](#page-106-0) жүктеу тармағын қараңыз). Роботтың қолы босаған кезде, BOND әрбір оқиғадағы реагенттерді анықтайды.

#### <span id="page-53-1"></span>Реагенттерге арналған науаша жарықдиоды

Науашаның әрбір оқиғаында екі түсті жарықдиоды бар, ол келесідей әрекет етеді:

• Өшірілген - науаша табылмады.

Егер науаша қойылған болса, ал жарықдиоды жанбаса, науашаның дұрыс орнатылғанын тексеріңіз.

• Үнемі қызыл - науашадағы реагент келесі екі минут ішінде қажет болады.

Науаша бұғатталған және алынып тасталуы мүмкін емес.

• Үнемі жасыл - бұл науашадағы ешбір реагент келесі екі минут ішінде қажет болмайды.

Науаша бұғатталмаған және уақытша алынып тасталуы мүмкін.

Сурет 2-13: BOND-MAX өңдеу модуліндегі реагент науасының ЖШД түстері (қызыл, жасыл)

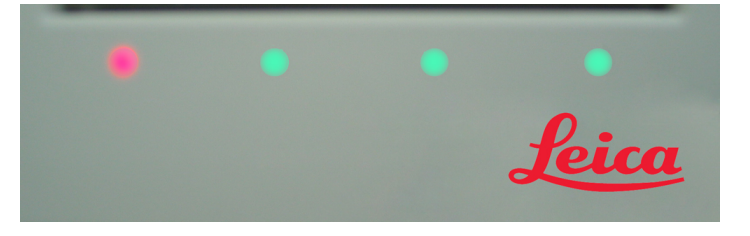

## <span id="page-53-0"></span>2.2.7 Үлкен контейнерлерге арналған бөлім

Реагенттер мен қалдықтарға арналған үлкен контейнерлер BOND-III және BOND-MAX алдыңғы қаптамасының астында орналасқан. BOND-MAX-де стандартты қалдықтар үшін сыртқы контейнер бар.

Үлкен контейнерлерді толтыру, оларды босату және қызмет көрсету жөніндегі нұсқауларды [12.2 Үлкен](#page-308-0) [контейнерлер](#page-308-0) тармағынан қараңыз.

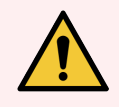

ЕСКЕРТУ: Өңдеу модулінің дұрыс жұмыс істеуін қамтамасыз ету үшін түсті атау заттаңбаларда көрсетілгендей әрбір үлкен реагент контейнерін қуыстағы дұрыс орнына орналастырыңыз.

BOND-III - [Сурет](#page-55-0) 2-14 қараңыз; BOND-MAX - [Сурет](#page-58-0) 2-16 қараңыз.

Бұл талаптарды орындамау бояуға теріс әсер етуі мүмкін.

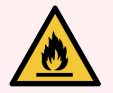

ЕСКЕРТУ: BOND-III және BOND-MAX өңдеу модульдерінде қолданылатын кейбір реагенттер тұтануы мүмкін.

- Отты немесе тұтану көзін өңдеу модульдеріне жақын қоймаңыз.
- Үлкен контейнерлердің барлық қақпақтары толтырылғаннан немесе босатылғаннан кейін жақсы жабық болуын қадағалаңыз.
- $.2271$  BOND-III
- <span id="page-54-0"></span> $\bullet$  [2.2.7.2 BOND-MAX](#page-57-0)

### 2.2.7.1 BOND-III

Алдыңғы BOND-III моделінде барлық үлкен контейнерлерге оңай қол жеткізуге мүмкіндік беретін екі түссіз есік бар. Есікті ашу барысында есіктің жоғарғы жағындағы тұтқаны ұстаңыз.

Препараттарды бояу блоктарының барлық қалдықтары қауіпті қалдықтарға арналған контейнерге жіберіледі. Жуу блогынан шыққан қалдықтар реагенттің жай-күйіне байланысты стандартты немесе қауіпті қалдықтарға арналған контейнерлерге жіберіледі (қажет болған жағдайда сіз пайда болған реагенттерді қауіпті ретінде белгілеуіңіз керек - [8.2.1 Реагентті](#page-219-0) қосу немесе редакциялау тармағын қараңыз).

Әрбір үлкен контейнерлер үшін салмақ датчиктері реагент деңгейі тым төмен немесе қалдық деңгейі тым жоғары болғанда пайдаланушыны ескертеді. Үлкен [контейнерлерді](#page-56-0) жарықтандыру жүйесі (BOND-III) (-бөлім, [56-бет\)](#page-56-0) әрбір үлкен контейнердің жай-күйін көрсетеді. Бұл жүйе алдыңғы BOND-III құрылғысына орнатылмағанын ескеріңіз; оның орнына экрандағы белгішелерді пайдалануға болады [\(5.1.3.6 Үлкен](#page-123-0) [контейнерлердің](#page-123-0) жай-күйі бөлімін қараңыз).

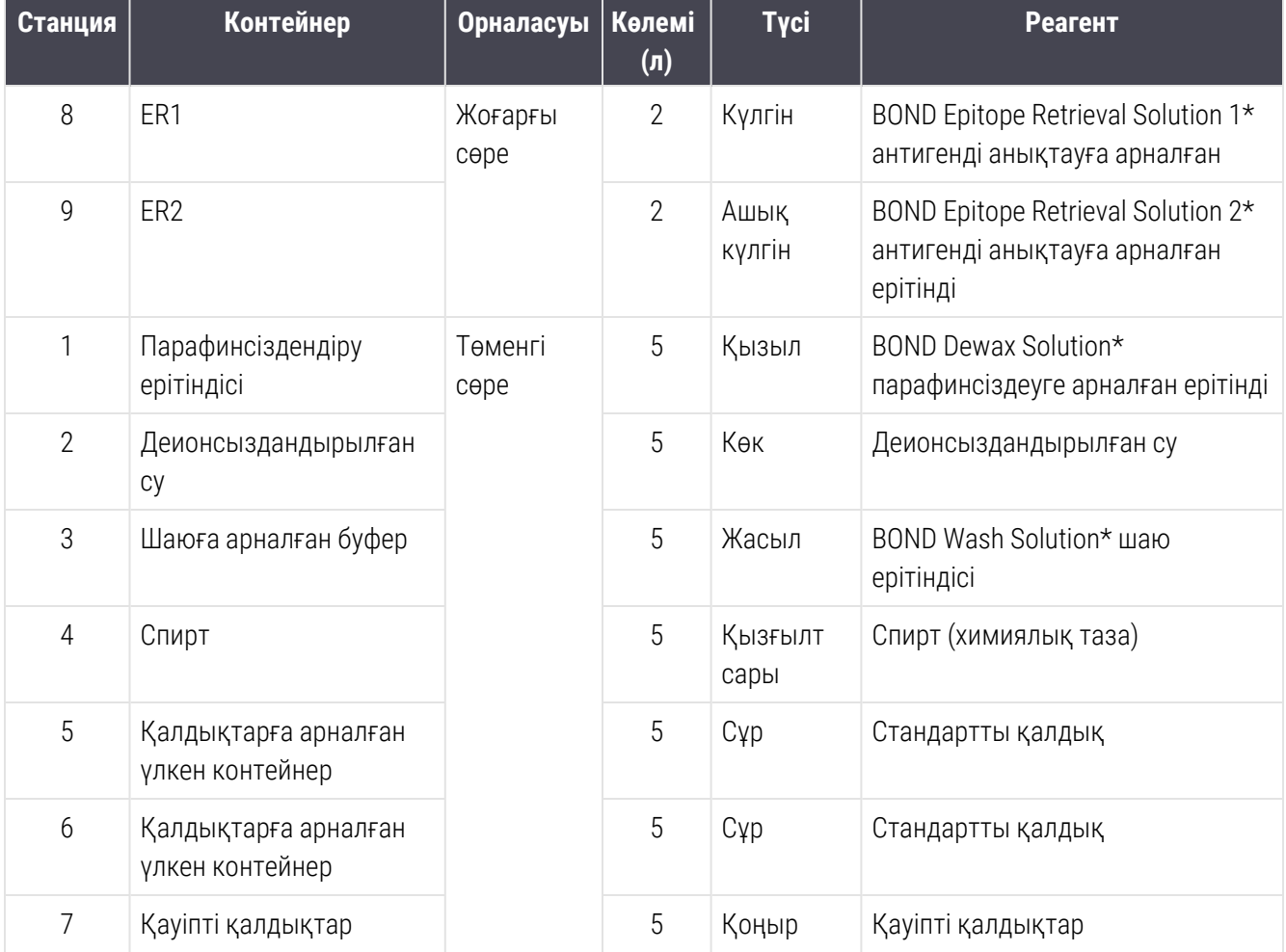

BOND-III-те [Сурет](#page-55-0) 2-14 көрсетілген сөрелерде келесі контейнерлер үшін орын қарастырылған, солдан оңға қарай:

\* Тек BOND реагенттерін пайдалану қажет - басқа өнімдермен алмастыруға болмайды.

<span id="page-55-0"></span>Егер сіздің зертхана антигендерді анықтау және/немесе парафинсіздендіру үшін реагенттері бар контейнерлерді пайдаланбаса, онда оларды әкімшілендіру клиентінде өшіруге болады - [10.6.1.1 Реагенттердің](#page-272-0) үлкен [контейнерлерін](#page-272-0) өшіруқараңыз.

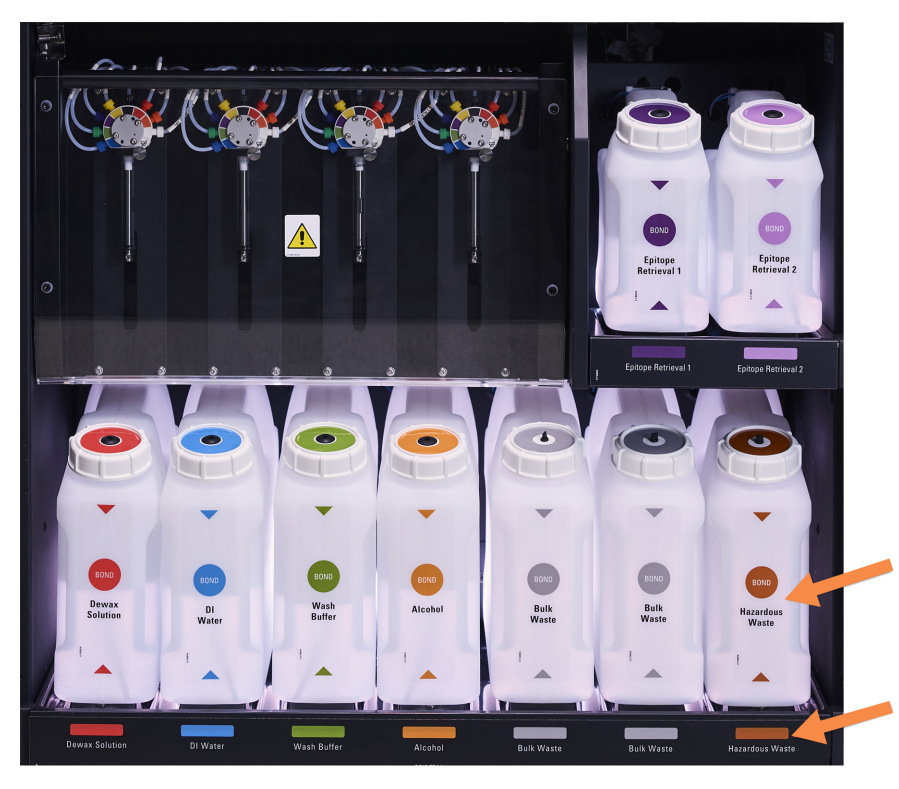

Сурет 2-14: BOND-III реагенттерінің үлкен контейнерлері өздеріне арналған орындарда

Әрбір үлкен контейнердің заттанбасы мен қақпағының түсі және басып шығарылған сипаттамасы контейнердің

### <span id="page-56-0"></span>Үлкен контейнерлерді жарықтандыру жүйесі (BOND-III)

<span id="page-56-1"></span>BOND-III өңдеу модульдері төменде [Сурет](#page-56-1) 2-15 бөлімінде көрсетілгендей үлкен контейнерді жарықтандыру жүйесімен жабдықталған.

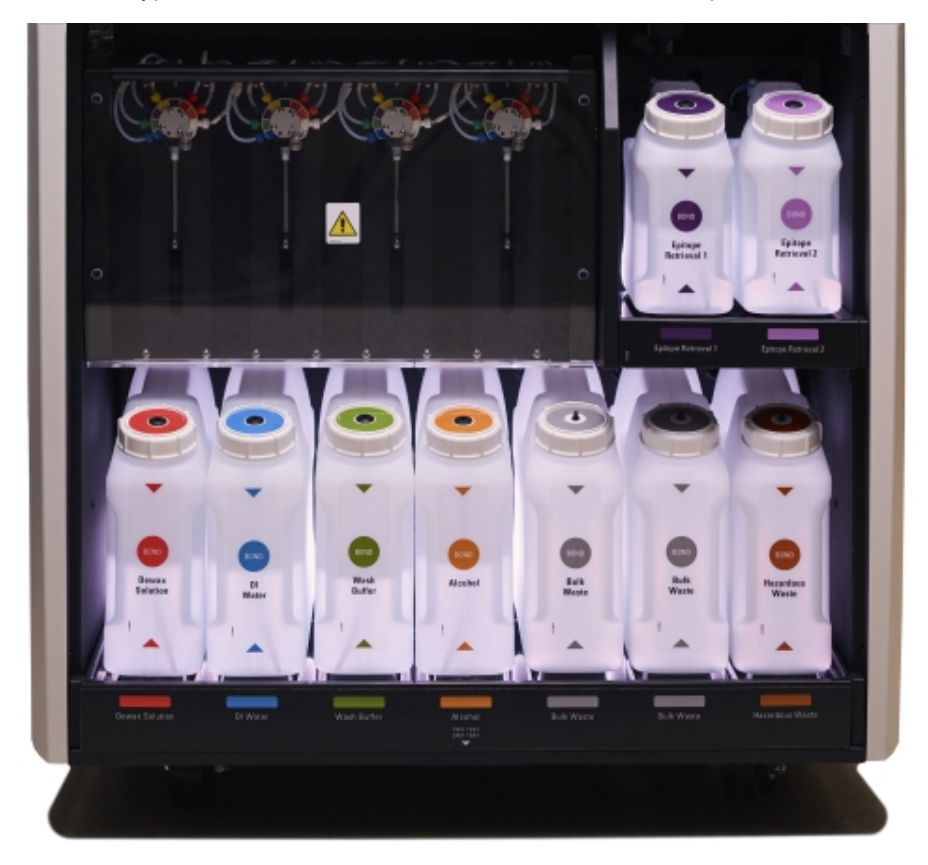

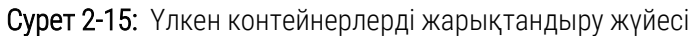

Үлкен контейнерлерді жарықтандыру жүйесі әрбір контейнердегі сұйықтық деңгейін жақсы көруге көмектеседі, шамдар қалыпты жұмыс режимінде ақ түсті тұрақты жанады.

Шамдар да әрбір үлкен контейнердің ағымдағы жай-күйін көрсетеді:

- егер реагенттерге арналған үлкен контейнер бос болса немесе қалдықтар контейнері жартылай толы болса, ақ түсті шам жыпылықтайды;
- егер реагенттерге арналған үлкен контейнер бос болса немесе қалдықтар контейнері толы болса және бұл ағымдағы өңдеу цикліне әсер етсе, қызыл түсті шам жыпылықтайды;
- <sup>l</sup> егер үлкен контейнер алынып тасталса, оның жарығы өшіріледі және өңдеу модулінің бөлігіндегі оның жапсырмасы ақ түспен жыпылықтайды.

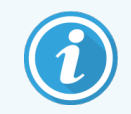

Үлкен контейнерлерді жарықтандыру жүйесі 6.0 және одан жаңа BOND бағдарламалық жасақтамасымен ғана жұмыс істейді.

Жүйенің жай-күйі экранында үлкен контейнерлерді көрсету туралы толық ақпарат - [5.1.3.6 Үлкен](#page-123-0) [контейнерлердің](#page-123-0) жай-күйі тармағын қараңыз.

## <span id="page-57-0"></span>2.2.7.2 BOND-MAX

BOND-MAX үлкен контейнерлерге қол жетімділік үшін бір төмен ашылатын есік бар. Есікте үлкен контейнерлердегі реагенттердің деңгейін бағалауға мүмкіндік беретін мөлдір панель бар (контейнерлер де мөлдір).

Есік магнитті топсалармен ұсталады. Алдыңғы үлгілердің өңдеу модульдерінде есікті (тұтқасыз) ашу үшін оның жоғарғы бөлігінен екі жаққа тартыңыз.

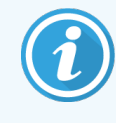

Үлкен контейнерлерге арналған бөлім есігі бояу циклдары барысында жабық болуы тиіс. Егер есік ашылса, онда жүйенің жай-күйі экранында дабыл хабарламасы пайда болады ([5.1.2 Аппараттық](#page-115-0) жасақтаманың жай-күйі тармағын қараңыз) және барлық орындалатын өңдеу циклдары тоқтатыла тұруы мүмкін.

Өңдеу модулінен шыққан қалдықтар реагенттің жай-күйіне байланысты стандартты немесе қауіпті қалдықтарға арналған контейнерлерге жіберіледі (қажет болған жағдайда сіз пайда болған реагенттерді қауіпті ретінде белгілеуіңіз керек — [8.2.1 Реагентті](#page-219-0) қосу немесе редакциялау тармағын қараңыз).

BOND-MAX реагенттерінің үлкен контейнерлерінде егер реагент деңгейі тым төмен болса, ескертетін сұйықтық деңгейінің датчиктері бар; қалдықтарға арналған үлкен контейнерлерде, егер реагент деңгейі тым жоғары болса, ескертетін сұйықтық деңгейінің датчиктері бар. Толтыру және босату бойынша нұсқауларды 12.2 Үлкен [контейнерлер](#page-308-0) тармағынан қараңыз.

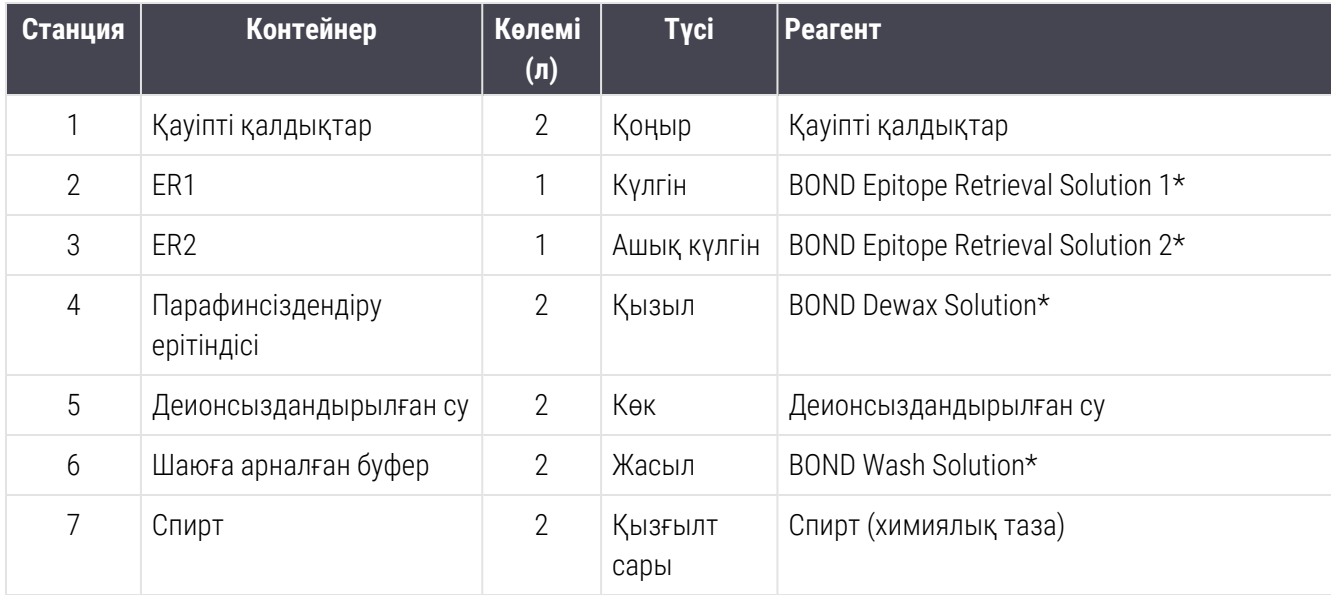

BOND-MAX құрылғысында келесі контейнерлер үшін орын қарастырылған, солдан оңға қарай:

\* Тек BOND реагенттерін пайдалану қажет - басқа өнімдермен алмастыруға болмайды.

Антигенді анықтауға және/немесе парафинсіздендіруге арналған реагент контейнерлері, егер олар пайдаланылмаса, өңдеу модулінен шығарылуы мүмкін — [10.6.1.1 Реагенттердің](#page-272-0) үлкен контейнерлерін өшіру бөлімін қараңыз.

Сурет 2-16: BOND-MAX реагенттерінің үлкен контейнерлері өздеріне арналған орындарда

<span id="page-58-0"></span>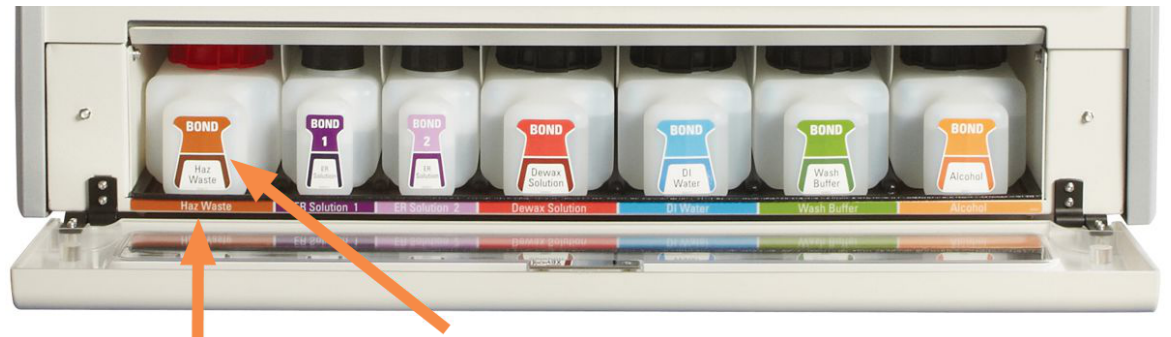

Әрбір үлкен контейнердің заттаңбасының түсі және басып шығарылған сипаттамасы контейнердің астындағы өңдеу модулінің

### Қалдықтарға арналған сыртқы контейнер

BOND-MAX жинақтамасына стандартты қалдықтар үшін көлемі тоғыз литр болатын сыртқы контейнер кіреді. Ағымдағы модельге дейінгі өңдеу модульдерінде қамтамасыз етілген контейнерлерде контейнерді босату үшін пайдаланылатын бір контейнер қақпағында сұйықтық пен деңгей сенсорының қосылымдары бар. BOND-MAX деген ағымдағы модельмен бірге қамтамасыз етілген контейнерлердің екі шыныаяғы бар: біреуі коннекторларға және екіншісі қалдықтарды босатуға арналған. Мұндай контейнерлерден коннектор қақпақты алуға болмайды.

Жеткізілетін контейнердің екі қақпағы бар - біреуі біріктіргіштер үшін, екіншісі қалдықтарды жою үшін. Мұндай біріктіргіштері бар контейнерлерден қақпақты алуға болмайды.

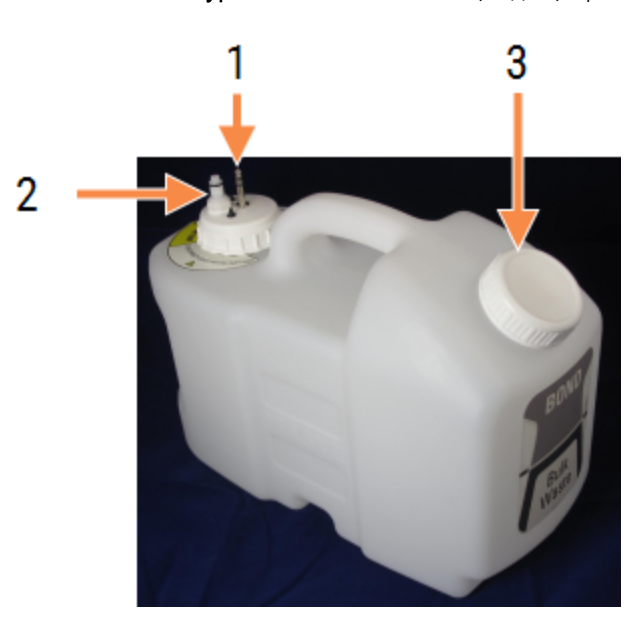

Сурет 2-17: BOND-MAX қалдықтарға арналған сыртқы контейнері

Кескін түсіндірмесі

- 1 Сенсор коннекторы
- 2 Cұйықтық деңгейі датчигінің ажыратып-қосқышы оң жақта
- 3 Контейнерді босатуға арналған саңылау

Сұйықтықтарға арналған желі өңдеу модулінің артқы қаптамасының оң жақ төменгі бөлігіндегі салмалы ажыратып-қосқышқа қосылады. Сұйықтық деңгейінің датчигі артқы қаптаманың сол жақ жоғарғы бөлігіндегі үш түйіспелі ажыратып-қосқышқа қосылады [\(Сурет](#page-67-0) 2-25 бөлімін қараңыз).

Сыртқы контейнерді босату және қызмет көрсету бойынша нұсқауларды [12.2.4 Қалдықтарға](#page-315-0) арналған сыртқы контейнер (тек [BOND-MAX](#page-315-0) үшін) тармағынан қараңыз.

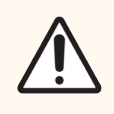

САҚТЫҚ ЕСКЕРТУ: Қақпақты бұрар алдында немесе сыртқы контейнерді босатар алдында датчикті және сұйықтық желісінің жалғағыштарын (дәл осындай ретпен) ажыратыңыз. Оған кабель мен түтік қосылған кезде контейнерден сұйықтық құюға тырыспаңыз.

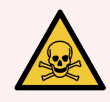

ЕСКЕРТУ: Иммуногистохимияда және in situ гибридизациясында пайдаланылатын реагенттердің кейбірі қауіпті. Жұмысты жалғастырмас бұрын, сіз осы рәсімге жақсы дайындалғаныңызға көз жеткізіңіз.

- 1 Реагенттермен жұмыс істеу барысында немесе өңдеу модулін тазарту барысында латекс немесе нитри қолғаптарын, қорғаныш көзілдіріктерін және басқа да тиісті қорғаныш киімінің элементтерін пайдаланыңыз.
- 2 б) реагенттер мен конденсатты зертханаға қолданылатын барлық процедуралар мен нормативтік актілерге сәйкес қолданыңыз және кәдеге жаратыңыз.

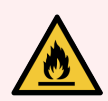

ЕСКЕРТУ: BOND-III және BOND-MAX өңдеу модульдерінде қолданылатын кейбір реагенттер тұтануы мүмкін.

- Отты немесе тұтану көзін өңдеу модульдеріне жақын қоймаңыз.
- Үлкен контейнерлердің барлық қақпақтары толтырылғаннан немесе босатылғаннан кейін жақсы жабық болуын қадағалаңыз.

## <span id="page-60-0"></span>2.2.8 Аспирациялық зонд

Аспирациялық зонд реагенттерді контейнерлерден сорады, бояу блогында реагенттерді препараттарға жеткізеді және араластыру станциясында хромогендерді араластырады. Онда реагенттер деңгейін анықтауға арналған сұйықтық деңгейінің датчигі бар ([8.3.1 Реагент](#page-224-0) көлемін анықтау тармағын қараңыз).

Сурет 2-18: Робот қолындағы аспирациялық зонд

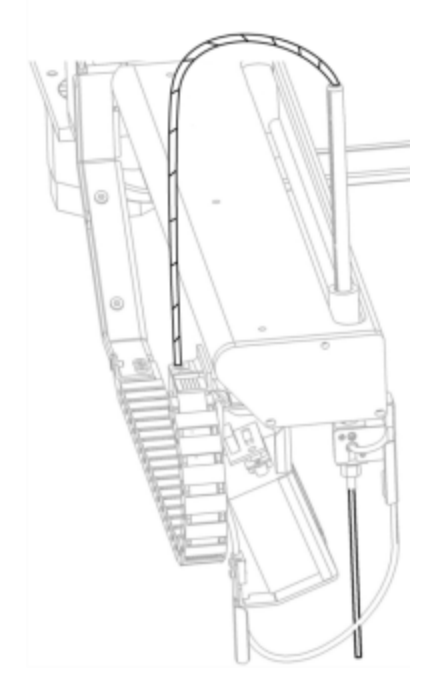

Әрбір контейнерде зонд ала алмайтын қалдық көлем бар. Бұл көлем «өлі» деп аталады. Өлі көлем контейнерлердің әрбір түрі үшін ерекшеленеді (өлі көлемдердің мәндерін [18 Техникалық](#page-382-0) сипаттамалар тармағындағы 18.5 Жұмысөа қатысты техникалық [сипаттамалары](#page-384-0) тармақшасынан қараңыз).

Аспирациялық зондқа қызмет көрсету жөніндегі нұсқаулықты [12.6 Аспирациялық](#page-326-0) зонд тармағынан қараңыз.

## 2.2.9 Шаю блогы және араластыру станциясы

<span id="page-61-0"></span>Сурет 2-19: Араластыру станциясы кіргізілген жуу блогы

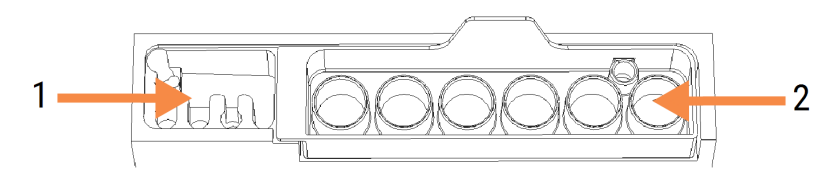

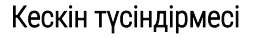

- 1 Жуу аумағы
- 2 Араластыру станциясы

Сол жақ шаю аймағында аспирациялық зондты жууға арналған шағын тесіктер бар.

Шаю блогының оң жағында алты бөліктен тұратын араластыру станциясы болады. Бұл тікелей пайдалану алдында араластырылуы қажет өмір сүру мерзімі қысқа реагенттерді араластыруға арналған сынамаыдыстар. Реагенттерді араластыру реагенттің түріне байланысты бағдарламалық жасақтамамен анықталады.

> BOND бағдарламалық құралы араластыру станциясының күйін бақылайды және станцияның бақыланатын күйі таза және бос күйден басқа болса, BOND-III немесе BOND-MAX инициализацияламайды ([5.1.2 Аппараттық](#page-115-0) жасақтаманың жай-күйі бөлімін қараңыз). Инициализациялау барысында станцияның ластанғаны немесе сұйықтықтың бар екені туралы хабарламаны алған кезде, хабарлама диалогында ОК басар алдында станцияның таза және бос екендігіне көз жеткізіңіз. Егер сіз ластанған және/немесе бос араластыру станциясымен инициалдануды жалғастырсаңыз, реагенттер ластануы мүмкін, немесе сынамаыдыстар толып кетуі мүмкін.

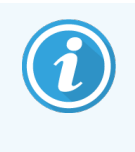

Инициализациялау барысында BOND оның болуын тексеру үшін араластыру станциясында заттаңбаны сканерлейді. Егер BOND бағдарламалық жасақтама осы сәйкестендіргішті анықтай алмаса, араластыру станциясының бар екендігін растау үшін сұрау беріледі.

Араластыру станциясына қызмет көрсету бойынша нұсқауларды 12.7 Шаю блогы және [араластыру](#page-328-0) [станциясы](#page-328-0) тармағынан қараңыз.

## <span id="page-62-0"></span>2.2.10 Сұйықтықтарды үлкен контейнерлерден құюға арналған роботтар (тек BOND-III)

Сурет 2-20: BOND-III (1) Сұйықтықтарды үлкен контейнерлерден құю роботы бағыттаушы (2) препараттардың әр бояу блогында қозғалады

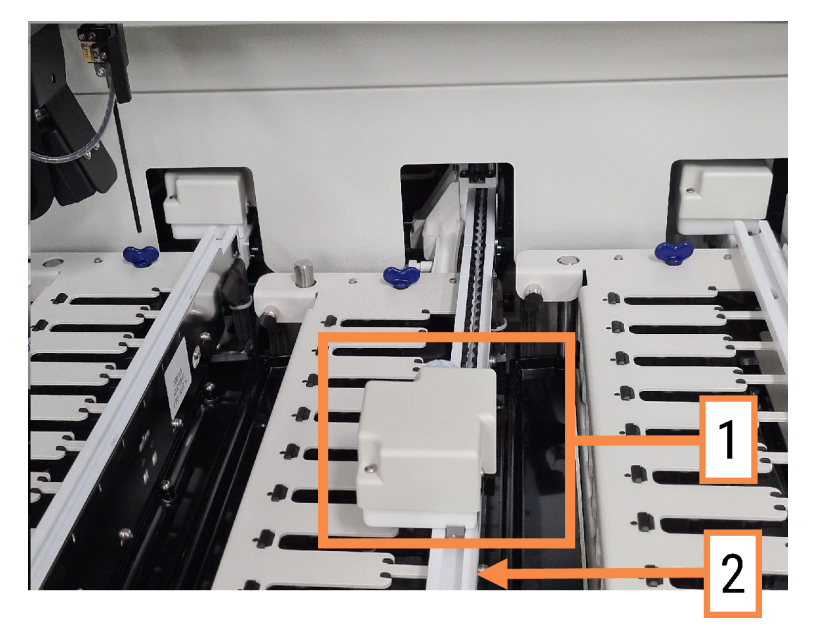

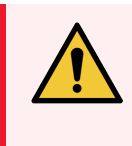

ЕСКЕРТУ: Егер сұйықтықтарды үлкен контейнерлерден құюға арналған негізгі робот және (немесе) роботтар өңдеу модулінің қақпағы ашылғаннан кейін 5 секундтан астам әрекет етуді жалғастырса, дереу қолдау қызметімен хабарласыңыз.

BOND-III өңдеу модулінің әрбір препараттардың бояу жинағында бағыттаушы бойымен қозғалатын және реагенттерді барлық препараттарға үлестіретін үш сұйықтықтарды үлкен контейнерлерден құюға арналған робот бар. Бұл роботтар тек үлкен контейнерлерден реагенттерді ғана жеткізеді, ал аспирациялық зонд реагенттер үшін платформадағы контейнерлерден реагенттерді және үлкен контейнерлерден кейбір реагенттерді жеткізеді. Сұйықтықтарды үлкен контейнерлерден құюға арналған роботтардың әрқайсысында тарату үшін оның зондын шаю және тазарту үшін шаю блогы бар.

### 2.2.10.1 Сұйықтықтарды үлкен контейнерлерден құюға арналған роботты бастапқы қалыпқа қолмен қайтару

Егер үлкен контейнерлерден сұйықтықтарды төгуге арналған робот жұмыс істеуді тоқтатса және препараттарды бояу блогында тоқтаса, оны бастапқы қалыпқа қайтару үшін Жүктеу/Түсіру батырмасын басыңыз. Егер ол препаратты бояу блогында қалса, қолмен роботты бастапқы қалпына қайтару және бояу блогынан препараттарды жою үшін келесі әрекеттерді орындаңыз.

- 1 Өңдеу модулі әрекет етпейтінін және өңдеу циклдары жоспарланбағанын және орындалмағанын тексеріңіз, содан кейін оны өшіріңіз.
- 2 Сұйықтықтарды үлкен контейнерлерден құюға арналған роботта бөлу блогын зонд жоғарғы тілімшеден тысқары шыққанға дейін абайлап көтеріңіз [\(Сурет](#page-63-0) 2-21 қараңыз).
- 3 Роботты препараттарды бояу блогының артқы жағына қарай бағыттаушымен жылжытыңыз. Баяу және біркелкі қозғалыңыз - тым тез итермеңіз.

<span id="page-63-0"></span>Роботты бағыттаушы жоғарғы тілімшеден шыққанға дейін ғана жылжытыңыз - оны тірелгенге дейін артқа ысырмаңыз.

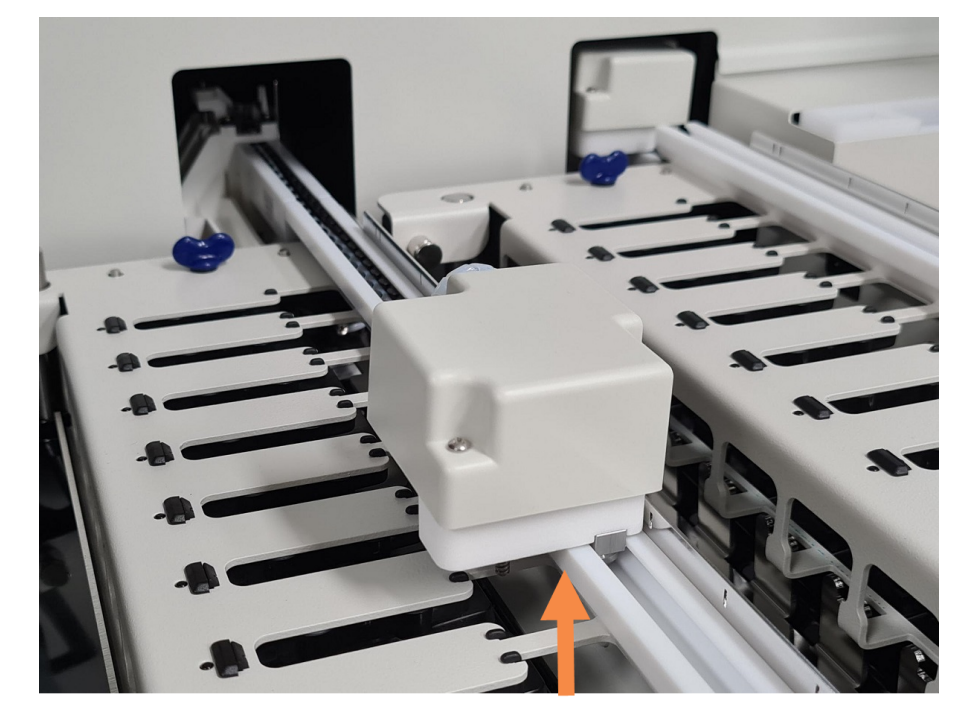

#### Сурет 2-21: Үлестіру блогын көтеріңіз

4 Робот жоғарғы тілімшеден шыққан кезде қақпақты жауып, өңдеу модулін қосыңыз. Препараттардың бояу блогы қалыпты инициализация (бастапқы жұмыс оқиғасына келтіру) тәртібімен бұғаттан шығарылуы тиіс.

Егер препараттардың бояу блогы бұғаттан ашылмаса, [12.4.1 Препараттарды](#page-321-0) бояу блоктарын бұғаттан [қолмен](#page-321-0) босату тармағындағы препараттарға арналған науашаларды шығару нұсқаулығын қараңыз.

5 Препараттарға арналған науашаларды және препараттардың өздерін шешіп алыңыз.

## <span id="page-64-0"></span>2.2.11 Шприцтер

Шприцтер BOND жүйесімен талап етілетін сұйық реагенттердің нақты көлемін тартады және бөледі. Шприцтерге қызмет көрсету бойынша нұсқауларды [12.13 Шприцтер](#page-335-0) қараңыз.

> ЕСКЕРТУ: Жұмыс істеп тұрған кезде шприцке арналған бөлімнің есігі (BOND-MAX) жабық болуын немесе шприцтің қаптамасы (BOND-III) орнатылуын қадағалаңыз. Егер шприц немесе оның қосындысы әлсіресе, онда бұл шприцтен реагенттің қысыммен шашырауына алып келуі мүмкін.

## 2.2.11.1 BOND-III

BOND-III-те алдыңғы қаптаманың астында орналасқан төрт шприцті сорғы бар. Алғашқы үш шприцті сорғы солдан оңға қарай, үлкен контейнерлерден БОП1, БОП2 және БОП3-ке сұйықтықтарды құю үшін роботтармен пайдаланылады. Төртінші, негізгі шприцті сорғыш, аспирациялық зондпен пайдаланылады.

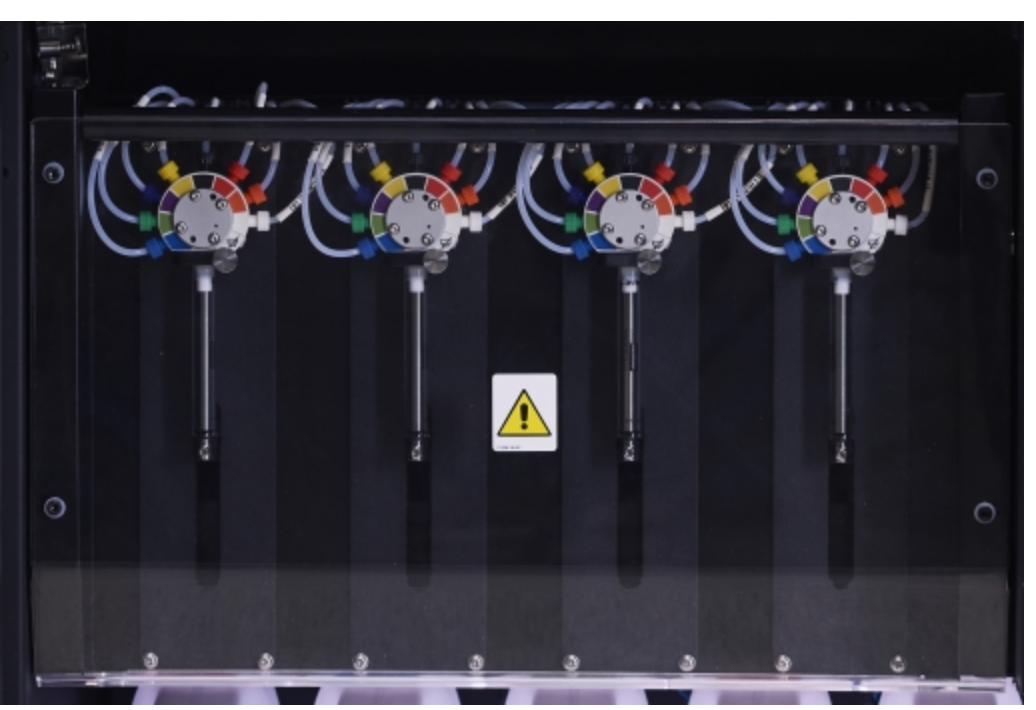

Сурет 2-22: BOND-III шприцтері

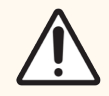

САҚТЫҚ ЕСКЕРТУ: Шприц модулі өңдеу циклы басталар алдында немесе өңдеу модулін бастапқы жұмыс күйіне келтірер (инициализация) алдында толық жабылып тұрғанына көз жеткізіңіз [\(12.4.1 Препараттарды](#page-321-0) бояу блоктарын бұғаттан қолмен босату тармағын қараңыз). Бұл нұсқауды орындамау жұмыс барысында шприцтердің зақымдануына алып келуі мүмкін.

### 2.2.11.2 BOND-MAX

BOND-MAX құрылғысында өңдеу модулінің оң жағындағы бөлімшеде орналасқан бір шприцті сорғы бар. Бұл шприцтің бұралатын цилиндрі және шағын қысқышы бар 9 ағытпасы (бір ағытпа пайдаланылмайды) бар клапан.

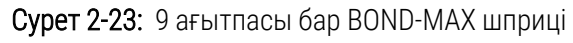

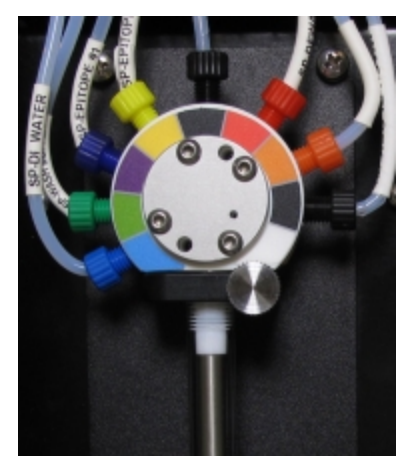

Шприц блогының жай-күйін тексеру үшін, есіктің ортасында дөңгелек тұтқаны оны ашу үшін басыңыз және босатыңыз.

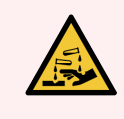

ЕСКЕРТУ: Әрқашан қорғаныш киім мен қолғап киіңіз.

Бастапқы жұмыс күйіне келтіру (инициализация) барысында үнемі тексеріп, қажет болса немесе жүйемен көрсетілсе, ауыстырыңыз - [12.13 Шприцтер](#page-335-0) тармағын қараңыз.

## <span id="page-65-0"></span>2.2.12 Электр қоректі ажыратып-қосқыш

Өңдеу модулінің оң қаптамасында бір тумблер бар. Ол өңдеу модулін қосу және өшіру үшін қолданылады.

- BOND-III электр қорегінің ажыратып-қосқышының орналасуы [Сурет](#page-66-0) 2-24 көрсетілген.
- <span id="page-65-1"></span>• BOND-MAX электр қорегінің ажыратып-қосқышының орналасуы [Сурет](#page-67-0) 2-25 көрсетілген.

## 2.2.13 Артқы қаптамасы

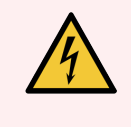

ЕСКЕРТУ: Өңдеу модулінің қаптамасын шешіп алуға немесе оның ішкі компоненттеріне қол жеткізуге тырыспаңыз. BOND өңдеу модульдерінің ішінде жоғары кернеу бар, сондықтан мұндай процедуралар Leica Biosystems компаниясының өкілетті қызмет көрсететін білікті мамандармен ғана орындалуы тиіс.

### 2.2.13.1 BOND-III

<span id="page-66-0"></span>[Сурет](#page-66-0) 2-24 суретінде BOND-III өңдеу модулінің артқы қаптамасы көрсетілген.

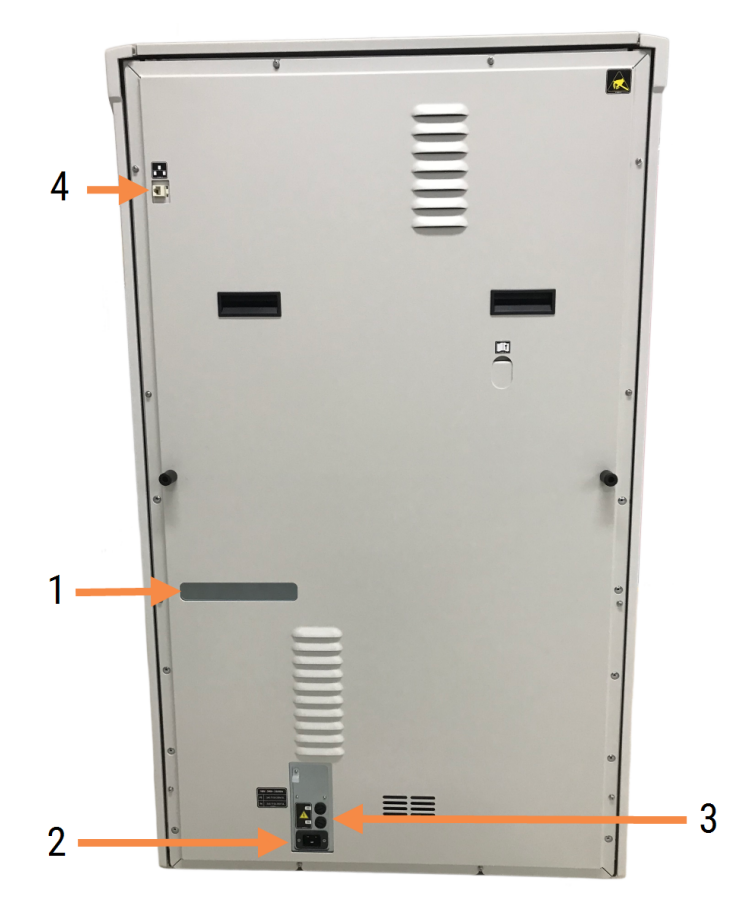

Сурет 2-24: BOND-III артқы қаптамасы

#### Кескін түсіндірмесі

- 1 Ажыратқыштар (тек ескірген өңдеу модульдері)
- 2 Сақтандырғыштар
	- Ескірген өңдеу модульдері  $-4$ сақтандырғыш
	- Баламалы өңдеу модульдері  $-2$ сақтандырғыш

Сақтандырғыштарды ауыстыру жөніндегі нұсқаулықты 12.14 Электр қорегінің [сақтандырғыштары](#page-338-0) тармағынан қараңыз.

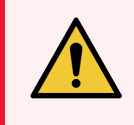

ЕСКЕРТУ: Өңдеу модулін BOND-III артқы қаптамасындағы екі қара тұтқасынан көтермеңіз.

- 3 Электр қуатының ағытпасы
- 4 Ethernet желілік ағытпасы

### 2.2.13.2 BOND-MAX

<span id="page-67-0"></span>[Сурет](#page-67-0) 2-25 суретінде BOND-MAX өңдеу модулінің артқы қаптамасы көрсетілген. (Өңдеу модульдерінің алдыңғы үлгілерінде тек бір ғана қуат блогының желдеткіші бар екендігін ескеріңіз).

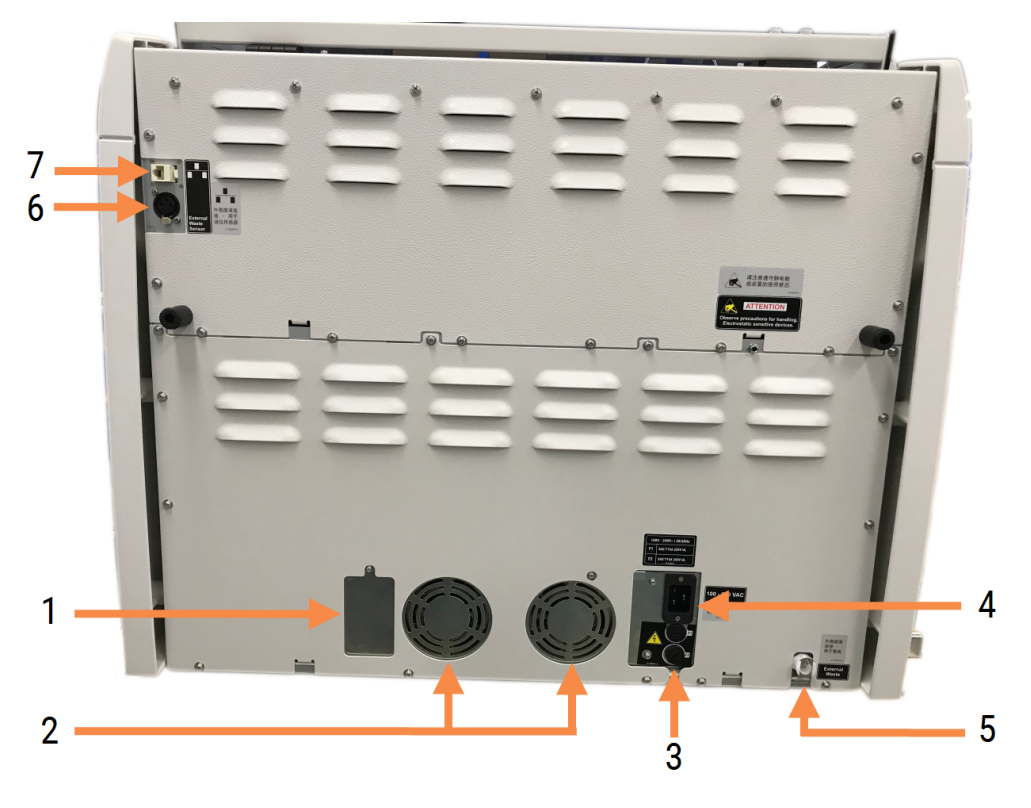

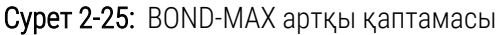

#### Кескін түсіндірмесі

- 1 Ажыратқыштар (тек ескірген өңдеу модульдері)
- 2 Қорек блогының желдеткіштері
- 3 Сақтандырғыштар
	- Ескірген өңдеу модульдері 4 сақтандырғыш
	- $\bullet$  Баламалы өңдеу модульдері 2 сақтандырғыш
- 4 Электр қуатының ағытпасы
- 5 Қалдықтарға арналған сыртқы контейнердің түтікшелеріне арналған ағытпа ([12.2.4 Қалдықтарға](#page-315-0) арналған сыртқы контейнер (тек [BOND-MAX](#page-315-0) үшін) тармағын қараңыз).
- 6 Қалдықтарға арналған сыртқы контейнердің сұйықтық деңгейі датчигінің ағытпасы ([12.2.4 Қалдықтарға](#page-315-0) арналған сыртқы контейнер (тек [BOND-MAX](#page-315-0) үшін) тармағын қараңыз)
- 7 Ethernet желілік ағытпасы

Сақтандырғыштарды ауыстыру жөніндегі нұсқаулықты 12.14 Электр қорегінің [сақтандырғыштары](#page-338-0) тармағынан қараңыз.

### 2.2.13.3 Өңдеу модулін өшіру

BOND-III немесе BOND-MAX өңдеу модулін электр қуатынан өшіру үшін келесілерді орындаңыз:

- 1 Өңдеу модулінің оң жағындағы ажыратып-қосқышпен қоректі өшіріңіз.
- 2 Өңдеу модулінің ажыратып-қосқышынан [\(Сурет](#page-66-0) 2-24 нөмірі 3 және [Сурет](#page-67-0) 2-25 нөмірі 4) розеткаға дейін қорек сымын қадағалаңыз. Сымды розеткадан ажыратыңыз.
- <span id="page-68-0"></span>3 Ашаны өңдеу модулінен ажыратыңыз.

## 2.3 BOND контроллерлері мен терминалдары

Барлық BOND жүйелері бағдарламалық жасақтамамен барлық әрекеттерді орындайтын BOND контроллерін қамтиды. Бір жұмыс орны бар жүйелерде (3.1.1 Бір жұмыс орны бар [конфигурация](#page-78-1) тармағын қараңыз) пернетақта, тінтуір және мониторы бар бір контроллер клиенттік бағдарламалық жасақтама үшін қолданылады. Бір жұмыс орны бар жүйеде бес немесе одан аз өңдеу модулі жұмыс істей алады.

Бестен астам өңдеу модулді BOND-ADVANCE жүйелері бар зертханаларда [\(3.1.2 BOND-ADVANCE](#page-79-0) тармағын қараңыз), қосымша BOND терминалдары болады. Мұндай жүйелерде пайдаланушының BOND бағдарламалық жасақтамасымен негізгі өзара іс-қимылы терминалдардың көмегімен жүзеге асырылады, олардың әрқайсысы кез келген немесе барлық өңдеу модульдерін бақылай алады. Сондай-ақ, бірнеше терминалдардан бір өңдеу модулін бақылауға болады.

BOND контроллері бағдарламалық жасақтамамен барлық әрекеттерді орындауды жалғастырады. BOND-ADVANCE жүйесіндегі контроллерлер бір жұмыс орны бар жүйелерге қарағанда анағұрлым көп техникалық мүмкіндіктерге ие және жоғары сенімділікті қамтамасыз ету үшін бірінші резервтеу деңгейін қамтиды.

Кейбір BOND-ADVANCE жүйелерінде қосымша (сақтық) контроллер бар. Бұл контроллер негізгі контроллерде барлық әрекеттерді жазып отырады және негізгі контроллердің ақаулығы орын алғанда соған ауысуға болады. Қосымша контроллер негізгі контроллердің жанында болмағаны дұрыс. Бұл бір жерде бір уақытта екі контроллердің зақымдалу ықтималдығын азайтуға мүмкіндік береді.

Бір жұмыс орны бар жүйелерде препараттадың заттаңбаларының принтері және штрих- кодтардың қол сканері контроллерге немесе BOND-ADVANCE жүйелерінде әрбір терминалға қосылады.

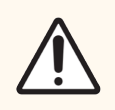

САҚТЫҚ ЕСКЕРТУ: BOND контроллерінің операциялық жүйесі мен бағдарламалық жасақтамасы BOND жүйесін оңтайлы басқаруға арналған. Кез келген кідіріс немесе жүйені басқаруға теріс әсер етуді болдырмау үшін, қандай да бір қосымша бағдарламалық жасақтаманы контроллерге немесе BOND терминалына орнатпаңыз.

## <span id="page-69-0"></span>2.4 Штрих-кодтардың қол сканері

Сурет 2-26: Штрих-кодтардың қол сканері

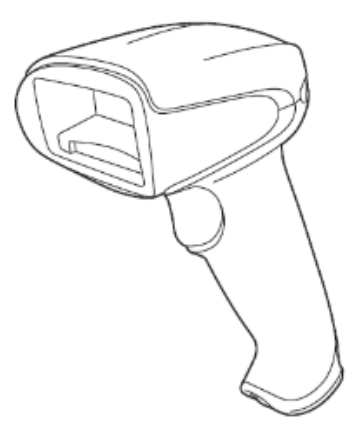

Штрих-кодтардың қол USB сканерлері контроллерге (бір жұмыс орны бар жүйелер) немесе терминалдарға (BOND-ADVANCE жүйелері) қосылады. Олар реагенттерді тіркеу үшін пайдаланылады, сондай-ақ оларды препараттарды анықтау үшін пайдалануға болады ([6.5.6 Препаратты](#page-164-0) қолмен сәйкестендіру тармағын қараңыз).

1D және OCR штрих-кодтарын жасауға BOND 7 нұсқасынан кейін қолдау көрсетілмейді.

Жүйені жаңарту BOND-PRIME өңдеу модулін қамтыса, 2D штрих-код сканерін пайдалану керек. [13.1.2 Zebra](#page-343-0) DS2208 [штрих-код](#page-343-0) сканері тармағын қараңыз.

BOND жүйесін орнату барысында штрих-кодтардың қол сканері орнатылған және жұмысқа қабілетті болуы тиіс. Қызмет көрсету және конфигурация жөніндегі нұсқауларды [13.1 Штрих-кодтардың](#page-340-0) қол сканерлері тармағынан қараңыз.

## 2.4.1 Штрих-кодтардың қол сканерін пайдалану

Штрих-кодты есептеу үшін оған сканерді апарып, батырмасын басыңыз.. Сканерді қызыл сызық бүкіл штрихкод арқылы өтетіндей етіп орнатыңыз. Сканер дыбыстық сигнал береді және штрих-код танылса, индикатор жасыл болады. Егер штрих-код танылмаса, сканер бірнеше рет дыбыстық сигнал береді және индикатор қызыл болады.

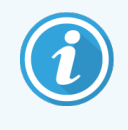

Штрих-кодтарды сканерге тым жақын ұстамаңыз. Сканер штрих-кодты танымаса, штрихкодты арырақ жылжытып көріңіз немесе штрих-кодты 45° бұрышпен сканерлеңіз (сканерге кері байланысты болдырмауға арналған).

Егер сканер өз тірегінде орнатылған болса, ол hands-free режимінде және штрих-кодты есептеу үшін батырманы басудың қажеті жоқ.

## <span id="page-70-0"></span>2.5 Препараттар заттаңбаларының принтері

Бір жұмыс орны бар BOND жүйесі контроллерге қосылатын бір заттаңба принтерін қамтиды. BOND-ADVANCE жүйелерінде әрбір терминалға препараттар заттаңбаларының жеке принтері қосылады.

Принтерлер сәйкестендіру үшін препараттарға жапсырылатын жабысқақ заттаңбаларды басып шығарады. Барлық заттаңба 2D штрихкодтары ретінде бейнеленетін бірегей препарат идентификаторын қамтиды (10.5.2 Оқиғалар мен [препараттардың](#page-267-0) баптаулары бөлімін қараңыз). BOND өңдеу модульдеріне жүктелген кезде препараттарды автоматты сәйкестендіру үшін сәйкестендіргіштерді пайдаланады. Заттаңбаларға сәйкестендіргіштерден басқа да ақпаратты қосуға болады – [10.3 Заттаңбалар](#page-255-0) тармағын қараңыз.

Кейбір зертханалар олардың ЗАЖ басып шығарылатын препараттардың заттаңбаларын пайдаланады, алайда BOND препараттарының заттаңба принтері BOND клиникалық клиентінде жасалынатын препараттарға арналған жүйелердің құрамына кіреді.

Препараттар заттаңбаларының принтерлері BOND стандартты орнату тәртібімен бапталады. Егер заттаңба принтерін қоссаңыз немесе ауыстырсаңыз, оны әкімшілендіру клиентінің Аппараттық жасақтама экранында реттеңіз ([10.6.3 Препараттар](#page-275-0) заттаңбаларының принтері тармағын қараңыз). Заттаңбалар мен таспаларды ауыстыру, сондай-ақ, тазарту туралы ақпаратты принтермен бірге берілген құжаттардан қараңыз.

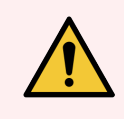

ЕСКЕРТУ: Тек BOND заттаңбалары мен таспасын пайдаланыңыз. Бұл заттаңбалар BOND өңдеу модульдерінде өңдеу кезінде бекітілген және оқуға болатын күйде қалуы керек.

## <span id="page-71-0"></span>2.6 Қосымша жабдықтар

Бұл бөлімде BOND жүйесімен қолданылатын қосымша жабдық сипатталған.

- [2.6.1 Препараттар](#page-71-1)
- <sup>l</sup> 2.6.2 BOND Universal Covertiles (Әмбебап [қақпақшалар\)](#page-72-0)
- [2.6.3 Реагенттер](#page-74-0) жүйелері және реагенттерге арналған контейнерлер

BOND-PRIME шығын материалдары туралы ақпаратты бөлек BOND-PRIME пайдаланушы нұсқаулығынан қараңыз.

## <span id="page-71-1"></span>2.6.1 Препараттар

BOND-III және BOND-MAX өңдеу модулінде дұрыс өлшемдегі шыныдан жасалған төсеніш шынысын ғана пайдаланыңыз. Дұрыс емес өлшемдегі шынылар препараттарға арналған науашада дұрыс орналаспауы мүмкін және оларда Covertiles қақпақшалары дұрыс орналаспауы мүмкін. Мұның бәрі бояу сапасына әсер етуі мүмкін.

Leica Biosystems компаниясында BOND жүйесінде пайдалануға арналған Leica BOND Plus препараттарын және Apex BOND препараттарын пайдалануды ұсынады. Олар науашалар мен Covertiles BOND қақпақшалары үшін оңтайлы өлшеммен қатар, осы оң зарядталған шыныларда 100 және 150 мкл бөлу барысында тін сынамаларын орналастыру керек аймақ белгілері бар (6.5.8 Төсеніш [шынылардағы](#page-165-0) бөлінетін көлемдер мен тіндердің [орналасуы](#page-165-0) тармағын қараңыз).

Егер сіз өз шыныларыңызды пайдалансаңыз, олар келесі сипаттамаларға сәйкес болуы керек:

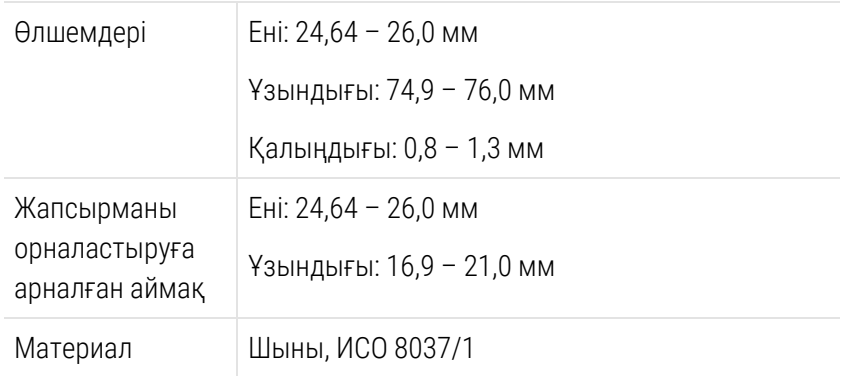

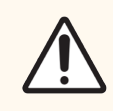

САҚТЫҚ ЕСКЕРТУ: Бүлінген шыныны пайдаланбаңыз. Өңдеу модуліне салу алдында препараттарға арналған науашаларда барлық шынының дұрыс орналасқанына көз жеткізіңіз.

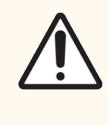

САҚТЫҚ ЕСКЕРТУ: Жұмырланған немесе қиылған бұрыштары бар шыныны пайдаланбаңыз. Мұндай шынылар науашадан құлап кетуі мүмкін, сондай-ақ, Covertiles қақпақшаларының астында сұйықтық ағуын бұзуы мүмкін, бұл бояу сапасына теріс әсер етеді.
### 2.6.2 BOND Universal Covertiles (Әмбебап қақпақшалар)

BOND Universal Covertiles әмбебап қақпақшалары бояу барысында препараттарға салынатын түссіз қақпақшалар түрінде болады. Капиллярлық әсер реагентті сорып алады да, оны Covertiles пен препараттардың арасында таратады және тіндерді жұқа және бірқалапты етіп жабуды қамтамасыз етеді. Covertiles қақпақшалары реагенттердің қажетті көлемін азайтып, препараттарды жағу арасында кебуден қорғайды. Covertiles қақпақшалары BOND бояу жүйесінің қажетті құрамдас бөлігі болып табылады және әрқашан қолданылуы керек.

Covertiles қақпақшаларын науашаға орналастырғаннан кейін препараттарға салыңыз ([4.1.3.5 Препараттарды](#page-104-0) жүктеу тармағын қараңыз). Covertiles қақпақшаларының дұрыс орналасқанына көз жеткізіңіз, бұл ретте әрбір Covertile қақпақшасының мойынының кілті (фотосуретке оң жақта салынған) препараттарға арналған науаша ойықшасына салынуы керек.

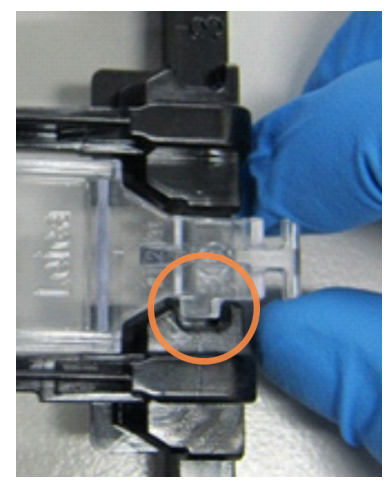

Covertile конструкциясының екі өзара алмастырыла алатын нұсқасы бар. Жаңа конструкцияда препараттағы Covertile қақпақшасының дұрыс емес орналасуын анық көрсететін бөлшектер (Leica сөзі, шағын дөңгелек белгі және сол жақ жоғарғы бұрыштағы шығыңқы) қосылған.

Сурет 2-27: BOND Universal Covertile әмбебап қақпақшасы (бастапқы дизайн)

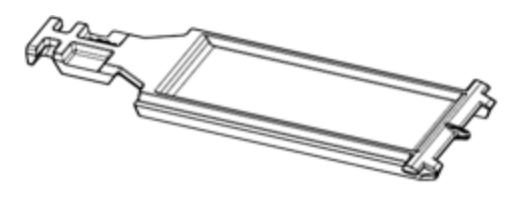

Сурет 2-28: BOND Universal Covertile әмбебап қақпақшасы (жаңа дизайн)

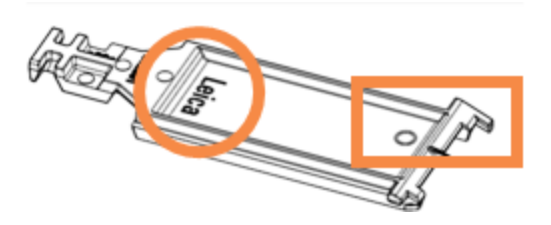

Covertiles қақпақпашасын түсін өзгертпеген болса және зақымдалмаған болса, сондай-ақ, оларды дұрыс тазалаған болса, 25 рет қайта пайдалануға болады (12.3 Covertiles [қақпақшалары](#page-317-0) тармағын қараңыз). Зақымдалған Covertiles кәдеге жаратыңыз.

Кейбір талдаулар жаңа (пайдаланылмаған) Covertile құралдарын пайдалануды талап етеді. Қатысты талдауды пайдалану нұсқауларын (IFU) алдын ала тексеріңіз.

### 2.6.2.1 Препараттарға арналған науашалар

BOND-III немесе BOND-MAX өңдеу модуліне препараттарды және Covertiles қақпақшалары жүктеген кезде оларды орналастыру үшін науашаларды пайдаланыңыз. Әрбір науашаға он препаратқа дейін сыяды.

Препараттарға арналған науашалардың екі өзара алмастырыла алатын нұсқасы бар.

Сурет 2-29: Препараттар науасы (жаңа дизайн (сол жақта) және ескі дизайн (оң жақта))

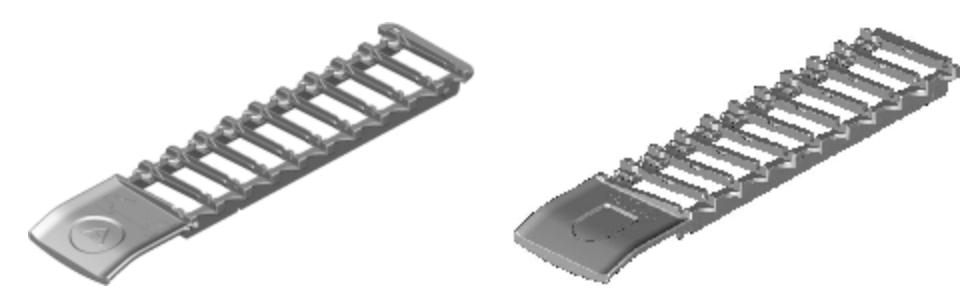

Препараттар мен Covertiles қақпақшаларын өңдеу модуліне жүктеу нұсқаулығын [4.1.3.5 Препараттарды](#page-104-0) [жүктеу](#page-104-0) тармағынан қараңыз.

#### 2.6.2.2 Реагенттерге арналған науашалар

Реагенттерге арналған науашаларда BOND реагенттеріне арналған 7 мл және 30 мл контейнерлер, сондай-ақ, сыйымдылығы BOND титрлеуге арналған 6 мл контейнерлер орналасады. Науашалар өңдеу модулінде реагенттерге арналған платформаға жүктеледі ([2.2.6.5 Реагенттерге](#page-52-0) арналған платформа қараңыз).

Сурет 2-30: Реагенттерге арналған науаша

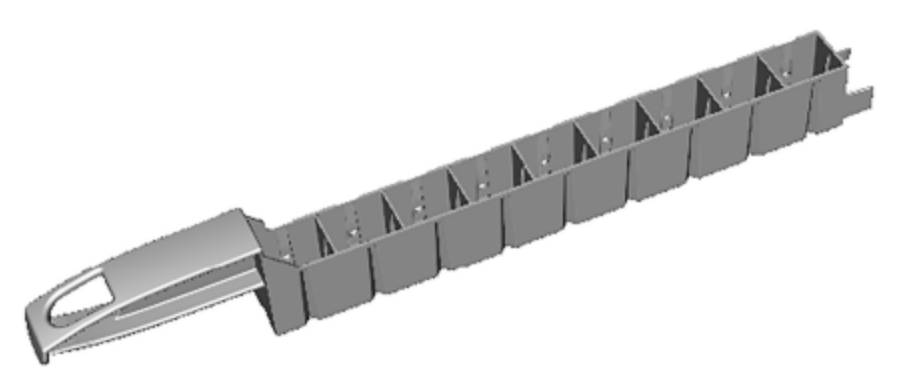

Реагенттерге арналған науашадағы контейнерлердің орналасуы тұтқаға қатысты ең алыс оқиғадан бастап (1 күй) және тұтқаға ең жақын күйде (9-күй) аяқтай отырып, нөмірленген.

Реагенттерді өңдеу модуліне жүктеу жөніндегі нұсқауларды [4.1.4 Реагенттерді](#page-106-0) жүктеу тармағынан қараңыз.

### 2.6.3 Реагенттер жүйелері және реагенттерге арналған контейнерлер

Реагенттерге арналған науашаларда реагенттерге арналған түрлі контейнерлер қолданылуы мүмкін.

### 2.6.3.1 Реагенттер жүйесі

Реагенттер жүйесі науашалардағы реагенттердің алдын-ала анықталған жиынтығы болып табылады. BOND құрылғысында реагенттер жүйесінің екі түрі қолданылады:

- BOND анықтау жүйесі
- BOND тазарту жүйесі

Әрбір түрі туралы толық ақпаратты [8.1 Реагенттерді](#page-211-0) басқаруға шолу тармағынан қараңыз.

Реагенттер жүйесі жүйедегі әрбір контейнерлердің заттаңбаларын емес, реагенттерге арналған науашаның бүйіріндегі штрих-кодты (тарды) сканерлеу арқылы тіркеледі. Жүйені құрайтын реагенттердің контейнерлері бөлек тіркелмейді, науашада бұғатталады және алынып тасталмауы немесе ауыстырылуы тиіс. Реагенттер жүйесі аяқталғанда немесе оның жарамдылық мерзімі аяқталғанда, барлық науашалар мен контейнерлерді кәдеге жаратыңыз.

### 2.6.3.2 Пайдалануға дайын BOND реагенттері

Пайдалануға дайын BOND реагенттері үшін реагенттерге арналған науашаларға салынатын контейнерлер қолданылады. Бұл реагенттер BOND жүйесі үшін оңтайландырылған концентрацияда жеткізіледі, сондықтан оларды тек тіркеу және пайдалану алдында ашу қажет.

Контейнерлерде реагенттің түріне байланысты 3,75 мл бастап, 30 мл дейін реагенттердің әртүрлі көлемі болады.

### 2.6.3.3 Ашық контейнерлер

Ашық контейнерлер - пайдаланушы ұсынатын реагенттерге (мысалы, бастапқы антиденелер) арналған бос, таза контейнерлер. Олардың көлемі 7 мл немесе 30 мл. Ашық контейнерлер тек бір реагентпен ғана пайдаланылуы мүмкін, бұл ретте оларды толтыруға болады. Мысалы, әрбір контейнерден 40 мл дейін реагент бөлінуі мүмкін [\(8.3.2.4 Реагенттердің](#page-228-0) ашық контейнерін толықтыру қараңыз).

BOND жүйесімен тек ашық BOND контейнерлерін пайдалану керек - пайдаланушы ұсынатын реагенттер үшін басқа контейнерлерді (титрлеуге арналған контейнерлерден басқа) қолдануға тырыспаңыз.

### 2.6.3.4 Титрлеуге арналған контейнерлер

Сондай-ақ, титрлеуге арналған арнайы контейнерлер бар ([14.2.1.4 Титрлеуге](#page-352-0) арналған жиынтық қараңыз). Оларда көлемі 6 мл ауыспалы салма бар, сондықтан контейнердегі реагент оңай ауыстырылуы мүмкін, мысалы, концентрацияны таңдау барысында. Ашық контейнерлер сияқты, титрлеуге арналған контейнерлерді де 40 мл реагентті жеткізу үшін толықтыруға және пайдалануға болады. Leica Biosystems жеткізілетін BOND титрлеуге арналған жиынтығында әрбір контейнерге он салма бар.

Жиынтықтарды әртүрлі антиденелер үшін қайта пайдалануға болады және реагентті сақтау үшін ең аз өлі көлемде жасалған.

# 2.7 Өңдеу модулінің орнын ауыстыру

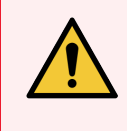

ЕСКЕРТУ: Өңдеу модулін үлкен қашықтыққа жылжыту немесе жөндеу немесе қайта өңдеу үшін тасымалдау үшін қолдау қызметімен хабарласыңыз. Өңдеу модулі өте ауыр және пайдаланушының қозғалуына арналмаған.

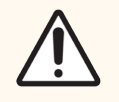

САҚТЫҚ ЕСКЕРТУ: Өңдеу модулінің артқы қаптамасындағы желдету саңылауларын жаппаңыз. Сондай-ақ, шприц бөлігінің есігіндегі (BOND-MAX) желдету саңылауын жаппаңыз.

BOND өңдеу модулін қысқа қашықтыққа жылжыту алдында келесі тармақтарға назар аударыңыз:

- Жылжыту алдында еденнің өңдеу модулінің салмағын көтере алатынына көз жеткізіңіз, оның габариттерін [18 Техникалық](#page-382-0) сипаттамалар бөлімінің [18.2 Физикалық](#page-383-0) техникалық сипаттамалары тармағынан қараңыз, сондай-ақ жергілікті талаптармен танысыңыз.
- Өңдеу модулін қолданар алдында электромагниттік оқиғаны бөгеуіл болу- болмауына бағалаңыз.
- <sup>l</sup> BOND өңдеу модулін күшті электрмагниттік сәулелену көздеріне.жақын пайдаланбаңыз. Mысалы, аппарат жұмысына кедергі келтіруі мүмкін экрандалмаған РЧ сәуле шығару көздеріне жақын пайдаланбаңыз.
- BOND өңдеу модулін жүк көтергішпен көтермеңіз.
- Тек аппаратпен бірге жеткізілетін электр қуатының сымын пайдаланыңыз, сондай-ақ, оператордың сым қосылған розеткаға қол жетімінің барлығына көз жеткізіңіз.
- <sup>l</sup> Жылжытар алдында электрқуатының сымы мен Ethernet желілік кабелі ажыратылғанына көз жеткізіңіз.
- Дұрыс желдетуді қамтамасыз етіңіз.
- Орын ауыстырар алдында қалдықтарға арналған контейнерлерді босатыңыз.
- <sup>l</sup> BOND-III өңдеу модулінің (немесе BOND-MAX орналасуында арбаның) барлық төрт дөңгелегінің қозғау алдында бұғаттан шығарылғанын және оларды жаңа орналасқан жерде бұғаттағанын тексеріңіз.

# 2.8 Аппаратты Пайдаланудан шығару және кәдеге жарату

Құрал, оның ішінде пайдаланылған бөлшектер мен байланысты керек-жарақтар, қолданыстағы жергілікті процедуралар мен ережелерге сәйкес қоқысқа лақтырылуы керек. Құралмен бірге пайдаланылған кез келген реагенттерді реагент өндірушісінің ұсыныстарына сәйкес қоқысқа лақтырыңыз.

Құралды немесе бөлшектер мен керек-жарақтарды қайтармай тұрып немесе қоқысқа лақтырмай тұрып жергілікті процедуралар мен ережелерге сәйкес тазалаңыз және залалсыздандырыңыз.

ЕО аймағында барлық электрондық қалдықтар электрлік және электронды жабдықтардың қалдықтары (2012/19/EU) директивасына сәйкес қоқысқа лақтырылуы керек. ЕО аймағынан тыс аймақтарда электрондық қалдықтарды қоқысқа лақтыру туралы жергілікті процедуралар мен ережелерді орындаңыз.

Көмек қажет болса, жергілікті Leica Biosystems өкіліне хабарласыңыз.

## <span id="page-77-0"></span>3 Бағдарламалық жасақтамаға шолу (BOND контроллерінде)

Бұл бөлім BOND бағдарламалық жасақтамасының негізгі ерекшеліктерімен танысуға көмектесу үшін арналған. Өңдеу модульдерімен жұмыс істеу үшін бағдарламалық жасақтаманы пайдалану, препараттарды, оқиғалар мен реагенттерді басқару нұсқаулықтарын тиісті тараулардан қараңыз. Әкімшілендіру клиентімен жұмыс істеу нұсқаулығын [10 Әкімшілендіру](#page-250-0) клиенті (BOND контроллерінде) тармағынан қараңыз.

- 3.1 Жүйе [құрылымы](#page-78-0)
- 3.2 BOND бағдарламалық [жасақтамасымен](#page-81-0) жұмысты бастау және аяқтау
- [3.3 Пайдаланушылар](#page-85-0) турлері
- [3.4 Клиникалық](#page-85-1) клиенттің интерфейсіне шолу
- [3.5 BOND-ADVANCE](#page-89-0) баскару панелі
- 3.6 Ескертулер, [сақтандырулар](#page-91-0) және хабарламалар
- $\bullet$  [3.7 Есептер](#page-92-0)
- [3.8 Көмек](#page-93-0)
- [3.9 BOND](#page-94-0) жүйесі туралы
- 3.10 BOND [деректерін](#page-95-0) анықтау
- [3.11 Бағдарламалық](#page-96-0) жасақтаманы жанарту

# <span id="page-78-0"></span>3.1 Жүйе құрылымы

Пайдаланушылар BOND бағдарламалық жасақтамасымен екі «клиент» - іс жүзінде екі түрлі бағдарлама арқылы өзара іс-қимыл жасайды. Бұл клиникалық клиент (немесе жай ғана «клиент») және әкімшілендіру клиенті. Клиникалық клиент күнделікті жұмысқа арналған - реагенттерді, протоколдарды, сондай-ақ, өңдеуге дайындық барысында оқиғалар мен препараттарды баптау, содан кейін өңдеу модулінде циклдерді бақылау және бақылау үшін арналған. Әкімшілендіру клиенті бастапқы орнатудан кейін сирек өзгеретін кеңейтілген параметрлерді орындау үшін пайдаланылады. Олар препараттар заттаңбаларының конфигурациясын, аппараттық жасақтама байланысын және пайдаланушылардың есептік жазбаларын қамтиды [\(10 Әкімшілендіру](#page-250-0) клиенті (BOND контроллерінде) тармағын қараңыз.)

- 3.1.1 Бір жұмыс орны бар [конфигурация](#page-78-1)
- <span id="page-78-1"></span>• [3.1.2 BOND-ADVANCE](#page-79-0)

# 3.1.1 Бір жұмыс орны бар конфигурация

Бір жұмыс орны бар жүйелерде бір ғана «BOND контроллері» бар, ол пайдаланушының BOND бағдарламалық жасақтамасымен (және оның көмегімен өңдеу модульдерін бақылау) өзара әрекеттесуінің жалғыз нүктесі болып табылады. BOND контроллері бағдарламалық жасақтамамен барлық әрекеттерді орындайды және оқиғалар мен препараттар туралы барлық ақпаратты қамтитын жүйелік дерекқорды қолдайды. Онда пернетақта, тінтуір және монитор бар, сондай-ақ, оған препараттарға арналған заттаңба принтері мен сканері қосылған.

Бір жұмыс орны бар жүйелер үшін бес өңдеу модуліне шектеу бар. Егер сізге одан көп өңдеу модульдері қажет болса, жүйені BOND-ADVANCE деңгейіне дейін жаңартыңыз.

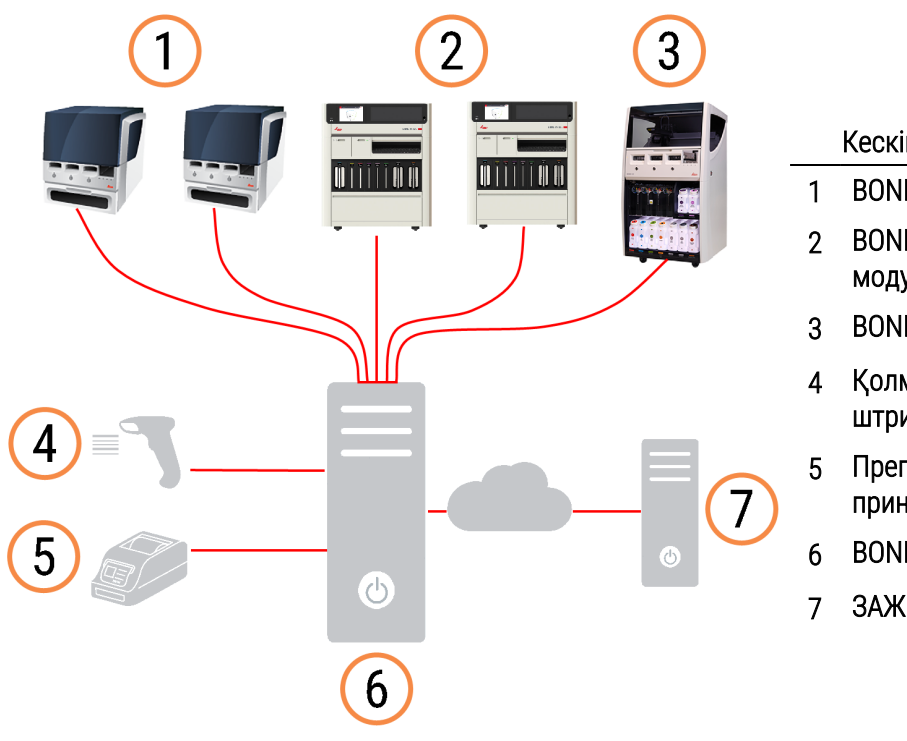

Сурет 3-1: Бір жұмыс орны бар жүйе схемасы

#### Кескін түсіндірмесі

- 1 BOND-MAX Өңдеу модульдері
- 2 BOND-PRIME Өңдеу модульдері
- 3 BOND-III Өңдеу модульдері
- 4 Қолмен ұстауға арналған штрих-код сканері
- 5 Препарат заттаңбасының принтері
- 6 BOND контроллері
- 7 ЗАЖ жүйесіне қосылу

## <span id="page-79-0"></span>3.1.2 BOND-ADVANCE

Бес өңдеу модулі бар BOND жүйелері бірнеше жұмыс орындары бар BOND-ADVANCE баптаулары ретінде құрылады. BOND контроллері жүйеде бүкіл бағдарламалық операцияларды өңдеуді жалғастырады, бірақ мәліметтерді енгізу көбінесе, олар бақылайтын өңдеу модульдерінің жұмыс тобымен (BOND-ADVANCEбағдарламалық жасақтамасында «топ» деп аталады) жанында орналасқан BOND терминалдарынан жүзеге асырылады. Топтар әкімшілендіру клиентінде анықталады.

Контроллерге қосылған монитор «BOND басқару панелін» көрсетеді, ол нақты уақытта жүйеде әрбір өңдеу модулінің орналасуы туралы мәлімет береді [\(3.5 BOND-ADVANCE](#page-89-0) басқару панелі). Талап бойынша, панель таңдалған терминалға қосылуы мүмкін. Әкімшілендіру клиенті кез келген терминалдан іске қосылуы мүмкін.

Кейбір зертханаларда қосымша контроллер болуы мүмкін, ол негізгі контроллердің ақаулығы орналасуында ауысуға болатын нақты уақытта BOND барлық ақпаратын қайталайды. Бұны қалай істеу керектігі туралы толығырақ, 16.2 Қосалқы [контроллерге](#page-371-0) ауысу тармағынан қараңыз.

Сурет 3-2: BOND-ADVANCE орнату схемасы – BOND-ADVANCE терминалдары BOND-ADVANCE контроллері арқылы топтарда өңдеу модульдерін бақылайды.

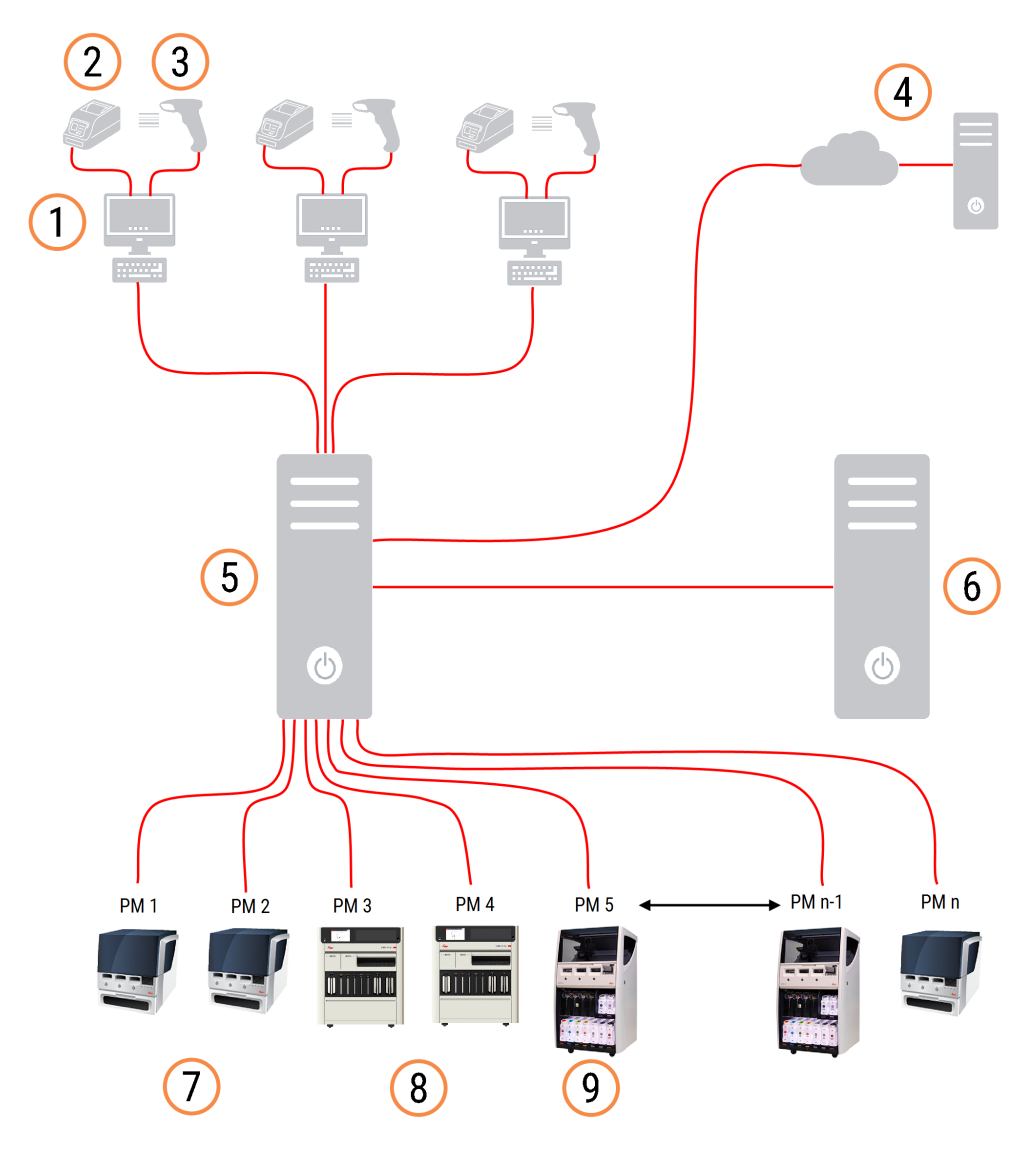

#### Кескін түсіндірмесі

- 1 BOND-ADVANCE терминалдары
- 2 Препарат заттаңбасының принтерлері
- 3 Штрих-код сканерлері
- 4 ЗАЖ жүйесіне қосылу
- 5 BOND-ADVANCE Настапқы контроллер
- 6 BOND-ADVANCE Қосымша контроллер
- 7 BOND-MAX Өңдеу модульдері
- 8 BOND-PRIME Өңдеу модульдері
- 9 BOND-III Өңдеу модульдері

## <span id="page-81-0"></span>3.2 BOND бағдарламалық жасақтамасымен жұмысты бастау және аяқтау

## 3.2.1 BOND бағдарламалық жасақтамасын іске қосу

BOND бағдарламалық жасақтамасын кез келген қосылған өңдеу модульдерін іске қосқанға дейін немесе кейін іске қосуға болады. Бағдарламалық жасақтаманы іске қосу үшін:

1 Бір жұмыс орны бар: қажет болса, BOND контроллерін іске қосып, Windows ® жүйесіне «BONDUser» пайдаланушысы ретінде кіріңіз. Жаңа жүйеде бастапқы құпиясөз конфигурацияланбаған болады. Дегенмен, құпиясөз конфигурацияланған болса, мәліметтер алу зертхана менеджерімен сөйлесіңіз.

BOND-ADVANCE: қажет болса, BOND-ADVANCE контроллерін іске қосыңыз. Басқару панелі автоматты түрде ашылуы керек (болмаса, Windows жұмыс үстеліндегі BOND Dashboard таңбашасын екі рет басыңыз. Internet Explorer-ді толық экран режиміне аудару үшін <F11> батырмасын басыңыз).

Қажетті терминалды іске қосып, Windows жүйесіне «BONDUser» пайдаланушысы ретінде кіріңіз.

- 2 Клиникалық клиент немесе әкімшілендіру клиентін іске қосу үшін жұмыс үстеліндегі тиісті белгіні екі рет басыңыз (немесе екеуін бірден - екуіде бір уақытта жұмыс істей алады).
- 3 Өзіңіздің BOND пайдаланушы аты мен құпия сөзін енгізіңіз.

Егер сіз BOND-ADVANCE жүйесінде клиникалық клиентті ашсаңыз, сіз қосылу керек өңдеу модульдерінің тобын таңдай аласыз.

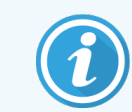

BOND-ADVANCE клиникалық клиенті соңғы таңдалған топты жаттап қалады.

Сіз жүйеге кіру диалогтық терезесі арқылы кез келген уақытта құпиясөзіңізді өзгерте аласыз. Зертхананың құпия сөзді өзгерту жиілігіне және оның күрделілік дәрежесіне қойылатын талаптарын сақтаңыз. BOND құпия сөздерінің ұзындығы 4-14 таңбаның және кем дегенде бір санның болуын талап етеді.

Егер сіз BOND-PRIME пайдаланушысы болсаңыз, сіз сонымен бірге өңдеу модулінің PIN кодын орната немесе өзгерте аласыз. Төмендегі [3.2.2 BOND-PRIME](#page-82-0) өңдеу модулінің PIN кодын орнату немесе өзгерту бөлімін қараңыз.

4 Log on (Кіру) белгісін басыңыз.

Жүйе таңдауға сәйкес клиникалық клиенттің экранын немесе әкімшілендіру клиенті экранын көрсетеді. Тақырып жолағында қазіргі уақытта жүйеде отырған пайдаланушының аты көрсетіледі. Егер сіз басқа пайдаланушыдан жұмыс қабылдасаңыз, осы пайдаланушының жүйеден шығуын орындау керек, содан кейін өзіңіздің пайдаланушы атыңызбен оған қайта кіру керек. BOND-ADVANCE ішінде тақырып жолағында сондай-ақ, қазіргі таңда таңдалған өңдеу модульдерінің тобының аты көрсетіледі.

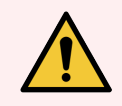

<span id="page-82-0"></span>ЕСКЕРТУ: BOND бағдарламалық жасақтамасы маңызды аппараттық жасақтаманы бақылап, жеке ақпаратты сақтағандықтан, BOND контроллерінде басқа қосымшаларды іске қоспаңыз — бұл BOND жүйесінің кепілдігін жоғалтуға алып келеді. Жалпы мақсатты есептеу үшін BOND контроллерін пайдаланбаңыз.

- 3.2.2 BOND-PRIME өңдеу модулінің PIN кодын орнату немесе өзгерту
	- 1 Кіру диалогтық терезесінде Set processing module PIN (Өңдеу модулінің PIN кодын орнату) түймесін басыңыз.

Сурет 3-3: Клиникалық клиент пен әкімшілік клиенті үшін кіру диалогтық терезелері

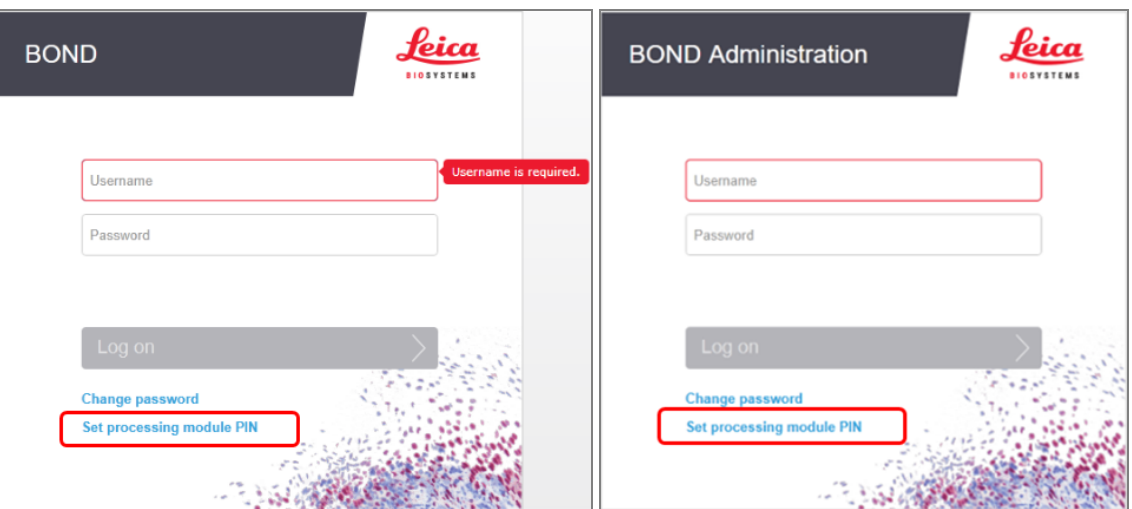

2 Өзіңіздің BOND пайдаланушы аты мен құпия сөзін енгізіңіз.

3 4 цифрлық PIN кодын енгізіңіз, содан кейін төмендегі PIN кодын растаңыз.

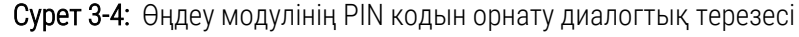

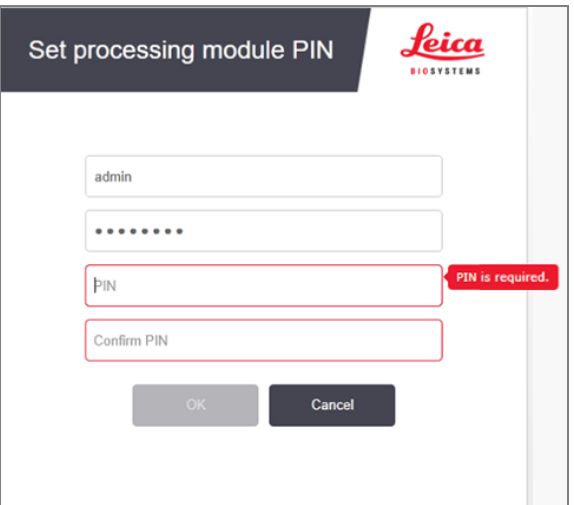

4 OK батырмасын басыңыз.

#### Жұмыс үстелінің фондық кескіндері

Windows жұмыс үстелінің түрлі фондық кескіндері ағымдағы Windows пайдаланушыларының түрлерін, сондай-ақ, қосылған контроллердің немесе терминалдың түрін ажырату үшін қолданылады.

#### Бір жұмыс орны бар жүйе

<span id="page-83-0"></span>Әдетте сіз «BONDUser контроллері» фондық суретін көре аласыз, алайда мекемеде қызмет көрсетуші инженер жұмыс істесе, сіз «BONDService контроллері» фондық суретін көре аласыз. [Сурет](#page-83-0) 3-5 тармағын қараңыз.

Сурет 3-5: Бір жұмыс орны бар жүйедегі BOND жұмыс үстелінің фондық бейнесі: «BONDUser контроллері» және «BONDService контроллері»

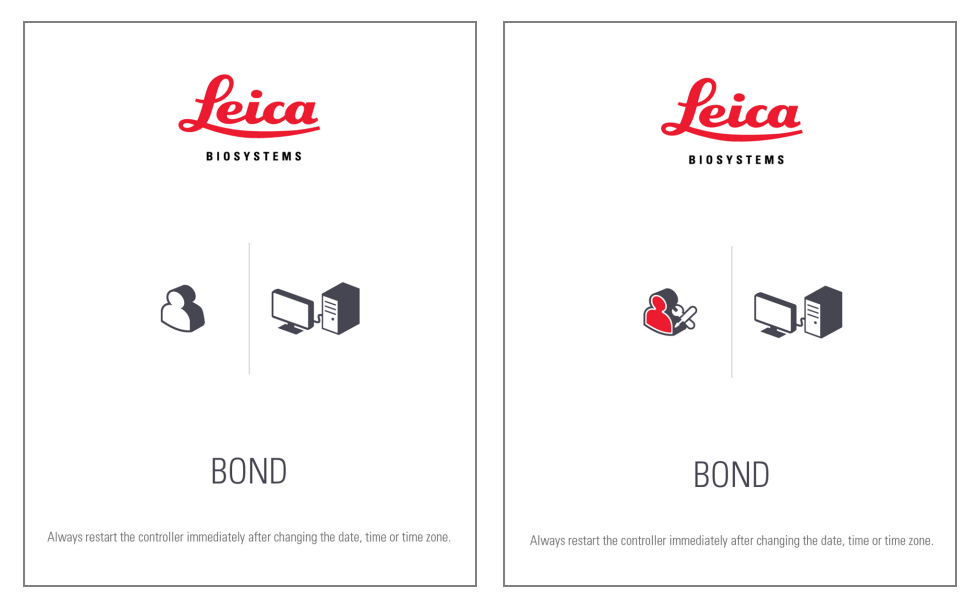

### BOND-ADVANCE

<span id="page-84-0"></span>BOND-ADVANCE фондық суреттерде қосылған контроллер немесе терминал белгішесі оның түріне сәйкес өзгереді. [Сурет](#page-84-0) 3-6 мысалдарды қараңыз.

Сурет 3-6: сурет: Терминалдың, жеке контроллердің, негізгі контроллердің және қосалқы контроллердің белгішелері

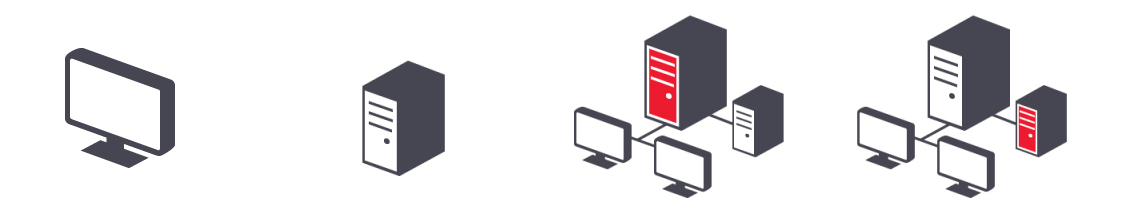

<span id="page-84-1"></span>Сондай-ақ, пайдаланушы түріне сәйкес келетін әр түрлі таңбашаларды көре аласыз. [Сурет](#page-84-1) 3-7 тармағын қараңыз.

Сурет 3-7: BONDUser, BONDService, BONDControl және BONDDashboard

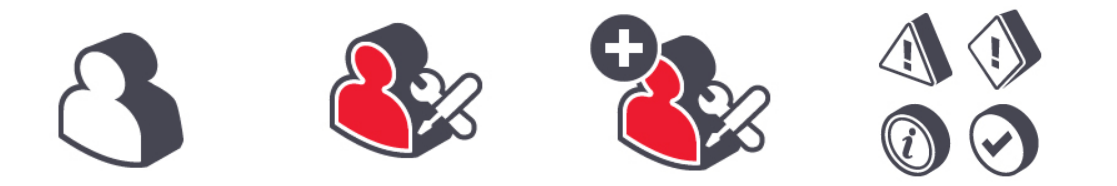

## 3.2.3 BOND бағдарламалық жасақтамасын өшіру

Log out  $\ddot{\mathbb{I}}$ 

Клиникалық клиентті немесе әкімшілендіру клиентін жабу үшін, опциялар жолағынан Log out (Шығу) белгішесін басыңыз. Пайдаланушыны өзгерту қажет болса, өңдеу циклы барысында клиникалық клиентті жаба аласыз. Дегенмен, өңдеуді орындайтын модульді ашық клиенттерсіз ұзақ уақытқа қалдырмаңыз, өйткені бұл оқиғада сіз ескертулерді немесе хабарландыруларды көре алмайсыз.

Өңдеу циклы барысында BOND контроллерін ешқашан өшірмеңіз. BOND жүйесін толық өшіргенде, бағдарламалық жасақтаманың жұмысын өңдеу модульдерін өшіргенге дейін немесе кейін аяқтауға болады.

# <span id="page-85-0"></span>3.3 Пайдаланушылар түрлері

BOND құрылғысында пайдаланушының үш түрі бар:

- Оператор: реагенттер қорын жаңартып, оқиғалар мен препараттарды құра алады, бояу циклдарын бастауға және бақылауға, дәрігерлерді құруға және редакциялауға, сондай-ақ, есептер құра алады.
- Инспектор: протоколдар, реагенттер және панельдерді құрады және өңдейді.
- Әкімші: BOND пайдаланушыларын басқару және жүйенің жалпы параметрлерін баптау үшін әкімшілендіру клиентіне қол жетімді.

Пайдаланушылардың бірнеше түрлері болуы мүмкін. Инспекторлар автоматты түрде «оператор» түрін алады. Тек «әкімші» түрі бар пайдаланушылар әкімшілендіру клиентін іске қоса алады және тек «оператор» немесе «инспектор» түрі бар пайдаланушылар клиникалық клиентті іске қоса алады.

Пайдаланушылар Әкімшілендіру клиентінің Users (пайдаланушылары) экранында құрылады, олардың типтері де сол жерде қойылады [\(10.1 Пайдаланушылар](#page-250-1) тармағын қараңыз).

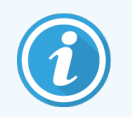

<span id="page-85-1"></span>Жүйедегі ағымдағы пайдаланушының аты клиент терезесінің тақырып жолағында көрсетіледі.

# 3.4 Клиникалық клиенттің интерфейсіне шолу

Клиникалық клиент экранының сол жақ бөлігінің жоғарғы жағында бағдарламалық жасақтаманың барлық беттеріне ортақ элементтер бар. Бұл бөлім осы элементтерді және бағдарламалық жасақтаманың жалпы қасиеттерін сипаттайды.

- [3.4.1 Функциялар](#page-86-0) панелі
- 3.4.2 Өңдеу [модульдерінің](#page-87-0) қойындылары
- [3.4.3 Кестелерді](#page-88-0) сұрыптау
- [3.4.4 Күндер](#page-88-1) пішімі

## <span id="page-86-0"></span>3.4.1 Функциялар панелі

Функциялар панелі BOND бағдарламалық жасақтамасы экранының жоғарғы жағында орналасқан және BOND бағдарламалық жасақтамасының негізгі бөлімдеріне жылдам қол жеткізуді қамтамасыз етеді.

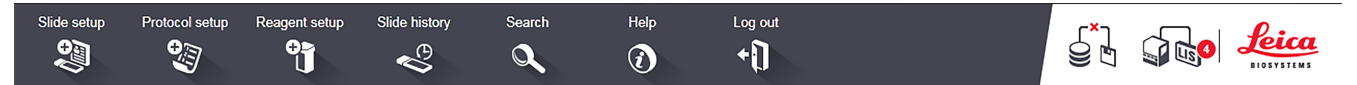

Келесі кестедегі сипаттамаға сәйкес экранға өту немесе белгілі бір функцияны орындау үшін функциялар панеліндегі белгішені басыңыз.

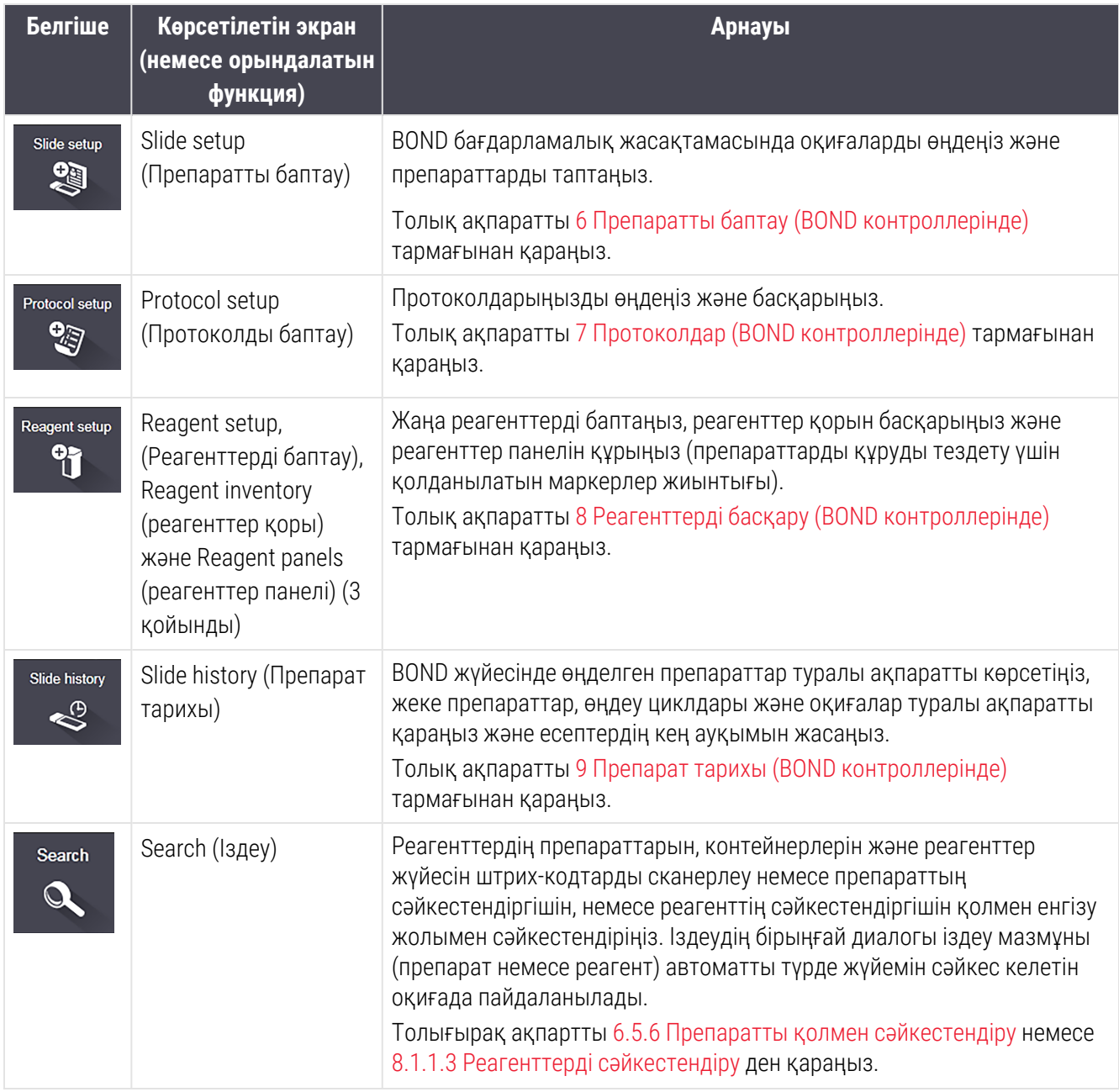

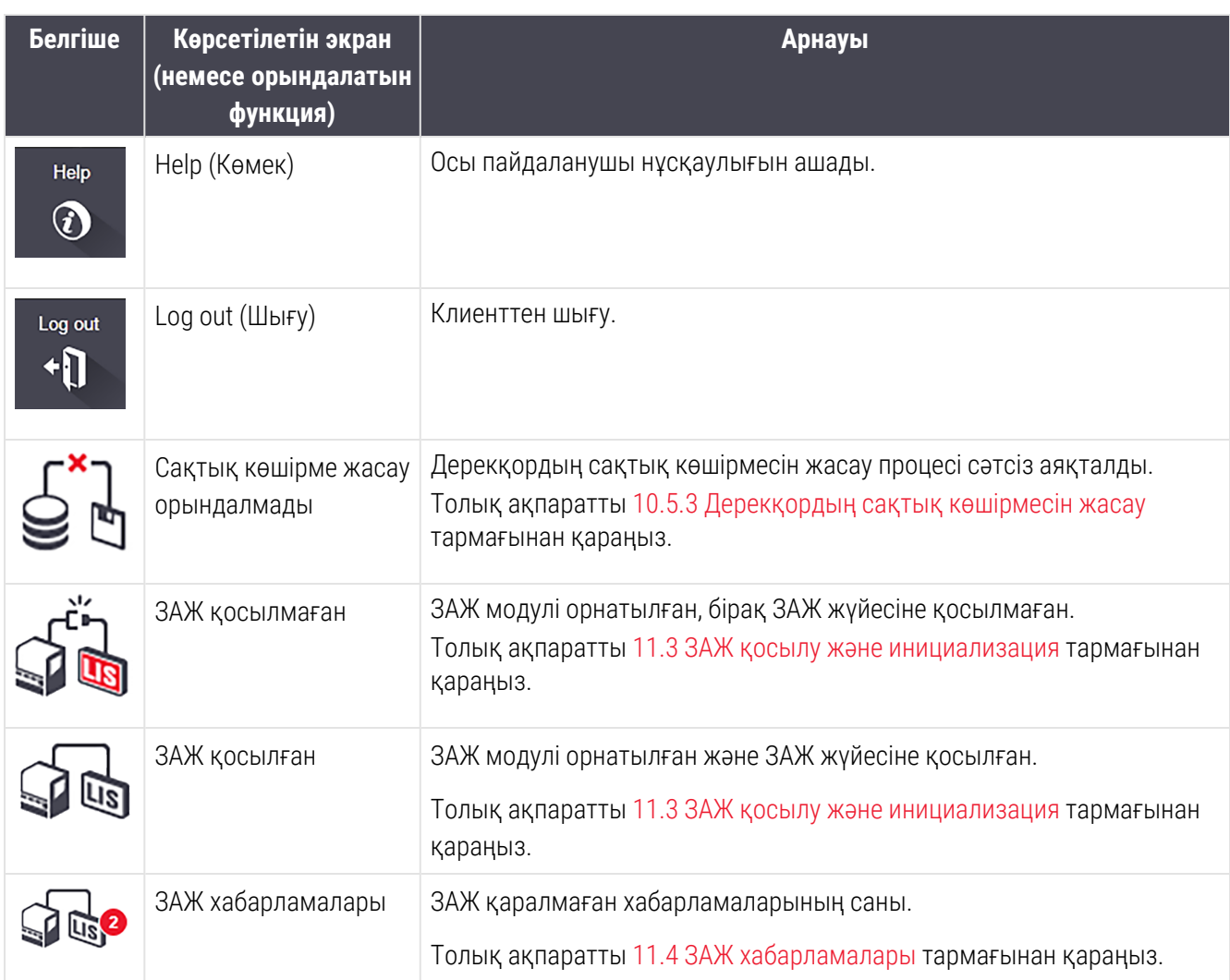

Экранның сол жағында Leica Biosystems логотипі бар. About BOND (BOND туралы) диалогын көрсету үшін оны басыңыз. [3.9 BOND](#page-94-0) жүйесі туралы қараңыз.

Экранның жоғарғы жағында сақтандыру және жай-күй белгішелері көрсетілуі мүмкін. 11 ЗАЖ [жүйесіне](#page-290-0) кірістіру пакеті (BOND [контроллерінде\)](#page-290-0) және [10.4.2 Оқиғаларды](#page-265-0) тіркеу журналы тармақтарын қараңыз.

# 3.4.2 Өңдеу модульдерінің қойындылары

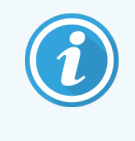

<span id="page-87-0"></span>Бұл қойындылар BOND-PRIME өңдеу модульдері үшін көрсетілмейді. BOND-PRIME өңдеу модуліне қатысты жүйе күйі және техникалық қызмет көрсету туралы ақпаратты алу үшін бөлек BOND-PRIME пайдаланушы нұсқаулығын қараңыз.

Интерфейстің сол жақ бөлігіндегі қойындылар клиент қосылған топтағы әрбір өңдеу модульдері үшін System status (Жүйенің жай-күйі), Protocol status (Протокол жай-күйі) және Maintenance (Қызмет көрсету экрандарын) ашады. Қойындылардың өзінде әр өңдеу модульдерінің ағымдағы жай-күйі туралы кейбір ақпарат көрсетіледі (5.1.1 Өңдеу [модульдерінің](#page-114-0) қойындылары тармағын қараңыз).

#### Сурет 3-8: Өңдеу модульінің қойындысы (BOND-MAX)

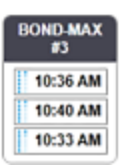

System status (Жүйенің жай-күйі) экраны әрбір өңдеу модульдерінің жай-күйін көрсетеді, ал Protocol status (Протокол жай-күйі) экраны орындалатын протоколдардың жүрісін көрсетеді. Maintenance (Қызмет көрсету) экранында бірнеше қызмет көрсету операциялары үшін командалар бар.

## <span id="page-88-0"></span>3.4.3 Кестелерді сұрыптау

BOND бағдарламалық жасақтамасындағы көптеген экрандарда деректер кесте түрінде көрсетіледі. Бағанның мәндерін сұрыптау үшін бағанның тақырыбына басыңыз. Тақырып жанында жоғары бағытталған үшбұрыш пайда болады, ол кесте өсу бойынша сұрыпталғанын (0-9 А-Я) көрсетеді. Азаю бойынша сұрыптау үшін тағы бір рет басыңыз; үшбұрыш төмен бағытталатын болады.

Екі баған бойынша сұрыптау үшін, бірінші бағанды тінтуірмен шертіп, <Shift> пернесін басып тұрыңыз да, екінші бағанды шертіңіз. Бірінші бағанда мәндердің тәртібі өзгермейді, бірақ бірінші бағанда бірдей мәнмен бірнеше жолдар болған оқиғада, жолдар екінші бағанда мәндерге сәйкес орналасады.

Сіз сондай-ақ, бағандардың енін өзгертіп, оларды кестедегі жаңа орынға апара аласыз.

Кестелерді сұрыптауға енгізетін барлық өзгерістер, бағандардың ені мен орналасуы жүйеден шыққанға дейін сақталады.

## <span id="page-88-1"></span>3.4.4 Күндер пішімі

Бір жұмыс орны бар жүйелерде бағдарламалық жасақтамадағы және есептердегі күн мен уақыт BOND контроллерінің операциялық жүйесінде орнатылған форматты пайдаланады. BOND-ADVANCE жүйелерінде терминалдарда орнатылған пішімдер қолданылады. Күннің қысқа және толық пішімі әйкесінше 12 және 28 символдан аспауы тиіс.

# <span id="page-89-0"></span>3.5 BOND-ADVANCE басқару панелі

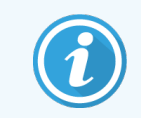

Бұл бөлім BOND-PRIME өңдеу модуліне қатысты емес.

BOND-ADVANCE жүйелерінде BOND басқару панелі контроллерге немесе терминалға қосылған мониторда көрсетіледі. Онда нақты уақытта жүйедегі барлық өңдеу модульдерінің орналасуы көрсетіледі.

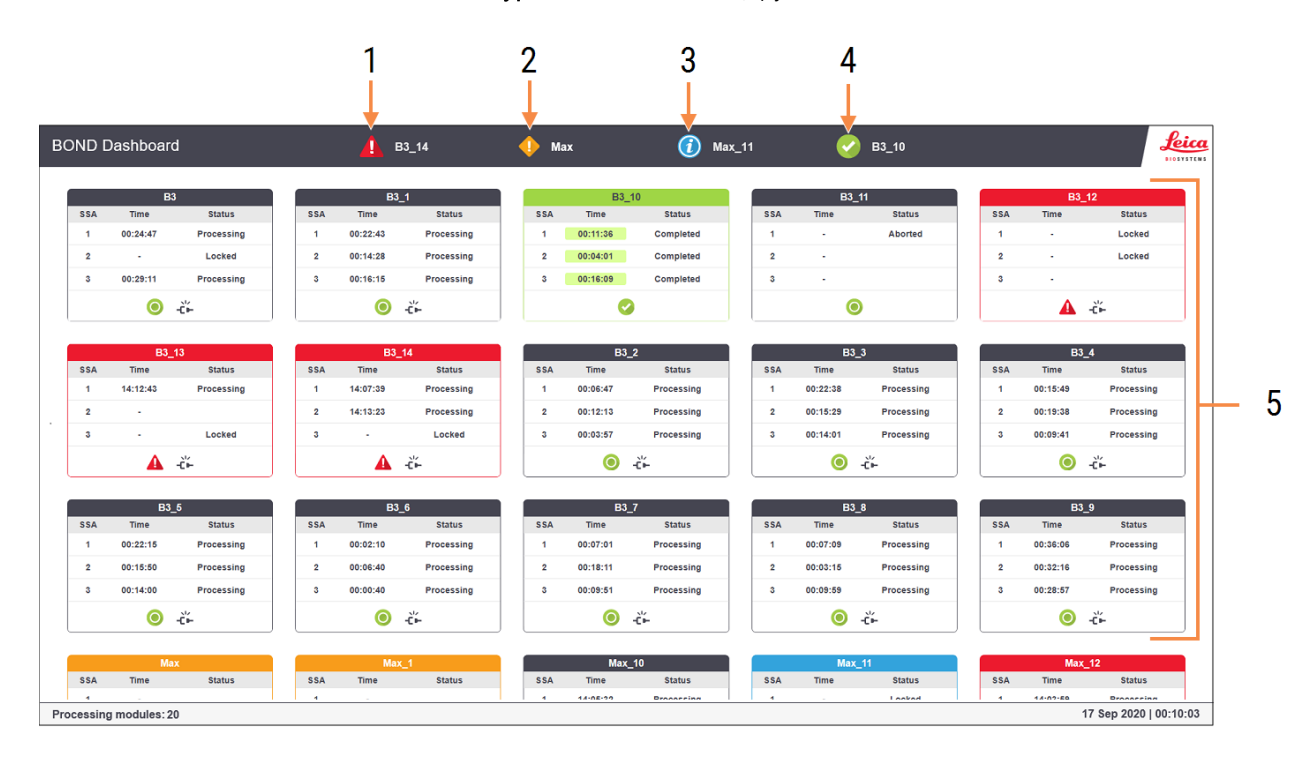

#### Сурет 3-9: BOND басқару панелі

#### Кескін түсіндірмесі

- 1 Дабылдары бар өңдеу модульдері
- 2 Ескертулері бар өңдеу модульдері
- 3 Хабарландырулары бар өңдеу модульдері
- 4 Аяқталған өңдеу циклы бар өңдеу модульдері
- 5 Препараттарды бояу блоктарының күйін көрсететін жекелеген өңдеу модульдерінің панельдері

Экранның жоғарғы жағында (солдан оңға қарай) дабылдары, ескертулері, хабарландырулары және аяқталған іске өңдеу циклдары бар өңдеу модульдерін көрсететін төрт белгіше бар. Егер санатта бір өңдеу модулінен артық болса, белгішелер олардан бірізділікпен өтеді.

Жүйенің жоғарғы қатарында өңдеу модульдерінің әрқайсысына арналған панельдер орналастырылады, олардың атаулары алфавиттік ретпен орналасқан (әкімшілендіру клиентінде берілген). Панельдер өңдеу модульдерінде препараттарды бояу блоктарының әрқайсысының жай-күйін, сондай-ақ, өңдеу модульдеріне қатысты жалпы жай-күйдің кез келген индикаторларын көрсетеді:

### Бақылау тақтасының белгішелері

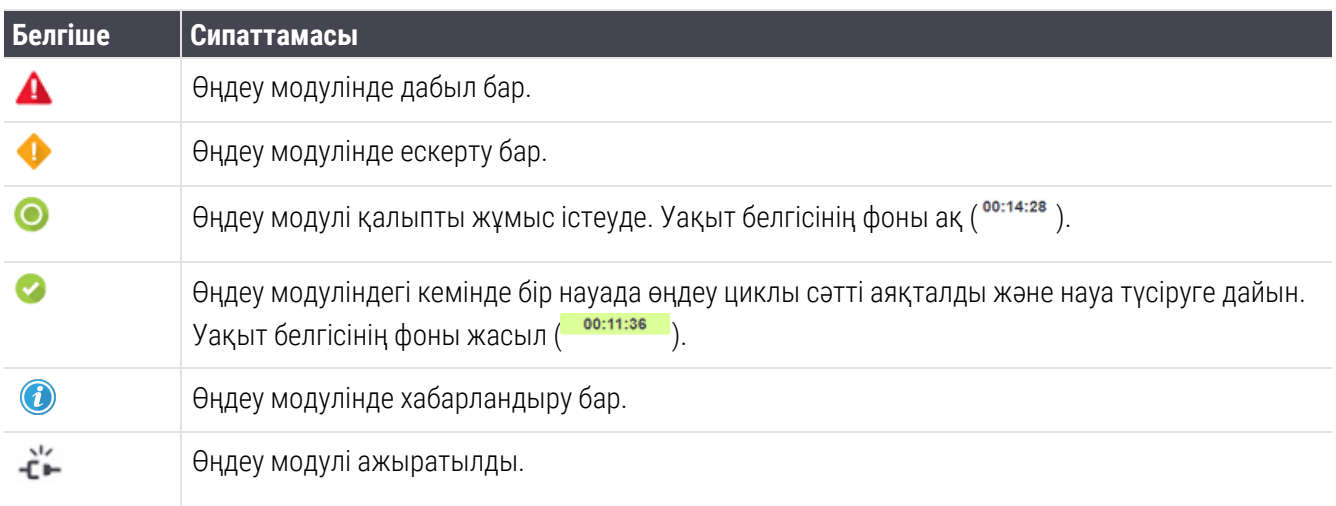

Сақтандырулары, ескертулері немесе аяқталған өңдеулері бар өңдеу модульдері экранның жоғарғы бөлігіндегі тиісті күйде, сондай-ақ, төменде алфавиттік тізімдегі жеке панельдерде де көрсетіледі.

## 3.5.1 Препараттарды бояу блогының жай-күйі

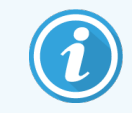

Бұл бөлім BOND-PRIME өңдеу модуліне қатысты емес.

Әрбір препараттарды бояу блоктарының жай-күйі өңдеу модульдерінің панелінде көрсетіледі. Жай-күйдің үш санаты бар:

- Locked (Бұғатталған) препараттарға арналған науаша бұғатталған кезде көрсетіледі. Уақыт көрсетілмейді.
- Processing (Өңдеу) науашаны өңдеу басталды. Уақыт банында қалған өңдеу Time (Уақыт) сағат, минут және секундпен көрсетілген.
- Completed (Аяқталды) науашаны өңдеу аяқталды. Time (Уақыт) бағанында өңдеу аяқталған сәттен бастап өткен уақыт сағат, минут және секундпен көрсетілген әрі фоны жасыл.

Бұғатталған науашалар болмаса, жолақ бос болады.

Бақылау тақтасымен өзара әрекеттесе алмайсыз. Егер бақылау тақтасында ӨМ назар аударуды талап ететіні туралы хабарлама көрсетілсе, BOND-ADVANCE терминалы арқылы өзара әрекеттесуіңіз керек.

# <span id="page-91-0"></span>3.6 Ескертулер, сақтандырулар және хабарламалар

BOND жүйесі сигналдардың үш деңгейі бар: ескерту, сақтандыру және хабарлау. Әрбір сигнал хабар тиесілі элементтің үстінен немесе жанында System status (Жүйенің жай-күйі) экранында пайда болатын белгішемен белгіленеді. Тиісті хабарлау белгішесі, қазіргі уақытта көрінген экраннан тәуелсіз көрінуін қамтамасыз ету үшін, өңдеу модулінің қойындысында пайда болуы мүмкін, (5.1.1 Өңдеу модульдерінің [қойындылары](#page-114-0) тармағынн қараңыз). BOND-ADVANCE-те хабарлау сигналдары басқару панелінде де пайда болады [\(3.5 BOND-ADVANCE](#page-89-0) басқару панелі тармағынан қараңыз).

Тінтуірдің оң жақ пернесімен сигнал белгісін шертіп Attention message (назар аударуды талап ететін Хабарламаны) таңдаған кезде хабардың егжей-тегжейлі диалогы іске қосылады.

Үш сигнал деңгейі және оларға сәйкес белгішелер төменде сипатталған.

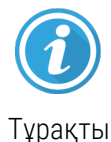

#### Ескертулер

Өңдеуді бастау немесе өңдеуді кідіртуді болдырмау үшін қазір немесе кейінірек әрекеттерді талап ете алатын жай-күй туралы ақпарат береді.

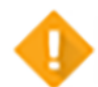

#### Сақтандыру

Іс-әрекет қазір, мүмкін, кідіртуді болдырмау үшін қажет. Өңдеудегі кідірістер бояуға теріс әсер етуі мүмкін.

Тұрақты

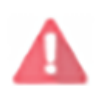

Жыпылықтайды

#### Хабарламалар

Әрекетті дәл қазір орындау қажет. Егер өңдеу модулі препараттарды өңдеуді жүргізген болса, ол уақытша тоқтатылды және ескерту себебін жойғанға дейін жаңартылуы мүмкін емес. Өңдеудегі кідірістер бояуға теріс әсер етуі мүмкін.

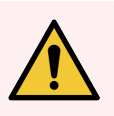

ЕСКЕРТУ: Белгішелерді көргеннен кейін (әсіресе өңдеу барысында) әрқашан алдын ала сақтандырулар мен хабарландыру хабарламаларын оқыңыз. Хабарға жылдам реакция препараттардың бояуына теріс әсер етпеуге көмектесе алады.

Сондай-ақ,өңдеу циклдары барысында пайда болатын ескертулерге мүмкіндігінше ертерек жауап беру ұсынылады.

# <span id="page-92-0"></span>3.7 Есептер

BOND бағдарламалық жасақтамасы бірнеше есептерді құрады. Олар жаңа терезеде «BOND есептерін қарау құралында» ашылады. Есепке қатысты уақыт, орын және өңдеу модулі сияқты жалпы ақпарат есептердің тақырыптарында көрсетіледі. Есеп беттерінің төменгі колонтитулында әрбір есептің жасалған уақыты мен күні, сондай-ақ, беттің нөмірі көрсетіледі.

Кейбір есептерді құру, әсіресе оқиғалар, препараттар немесе реагенттер туралы ақпаратты қамтитын есептер бірнеше минут алуы мүмкін, әсіресе бірнеше өңдеу модульдері және/немесе үлкен өнімділігі бар зертханаларда.

BOND есептерін көру құралының навигация, көру және шығару мүмкіндіктері бар. Принтерді немесе басып шығару беттерін таңдау үшін стандартты басып шығару диалогын ашудан басқа, есептерді PDF, XLS, CSV және мәтінді қоса алғанда, бірқатар форматтарға экспорттай аласыз.

Сіз Page Up, Page Down, Home (бірінші бет) және End (соңғы бет) сияқты жылдам навигация пернелерін пайдалана аласыз. Жылдам пернелер көмегімен, сондай-ақ, Ctrl-F сияқты іздеу диалогын көрсетеді, Ctrl-S сақтау диалогын ашады (дискке жазу), ал Ctrl-P басып шығару диалогын ашады.

BOND есептері келесі бөлімдерде сипатталған:

- 5.3.1 Кызмет көрсету туралы есеп
- [6.7 Препараттың](#page-171-0) параметрлері туралы есеп
- [7.5 Протоколдар](#page-206-0) туралы есептер
- <sup>l</sup> 8.3.4 Қордың [егжей-тегжейлі](#page-232-0) есебі
- [8.3.5 Реагенттерді](#page-233-0) пайдалану туралы есеп
- 9.4 Өңдеу циклының [оқиғалары](#page-241-0) туралы есеп
- 9.5 Өндеу циклының [мәліметтері](#page-242-0) туралы есеп
- [9.6 Оқиға](#page-244-0) туралы есеп
- [9.8 Препараттарды](#page-246-0) өңдеу туралы жиынтық мәліметтер
- [9.10 Препараттардың](#page-249-0) қысқаша тарихы
- [Қызметтік](#page-95-1) журнал

Сондай-ақ, препараттар туралы ақпаратты CSV (үтірмен бөлінген мәндер) пішіміндегі файлға экспорттауға болады. [9.9 Деректерді](#page-247-0) экспорттау тармағын қараңыз.

# 3.7.1 Ескі есептер

Егер BOND жүйесі 4.0 бағдарламалық жасақтаманұсқасы жаңартылған болса, жаңартқанға дейінгі оқиғалар мен препараттар туралы деректер ағымдағы дерекқорға көшірілмейді. Алайда ескі деректер әлі де қол жетімді болады. Оларға кіру үшін, Start (Бастау) > All Programs (Барлық бағдарламалар) > Leica > BOND Legacy Report Viewer (сақталған есептерді көру) ашыңыз. 4.0 BOND нұсқасындағы бағдарламалық жасақтамасы ашылады. Өңделген препараттарды Slide history (Препараттар тарихы) экранынан қарап, 4.0 нұсқасындағыдай есептер құрыңыз. 4.0 нұсқасындағыдай сияқты, есептер терезесінен есептерді басып шығаруға немесе оларды PDF пішімінда сақтауға болады. Ол үшін Flie (Файл) > Print (Басып шығару) батырмасын басыңыз және принтері ретінде Leica PDF Printer таңдаңыз.

Бұрыннан қалған BOND Legacy Report Viewer есептерін қарау құралында оқиғалар мен препараттарды жасамаңыз. Оны тек сақталған деректерді көру және есеп құру үшін ғана пайдаланыңыз.

# <span id="page-93-0"></span>3.8 Көмек

Help  $\odot$ 

Клиникалық және басқару клиенттеріндегі функция тақтасындағы Help (Анықтама) белгішесі ашқыңыз келетін пайдаланушы нұсқаулығының нұсқасын таңдауға мүмкіндік беретін қалқымалы терезені ашады.

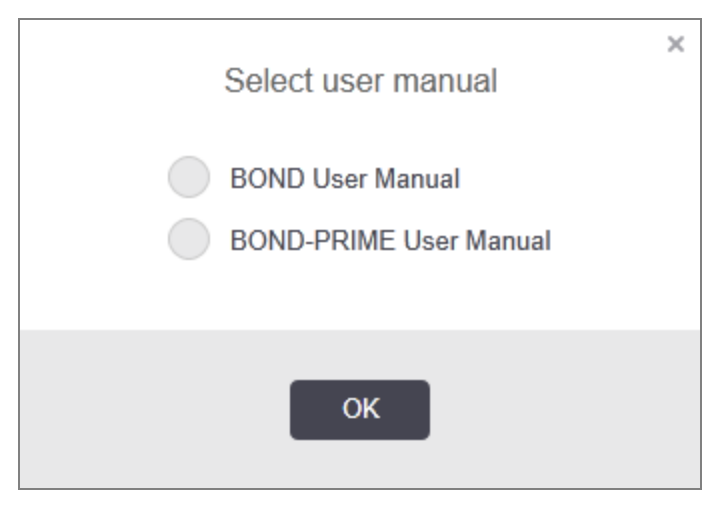

Я болмаса, Select user manual (Пайдаланушы нұсқаулығын таңдау) терезесін жұмыс үстеліндегі белгіше арқылы ашуға болады.

# <span id="page-94-0"></span>3.9 BOND жүйесі туралы

<span id="page-94-1"></span>Жүйе туралы ақпарат берілген About BOND (BOND туралы) диалогты көру үшін экранның жоғарғы жағында Leica Biosystems логотипін басыңыз.

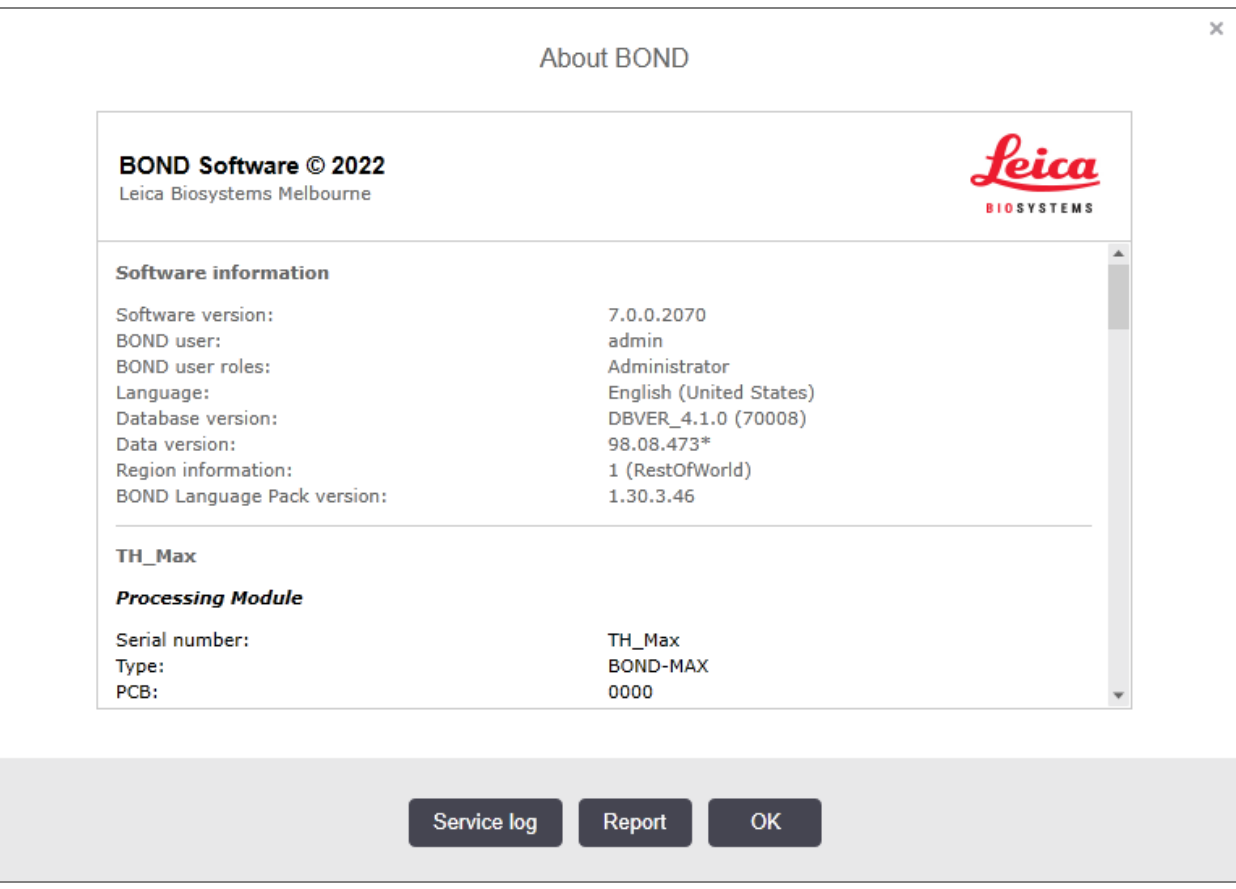

Сурет 3-10: «BOND туралы» диалогы

About BOND (BOND туралы) диалогтағы ақпараттың көп бөлігі, көбінесе қызмет көрсететін персоналды қызықтырады, дегенмен, зертхана қызметкерлері, әсіресе қолдау қызметімен талқылау барысында пайдалы ақпараттың бастапқы бөлігін таба алады.

Бастапқы бөлімде келесі ақпарат бар:

- <sup>l</sup> Бағдарламалық жасақтама нұсқасы: бағдарламалық жасақтама нұсқасының нөмірі.
- BOND пайдаланушысы: ағымдағы пайдаланушының аты.
- BOND пайдаланушыларының түрлері: ағымдағы пайдаланушы түрлері.
- тіл: ағымдағы тіл.
- <sup>l</sup> Деректер қорының нұсқасы: деректер қорының нұсқасы (деректер қорының құрылымына жатады).
- <sup>l</sup> Деректер нұсқасы: дерекқорға жүктелген деректер нұсқасы.
- Аймақ туралы ақпарат: жүйе бапталған әлем аймағы (орнату барысында берілген).

Диалог ақпаратын мәтіндік файлға сақтауға болады - Есеп батырмасын **Report** (басып), Файлды сақтау үшін орынды таңдаңыз.

### <span id="page-95-1"></span>Қызметтік журнал

Әкімшілендіру клиентінде About BOND (BOND туралы) диалогында қызметтік журнал есептерін жасай аласыз. Әдетте бұл сервистік қызмет өкілінің сұрауы бойынша жасалады. Қызмет журналын құру үшін:

- 1 About BOND (BOND туралы) диалогтық терезесінде Service log (Қызмет журналы) түймесін басыңыз [\(Сурет](#page-94-1) 3-10 бөлімін қараңыз).
- 2 Мыналардың біреуін таңдаңыз:
	- белгілі бір өңдеу модулінің сериялық нөмірі,
	- \*Жүйе\*, BOND жүйесіндегі бағдарламалық құрал немесе контроллер оқиғалары туралы хабарлау үшін немесе
	- \*LIS\*, LIS жүйесіне қатысты оқиғаларға арналған.
- 3 Есеп үшін уақыт кезеңін таңдаңыз немесе Last seven days (Ағымдағы апта) батырмасын басыңыз.
- 4 Есеп жасау үшін Generate (Жасау) түймесін басыңыз. Есеп есепті қарау құралында пайда болады [3.7 Есептер](#page-92-0) тармағын қараңыз.
- <span id="page-95-0"></span>5 Қызмет журналын CSV файлына экспорттау үшін Export Data (Деректерді экспорттау) түймесін басыңыз.

# 3.10 BOND деректерін анықтау

BOND контроллері барлық жүйе үшін реагенттер мен протоколдар туралы барлық мәліметтерді қамтитын деректерді анықтайды. Сондай-ақ, әдепкі зауыттық протоколдар және Leica Biosystems реагенттері мен жүйелері туралы мәліметтер енгізілген.

# 3.10.1 Деректер анықтамаларын жаңарту

Leica Biosystems мәліметтерді жаңарту веб-сайтында, мысалы, жаңа реагенттерді қосу мақсатында мезгілмезгіл жаңартулар орналастырады. Деректер анықтамаларын жаңарту жөніндегі нұсқауларды [10.4 BDD](#page-263-0) тармағынан қараңыз.

Деректер анықтамаларын жаңартқанда тек .**bdd** файл кеңейтімі бар және дұрыс аймаққа арналған жаңартулар файлдарын пайдалану керек.

About BOND (BOND туралы) диалогта ағымдағы деректер нұсқасын тексеріңіз. Осы диалогты көру үшін, Leica Biosystems бағдарламалық жасақтамасы экранының жоғарғы оң жақ бұрышында BOND логотипін басыңыз. Сондай-ақ, [3.9 BOND](#page-94-0) жүйесі туралы туралы тармағын қараңыз.

# <span id="page-96-0"></span>3.11 Бағдарламалық жасақтаманы жаңарту

Leica Biosystems компаниясы бағдарламалық жасақтаманы жаңартуды шығара алады, өйткені BOND жүйесі дамуын жалғастыруда. Жаңартулар негізгі бағдарламалық жасақтама үшін немесе зауыттық протоколдар, реагенттер және реагенттер жүйелері бар дерекқор үшін шығарылуы мүмкін.

Бағдарламалық жасақтаманың ағымдағы нұсқасының нөмірі About BOND (BOND туралы) диалогынан табылуы мүмкін ([3.9 BOND](#page-94-0) жүйесі туралы туралы қараңыз). Деректер нұсқасы About BOND (BOND туралы) диалогында да көрсетіледі.

# 4 Жүйені іске қосу жөніндегі қысқаша нұсқаулық

Бұл тарау BOND жүйесімен танысуға арналған, онда сіз бірінші дербес өңдеу циклын орындайсыз. Біз қолдануға дайын BOND \*CD5, \*CD3, \*CD10 және \*Bcl-6 бастапқы антиденелерін қолданамыз.

BOND-III және BOND-MAX үшін бұл антиденелер үшін әдепкі протокол \*IHC Protocol F болып табылады және әдепкі анықтау жүйесі болып BOND полимерді жетілдіруді анықтау жүйесі (DS9800) табылады.

BOND-PRIME өңдеу модульдерінде, әдепкі протоколды анықтау жүйесі \*IHC Protocol F және BOND-PRIME Polymer DAB Detection System (DS9824). Сонымен қатар процесс көмекші құрал болып табылатын BOND-PRIME Hematoxylin (AR0096) пайдаланады.

Сипатталған процедуралар сондай-ақ, зондтарға және ISH протоколдарына қолданылады (тек антиденелерді зондқа және ISH протоколдарына ИГХ протоколдарын ауыстыра отырып).

# 4.1 BOND-III және BOND-MAX

Алдымен осы Нұсқаулықтың [2 Аппараттық](#page-37-0) жасақтама және [3 Бағдарламалық](#page-77-0) жасақтамаға шолу (BOND [контроллерінде\)](#page-77-0) тарауының тиісті бөлімдерімен танысу қажет.

- <sup>l</sup> [4.1.1 Дайындық](#page-98-0) тексерулері және іске қосу
- [4.1.2 Протоколдар](#page-98-1) мен реагенттерді тексеру
- [4.1.3 Препараттарды](#page-100-0) баптау
- [4.1.4 Реагенттерді](#page-106-0) жүктеу
- [4.1.5 Протоколды](#page-109-0) орындау
- $-4.1.6$  Аяктау

# <span id="page-98-0"></span>4.1.1 Дайындық тексерулері және іске қосу

Өңдеу циклының алдында келесі қадамдарды орындаңыз:

1 Өңдеу модулі таза және қазіргі таңдағы барлық өзекті қызмет көрсету процедуралары орындалғанына көз жеткізіңіз [\(12.1 Тазарту](#page-304-0) және қызмет көрсету жоспары тармағын қараңыз).

Күн сайын жұмыс басталар алдында:

- a Қалдықтарға арналған үлкен контейнерлер жартылай толтырылғандығына көз жеткізу; ағымдағы BOND-MAX үлгілерінде контейнердің заттаңбасында ыдыстың жартысын көрсеткіш ретінде көлденең ақ сызықты пайдаланыңыз - [Сурет](#page-315-0) 12-3 қараңыз.
- b Үлкен реагент контейнерлерінде дұрыс реагенттің жеткілікті көлемі бар екенін тексеріңіз.
- 2 Шаю блоктарын және араластыру станциясын тексеріңіз қажет болса, тазартыңыз немесе ауыстырыңыз.
- 3 Препараттардың заттаңба принтерінде заттаңбаның жеткілікті қорының барлығына көз жеткізіңіз.
- 4 Егер өңдеу модулі мен контроллер (және BOND-ADVANCE терминалы) қосылмаған болса, оларды қосу керек.
- 5 Контроллер немесе терминал қосылған кезде клиникалық клиентті іске қосылуы керек.
- 6 Бағдарламалық жасақтама іске қосылған кезде өңдеу модулі тарапынан ескертулердің жоқтығына көз жеткізу үшін Status (Жай-күй) экрандарын тексеру керек. Егер ескертулер болған жағдайда, оларды өңдеу алдында жою керек.
- <span id="page-98-1"></span>7 Препараттардың заттаңба принтерін қосу қажет.

## 4.1.2 Протоколдар мен реагенттерді тексеру

Өңдеу циклінде пайдаланылатын протоколдар мен реагенттердің бағдарламалық жасақтамада бапталғанына көз жеткізу керек.

Протоколдарды тексеру үшін:

1 Функциялар панелінде Protocol setup (Протоколды баптау) (оң жақта көрсетілген) белгішесін басыңыз.

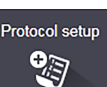

2 «\*IHC Protocol F» кестеде көрсетілгендігін тексеріңіз.

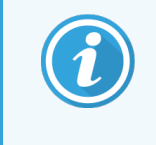

Егер кестеде протокол болмаса, экранның төменгі жағындағы Preferred status (Қолайлы жай-күй) сүзгісінен All (Барлығы) белгішесін таңдаңыз [\(7.2 «Протоколды](#page-184-0) [реттеу»](#page-184-0) экраны қараңыз).

Кестедегі протоколды таңдап, Open (Ашу) батырмасын басып, Edit protocol properties (Протокол сипаттарын өңдеу) диалогында таңдаулы детерминация жүйесін белгілеңіз; BOND Polymer Refine Detection.

Протокол диалогтың төменгі бөлігінде Preferred (Артықшылықты) ретінде белгіленгеніне көз жеткізіңіз (протоколды қолайлы ретінде белгілеу үшін пайдаланушы «инспектор» ретінде жүйеге кіруі керек, егер бұл бұрын жасалмаған болса).

Реагенттерді тексеру үшін:

Бұл тексеру барысында сізде қажетті антиденелер мен анықтау жүйелері бар және олар BOND реагенттер қорының тізбесінде тіркелген деп болжанады. [8.3.3 Реагенттерді](#page-228-1) және реагенттер [жүйелерін](#page-228-1) тіркеу тармағын қараңыз.

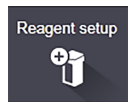

- 1 Функциялар панелінде Reagent setup (Реагенттерді орнату) (оң жақта көрсетілген) белгішесін басыңыз.
- 2 Экранның төменгі бөлігіндегі сүзгіде Setup (Баптау) қойындысында Reagent type (Реагент түрі) ретінде Primaries (Бастапқы), Leica Microsystems Supplier (Жеткізуші) ретінде және Preferred status (Таңдау жайкүйі) үшін All (Барлығы) көрсеткіштерін таңдаңыз.
- 3 Барлық қажетті антиденелерді табыңыз (\*CD5, \*CD3, \*CD10 және \*Bcl-6) және Edit reagent properties (Реагент қасиеттерін өңдеу) диалогын ашу үшін тінтуірді екі рет басыңыз:
	- a Restore factory default protocols (Зауыттық протоколдар параметрлерін қалпына келтіру белгішесін басыңыз) (зауыттық параметрлерді қалпына келтіру үшін пайдаланушы «инспектор» ретінде жүйеге кіруі керек). Бұл әдепкі бояу протоколын, \*IHC Protocol F және әдепкі алдын ала өңдеу протоколын орнатуды қамтамасыз етеді.
	- b Реагенттің Preferred (Қолайлы) ретінде белгіленгеніне көз жеткізіңіз (реагентті қолайлы ретінде белгілеу үшін пайдаланушы «инспектор» ретінде жүйеге кіруі керек, егер бұл бұрын жасалмаған болса).
	- c Save (Сақтау) батырмасын басыңыз.
- 4 Енді Inventory (Қор) қойындысына өтіңіз және Package type (Қаптаманың түрі) ретінде Reagent containers (Реагенттер контейнерін), Reagent type (Реагент түрі) ретінде Primaries (Бастапқы), Inventory status (Қор жай-күйі) үшін In stock (Қорда), Supplier (Жеткізуші) үшін Leica Microsystems және экранның төменгі бөлігіндегі сүзгілерде Preferred status (Таңдау жай-күйі) үшін Preferred (Қолайлы) көрсеткіштерін таңдаңыз.

Қолданыстағы көлемдерін көрсете отырып, барлық қажетті антиденелер пайда болуы тиіс.

Әрбір антидененің жеткілікті көлемі барлығына көз жеткізіңіз.

5 Сол қойындыда BOND detection systems (BOND анықтау жүйесін) Package type (Қаптама түрі) ретінде және Inventory status (Қор жай-күйі) үшін In stock (Қорда) көрсеткіштерін таңдаңыз. Қолайлы анықтау жүйесі, BOND Polymer Refine Detection жүйесі кестеде көрсетілгендігіне және оның жеткілікті көлемі барлығына көз жеткізіңіз [\(8.3.1.1 Анықтау](#page-224-0) жүйелеріндегі көлем туралы есептер тармағындағы анықтау жүйелеріндегі көлемі туралы есептерді қараңыз)

# <span id="page-100-0"></span>4.1.3 Препараттарды баптау

Бұл бөлімде препараттарды бояу үшін қажетті ақпаратты BOND жүйесіне беру процестері, сондай-ақ, өңдеу модулінде препараттарды физикалық орналастыру сипатталады.

Осы бөлімде сипатталған бағдарламалық жасақтама операциялары Slide setup (Препараттарды баптау) экранында іске асырылады. Осы экранды көрсету үшін, функциялар панеліндегі Slide setup (Препаратты баптау) белгішесін басыңыз.

Ішкі бөлімдерді қараңыз:

- 4.1.3.1 Оқиға туралы [мәліметтерді](#page-100-1) енгізу
- <sup>l</sup> [4.1.3.2 Препарат](#page-101-0) туралы мәліметтерді енгізу
- $4.1.3.3$  Бакылау
- [4.1.3.4 Препараттарды](#page-103-1) заттаңбалау
- <span id="page-100-1"></span>• [4.1.3.5 Препараттарды](#page-104-0) жүктеу

#### 4.1.3.1 Оқиға туралы мәліметтерді енгізу

Алдымен бағдарламалық жасақтамада сыналатын пациент үшін «оқиға» құру керек. Мысалы, Пациенттің аты-жөні А. Эдвард, оқиға нөмірі 3688, пациентті дәрігер Смит жіберді.

1 Slide setup (Препаратты баптау) экранында Add case (Оқиғаны қосу) басыңыз. Бағдарлама Add case (Оқиғаны қосу) диалогын көрсетеді.

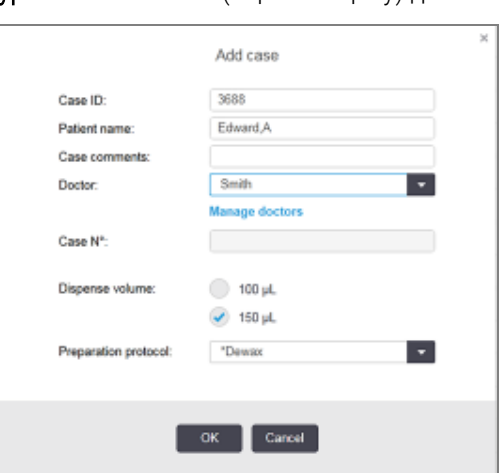

#### Сурет 4-1: Add case (Оқиғаны қосу) диалогы

- 2 Case ID (Оқиға сәйкестендіргіші) өрісін басыңыз және «3688» деп жазыңыз.
- 3 Patient name (Науқастың аты-жөні) өрісін басып, «Эдвард, А» деп жазыңыз.
- 4 Manage doctors (Дәрігерлер тарапынан басқару) диалогын ашу үшін Manage doctors (Дәрігерлер тарапынан басқару) батырмасын басыңыз. Онда Add doctor (Дәрігерді қосу) диалогын ашу үшін Doctor (Қосу) батырмасын басып, Name (Аты-жөні) өрісіне «Смит» деп жазыңыз. Preferred (Қолайлы) өрістің белгіленуіне көз жеткізіңіз. Save (Сақтау) батырмасын басыңыз.

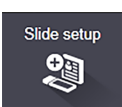

- 5 «Смит» тармағын таңдап, Manage doctors (Дәрігерлер тарапынан басқару) диалогында OK батырмасын басыңыз.
- 6 Осы оқиға үшін әдепкі бойынша препаратқа жағу үшін көлемі ретінде 150 мкл таңдаңыз. Бұл орнатуды қажет болса, препаратты баптау барысында өзгертуге болады.
- 7 Preparation protocol (Дайындау протоколы) өрісінде осы оқиға препараттары үшін әдепкі дайындықты орнату үшін \*Dewax немесе \*Bake and Dewax таңдаңыз. Бұл орнатуды қажет болса, препаратты баптау барысында өзгертуге болады.
- 8 Add case (Оқиғаны қосу) диалогын жабу үшін QK батырмасын басыңыз Slide setup (Препаратты баптау) экранның сол жағындағы кестеде жаңа оқиға пайда болады.

<span id="page-101-0"></span>Оқиғалармен жұмыс істеу туралы толық ақпаратты [6.3 Оқиғалармен](#page-149-0) жұмыс тармағынан қараңыз.

### 4.1.3.2 Препарат туралы мәліметтерді енгізу

Келесі кезеңде біз бағдарламалық жасақтамада қолданыстағы төрт препараттың әрқайсысына «препараттар» құраймыз:

- 1 Экранның сол жағындағы оқиғалар тізімінде жаңа 3688 орналасуының сәйкестендіргішін таңдаңыз.
- 2 Add slide (Препаратты қосу) диалогын көрсету үшін Add slide (Препаратты қосу) белгішесін басыңыз.

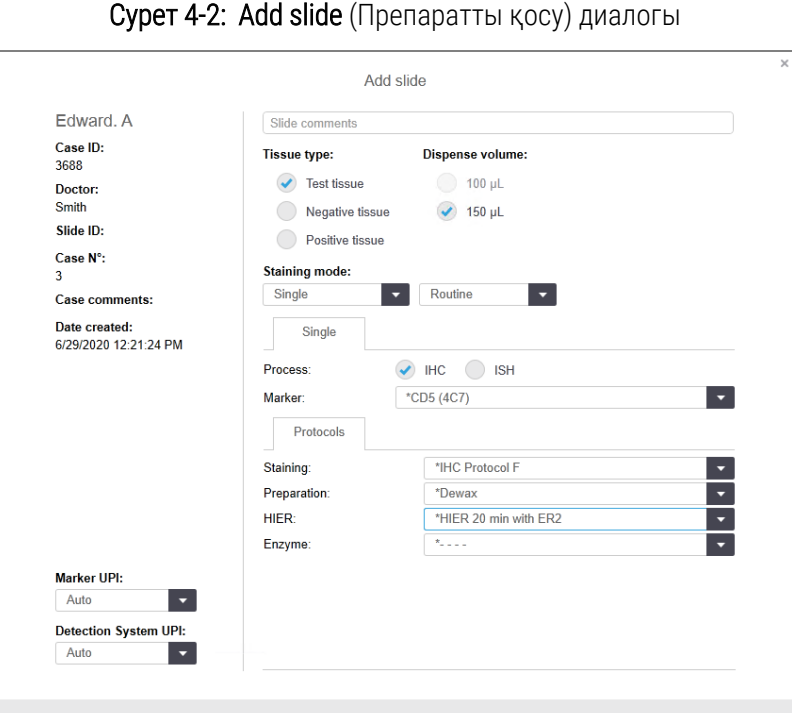

- 3 Қаласаңыз, осы препаратқа пікір қосыңыз.
- 4 Tissue type (Тіннің түрі) ретінде Test tissue (Зерттелетін тіннің) таңдалғандығына көз жеткізіңіз.

Add slide

Close

- 5 Өңдеу модуліне және тін үлгісінің өлшеміне сәйкес келетін бөлінетін көлемді таңдаңыз [\(6.5.8 Төсеніш](#page-165-0) [шынылардағы](#page-165-0) бөлінетін көлемдер мен тіндердің орналасуы).
- 6 Мысалы, препараттар BOND-III өңделетін болады, сондықтан 150 мкл көлемін белгілейміз.
- 7 Stainign mode (Бояу тәсілі) ретінде Single (Бір реттік) және Routine (Қалыпты) белгішелерін таңдаңыз.
- <span id="page-102-0"></span>8 ИГХ процесін іске қосу үшін IHC (ИГХ) белгішесін басыңыз.
- 9 Marker (Маркер) тізімінде \*CD5 (4C7).
- 10 Protocols (Протоколдар) қойындысында бағдарламалық жасақтама автоматты түрде оқиға үшін берілген дайындық протоколын, сондай-ақ, әдепкі бояуды және \*CD5 үшін демаскировка протоколдарын енгізеді.
- 11 Бір рет бояу үшін әдетте диалогтық терезенің сол жағындағы бірегей өнім идентификаторлары (UPI) үшін Auto (Автоматты) әдепкі параметрін қалдыру керек. Дегенмен, белгілі бір препарат үшін нақты партрия нөмірін таңдағыңыз келсе (мысалы, партиядан партияға дейін тексеру үшін), ашылмалы тізімнен келесі өрістерде таңдаңыз:
	- UPI маркері маркерге арналған реагент контейнерінің UPI нөмірі
	- UPI анықтау жүйесі анықтау жүйесінің UPI.

Бір өңдеу циклында өңделетін препараттар үшін (BOND-MAX және BOND-III параметрінде), не UPI бірдей болуы керек, не Auto (Автоматты) параметрі таңдалуы керек.

<span id="page-102-1"></span>12 Add slide (Препаратты енгізу) белгішесін басыңыз.

Препарат Slide setup (Препаратты баптау) экранның оң жағындағы тізімге қосылады. Add slide (Препаратты қосу) диалогы ашық қалады.

- 13 [9](#page-102-0)[-12](#page-102-1) қадамдарды үш рет қайталаңыз және [9](#page-102-0)-кезеңде маркер ретінде \*CD3 (LN10), \*CD10 (56C6) және \*Bcl-6 (LN22) таңдаңыз.
- 14 Барлық препараттарды қосқаннан кейін, Add slide (Препаратты қосу) диалогын жабу үшін Close (Жабу) белгішесін басыңыз.

Препараттар тізімінде мәліметтерді тексеріңіз.

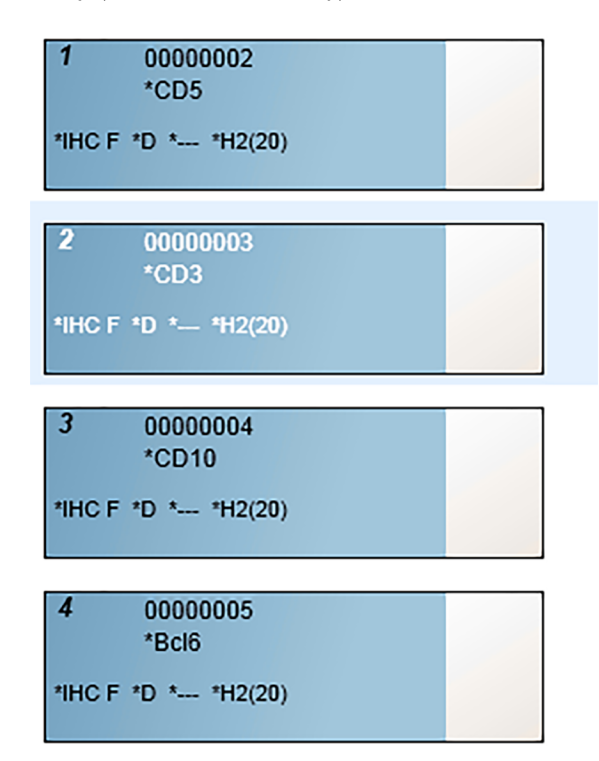

Сурет 4-3: Slide setup (Препаратты баптау) экранында бапталған төрт препарат

Препарат туралы мәліметтерді түзету керек болса, Slide properties (Препараттың сипаттары) диалогын ашу үшін препаратты тінтуірмен екі рет шертіңіз, қажетті мәліметтерді өзгертіңіз, одан кейін OK батырмасын басыңыз.

Препараттармен жұмыс істеу туралы толық ақпаратты [6.5 Препараттармен](#page-158-0) жұмыс тармағынан қараңыз.

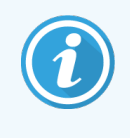

<span id="page-103-0"></span>Жиі қолданылатын препараттарды тез қосу үшін панельдерді пайдалануға болады. Панельдер туралы түсініктеме оларды құру және пайдалану үшін [8.4 Реагенттер](#page-234-0) панельдерінің экраны тармағын қараңыз.

#### 4.1.3.3 Бақылау

Әрқашан BOND жүйесінде бақылауларды пайдаланыңыз. Біз пациенттің тіні сияқты төсеніш шынысына тиісті гистологиялық бақылау тінін орналастыруға кеңес береміз. Бұдан басқа, сіз арнайы бақылау препараттары үшін жеке оқиға жасай аласыз. Келесі ақпаратты [6.2 Бақылаулармен](#page-148-0) жұмыс тармағынан қараңыз.

### <span id="page-103-1"></span>4.1.3.4 Препараттарды заттаңбалау

Енді сіз заттаңбаларды басып шығаруға және оларды препараттарға жапсыруға дайынсыз:

1 Slide setup (Препаратты баптау экраны) ндағы Print labels (Заттаңбаны басып шығару) белгішесін басыңыз.

2 Slide labels to print (Басып шығаратын препарат заттаңбалары) тармағында сәйкес опцияны таңдаңыз, содан кейін Print (Басып шығару) түймесін басыңыз.

Заттаңбалар басып шығарылады.

3 Препараттың күңгірт аймағы (заттаңба бекітілетін) құрғақ екендігіне көз жеткізіңіз, содан кейін препараттың сәйкестендіргіші немесе штрих-коды бар заттаңбаны оның шетіне параллель жапсырыңыз. Егер препаратты заттаңба бетін жоғары қаратып ұстаса, заттаңба дұрыс оқылуы керек.

Сурет 4-4: Дұрыс жапсырылған заттаңба

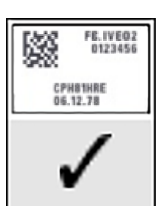

<span id="page-104-0"></span>Толық ақпаратты [6.6 Препараттарды](#page-167-0) заттаңбалау тармағынан қараңыз.

### 4.1.3.5 Препараттарды жүктеу

Препараттарды келесідей жүктеңіз:

- 1 Препаратты заттаңба жағынан, сынаманы жоғары қаратып ұстаңыз.
- <span id="page-104-1"></span>2 Препаратты препараттарға арналған науашадағы бос ұяшықтың үстіне науашаның бүйіріндегі ойықтың үстінде заттаңбасы бар жағын қаратып қойыңыз [\(Сурет](#page-104-1) 4-5 қараңыз). Препаратты науашаның ойықшасына түсетіндей етіп салыңыз.

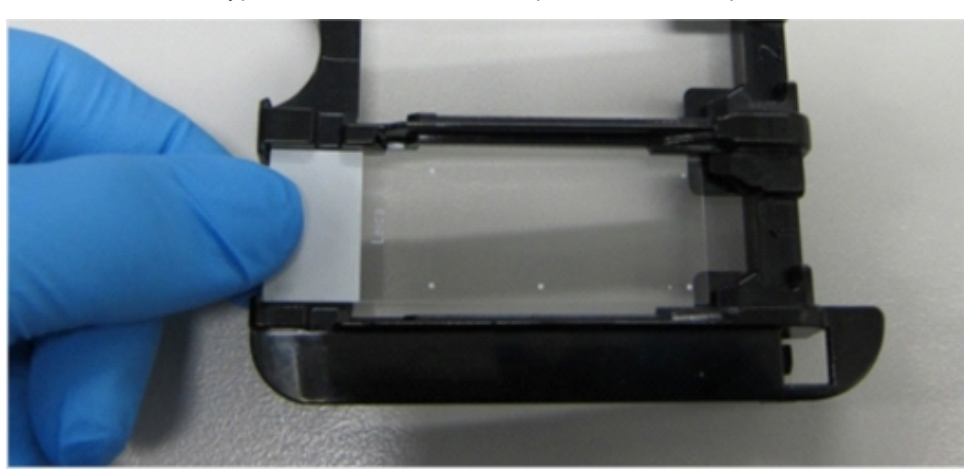

Сурет 4-5: Препараттың науашада орналасуы

<span id="page-105-0"></span>3 Covertile қақпақшасын басынан ұстап, оны препарат Covertile мойынының кілті препараттарға арналған науаның ойығына енетіндей етіп қойыңыз [\(Сурет](#page-105-0) 4-6 көрсетілген). Covertile қақпағы дұрыс орнатылса, жаңа конструкциядағы Covertiles қақпақшаларында «Leica» дұрыс оқылуы керек

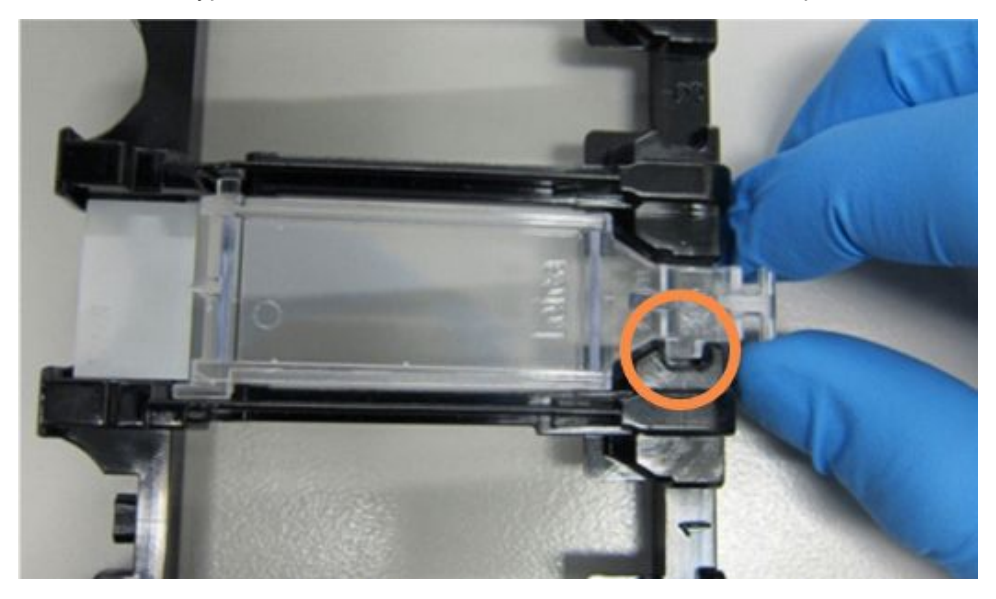

Сурет 4-6: Covertile қақпақшасын препаратқа орнату

4 Барлық препараттар мен Covertiles қақпақшалары науашаға салынғаннан кейін науашаны көтеріп, препараттардың бос бояу блогына кіретін науашаның шетін қойыңыз. Науашаны модульге толық кіргенше жылжытыңыз. Науаша оңай сырғуы керек, ал ол орнына келгенде, шертпе дыбысы естіледі.

# <span id="page-106-0"></span>4.1.4 Реагенттерді жүктеу

Енді өңдеу модуліне анықтау жүйесін (BOND Polymer Refine) және маркерлер (\*CD5, \*CD3, \*CD10 және \*Bcl-6) контейнерлерін орналастыру керек.

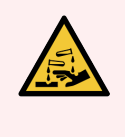

ЕСКЕРТУ: Реагенттердің контейнерлері тасымалдау барысында еңкейіп кетуі және қақпақтың жанында реагенттердің қалдықтары қалуы мүмкін. Сіз реагенттер контейнерлерін ашқан кезде бекітілген көзді қорғайтын құралдарды, қолғапты және қорғаныш киімін киюіңіз керек.

BOND-III немесе BOND-MAX өңдеу модуліне реагенттерді жүктеу үшін келесілерді орындаңыз:

1 Контейнерлердің ойықтарын науа бөлімшелеріндегі науадағы ойықшамен туралау арқылы контейнерлердің арқылы маркер контейнерлерін реагент науаларына қойыңыз. Контейнерлер өз орнында тұйықталғанша басыңыз.

Қаласаңыз, маркерлі контейнерлерді детекциялау жүйесі бар науашалардың бос бөлімдеріне қоюға болады.

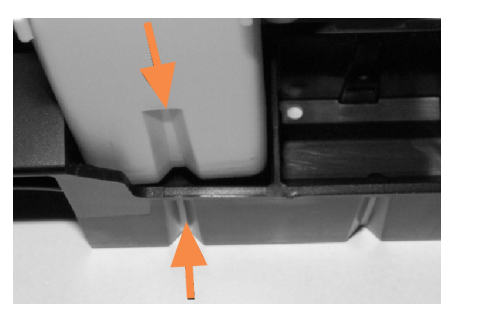

Сурет 4-7: Реагенттерге арналған науашадағы реагент контейнері

Реагент контейнеріндегі және реагенттерге арналған науашадағы ойықтар меңзермен көрсетілген.

- 2 Барлық маркерлер мен анықтау контейнерлерін ашыңыз. Қақпақтарды (шертпелі) ашып, оларды контейнердің артқы жағындағы тілшеге бекітілгенге дейін артқа бұрыңыз.
- 3 Жоғарғы штрих-коды бар заттаңбалардың контейнерлерге толығымен жабысып тұрғанына көз жеткізіңіз — барлық қалған заттаңбаларды басыңыз.
- 4 Жоғарғы штрих-код жапсырмасындағы бүкіл ылғалды/конденсатты сүртіңіз.

5 Реагенттерге арналған науашаларды өңдеу модулінің реагенттеріне арналған платформаға қойыңыз. Науашаларды дұрыс орналастыру үшін платформадағы көрсеткіштерді пайдаланыңыз.

Науаша платформаның соңына жеткенде, ол бекіткішпен қосылуы керек. Науашаның жарықдиоды жасыл болып, науашаның орнында екендігін көрсетеді.

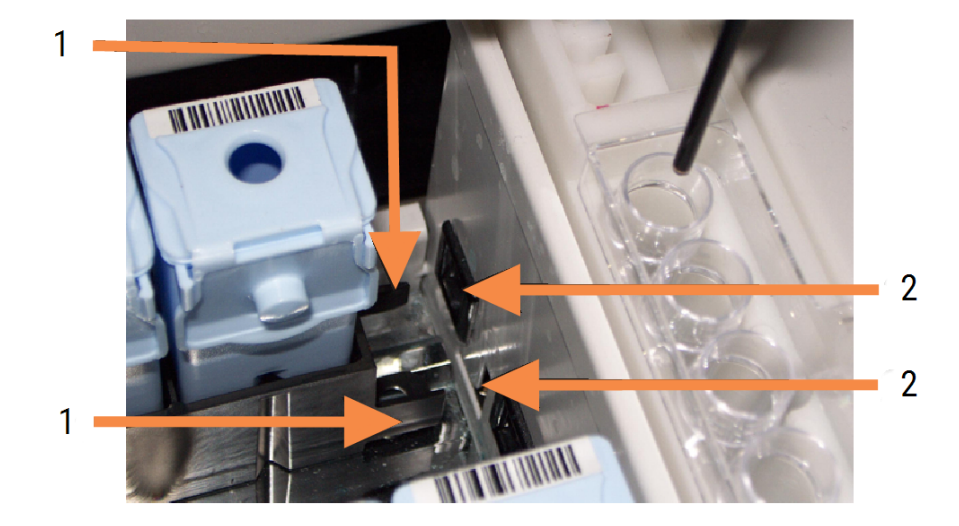

Сурет 4-8: Реагенттерге арналған науашаны қою

#### Кескін түсіндірмесі

- 1 Науашаны жабу механизмі
- 2 Өңдеу модулінің бекіткішімен
6 Бағдарламалық жасақтамада System status (Жүйенің жай-күйі экранын) көрсету үшін өңдеу модулі қойындысын басыңыз.

Реагенттер бағаны науашаның жақын арада саналатынын белгілей отырып, қара шекарасы бар ашық түспен бейнеленеді. BOND жүйесі негізгі робот қол жетімді болғаннан кейін реагенттердің сәйкестендіргішін оқиды, содан кейін реагенттердің белгішелерін жаңартады.

Сурет 4-9: Жүйенің жай-күй экранында көрсетілетін реагенттерге арналған науашаның жай-күйі

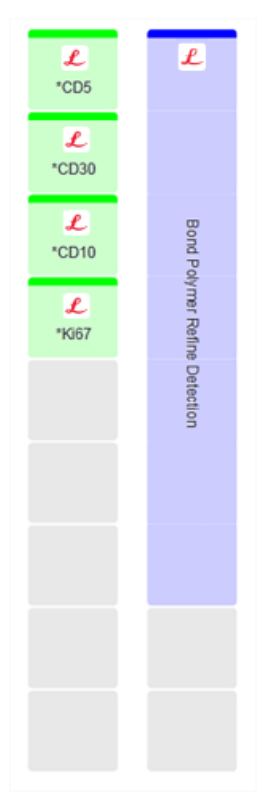

Егер реагенттермен қандай да бір мәселе туындаса, бағдарламалық жасақтама экранда ескерту белгісін көрсетеді. Егжей-тегжейлі ақпарат алу үшін белгішені оң жақ пернні басыңыз [5.1.3.4 Реагенттермен](#page-121-0) туындаған мәселелерді түзету қараңыз.

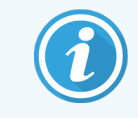

Реагенттерге арналған науашаларды жарықдиод жасыл болып тұрғанда кез келген уақытта шешіп алуға болады. Егер науадағы реагент 2 минут ішінде талап етілсе, онда жарықдиод қызыл болады, бұл науашаның бұғатталғанын көрсетеді ([2.2.6.5 Реагенттерге](#page-52-0) арналған платформа қараңыз).

# 4.1.5 Протоколды орындау

Препараттар мен реагенттер өңдеу модуліне бапталған және жүктелген кезде өңдеуді бастауға болады.

- 1 Өңдеу модулінің қақпағы жабық екендігіне көз жеткізіңіз.
- 2 Алдыңғы қаптамадағы Препараттарға арналған науашалардың астындағы Жүктеу/Түсіру батырмасын басыңыз.

BOND-III немесе BOND-MAX науашаны бұғаттайды және препараттарғы арналған науашаның жарықдиоды қызғылт сары болуы тиіс.

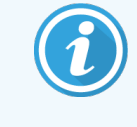

Препараттарға арналған науаша бұғатталғанда тыңдаңыз - қатты тырсыл немесе шертпе дыбыс естілсе, онда Covertiles қақпақшалары жылжыған болуы мүмкін. Бұл жағдайда науашаны бұғаттьан босатыңыз, оны алып, препараттар мен Covertiles қақпақшаларын тексеріңіз.

3 Негізгі робот қол жетімді болғанда, BOND жүйесі препараттарды оқиды.

Егер қандай да бір қажетті реагенттер болмаса, бағдарламалық жасақтама препараттардың тізімінің төмен жағында ескерту белгісін көрсетеді. Толық ақпарат алу үшін белгішенің үстінен тінтуірдің оң жақ пернесін басыңыз.

4 Егер танылмаған немесе үйлеспейтін препараттар болмаса, препараттар бояу циклына дайын. Орындау индикаторы бастапқы позицияда болады ([5.1.6.2 Өңдеу](#page-135-0) циклының барысы қараңыз), ал өңдеу циклының жай-күйі Slides ready (Препараттар дайын) күйінде болады ([5.1.6.1 Өңдеу](#page-134-0) циклының жай-күйі қараңыз).

Протоколды орындауды бастау үшін **територу түймесін басыңыз (немесе өңдеу модулін кейінірек іске** қосылуға орната аласыз; 5.1.8 Кейінге [қалдырылған](#page-140-0) бастау бөлімін қараңыз).

Жүйе өңдеу циклын жоспарлайды, содан кейін орындау индикаторы өңдеу фазасына өзгереді, ал өңдеу циклының жай-күйі Proc (OK) (Өңд. (OK)) болады.

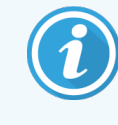

Бір уақытта тек бір өңдеу циклын бастау керек, содан кейін келесі өңдеу циклын бастамас бұрын осы өңдеу циклы басталғанша/жоспарланғанша күту керек. Әрбір цикл басталғаннан кейін оның сәтті басталғанына көз жеткізу үшін біраз күтіңіз. Егер олай болмаса, өңдеу циклының жай-күйі Rejected/Slides ready (Қабылданбады/Препараттар дайын) күйінде. [5.1.6.1 Өңдеу](#page-134-0) циклының жай-күйі тармағын қараңыз.

Өңдеу циклы орындалып жатқан кезде, препараттарды бояу блогының Жүктеу/Түсіру батырмасы препараттарға арналған науашаның бұғаттауын ашпайды.

Өңдеу циклын тоқтату үшін System status (Жүйенің жай-күйі) экранындағы панельдің астындағы басыңыз ([5.1.7 Өңдеу](#page-139-0) циклын бастау немесе тоқтату тармағын қараңыз).

# 4.1.6 Аяқтау

Өңдеу циклы аяқталғанда, өңдеу модулінің қойындысындағы белгіше жыпылықтай бастайды [\(5.1.1 Өңдеу](#page-114-0) модульдерінің [қойындылары\)](#page-114-0). Егер өңдеу циклында күтпеген оқиғалар болса, онда қызыл түсті мәтін көрсетіледі, ал панельдің астында және қозғалған препараттарда ескерту белгісі пайда болады. Егер мұндай оқиға орын алса, System status (Жүйенің жай- күйі) экранында ескерту белгішесінің бар-жоғын тексеріп, хабарлама туралы ақпаратты көрсету үшін тінтуірдің оң жақ пернесін басыңыз. Сондай-ақ, өңдеу циклы барысында барлық қалған мәселелер туралы ақпаратты көру үшін өңдеу циклының оқиғалары туралы есепті тексеру керек (9.4 Өңдеу циклының [оқиғалары](#page-241-0) туралы есеп тармағын қараңыз).

Өңдеу циклы аяқталған кезде:

1 Реагенттерге арналған науашаларды шығарып алыңыз.

Реагенттердің булануын болдырмау үшін реагенттердің контейнерлерін тығыз жабыңыз және заттаңбадағы немесе нұсқаулықтағы нұсқауларға сәйкес дереу реагенттерді сақтауға апарыңыз.

- 2 Өңдеу циклының оқиғалары туралы есепті жасау (9.4 Өңдеу циклының [оқиғалары](#page-241-0) туралы есеп бөлімін қараңыз).
- 3 Load/Unload «Жүктеу/Түсіру» батырмасын басыңыз және өңдеу модулінен препараттарға арналған науашаларды шығарып алыңыз.

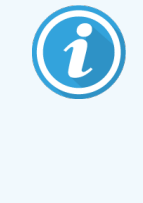

Науашаны түсіру барысында тырсыл немесе шертпе дыбыстар жоқтығын тыңдаңыз. Егер ондай дыбыстар естілсе, препараттарды бояу блогын және оның айналасындағы аймақты науашадағы дұрыс емес оқиғаға байланысты сынуы мүмкін препараттардың болуына қатысты қарап шығыңыз; егер ондай оқиға орын алса, Қолдау қызметімен хабарласыңыз.

4 Науашаны тегіс, тұрақты бетке қойыңыз. Препаратты заттаңбасынан ұстап, Covertile мойынына абайлап баса отырып, Covertiles қақпақшасының шетін препараттан көтеру үшін, Covertiles қақпақшаларын шешіп алыңыз.

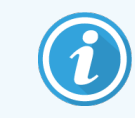

Covertile қақпақшасын препараттың бетімен жылжытпаңыз, себебі ол зерттелетін тінді зақымдауы және оны қарауды қиындатуы мүмкін.

- 5 Covertiles қақпақшаларын препараттардан 12.3 Covertiles [қақпақшалары](#page-317-0) тармағында сипатталғандай етіп алыңыз және тазартыңыз.
- 6 Препараттарды шешіп алыңыз және өз зертханаларыңыздың процедураларына сәйкес оларды өңдеудің келесі кезеңіне өтіңіз.

Сіз кез келген препаратты қайта өңдей аласыз ([9.3 Препараттың](#page-240-0) қасиеттері және препаратты қайта өңдеу тармағын қараңыз).

Осымен BOND жүйесінде бірінші өңдеу циклы аяқталады.

# 4.2 BOND-PRIME

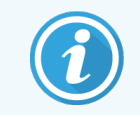

Толық мәліметтерді бөлек BOND-PRIME пайдаланушы нұсқаулығынан қараңыз.

# 4.2.1 Дайындық тексерулері және іске қосу

- 1 Контроллерді (және BOND-ADVANCE терминалын) қосыңыз және BOND клиникалық клиентін ашыңыз.
- 2 Принтерде препараттардың заттаңбалары мен баспа таспаларының орнатылғанын және оның іске қосылғанын тексеріңіз.
- 3 BOND-PRIME өңдеу модулін инициализациялаңыз және кіріңіз.
- 4 Әрекет «Soon» (Жақында) немесе «Now» (Қазір) қажет екенін көрсететін кез келген әрекет кезегіндегі тапсырмаларды орындаңыз.

# 4.2.2 Протоколдар мен реагенттерді тексеру

IHC Protocol F протоколын және BOND-PRIME Polymer DAB Detection System (DS9824) пайдаланыңыз. Сонымен қатар процесс көмекші құрал болып табылатын BOND-PRIME Hematoxylin (AR0096) пайдаланады. Әйтпесе [4.1.2 Протоколдар](#page-98-0) мен реагенттерді тексеру бөлімінде сипатталған қадамдарды орындаңыз.

# 4.2.3 Препараттарды баптау

[4.1.3 Препараттарды](#page-100-0) баптау бөлімінде сипатталған қадамдарды орындаңыз (препараттарға заттаңбалар жапсыруды қоса).

# 4.2.4 BOND-PRIME өңдеу модулін қосыңыз:

- 1 Реагент науасын және анықтау жүйесінің науасын жүктеңіз.
- 2 Препараттарды алдын ала жүктеу тартпасына жүктеңіз.
- 3 Содан кейін препараттар сканерленеді, тартпадан жылжытылады және автоматты түрде өңделеді.
- 4 Бояу процесі аяқталғаннан кейін препараттар түсіру тартпасына жіберіледі, онда сіз оларды алып тастағанша ылғалдандырылады.

# 5 BOND-III және BOND-MAX күй экрандары (BOND контроллерінде)

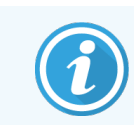

BOND контроллеріндегі күй экрандары BOND-PRIME үшін пайдаланылмайды. BOND-PRIME күйі туралы ақпаратты бөлек BOND-PRIME пайдаланушы нұсқаулығынан қараңыз.

Клиникалық клиентте әр өңдеу модулі терезенің сол жақ жоғарғы бөлігіндегі қойындылармен таңдалған екі жай-күй экраны бар, өңдеу модулі сол жақ қойындысында таңдалған. System status (Жүйенің жай-күйі) экраны модульде препараттар мен реагенттердің орналасуын көрнекі көрсету арқылы жүйені басқаруға мүмкіндік береді. Protocol status (Протоколдың жай-күйі) экраны жеке препараттар үшін протоколдың орындалу барысы туралы ақпаратты ұсынады. Maintenance (Қызмет көрсету) экранында бірнеше қызмет көрсету операциялары үшін командалар бар.

- [5.1 Жүйенің](#page-113-0) жай-күйі экраны
- <sup>l</sup> [5.2 Протокол](#page-141-0) жай-күйінің экраны
- 5.3 Кызмет көрсету экраны

# <span id="page-113-0"></span>5.1 Жүйенің жай-күйі экраны

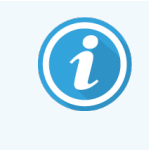

Бұл экран тек BOND-III және BOND-MAX өңдеу модульдеріне қатысты. BOND-PRIME өңдеу модулінің күйі туралы ақпарат алу үшін бөлек BOND-PRIME пайдаланушы нұсқаулығын қараңыз.

Бұл экран сізге өңдеуді бақылауға мүмкіндік береді және препараттар мен реагенттер үшін жүктелген науашалар туралы мәліметтерді көрсетеді, сондай-ақ, жүйедегі реагенттердің, қалдықтардың және бекіткіштердің жай-күйін көрсетеді.

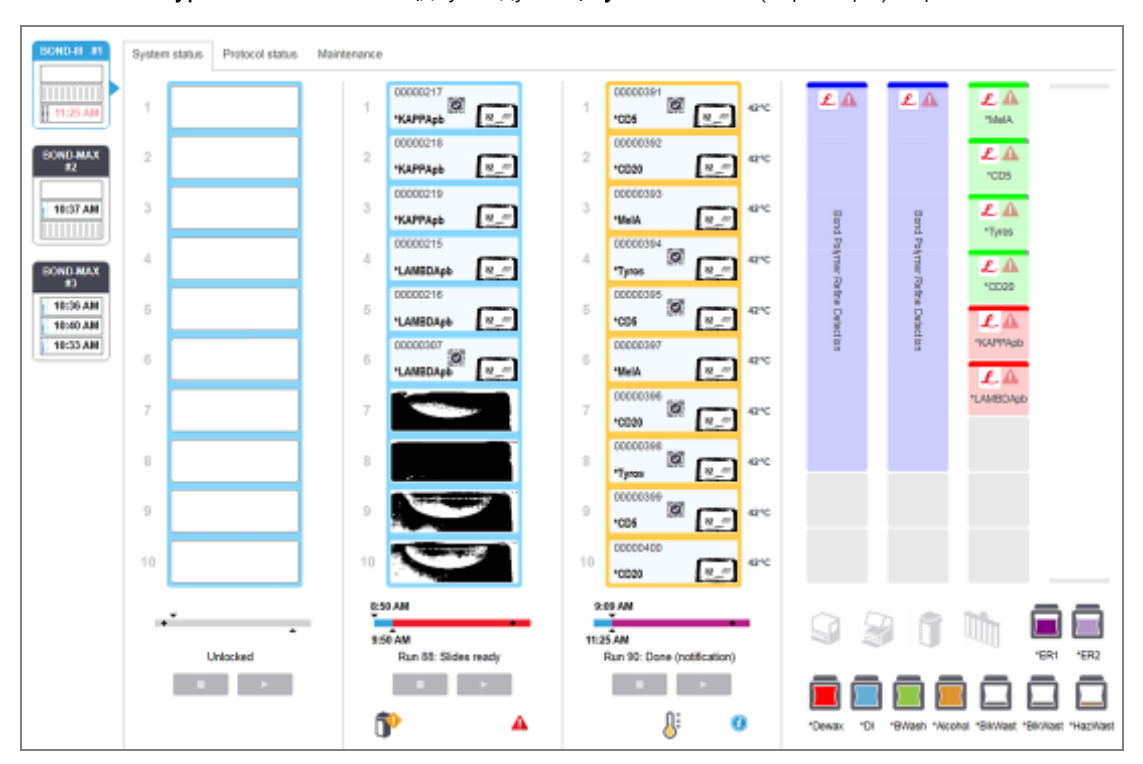

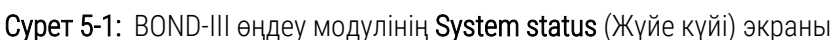

Жай-күй экрандарының сол жағындағы өңдеу модульдерінің қойындылары өңдеу модулінің қойындысымен байланысты күйдің визуалды мәліметтерін береді. Өңдеу модулінің егжей- тегжейлі күйін көру үшін қойындысын басыңыз.

Толығырақ ақпаратты келесілерден қараңыз:

- 5.1.1 Өндеу [модульдерінің](#page-114-0) қойындылары
- <sup>l</sup> [5.1.2 Аппараттық](#page-115-0) жасақтаманың жай-күйі
- <sup>l</sup> [5.1.3 Реагенттің](#page-118-0) жай-күйі
- [5.1.4 Препараттар](#page-127-0) туралы акпарат
- [5.1.5 Аппараттағы](#page-131-0) препараттарды сәйкестендіру
- 5.1.6 Өңдеу циклы барысының [индикаторы](#page-134-1)
- [5.1.7 Өңдеу](#page-139-0) циклын бастау немесе тоқтату
- <span id="page-114-0"></span>• 5.1.8 Кейінге [қалдырылған](#page-140-0) бастау

# 5.1.1 Өңдеу модульдерінің қойындылары

Бағдарламалық жасақтама әрбір өңдеу модулі үшін экранның сол жағында (бір жұмыс орны бар) немесе клиент қосылған модульдер тобында (BOND-ADVANCE) қойынды көрсетеді. Барлық өңдеу модульдерін көрсету үшін тік кеңістік жеткіліксіз болса, тізімді көрсеткілері бар пайда болатын батырмасларымен жоғары және төмен жылжытыңыз (оң жақта жоғары батырмасы көрсетілген).

Сурет 5-2: Өңдеу модулінің қойындысы (BOND-III)

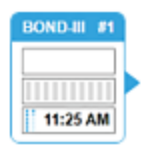

Әрбір қойынды өңдеу модулінің атауын көрсетеді, ал тікбұрышты белгішелер модульде препараттардың бояу блоктарының жай-күйін көрсетеді (төменде қараңыз). Өңдеу модулі үшін System status (Жүйенің жай-күйін) көрсету үшін, қойындыны басыңыз. Таңдалған модуль қойындысының айналасында оң жақ көрсеткі бар көк контур пайда болады (жоғарыда қараңыз).

## 5.1.1.1 Препараттарды бояу блогының жай-күйі

Бос тіктөртбұрыш: науаша жоқ немесе бұғатталмаған.

Төменде өңдеу модулінің қойындысында көре алатын препараттар блоктарының жай- күйлерінің мысалдары бар.

### Өңдеу циклының алдында:

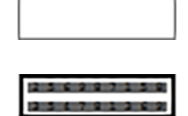

Анимацияланған сәйкестендіргіштер нөмірлері және тұтас жолақтар: науаша оқылуда.

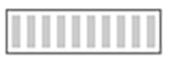

Препараттары бар науашаның белгісі: препараттардың заттаңбалары саналды және науашалар өңдеуге дайын.

### Өңдеу циклы барысында:

1:06 PM

1:06 PM

Сол жақ бөлігінде қозғалатын нүктелері бар қара түсті уақыт индикаторы: науаша еш кедергісіз өңделуде. Науаны өңдеу аяқталғанға дейін қалған күту уақыты көрсетіледі.

Сол жақ бөлігінде қозғалатын нүктелері бар қызыл түсті уақыт индикаторы: науаша өңделіп, күтпеген оқиғалар тіркелді. Науаны өңдеу аяқталғанға дейін қалған күту уақыты көрсетіледі.

### Өңдеу циклынен кейін:

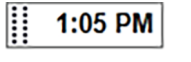

Сол жақта қозғалмайтын нүктелері бар жыпылықтайтын қара түсті уақыт индикаторы: өңдеу циклы күтпеген оқиғасыз көрсетілген уақытта аяқталды.

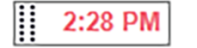

Сол жақта қозғалмайтын нүктелері бар қызыл түсті жыпылықтайтын уақыт индикаторы: өңдеу циклы көрсетілген уақытта аяқталды - күтпеген оқиғалар пайда болды.

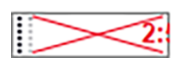

Өңдеу циклы тоқтатылды.

## 5.1.1.2 Өңдеу модульдерінің жай-күйі

Бағдарламалық жасақтама жүйенің күйін үнемі бақылайды және өңдеу модулі қойындысындағы белгішелерді келесі түрде көрсете алады:

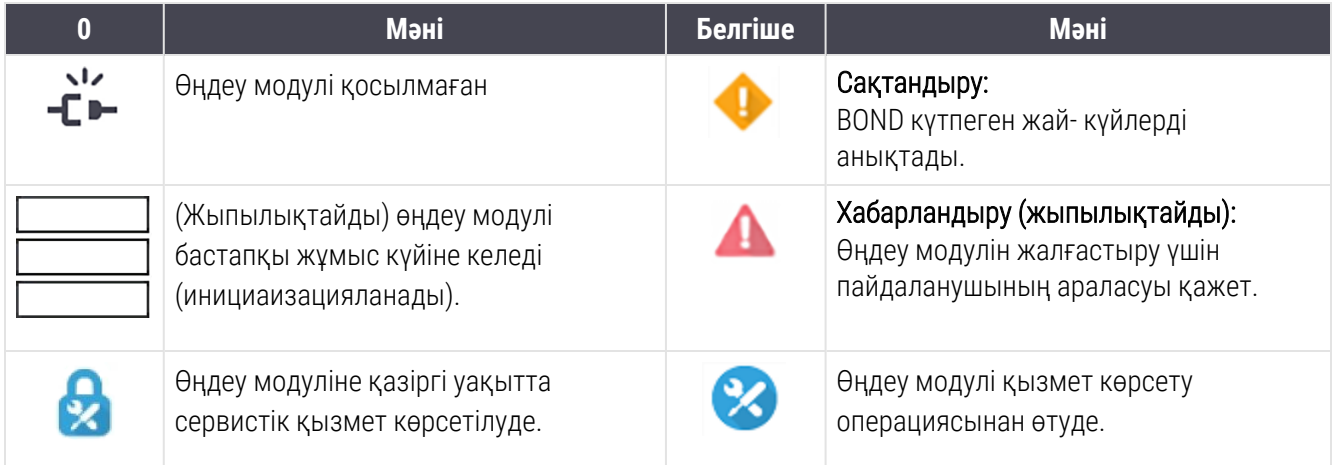

# <span id="page-115-0"></span>5.1.2 Аппараттық жасақтаманың жай-күйі

Экранның төменгі жағындағы оң жақтағы белгішелер BOND жүйесінің кейбір бөлігінде мәселе болса, алдын

ала ескерту немесе хабарландыру немесе жүйені жалпы жабарландыру болған жағдайда,  $\bigcirc$ ақпараттық индикаторды көрсетеді. Толық ақпарат алу үшін тінтуірдің оң жақ пернесімен белгішені басыңыз.

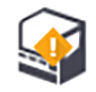

Жүйенің жалпы ақаулығы немесе қызмет көрсету операциялары туралы ескерту.

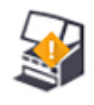

Қақпақ ашық кезде пайда болады немесе (тек BOND-MAX) егер бояу циклы барысында үлкен контейнерлер үшін бөлік есігі ашық болса. Олар өңдеу модулімен жұмыс істеу үшін жабық болуы тиіс.

Егер бояу циклы орындалмаса, оның орнына ақпараттық белгіше пайда болады  $\bigcirc$ .

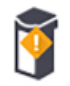

Реагент жоқ немесе ол жеткіліксіз.

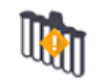

Өңдеу модулі инициализацияны бастады, бірақ әлі араластыру станциясын сканерлеуге тырыспады.

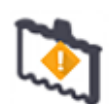

Араластыру станциясы инициализациялау барысында табылған жоқ. Станция болмауы мүмкін немесе ол бар, бірақ штрих-коды танылмаған.

Қажет болса, өңдеу модуліне таза араластыру станциясын қойыңыз. Тінтуірдің оң жақ пернесімен белгішені басып, станцияның орнында екендігін жүйеге хабарлау үшін көрсетілген кеңестерді орындаңыз.

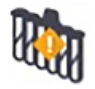

Инициализациялау барысында араластыру станциясы ластанған (мысалы, станция өңдеу модулін соңғы өшіру барысында ластанған) болып шықты.

Таза араластыру станциясы орнында екендігіне көз жеткізіңіз, содан кейін тінтуірдің оң жақ пернесімен белгішені басып, растаңыз.

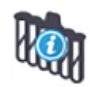

Араластыру станциясын тазарту сәтсіз аяқталды.

Сіз әлі де қалған таза сынамыдыстарды пайдалану арқылы жалғастыра аласыз. Болмаған жағдайда, хабарламаны жою үшін өңдеу модулін қайта іске қосу қажет болады. Егер ескерту сақталса, бұл ағынды автоматикасындағы мәселені көрсетуі мүмкін - қолдау қызметімен хабарласыңыз.

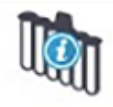

Араластыру үшін қол жетімді таза сынамыдыстар жоқ.

Өңдеу модулі бірнеше сынамыдыстарды тазалағанға дейін күтіңіз, содан кейін әдеттегіше жалғастырыңыз.

Егер түтіктер тазартылмаса, өңдеу модулін қайта іске қосу қажет болуы мүмкін. Егер ескерту сақталса, бұл ағынды автоматикасындағы мәселені көрсетуі мүмкін - қолдау қызметімен хабарласыңыз.

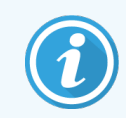

Қажет болса, араластыру станциясын қолмен тазартуға болады. [12.7 Шаю](#page-328-0) блогы және [араластыру](#page-328-0) станциясы тармағын қараңыз.

## 5.1.2.1 Қыздырғыштың қателіктері

<span id="page-117-0"></span>BOND-III және BOND-MAX препараттарының қыздырғыштарының әрқайсысы басқаларынан тәуелсіз бақыланады және температуралық қателік туындаған оқиғада ақаулы деп белгіленеді [\(Сурет](#page-117-0) 5-3 қараңыз). Егер қыздырғыш ақаулы деп белгіленген болса, қолдау қызметімен хабарласыңыз.

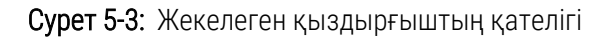

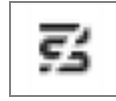

Сіз ақаулы ретінде белгіленген оқиғада қыздыруды қажет ететін препаратты өңдеуге тырыспаңыз. Егер қыздырғыш өңдеу циклы барысында істен шықса, онда препарат бұл оқиғада дұрыс өңделмеуі мүмкін. Егер қыздырғыштың істен шығуы мүмкін болатын қауіп туындаса, өңдеу модуліндегі барлық қыздырғыштар өшірілуі мүмкін ([Сурет](#page-117-1) 5-4 қараңыз).

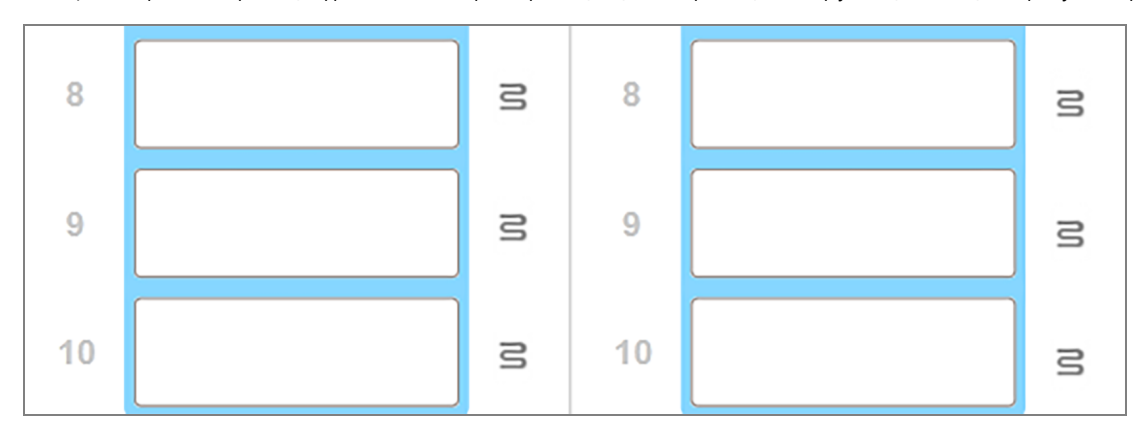

<span id="page-117-1"></span>Сурет 5-4: Қыздырғыштардың сұр белгішелері барлық оқиғаларда қыздырудың толық өшірілуін көрсетеді

Егер препараттың қыздыру өшірілген болса, сіз өңдеу модулін өшіріп, содан кейін қайта іске қосуыңыз керек. Егер өңделетін препараттар қыздыруды талап етпесе, онда қыздырғыштар жарамсыз болып табылатын препараттардың орналасқан жерін пайдалануды жалғастыра аласыз.

### 5.1.2.2 Температура индикациясы

Препараттардың бояу блогының температурасы қоршаған орта температурасынан жоғары болған кезде, System status (Жүйенің жай-күйі) экранның төменгі жағында температура индикаторы пайда болады.

Экранның төменгі жағындағы температура индикаторы препаратты бояу блогының жылы немесе ыстық екендігін көрсетеді.

Сурет 5-5: Температура индикаторы - жылы (сол жақта) және ыстық (оң жақта)

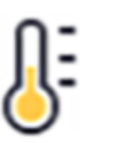

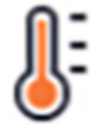

System status (Жүйенің жай-күйі) экрандағы препараттарға арналған науашалардың шектері де температураны индикациялау үшін түстерді өзгертеді: көк, препараттарға арналған науаша қоршаған орта температурасымен бір болғанда, қызғылт сары, егер ол жылы болса, және қызыл, ыстық болса.

Сурет 5-6: Препараттарға арналған науашалардың шектеріндегі температураны индикациялау: жылы (сол жақта) және ыстық (оң жақта)

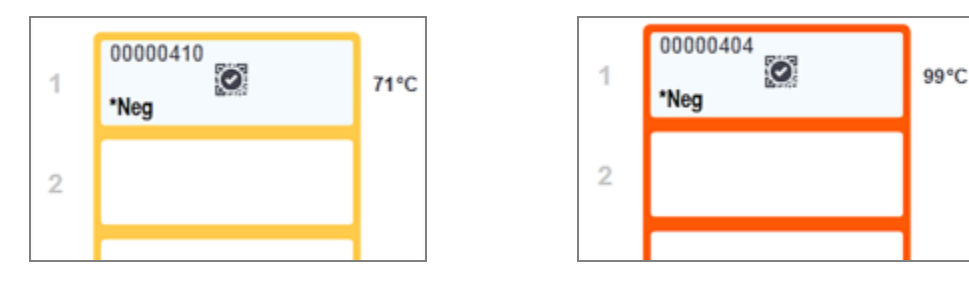

Препараттардың бояу блоктарымен және олардың айналасындағы заттармен жанасудан аулақ болыңыз. Олар өте ыстық болуы және қатты күйік тудыруы мүмкін. Жұмыс аяқталғаннан кейін препараттардың бояу блоктары мен олардың айналасындағы заттар суығанға дейін жиырма минут күтіңіз.

## <span id="page-118-0"></span>5.1.3 Реагенттің жай-күйі

System status (Жүйенің жай-күйі) экранның оң жағында табылған реагенттердің күйі көрінеді. Төменде келтірілген бөлімдерде қолданылатын белгішелер, сондай-ақ, экранда көрсетілетін реагенттермен байланысты кейбір мәселелерді қалай түзетуге болатыны сипатталады.

- [5.1.3.1 Реагенттер](#page-118-1) жүйесі
- [5.1.3.2 Реагенттер](#page-119-0) контейнерлері
- [5.1.3.3 Реагенттердің](#page-120-0) деңгейлері
- [5.1.3.4 Реагенттермен](#page-121-0) туындаған мәселелерді түзету
- [5.1.3.5 Реагент](#page-121-1) анықталмаған оқиғаларды түзету
- <span id="page-118-1"></span><sup>l</sup> 5.1.3.6 Үлкен [контейнерлердің](#page-123-0) жай-күйі

## 5.1.3.1 Реагенттер жүйесі

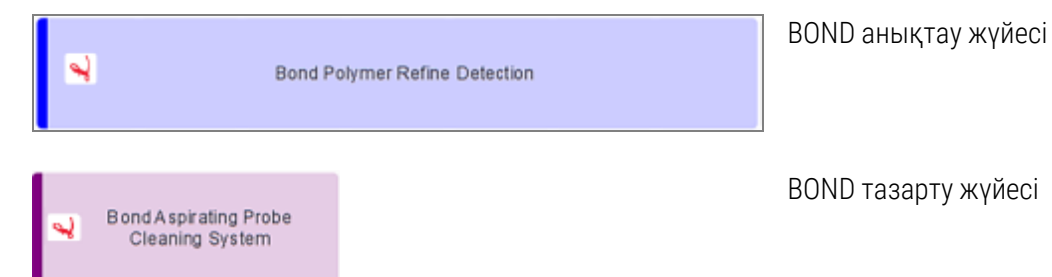

## 5.1.3.2 Реагенттер контейнерлері

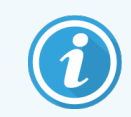

<span id="page-119-0"></span>Реагенттер контейнерлерінің таңбаларында BOND жеткізілетін реагент атауының алдында жұлдызша (\*) болады.

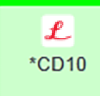

### Пайдалануға дайын бастапқы BOND антиденесі.

Бұл реагенттер туралы ақпарат BOND бағдарламалық жасақтамасына автоматты түрде енгізіледі. Реагенттің қысқартылған атауы көрсетіледі.

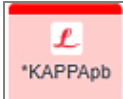

#### Пайдалануға дайын BOND ISH зонды.

Бұл реагенттер туралы ақпарат BOND бағдарламалық жасақтамасына автоматты түрде енгізіледі. Реагенттің қысқартылған атауы көрсетіледі.

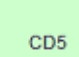

#### Пайдаланушыға ұсынылатын BOND ашық контейнеріндегі немесе титрлеу контейнеріндегі бастапқы антиденелер.

Осы реагенттер туралы мәліметтер тіркеу алдында Reagent Setup (Реагенттерді баптау) экранына қолмен енгізілуі тиіс және тіркеу барысында талап етілетін серия нөмірі мен жарамдылық мерзімінің аяқталу күні болуы тиіс. Реагенттің қысқартылған атауы көрсетіледі.

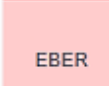

### Пайдаланушыға BOND ашық контейнерінде немесе титрлеу контейнерінде ұсынылатын ISH зонды.

Осы реагенттер туралы мәліметтер тіркеу алдында Reagent Setup (Реагенттерді баптау) экранына қолмен енгізілуі тиіс және тіркеу барысында талап етілетін серия нөмірі мен жарамдылық мерзімінің аяқталу күні болуы тиіс. Реагенттің қысқартылған атауы көрсетіледі.

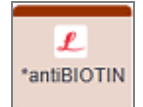

### Пайдалануға дайын қосымша BOND реагенттері.

Бұл реагенттер туралы ақпарат BOND бағдарламалық жасақтамасына автоматты түрде енгізіледі. Реагенттің қысқартылған атауы көрсетіледі.

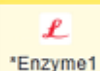

### Ашық контейнерде немесе BOND титрлеуге арналған контейнердегі BOND ферменті.

BOND ферменті пайдаланушылармен дайындалуы және ашық контейнерлерге орналастырылуы тиіс, алайда реагентті баптау үшін мәліметтер BOND жүйесінде алдын ала орнатылған. Тіркеу барысында тек серияның нөмірі және жарамдылық мерзімінің аяқталу күні талап етіледі.

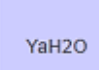

#### Пайдаланушы BOND ашық контейнерінде немесе титрлеу контейнерінде ұсынатын қосымша реагент.

Осы реагенттер туралы мәліметтер тіркеу алдында Reagent Setup (Реагенттерді баптау) экранына қолмен енгізілуі тиіс және тіркеу барысында талап етілетін серия нөмірі мен жарамдылық мерзімінің аяқталу күні болуы тиіс. Реагенттің қысқартылған атауы көрсетіледі.

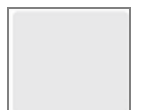

#### Бағдарламалық жасақтама реагентті осы оқиғада таппады.

Егер реагент болған жағдайда, мәселені қалай жою керектігі туралы мәліметтерді төменде келтірілген [5.1.3.5 Реагент](#page-121-1) анықталмаған оқиғаларды түзету қараңыз. Егер санауыш сәйкестендіргішті дұрыс шеше алмаса, санауыштың терезесін тазартыңыз [\(12.9 Сәйкестендіргіштерді](#page-329-0) санауыш тармағын қараңыз).

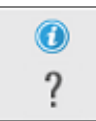

### BOND осы реагентпен мәселені анықтады. Толық ақпаратты көру үшін тінтуірдің оң жақ пернесімен ақпарат белгішесін басыңыз.

BOND реагентті танымауы мүмкін. Бұл оқиғада реагентті сканерлеу және оны қорға қосу үшін қол сканедні пайдаланыңыз. Егер сәйкестендіргіш бүлінген болса, оны қолмен енгізіңіз. Толық ақапаратты [8.3.3 Реагенттерді](#page-228-0) және реагенттер жүйелерін тіркеу тармағынан қараңыз.

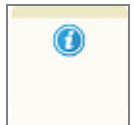

#### BOND осы реагентпен немесе реагенттер жүйесінің мәселесін анықтады.

<span id="page-120-0"></span>Толық ақпаратты көру үшін тінтуірдің оң жақ пернесімен ескерту белгішесін басыңыз.

## 5.1.3.3 Реагенттердің деңгейлері

System status (Жүйенің жай-күйі) экранында реагенттер жүйесі үшін белгішелер тек үш деңгейді көрсетеді:

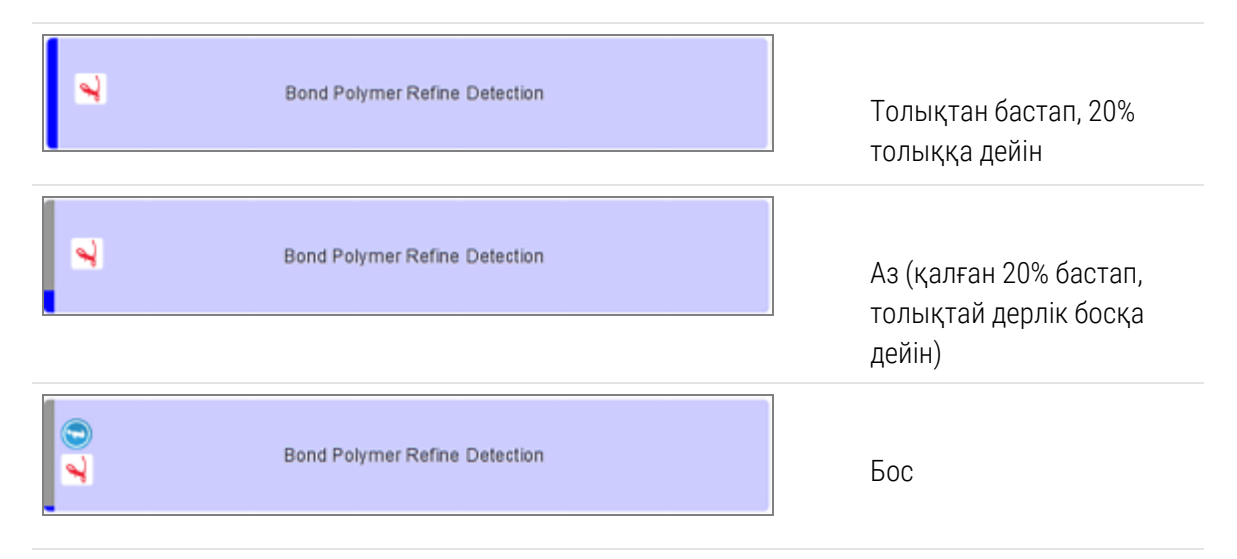

Пайдалануға дайын реагенттер мен ашық контейнерлердің белгішелері реагенттердің деңгейін дәлірек көрсетеді.

Сурет 5-7: System status (Жүйенің жай-күйі) экранында көрсетілетін пайдалануға дайын реагенттер деңгейлерінің мысалдары

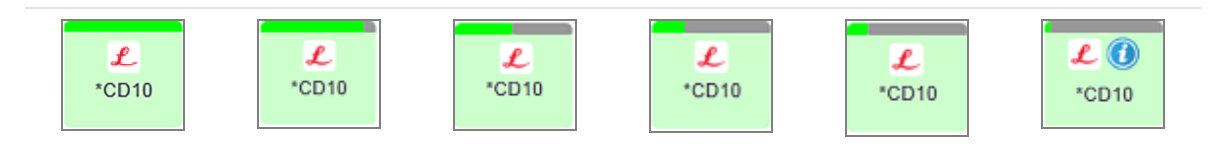

Реагент қоры немесе реагенттер жүйесі туралы толық ақпаратты көру үшін тінтуірдің оң жақ пернесін белгішеге басып, жайылмалы мәзірден Inventory ... (..қоры) опциясын таңдаңыз. Reagent inventory details (Қор туралы толығырақ) экраны пайда болады. [8.3.2 Реагенттер](#page-225-0) немесе реагенттер жүйелері туралы толығырақ тармағын қараңыз.

### <span id="page-121-0"></span>5.1.3.4 Реагенттермен туындаған мәселелерді түзету

Егер BOND бағдарламалық жасақтамасы өңдеу циклын бастамас бұрын өңдеу үшін қажетті реагентпен мәселені анықтаса, онда бағдарламалық жасақтама System status (Жүйенің жай-күйіне) экранындағы препараттарға арналған науаша астындағы реагенттер контейнерінің нақты суретінде назар аудару қажеттілігін білдіретін белгішесін көрсетеді. Егер мәселе өңдеу циклы барысында орын алса, бұл бөлімде бұрын сипатталғандай, назар аудару қажеттілігі туралы белгіше реагенттер аппаратурасының мәртебесінің үстінде болады. Мәселе туралы кеңейтілген ақпаратты көру үшін, тінтуірдің оң жақ пернесін назар аудару белгішесіне басыңыз.

Егер сізге реагентті ауыстыру немесе қосу қажет болса, мәселелі реагент бар науашаны алыңыз, науашаға қажетті реагентті ауыстырыңыз немесе қосыңыз, содан кейін науашаны қайта жүктеңіз.

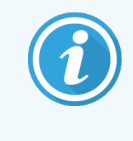

<span id="page-121-1"></span>Егер өңдеу жүріп жатқан болса, және тіректе реагент келесі 2 минут ішінде талап етілсе, сіз өңдеу циклын тоқтатпай тіреуді шешіп ала алмайтыныңызды ескеріңіз. Бұны осы реагент науашасы үшін индикатордың қызыл түсі көрсетеді.

## 5.1.3.5 Реагент анықталмаған оқиғаларды түзету

Егер реагент анықталмаса немесе жинақ тек ішінара анықталса, келесі әрекеттерді орындаңыз:

- 1 Келесілерге көз жеткізіңіз:
	- Реагенттер контейнері реагенттерге арналған науашада дұрыс орналасқан
	- Реагенттер контейнерінің қақпағы ашық және контейнердің артқы бөлігіне бекітілген
	- Контейнердің алдыңғы бөлігінде реагент сәйкестендіргішінің зақымданбаған штрих-коды бар.
- 2 Реагенттің қорда тіркелгенін тексеріңіз.
	- Егер реагент тіркелмеген болса, онда [8.3.3 Реагенттерді](#page-228-0) және реагенттер жүйелерін тіркеу тармағына сәйкес тіркеңіз.
- 3 Бұл кезеңде сіз:
	- a реагенттерге арналған науашаны алу (осыдан кейін күмән тудыратын реагенттің қаптаманың бірегей сәйкестендіргішін (ҚБС) жазыңыз), содан кейін жүйе оны қайта сәйкестендіруі үшін науашаны орнына салу немесе
	- b егер науашаны аппаратқа қайта орналастыру мәселені шешпесе, сіз реагентті қолмен сәйкестендіре аласыз - System status (Жүйенің жай-күйі) экранындағы контейнер белгісі бойынша тінтуірдің оң пернесін басып, ішкі мәзірде Select ... (... Таңдау)ды басасыз. Бұрын жазылған реагенттің ҚБС енгізіп OK басыңыз.

Реагент қолмен енгізілгенін немесе ішінара автоматты түрде сәйкестендірілгені анықтау үшін кескінде таңбасы пайда болады. Реагент науасы алынса, таңба (және қолмен сәйкестендірілген реагент немесе автоматты түрде сәйкестендірілген жинақ) жойылады.

Егер реагенттің UPI нөмірін қолмен енгізсеңіз, келесі хабар көрсетіледі:

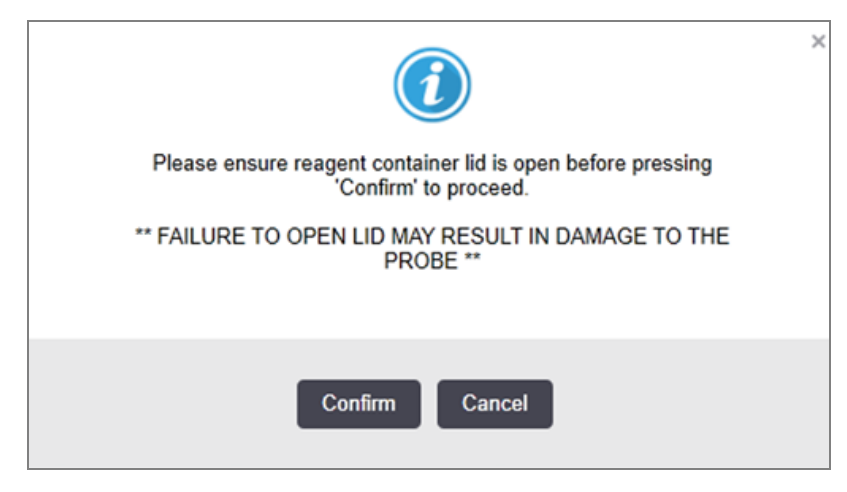

Сурет 5-8: Қолмен енгізілген реагент туралы хабарландыру

Қолмен енгізілген UPI нөмірін жүйе анықтағаннан кейін немесе өңдеу модулі реагентті автоматты түрде анықтағаннан кейін келесі белгіше көрсетіледі.

Сурет 5-9: Қолмен енгізілген немесе автоматты түрде анықталған реагент

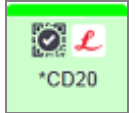

Жинақ тек ішінара анықталған болса және өңдеу модулі кейбір контейнерлерді автоматты түрде анықтаса, келесі хабар мен белгіше көрсетіледі.

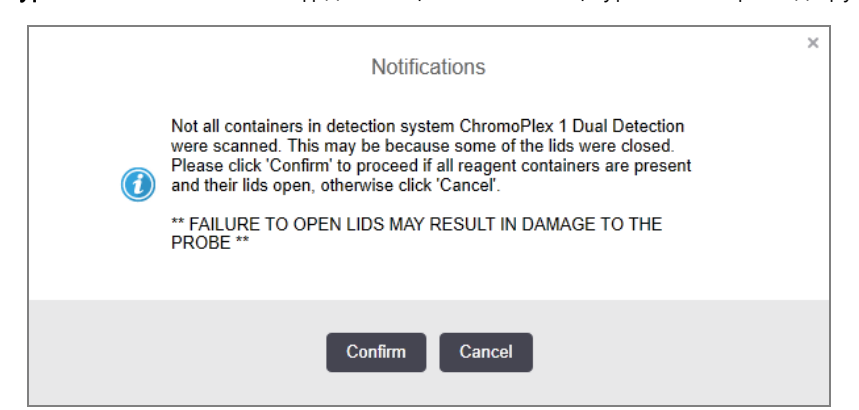

Сурет 5-10: Автоматты түрде анықталған жинақ туралы хабарландыру

Сурет 5-11: Автоматты түрде анықталған жинақ

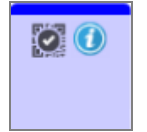

## <span id="page-123-0"></span>5.1.3.6 Үлкен контейнерлердің жай-күйі

System status (Жүйенің жай-күйі) экранның төменгі жағында қалдықтар мен реагенттерге арналған контейнерлер үшін үлкен контейнерлер белгішелері көрсетіледі. Әрбір контейнер белгіленген, бұл ретте түстер орнатылған контейнерлермен сәйкес келеді. Жүйенің жай- күй экранында үлкен контейнерлер белгішелерінің орналасуы өңдеу модуліндегі үлкен контейнерлер үшін тиісті бөліктердің физикалық орналасуын көрсетеді.

Өңдеу модульдерінің әрбір түріне арналған контейнерлердің нақты конфигурациясын [2.2.7 Үлкен](#page-53-0) [контейнерлерге](#page-53-0) арналған бөлім тармағынан қараңыз.

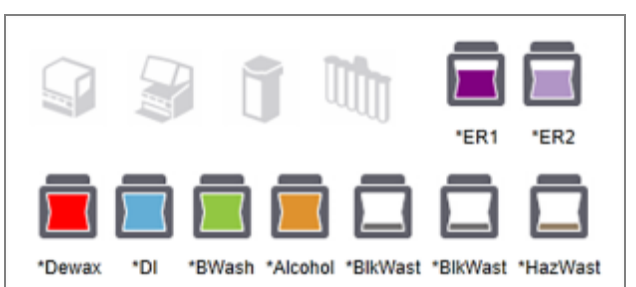

Сурет 5-12: Үлкен контейнерлер (BOND-III конфигурациясы)

Сурет 5-13: Үлкен контейнерлер (BOND-MAX конфигурациясы).

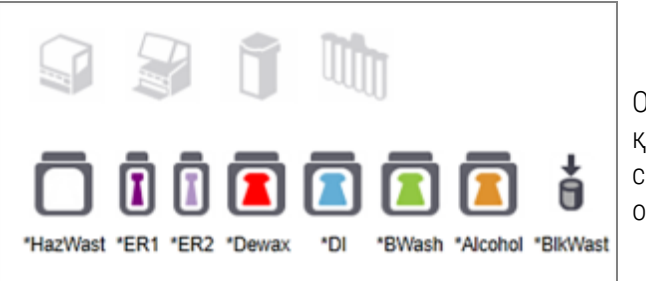

Оң жақ шеткі белгішесі қалдықтарға арналған сыртқы контейнердің орналасуын көрсетеді

Төменде жоғарыда көрсетілген үлкен контейнерлердің әрқайсысының мазмұнының сипаттамасы келтірілген.

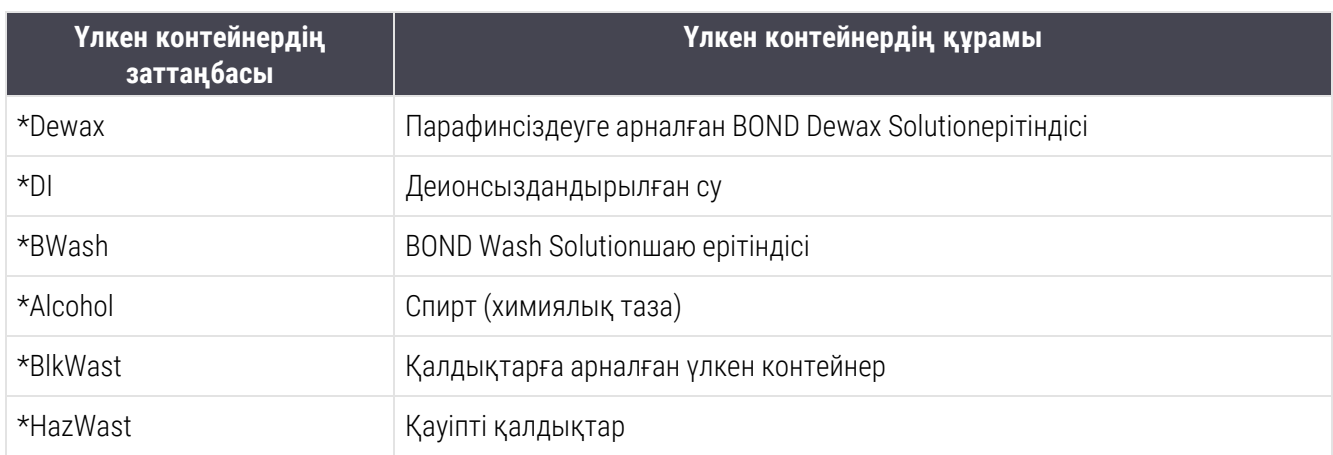

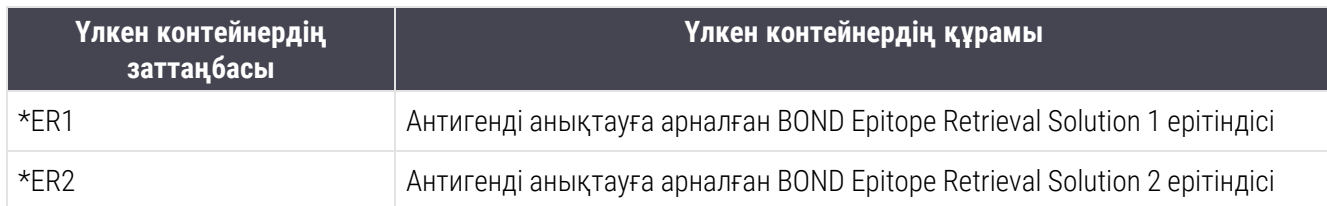

## BOND-III

Бағдарламалық жасақтама BOND-III реагенттердің үлкен контейнерлері мен қалдықтарға арналған контейнерлердегі сұйықтық деңгейін көрсетеді. Реагент мөлшері аз болса немесе қалдықтардың деңгейі жоғары болса, мәселенің ауырлығына байланысты дыбыстық дабыл естілуі, күй экранында импульстік бөтелке шамы (ақ немесе қызыл) және ескерту белгішесі жануы мүмкін. Назар аударуды қажет ететін хабарламаны көру үшін тінтуірдің оң жақ пернесін басыңыз, сондай-ақ, мәселені шешу үшін - [12.2.2 Үлкен](#page-309-0) [контейнерлерді](#page-309-0) толтыру немесе босату тармағына сәйкес әрекеттерді орындаңыз.

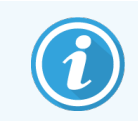

Cақтандыру белгішесі пайда болса, мәселе шешілгенге дейін өңдеу уақытша тоқтатылады.

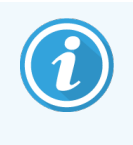

System status (Жүйенің жай-күйі) экранындағы үлкен контейнерлердің жай-күйі [\(Үлкен](#page-56-0) [контейнерлерді](#page-56-0) жарықтандыру жүйесі (BOND-III) (-бөлім, 56-бет)) жарықтандыру жүйесінде сипатталғандай, жарықтандыру жүйесімен үйлестірілген.

BOND-III бағдарламалық жасақтамасындағы дисплей үлкен реагенттер арқылы тағы қанша препаратты өңдеуге болатынын бағалау негізінде бөтелкедегі түсіндірілетін деңгейді көрсетеді. Келесі кескіндер үлкен контейнер күйлерін көрсету үшін пайдаланылады:

### Үлкен реагент контейнерінің көлемі белгішелері

| Деңге<br>Й     | Күй                                              | Жабдықтау<br>бөтелкелері                             | Парафинсізден<br>діру   | Спир<br>т        | DI                  | <b>Буфе</b><br>p | <b>HEIR</b><br>1 | <b>HEIR</b><br>$\overline{2}$ | <b>Заттаңба</b>            | Бөтелке                   |
|----------------|--------------------------------------------------|------------------------------------------------------|-------------------------|------------------|---------------------|------------------|------------------|-------------------------------|----------------------------|---------------------------|
|                |                                                  | <b>Графикалық</b><br>пайдаланушы<br>ЛЫҚ<br>интерфейс | Дыбыс деңгейінің ауқымы |                  |                     |                  |                  |                               | Шамдар                     |                           |
|                |                                                  | Бөтелке алынып<br>тасталды                           |                         | $\overline{a}$   |                     |                  |                  |                               | AK.<br>:Жыпылықтай<br>ды   | Өшіру                     |
| $\Omega$       | Орындал<br>ЫП<br>жатқан<br>топтаман<br>ы кідірту |                                                      | $0 - 150$               | $0 - 150$        | $0-$<br>150         | $0 - 150$        | $0-100$ 0-100    |                               | ҚЫЗЫЛ<br>Жыпылықтай<br>ДЫ  | ҚЫЗЫЛ<br>Жыпылықтай<br>ДЫ |
| 1              | Топтаман<br>ы бастау<br>мүмкін<br>емес           |                                                      | $150 - 500$             | $150 -$<br>500   | $150 -$<br>1000     | $150 -$<br>1000  | $100 -$<br>300   | $100 -$<br>300                | AK:<br>Жыльільіктай:<br>ды | AK:<br>Жылылықтай<br>ды   |
| $\overline{2}$ | 0K                                               |                                                      | $500 - 750$             | $500 -$<br>750   | 100<br>$0-$<br>1500 | $1000 -$<br>1500 | $300 -$<br>500   | $300 -$<br>500                | AK                         | AK                        |
| 3              | 0K                                               |                                                      | 750-2500                | $750 -$<br>2500  | 150<br>$0-$<br>3500 | $1500 -$<br>3500 | $500 -$<br>1500  | $500 -$<br>1500               | <b>AK</b>                  | AK                        |
| 4              | 0K                                               |                                                      | 2500-5000               | $2500 -$<br>5000 | 350<br>$0-$<br>5000 | $3500 -$<br>5000 | $1500 -$<br>2000 | $1500 -$<br>2000              | <b>AK</b>                  | AK                        |

Сурет 5-14: Үлкен реагент контейнерінің көлемі белгішелері

Келесілер орын алса, пайда болады:

- реагент жақында аяқталады және тез арада толықтырылуы тиіс
- контейнер жоқ
- көлемі өңдеуді бастау үшін жеткіліксіз

12.2.2 Үлкен [контейнерлерді](#page-309-0) толтыру немесе босату тармағын қараңыз.

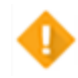

немесе

л

- Егер өңдеу келесі себептердің бірі бойынша тоқтатылған болса, пайда болады: • реагент бітуге жақын және тез арада толықтырылуы тиіс (сақтандыру)
	-
	- контейнер жоқ, бірақ өңдеу үшін қажет (хабарландыру)

12.2.2 Үлкен [контейнерлерді](#page-309-0) толтыру немесе босату тармағын қараңыз.

### Қалдық контейнерінің көлемі белгішелері

### Сурет 5-15: Үлкен қалдық контейнерінің көлемі белгішелері

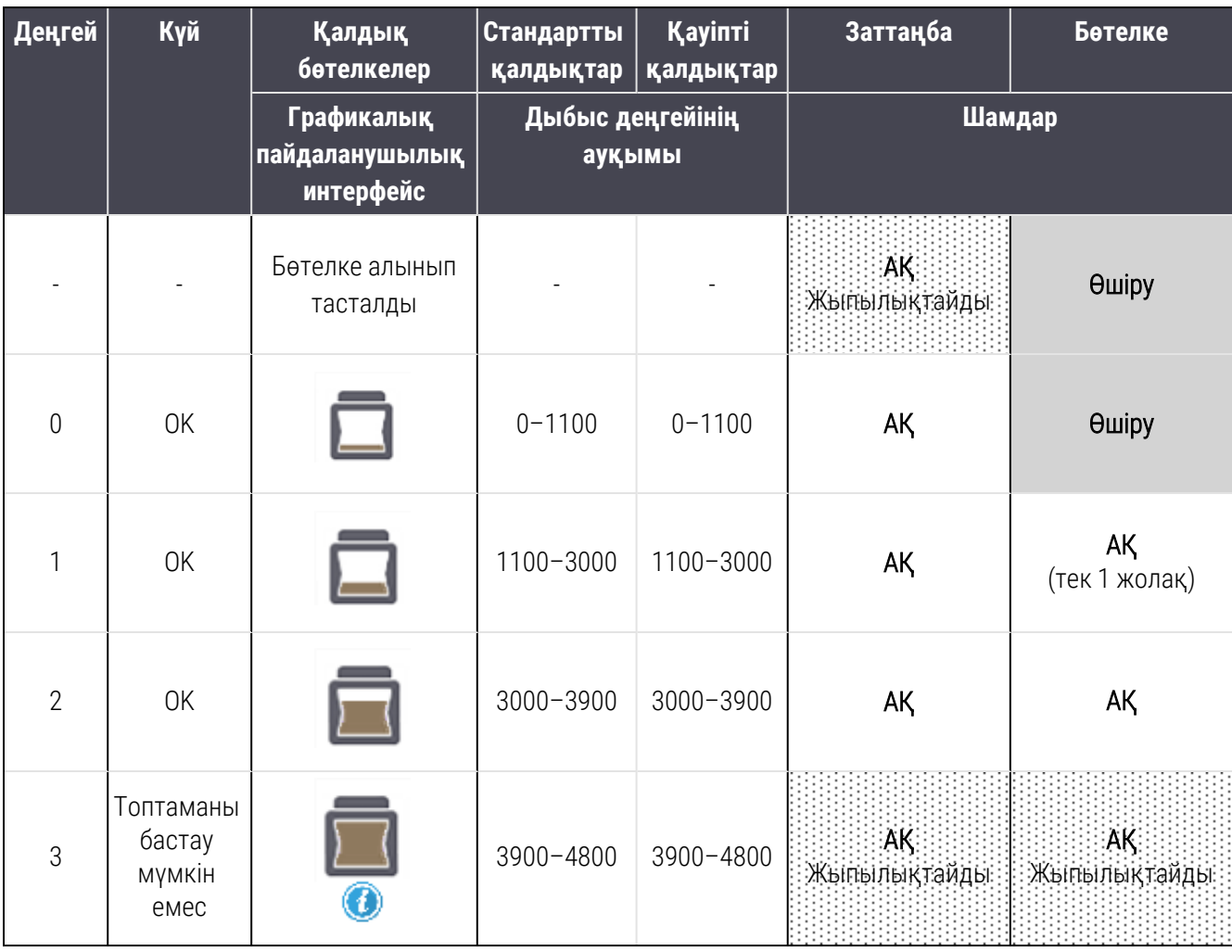

5 BOND-III және BOND-MAX күй экрандары (BOND контроллерінде)

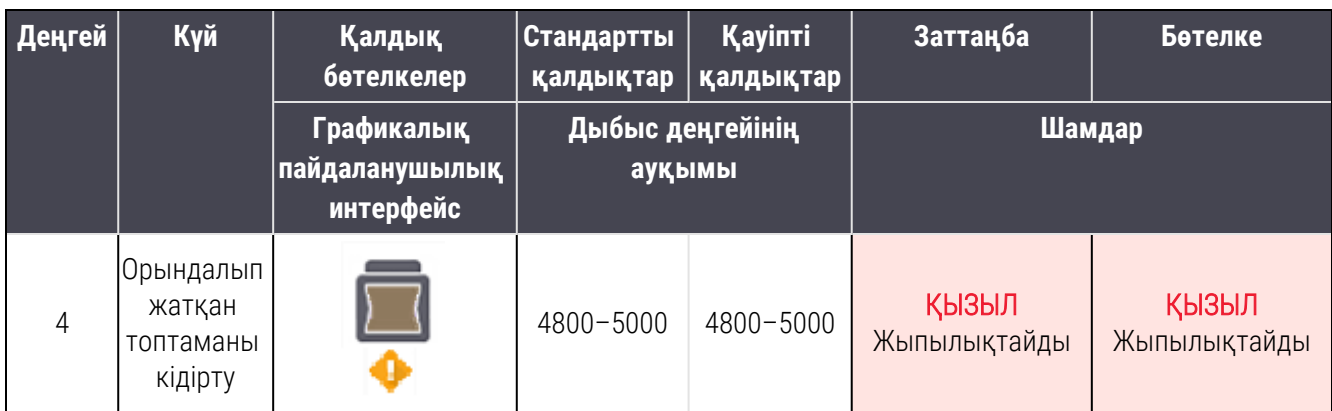

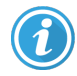

Келесілер орын алса, пайда болады:

• қалдықтарға арналған контейнер толыға жақын және дереу босатылуы тиіс

12.2.2 Үлкен [контейнерлерді](#page-309-0) толтыру немесе босату тармағын қараңыз.

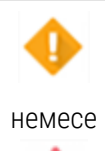

Егер өңдеу келесі себептердің бірі бойынша тоқтатылған болса, пайда болады:

- қалдықтарға арналған контейнер толы және тез арада босатылуы тиіс (сақтандыру)
- контейнер жоқ, бірақ өңдеу үшін қажет (хабарландыру)

12.2.2 Үлкен [контейнерлерді](#page-309-0) толтыру немесе босату тармағын қараңыз.

## BOND-MAX

Бағдарламалық жасақтама мәселені анықтаған кезде үлкен контейнердің үстінде (мысалы, контейнердегі реагенттер көлемі аз немесе қалдықтарға арналған контейнердегі көлемі үлкен) назар аудару қажеттілігі белгісін көрсетеді. Толығырақ көру үшін тінтуірдің оң жақ пернесінің ескертудің үстінен басыңыз.

# <span id="page-127-0"></span>5.1.4 Препараттар туралы ақпарат

Төмендегі бөлімдерде System status (Жүйенің жай-үйі) экранында препараттар туралы ақпаратты көрсету үшін пайдаланылатын белгішелер сипатталған. Сондай-ақ, препараттың қалқымалы мәзірінде мүмкіндіктері сипатталған.

- [5.1.4.1 Препараттардың](#page-128-0) белгішелері
- <sup>l</sup> [5.1.4.2 Препараттарға](#page-129-0) арналған науашаның қалқымалы мәзірі
- [5.1.4.3 Препараттар](#page-129-1) үшін оқиғалар туралы ескертулер
- [5.1.4.4 Препараттардың](#page-130-0) үйлеспейтін параметрлерін түзету

## <span id="page-128-0"></span>5.1.4.1 Препараттардың белгішелері

System status (Жүйенің жай-күйі) экраны әрбір препаратқа арналған белгішесі бар препараттарға арналған үш науашаның әрқайсысының графикалық көрінісін көрсетеді. Препараттардың белгішелері әрбір препараттың жай-күйін көрсетеді.

Жүйе 2D штрих-кодтарын пайдаланады. Қаласаңыз, жүйені препараттардың белгішелері препараттар заттаңбаларының оқылған бейнелерін қосатындай етіп реттеуге болады. Қолданыстағы параметрлерді өзгертгіңіз келсе, қолдау қызметімен хабарласыңыз.

Препараттар белгішілерінің мысалдары келесі кестелерде көрсетілген.

## Штрих-коды бар заттаңбаларға арналған препараттар белгішелері

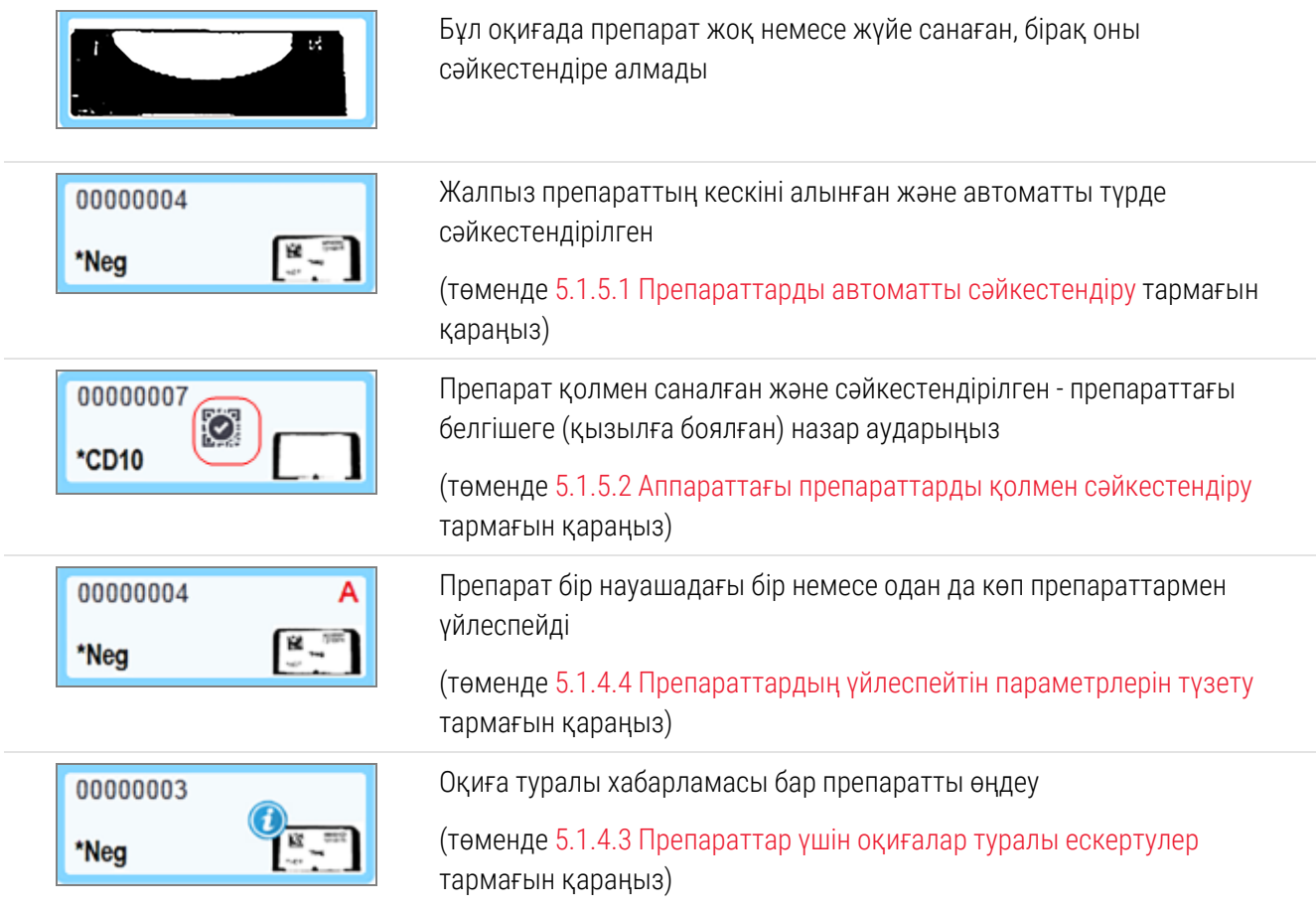

Slide properties (Препараттың қасиеттері) диалогын ашу үшін BOND таныған препараттарды екі рет басыңыз. Егер өңдеу циклы әлі басталмаған болса, диалогта препараттар туралы ақпаратты өңдеуге болады, бірақ содан кейін препаратқа арналған жаңа заттаңбаны басып шығару қажет етіледі, науашаны шығарып, жаңа заттаңбаны жабыстырып, науашаны кері жүктеу керек.

## <span id="page-129-0"></span>5.1.4.2 Препараттарға арналған науашаның қалқымалы мәзірі

Препараттың немесе науашаның бірқатар мүмкіндіктерін таңдау үшін System status (Жүйенің жай-күйі) экранындағы науашаның суретінде препараттарды тінтуірдің оң жақ пернесін басыңыз.

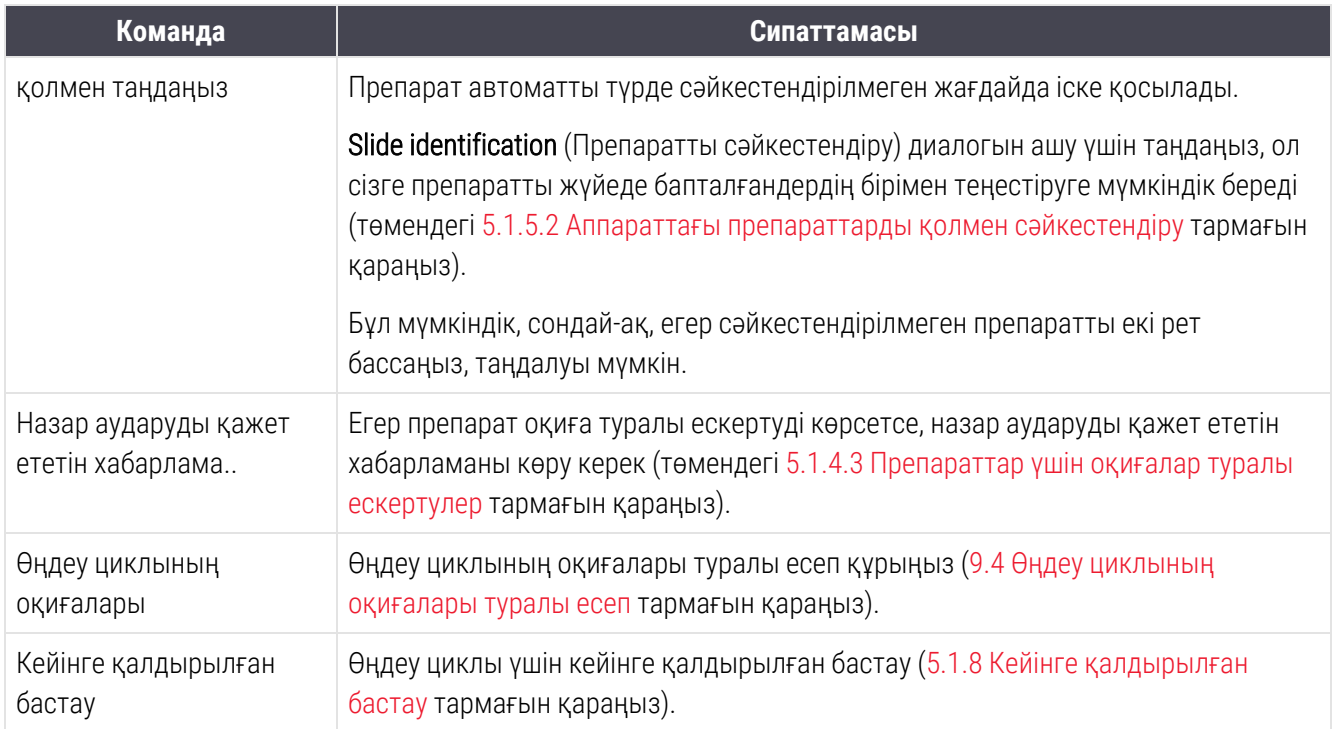

## <span id="page-129-1"></span>5.1.4.3 Препараттар үшін оқиғалар туралы ескертулер

Сурет 5-16: Оқиға туралы хабарламасы бар препарат

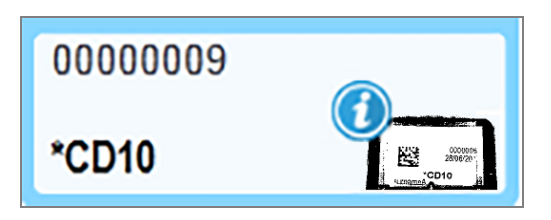

Өңдеу барысында күтпеген оқиға пайда болғанда, препарат белгішесінде ескерту белгісі пайда болады. Бұл хабарлама міндетті түрде бояу қандай да бір дәрежеде қанағаттанарлықсыз болғанын көрсетпейді. Ескерту белгісі пайда болғанда, жүйе операторы немесе зертхана инспекторы препараттың диагностикалық пайдалану үшін жарамды екендігіне көз жеткізу үшін төменде сипатталған қосымша шараларды қабылдауы тиіс.

1 Өңдеу циклының оқиғалары туралы есепті құру үшін тінтуірдің оң жақ пернессін басып Run events (Өңдеу циклының оқиғаларын) таңдаңыз (9.4 Өңдеу циклының [оқиғалары](#page-241-0) туралы есеп тармағын қараңыз).

Ескертулерге пайда болуына алып келген барлық оқиғалар Bold (қалың) қаріппен көрсетіледі. Жүйе операторы немесе зертхана инспекторы аталған ескертулері бар оқиғаларды мұқият тексеруі тиіс, өйткені оларда препаратпен болған оқиғаның мәні туралы маңызды мәліметтер келтіріледі.

- 2 Боялған тінді мұқият қарап шығыңыз.
- 3 Барлық бақылау препараттарын мұқият қарап шығыңыз.

Егер зертхана бояу сапасын растай алмаса, онда патологқа хабарлама туралы мәлімдеу немесе сынаманы қайта жасау керек.

Өңдеу циклының оқиғалары туралы бір есепте бірнеше хабарлама шығарылуы мүмкін. Егер өңдеу циклы Орындалды жай-күйімен Done (notification) (орындалса (барлық оқиғалар белгіленген)), барлық есептің тексерілгеніне көз жеткізіңіз. Егер жай-күй Done (OK) (орындалса (OK)), онда есепті тексеру қажет емес.

## <span id="page-130-0"></span>5.1.4.4 Препараттардың үйлеспейтін параметрлерін түзету

Егер BOND жүйесі үйлеспейтін препаратты анықтаса, ол науашадағы барлық препараттарға жоғарғы оң жақ бұрышында қызыл қалың қаріппен көрсетілетін әріптерді береді. Бірдей қаріп бар препараттар үйлесімді болады.

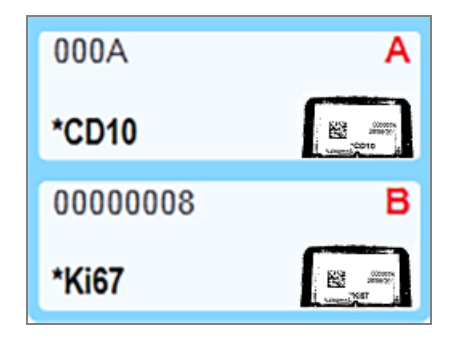

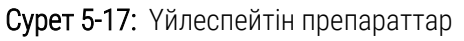

Препараттарға арналған науашаны алып, үйлеспейтін препараттарды шешіп алыңыз немесе препаратты үйлесімді ету үшін препараттардың қасиеттерін (оларда қателіктер болса) өзгертіңіз. Егер сіз препараттардың қасиеттерін өзгертсеңіз, онда өзгертілген препараттарға арналған заттаңбаларды қайта басып шығару және науашаны қайта жүктеу алдында оларды желімдеу қажет.

Препараттардың үйлесімділігі туралы толық ақпаратты [6.9 Препараттардың](#page-176-0) үйлесімділігі тармағынан қараңыз.

# <span id="page-131-0"></span>5.1.5 Аппараттағы препараттарды сәйкестендіру

Ең көп таралған жұмыс тәртібінде BOND немесе ЗАЖ препараттары мен заттаңбалары өңдеу модуліне жүктеледі және содан кейін автоматты түрде сәйкестендіріледі. Анықтау заттаңбалардағы 2D штрихкодтарын оқу арқылы жүзеге асырылады. Егер заттаңба шайылған болса немесе басқа себеппен оқылуы мүмкін болмаса, оны BOND бағдарламалық жасақтамасында қолмен сәйкестендіруге болады. Кейбір жұмыс процестерінде қолмен сәйкестендіру стандартты ретінде пайдаланылады ([6.8 Препараттар](#page-172-0) мен оқиғаларды [бейреттік](#page-172-0) құру тармағын қараңыз).

## <span id="page-131-1"></span>5.1.5.1 Препараттарды автоматты сәйкестендіру

BOND жүйесі заттаңбалар принтерін пайдаланумен жасалған стандартты BOND 2D штрих-кодын немесе BOND препараттарының әріптік-сандық заттаңбаларын ([6.6 Препараттарды](#page-167-0) заттаңбалау тармағында сипатталғандай) және штрих-кодтардың танылатын пішімін пайдаланатын LIS басып шығарылған заттаңбаларын (11.3 ЗАЖ қосылу және [инициализация](#page-296-0) тармағын қараңыз) автоматты түрде сәйкестендіре алады. Препараттарға арналған науаша бұғатталғанда, жүйе препараттардың әрбір заттаңбасын сәйкестендіруге және оны заттаңба басылған препаратпен салыстыруға тырысады. Жүйе заттаңбаны басып шығарылған препаратпен салыстыра алатын оқиғаларда, препарат автоматты түрде сәйкестендіріледі және одан әрі іс-қимылдар талап етілмейді.

Жүйе препаратты анықтау процесі кезінде әрбір заттаңбаның кескінін түсіреді. Бұл суреттер препараттардың салыстыруын сенімді құжаттау үшін келесі есептерде пайда болады:

- 9.4 Өңдеу циклының [оқиғалары](#page-241-0) туралы есеп
- 9.5 Өңдеу циклының [мәліметтері](#page-242-0) туралы есеп
- [9.6 Оқиға](#page-244-0) туралы есеп

Егер жүйе заттаңбаны сәйкестендіре алмаса, Препаратты қолмен сәйкестендіру (келесі тармақты қараңыз) процедурасын пайдалана отырып, препаратты қолмен сәйкестендіру керек.

## <span id="page-131-2"></span>5.1.5.2 Аппараттағы препараттарды қолмен сәйкестендіру

Препараттың әрбір препарат заттаңбасының кескінін алуға реттелген жүйелерде, автоматты сәйкестендіру мүмкін болмаса, олар өңдеу модуліне жүктелгенде, препараттар қолмен сәйкестендірілуі мүмкін. Жүктелген препаратты қолмен сәйкестендіру үшін келесі процедураны пайдаланыңыз.

1 Жүйе препаратты автоматты түрде сәйкестендіре алмаған кезде, «System Status» (Жүйенің күйі) диалогтық терезесі заттаңбаның кескінін көрсетеді.

Сурет 5-18: Автоматты түрде танылмаған препарат

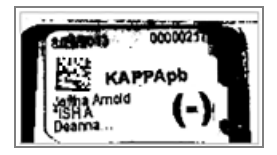

- 2 Препаратты сәйкестендіру диалогын іске қосу үшін келесі әрекеттердің бірін орындаңыз:
	- a Препараттың суретін екі рет басыңыз; немесе
	- b Тінтуірдің оң жақ пернесімен-суретті басып, қалқымалы мәзірден Select manually (Қолмен таңдау) жолағын таңдаңыз.
- 3 Slide identification (Препаратты анықтау) диалогтық терезесі көрсетіледі.

Сурет 5-19: Препаратты сәйкестендіру диалогы

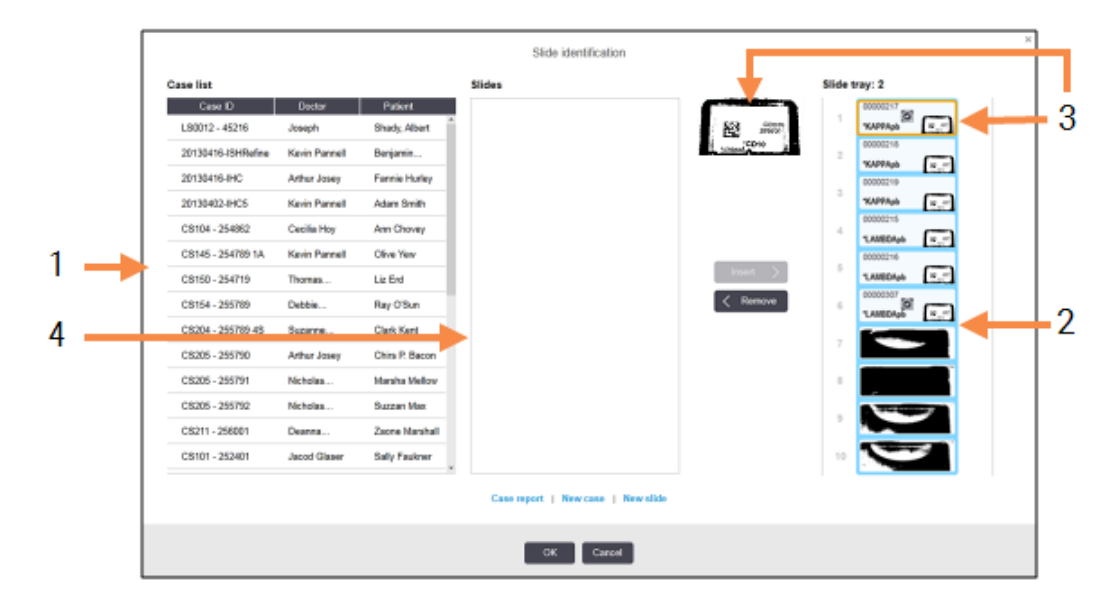

Сол жақтағы панельде (нөмірі 1) өңделмеген препараттардың барлық оқиғалары көрсетілген. Әдепкі параметрде заттаңбалар басылған препараттардың оқиғалары ғана көрсетіледі (заттаңбалар әлі басылып шықпаған препараттардың оқиғаларын қосу үшін баптауды өзгерте аласыз - [6.8.2.2 Препараттардың](#page-175-0) сыртқы заттаңбалары тармағындағы Аппараттағы препараттарды сәйкестендіру нұсқалары. қараңыз).

Препараттардың ағымдағы бояу блогындағы заттаңбалары оң жақтағы панельде (нөмірі 2) көрсетілген.

Диалог ашылған кезде таңдалған препарат оң жақтағы панельде бөлінеді және үлкейтілген түрде (3 нөмірі) жанында көрсетіледі. Ұлғайтылған суретті көру үшін оң жақтағы тақтада препараттың үстіндегі меңзерді ұстап тұрыңыз.

Орталық панельде (4 Нөмір) препараттар өңдеу модулінде саналған препараттардың ешқайсысымен әлі салыстырылмаған сол панельде таңдалған оқиғада бапталған препараттар көрсетілген. Тағы да, әдепкі күйге келтірулерде заттаңбалары басылып шығарылған препараттар ғана көрсетіледі, бірақ бұл параметрді осы оқиға үшін барлық бапталған препараттар көрсетілуі үшін өзгертуге болады [\(6.8.2.2 Препараттардың](#page-175-0) сыртқы заттаңбалары тармағын қараңыз).

Бұл кезеңде, қажет болған жағдайда, New case (Жаңа оқиға) мен New slide (Жаңа препараттың) [\(6.8 Препараттар](#page-172-0) мен оқиғаларды бейреттік құру тармағындағы нұсқауларды қараңыз) көмегімен жаңа оқиғалар мен препараттарды құруға болады. Төменде берілген нұсқаулар талап етілген препараттар BOND жүйесінде бапталғанын болжайды.

4 Препараттың қай оқиғаға жататынын анықтау үшін оң жақ заттаңбаның таңдалған суретінде көрінетін ақпаратты пайдаланыңыз. Оқиғалар панелінен (1 нөмірі) осы оқиғаны таңдаңыз.

Препараттардың тізіміне (4 нөмірі) осы оқиға үшін бапталған жеткізілмеген препараттар енгізілген.

5 Енді тізімдегі препаратпен сәйкестендірілмеген препаратты салыстырыңыз (4 нөмірі).

Препаратты таңдап, Insert (Енгізу) батырмасын басыңыз.

Препарат препараттар тізімінен жойылады, ал оң жақтағы панельдегі сурет жаңартылып, препараттың сәйкестендірілгендігін көрсетеді. белгішесі  $\boxtimes$ препараттың қолмен таңдалғанын білдіреді.

Енді сәйкестендіру үшін, болған жағдайда, препараттың келесі сәйкестендірілмеген заттаңбасы бөлінеді.

- 6 Жоғарыда көрсетілген қадамдарды қайталай отырып, барлық сәйкестендірілмеген препараттарды салыстырыңыз.
- 7 Науашадағы барлық препараттар анықталған кезде, диалогты жабу үшін OK батырмасын басыңыз. Cancel (Болдырмау) батырмасын бассаңыз, сіз орындай алатын барлық сәйкестендіру процедуралары жоғалады.
- 8 System status (Жүйенің жай-күйі) экранында енді науашадағы барлық препараттар мен олар туралы мәліметтер көрсетілген. Қолмен сәйкестендірілген препараттар заттаңба мен препараттың қолмен сәйкестендірілгенін көрсететін белгішесі болады.

Сурет 5-20: Өңдеуге дейінгі қолмен сәйкестендірілген препарат

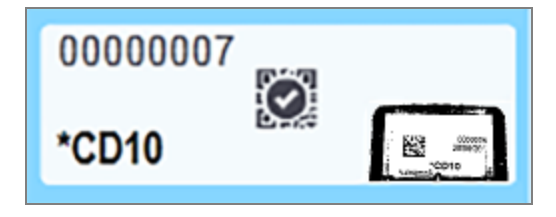

9 Қолмен сәйкестендірілген препараттар әдеттегі тәсілмен өңделеді.

Препараттың суреті препараттардың салыстыруын сенімді құжаттау үшін келесі есептерде пайда болады:

- 9.4 Өңдеу циклының [оқиғалары](#page-241-0) туралы есеп
- 9.5 Өндеу циклының [мәліметтері](#page-242-0) туралы есеп
- 9.6 Окиға туралы есеп

### Препараттың әрбір заттаңбасының суретін алуға бапталмаған жүйелер

Бұл препараттар қолмен сәйкестендірілуі мүмкін, бірақ бұл науашаны алуды талап етуі мүмкін.

Препараттың автоматты түрде сәйкестендірілмеген сәйкестендіргішін және орналасуының нөмірін жазыңыз (Covertile қақпақшасының мойынынан төмен препараттарға арналған науашада басылған).

Препараттарға арналған науашаны қайта жүктеңіз және препараттың тиісті орналасуы бойынша екі рет шертіңіз (есептеу System status (Жүйенің жай-күйі) экранында препараттардың бояу блогының жоғарғы қалпынан жүргізіледі).

# <span id="page-134-1"></span>5.1.6 Өңдеу циклы барысының индикаторы

Өңдеу жүрісінің индикаторлары препараттарға арналған науашалардың әрбір суретінің астында орналасады. Олар өңдеу циклының жай-күйі мен барысы туралы тез көрнекі ақпарат береді.

- <sup>l</sup> [5.1.6.1 Өңдеу](#page-134-0) циклының жай-күйі
- [5.1.6.2 Өңдеу](#page-135-0) циклының барысы
- [5.1.7.1 Өңдеу](#page-140-1) циклын тоқтату
- <span id="page-134-0"></span>• [5.1.8.1 Кейінге](#page-141-1) қалдырылған бастау уақытын орнату

## 5.1.6.1 Өңдеу циклының жай-күйі

Ағымдағы өңдеу циклының нөмірі мен жай-күйі әрбір индикатордың төменгі жағында көрсетіледі. Өңдеу циклының мүмкін жай-күйі:

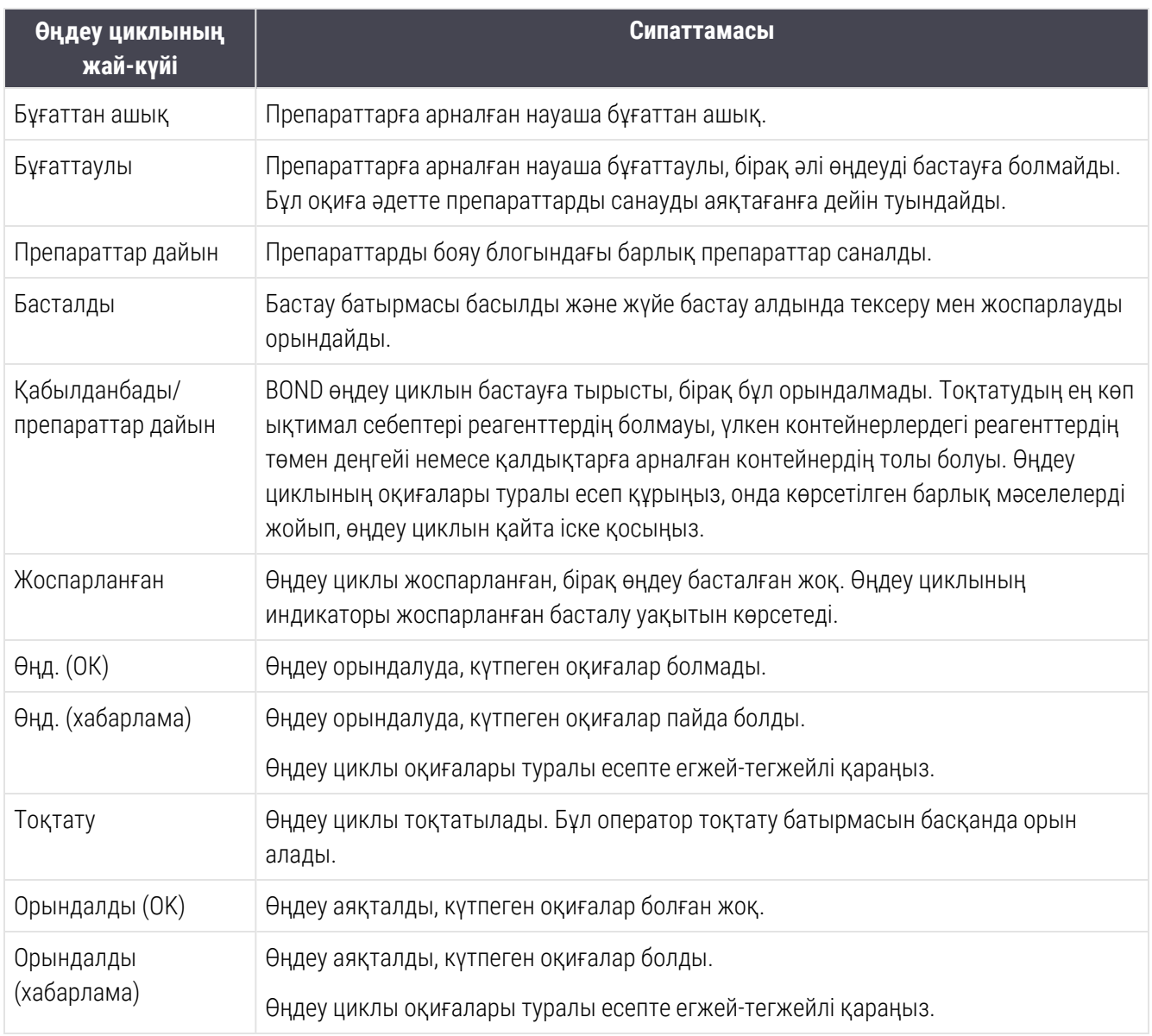

## <span id="page-135-0"></span>5.1.6.2 Өңдеу циклының барысы

Препараттарға арналған науашаның әрбір суретінің астында орындау индикаторы өңдеу циклының барысы туралы көрнекі түсінік береді. Орындау индикаторы уақыттың шектік сәттерін көрсетеді, шектік сәттерге қатысты ағымдағы жүрісті көрсетеді және өңдеу жүрісінің төрт кезеңін көрсету үшін келесі түстерді пайдаланады:

- Көк препараттаға арналған науаша бұғатталған, өңдеу басталған жоқ
- Қызыл өңдеу басталған жоқ, бастау үшін уақыт лимиті асырылды
- Жасыл өңдеу орындалуда
- Күлгін өңдеу аяқталды, гидратация орындалуда.

<span id="page-135-1"></span>Өңдеу циклының жай-күйін көрсету үшін өңдеу циклының орындалу барысы бөлімінде тінтуір меңзерін кідіртуге болады, мысалы, [Сурет](#page-135-1) 5-21 көрсетілгендей, «Бұғатталған сәттен бастап уақыт», «Аяқтауға дейінгі уақыт» және «Аяқтағаннан кейінгі уақыт».

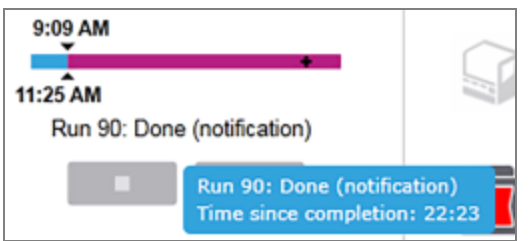

#### Сурет 5-21: Өңдеу циклының жай-күй дисплейі

## Препараттар дайын - басталады

<span id="page-136-0"></span>Препараттар саналып, өңдеу бастауға дайын болғаннан кейін, сондай-ақ, іске қосу немесе кейінге қалдырылған іске қосу батырмасын басқаннан кейін қысқа мерзім ішінде индикатор келесі элементтерді көрсетеді (элементтердің нөмірлерін [Сурет](#page-136-0) 5-22 қараңыз).

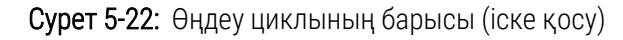

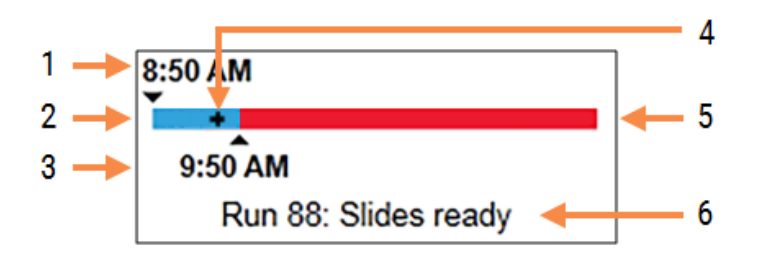

### Кескін түсіндірмесі

- 1 Препараттарға арналған науаша бұғатталған уақыт
- 2 Рұқсат етілген бастау кезеңі (көк жолақ) (төм. Басталуы және [хабарландырудың](#page-136-1) рұқсат етілген уақыты (-бөлім, [136-бет\)](#page-136-1) қараңыз)
- <span id="page-136-1"></span>3 Рұқсат етілген басталу уақыты
- 4 Ағымдағы өңдеу барысы
- 5 Басталу уақытының асырылу кезеңі (қызыл жолақ)
- 6 Өңдеу циклының жай-күйі ([5.1.6.1 Өңдеу](#page-134-0) [циклының](#page-134-0) жай-күйі тармағын қараңыз)

### Басталуы және хабарландырудың рұқсат етілген уақыты

Препараттарға арналған науашаларды бұғаттағаннан кейін әрқашан өңдеуді мүмкіндігінше ертерек бастаңыз. Препараттар «starting period» (бастапқы кезең) параметрінде (науаны бұғаттау және өңдеу басы арасында) гидратацияланбайды, сондықтан егер бұл кезең парафинсіздендірілген препараттар үшін тым ұзақ болса, тін зақымдануы мүмкін. BOND бұл науашаларды бұғаттаған сәттен бастап уақытты бақылау және препараттардың (парафинделген немесе депарафинделген) жүктелген түрі үшін ең жоғары рұқсат етілген бастапқы кезеңді көрсету арқылы бақылауға көмектеседі. Рұқсат етілген бастапқы кезең «препараттар дайын» индикаторында ақ жолақ түрінде визуалды бейнеленеді (жоғарыда қараңыз). Депарафинделген препараттар орналасуында, егер өңдеу рұқсат етілген бастапқы кезеңнен кейін біраз уақыттан кейін басталмаған болса, хабарландыру беріледі.

Депарафинделген препараттың басталу кезеңдері мен хабарлау кезеңі төменде келтірілген. Барлық кезеңдер науашаларды бұғаттан кейін көрсетілген:

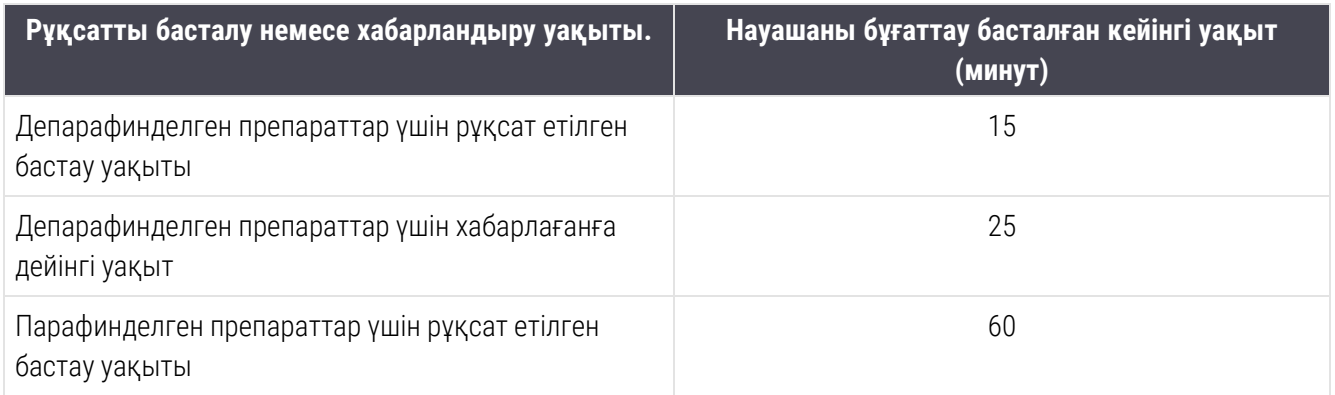

Егер өңдеуді бастау кезеңі ішінде бастамасаңыз, препараттарды қолмен гидраттау үшін науашаларды алуға болады. Науашаны қайта салғанда, BOND жаңа өңдеуді бастайды, өңдеу циклының жаңа сәйкестендіргішін береді және кезеңді қайта санауды бастайды.

Бастау кезеңінің рұқсат етілген шектері дереу басталатын циклдерге ғана қолданылады; олар кейінге қалдырылған бастау циклдарына жатпайды.

### Жоспарланған

<span id="page-137-0"></span>Өңдеу циклы басталғаннан кейін іске қосу батырмасымен немесе кейінге қалдырылған басталуымен, ол жүйеде жоспарланады. Жоспарлау мен өңдеуді бастау арасындағы кезеңде - кейінге қалдырылған бастау орналасуында ұзын болуы мүмкін - орындау индикаторы келесі элементтерді көрсетеді (элементтердің нөмірлерін [Сурет](#page-137-0) 5-23 қараңыз).

Сурет 5-23: Өңдеу циклының барысы (кейінге қалдырылған басталуымен іске қосу)

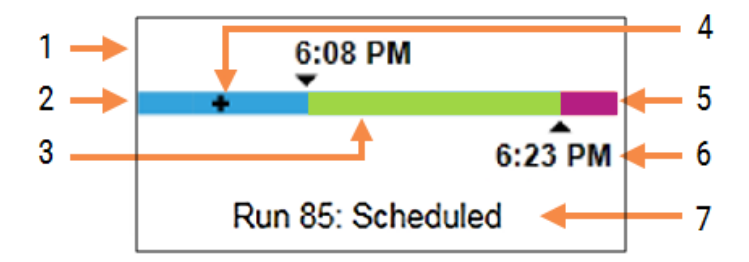

### Кескін түсіндірмесі

- 1 Өңдеу циклының басталуы жоспарланған уақыт
- 2 Басталар алдында кідіріс (көк жолақ)
- 3 Өңдеу кезеңі (жасыл жолақ)
- 4 Ағымдағы өңдеу барысы
- 5 Өңдеуден кейінгі гидратация кезеңі (күлгін жолақ)
- 6 Өңдеу циклы аяқталатын шамамен уақыт
- 7 Өңдеу циклының жай-күйі ([5.1.6.1 Өңдеу](#page-134-0) [циклының](#page-134-0) жай-күйі тармағын қараңыз)

## Өңдеу циклы барысында

<span id="page-138-0"></span>Өңдеу фазасы барысында индикатор келесі элементтерді көрсетеді ([Сурет](#page-138-0) 5-24 элементтердің номерлерін қараңыз).

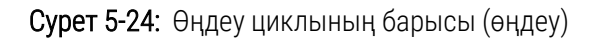

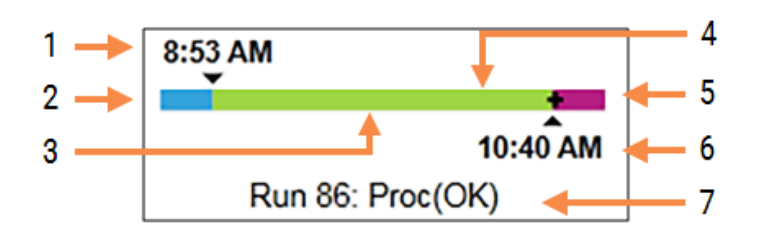

### Кескін түсіндірмесі

- 1 Жоспарланған басталу уақыты
- 2 Бастау кезеңі ақ: басталуы ОК, қызыл: бастау кезеңі асып кетті
- 3 Өңдеу кезеңі (жасыл жолақ)
- 4 Ағымдағы өңдеу барысы
- 5 Өңдеуден кейінгі гидратация кезеңі (күлгін жолақ)
- 6 Өңдеу циклы аяқталатын болжамды уақыт
- 7 Өңдеу циклының жай-күйі ([5.1.6.1 Өңдеу](#page-134-0) [циклының](#page-134-0) жай-күйі тармағын қараңыз)

# <span id="page-139-0"></span>5.1.7 Өңдеу циклын бастау немесе тоқтату

Сіз препараттарға арналған науашаны жүктеу және бұғаттау арқылы өңдеуді бастайсыз. Науаша оқылады және жүйе өңдеу циклын орындай алатынына көз жеткізу үшін келесілерді тексереді:

- Барлық препараттар үйлесімді
- Барлық реагенттер қол жетімді.

Препараттарды оқығаннан кейін өңдеу жай-күйі Slides ready (Препараттар дайын) деп белгіленеді (жоғ. [5.1.6.1 Өңдеу](#page-134-0) циклының жай-күйі) және бастапқы фазада орындау индикаторы пайда болады (жоғ.[5.1.6.2 Өңдеу](#page-135-0) циклының барысы). Өңдеу циклы препараттардың барлық үйлесімсіздігін жойғаннан, барлық препараттарды сәйкестендіргеннен және қажетті реагенттердің бар-жоғын барлық тексеруді орындағаннан кейін басталуы мүмкін.

- Өңдеу циклын мүмкіндігінше тезірек бастау үшін  $\Box$  басыңыз. Кейінге қалдырылған бастау үшін науашаны тінтуірдің оң жақ пернесімен шертіп, қалқымалы мәзірден Delayed start (Кейінге қалдырылған бастау) таңдаңыз; келесі нұсқауларды 5.1.8 Кейінге [қалдырылған](#page-140-0) бастау тармағынан қараңыз.
	- Өңдеу циклының жай-күйі цикл және жоспарлау алдында тексеру аяқталғаннан кейін Starting (Басталады) ретінде белгіленеді.

Орындау индикаторы бастау сатысында қалады.

• Жоспарлау аяқталғаннан кейін оқиға Scheduled (Жоспарланды) болып өзгереді.

Енді орындау индикаторы өңдеу фазасына өтеді. Жоспарланған басталу уақыты бейнеленеді, ал жолақтың сол жақ шетінде басталу сәтіндегі оқиға көрсетіледі (ОК немесе уақыт шегінен асып кеткен).

• Өңдеу жоспарланған уақытта басталғанда, жай-күй Proc (ОК) (Өңд. (ОК)) болып өзгереді.

Егер басталу уақытының лимиті асып кетсе, алдын ала ескерту немесе хабарлау өңдеу іс жүзінде басталғаннан кейін жойылады. Дегенмен, орындау индикаторының бастапқы бөлігі қызыл болып қалады.

• Starting (Басталады) және Scheduled (Жоспарланған) жай-күйі біраз уақыт алатынын және бастау кезеңінің уақыт шегінен асып кетуі мүмкін екендігін ескеріңіз. Егер мұндай ықтимал болған жағдайда, препараттарға арналған науашаны ашып, қайтадан бастамас бұрын препараттарды қолмен гидраттауға болады. Егер сіз өңдеу басталғанға дейін науашаның құлпын ашсаңыз, цикл тоқтатылған болып саналмайды және жаңартылуы мүмкін.

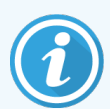

Бір уақытта тек бір өңдеу циклын бастау керек, содан кейін келесі өңдеу циклын бастамас бұрын осы өңдеу циклы басталғанша/жоспарланғанша күту керек. Әрбір цикл басталғаннан кейін оның сәтті басталғанына көз жеткізу үшін біраз күтіңіз. Егер олай болмаса, өңдеу циклының жай-күйі Rejected/Slides ready (Қабылданбады/Препараттар дайын) күйінде. [5.1.6.1 Өңдеу](#page-134-0) циклының жай-күйі тармағын қараңыз. Содан кейін өңдеу циклы неліктен басталмағанын анықтау үшін өңдеу циклының оқиғалары туралы есепті жасау керек (9.4 Өңдеу циклының [оқиғалары](#page-241-0) туралы есеп бөлімін қараңыз).

## <span id="page-140-1"></span>5.1.7.1 Өңдеу циклын тоқтату

Бастапқы батырманы басқаннан кейін (немесе кейінге қалдырылған бастауды белсендіргеннен кейін) өңдеудің нақты басталуына дейін - өңдеу циклы Starting (Басталады) немесе Scheduled (Жоспарланған) күйінде болғанда - өңдеу оны тоқтату қажеттілігінсіз тоқтатылуы мүмкін. Осы уақытта өңдеуге сұрау салуды болдырмау үшін өңдеу модуліндегі препараттарға арналған науашаларды (осы кезеңде бастау және тоқтату түймелері белсенді емес) ашыңыз. Препарат туралы ақпарат жүйеде қалады және өңдеу циклы қаласаңыз қайта басталуы мүмкін. Қабылданбаған өңдеу циклы үшін **Slide history** (Препарат тарихы) тізіміне бір жол енгізіледі.

Ол басталғаннан кейін өңдеу циклын тоқтату үшін,  $\Box$  басыңыз. Өңдеу модулі ағымдағы кезең аяқталғаннан кейін циклдегі жұмысты тоқтатады. Препараттардың жай-күйі Slide history (Препарат тарихы) экранында Done (notification) (Орындалды (оқиғалар белгіленген)) болып өзгереді.

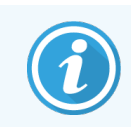

<span id="page-140-0"></span>Өңдеу циклының тоқтатылуын мұқият ойлаңыз - тоқтатылған циклдарды қайта бастауға болмайды, ал өңделмеген препараттардың барлық сапасы нашарлауы мүмкін.

# 5.1.8 Кейінге қалдырылған бастау

BOND-III және BOND-MAX жүйелерінде парафинделген препараттармен циклдердің басталуы болашақта белгілі бір уақытқа жоспарлануы мүмкін (ағымдағы сәттен бастап бір аптаға дейін). Түнгі уақытқа жоспарланған циклдер, мысалы, келесі күні жұмыс басталмас бұрын аяқталуы мүмкін болатындай етіп жоспарлануы мүмкін. Препараттар парафинде әлі де сенімді сақталады, өңдеуден кейін гидратация кезеңі азаяды.

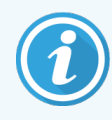

Leica Biosystems компаниясымен өндірілмеген кейбір реагенттердің сапасы кейінге қалдырылған бастауды күтуде өңдеу модулінде ұзақ сақтауда нашарлауы мүмкін. Реагенттерді пайдалану және сақтау жөніндегі ақпаратты нұсқаулықтарда тексеріңіз. Leica Biosystems гистологиялық бақылау тінін зерттелетін тіндер бар препаратқа орналастыруды ұсынады.

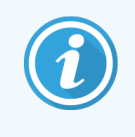

Жоспарланған аяқталу уақыты қолайлы болмаса, SSA көтеру және қайта түсіру үшін Load/Unload (Жүктеу/түсіру) түймесін пайдаланыңыз. Препараттар қайта сканерленгеннен кейін кешіктіріп бастау уақытын енді қалаған аяқталу уақытын көрсету үшін реттеуге болады.

## <span id="page-141-1"></span>5.1.8.1 Кейінге қалдырылған бастау уақытын орнату

Науашаны кейінге қалдыра отырып, өңдеу үшін препараттарды әдеттегідей дайындаңыз және препараттарға арналған науашаны бұғаттаңыз. Циклдің жай-күйі Slides ready (Препараттар дайын) деп белгіленгенде, System status (Жүйенің жай-күйі) экранында тінтуірдің оң жақ пернесін басқаннан кейін пайда болатын мәзірден Delayed start (Кейінге қалдырылған бастауды) таңдаңыз.

Науашаны өңдеудің қалаған күні мен уақытын Delayed start (Кейінге қалдырылған бастау) диалогында орнатыңыз және OK батырмасын басыңыз (Күн және уақыт [ажыратып-қосқыштарын](#page-239-0) пайдалану (-бөлім, 239 [бет\)](#page-239-0) тармағын қараңыз). Жүйе Starting (Басталады) жай-күйіне ауысады және басқа операцияларды ескере отырып, өңдеу циклын жоспарлай бастайды. Scehduled (Жоспарланған) жай-күйі бар науаша белгіленген бастау уақытын күтеді, содан кейін әдеттегі өңдеу басталады.

# <span id="page-141-0"></span>5.2 Протокол жай-күйінің экраны

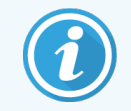

Бұл бөлім BOND-PRIME өңдеу модуліне қатысты емес.

Бұл экранда жекелеген препараттардың жай-күйі туралы толық ақпарат көрсетіледі.

Protocol status (Протокол күйі) экранын көрсету үшін System status (Жүйе күйі) экранына өтіңіз және Protocol status (Протокол күйі) қойындысын басыңыз.

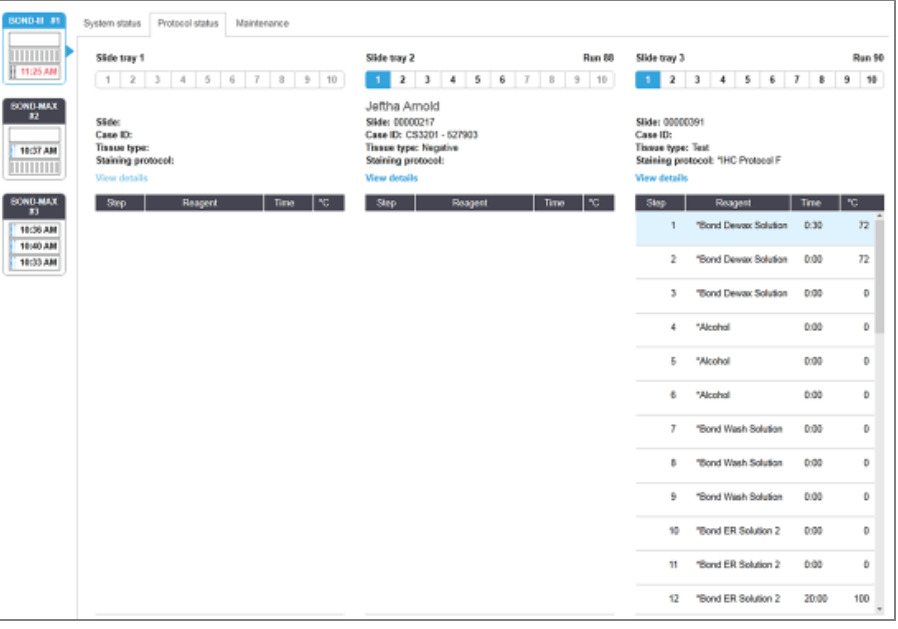

### Сурет 5-25: Protocol status (Протокол күйі) экраны

Препаратты өңдеу барысын көру үшін, экранның жоғарғы жағындағы препараттың тиісті орналасуы батырмасын басыңыз. Препараттарсыз оқиға түймелері белсенді емес және оларды таңдау мүмкін емес.

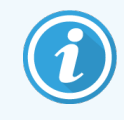

Егер Пациенттің аты-жөні тым ұзын болса және бөлінген аймаққа (1, 2 және 3 препараттарға арналған науаша) орналастырылмаса, ол қысқартылады, ал соңында «...» қойылады. Қалқымалы терезеде емделушінің толық атын көргіңіз келсе, қысқартылған атаудың үстінде тінтуір меңзерін ұстап тұрыңыз.

Егер сіз препараттың орнын таңдасаңыз, бағдарламалық жасақтама кейбір мәліметтерді және протокол барысын көрсетеді. Препарат туралы қосымша ақпаратты көру мақсатымен Slide properties (Препарат сипаттары) диалогын ашу үшін View details (Толығырақ) батырмасын басыңыз.

Таңдалған препаратқа арналған протокол кезеңдері препарат туралы мәліметтермен көрсетіледі. Ағымдағы кезең көк түспен бөлінген. Аяқталған кезеңдерде жасыл шеңбермен қоршалған белгі немесе күтпеген

оқиғалар туындаған оқиғада белгісі бар.

Егер ағымдағы кезең үшін барлық талап етілетін әрекеттер орындалса, бірақ келесі кезең басталғанға дейін

күту кезеңі болса, онда белгі немесе сұр түсті болады. Келесі кезеңнің басталуына дейін сұр болып қалады, содан кейін әдеттегі түске өзгереді

Қалқымалы мәзірден **Run events** (Өңдеу циклы оқиғаларын) таңдап, кезеңдер тізімі бойынша тінтуірдің оң жақ пернесін басу арқылы, өңдеу циклының оқиғаларын көре аласыз. Сондай-ақ, қалқымалы мәзірден Slide properties (Препараттардың қасиеттері) диалогын ала аласыз.

# <span id="page-142-0"></span>5.3 Қызмет көрсету экраны

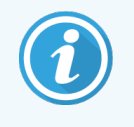

BOND-PRIME өңдеу модуліне техникалық қызмет көрсету туралы ақпарат алу үшін бөлек BOND-PRIME пайдаланушы нұсқаулығын қараңыз. Төмендегі ақпарат BOND-PRIME өңдеу модуліне қатысты емес.

Maintenance (Қызмет көрсету) экранын көрсету үшін System status (Жүйенің жай-күйі) экранына өтіп, Maintenance (Қызмет көрсету) қойындысын басыңыз.

BOND-III 81 System status Protocol status Maintenance Processing module: BOND-III #1 11:25 AM Please refer to the BOND User Manual for maintenance and safety instructions.<br>Select a maintenance command from the list below. BOND MAX Replace syringe 10:37 AM Se Clean fluidics TITITITITI  $\mathcal{L}$  Clean aspirating probe BOND-MAX<br>#3 10:36 AM  $\mathcal{L}$  Replace aspirating probe 10:40 AM 10:33 AM Clean bulk fluid robot probes  $\mathcal{L}$  Replace bulk fluid robot probe Maintenance report

#### Сурет 5-26: Maintenance (Қызмет көрсету) экраны

Maintenance (Қызмет көрсету) төменде келтірілген бірқатар қызмет көрсету тапсырмалары үшін командалар түймелері бар:

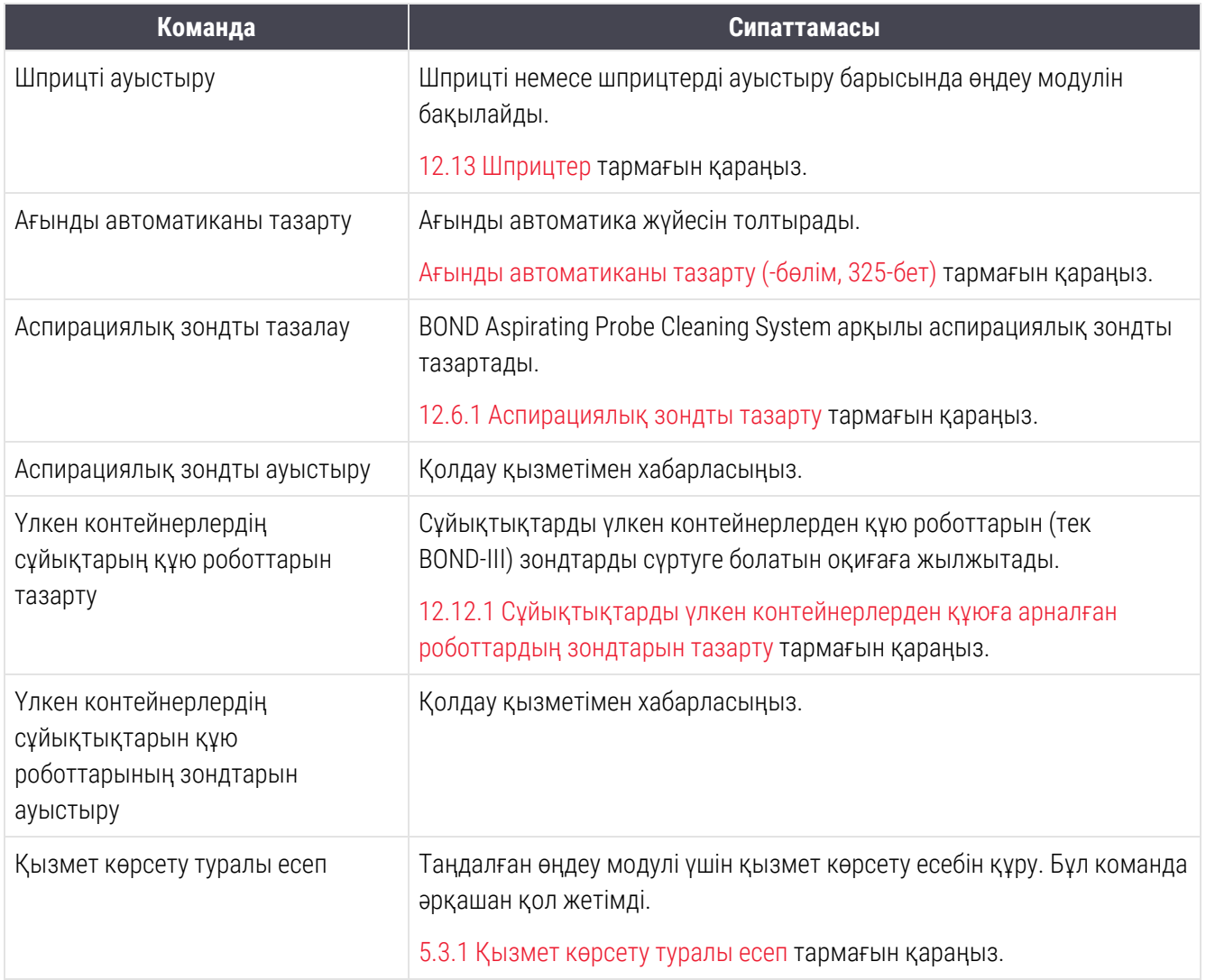
Maintenance (Қызмет көрсету) экраны ағымдағы таңдалған өңдеу модулінің атауын және онымен байланысты қызмет көрсетуді басқару батыомаларын көрсетеді. Диалогтық терезелер сериясы таңдалған қызмет көрсету тапсырмасын орындауға көмектеседі.

Егер қызмет көрсету міндеті қол жетімсіз болса, мысалы, қызмет көрсету орындалып жатқанда, оның батырмасы өшіріледі. Барлық басқару батырмалары (Maintenance (Қызмет көрсету) есебін қоспағанда) өңдеу модулі өшірілген кезде өшіріледі.

### 5.3.1 Қызмет көрсету туралы есеп

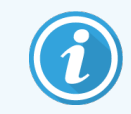

Бұл бөлім BOND-PRIME өңдеу модуліне қатысты емес.

Қызмет көрсету есебі таңдалған уақыт кезеңінде нақты өңдеу модулі туралы ақпаратты көрсетеді.

- 1 Клиникалық клиентте System status (Жүйенің жай-күйі) экранын көрсету үшін өңдеу модулінің қойындысын таңдаңыз.
- 2 Maintenance (Қызмет көрсету) қойындысын басыңыз, содан кейін Maintenance report (Қызмет көрсету есебі) батырмасын басыңыз.

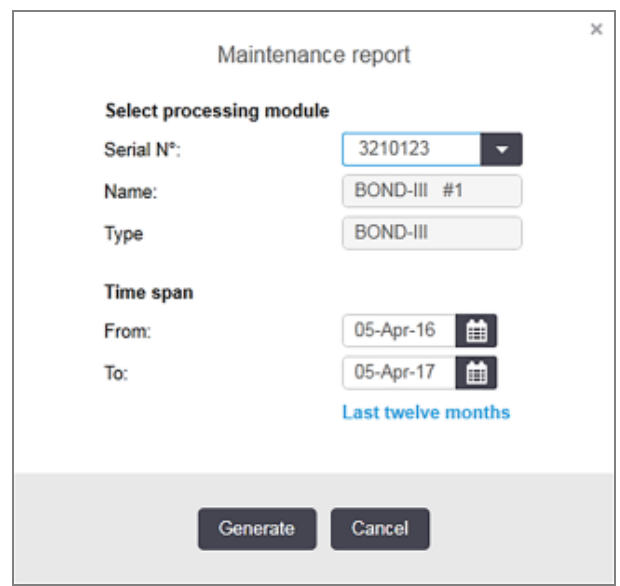

Сурет 5-27: Maintenance report (Қызмет көрсету есебі) диалог терезесі

Қалқымалы мәзірден өңдеу модулін таңдаңыз, содан кейін **From** (Бастап) және **To** (Дейін) түймелерін пайдаланып қажетті уақыт кезеңін таңдаңыз. Немесе Last twelve months (Соңғы он екі ай) дегенді осы мерзімді бекіту үшін таңдаңыз.

Қызмет көрсету есебін құру үшін Generate (Құру) батырмасын басыңыз.

Есеп жаңа терезеде көрсетіледі. Оң жақта, есептің жоғарғы бөлігінде келесі кестеге сәйкес ақпарат көрсетіледі.

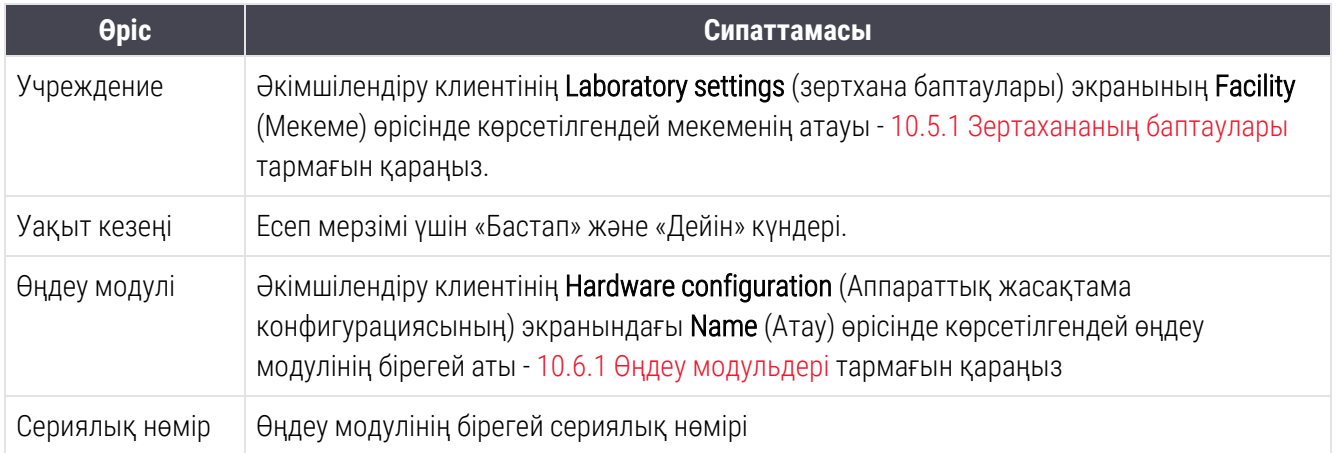

Төменде есептегі назар аударатын тармақтар көрсетілген:

- Өңдеу модулінің белгішесінен жүйенің жай-күй экранында [\(5.1.2 Аппараттық](#page-115-0) жасақтаманың жай-күйі) тінтуірдің оң жақ пернесін басу арқылы ескертумен, қызмет көрсету бойынша осы міндеттердің мерзімі келген кезде (бұл уақытта болжанған күн «Бірінші мүмкіндік барысында» ретінде көрсетіледі) назар аудару қажеттігін білдіретін белгіше пайда болады.
- Келесі қызмет көрсету операцияларының болжамды күндері өңделген препараттардың санына және/немесе операциялар арасындағы ұсынылған кезеңдерге негізделген.
- Егер есепті кезеңде оқиғалар туындамаса, онда бұл туралы хабарлама оқиғалар тарихының орнына орналастырылады.
- Тарих кестесіндегі бірінші күн есепті бастау кезеңі немесе өңдеу модулін пайдалануды бастау күні, егер ол кейінірек басталса. Ұяшықтарда «соңғы қызмет көрсету / ауыстыру уақытынан бастап препараттардың» тиісті бағандарында әрдайым «0 препарат» көрсетілген.
- Тарих кестесіндегі соңғы күн есептің соңында болады.
- Препараттардың әр бояу блогы үшін препараттарды есептеу, сондай-ақ, барлық 3 блоктарға препараттардың жалпы есебі жүргізіледі. Препараттардың есептегіштері әрбір қызмет көрсету операциясынан кейін 0 дейін түсіріледі.
- Әрбір препараттарды бояу жинағының сұйықтықтарды үлкен контейнерлерден құюға арналған робот зонды үшін препараттар бөлек саналады (тек BOND-III).
- <sup>l</sup> Препараттарды бояу жинақының әрбір шприціне препараттар бөлек саналады (тек BOND-III).
- Негізгі шприц үшін жеке есептеу жүргізіледі.

# 6 Препаратты баптау (BOND контроллерінде)

BOND көмегімен өңдеу үшін препараттарды құру тәртібі келесі негізгі қадамдардан тұрады:

- 1 Төсеніш шыныларда кесінділерді дайындау.
- 2 BOND бағдарламалық жасақтамасында препараттар үшін оқиға құру (немесе оқиға ЗАЖ жүйесінен импортталуы мүмкін).
- 3 Қажет болса, дәрігер туралы мәліметтерді қосу немесе түзету.
- 4 Препараттар туралы мәліметтерді енгізу (немесе оларды ЗАЖ жүйесінен импорттау).
- 5 Зертхананың стандартты процедураларына сәйкес бақылау препараттарын құру.
- 6 Препараттардың заттаңбаларын құру (егер олар ЗАЖ жүйесінің заттаңбалары болмаса).
- 7 Препараттарды науашаларға және препараттарға арналған науашаларды өңдеу модуліне салу.

Препаратты өңдеу басталғаннан кейін сіз Slide history (Препарат тарихы) экранда препараттар, өңдеу оқиғалары мен циклы туралы бірқатар есептер құра аласыз. Толығырақ [9 Препарат](#page-236-0) тарихы (BOND [контроллерінде\)](#page-236-0) тармағынан қараңыз.

Егер стандартты жұмыс тәртібі сіздің зертханаға сәйкес келмесе, сіз басқаларын да пайдалануға болады.

Бұл тарауда келесі бөлімдер бар.

- [6.1 Препаратты](#page-147-0) баптау экраны
- [6.2 Бақылаулармен](#page-148-0) жұмыс
- 6.3 Окиғалармен жұмыс
- <sup>l</sup> [6.4 Дәрігерлер](#page-157-0) тарапынан басқару
- [6.5 Препараттармен](#page-158-0) жұмыс
- [6.6 Препараттарды](#page-167-0) заттаңбалау
- [6.7 Препараттың](#page-171-0) параметрлері туралы есеп
- <sup>l</sup> [6.8 Препараттар](#page-172-0) мен оқиғаларды бейреттік құру
- [6.9 Препараттардың](#page-176-0) үйлесімділігі

# <span id="page-147-0"></span>6.1 Препаратты баптау экраны

Slide setup (Препаратты баптау) экранында BOND құрылғысына енгізілген, бірақ әлі өңделмеген оқиғалар мен препараттар көрсетіледі. ЗАЖ кірістірілген жүйелерде ЗАЖ импортталған оқиғалар мен препараттар көрсетіледі. ЗАЖ жоқ жүйелерде сіз осы экрандағы оқиғалар мен препараттарды құрасыз және қажет болған жағдайда түзетесіз. Препараттар оқиғаға тиесілі болуы керек, сондықтан сіз Препаратты құру алдында оқиғаны құру керек.

Slide setup (Препаратты баптау) экранын көрсету үшін, функциялар панелінде Slide setup (Препаратты баптау)

<span id="page-147-1"></span>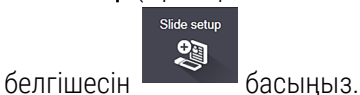

| Slide setup                  |                    |                     | Add case          | Delote case<br><b>Edit</b> case<br>Copy case                                |
|------------------------------|--------------------|---------------------|-------------------|-----------------------------------------------------------------------------|
| Case ID                      | Patient name       | <b>Doctor name</b>  | <b>Slides</b>     | Slides<br>1                                                                 |
| LS0012 - 46216               | Shady, Albert      | Joseph              | 1                 | Add slide<br>Add panel                                                      |
| 20130416-ISHRefine           | Benjamin Hightower | Kevin Pannell       | 10                |                                                                             |
| 20130416-IHC                 | Fannie Hurley      | Arthur Josey        | 10                | 1.00000198<br>$+$ $P$<br>颞<br><b>1GEAP</b><br>H<br>Ñ<br>THO F TD *- 192(20) |
| 20130402-IHC5                | Adam Smith         | Kevin Pannell       | 10                |                                                                             |
| CS104 - 254862               | Ann Chovey         | Cecilia Hoy         | 12                |                                                                             |
| CS145 - 254789 1A            | <b>Olive Yew</b>   | Kevin Pannell       | 5                 |                                                                             |
| CS150-254719                 | Liz Erd            | Thomas Matthews     | 1.                |                                                                             |
| CS154 - 255789               | Ray O'Sun          | Debbie Hanrahan     | э                 |                                                                             |
| CS204 - 255789 4S            | Clark Kent         | Suzanne Rhinehart   | э                 |                                                                             |
| CS205 - 255790               | Chirs P. Bacon     | Arthur Josey        | 1                 |                                                                             |
| CS205 - 255791               | Marsha Mellow      | Nicholas Monahan    | 10                |                                                                             |
| CS206 - 255792               | Suzzan Max         | Nicholas Morothan   | 10                |                                                                             |
| CS211 - 256001               | Zaone Marshall     | Deanna Hayman       | Ŧ.                |                                                                             |
| CS101 - 252401               | Sally Faukner      | Jacod Glaser        | 3                 |                                                                             |
| CS102 - 252413               | James Donavan      | <b>Jacod Glaser</b> | 1                 |                                                                             |
| LS0012 - 45214               | Barb, Akew         | Jenny               | 1                 |                                                                             |
| CS3201 - 527890              | Reeve Ewer         | Jack Browne         | 11                |                                                                             |
| CS3201 - 527891              | Theresa Brown      | Jack Browne         | 14                |                                                                             |
| CS3201-527892                | Tex Ryta           | Arthur Josey        | 11                |                                                                             |
| Positive tissue controls: 21 |                    |                     | Total cases: 28   |                                                                             |
| Negative tissue controls: 25 |                    |                     | Total slides: 143 |                                                                             |
|                              |                    |                     | Case report       | Slide setup summary<br><b>Print labels</b>                                  |

Сурет 6-1: Slide setup (Препаратты баптау) экраны

[Сурет](#page-147-1) 6-1 Slide setup (Препаратты баптау) экраны көрсетілген. Экранның жоғарғы оң жағында оқиғалармен жұмыс істеуге арналған элементтер бар, оң жағында препараттармен жұмыс істеуге арналған элементтер бар.

# <span id="page-148-0"></span>6.2 Бақылаулармен жұмыс

Leica Biosystems BOND жүйесінде үнемі бақылауларды пайдалануды ұсынады. Кейбір талдау өнімдері өздерінің басқару препараттарын қамтиды, бірақ өнім нұсқауларында қосымша ішкі басқарулар ұсынылуы мүмкін. Сапаны басқару ұсыныстары туралы қосымша мәліметтер алу үшін талдау өнімдеріне арналған арнайы пайдалану нұсқауларын (IFU) қараңыз. Бақылау препараттары бүкіл процесті тексеру үшін пайдаланылатынын есте сақтаңыз. Келесі ақпаратты [14.3 Сапаны](#page-354-0) бақылау тармағынан қараңыз.

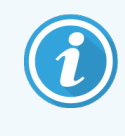

BOND жүйе жұмысын барынша сәйкесінше бақылау үшін тиісті Leica Biosystems гистологиялық бақылау тіндерін де пациенттің тіндері сияқты төсеніш шыныға орналастыруды ұсынады.

Гистологиялық бақылау тіндерін зерттелетін тіндермен бірге орналастыру ұсынылатынына қарамастан, BOND бағдарламалық жасақтамасы сонымен қатар, тек бақылау тіндері бар препараттарды, сондай-ақ, реагенттердің бақылауын жасауға мүмкіндік береді. Пациенттердің зерттелетін үлгілерімен шатасуын болдырмау үшін гистологиялық бақылау тіндерін ғана препараттардың тиісті түрде белгіленуіне шаралар қабылдаңыз.

## <span id="page-148-1"></span>6.2.1 Гистологиялық бақылау тіні

Әрбір препарат BOND бағдарламалық жасақтамасында келесі тіндердің түрлерінің бірі ретінде белгіленуі тиіс:

- Зерттелетін тін
- Теріс гистологиялық бақылау тіні
- Оң гистологиялық бақылау тіні

Бұл Add slide (Препаратты қосу) диалогында белгіленеді [\(6.5.2 Препаратты](#page-160-0) құру тармағын қараңыз). Пациенттің тіндері бар барлық препараттар «зерттелетін тін» ретінде белгіленуі тиіс. «Оң гистологиялық бақылау тіні» және «теріс гистологиялық бақылау тіні» параметрлерін тек бақылау тіндері бар препараттар үшін пайдаланыңыз.

Add slide (Препаратты қосу) диалогында жаңа препаратқа арналған тіннің түрі өзгергенде, Marker (Маркер) өрісі автоматты түрде тіндерге арналған маркерді таңдау үшін тазартылады.

Оң немесе теріс гистологиялық бақылау тіндері бар препараттар Slide setup (Препаратты баптау) экранда тиісінше «–» және «+» белгіленеді. Slide history (Препарат тарихы) экранында әрбір препаратқа арналған Type (Тип) бағанында «зерттелетін», «теріс» немесе «оң» деп көрсетіледі.

Препараттардың өздері бақылау ретінде анық белгіленуі үшін, «тіннің түрі» препараттардың әдетті заттаңбаларының үлгілеріндегі ақпараттық өрістердің бірі ретінде қосылады. Бұл ретте оң бақылау тіндерінің заттаңбаларында үлкен «(+)» және теріс бақылау тіндерінің заттаңбаларында «(–)» басылады. Сынақ тініне арналған өрісте ешнәрсе басып шығарылмайды. Біз осы өрісті кез келген басқа конфигурацияланатын препараттардың заттаңбаларына қосуға кеңес береміз [\(10.3 Заттаңбалар](#page-255-0) тармағын қараңыз).

# 6.2.2 Бақылау реагенттері

Препараттар препаратты конфигурациялау барысында стандартты антиденелердің немесе зондтардың орнына маркер ретінде тиісті реагентті таңдау жолымен бақылау реагентімен бапталады.

ИГХ барысында BOND бағдарламалық жасақтамасы теріс бақылау реагентін пайдалану мүмкіндігін қамтиды. Add slide (Препаратты қосу) диалогында ИГХ таңдап, қалқымалы Marker (Маркер) тізімінен \*Negative (\*Tepic) көрсеткішін таңдаңыз. Осы кезеңдерде BOND BOND wash Solution шаю ерітіндісін таратады.

ISH барысында BOND бағдарламалық жасақтамасы РНҚ және ДНҚ үшін теріс және оң бақылау реагентін пайдалану мүмкіндігін қамтиды. Бұл реагенттерді сатып алу, тіркеу және BOND жүйесіне жүктеу қажет. Marker (Маркер) тізімінен тиісті бақылау зондын таңдаңыз.

Бақылау реагенттері бар препараттардың, егер маркер өрісі этикетканың тиісті шаблонына қосылған болса, Slide setup (Препаратты баптау) экранында көрсетілген маркер атауынан және препараттың заттаңбасында көрсетілгеннен басқа арнайы белгілері болмайды.

# <span id="page-149-0"></span>6.3 Оқиғалармен жұмыс

Бұл бөлімде Slide setup (Препаратты баптау) экранның сол жағындағы элементтерді сипаттайды, олар сізге оқиғалармен жұмыс істеуге мүмкіндік береді. Ішкі бөлімдерде сипаттама бөлігінен кейін оқиға туралы мәліметтерді қосу, өңдеу және жою процедуралары көрсетілген.

Төмендегі бөлімдер:

- [6.3.1 Оқиғаны](#page-149-1) басқару және белсенді оқиға туралы ақпарат
- [6.3.2 Оқиғаларды](#page-151-0) сәйкестендіру
- $-6.3.3$  Оқиғаны қосу
- <sup>l</sup> [6.3.4 Оқиғалар](#page-153-0) үшін қайталау, қалпына келтіру және уақытының өтуі
- 6.3.5 Окиғаны редакциялау
- 6.3.6 Окиғаны көшіру
- <span id="page-149-1"></span>• [6.3.7 Тәуліктік](#page-156-0) оқиғаны құру мүмкіндігі
- 6.3.8 Окиға туралы есеп

### 6.3.1 Оқиғаны басқару және белсенді оқиға туралы ақпарат

Жаңа оқиға туралы ақпарат қосу үшін, Add case (Оқиғаны қосу) батырмасын басыңыз ([6.3.3 Оқиғаны](#page-152-0) қосу қараңыз).

Бар оқиға туралы ақпаратты түзету үшін Edit case (Оқиғаны редакциялау) батырмасын басыңыз [\(6.3.5 Оқиғаны](#page-154-0) редакциялау қараңыз).

Бар оқиғаны жою үшін Delete case (Оқиғаны жою) батырмасын басыңыз [\(6.3.5.1 Оқиғаны](#page-154-1) жою қараңыз).

Осы оқиға үшін оқиға мен препараттардың көшірмесін қосу үшін Copy case (Оқиғаны көшіру) батырмасын басыңыз ([6.3.6 Оқиғаны](#page-155-0) көшіру қараңыз).

Edit (Түзету), Delete (Жою) және Copy (Көшіру) батырмалары, сондай-ақ, оқиғаның үстінен тінтуірдің оң жақ пернесімен басқанда, қалқымалы мәзір арқылы кіруге болады.

Таңдалған оқиға бойынша есепті көру үшін Case report (Оқиға бойынша есепті) (оқиғалар тізімінің соңында) басыңыз ([6.3.8 Оқиға](#page-156-1) туралы есеп тармағын қараңыз).

Түймелердің астындағы кесте белсенді оқиға туралы келесі ақпаратты көрсетеді:

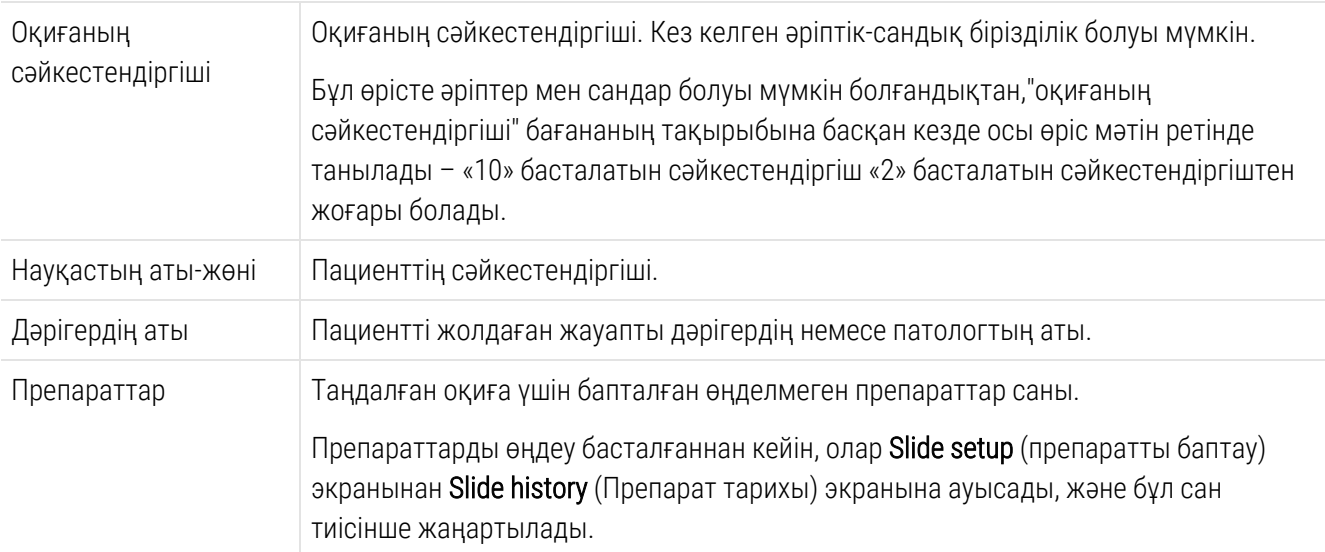

Сол жағында қызыл жолақпен белгіленген Оқиға бір немесе одан да көп басым ЗАЖ препараттарын қамтиды [\(11.2.5 Басым](#page-295-0) препараттар тармағын қараңыз).

Белсенді оқиғалар тізімінің астында барлық оқиғалар мен препараттардың келесі мәліметтері келтіріледі:

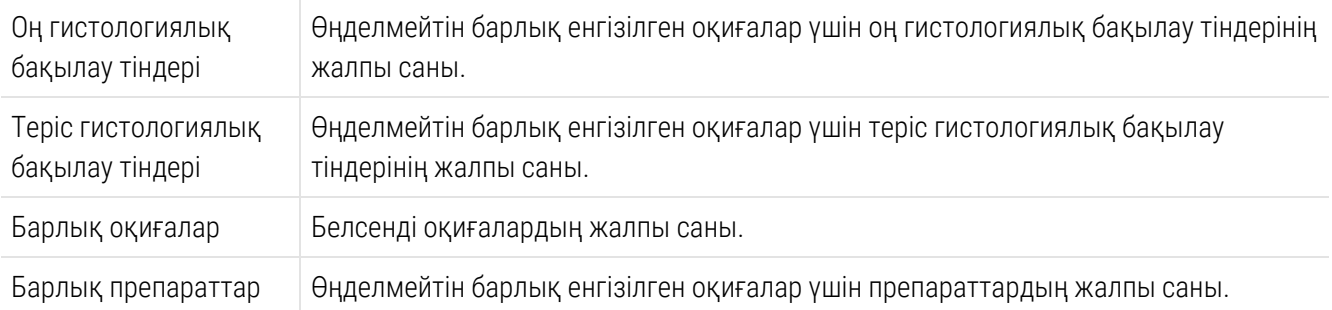

# <span id="page-151-0"></span>6.3.2 Оқиғаларды сәйкестендіру

BOND жүйесі оқиғаның екі негізгі сәйкестендіргішті қолданады: оқиғаның сәйкестендіргіші және оқиғаның нөмірі (Бағдарламалық жасақтамада Case ID (оқиғаның сәйкестендіргіш)і және Case No. (оқиғаның нөмірі), тиісінше).

- <sup>l</sup> Case ID (Оқиғаның сәйкестендіргіші): зертханада қолданылатын сәйкестендіру схемасына сәйкес пайдаланушы енгізген Оқиғаның сәйкестендіргіші. BOND жүйесінде жасалатын оқиғалар үшін оқиғаның сәйкестендіргіші оқиғаны жасаған кезде Add case (Оқиғаны қосу) диалогында енгізіледі. ЗАЖ-ip жүйесінде оқиғаның сәйкестендіргіші ЗАЖ жүйесінен алынады (онда ол «қатынау коды» немесе басқа терминмен белгіленуі мүмкін).
- Case No. (Оқиғаның нөмірі): BOND жүйесі жүйеде әрбір оқиғаға автоматты түрде беретін бірегей сәйкестендіру нөмірі (BOND жүйесінде жасалатын және ЗАЖ жүйесінен алынатын). Оқиғаның нөмірі Case properties (Оқиғаның сипаттары) диалогында көрсетіледі.

BOND 4.1 дейінгі нұсқаларында оқиғалардың сәйкестендіргіштерінің бірегей болуы талап етілмейді, сондықтан бірдей сәйкестендіргіштері бар екі немесе одан да көп әр түрлі оқиғалар болуы мүмкін. Бұл оқиғаларда, дегенмен, пациенттердің әр түрлі аттары болуы мүмкін және оқиғаның әр түрлі нөмірлері болған болуы тиіс. BOND 4.1 басталған нұсқаларында жаңа оқиғалардың барлық сәйкестендіргіштері бірегей болулары тиіс.

Оқиғалар сондай-ақ, Пациенттің аты-жөні бойынша жиі сәйкестендіріледі, бірақ пациенттердің аты талап етілмейді және бірегей болуы тиіс емес.

### <span id="page-152-0"></span>6.3.3 Оқиғаны қосу

Slide setup (Препаратты баптау) экранынан бастап оқиғаны қосу үшін, келесілерді орындаңыз:

<span id="page-152-1"></span>1 Slide setup (Препаратты реттеу) экранында Add case (Оқиға қосу) диалогтық терезесінде Add case (Оқиға қосу) түймесін басыңыз ([Сурет](#page-152-1) 6-2 бөлімін қараңыз).

Сурет 6-2: Add case (Оқиғаны қосу) диалогы

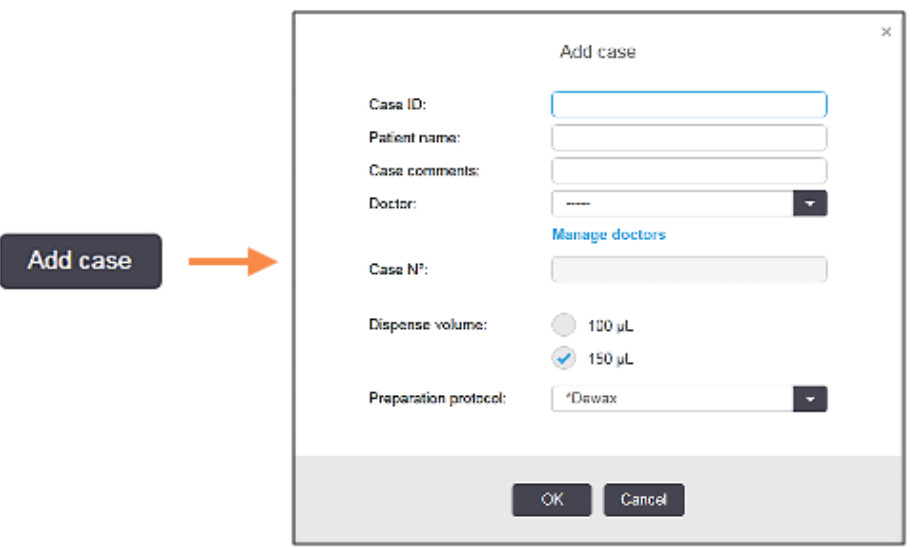

2 Оқиға сәйкестендіргіші, Пациенттің аты-жөні, Оқиғаға түсіндірмелер және Дәрігер өрісіне тиісті мәліметтерді енгізіңіз.

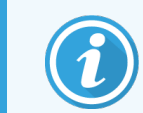

Олар туралы ешқандай ақпарат жоқ оқиғаларды қосуға болады.

- 3 Егер қажетті дәрігер Дәрігер тізімінде болмаса, Manage doctors (Дәрігерлер тарапынан басқару) диалогын ашу үшін Manage doctors (Дәрігерлер тарапынан басқару) батырмасын басу арқылы оны қосыңыз [\(6.4 Дәрігерлер](#page-157-0) тарапынан басқару тармағын қараңыз).
- 4 Егер ол әдепкі бойынша белгіленген бөлу көлемінен өзгеше болса, осы оқиғада жасалған препараттар үшін бөлінетін көлемді таңдаңыз.

BOND-III және BOND-PRIME өңдеу модульдерінде өңделетін барлық препараттар үшін 150 мкл үлестіру көлемін таңдау керектігін ескеріңіз. Оған қоса, барлық ISH препараттары үшін өңдеу модулінің барлық түрлері үшін 150 мкл үлестіру көлемін таңдаңыз.

Төсеніш шынылардың қолданылатын салалары туралы ақпаратты 6.5.8 Төсеніш [шынылардағы](#page-165-0) бөлінетін көлемдер мен тіндердің [орналасуы](#page-165-0) тармағынан қараңыз.

5 Бұл оқиғада жасалатын барлық препараттар үшін оны әдепкі етіп орнату үшін Preparation protocol (Дайындық протоколы) тізімінен дайындық нұсқасын таңдаңыз ([Сурет](#page-152-1) 6-2 қараңыз).

- 6 Жүйеге мәліметтерді енгізбестен осы диалогтан шығу үшін Cancel (Болдырмау) батырмасын басыңыз.
- 7 Оқиға туралы ақпаратты енгізу үшін, OK батырмасын басыңыз.

Оқиға оқиғалар тізіміне қосылады.

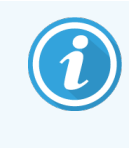

<span id="page-153-0"></span>Егер жүйеде оқиғаның сәйкестендіргіші болған жағдайда, Case ID duplication (Оқиға сәйкестендіргішінің дубликаты) диалогы ашылады ([6.3.4 Оқиғалар](#page-153-0) үшін қайталау, қалпына келтіру және [уақытының](#page-153-0) өтуі тармағын қараңыз).

### 6.3.4 Оқиғалар үшін қайталау, қалпына келтіру және уақытының өтуі

BOND 4.1 дейінгі бағдарламалық жасақтама нұсқаларында әр түрлі оқиғалардың бірдей сәйкестендіргіштері болуы мүмкін болатын. Мұндай оқиғалар әдетте Пациенттің аты-жөні бойынша ерекшеленді және әрқашан бірегей оқиға нөмірі бойынша кепілді түрде ерекшеленді. BOND бұдан былай жаңа оқиғаларға қолданыстағы оқиғамен бірдей идентификатордың болуына мүмкіндік бермейді - әрбір жаңа оқиға бірегей сәйкестендіргіш алуы тиіс немесе жүйеде бар оқиға ретінде анықталуы тиіс.

Егер сіз жүйеде бар сәйкестендіргіші бар оқиғаны енгізсеңіз, Case ID duplication (Оқиға сәйкестендіргішінің дубликаты) диалогы сол сәйкестендіргіші бар оқиғаны көрсететін оқиғаны көрсетіледі. Бар оқиғаны пайдалану үшін, оны таңдап, Use selected (Таңдалған оқиғаны) пайдалану батырмасын басыңыз (төм. Оқиғаларды біріктіру [\(6.3.4.1-бөлім,](#page-153-1) 153-бет) тармағын қараңыз). Не болмаса, жаңа оқиға құру үшін диалогты жойып, оқиға сәйкестендіргішін өзгертіңіз.

Case ID duplication (Оқиға сәйкестендіргішінің дубликаты) диалогындағы оқиғалар жойылуы мүмкін (яғни, өздерінің барысында барлық препараттар өңделген оқиғалар - төменде қараңыз), немесе Slide setup (Препаратты баптау) экранда әлі де болса көрсетілетін ағымдағы оқиғалар болуы мүмкін. Өткен оқиға таңдалған және оқиғалар тізімінде қалпына келтірілген кезде, «қалпына келтірілген» деп аталады.

ЗАЖ оқиғалары үшін қайталанған идентификатордың толығырақ сипаттамасын Оқиғаның [қайталанған](#page-254-0) [сәйкестендіргіші](#page-254-0) (-бөлім, 254-бет) қараңыз.

### <span id="page-153-1"></span>6.3.4.1 Оқиғаларды біріктіру

Егер сіз Оқиға сәйкестендіргішін өзгертсеңіз және ол бұрыннан бар сәйкестендіргішпен бірдей болса, содан кейін қалқымалы Case ID duplication (Оқиға сәйкестендіргішінің дубликаты) диалогында Use selected (Таңдалғанды пайдалануды) басасыз, онда өңделетін оқиғаның барлық өңделмеген препараттары бұыннан бар оқиғаға ауыстырылады.

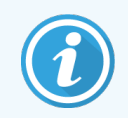

Тек өңделмеген препараттар бар оқиғаны өзгертуге болады; сондықтан өңделген препараттар бар оқиғаны өзгертуге болмайды.

### 6.3.4.2 Өңделген оқиғаның сақталу мерзімі

Оқиғадағы соңғы препаратта өңдеу басталған кезде, оқиға (әдепкі параметрлер бойынша) «Slide setup» (Препаратты орнату) экранынан алынады және «Slide History» (Препараттар журналы) экранында пайда болады.

BOND жүйесін Slide setup (Препаратты баптау) экранындағы оқиғаларда соңғы препараттар өңделгеннен кейін берілген күндер саны сақталатындай етіп баптай аласыз. Әкімшілендіру клиентінің Laboratory (Зертханасы) экранында «Өңделген оқиғаның істеу мерзімін» белгілеңіз [\(10.5.2 Оқиғалар](#page-267-0) мен [препараттардың](#page-267-0) баптаулары тармағын қараңыз).

Мерзімі өткен оқиғалар жүйеде сақталады, бірақ қарастырыла алмйды. Мерзімі өткен оқиғалар тізімде оқиғаны қайта қосу (қалпына келтіру) немесе ЗАЖ арқылы препаратты қосу жолымен қалпына келтірілуі мүмкін.

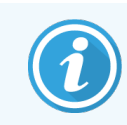

<span id="page-154-0"></span>Өңделген препараттар жоқ оқиғалар Препаратты баптау экранынан ешқашан автоматты түрде жойылмайды.

## 6.3.5 Оқиғаны редакциялау

Оқиға туралы ақпаратты өңдеу үшін, тізімнен оны таңдап, Edit case (Оқиғаны редакциялау) батырмасын басыңыз. Бағдарламалық жасақтама Case properties (Оқиға сипаттары) диалогын көрсетеді. Сіз оны, сондайақ, бұрын сипатталған Add case (Оқиғаны қосу) диалогы сияқты пайдалана аласыз.

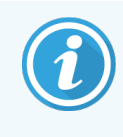

<span id="page-154-1"></span>Егер сіз заттаңба басылған препарат туралы ақпаратты түзетсеңіз, препаратты өңдеуден бұрын заттаңбаларды қайтадан басып шығарыңыз (мұны істеу қажеттілігі туралы хабарлама экранда пайда болады).

### 6.3.5.1 Оқиғаны жою

Оқиғаны жою үшін, оны тізімнен таңдап, Delete case (Оқиғаны жою) батырмасын басыңыз.

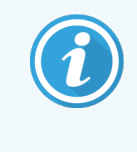

Егер Slide setup (Препаратты баптау) экранында BOND оқиғада тек өңделмеген препараттар болса, онда сіз оны «мерзімі өткен» деп белгілей отырып, қолмен шешіп ала аласыз. (Барлық препараттар, егер өңделген препараттар болмаса, автоматты түрде жойылады).

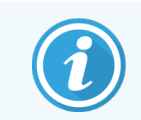

Өңделетін немесе өңделген препараттар болған жағдайда, оқиғаны қолмен жоюға болмайды.

Оқиғаны жою барысында онда жасалған барлық өңделмеген препараттар да жойылады.

Сіз жойылған оқиғалар туралы ақпаратты қалпына келтіре аласыз, бірақ олардағы препараттар туралы ақпаратты емес.

## <span id="page-155-0"></span>6.3.6 Оқиғаны көшіру

Оқиғаларды көшіру пациент үшін жаңа оқиғаны құрудың ыңғайлы тәсілі болып табылады. Қаласаңыз, жаңа оқиғада мәліметтерді өзгерте аласыз немесе оларды бұрынғы күйінде қалдыра аласыз. Жаңа оқиғаның нөмірі автоматты түрде құрылады және жаңа оқиғаның сәйкестендіргішін енгізу қажет етіледі.

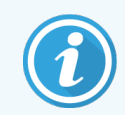

Егер оқиғада бұрын жойылған (жарамсыз) протоколды пайдаланатын препарат болса, онда оқиғаның көшірілуі мүмкін емес.

Көшірілген препараттар Slide setup (Препараттарды баптау) экранында заттаңбаларды басып шығаруға және өңдеуге дайын. Қажетсіз препараттарды тінтуірдің оң жақ пернесін басып, Delete slide (Препаратты шешіп алыңыз).

Оқиғаны көшіру үшін:

- 1 Slide setup (Препаратты баптау) экранның сол жағындағы тізімінен көшірілуі керек оқиғаны таңдаңыз.
- 2 Copy case (Оқиғаны көшіру) батырмасын басыңыз; бағдарламалық жасақтама Copy case (Оқиғаны көшіру) диалогын көрсетеді.
- 3 Қажет болса, жаңа оқиға сәйкестендіргішін енгізіп, оқиға туралы ақпаратты түзетіңіз.
- 4 Unprocessed slides (Өңделмеген препараттардың) немесе All slides (Барлық препараттардың) ішінен қажетті нұсқасын таңдаңыз.
	- <sup>l</sup> Өңделмеген препараттар тек өңделмеген препараттарды бастапқы оқиғадан көшіруге арналған.
	- Барлық препараттар бастапқы оқиғадан барлық препараттарды (өңделмеген, өңделетін және өңделген) көшіруге арналған. Жүйе барлық препараттарды жаңа оқиғада өңделмеген ретінде белгілейді.
- 5 OK батырмасын басыңыз.

Жүйе жаңа оқиғаны құрады және таңдалған нұсқаға сәйкес түсіндірмелерді қоса алғанда, препараттарды көшіреді. Барлық көшірілген препараттар (соның ішінде ЗАЖ) Add Slide (Препаратты қосу диалогында) жасалған препараттар сияқты [\(6.5.1 Мәтіндік](#page-158-1) өрістер мен препаратты басқару [элементтерінің](#page-158-1) сипаттамасы тармағын қараңыз).

# <span id="page-156-0"></span>6.3.7 Тәуліктік оқиғаны құру мүмкіндігі

BOND жүйесі тәулігіне жасалатын барлық препараттар бір оқиғаға жатуы үшін әрбір 24 сағат сайын автоматты түрде жаңа оқиғаны құру үшін бапталуы мүмкін. Бұл препараттардың аз мөлшерін өңдейтін зертханалар үшін уақытты қысқартуы мүмкін, себебі пациенттердің аттары мен оқиғалардың сәйкестендіргіштері енгізілмейді. Әрбір тәуліктік оқиғаның келесі қасиеттері бар:

- Окиғаның сәйкестендіргіші ретінде жана күннің датасы қолданылады.
- Таратылатын көлемі мен әдепкі дайындау протоколы әкімшілендіру клиентінде берілген. Оларды түзетуге болады.
- Patient name (Пациенттің аты-жөні) мен Doctor (Дәрігер) өрісі бос қалады және өзгертілуі мүмкін емес.

Тәуліктік оқиғаны белсенді құру мүмкіндігі барысында сіз қаласаңыз, жеке оқиғалар жасай аласыз. Жаңа тәуліктік оқиғаны құру мүмкіндігін орнату жөніндегі нұсқаулықты 10.5.2 Оқиғалар мен [препараттардың](#page-267-0) [баптаулары](#page-267-0) тармағынан қараңыз.

## <span id="page-156-1"></span>6.3.8 Оқиға туралы есеп

Жеке оқиғалар үшін есептер құра аласыз. Есепте оқиға туралы негізгі мәліметтер және барлық препараттар туралы ақпарат, мысалы, препараттардың сәйкестендіргіштері, сондай-ақ, олар үшін пайдаланылған протоколдар мен реагенттер көрсетіледі. Есепті басып шығарған оқиғада әрбір препаратқа Түсініктеме жазу үшін орын бар. Толық сипаттамасын [9.6 Оқиға](#page-244-0) туралы есеп тармағынан қараңыз.

Slide setup (Препаратты баптау) және Slide history (Препарат тарихы) экрандағы оқиғалар туралы есептерді құрыңыз. Тиісті оқиғаны немесе препаратты таңдаңыз, содан кейін **Case report** (Оқиға есебі) батырмасын басыңыз. Оқиғалар бойынша есептер өңдеу модулінен өңделген және бұғаттан шығарылған препараттарға арналған реагенттер туралы мәліметтерді қамтуы мүмкін.

# <span id="page-157-0"></span>6.4 Дәрігерлер тарапынан басқару

BOND қаласаңыз, оқиға туралы мәліметтерге қосуға болатын дәрігерлер тізімін сақтайды. Дәрігерді, Case properties (Оқиғаның сипаттарын) немесе Add case (Оқиғаны қосу) диалогында «қалаулы» тізімінен таңдаңыз немесе дәрігерлерді Оқиға сипаттарының сол диалогынан ашылатын Manage doctors (Дәрігерлер тарапынан басқару) диалогында, қосыңыз немесе түзетіңіз.

Әрбір дәрігер үшін келесі өрістер көрсетіледі:

- Аты-жөні: дәрігердің аты-жөні
- <sup>l</sup> ЗАЖ сәйкестендіргіші: зертхананың ақпараттық жүйесі ұсынатын бірегей сәйкестендіргіш (қолданылған жағдайда)
- Қалаулы дәрігердің таңдалу орналасуы (оқиғаны жасаған қалқымалы тізімде тек таңдалған дәрігерлер ғана қол жетімді болады). Жай-күй Edit doctor (Дәрігерді редакциялау) диалогында орнатылады.

Бұл параметрлер Edit doctor (Дәрігерді редакциялау) диалогында да көрсетіледі. Сонымен қатар, Edit doctor (Дәрігерді редакциялау) диалогында:

- <sup>l</sup> Сәйкестендіргіш: BOND жүйесімен жасалатын және берілетін бірегей сәйкестендіргіш
- Түсіндірмелер жалпы түсініктеме немесе аты туралы қосымша ақпарат үшін өңделетін өріс

Ашық тұрған Manage doctors (Дәрігерлер тарапынан басқару) диалогында жаңа дәрігерлерді қосу немесе бар дәрігерлерді түзету үшін Add (Қосу) немесе Edit (Редакциялау) батырмасын басыңыз. Редакциялау мүмкіндігі түсініктеме өрісімен және қалауыңызды өзгертумен шектелген - дәрігердің атын енгізгеннен кейін оны өзгерте алмайсыз.

Сіз Manage doctors (Дәрігерлер тарапынан басқару) диалогында дәрігерлерді шешіп ала аласыз. Қашықтағы дәрігердің аты бұрыннан пайда болған оқиғаларда көрсетіледі, бірақ ол жаңа оқиғаларға қол жетімсіз. Жаңа дәрігер үшін қашықтағы дәрігердің атын пайдалануға болмайды.

# <span id="page-158-0"></span>6.5 Препараттармен жұмыс

Бөлімде Препаратты құру және оларды Slide setup (Препартты баптау) экранында басқару сипатталған. Соңғы бөлімде бөлінетін көлемді орнату және оның тіндердің Төсеніш шыныда орналасуына әсері сипатталған.

- 6.5.1 Мәтіндік өрістер мен препаратты басқару [элементтерінің](#page-158-1) сипаттамасы
- <sup>l</sup> [6.5.2 Препаратты](#page-160-0) құру
- [6.5.3 Препаратты](#page-163-0) көшіру
- [6.5.4 Препаратты](#page-163-1) редакциялау
- [6.5.5 Препаратты](#page-164-0) жою
- [6.5.6 Препаратты](#page-164-1) қолмен сәйкестендіру
- <span id="page-158-1"></span><sup>l</sup> [6.5.7 Препараттар](#page-164-2) панелін қосу
- 6.5.8 Төсеніш [шынылардағы](#page-165-0) бөлінетін көлемдер мен тіндердің орналасуы

### 6.5.1 Мәтіндік өрістер мен препаратты басқару элементтерінің сипаттамасы

Препартаттар тізімінің жоғарғы бөлігінде екі батырма бар:

- Таңдалған оқиға үшін препаратты қосу үшін Add slide (Препаратты қосу) батырмасын басыңыз.
- Таңдалған оқиға үшін панельді қосу үшін, Add panel (Панельді қосу) батырмасын басыңыз.
- Толығырақ мәліметтерді [6.5.7 Препараттар](#page-164-2) панелін қосу тармағынан қараңыз.

Препараттардың тізімі экранның оң жақ бөлігінде таңдалған оқиғаға арналған препараттар туралы ақпаратты көрсетеді. Әрбір препарат үшін препараттың сәйкестендіргіші және осы препаратпен орындалатын протоколдар туралы толық ақпаратты көрсетіледі. Препараттардың оң бөлігіндегі заттаңбаларға арналған аймақтар құру орнын көрсететін келесі түстердегі кодтар болады:

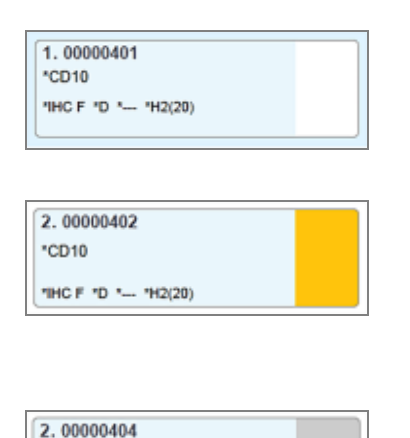

\*CD10

"IHC F "D " -- "H2(20)

Ақ:

Add slide (Препаратты қосу) диалогында жасалған препарат

([6.5.2 Препаратты](#page-160-0) құру тармағын қараңыз)

Сары:

Slide identification (Препаратты сәйкестендіру) диалогында құрылған препарат

([6.8 Препараттар](#page-172-0) мен оқиғаларды бейреттік құру тармағын қараңыз)

Ақшыл‐сұр:

ЗАЖ препараты

(11 ЗАЖ жүйесіне кірістіру пакеті (BOND [контроллерінде\)](#page-290-0) тармағын қараңыз)

Препараттарда келесі белгілер де көрсетіледі:

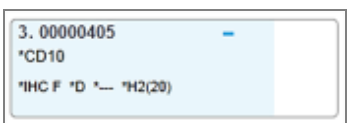

Минус белгісі:

теріс тіндері бар препарат [\(6.5.2 Препаратты](#page-160-0) құру тармағындағы 4 қадамды қараңыз)

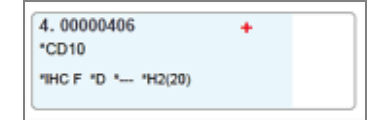

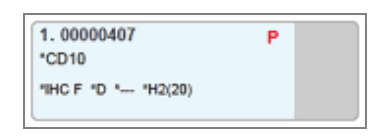

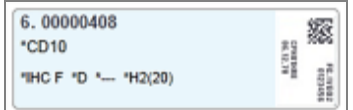

Плюс белгісі:

оң тіндері бар препарат ([6.5.2 Препаратты](#page-160-0) құру тармағындағы 4 қадамды қараңыз)

Қызыл Р:

ЗАЖ басым препараты [\(11.2.5 Басым](#page-295-0) препараттар тармағын қараңыз)

Үлгінің заттаңбасы:

Препараттың заттаңбасы басып шығарылады

Slide properties (Препараттың сипаттары) диалогын ашу үшін препаратты екі рет басыңыз. Препаратты жою немесе оған заттаңба басу үшін тінтуірдің оң жақ пернесін басыңыз.

# <span id="page-160-0"></span>6.5.2 Препаратты құру

Bond™ Oracle ™ HER2 IHC жүйесі үшін препараттар жасау үшін өніммен бірге берілген пайдалану нұсқауларын (IFU) қараңыз.

Жаңа препарат құру үшін:

- 1 Тізімдегі оқиғаға басыңыз.
- 2 Add slide (Препаратты қосу) диалогын көрсету үшін Add slide (Препаратты қосу) белгішесін басыңыз.

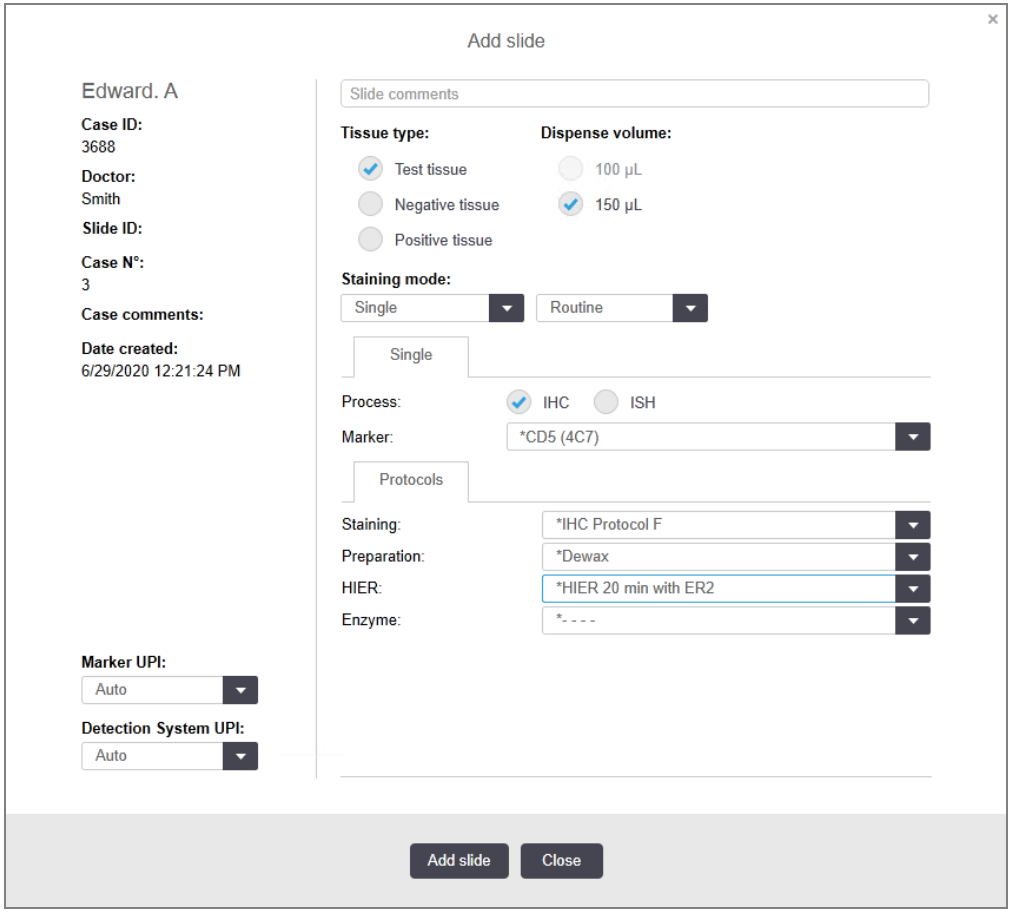

Сурет 6-3: Add slide (Препаратты қосу) диалогы

Жаңа препаратқа Slide ID (препараттың бірегей сәйкестендіргіші) автоматты түрде беріледі, бірақ ол Add slide (Препаратты қосу) диалогында батырманы басқаннан кейін препаратты сақтағанға дейін көрсетілмейді.

- 3 Қаласаңыз, түсіндірмелер қосыңыз.
- 4 Тіндер түрі тобындағы ажыратып-қосқыштардың бірін басу арқылы Tissue type (тін типін) (Зерттелетін тін, Теріс тін, Оң тін) түрін таңдаңыз.

[6.2.1 Гистологиялық](#page-148-1) бақылау тіні, ал басқару элементтерінің толық сипаттамасын [14.3.2 Бақылау](#page-356-0) [тіндері](#page-356-0) тармағынан қараңыз.

- 5 Қажет болған жағдайда препаратқа бөлінетін көлемді өзгертіңіз (6.5.8 Төсеніш [шынылардағы](#page-165-0) бөлінетін көлемдер мен тіндердің [орналасуы](#page-165-0) тармағын қараңыз).
- 6 Бояу тәсілін таңдаңыз.
	- a Staining mode (Бояу режимі) өрісінде жалғыз бояу қолданылатын болса, Single (Жалғыз) (әдепкі) параметрін таңдаңыз я болмаса мультиплекс бояу препараты үшін Sequential multiplex (Тізбекті мультиплекс) немесе Parallel multiplex (Параллель мультиплекс) параметрін таңдаңыз ([7.1.1 Бояу](#page-180-0) [режимдері](#page-180-0) бөлімін қараңыз).
	- b Екінші өрісте Routine (Қалыпты) (әдепкі) таңдаңыз (Leica BOND ™ Oracle ™ HER2 IHC System жүйесі нұсқауларында көрсетілсе ғана Oracle таңдаңыз).
	- c Тізбекті мультиплекстік бояу үшін Stains (Бояулар) ашылмалы тізімінен бояулардың санын таңдаңыз. Екі бояуға дейін таңдауға болады.

Көрсетілетін қойындылар таңдалған бояу режиміне байланысты:

- Жалғыз Single (Жалғыз) қойындысы
- Параллель мультиплекс Parallel multiplex (Параллель мультиплекс) қойындысы.
- Тізбекті мультиплекс— әрбір бояу үшін қойынды (мысалы, First (Бірінші) қойындысы, Final (Түпкілікті)қойындысы).

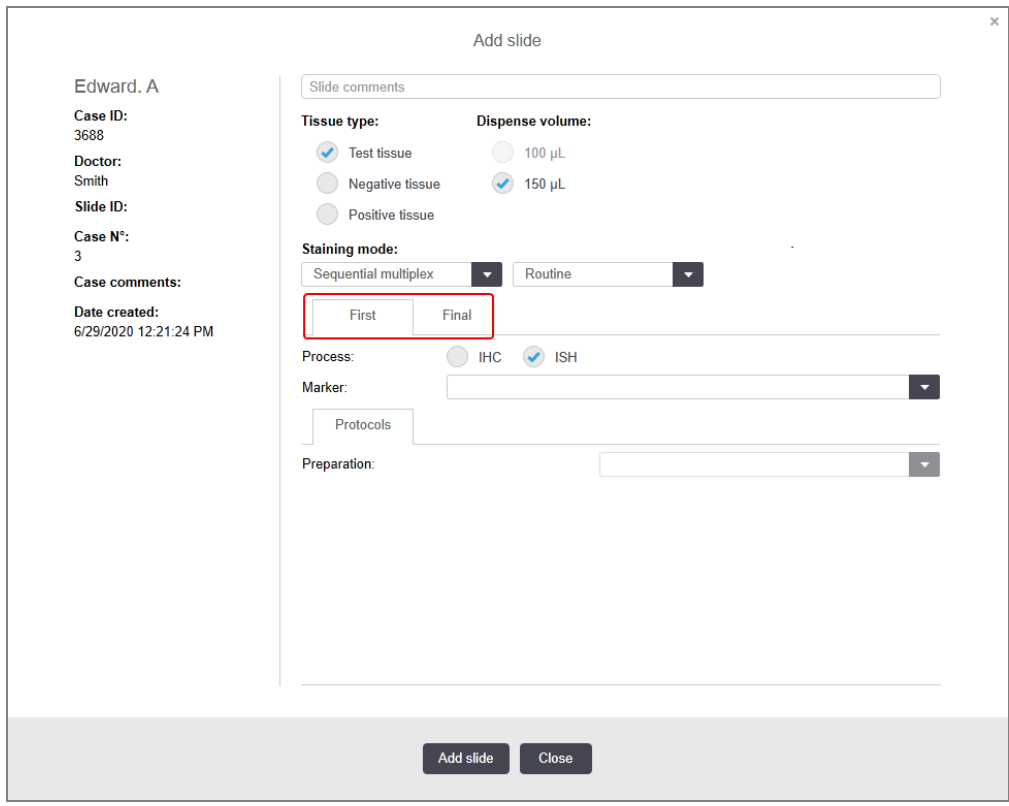

- 7 Көрсетілген әрбір қойындыда:
	- a Бояу процесін (IHC немесе ISH) таңдаңыз.
	- b Marker (Маркер) ашылмалы тізімінен ішінен негізгі антиденені немесе зондты таңдаңыз:
	- c ИГХ бақылау реагентін пайдалану үшін, теріс реагентті таңдаңыз \*Negative (\*Теріс) немесе сіз жасаған теріс реагентті ([14.3.3 ИГХ](#page-357-0) арналған теріс бақылау реагенті тармағын қараңыз) таңдаңыз.
	- d ISH теріс бақылау реагентін пайдалану үшін \*NO Negative Control Probe немесе \*DNA Negative Control таңдаңыз.
	- e ISH оң бақылау реагентін пайдалану үшін \*RNA Positive Control Probe немесе \*DNA Positive Control Probe таңдаңыз.

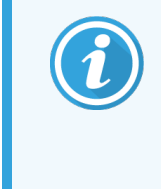

Элементтерді Marker (Маркер) қалқымалы тізіміндегі қосу немесе жою үшін, бағдарламалық жасақтама экранындағы Reagent Setup (Реагент баптау) реагент үшін Preferred (Қолайлы) өрісті шешіп алыңыз немесе өрісті таңдаңыз. [8.2.1 Реагентті](#page-219-0) қосу немесе редакциялау тармағын қараңыз.

- f Әрбір өңдеу кезеңі тиісті протоколды таңдаңыз.
- g Бастапқы антиденелерді немесе зондты таңдасаңыз, бағдарламалық жасақтама әдепкі протоколдарды енгізеді. Әрбір кезең үшін дұрыс протоколдың таңдалғанын тексеріңіз және қажет болса сәйкесінше қалқымалы тізімнен жаңа протоколды таңдаңыз. Егер қандай да бір кезең үшін протокол қажет болмаса, таңдаңыз \*- - - -.
- h Әдепкі протоколдар Reagent Setup (Реагенттерді баптау) экранында орнатылады. [8.2.1 Реагентті](#page-219-0) қосу немесе [редакциялау](#page-219-0) тармағын қараңыз.
- i Қалқымалы протокол тізімдерінде элементтерді қосу немесе жою үшін, Protocol setup (Протоколды баптау) экранындағы Protocol (протокол) үшін Preferred (Таңдалған) өрісінен таңдауды басыңыз немесе шешіп алыңыз. [7.2.1 Протокол](#page-186-0) туралы толық ақпарат тармағын қараңыз.
- **ISH** препараттары үшін сіз зондты қолдану протоколын және зондты алу протоколын таңдай аласыз. Я болмаса, зондты қолдану протоколы мен зондты алу протоколының болмауын таңдауға болады.
- k Ешбір зондты қолдану протоколы немесе зондты жою протоколы таңдалмаса, гибридтеу және денатурация протоколдарының да таңдалмағанын тексеріңіз.
- 8 Бір рет бояу үшін әдетте диалогтық терезенің сол жағындағы бірегей өнім идентификаторлары (UPI) үшін Auto (Автоматты) әдепкі параметрін қалдыру керек. Дегенмен, белгілі бір препарат үшін нақты партрия нөмірін таңдағыңыз келсе (мысалы, партиядан партияға дейін тексеру үшін), ашылмалы тізімнен келесі өрістерде таңдаңыз:
	- $\bullet$  Marker UPI (UPI маркері) Маркерге арналған реагент контейнерінің UPI нөмірі
	- Detection System UPI (UPI анықтау жүйесі) Анықтау жүйесінің UPI.

Бір өңдеу циклында өңделетін препараттар үшін (BOND-MAX және BOND-III дегенде), не UPI бірдей болуы керек, не Auto (Автоматты) параметрі таңдалуы керек.

9 Add slide (Препаратты қосу) белгішесін басыңыз.

Add slide (Препаратты қосу) батырмасын басқан кезде Add slide (Препаратты қосу) диалогында ағымдағы көрсетілген егжей-тегжейлермен препарат қосылады, содан кейін диалог ашық қалады. Бұл таңдалған оқиғаға бірнеше препараттарды қосуды жеңілдетеді.

<span id="page-163-0"></span>10 Препаратты қосу аяқталған кезде Close (Жабу) батырмасын басыңыз.

## 6.5.3 Препаратты көшіру

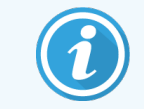

Егер бұрын жойылған (жарамсыз) протокол пайдаланылса, препараттың көшірілуі мүмкін емес.

Қолданыста бар препаратты көшіру үшін:

- 1 Slide properties (Препараттың сипаттары) диалогын ашу үшін көшіргіңіз келетін препараттың үстінен екі рет басыңыз.
- 2 Copy slide (Препаратты көшіру) батырмасын басыңыз.

Диалог Add slide (Препаратты қосу) батырмасы бар Add slide (Препаратты Қосу) диалогына өзгереді.

- 3 Тексеріңіз және қажет болса, Препарат туралы ақпаратты өзгертіңіз.
- <span id="page-163-1"></span>4 Add slide (Препаратты қосу) белгішесін басыңыз.

Жаңа препарат, соның ішінде түсіндірмелерді қоса, көшірілген препарат сияқты, оқиғаға қосылады.

## 6.5.4 Препаратты редакциялау

Slide setup (Препаратты баптау) экранындағы препарат туралы ақпаратты түзету мақсатында, Slide properties (Препарат сипаты)ның диалогын ашу үшін, препараттың үстінен тінтуірмен екі рет басыңыз. Ақпаратты [6.5.2 Препаратты](#page-160-0) құру тармағында сипатталғандай өзгертіңіз.

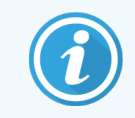

Егер сіз заттаңбасы басылған препарат туралы ақпаратты түзетсеңіз, препаратты өңдеуден бұрын заттаңбаны қайта басып шығарыңыз

## <span id="page-164-0"></span>6.5.5 Препаратты жою

Препаратты препараттар тізімінен шешіп алу үшін, Slide setup (Препаратты баптау) экранында тінтуірдің оң жақ пернесін басыңыз, содан кейін препаратты ішкі мәзірден Delete slide (Шешіп алу) батырмасын таңдаңыз. Таңдалған препаратты жою үшін «Жою» батырмасын басуға да болады.

## <span id="page-164-1"></span>6.5.6 Препаратты қолмен сәйкестендіру

BOND жүйесіндегі кез келген препарат кез келген уақытта сәйкестендірілуі мүмкін. Manual ID entry

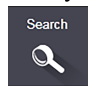

(Сәйкестендіргішті қолмен енгізу) диалогын ашу үшін функциялар панеліндегі Search (Іздеу) батырмасын басыңыз.

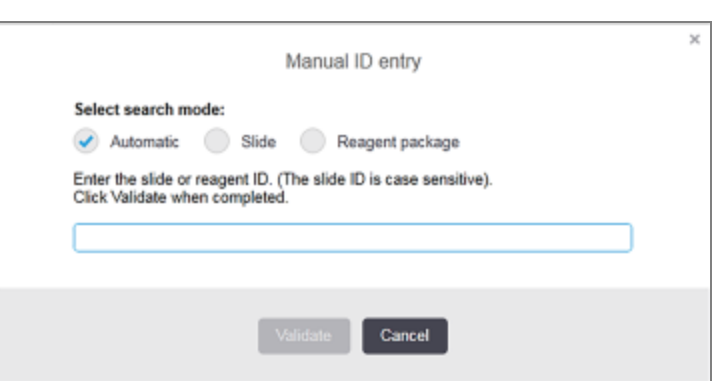

Сурет 6-4: Сәйкестендіргішті қолмен енгізу диалогы

Екі өлшемді штрих-код заттаңбалары бар препараттар үшін, мысалы, BOND жүйесі басып шығаратындары үшін, препараттың Slide properties (Слайд сипаттары) диалогтық терезесін ашу үшін заттаңбаны сканерлеңіз. Немесе бірінші нөлдерді қоса алғанда, 8 таңбалы сандық сәйкестендіргішті енгізіңіз, содан кейін Validate (Растау) батырмасын басыңыз.

## <span id="page-164-2"></span>6.5.7 Препараттар панелін қосу

Панель – маркерлер және олармен байланысты тіндердің түрлерінің алдын ала орнатылған жиынтығы. Панельдерді жиі бірге қолданылатын маркерлерімен бірнеше препараттарды жылдам қосу үшін пайдаланыңыз - [8.4 Реагенттер](#page-234-0) панельдерінің экраны тармағын қараңыз.

Препараттардың панелін қосу үшін, Slide setup (Препаратты баптау экранында) келесілерді орындаңыз:

- 1 Slide setup (Панелді қосу) батырмасын басыңыз. Add slides from panel (Панельден препараттар қосу) диалогтық терезесі пайда болады.
- 2 Қалқымалы тізімнен панельді таңдаңыз. Панельде препараттар көрсетіледі.

3 Қажет болған жағдайда торлардан бөлінуін алып, кейбір препараттарды шешіп алыңыз, одан кейін Add Slides (Препараттарды қосу) түймесін басыныз.

BOND препараттарды оқиғаға қосады.

- ISH препараттары үшін бөлінетін көлем автоматты түрде 150 мкл тең болады.
- ИГХ препараттары үшін бөлінетін көлем әдепкі оқиға үшін тең болады.
- <sup>l</sup> Барлық препараттар үшін әдепкі оқиға үшін қолданылатын дайындық протоколы орнатылады.

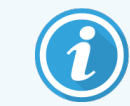

<span id="page-165-0"></span>Панельдер бір реттік немесе параллель мультиплекс бояу бар, бірақ тізбекті мультиплекстік бояу емес препараттарды қосу үшін пайдаланылуы мүмкін.

### 6.5.8 Төсеніш шынылардағы бөлінетін көлемдер мен тіндердің орналасуы

BOND бағдарламалық жасақтамасында Add slide (Препаратты қосу) диалогында әрбір препарат үшін бөлінетін көлемнің екі қондырғысы бар [\(6.5.2 Препаратты](#page-160-0) құру тармағын қараңыз).

100 мкл қондырғысы тек BOND-MAX өңдеу модулінде IHC препараттары үшін пайдаланылуы мүмкін — BOND-III және BOND-PRIME өңдеу модульдерінде өңделетін барлық препараттар және барлық ISH препараттары (өңдеу модульдерінің барлық түрлерінде) барлық препараттары 150 мкл қондырғысын пайдалануы тиіс. BOND-PRIME өңдеу модулі төменде сипатталғандан басқа шығару әдісін пайдаланады (7 Протоколдар (BOND [контроллерінде\)](#page-179-0) бөлімін қараңыз).

BOND-III және BOND-MAX өңдеу модульдерінде үлестіру көлемін орнату реагент үлестірілген препараттың орналасқан жерін, сондай-ақ бөлінетін көлемінің өзін анықтайды.

- <sup>l</sup> 100 мкл бөлінген жағдайда Covertiles қақпақшалары шамамен препараттың ортасына дейін артқа тартылады және аспирациялық зонд антиденені Covertiles жоғарғы бөлігіне (шамамен препараттың ортасына) жеткізеді.
- <sup>l</sup> 150 мкл бөлінген жағдайда Covertiles қақпақшалары препаратты толықтай дерлік жабады. Тағы да, реагент Covertiles жоғарғы бөлігіне жеткізіледі, сондықтан ол препараттың едәуір үлкен ауданын жабады.

Реагент қолданылатын препарат аудандарының айырмашылығы тіндерді дұрыс орналастыру маңызды екендігін білдіреді. 100 мкл бөлу барысында әдетте бір үлгі боялуы мүмкін, оны төсеніш шынының төменгі бөлігіне (заттаңбадан алыс) салу керек. 150 мкл бөлу барысында төсеніш шыныға тіндердің екі үлгісін оңай қоюға болады; егер тек бір үлгі болса, онда оны төсеніш шынының ортасында орналастыру керек. Бөлінетін көлемнің әр түрлі баптауларына арналған төсеніш шынылардың пайдалануға жарамды бөліктері [Сурет](#page-166-0) 6-5 көрсетілген. Leica BOND Plus препараттарының және Leica BOND Apex препараттарының тінін орналастыру керек бөліктерін көрсететін белгілері бар.

<span id="page-166-0"></span>Сурет 6-5: Үлестіру көлемінің әртүрлі параметрлеріне арналған төсеніш шынылардың пайдалануға жарамды аумақтары

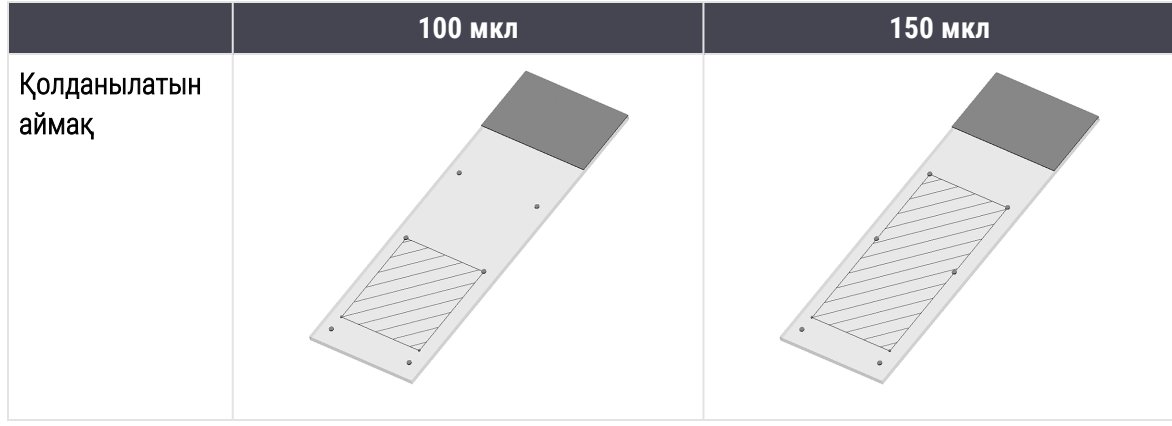

- Штрихталған бөліктер әр түрлі бөлінетін көлемде тіндерді төсеніш шынысының қай жеріне орналастыру керектігін көрсетеді.
- <sup>l</sup> Көрсетілген бағдарлаушы нүктелер Leica BOND Plus препараттарында және Leica BOND Apex препараттарында бар ([2.6.1 Препараттар](#page-71-0) тармағын қараңыз).

BOND-III және BOND-PRIME өңдеу модульдері әдепкі бойынша 150 мкл шығарады – 100 мкл үлестіру көлемдері бар препараттар жүктелсе, сіз өңдеуді бастай алмайсыз.

BOND-MAX және BOND-III антиденелердің таралу көлемі, Add slide (Препаратты қосу) диалогында көрсетілгендей - 100 мл және 150 мкл. ISH препараттары үшін (өңдеу модульдерінің екі түрінде де) 150 мкл қондырғысы мәжбүрлі түрде қолданылады және өңдеу модульдері Covertile қақпақшасын және 150 мкл тарату үшін зонд қалпын пайдаланады. Дегенмен, BOND зондты 150 мкл бастап, астам мөлшерде бөледі:

- <sup>l</sup> РНҚ-зондтар үшін BOND 220 мкл екі кезеңде 150 мкл және 70 мкл бөледі;
- ДНҚ-зондтар үшін BOND 240 мкл екі кезеңде 150 мкл және 90 мкл бөледі.

Шаю барысында және басқа да кезеңдерде протоколға байланысты әр түрлі көлемдер қолданылады.

#### Әдепкі бөлу көлемі

BOND-MAX-те ИГХ арналған бөлінетін көлем (150 мкл немесе 100 мкл) әрбір жеке препарат үшін берілуі мүмкін, сонымен бірге BOND әдепкі параметрлердің екі деңгейін орнатуға мүмкіндік береді. Жүйе үшін әдепкі мән берілуі мүмкін (10.5.2 Оқиғалар мен [препараттардың](#page-267-0) баптаулары тармағын қараңыз). Add case (Оқиғаны қосу) диалогында берілетін [\(6.3.3 Оқиғаны](#page-152-0) қосу тармағын қараңыз) жекелеген оқиғалар үшін әдепкі орнату аталған орнатудан үстем болады. Бөлінетін көлем Add slide (Препаратты қосу) диалогында жекелеген препараттар үшін белгіленуі мүкін ([6.5.2 Препаратты](#page-160-0) құрутармағын қараңыз).

Бір циклде өңдеу үшін барлық препараттардың таралу көлемі бірдей болуы тиіс [\(6.9 Препараттардың](#page-176-0) [үйлесімділігі](#page-176-0) тармағын қараңыз).

# <span id="page-167-0"></span>6.6 Препараттарды заттаңбалау

BOND жүйесінде боялатын барлық препараттардың оларға дұрыс протоколдар қолданылуы үшін бағдарламалық жасақтамамен сәйкестендіруге арналған заттаңбалары болуы тиіс. BOND жүйесінде жасалатын препараттардың заттаңбаларында өңдеу модулінде препараттарды автоматты сәйкестендіру үшін пайдаланылатын идентификатор (2D штрих-код түрінде бейнеленеді) бар. ЗАЖ жүйесінде жасалған заттаңбалар (2D штрих-код түріндегі идентификаторлары бар), сондай-ақ, автоматты түрде сәйкестендірілуі мүмкін. Дегенмен, заттаңбаларға әрдайым, егер мұны автоматты түрде құруға болмайтын болса, мысалы, заттаңбаны ластаған кезде ([10.3 Заттаңбалар](#page-255-0) тармағын қараңыз) препараттардың сәйкестендірілуі мүмкін болуы үшін адам оқуға жарамды қосымша енгізілуі тиіс.

Заттаңбалар өңдеу модуліне жүктелгенге дейін препараттарға жапсырылуы тиіс. Идентификаторды кескіндеу құралы заттаңба идентификаторларын тиімді сканерлей алатындай (2D штрих-кодтары үшін) заттаңбалардың дұрыс бекітілгенін қадағалаңыз.

Сіз Leica Biosystems препараттар заңбасының принтерімен пайдалану үшін, BOND жеткізілетін заттаңбаларды пайдалану керек.

- <sup>l</sup> [6.6.1 Заттаңбаларды](#page-167-1) басып шығару және оларды препараттарға жапсыру
- <span id="page-167-1"></span>• [6.6.2 Препараттардың](#page-170-0) сәйкестендіргіштері және заттаңбалардың сәйкестендіргіштері

### 6.6.1 Заттаңбаларды басып шығару және оларды препараттарға жапсыру

- 1 Бір препаратқа заттаңбаны басып шығару үшін оны тінтуірдің оң жақ пернесімен басып, Print label (заттаңбаны басып шығару) батырмасын таңдаңыз. Бұл оқиғада Print slide labels (препараттардың заттаңбаларын Басып шығару) диалогы пайда болмайды. BOND-ADVANCE жүйесінде орнатылған өңдеу модульдерінің топтарын қамтитын заттаңбаны басып шығару үшін әдепкі заттаңба принтері қолданылады. Болмаған жағдайда, тізімдегі бірінші заттаңба принтері пайдаланылады [\(10.6.3 Препараттар](#page-275-0) заттаңбаларының принтері тармағын қараңыз).
- 2 Барлық препараттарды реттегеннен кейін, Slide setup (Препараттарды реттеу) экрандағы заттаңбаны Print labels (препараттардың заттаңбаларын Басып шығару) батырмасын басыңыз.
- 3 Препараттардың қандай заттаңбаларын басып шығару керек екендігін таңдаңыз:
	- Әлі басып шығарылмаған препараттардың барлық заттаңбалары заттаңбалары әлі басып шығарылмаған барлық оқиғаларда препараттар.
	- <sup>l</sup> Осы оқиға үшін әлі басылмаған препараттардың барлық заттаңбалары заттаңбалары әлі басылмаған ағымдағы оқиғадағы препараттар.
	- Ағымдағы оқиға ағымдағы оқиғаға арналған барлық препараттар, соның ішінде бұрын басылған.

Препараттардың заттаңбалары оқиғалар құру тәртібімен, ал әрбір оқиға шегінде ‐ препараттарды құру тәртібімен басылады..

4 Препараттар заттаңбасының принтерін таңдаңыз.

(Әкімшілендіру клиентінің Hardware (Аппараттық жасақтамасы) экранында әдепкі принтерді орнатыңыз - 10.6.2 Өңдеу [модульдерінің](#page-273-0) тобы тармағын қараңыз).

5 Print (Басып шығару) батырмасын басыңыз.

Заттаңбаларды басып шығару барысында Slide setup (Препаратты реттеу) экранның сол жақ төменгі бөлігінде жыпылықтайтын белгіше пайдала болады.

- 6 Препараттың қатқан, заттаңба жапсырылатын аумағы толығымен таза және құрғақ екеніне көз жеткізіңіз.
- 7 Препараттың идентификаторы слайдтың соңына параллель тураланған заттаңбаны қолданыңыз. Заттаңбаның оң жағы жоғары қарап тұруы керек (препараттың тінмен бірдей жағында).
	- Заттаңбаны түзу орнатыңыз, өйткені өңдеу модулі ығысқан заттаңбаларды дұрыс санай алмайды.
	- Жабысуы үшін бүкіл BOND принтер заттаңбалары аумағына қатты қысым қолданыңыз.
	- Принтер заттаңбасы бетке толығымен жабысуы керек. Препараттың шетінде принтер заттаңбасының асып кетуі болмауы керек.
	- Егер заттаңба сұйықтыққа батырылған болса, сақтау алдында оны кептіріңіз.

Сурет 6-6: Заттаңбаны шыны шегінде орналастырыңыз.

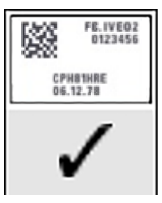

#### Дұрыс:

Заттаңба шыны шегінде түзу орналасқан.

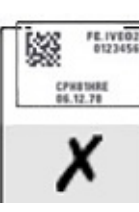

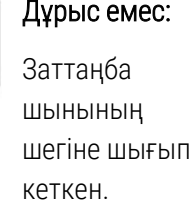

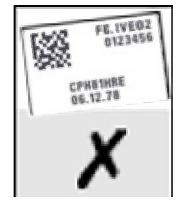

#### Дұрыс емес:

Заттаңба түзу орнатылм аған.

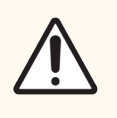

САҚТЫҚ ЕСКЕРТУ: Заттаңбаны толығымен препараттың шегінде орналастырыңыз. Шығып тұрған жабысқақ бет заттаңбаның (және препараттың) Covertiles қақпақшасына немесе басқа жабдыққа жабысуы мүмкін, бұл перараттың бүлінуіне әкеп соғады.

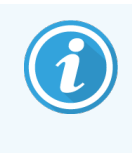

BOND принтер таспасы мен заттаңбалар орамы ауыстырылғанда, сия таспасын бірдей өнім нөмірімен ауыстырыңыз. Заттаңба орамдарын және сия таспасын ауыстыру туралы нұсқаулар қорапта қамтылған.

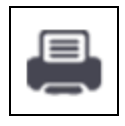

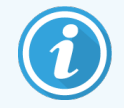

Ұзақ реагентке батырылатын немесе агрессивті процедураға ұшырайтын принтер заттаңбалары үшін мыналарды ескеріңіз:

- Өңдеу аяқталғаннан кейін препарат заттаңбасын жабыстырыңыз.
- Препараттың бетіне қосымша идентификаторды жабыстырыңыз
- <sup>l</sup> BOND принтер таспасы мен заттаңбаларының батырылуын болдырмаңыз немесе шектеңіз
- Корғаныс қабатты қолданыңыз

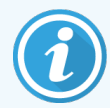

Пайдаланылған сия орамдарында басып шығарылған ақпараттың кері кескіндері болады. Ақпаратта жеке тұлғаны анықтауға болатын ақпарат болса, пайдаланылған сия орамдары зертханалық процедураларға және/немесе жергілікті құпиялылық ережелеріне сәйкес жойылуы керек.

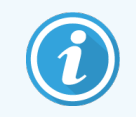

Желім және сия төзімділігі тұтынушы сынау шарттарына бағынады. BOND принтер таспасы мен заттаңбаларды зертхана өзінің процедуралары мен шарттары үшін тексеруі керек.

#### Сыртқы парафинсіздеу және антигенді анықтау

Антигенді парафинсіздендіру және анықтауды, егер олар BOND жүйесінден тыс жүргізілсе, препараттарға заттаңбаларды жапсырығаннан кейін орындаған дұрыс. Бұл препараттар туралы ақпаратты енгізгенше және қажетті протоколдарды BOND жүйесінде орнатқанша препараттың кебуінен, сондай-ақ, осы кезеңдерден кейін ылғалды препараттарға заттаңбаларды жабыстырудағы қиындықтардан құтылуға мүмкіндік береді.

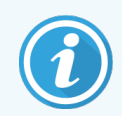

Егер сіз өңдеу модулінен тыс парафинсіздендіру үшін ксилен пайдалансаңыз, дақ қалдырмау үшін заттаңбаларға тимеңіз.

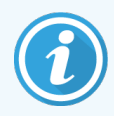

Бензол туындыларына, D-лимонендерге және алифатикалық көмірсутектерге, ацетонға, суға және сулы негізіндегі реагенттерге ұзақ уақыт сіңіру немесе оларға әсер ету препарат идентификаторы жапсырма желімінің тиімділігінің төмендеуіне және басып шығару тұтастығын жоғалтуына әкелуі мүмкін. Заттаңбаларды ұзақ уақыт бойы сұйықтықта қалдырмау ұсынылады. LBS веб-сайтында нақты өнім туралы ақпаратты қараңыз.

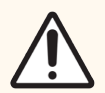

САҚТЫҚ ЕСКЕРТУ: BOND-III және BOND-MAX өңдеу модульдерінде парафинсіздендіру үшін тек BOND парафинсіздендіру ерітіндісін пайдаланыңыз.

BOND-PRIME өңдеу модульдерінде парафинсіздендіру үшін тек BOND-PRIME Dewax Solution пайдаланыңыз.

Ксилен, ксилен алмастырғыштарын немесе өңдеу модульдерінің бөліктерін зақымдауы және сұйықтықтың ағуына әкелуі мүмкін басқа да реагенттерді пайдаланбаңыз.

### <span id="page-170-0"></span>6.6.2 Препараттардың сәйкестендіргіштері және заттаңбалардың сәйкестендіргіштері

BOND жүйесі әрбір жаңа препарат үшін бірегей «Препарат сәйкестендіргішін» ұсынады. BOND жүйесі сондайақ, әрбір басып шығарылған препараттың заттаңбасы үшін бірегей «Заттаңба сәйкестендіргішін» жасайды. Заттаңба идентификаторы 2D штрих-код болып табылады.

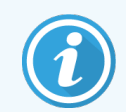

ЗАЖ препараттары үшін препараттың сәйкестендіргіші ЗАЖ анықталуы мүмкін және кез келген сан (8 немесе одан аз сан) болуы мүмкін.

### Препараттарды сәйкестендіру

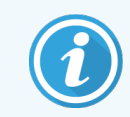

Бұл бөлім BOND-PRIME өңдеу модуліне қатысты емес.

Заттаңбалар препараттарға салынған кезде, жүйе препараттарды бояу блоктарындағы әрбір оқиғада препаратты сәйкестендіре алады ([5.1.5.1 Препараттарды](#page-131-0) автоматты сәйкестендіру қараңыз).

Сәйкестендіргіші жоқ немесе сәйкестендіргіші танылмаған препараттар жүйеде қолмен сәйкестендірілуі тиіс [\(5.1.5.2 Аппараттағы](#page-131-1) препараттарды қолмен сәйкестендіру қараңыз) немесе олар үшін жаңа заттаңбаларды басып, оларды қайта тану керек.

Әкімшілендіру клиентінің Label configuration (заттаңбасының конфигурациясы) экранында заттаңбаға салынатын ақпаратты реттеңіз [\(10.3 Заттаңбалар](#page-255-0) қараңыз).

# <span id="page-171-0"></span>6.7 Препараттың параметрлері туралы есеп

Препараттардың параметрлерінің мәліметінде қазіргі уақытта Slide setup (Препаратты баптау) экранында реттелген барлық препараттар (барлық оқиғалар үшін) ұсынылған. Препараттар оқиғалары бойынша топтастырылады және олар үшін маркер және бөлінетін көлем сияқты мәліметтер келтіріледі. Есептің төменгі бөлігінде есепте препараттар үшін талап етілетін барлық реагенттер мен реагенттер жүйелерінің тізімі, әрқайсысы үшін сынамалар саны көрсетілген. Әрбір BOND өңдеу модулі үшін жеке тізімдер бар.

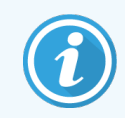

Есептегі мәліметтерді көру үшін сізде кемінде бір пайдалануға ендірілген BOND-PRIME өңдеу модулі болуы керек.

Есеп өңдеу циклдарын дайындау барысында пайдалы болып табылады. Ол сізге әрбір науашаларға орналастырылатын препараттардың үйлесімді болуын бақылауға көмектеседі [\(6.9 Препараттардың](#page-176-0) [үйлесімділігі](#page-176-0) тармағын қараңыз), сондай-ақ, жүктеу қажет реагенттер мен реагенттер жүйелерін көрсетеді.

Препараттың параметрлері туралы есеп құру үшін, Slide setup summary (Препарат параметрлерінің мәліметтері) батырмасын басыңыз.

Есеп әрбір препарат туралы келесі ақпаратты қамтиды.

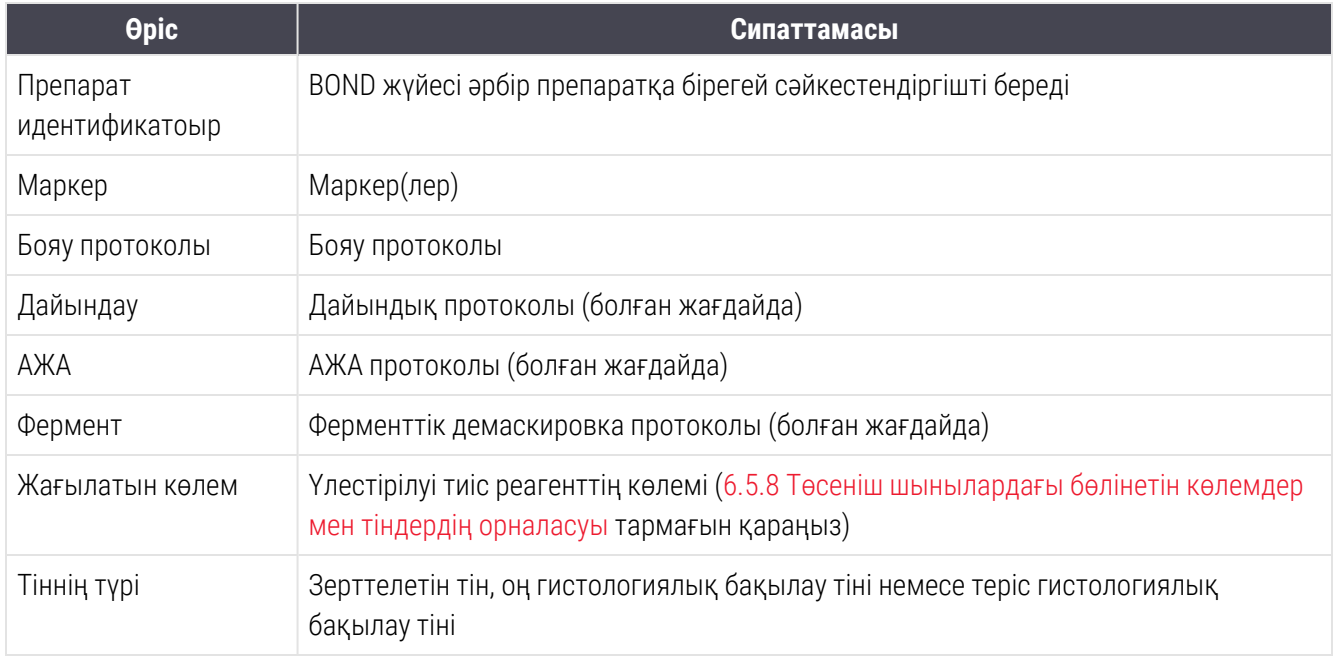

Тізбекті мультиплекстік бояу препараттары үшін «Marker» (Маркер), «Protocols» (Протоколдар), «Dispense volume» (Үлестіру көлемі) және «Tissue type» (Тін типі) бағандарында препарат идентификаторы бойынша топтастырылған екі жолақ бар.

Есептер терезесі және басып шығару мүмкіндіктері туралы ақпаратты [3.7 Есептер](#page-92-0) тармағынан қараңыз.

## <span id="page-172-0"></span>6.8 Препараттар мен оқиғаларды бейреттік құру

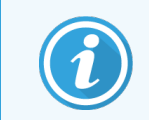

Бұл бөлім BOND-PRIME өңдеу модуліне қатысты емес.

Әдепкі бойынша, BOND жүйесі жаңа оқиғалар мен препараттар препараттарды өңдеу және оқу модуліне препараттарға арналған науашаны жүктегеннен кейін жасалуы мүмкін болатындай етіп бапталған.

Төменде келтірілген бөлімдердің біріншісінде оқиғалар мен препараттарды «бейреттік» құру үшін нұсқаулар берілген. Екінші бөлімде баламалы жұмыс тәртібі үшін параметрлерді баптау сипатталған.

- <sup>l</sup> 6.8.1 Жаңа оқиғаларды және/немесе [препараттарды](#page-172-1) оқылғаннан кейін құру
- <span id="page-172-1"></span>• [6.8.2 Аппараттағы](#page-175-0) препараттарды сәйкестендіру нұсқалары

### 6.8.1 Жаңа оқиғаларды және/немесе препараттарды оқылғаннан кейін құру

Препараттар жүктелгеннен және оқылғаннан кейін оқиғалар мен препараттар туралы ақпаратты қосу үшін төменде сипатталған процедураларды орындаңыз (процедура [5.1.5.2 Аппараттағы](#page-131-1) препараттарды қолмен [сәйкестендіру](#page-131-1) тармағындағы Препараттарды аппаратта қолмен сәйкестендіруде сипатталған қолмен сәйкестендіруге ұқсас, бірақ жаңа оқиғалар мен препараттарды құруды қамтиды).

1 Препараттарды өңдеу модуліне әдеттегі жолмен жүктеңіз.

BOND бағдарламалық жасақтамасында оқиға құрудың немесе заттаңбаларды басып шығарудың қажеті жоқ - бөгде көздерден алынған немесе қолмен жазылған заттаңбаларды пайдалануға болады.

Жүйе заттаңбаларды танымайды, сондықтан олардың фотосуреттерін көрсетеді.

Сурет 6-7: Автоматты түрде танылмаған препарат

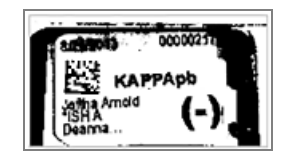

Егер заттаңбаның фотосуреттері қандай да бір өңдеу модулінде үнемі көрсетілмейтін болса, онда ол препараттың заттаңбасының суреттерін оқымайтындай етіп бапталған болуы мүмкін. Өңдеу модулінде осы баптауды өзгертуді ұйымдастыру үшін қолдау қызметімен хабарласыңыз.

- 2 Slide identification (Препаратты сәйкестендіру) диалогын іске қосу үшін келесі әрекеттердің бірін орындаңыз:
	- a Препараттың суретінің үстінен екі рет басыңыз.
	- b Тінтуірдің оң жақ пернесімен суретіт түртіп, ішкі мәзірден Select manually (Қолмен таңдау) батырмасын таңдаңыз.

<span id="page-173-0"></span>New case (Жаңа оқиға) және New slide (Жаңа препарат) [\(Сурет](#page-173-0) 6-8 1 және 2 нөмірлері) қол жетімді батырмалармен Slide identification (Препаратты сәйкестендіру) диалогы пайда болады.

Сурет 6-8: Препараттың жай-күйі экранымен препаратты сәйкестендіру диалогы.

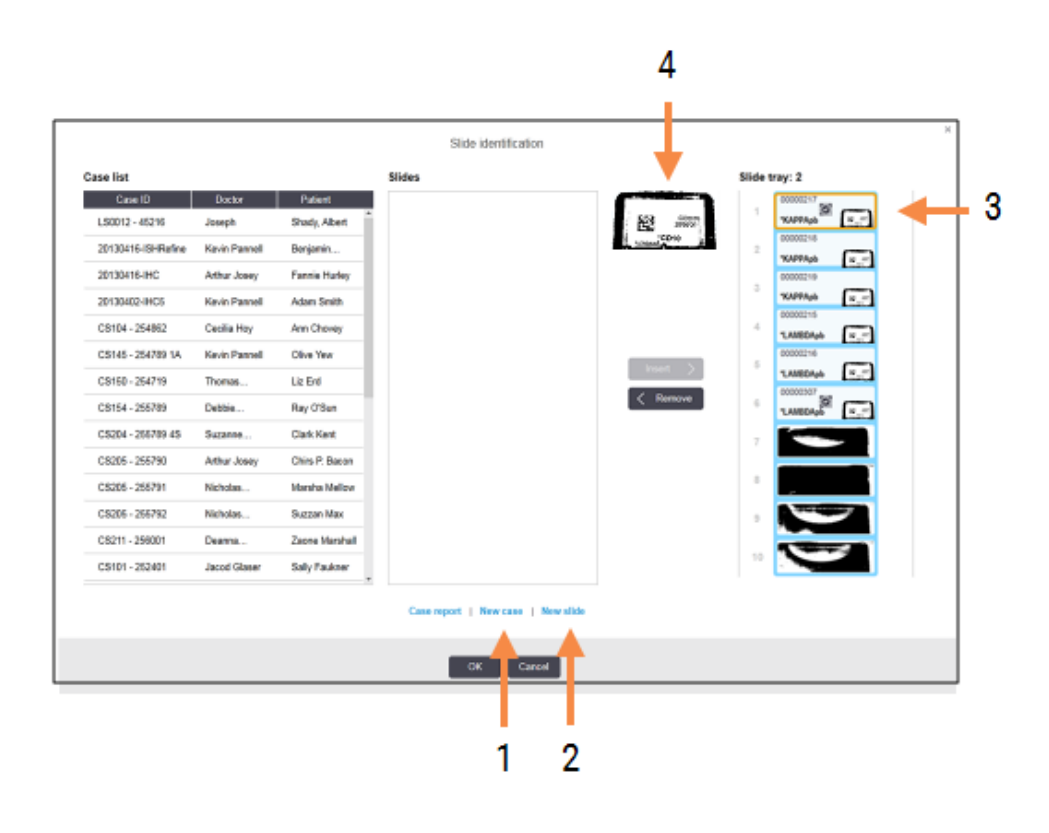

(Кейбір зертханаларда Жаңа оқиға батырмасы немесе Жаңа оқиға және Жаңа препарат екі батырмасы де өшірілуі мүмкін - төм. [6.8.2 Аппараттағы](#page-175-0) препараттарды [сәйкестендіру](#page-175-0) нұсқалары нұсқаларын қараңыз)

Белсенді препарат препараттарға арналған науашада бөлінеді (номер 3).

Диалогта препаратты сәйкестендіруді жеңілдету үшін заттаңбаның үлкейтілген бейнесі (4 нөмірі) бар. Одан да үлкен заттаңбаны көру үшін оң жақтағы панельде меңзерді препараттың үстінде ұстап тұрыңыз.

Сол жақтағы панельде ағымдағы препараттардың барлық оқиғалары көрсетілген. Әдепкі параметрде заттаңбалар басылған препараттардың оқиғалары ғана көрсетіледі (заттаңбалар әлі басылып шықпаған препараттардың оқиғаларын қосу үшін баптауды өзгерте аласыз - [6.8.2.2 Препараттардың](#page-175-1) сыртқы [заттаңбалары](#page-175-1) тармағындағы Аппараттағы препараттарды сәйкестендіру нұсқалары. қараңыз).

Орталық панельде препараттар өңдеу модулінде суретке түсірілген препараттардың ешқайсысымен әлі салыстырылмаған сол панельде таңдалған оқиғада бапталған препараттар көрсетілген. Тағы да, әдепкі реттеулерде заттаңбалар басылған препараттар ғана көрсетіледі, бірақ бұл параметрді де оқиға үшін бапталған барлық препараттарды көрсету үшін өзгертуге болады.

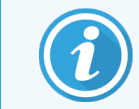

Заттаңбаның дұрыс суретін таңдағаныңызға көз жеткізіңіз, себебі дұрыс таңдамау сіздің препараттарға әсер етуі мүмкін.

3 Жаңа оқиға құру үшін New case (Жаңа оқиға) батырмасын басыңыз (нөмір 1).

Таңдалған препаратқа әдепкі жолмен жаңа оқиға құрыңыз ([6.3.3 Оқиғаны](#page-152-0) қосу тармағын қараңыз).

- 4 Ade case (Оқиғаны қосу) диалогында ОК батырмасын басқаннан кейін, Slide identification (Препаратты сәйкестендіру) диалогындағы оқиғалар тізімінде жаңа оқиғаны таңдаңыз.
- 5 Сіз жаңа ғана жасаған оқиғада жаңа Препаратты құру үшін Жаңа препарат батырмасын басыңыз (нөмір 2).

Add slide (Препаратты қосу) диалогы ашылады.

6 Бағдарламалық жасақтамада оң жақ панелінде таңдалған физикалық препаратқа арналған жаңа препарат құрыңыз ([6.5.2 Препаратты](#page-160-0) құру тармағын қараңыз).

Жаңа препарат қосылған кезде, ол диалогтың орталық панелінде көрсетіледі (яғни, жаңа оқиға сол жақ оқиғалар тізімінде таңдалып тұрғанда).

7 Оң жақтағы тақтада әлі де дұрыс сурет заттаңбасының таңдалғандығына көз жеткізіп, оны орталық панельдегі жаңа препаратпен салыстыру үшін Insert (Енгізу) батырмасын басыңыз.

Препарат орталық панельден жойылады, ал оң жақ панельдегі заттаңбаның суреті жаңа ғана жасалған препарат үшін енгізілген препарат туралы жүйелік ақпаратқа ауыстырылады.

Егер сіз препаратты дұрыс салыстырсаңыз, оң жақтағы панельде препаратты таңдау және Remove (Жою) батырмасын басу арқылы осы қадамды тоқтатуға болады.

8 Енді препарат әдеттегі жолмен өңделуі мүмкін.

Науашадағы қалған препараттар үшін жаңа оқиғалар мен препараттарды құру процедурасын қайталаңыз.

### <span id="page-175-0"></span>6.8.2 Аппараттағы препараттарды сәйкестендіру нұсқалары

<span id="page-175-2"></span>Әкімшілендіру клиентінің баптаулары Slide identification (Препаратты сәйкестендіру) диалогындағы мүмкіндіктерді ішінара қоса немесе өшіре отырып, препараттарды сәйкестендірудің әр түрлі тәртібін мәжбүрлі түрде белгілеуге немесе қоюға мүмкіндік береді.

### 6.8.2.1 Оқиғалар мен препараттардың бейреттік жасалуын шектеу немесе тыйым салу

Әдепкі бойынша BOND BOND бағдарламалық жасақтамасында жасалмаған (немесе ЗАЖ жүйесінен импортталған) препараттарды жүктеуге, сондай-ақ, Slide identification (Препаратты Сәйкестендіру) диалогын пайдалана отырып, суреттерді оқығаннан кейін бағдарламалық жасақтамада оқиғалар мен препараттарды құруға мүмкіндік береді. Таңдау бойынша, сіз осындай жаңа оқиғаларды құруға тыйым салу үшін (бірақ бар оқиғалар үшін жаңа препараттарды құруға рұқсат беру), немесе препараттарды жүктегеннен кейін препараттарды (және оқиғаларды) құруға толық тыйым салу үшін жүйені баптай аласыз. Параметрлерге байланысты, New case (Жаңа оқиға) батырмасы немесе New case (Жаңа оқиға) және New slide (Жаңа препарат) екі батырмасы де Slide identification (Препаратты сәйкестендіру) диалогында өшіріледі ([Сурет](#page-173-0) 6-8 қараңыз).

Әкімшілік клиентте экспромттық жағдайды және препарат жасау опцияларын **Settings** (Параметрлер) экранында шектеңіз (10.5.2 Оқиғалар мен [препараттардың](#page-267-0) баптаулары бөлімін қараңыз).

### <span id="page-175-1"></span>6.8.2.2 Препараттардың сыртқы заттаңбалары

BOND барлық препараттардың заттаңбаларын өңдеу алдында BOND басып шығаруды талап ететінін немесе талап етпеуін белгілей аласыз. ЗАЖ және ЗАЖ емес препараттарға арналған жеке баптаулар бар.

ЗАЖ емес препараттар үшін әдепкі орнату BOND арқылы басып шығаруды талап етеді. Бұл дегеніміз, басып шығарылған BOND заттаңбасы жоқ физикалық препараттар бағдарламалық жасақтамада жасалған препараттармен автоматты түрде салыстырылмайды (сәйкестендіргіштер сәйкес келсе де). Сонымен қатар, сіз Slide identification (Препаратты сәйкестендіру) диалогын пайдалана отырып, препаратты қолмен салыстыра алмайсыз, өйткені онда тек BOND арқылы басылған препараттар ғана көрсетіледі. Сондықтан заттаңбалары қолмен жазылатын немесе бөгде өндірушілердің жабдықтарында басылатын BOND–ЗАЖ интеграциясы жоқ зертханалар осы мүмкіндікті өшіруі тиіс. Бұл жүйеде жасалған барлық препараттарды BOND заттаңбаларының басып шығарылғанына немесе басып шығарылмағанына қарамастан, өңдеу модуліне жүктелген препараттармен салыстыруға мүмкіндік береді.

BOND жүйесі басып шығарлған заттаңбалары жоқ препараттарды өңдеуді қосу үшін әкімшілік клиентінің Settings (Параметрлер) экранында Force printing in BOND (BOND құрылғысында мәжбүрлеп басып шығару) параметріннен таңдауды алыңыз (10.5.2 Оқиғалар мен [препараттардың](#page-267-0) баптаулары бөлімін қараңыз). (Force printing in BOND (BOND құрылғысында Мәжбүрлеп басып шығару) тармағын таңдауды шешіп алу міндетті емес, жай ғана оқиғалар мен препараттарды бейреттік құруға рұқсат беруге болады - жоғ[.6.8.2.1 Оқиғалар](#page-175-2) мен [препараттардың](#page-175-2) бейреттік жасалуын шектеу немесе тыйым салу қараңыз)

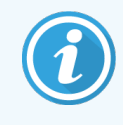

Force printing in BOND (BOND құрылғысында Мәжбүрлеп басып шығару) пунктінен таңдау алынғанға дейін жасалған препараттар олардың заттаңбалары басып шығарылғанға дейін өңдеу үшін қол жетімді болмайды. Осы таңдаудан кейін жасалған препараттар үшін заттаңбаны басып шығару талап етілмейді.

ЗАЖ препараттары үшін әдепкі параметр BOND арқылы басып шығаруды талап етпейді. Бұл, ЗАЖ басылған заттаңбалары бар препараттар BOND бағдарламасына (ЗАЖ жүйесінен импортталған) жүктелген препараттармен автоматты түрде салыстырылуы мүмкін екендігін білдіреді. Немесе, егер автоматты түрде салыстыруды орындау мүмкін болмаса (мысалы, препараттың заттаңбасы ластанған оқиғада), Препаратты сәйкестендіру диалогын пайдалана отырып, препаратты қолмен салыстыруға болады. Дегенмен, егер жұмыс процесінде ЗАЖ жүйесінде жасалған препараттар болған жағдайда, бірақ сіз заттаңбаларды BOND жүйесінде мәжбүрлеп басып шығарғыңыз келсе, мұндай мүмкіндікті қосу керек (әкімшілендіру клиентінің LIS (ЗАЖ) экранында Force LIS printing in BOND (BOND жүйесінде мәжбүрлі басып шығаруды) таңдаңыз - [10.2 ЗАЖ](#page-252-0) тармағын қараңыз).

# <span id="page-176-0"></span>6.9 Препараттардың үйлесімділігі

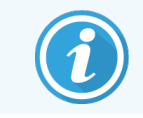

Бұл бөлім BOND-PRIME өңдеу модуліне қатысты емес.

Әрбір өңдеу цикліндегі кезеңдер науашадағы барлық препараттар үшін оңтайлы нәтижелерді қамтамасыз ету мақсатында үйлестірілген болуы үшін препараттар препараттарға арналған науалар жүктелгенде BOND бағдарламалық жасақтамасымен үйлесімділігіне тексеріледі. Үйлеспейтін препараттар System status (Жүйенің жай-күйі) экранында көрсетіледі. Сіз өңдеу циклы басталғанға дейін үйлеспейтін препараттарды шешіп алуыңыз немесе ауыстыруыңыз керек [\(5.1.4.4 Препараттардың](#page-130-0) үйлеспейтін параметрлерін түзету қараңыз).

Әдеттегі препараттар үйлесімді болу үшін олар:

- бірдей бөлінген көлемі болуы;
- <sup>l</sup> барлығы бір рет бояу немесе параллель мультиплекс бояу немесе тізбекті мультиплекстік бояу үшін арналуы;
- препарат қосу процесі кезінде арнайы таңдалған кезде бірдей UPI болуы;
- бірдей дайындау протоколын пайдаланылуы;
- бірдей бояу протоколын пайдаланылуы; және
- <sup>l</sup> алдын ала өңдеудің үйлесімді протоколдарын және/немесе ISH денатурация және гибридизация протоколдарын пайдаланылуы керек.

Протоколдардың үйлесімділік ережелері төменде [6.9.1 Протоколдардың](#page-177-0) үйлесімдігі келтірілген.

Препаратты күйге келтіру туралы есеп [\(6.7 Препараттың](#page-171-0) параметрлері туралы есеп ) әрбір науашаға үйлесімді препараттардың жүктелетіндігіне көз жеткізуге

# <span id="page-177-0"></span>6.9.1 Протоколдардың үйлесімдігі

Бояу және дайындау протоколдарының қатаң үйлесімділік шектеулері бар, ал жылу және алдын ала ферменттік өңдеу протоколдары, сондай-ақ, ISH гибридизация және денатурация кейбір өзгертулерге мүмкіндіктері бар. Бұл протоколдардың үйлесімділігі өңдеу модулінің түріне (BOND-III немесе BOND-MAX), протоколдар кезеңдерінің саны мен ұзақтығы, сондай-ақ бұл кезеңдердегі өңдеу модулінің күйлеріне тәуелді болады. Бұл факторлар бір-біріне дәл келгенде немесе бояу сапасына әсер етейтінде деңгейдегі айырмашылықтары болған оқиғада протоколдар үйлесімді болады.

Протоколдардың барлық түрлері үшін үйлесімділік ережелері төменде келтірілген.

### 6.9.1.1 Бояу протоколдары

Препараттардың әрқайсысы үшін бірдей бояу протоколы қолданылуы керек. Бірізді екі реттік бояулы циклдер үшін екі бірдей бояу протоколы дәл сол тәртіпте қолданылуы тиіс.

IHC және ISH препараттарын бір реттік бояу циклдерінде араластыруға болмайды, бірақ тізбекті мультиплекстік бояу циклдерінде біріктіруге болады.

### 6.9.1.2 Дайындау протоколдары

«Парафинсіздендіру» және «қыздыру және парафинсіздендіру» протоколдары үшін

- Науашадағы барлық препараттар үшін бірдей протокол қолданылуы тиіс; және
- Дайындау протоколы бар препараттарды дайындау протоколы жоқ препараттармен араластыруға болмайды.

### 6.9.1.3 Алдын ала өңдеу протоколдары

Тек жылу демаскировкасы бар, тек ферментті демаскировкасы бар, жылу *және* ферментті демаскировкасы бар, сондай-ақ, жалпы антиген демаскировкасы жоқ препараттардың бәрін бірге өңдеуге болады. Қазіргі уақытта алдын ала өңдеуге ұшырамайтын препараттар протокол басқа препараттарда орындалғанша гидратталады (жылу демаскировкасы әрқашан ферменттіктен бұрын жүреді).

Сондай-ақ, ISH денатурациясы және гибридизациясы бар немесе жоқ препараттардың барлық түрлері үйлесімді.

Төменде келтірілген бөлімдерде алдын ала өңдеу протоколдарының сол үлгідегі протоколдармен үйлесімділігіне арналған шарттар сипатталған.

#### Алдын ала жылумен өңдеу

- 1 Алдын ала жылумен өңдеу протоколдары үйлесімді, егер:
	- олардың кезеңдерінің бірдей саны бар; және
	- оларда жылыту кезеңдерінен басқа, әр кезеңде инкубация уақыты бірдей.

Уақыт бойынша сәйкес келетін қыздыру кезеңдерінде барлық препараттар үшін ең ұзақ кезең уақыты белгіленеді. Осы кезеңнің берілген ұзақтығы аз препараттар олар үшін белгіленген уақыт ішінде ғана қыздырылады, содан кейін препараттардың қыздырғышының қуаты өшіріледі.

- 2 Өңдеу циклдерінде 1 және 2 антигенді анықтауға арналған ерітінділерді пайдаланатын протоколдарды араластыруға болады.
- 3 Алдын ала жылумен өңдеуді пайдаланатын препараттар науашаларда алдын ала жылумен өңдеуді пайдаланбайтын препараттармен бірге өңделеді. Алдын ала өңдеуге ұшырамайтын препараттар басқа препараттар өңделгенге дейін қоршаған орта температурасында антигенді демаскировкааеуға арналған ерітіндімен гидратталады.

### Алдын ала ферментті өңдеу

- 1 Алдын ала ферментті өңдеу протоколдары үйлесімді, егер:
	- олардың кезеңдерінің бірдей саны бар; және
	- оларда әр кезеңде инкубация уақыты бірдей.
- 2 Өңдеу циклы барысында ферменттердің 2 түріне дейін қолданылуы мүмкін.
- 3 Ферменттік алдын ала өңдеуді пайдаланатын препараттар науашаларда ферменттік алдын ала өңдеуді пайдаланбайтын препараттары бірге өңделеді. Алдын ала өңдеуге ұшырамайтын препараттар басқа препараттар өңделгенге дейін қоршаған орта температурасында гидратталады.

### 6.9.1.4 ISH денатурация

Егер инкубация уақыты бірдей болса, денатурация протоколдары үйлесімді болып табылады. Инкубация температурасы әртүрлі болуы мүмкін.

### 6.9.1.5 ISH гибридизация

Егер инкубация уақыты бірдей болса, гибридизация протоколдары үйлесімді болып табылады. Инкубация температурасы әртүрлі болуы мүмкін.

# <span id="page-179-0"></span>7 Протоколдар (BOND контроллерінде)

BOND бағдарламалық жасақтамасында протоколдар тіндердің үлгілерін бояу үшін орындалатын кезеңдер сериясын білдіреді.

Сіздің BOND жүйесі өңдеу немесе жою мүмкін емес алдын ала орнатылған Leica Biosystems протоколдарының жиынтығымен жеткізіледі. Алдын ала орнатылған протоколдарды Leica Biosystems мұқият растаған. Дегенмен, сіз бар алдын ала орнатылған протоколдарды көшіру және өңдеу арқылы реттелген протоколдарыңызды жасай аласыз.

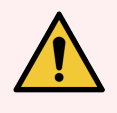

ЕСКЕРТУ: Барлық ретелген протокол жергілікті зертханалық процедуралар мен талаптарға сәйкес расталуы керек. Протоколдарды құру және сақтау мүмкіндігі олардың қойылған міндеттерді орындау үшін жарамды екендігін білдірмейді.

Бұл тарауда келесі бөлімдер бар.

- [7.1 Протоколдардың](#page-180-1) түрлері
- [7.2 «Протоколды](#page-184-0) реттеу» экраны
- <sup>l</sup> 7.3 Жаңа [протоколдарды](#page-188-0) құру
- [7.4 Пайдаланушы](#page-189-0) протоколдарын редакциялау
- [7.5 Протоколдар](#page-206-0) туралы есептер
- 7.6 Алдын ала орнатылған [протоколдар](#page-207-0)
# <span id="page-180-1"></span>7.1 Протоколдардың түрлері

BOND құрылғысында барлық протоколдарында олар орындауға арналған арнайы функцияларға сәйкес «типтері» бар. Мысалы, алдын ала бояу HIER протоколдары бір түрге, ал IHC тізбекті мультиплекстік бояуының протоколдары екіншісіне жатады.

- Протоколдың типін өзгертүге болмайды.
- Жаңа протоколды құру үшін, жаңа протокол сияқты бірдей түрдегі протоколды көшіру керек. Содан кейін протокол кезеңдерін сізге керегіндей етіп түзете аласыз.

Әдетте кез келген өңдеу циклінде препаратты дайындау, маркерлерді жағу және кейіннен хромоген жағу үшін бірнеше түрлі протоколдар жасалады. Мультиплекс бояулар үшін бұл тізбектер мен протоколдар әдетте өзгерістерді талап етеді.

- 7.1.1 Бояу [режимдері](#page-180-0)
- <span id="page-180-0"></span>• [7.1.2 Протоколдардың](#page-182-0) бірізділігі

## 7.1.1 Бояу режимдері

BOND жүйесінің үш бояу режимі бар:

- Single (Бір) бір препаратқа жалғыз маркерді және хромогенді қолдану.
- Parallel multiplex (Параллель мультиплекс) бір препаратқа екі түрлі маркерлер мен хромогендерді жағу. Маркерлер «коктейльдегідей» араластырылады және бір бояу протоколында қолданылады.
- Sequential multiplex (Тізбекті мультиплекс) бір препаратқа екі түрлі маркерлер мен хромогендерді қолдану. Маркерлер бөлек бояу протоколдарында бірінен кейін бірі қолданылады.

Әрбір бояу протоколында оның мультиплекс немесе бір реттік бояудағы рөлін көрсететін «бояу әдісі» көрсетіледі.

Бір бояуда тек бір бояу әдісі бар: «Бір».

Параллель мультиплекс бояуда тек бір бояу әдісі бар: «Параллель мультиплекс».

Алдын ала орнатылған тізбекті мультиплекс бояу протоколдарында «бір реттік» бояу әдісі орнатылған, оны өзгертуге болмайды. Дегенмен, сізде осы алдын ала орнатылған протоколдарды көшіру және бояу әдісін талаптарыңызға сай өзгерту опциясы бар.

тізбекті мультиплекстік бояудың келесі бояу әдістері бар:

- <sup>l</sup> First (Бірінші) тізбекті мультиплекстік бояу барысында бірінші протокол үшін пайдаланылады
- Final (Түпкілікті) тізбекті мультиплекстік бояу барысында соңғы протокол ретінде пайдаланылады

Мысалы, пайдаланушы жасаған протоколды бір протокол ретінде пайдалану үшін конфигурациялауға болады немесе оны алдын ала протокол және/немесе қорытынды протокол ретінде пайдалану үшін конфигурациялауға болады. Барлық қадамдардың барлық бояу әдістеріне сәйкес келетініне көз жеткізу үшін бүкіл протоколды қарап шығыңыз (мысалы, бір протоколда алдын ала протоколдар үшін қажет емес қарсы бояу бар).

Протоколдар түрлері және бояу әдістері төмендегі кестеде көрсетілген:

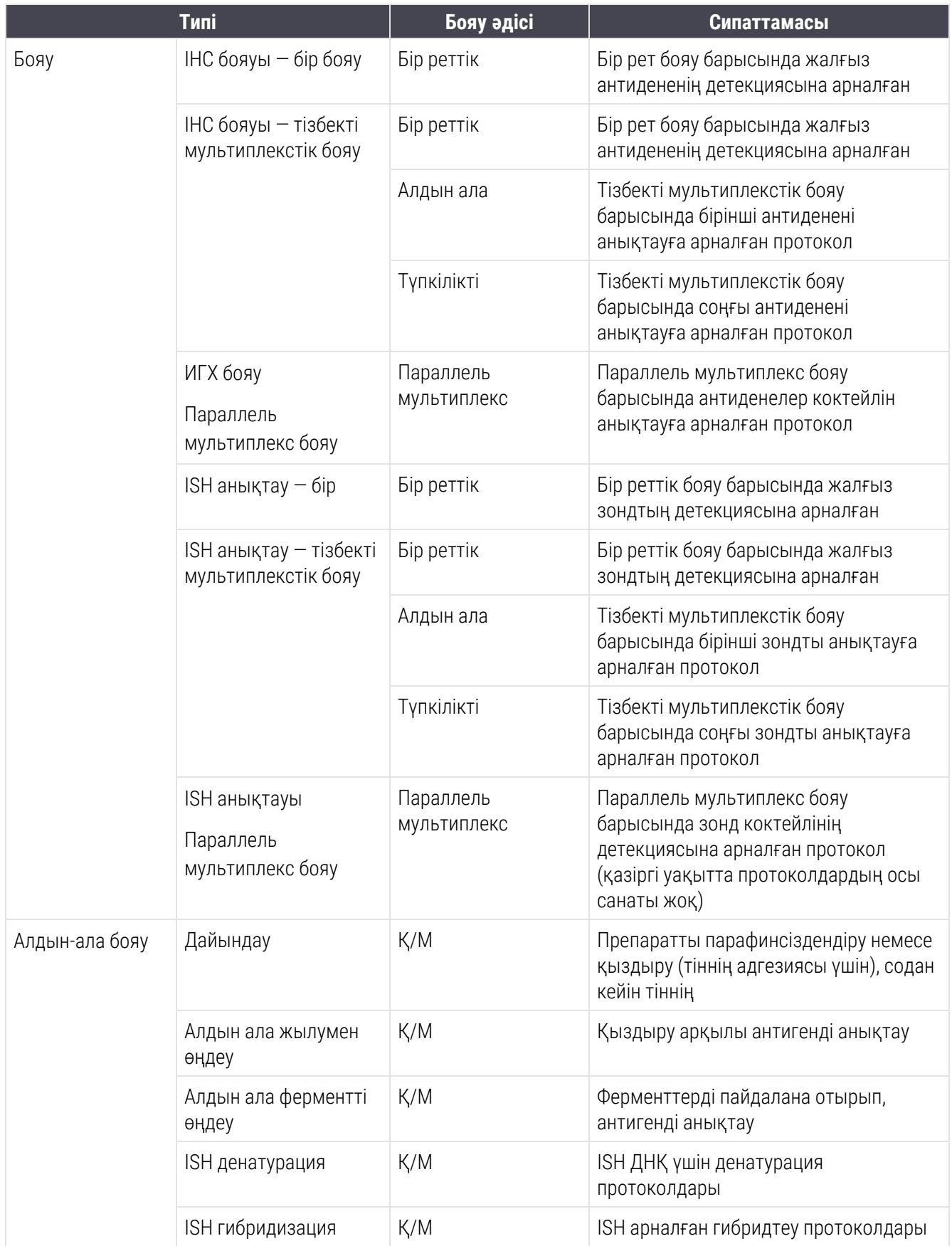

## <span id="page-182-0"></span>7.1.2 Протоколдардың бірізділігі

Әдетте әрбір препарат үшін әртүрлі протоколдар тізбегі қолданылады. Бұл зертханада қабылданған тіндерге, маркерге және жалпы рәсімдерге байланысты антигенді дайындау, анықтау, денатурациялау, гибридизациялау және бояу протоколдары болуы мүмкін. Бұл тізбектер әрбір препаратты жасаған кезде жеке берілуі мүмкін ([6.5.2 Препаратты](#page-160-0) құру тармағын қараңыз). Сонымен қатар, BOND сізге арнайы протоколдар қажет болмаған оқиғада Препаратты құруды жеделдету үшін әдепкі протоколдар қоюға мүмкіндік береді:

- <sup>l</sup> әдепкі дайындық протоколы (мысалы, \*Dewax) әкімшілендіру клиентінде барлық BOND жүйесі үшін орнатылады (10.5.2 Оқиғалар мен [препараттардың](#page-267-0) баптауларытармағын қараңыз);
- <sup>l</sup> барлық басқа протоколдар түрлері үшін әдепкі параметрлер әрбір маркер үшін Reagent Setup (Реагенттерді баптау) экранында белгіленеді [\(8.2.1 Реагентті](#page-219-0) қосу немесе редакциялау тармағын қараңыз).

Жеке препараттарды дайындауға кететін уақытты қысқарту үшін сәйкесінше әдепкі протоколдарды орнатыңыз. Сіз, қажет болған жағдайда, оларды құру барысында жеке препараттар үшін протоколдарды өзгерте аласыз.

Келесі кестеде көрсетілгендей, протоколдар ретімен орындалатын тәртіп BOND автоматты түрде беріледі. Зондтарды енгізу және жою бірде-бір протоколға кірмейді - бұл да автоматты түрде жүреді.

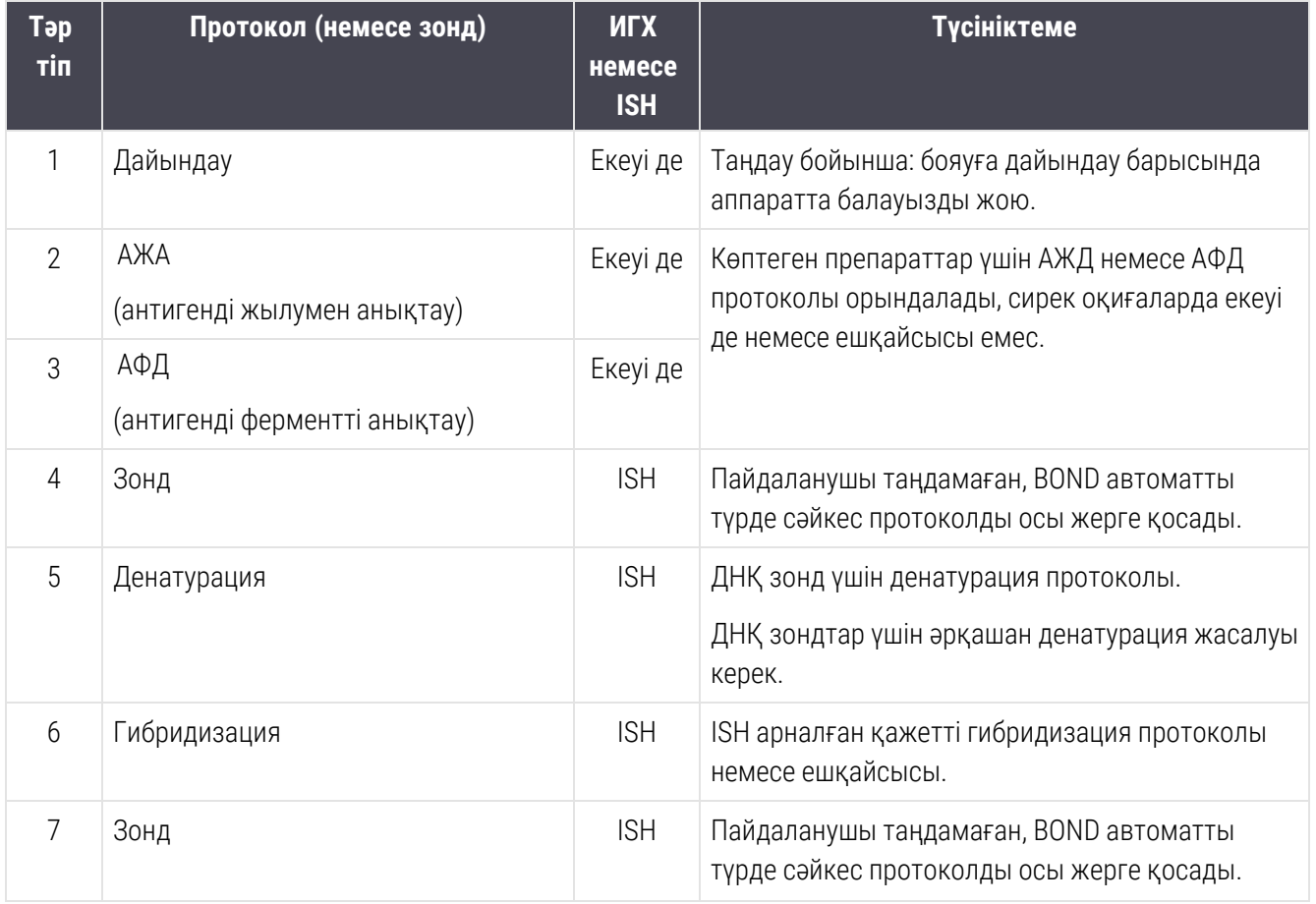

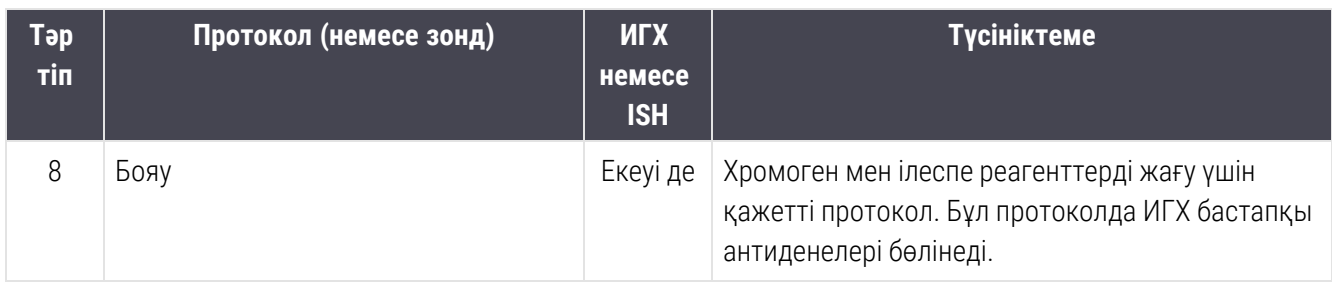

Тізбектер үшін таңдалған протоколдар алдын ала орнатылған болуы мүмкін немесе сіз өз протоколдарыңызды жасай және таңдай аласыз (7.3-тарау: Жаңа [протоколдарды](#page-188-0) құру тармағын қараңыз).

### 7.1.2.1 Бірізді мультиплекс бояу үшін протоколдар мен протоколдардың бірізділігі

Бірізді мультиплекс бояу барысында, шын мәнінде, бірінен кейін бірі бояудың екі протоколы орындалады. Бұл IHC протоколдарының және/немесе ISH протоколдарының кез келген тіркесімі болуы мүмкін. Әдетте, бірақ барлық оқиғаларда емес, бірінші маркер үшін DAB хромогені бар BOND полимерлерді тазалау деңгейін анықтау жүйесі, ал екінші маркер үшін — Fast Red хромогені бар BOND полимерлерді тазалау деңгейін анықтау жүйесі қолданылады.

Көбінесе екінші маркерді салу үшін тізбектегі кейбір протоколдар өткізіп алынуы мүмкін, немесе егер олар қолданылса, өзгертілуі тиіс. Бірінші және екінші маркерлер үшін бояу протоколдарының кезеңдері, сондай-ақ, әдетте, модификациялануы тиіс (протоколдар қажетті бояу әдісін орнату үшін кейбір өзгерістерді қажет етеді - 7.1.1 Бояу [режимдері](#page-180-0) қараңыз). Бірізді мультиплекс бояу үшін протоколдар мен протоколдар тізбектерін өзгерту бойынша кейбір ұсыныстар төменде келтірілген. Барлық оқиғаларда нәтижелерді тексеру үшін өз талдауларын орындау керек.

- Дайындық протоколдары (мысалы, парафинсіздендіру) тек бірінші маркер үшін бірізділікпен орындалуы мүмкін — екінші бояу протоколының бірізділігі үшін дайындық протоколын таңдауға мүмкіндік бермейді.
- <sup>l</sup> Бірінші маркерді қолданар алдында антигенді анықтау бір реттік талап етіледі. Екінші маркерге қосымша анықтау қажет болған жағдайда, қысқарақ ұзақтық немесе төменірек температура жеткілікті болуы мүмкін.
- Екі зондпен мультиплекс бояу барысында тек бір реттік денатурация қажет бірінші маркерді қолданар алдында. Екінші маркер үшін қосымша денатурация қажет болған жағдайда, әдетте оның ұзақтығы аз.
- <sup>l</sup> Бояу протоколдары үшін әдетте, қарсы бояу (мысалы, гематоксилин) сегменті бірінші протоколдың соңынан жойылса, жақсырақ нәтижелерге қол жеткізіледі. Ол екінші протокол үшін сақталады.

 $\mathbf{Q}$ 

## 7.2 «Протоколды реттеу» экраны

Протоколдармен жұмыс істеу үшін, функциялар панеліндегі Protocol setup (Протоколды баптау) белгішесін басыңыз.

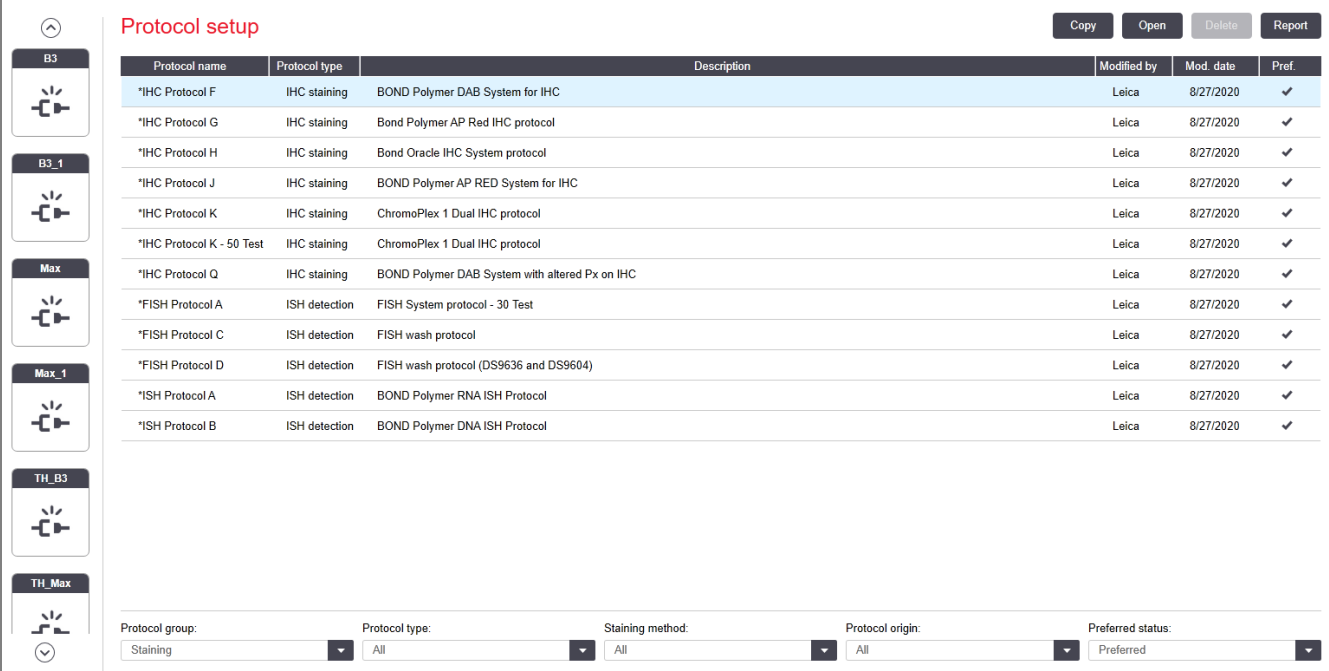

#### Сурет 7-1: Protocol setup (Протоколды баптау) экраны

Protocol setup (Протоколды баптау) экранында кейбір негізгі мәліметтермен бірге барлық протоколдар келтірілген кесте бар. Алдын ала орнатылған протоколдар олардың толық және қысқартылған атауында бірінші әріп жұлдызша (\*) ретінде белгіленген.

Бұл кестеде сіз есепті көшіру, түзету және құру сияқты операциялар үшін протоколды таңдай аласыз. Осы операцияларға қол жетімді кестенің үстіндегі түймелер арқылы немесе тінтуірдің оң жақ пернесін басқанда пайда болатын мәзір арқылы алуға болады.

Кесте астындағы сүзгілер протоколдардың түрін көрсетуге мүмкіндік береді. Сіз бояу және алдын ала бояу протоколдарының арасында таңдай аласыз, содан кейін протоколдардың нақты түрлерін көрсету үшін таңдауды анықтай аласыз ([7.1 Протоколдардың](#page-180-1) түрлері тармағын қараңыз). Сонымен қатар, бояу әдісі, протокол көзі және артықшылық орналасуы бойынша сүзгіні орнатуға болады.

Протоколдар тізіміндегі ақпарат төменде сипатталған:

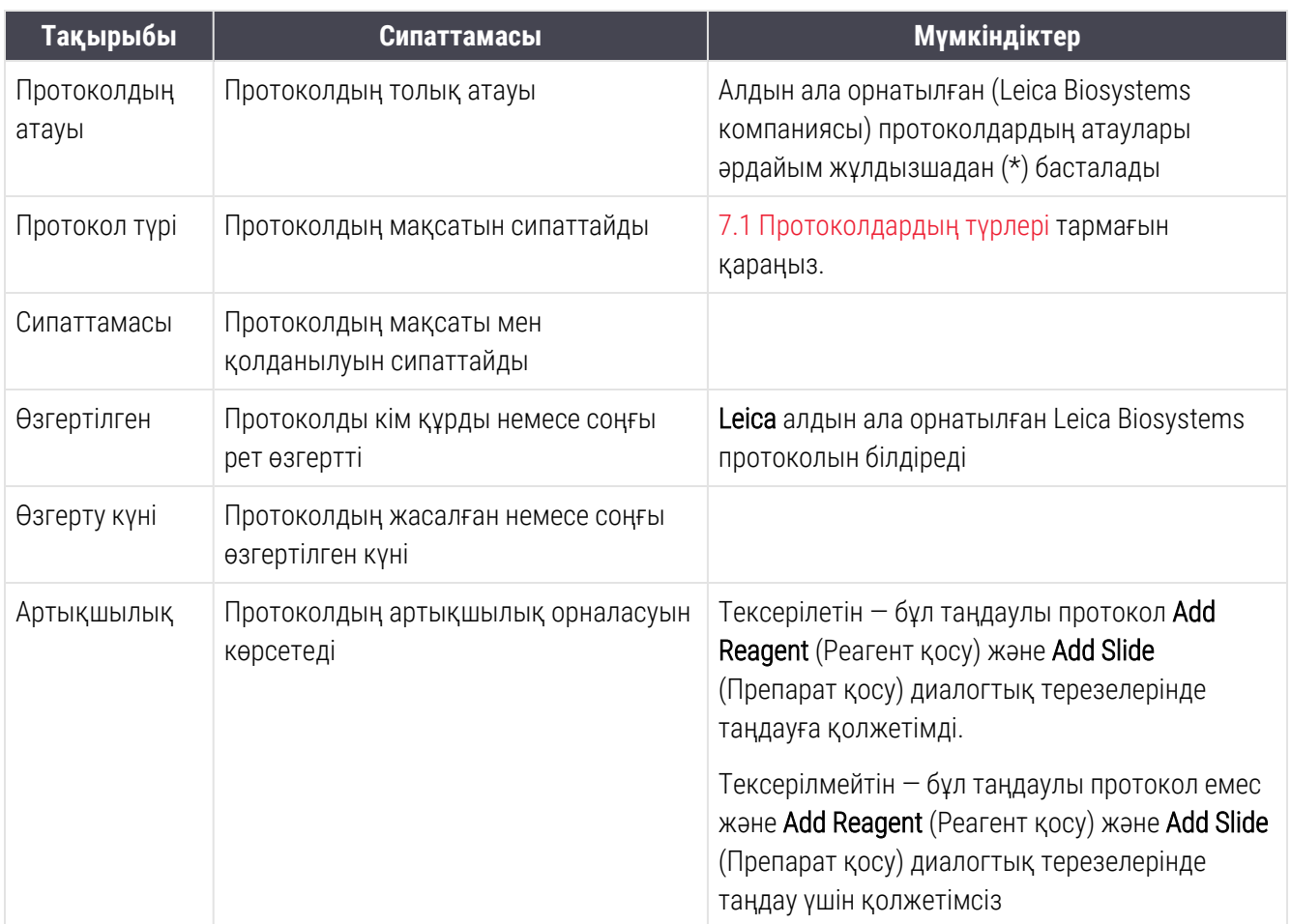

## 7.2.1 Протокол туралы толық ақпарат

Protocol setup (Протоколды баптау) экранында ұсынылған протоколды ашу, көру немесе түзету үшін, оған екі рет басыңыз (немесе оны таңдап, Open (Ашу) батырмасын басыңыз). Бағдарламалық жасақтама Edit protocol properties (Протокол сипаттарын редакциялау) диалогын бейнелейді.

<span id="page-186-0"></span>Leica Biosystems алдын-ала орнатылған протоколдар үшін тек артықшылыұ күйін өзгертуге болады, басқа баптаулар тек пайдаланушы протоколдарында ғана өзгертілуі мүмкін.

#### Сурет 7-2: Пайдаланушы протоколына арналған Edit protocol properties (Протокол сипаттарын редакциялау) диалогы

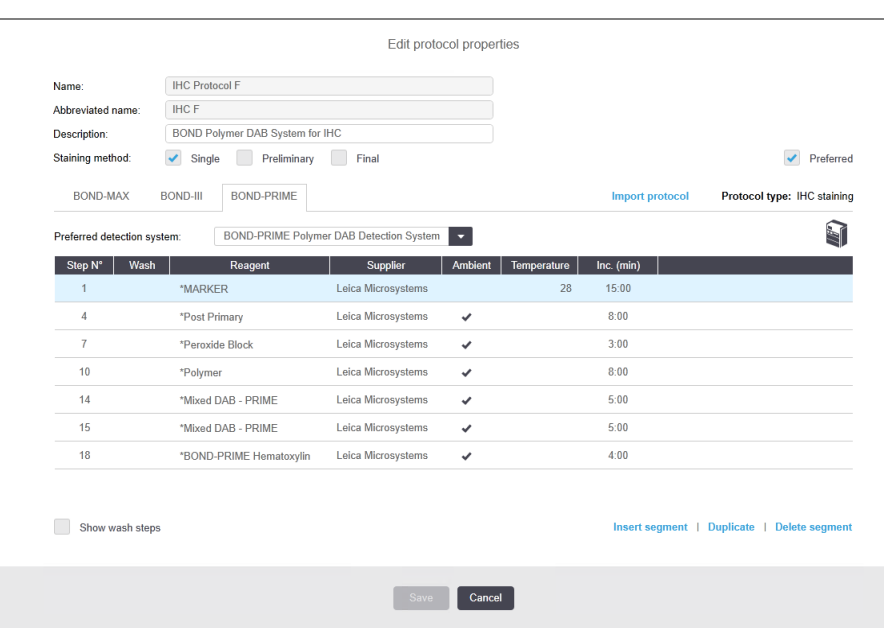

Диалогтық терезеде әрбір өңдеу модулінің түрі (BOND-MAX, BOND-III және BOND-PRIME) үшін қойынды көрсетіледі. Өңдеу модульдері пайдалануға ендірілмеген болса, тек BOND-MAX және BOND-III көрсетіледі. Қойындысын көру үшін кемінде бір BOND-PRIME өңдеу модулін пайдалануға ендіру керек.

Сондай-ақ, жаңа протоколды құру барысында және пайдаланушы протоколын редакциялау барысында пайда болатын Import protocol (Протоколды импорттау) пәрмені бар. Толығырақ [7.4.4 Бірнеше](#page-202-0) өңдеу модулінің түрі және [протокол](#page-202-0) нұсқасы тармағынан қараңыз.

Протоколдың барлық кезеңдерін (шаю кезеңдерін қоса алғанда) қарау үшін кесте астындағы Show wash steps (шаю кезеңдерін Көрсету) батырмасынтаңдаңыз. Шаю кезеңдерін жасыру үшін таңдауды шешіп алыңыз.

Edit protocol properties (Протокол сипаттарын редакциялау) диалогында протокол туралы келесі ақпарат көрсетіледі.

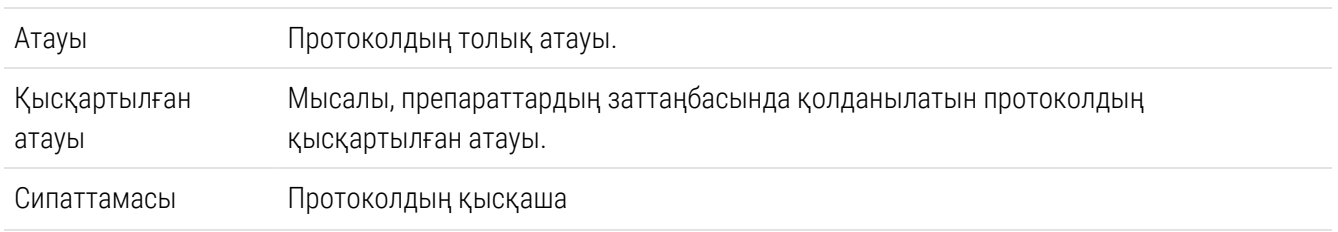

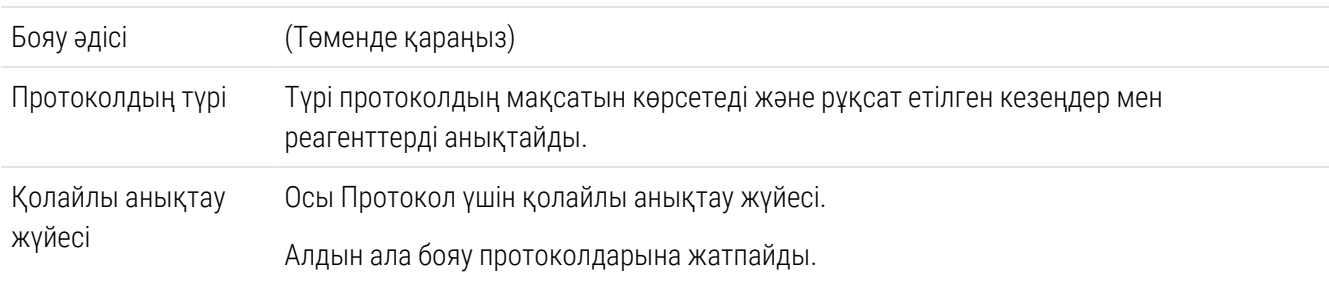

Протоколдардың ақпаратының астындағы кестеде протоколдың әрбір кезеңі мен оның қасиеттері ұсынылған [\(Сурет](#page-186-0) 7-2 қараңыз). Бұл кестеде пайдаланушы протоколдарының кезеңдерін түзету орындалады [\(7.4 Пайдаланушы](#page-189-0) протоколдарын редакциялау тармағын қараңыз).

Кестеде келесі мәліметтер көрсетіледі.

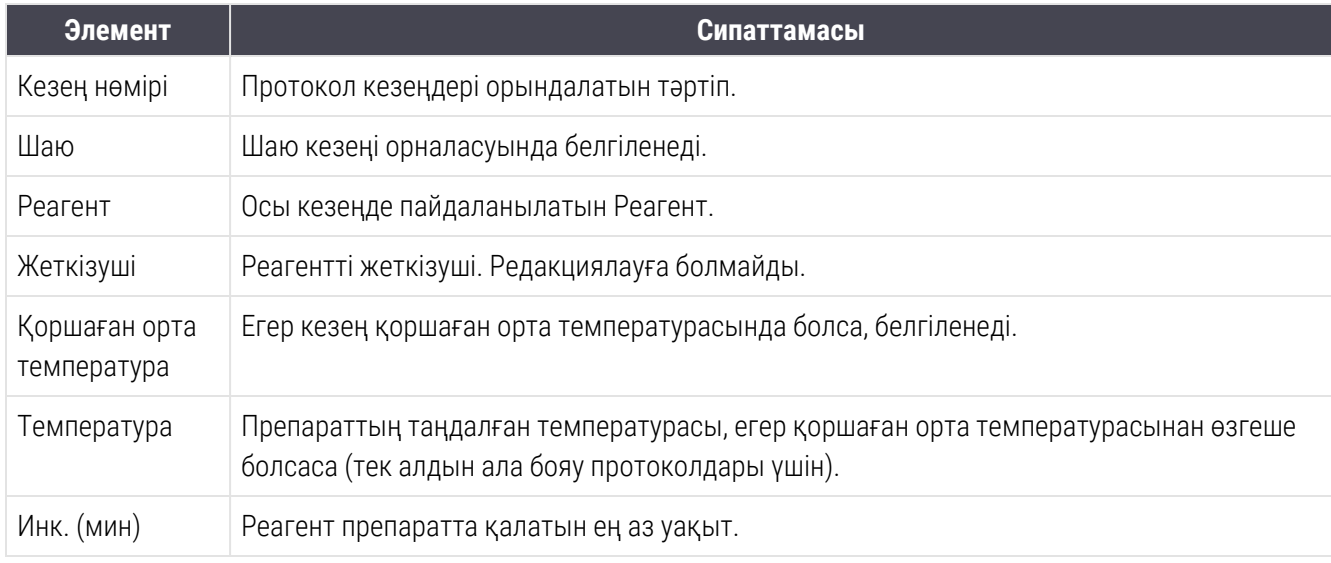

#### <span id="page-187-1"></span>Бояу әдістері

Бояу протоколдары «бояу әдісі» бөлімін қамтиды. Бір бояу және тізбекті мультиплекстік бояу протоколдарының келесі нұсқалары бар:

- $\cdot$  Single (Бір реттік) бір ертік бояуға арналған протокол
- Preliminary (Алдын ала) тізбекті мультиплекстік бояудың бірінші протоколы
- Final (Түпкілікті) тізбекті мультиплекс бояу барысында соңғы протоколы

Параллель мультиплекс бояу протоколдарында бояу әдісінің тек бір нұсқасы бар: Parallel multiplex (параллель мультиплекс).

Бояу әдістерін одан әрі талқылауды 7.1.1 Бояу [режимдері](#page-180-0) тармағынан қараңыз.

#### <span id="page-187-0"></span>Артықшылық орналасуы

Add Reagent (Реагент қосу) және Add Slide (Препарат қосу) диалогтық терезелерінде таңдау үшін таңдаулы протоколдар ғана қолжетімді, сондықтан сіз пайдалануды жоспарлап отырған протоколдарды таңдаулы ету керек. Мұны істеу үшін, Preferred (Қолайлы) квадратын белгілеңіз. Қалауды болдырмау үшін ерекшелеуді шешіп алыңыз.

# <span id="page-188-0"></span>7.3 Жаңа протоколдарды құру

Сіз қолда бар пайдаланушы протоколдарын немесе Leica Biosystems протоколдарын көшіре отырып, жаңа протоколдарды құра аласыз. Сіз протоколды көшіргенде, оның түрі бұрынғы болып қалады және кейін өзгертілуі мүмкін емес. Сондықтан, егер сіз ИГХ жаңа протоколын жасағыңыз келсе, онда қолданыстағы ИГХ протоколын көшіру керек; АЖД протоколын құру үшін АЖД протоколын көшіріңіз және т.с.с.

Протоколды көшіру үшін, Protocol setup (Протоколды баптау) экранындағы тізімдегі оны таңдап, Copy (Көшіру) батырмасын басыңыз. Осыдан кейін New protocol properties (Жаңа протокол сипаттары) диалогында таңдалған протоколдың редакциялауға дайын көшірмесі пайда болады.

Жаңа протоколға [7.4.3 Протоколдардың](#page-198-0) ережелері сәйкес келетін бірегей толық және қысқартылған атау талап етіледі. Протоколдың толық және қысқартылған атауларын өзгертуден басқа, жаңа протоколдың басқа компоненттерін өзгерту міндетті емес. Дегенмен, сіз, әрине, төменде [7.4 Пайдаланушы](#page-189-0) протоколдарын [редакциялау](#page-189-0) тармағында сипатталғандай, жаңа Протоколдың кез келген тармағын өзгерте аласыз.

BOND-III немесе BOND-MAX өңдеуден кейін Save (Сақтау) түймесін басыңыз. Егер протокол ережелерге сәйкес келсе, сізден протоколды барлық «қауіптері бен тәуекелдерін» мойындай отырып, құратынын растауды сұрайды. Бұл хабар Leica Biosystems пайдаланушы жасаған немесе өзгертілген протоколдарды пайдалану барысында бояу сапасын болжай алмайтынын еске салады. Сіз жалғастыру батырмасын растағанда, протокол өзгертулері сақталады.

BOND-PRIME үшін [BOND-PRIME](#page-200-0) арнайы протокол ережесі бөлімін қараңыз.

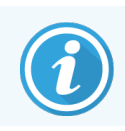

Қолданар алдында барлық протоколды зертханаңыз растауы керек.

# <span id="page-189-0"></span>7.4 Пайдаланушы протоколдарын редакциялау

Сіз пайдаланушы протоколдарын (бірақ Leica Biosystems протоколдары емес) Edit protocol properties (Протоколдың сипаттарын редакциялау) диалогын пайдалану арқылы түзете аласыз. Протоколды өңдеу үшін, оны Protocol setup (Протоколды баптау) экранындағы тізімдеі таңдап, Open (Ашу) батырмасын басыңыз (немесе протоколды тінтуірмен екі рет шертіңіз). Сондай-ақ, жаңа протоколды дәл сондай типтегі бұрын бар протоколды көшіру және түзету арқылы баптай аласыз (7.3 Жаңа [протоколдарды](#page-188-0) құру тармағын қараңыз).

Бояу протоколдарында реагенттердің кезеңдерін қосуға және жоюға, сондай-ақ, жаңа реагенттерді және инкубация уақытын қоюға болады. Шаюдың қосымша кезеңдерін қосуға және жоюға болады.

\*«тұмшапеште пісіру және парафинсіздендіру» протоколдары үшін тек «Тұмшапеште пісіру» қадамының уақыты мен температурасын өзгертуге болады. Басқа алдын ала бояу протоколдары (HIER, энзим) үшін кейбір қадамдарға температуралар мен инкубация уақыттарын өзгертуге болады. Рұқсат етілген өзгерістер тізбесін [7.4.3 Протоколдардың](#page-198-0) ережелері тармағынан қараңыз.

Жаңа реагентті үлестіруден кейін шаю кезеңін ұстануға тиіс болғандықтан, бояу протоколына реагенттің жаңа кезеңін қосу реагент кезеңінен және шаюдың келесі үш қадамынан (BOND-III және BOND-MAX) немесе екі қадамынан (BOND-PRIME) тұратын протоколдың «сегментін» құруға автоматты түрде әкеп соғуы мүмкін.

Протоколдың редакциялануына қарай барлық қажетті ақпаратты қамтитын өзгертілген немесе жаңа кезеңдер сол жағынан жасыл жолақпен белгіленген. Қызыл жолақпен белгіленген қосымша ақпаратты талап ететін кезеңдер.

Редакциялау барысында протоколдың барлық кезеңдерін көре аласыз немесе кесте астында Show wash (шаю кезеңдерін көрсету) құсбелгісін пайдаланып, шаю кезеңдерін жасыра аласыз.

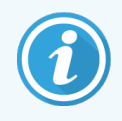

Протоколдарды құру және сақтау мүмкіндігі олардың қойылған міндеттерді орындау үшін жарамды екендігін білдірмейді. Сіз өзіңіз жасайтын немесе редакциялайтын кез келген протоколды тексеру және бекіту үшін жауапты боласыз.

Бұл бөлімде келесі тақырыптар қамтылған:

- [7.4.1 Протокол](#page-189-1) кезеңдерін редакциялау
- <sup>l</sup> [7.4.2 Протокол](#page-191-0) кезеңдерін қосу және жою
- [7.4.3 Протоколдардың](#page-198-0) ережелері
- [7.4.4 Бірнеше](#page-202-0) өңдеу модулінің түрі және протокол нұсқасы
- <span id="page-189-1"></span>• [7.4.5 Протоколдарды](#page-205-0) жою

## 7.4.1 Протокол кезеңдерін редакциялау

New protocol properties (Жаңа протокол сипаттары) диалогында жаңа протокол конфигурациясы үшін төмендегі нұсқауларды орындаңыз немесе Edit protocol properties (Протокол сипаттарын редакциялау) диалогында бұрын бар протоколды редакциялаңыз. Рұқсат етілген протокол жасайтыныңызға көз жеткізу үшін [7.4.3 Протоколдардың](#page-198-0) ережелері тармағын қараңыз.

Сіз протоколды сақтаған сайын жүйеде көшірме сақталады. Протокол туралы есепті жасаған кезде [\(7.5 Протоколдар](#page-206-0) туралы есептер бөлімін қараңыз), протокол белсенді болған күнді таңдау керек. Протоколдардың көптеген қосымша нұсқаларының болуын болдырмау үшін, протоколдарды тек конфигурация аяқталғаннан кейін сақтаңыз.

- 1 Жаңа протоколдар үшін протоколдың толық және қысқартылған атауын жазыңыз.
- 2 Қалаған оқиғада протокол сипаттамасын енгізіңіз.
- 3 Бояу протоколдары үшін бояу әдісін орнатыңыз (7.1.1 Бояу [режимдері](#page-180-0) тармағын қараңыз).
- 4 Протокол Preferred (артықшылық) жай-күйін орнатыңыз (жоғ. [Артықшылық](#page-187-0) орналасуы қараңыз).
- 5 Бояу протоколдары үшін, Preferred detection system (Артықшылық анықтау жүйесі) қалқымалы тізіміндегі протоколда қолданылатын анықтау жүйесін таңдаңыз.
- 6 Протоколда қажетті кезеңдер саны болмайынша протокол кезеңдерін қосыңыз немесе жойыңыз [\(7.4.2 Протокол](#page-191-0) кезеңдерін қосу және жою тармағын қараңыз).
- 7 BOND-MAX және BOND-III үшін жаңа және қолданыстағы протоколда өңделетін параметрлерді өзгерту үшін, алдымен өзгерткіңіз келетін параметрді екі рет түртіңіз.
	- a BOND-MAX және BOND-III үшін ашылмалы тізімнен реагентті таңдаңыз.
	- b BOND-PRIME үшін [7.4.2.1 Реагенттердің](#page-191-1) сегменттері бөліміндегі ережелерді қараңыз.
	- c Ескерту: ИГX протоколдарындағы бастапқы антиденелер пайдаланылатын кезеңді көрсету үшін \*МАРКЕР таңдаңыз. Шаю кезеңдері үшін тек\*BOND Wash Solution шаю ерітіндісі немесе \*деионсыздандырылған су пайдаланылуы мүмкін.
	- d Инкубация уақытын минут және секундпен (мм:сс) қойыңыз. Бұл препарат келесі кезеңнің басталуын күтетін ең аз уақыт. Инкубация уақытының шектерін – [7.4.3 Протоколдардың](#page-198-0) [ережелері](#page-198-0) ережелеріндегі қадамнан қараңыз.
	- e Жалпы:
		- <sup>l</sup> BOND-MAX және BOND-III реагенттерін жағу қадамдары үшін, Leica Biosystems инкубацияның ұзақтығын 30 минуттан асырмауды ұсынады. Егер одан ұзақ уақыт қажет болса, сол реагентті тарату үшін кезеңді қайталаңыз [\(7.4.2.2 Реагенттердің](#page-194-0) қайталанған [кезеңдері](#page-194-0) тармағын қараңыз). Бұл BOND-PRIME протоколдарына қатысты емес.
		- BOND-PRIME реагентті қолдану қадамдары үшін Leica Biosystems қыздырылған алдын ала өңдеу қадамдары үшін 20 минуттан аспайтын инкубация уақыттарын ұсынады. Минималды инкубация уақыттарын [BOND-PRIME](#page-200-0) арнайы протокол ережесі бөлімінде қараңыз.
	- f Әдетте Leica Biosystems реагенттерін жағу кезеңдері үшін инкубацияның ұзақтығы 30 минуттан аспайды. Егер одан ұзақ уақыт қажет болса, сол реагентті тарату үшін кезеңді қайталаңыз ([7.4.2.2 Реагенттердің](#page-194-0) қайталанған кезеңдері тармағын қараңыз).
	- g Әдетте Leica Biosystems реагенттерін жағу кезеңдері үшін инкубацияның ұзақтығы 30 минуттан аспайды.

h Температураны орнатыңыз (алдын ала бояу протоколдарындағы кейбір кезеңдер үшін).

Егер қоршаған орта температурасынан өзгеше температураны орнатқыңыз келсе, Ambient (Қоршаған орта температурасы) параметрін шешіп алыңыз. Содан кейін бос Temperature (Температура) параметрін таңдап, температураны Цельсий градустарында бүтін сан түрінде енгізіңіз.

Егер қоршаған ортаның температурасын орнатқыңыз келсе, Ambient (Қоршаған ортаның температурасы) параметрін таңдап, оны белгілеңіз.

Температураның рұқсат етілген шектері – [7.4.3 Протоколдардың](#page-198-0) ережелері тармағындағы қадамды қараңыз.

<span id="page-191-0"></span>i (iv) Өзгертілген параметрлерді растау үшін кез келген қадамды басыңыз.

## 7.4.2 Протокол кезеңдерін қосу және жою

Сіз ИГХ және ISH бапталатын протоколдарында кезеңдерді қосуға және жоюға болады, бірақ алдын ала бояу протоколдарында емес. Протокол кезеңдері бар кесте астындағы түймелердің кезеңдерін қосыңыз немесе жойыңыз. Түймелер контекстке сезімтал және олардың қол жетімділігі мен функциялары таңдалған кезеңге байланысты.

Толық нұсқауларды келесі бөлімдерден қараңыз:

- [7.4.2.1 Реагенттердің](#page-191-1) сегменттері
- [7.4.2.2 Реагенттердің](#page-194-0) қайталанған кезеңдері
- <span id="page-191-1"></span>• [7.4.2.3 Шаю](#page-196-0) кезендері

### 7.4.2.1 Реагенттердің сегменттері

Жаңа реагент сегментін қосу үшін (реагент қадамы және үш міндетті жуу қадамы (BOND-III және BOND-MAX) немесе екі міндетті жуу қадамы (BOND-PRIME)):

1 Реагентті таңдаңыз және Insert segment (Сегментті кірістіру) түймесін басыңыз. Жаңа сегмент осы реагенттің үстінен кірістіріледі.

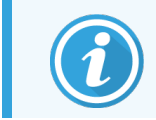

Егер сіз соңғы реагентті таңдасаңыз, оның астына жаңа сегментті енгізе аласыз.

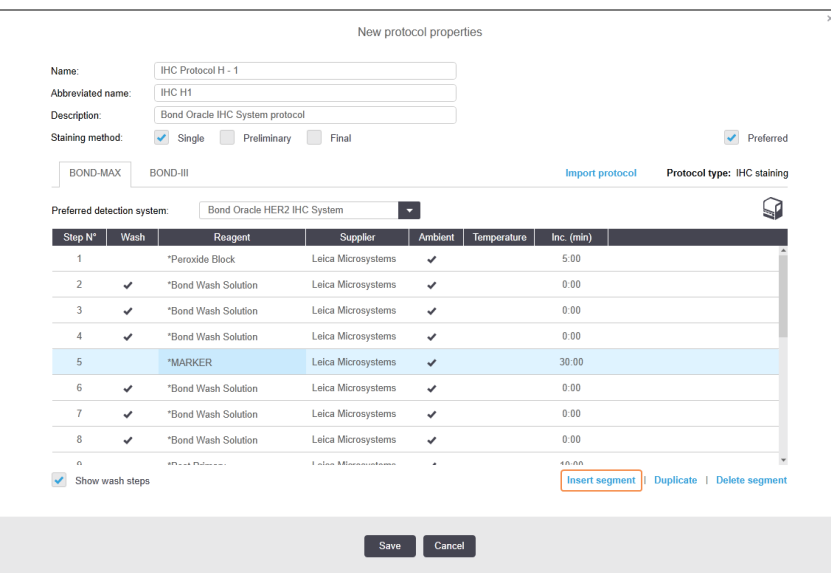

Тізімде жаңа сегмент пайда болады (реагент және шаю кезеңдерімен). Шаю кезеңдері жасыл жолақтармен белгіленген, бұл сақталған протоколға қатысты өзгерістердің болуын көрсетеді. Реагент кезеңі қызыл жолақпен белгіленеді, бұл осы кезең үшін реагентті таңдау қажеттілігін көрсетеді.

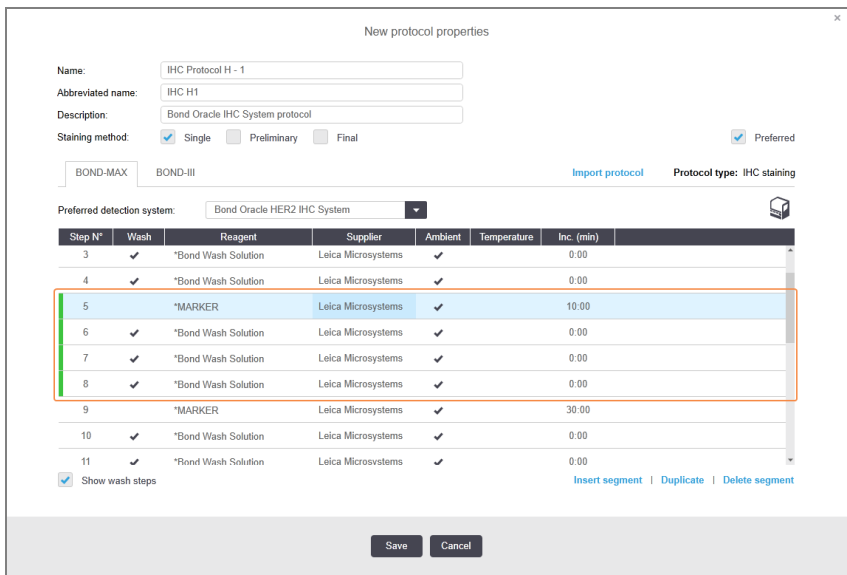

2 Бос Reagent (Реагент) параметрін басыңыз және қалқымалы тізімнен қажетті реагентті таңдаңыз.

Қажет болған жағдайда, жаңа реагенттің және шаю кезеңдерінің басқа параметрлерін редакциялаңыз.

3 Сақтау батырмасын басыңыз.

Растау диалогтық терезесі көрсетіледі.

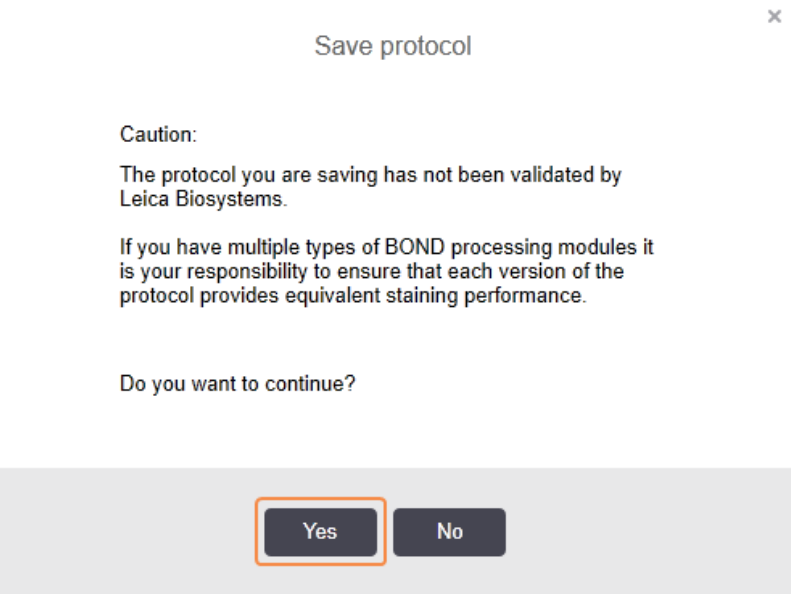

4 Иә батырмасын басыңыз.

Сегментті жою үшін реагентті таңдап, Delete segment (Сегментті жою) түймесін басыңыз. Қайталанған реагенті бар сегментті жою үшін алдымен қайталауды жойыңыз.

BOND-PRIME құрылғысында ең жақсы нәтижелерін алу үшін:

- Хромоген сегментін жоюға БОЛМАЙДЫ
- Реагент сегментінің атауын өзгертуге БОЛМАЙДЫ
- Пероксид блогын полимерден кейін орналастыруға БОЛМАЙДЫ.

### <span id="page-194-0"></span>7.4.2.2 Реагенттердің қайталанған кезеңдері

Қайталанған кезең - шаю кезеңінсіз бірінен кейін бірі келетін екі немесе одан да көп бірдей реагент.

1 Кезеңдер тізімінде қайталағыңыз келетін реагент кезеңін таңдаңыз.

Duplicate (Қайталау) батырмасын басыңыз.

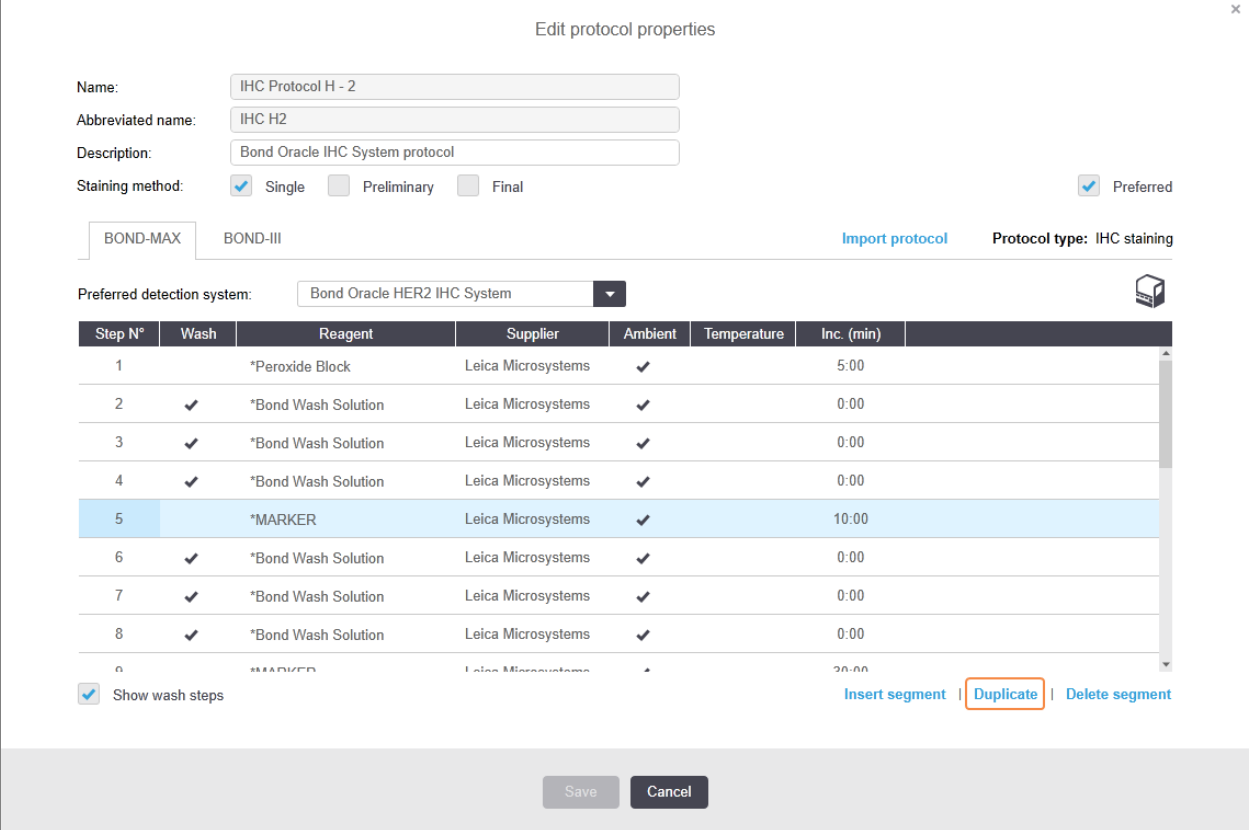

2 Ағымдағы кезеңнің үстіне бірдей параметрлермен жаңа кезең қосылады.

Жаңа кезең жасыл жолақпен белгіленген, ол сақталған протоколға қатысты өзгерістердің болуын көрсетеді.

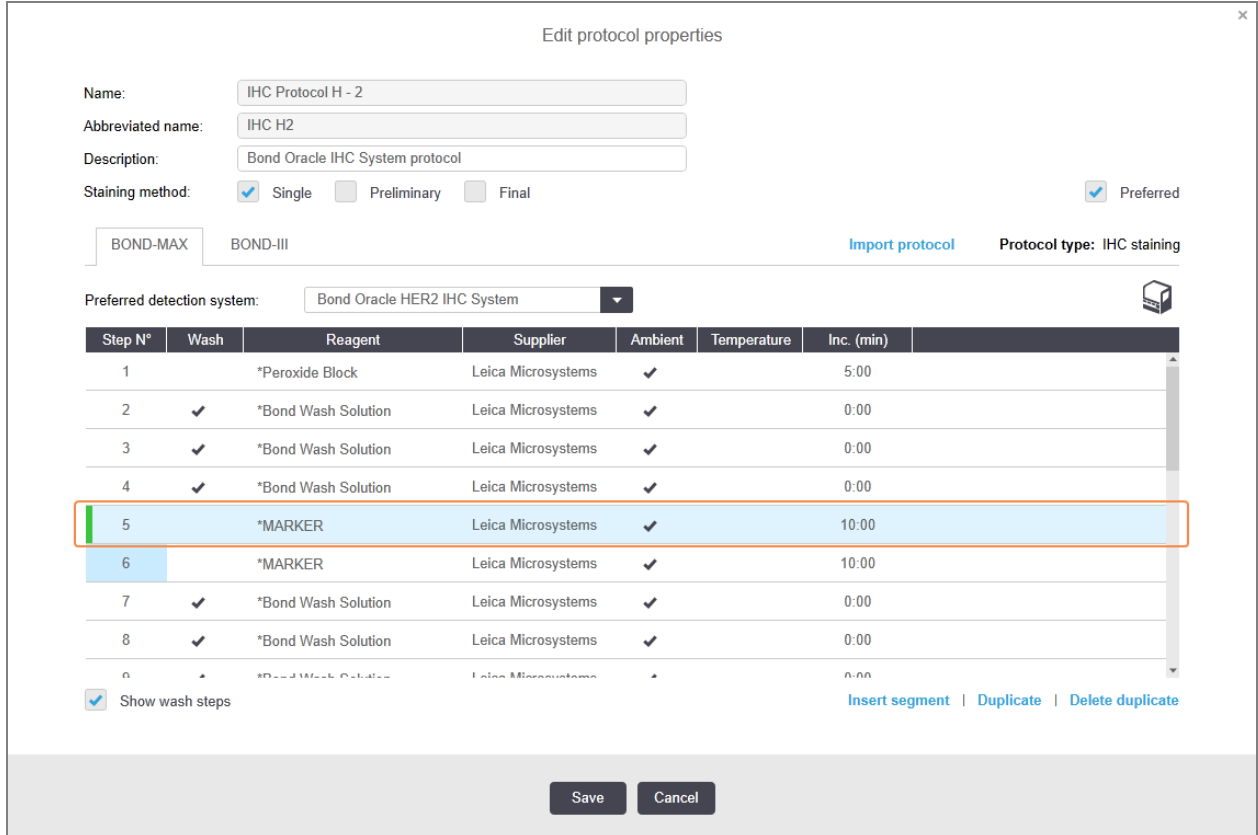

3 Қажет болған жағдайда жаңа кезең үшін инкубация уақытын редакциялаңыз.

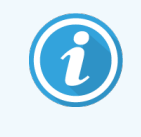

Егер де сіз қайталанған кезеңде реагенттің түрін өзгертсеңіз, онда реагенттің барлық басқа кезеңдері бірізділікпен өзгереді - қайталанған кезеңдерде бірдей реагент қолданылуы тиіс.

4 Save (Сақтау) батырмасын басыңыз.

Растау терезесі көрсетіледі.

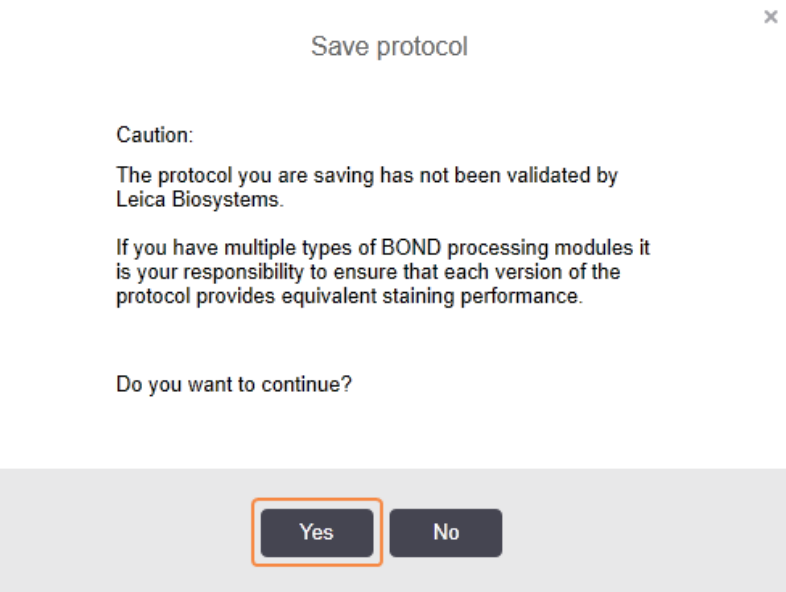

<span id="page-196-0"></span>5 Yes (Иә) батырмасын басыңыз.

Қайталанған кезеңді жою үшін, оны таңдап, Delete duplicate (Дубликатты жою) батырмасын басыңыз.

### 7.4.2.3 Шаю кезеңдері

Шаю кезеңдерін қосу препараттардағы сұйықтықтардың қасиеттерін өзгертіп, нашар боялуға әкеп соғуы мүмкін. Диагностикалық мақсатта пайдаланар алдында әрқашан жаңа немесе редакцияланған протоколдарды сынаңыз.

Хромоген немесе гематоксилин қадамының алдында және одан кейін ионсыздандырылған сумен жуу қадамын орнату ұсынылады.

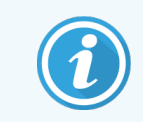

Егер шаю кезеңдері көрінбесе, кезеңдер тізімінің астындағы Show wash steps (Шаю кезеңдерін көрсету) белгісін таңдаңыз.

Қосымша шаю кезеңін қосу үшін:

- 1 Кезеңдер тізімінде бұрыннан бар шаю кезеңін таңдаңыз (ISH және ИГХ протоколдары).
- 2 Insert wash (Шаюды кірістіру) батырмасын басыңыз.

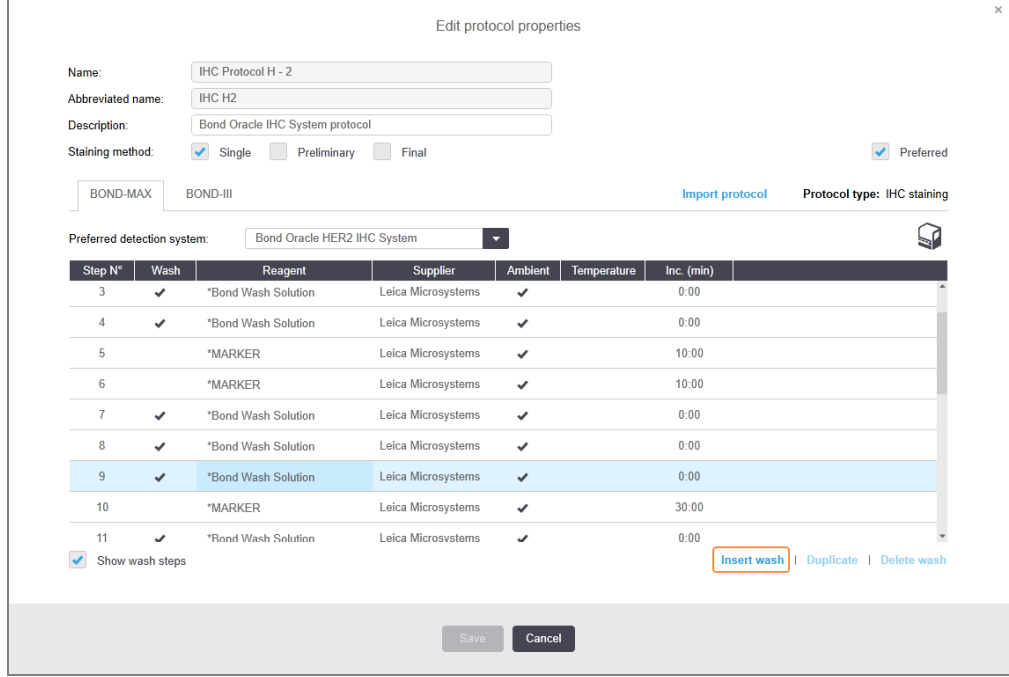

ISH және ИГХ протоколдарында және оларды шаюдың жаңа кезеңі бар шаю тізбегінің соңына қосылады.

Шаюдың жаңа кезеңі жасыл жолақпен белгіленген, ол сақталған протоколға қатысты өзгерістердің болуын көрсетеді.

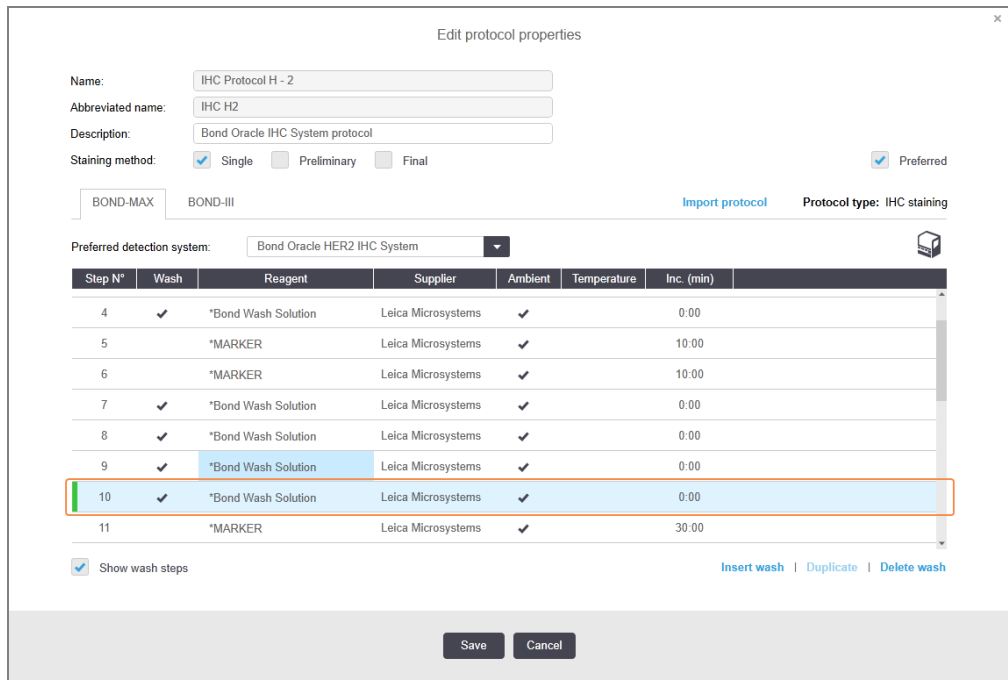

- 3 Шаю кезеңінің параметрлерін кезеңдер тізімінде қажетті кезеңдерге өзгертіңіз.
- 4 Save (Сақтау) батырмасын басыңыз.
- 5 Растау терезесінде Yes (Иә) түймесін басыңыз.

Шаю кезеңін жою үшін, оны таңдап, Delete wash (шаюды Жою) батырмасын басыңыз. ISH протоколдарында сіз шаю тізбегіндегі міндетті қадамдардан кейін болатын шаю кезеңдерін ғана жоя аласыз.

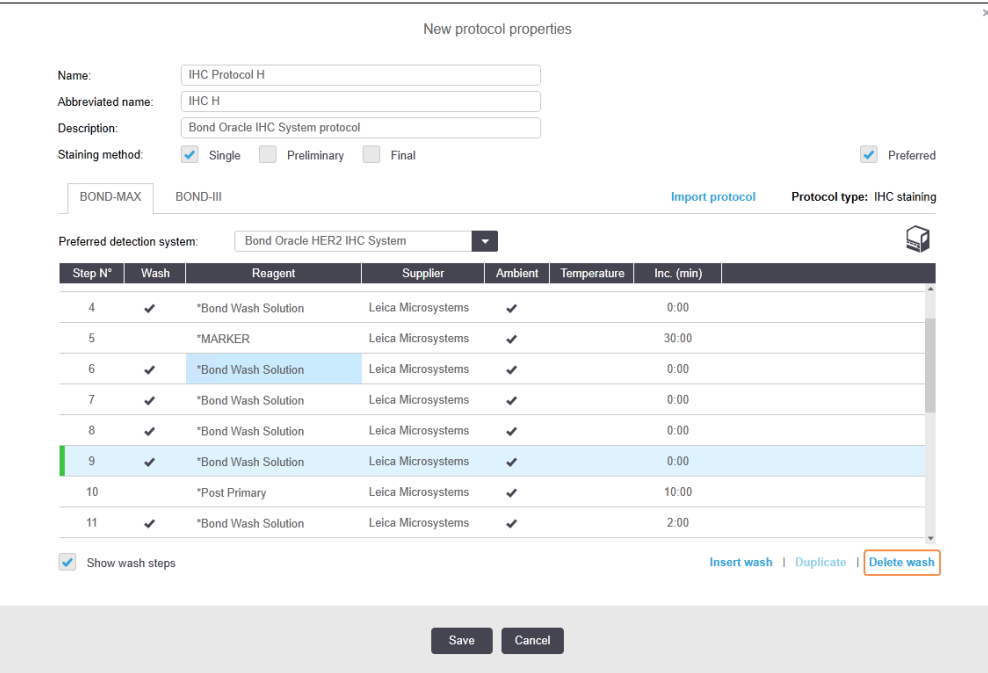

## <span id="page-198-0"></span>7.4.3 Протоколдардың ережелері

Сіз жасайтын немесе редакциялайтын кез келген протокол сақтау алдында бірнеше негізгі ережелерге сәйкес болуы тиіс. Назар аударыңыз: бұл ережелер протоколдың пайдалану барысында қолайлы нәтижелер беретініне кепілдік бермейді.

- 1 Протоколдың атауы:
	- a бірегей болуы керек;
	- b бос орын немесе жұлдызшадан ерекшеленетін символдан басталуы тиіс.
- 2 Протоколдың қысқартылған атауы:
	- a бірегей болуы керек;
	- b бос орын немесе жұлдызшадан ерекшеленетін символдан басталуы тиіс;
	- c ең көп 8 таңбадан тұратын болуы тиіс.
- 3 ИГХ барлық протоколдарында маркердің ең болмағанда бір кезеңі болуы тиіс.
- 4 Барлық бояу протоколдары Leica Biosystems анықтау жүйесінен кем дегенде бір реагентті қамтуы тиіс.
- 5 Реагент қадамдарынан кейін үш жуу қадамы (кемінде) (BOND-III және BOND-MAX үшін немесе BOND-PRIME үшін екі жуу қадамы (кемінде)) немесе бірдей реагент болуы керек.
- 6 Бояу протоколдарында соңғы үш кезең шаю кезеңдері болуы тиіс.
- 7 Бояу протоколдарында барлық кезеңдер қоршаған ортаның температурасында болуы тиіс.
- 8 Алдын ала бояуды қамтитын протоколдарда қыздыру кезеңдеріндегі температура келесі кестеде көрсетілген шектерде болуы тиіс:

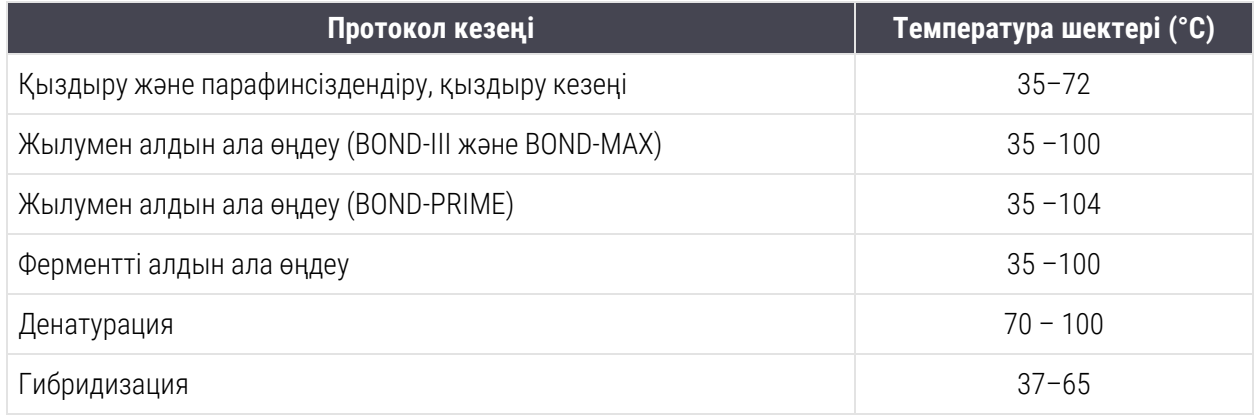

9 Минут және секундта (мм:сс) берілетін кезеңдегі инкубация уақыты келесі кестеде көрсетілген шектерде болуы тиіс. Шектер мәжбүрлі емес:

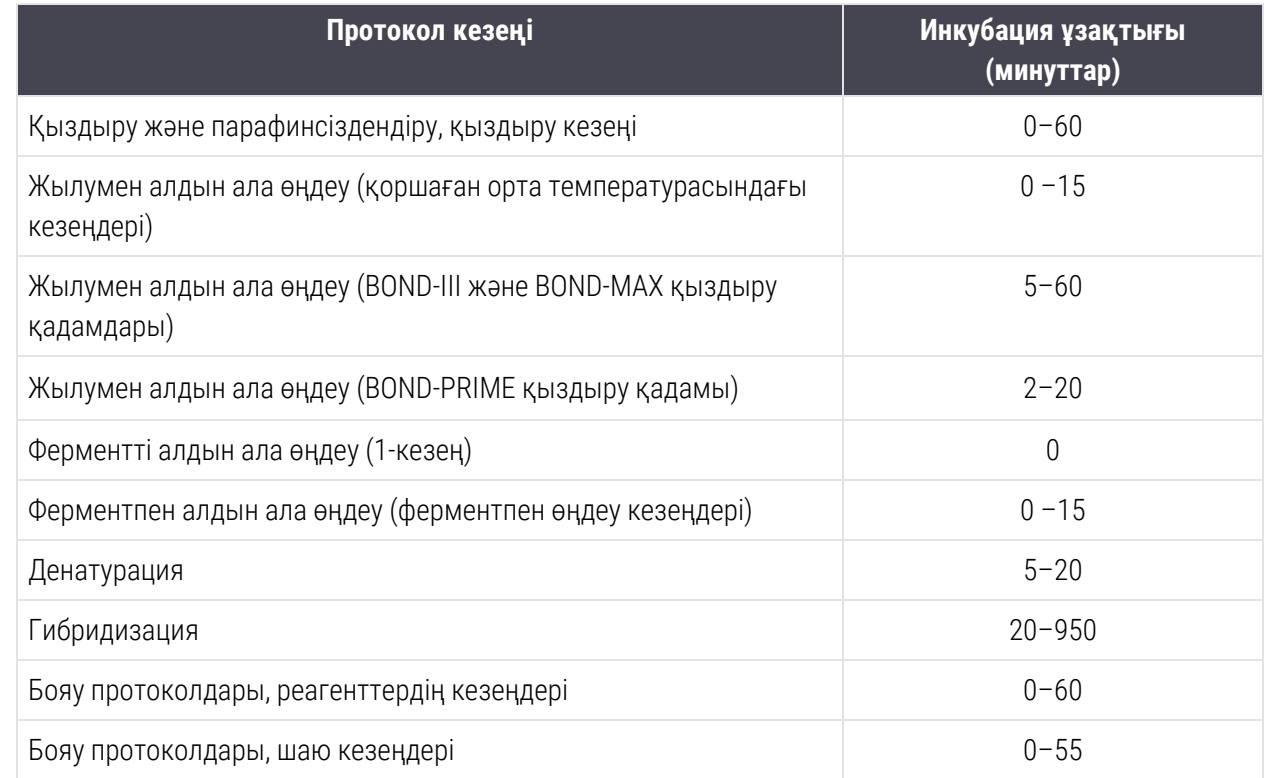

10 Әрбір кезеңде реагент, инкубация уақыты және температура (қажет болған жағдайда) толық көрсетілуі тиіс.

11 Бір реттік бояу және бірізді мультиплекс бояу протоколдары бір протоколдың ең көп дегенде екі кезеңінде пайдаланылатын тек бір аралас реагент (мысалы, аралас DAB) енгізілуі мүмкін. (Тізбекті мультиплекстік бояу процедурасында екі аралас реагент болуы мүмкін - әрбір протоколда бір-бірден және жағудың төрт кезеңіне дейін — әрбір протоколда екі аралас реагент болуы мүмкін).

Параллель мультиплекс бояу протоколдары екі аралас реагентті қамтуы мүмкін, бұл ретте әрбір аралас реагент бір протокол барысында екі ретке дейін қойылуы мүмкін.

12 Бояу протоколының аралас реагенттері үшін қажетті барлық компоненттер протоколдың таңдаулы анықтау жүйесінен алынуы тиіс.

## <span id="page-200-0"></span>BOND-PRIME арнайы протокол ережесі

### Жылуды алу

Пайдаланушы өңдеген BOND-PRIME HIER протоколының ішнідегі қадам 20 минуттық инкубация уақытынан аспауы керек. Ұзынырақ протокол жасау үшін бұрыннан бар HIER протоколын пайдаланыңыз, мысалы: \*ER2 көмегімен HIER 40 мин немесе қажетті инкубация уақытына дейін қысқарту үшін ұзағырақ протоколды өзгертіңіз. Мысалы, 25 минуттық ER2 HIER протоколын жасау үшін:

1 \*HIER 30 минутты ER2 арқылы көшіріңіз.

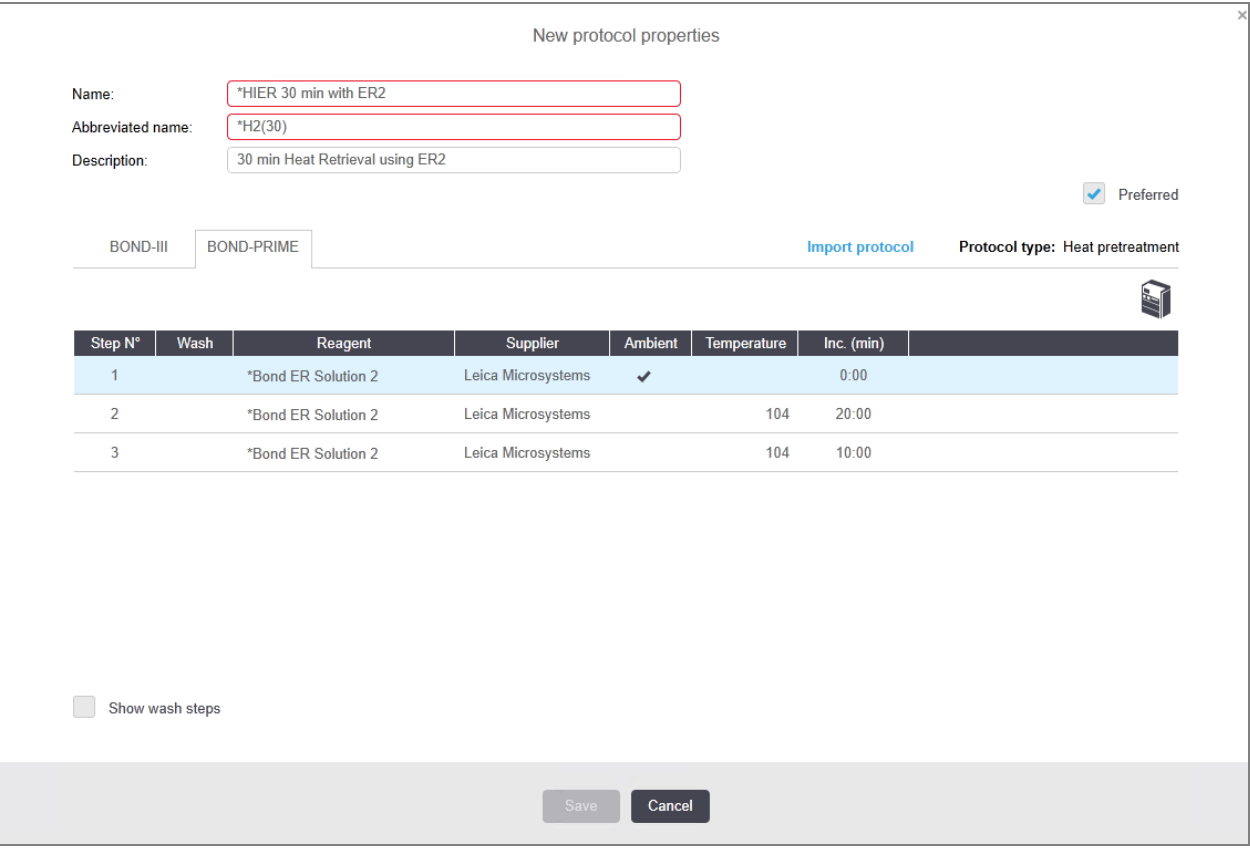

2 Екінші қыздырылатын қадамды 10 минуттан 5 минутқа өзгертіңіз, содан кейін Save (Сақтау) түймесін басыңыз.

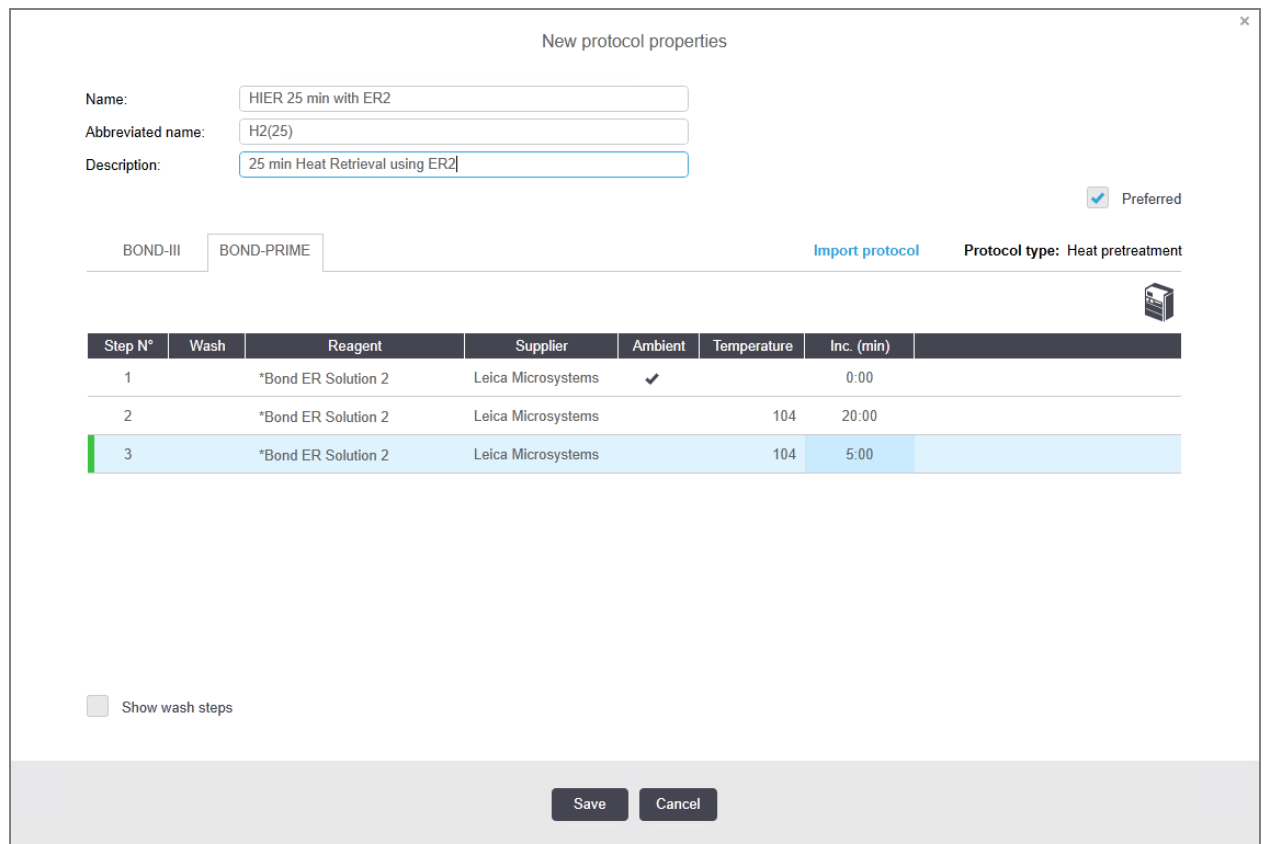

### Бояу

Әрбір реагент қадамында протокол өңдеу модулінде қабылданатын ең аз инкубация уақыты болады. Төмендегі кестеде BOND-PRIME жүйесіндегі қабылданатын протокол үшін минималды инкубация уақыты көрсетілген.

<span id="page-201-0"></span>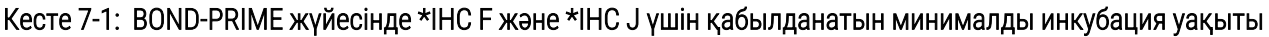

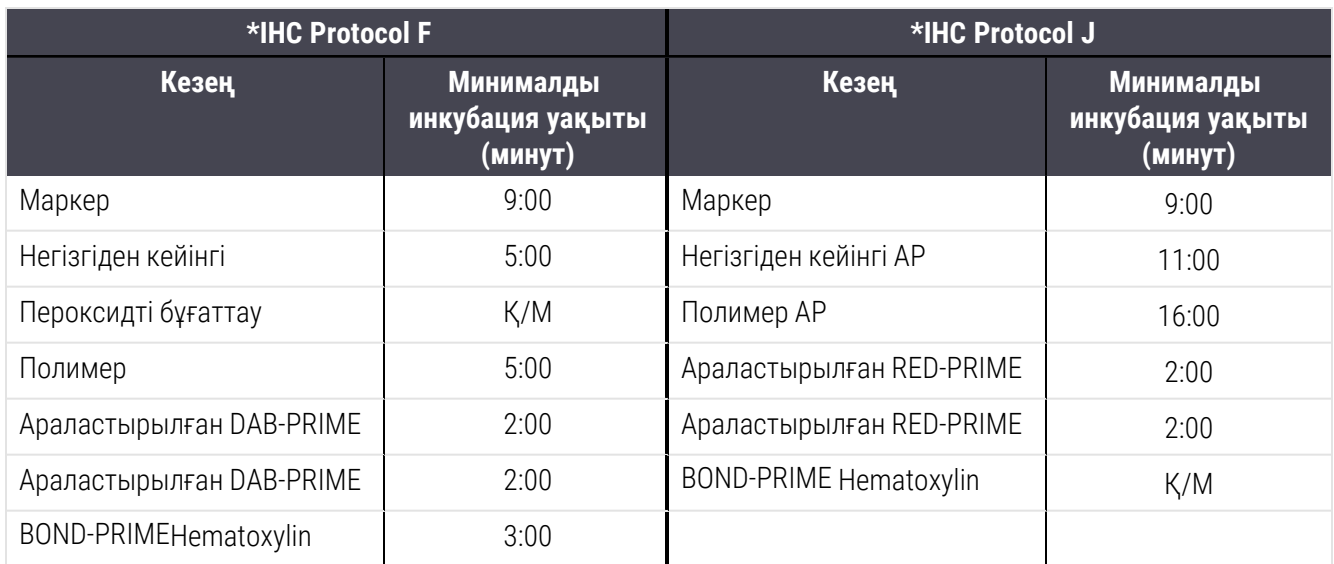

BOND-PRIME протокол қадамын жоғарыда аталғаннан қысқарақ уақытқа орнатсаңыз, BOND контроллері сізге протоколды сақтауға рұқсат етеді. Дегенмен, препарат өңдеу модуліндегі алдын ала жүктеу тартпасына жүктелсе, келесі қате туралы хабар көрсетіледі:

«Препаратты өңдеу мүмкін емес. Жарамсыз протокол анықтамасы. Препаратты алдын ала жүктеу тартпасынан алыңыз, содан кейін протоколды тексеріңіз. Мәселе жалғасса, клиенттерге қолдау көрсету қызметіне хабарласыңыз (29012)».

Қазіргі уақытта ARC модульдерінде препараттар өңделіп жатса, өңдеу модулін қайта іске қоспай тұрып бұл препараттардың аяқталуына мүмкіндік беріңіз.

## <span id="page-202-0"></span>7.4.4 Бірнеше өңдеу модулінің түрі және протокол нұсқасы

BOND-III, BOND-MAX және BOND-PRIME өңдеу модульдері бар BOND жүйелері үшін әрбір протоколда үш өңдеу модулінің түрі үшін бөлек нұсқалар бола алады.

Leica Biosystems протокол сыналды және BOND жүйелерінде пайдалану үшін оңтайландырылды. Leica Biosystems бұл протоколдарды қатаң сынақтардан өткізді және растады.

«Бірдей» протоколдың әртүрлі нұсқаларында мыналар сияқты жабдық айырмашылықтары бар:

- <sup>l</sup> BOND-III өңдеу модульдерінде тезірек суыту (препараттар суытылған протокол қадамдары әдетте BOND-III протокол нұсқаларында BOND-MAX нұсқаларындағы сәйкес қадамдардан қысқарақ болады)
- BOND-PRIME жүйесіндегі Active Reagent Control (ARC) модульдерінің жаңа ішкі технологиясы.

Протокол нұсқаларының кейбір айырмашылықтарын бағдарламалық жасақтамадағы кезеңдер тізімінде көру мүмкін болмайды. Мысалы, BOND-III үшін протоколдардың нұсқалары BOND-MAX өңдеу модульдерінде жоқ сұйықтықтарды үлкен контейнерлерден құюға арналған роботтар үшін жасырын нұсқауларды қамтиды.

Барлық BOND жүйелерінде барлық алдын ала орнатылған протоколдардың BOND-III, BOND-MAX және BOND-PRIME нұсқалары бар.

Алайда, егер жүйеге жаңа өңдеу модулінің түрі қосылған болса, онда сіз жаңа өңдеу модулінің түрі үшін қолданыстағы пайдаланушы протоколдарының жаңа нұсқасын жасауыңыз керек. Мұны Leica Biosystems алдын ала орнатылған протоколдарын импорттау арқылы істеңіз, содан кейін қажетінше қадамдарды көшіріңіз немесе өзгертіңіз ([7.4.4.1 Протокол](#page-203-0) нұсқасын импорттау бөлімін қараңыз).

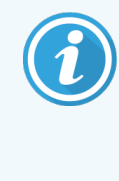

BOND-PRIME үшін зертханаңыз алдын ала орнатылған Leica Biosystems протоколдарын (мысалы, \*IHC F немесе \*IHC J) одан әрі өзгертуді қажет етсе, сіз мыналарды орындауыңыз тиіс:

- Алдын ала орнатылған протоколды зертхананың ағымдағы протоколына импорттау/көшіру. [7.4.4.1 Протокол](#page-203-0) нұсқасын импорттау тармағын қараңыз.
- <sup>l</sup> Кесте [7-1 BOND-PRIME](#page-201-0) жүйесінде \*IHC F және \*IHC J үшін қабылданатын минималды [инкубация](#page-201-0) уақыты бөліміндегі тізімде берілген минималды инкубация уақыттарын сақтаңыз.
- <span id="page-203-0"></span>• BOND-PRIME бояу бірізділігін сақтаңыз, себебі ол BOND-PRIME құрылғысында пайдалануға оңтайландырылған. [7.1.2 Протоколдардың](#page-182-0) бірізділігі тармағын қараңыз.

### 7.4.4.1 Протокол нұсқасын импорттау

Жаңа өңдеу модулінің түріне арналған протоколдың нұсқасын құру үшін төмендегі нұсқауларды орындаңыз. Бұл әдіс қолданыстағы протоколдардың орнына қайта жазу үшін пайдаланылуы мүмкін, бірақ бұл әдетте бастапқы баптаудан кейін қажет емес.

Протоколдарды тек бірдей өңдеу модулі түрлеріне тасымалдауға болады, мысалы, BOND-III параметрін BOND-III параметріне және BOND-PRIME параметрін BOND-PRIME параметріне.

- 1 Protocol setup (Протоколды орнату) экранда жаңа нұсқаны жасағыңыз келетін пайдаланушы протоколын таңдаңыз.
- 2 Open (Ашу) батырмасын басыңыз.

Edit protocol properties (Протокол сипаттарын редакциялау) диалогы ашылады.

3 Import protocol (Протоколды импорттау) батырмасын басыңыз.

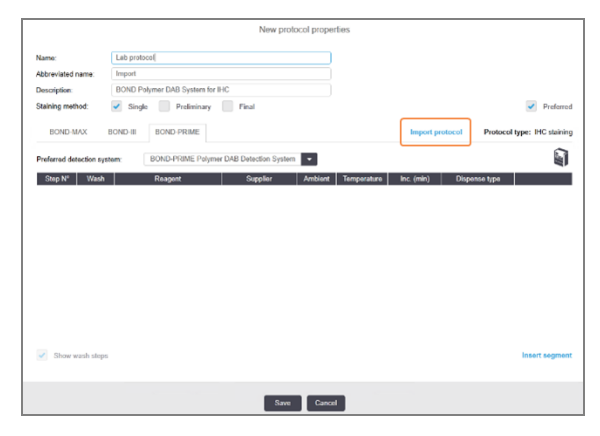

4 Import protocol (Протоколды импорттау) диалогы ашылады.

5 Processing modules (Өңдеу модульдері) ашылмалы тізімінде жаңа өңдеу модулі түрін таңдаңыз.

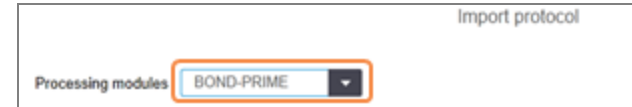

Диалогта көрсетілетін протоколдар тізімі жаңартылады және тек таңдалған өңдеу модулінің түріне арналған нұсқалары бар протоколдар көрсетіледі.

6 Тек қалаулы немесе барлық протоколдарды көрсету үшін Preferred (Артықшылық жай-күйін) таңдауға немесе таңдаудан бас тартуға болады.

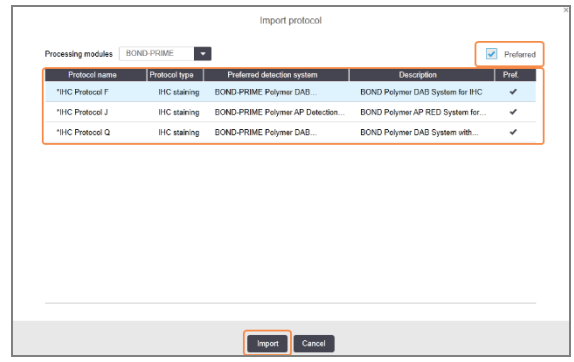

7 Тізімнен көшіргіңіз келетін протоколды таңдаңыз.

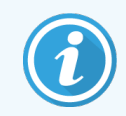

Протоколға қатысты ең жақсы тәжірибелер:

- Протокол IHC үшін BOND Polymer DAB жүйесіне арналған болса, \*IHC F таңдаңыз.
- Протокол IHC үшін BOND Polymer AP Red жүйесіне арналған болса, \*IHC J таңдаңыз.
- Қажет анықтау жинағы үшін әдепкі протоколды таңдаңыз

Келесі баптауды жеңілдету үшін, жаңа нұсқасын жасайтын протоколға ұқсас протоколды таңдаңыз. Мысалы, бірдей анықтау жүйесін пайдаланатын протоколды және мүмкін болса, сондай кезеңдер санын таңдаңыз.

8 Import (Импорттау) батырмасын басыңыз.

Import protocol (Протоколды импорттау) диалогы жабылады. Енді жаңа өңдеу модулінің түрі үшін Edit protocol properties (Протоколдың сипаттарын редакциялау) диалогтық терезесінің қойындысына импортталған протокол нұсқасы қосылды.

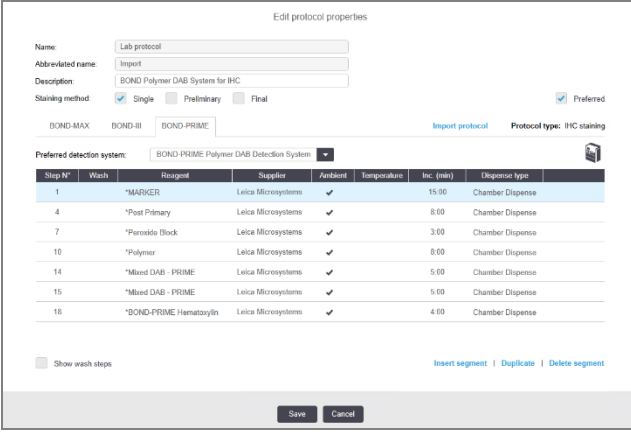

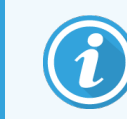

Таңдалған өңдеу модулінің түріне арналған қойынды ғана жаңартылады.

- 9 Қажет болса, жаңа протокол нұсқасын өңдеңіз [\(7.4.1 Протокол](#page-189-1) кезеңдерін редакциялау бөлімін қараңыз) Өңдеу модульдері қойындыларының арасында деректерді жоғалтпай ауысуға болады.
- 10 Save (Сақтау) батырмасын басыңыз.

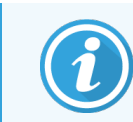

<span id="page-205-0"></span>Протоколдардың өңдеу модулдерінің екі түрі үшін бірдей бояудың тиімділігін қамтамасыз ететіндігін тексеру үшін жауапкершілік пайдаланушыға жүктеледі.

## 7.4.5 Протоколдарды жою

Пайдаланушының протоколын жою үшін, оны Protocol setup (Протоколды баптау) экранындағы тізімднен таңдап, Delete (Жою) батырмасын басыңыз.

Алдын ала орнатылған Leica Biosystems (жұлдызшадан басталатын) протоколдарын жоюға болмайды. Дегенмен, оларды жасыра аласыз - протоколдарды ашыңыз және Preferred (Артықшылық) таңдауын шешіп алыңыз, содан кейін Protocol setup (Протоколды баптау) экранында Preferred status (Артықшылық жай- күйі) сүзгісін «Артықшылық» деп орнатыңыз.

## <span id="page-206-0"></span>7.5 Протоколдар туралы есептер

Протокол есептері таңдалған протоколдар үшін кезеңдердің егжей-тегжейін көрсетеді. Есепті құру үшін, Protocol setup (Протоколды баптау) экранындағы тізімнен протоколды таңдап, Report (Есеп) батырмасын басыңыз. Жүйеде бірнеше өңдеу модулінің түрі болса, қажетті протокол нұсқасы үшін өңдеу модулінің түрін таңдаңыз. Сондай-ақ есепті жасайтын күнді таңдауға болады. Аяқтаған кезде, Generate report (Есеп құру) батырмасын басыңыз.

Есеп жаңа терезеде көрсетіледі. Оң жақта, есептің жоғарғы бөлігінде келесі кестеге сәйкес ақпарат көрсетіледі.

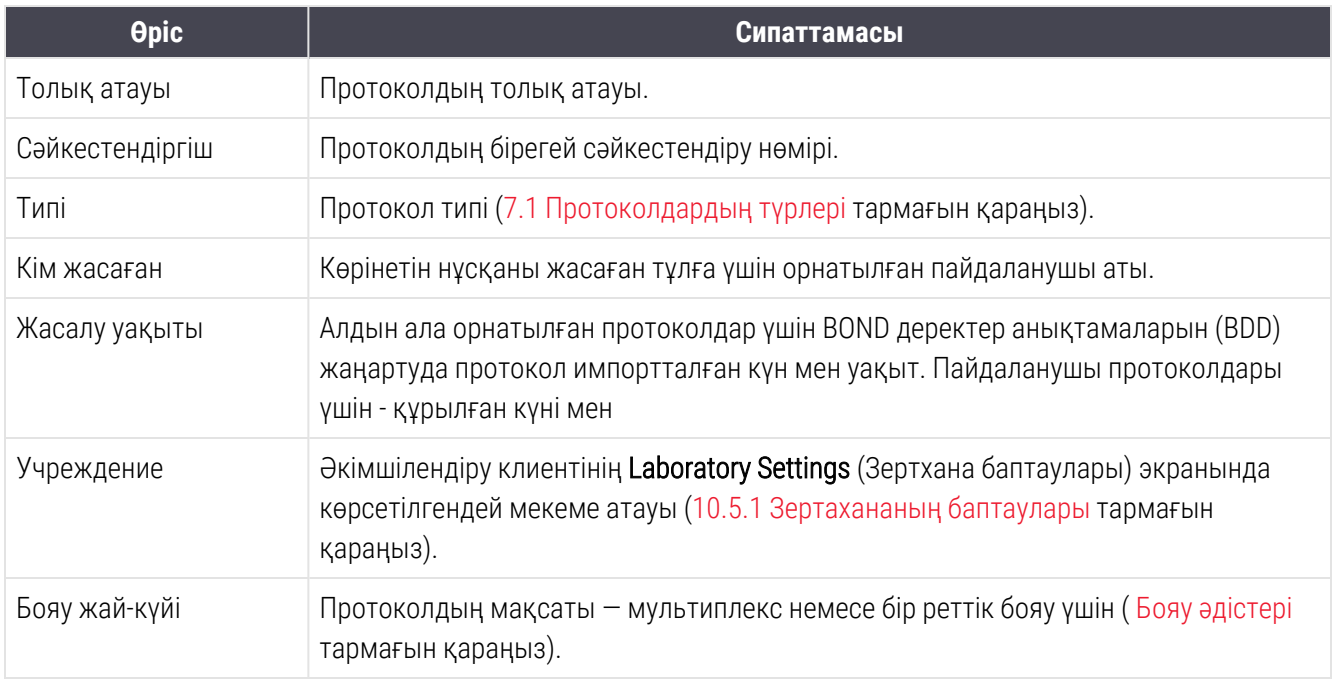

Есептің негізгі бөлімінде әрбір кезең үшін мыналар сипатталған:

- Реагент және жеткізуші
- Үш кезең (реагент немесе шаю)
- Инкубация уақыты
- Температура
- Реагенттің таралу түрі (Covertiles қақпақшасының орналасуын және бөлінетін көлемін сипаттайды сервистік қызмет өкілі сұрата алады)

Есептер терезесі және басып шығару мүмкіндіктері туралы ақпаратты [3.7 Есептер](#page-92-0) тармағынан қараңыз.

## 7.6 Алдын ала орнатылған протоколдар

Келесі бөлімдерде BOND бағдарламалық жасақтамасының құрамдас бөлігі ретінде жеткізілетін алдын ала орнатылған протоколдар туралы толық ақпаратта сипатталған.

Тізімде көрсетілген протоколдар бағдарламалық жасақтаманың жаңа нұсқасы шығарылғанға дейін жаңартылғанда өзгертілуі мүмкін. Төменде келтірілген тізім жариялану мерзіміне жарамды. Сондай-ақ BOND-PRIME өңдеу модулінде кейбір протоколдар пайдалану үшін әлі қолжетімді болмауы мүмкін екенін ескеріңіз.

- 7.6.1 Бояу [протоколдары](#page-207-0)
- <span id="page-207-0"></span>• [7.6.2 Бояғанға](#page-209-0) дейін қолдануға арналған протоколдар

## 7.6.1 Бояу протоколдары

Әрбір бояу протоколы нақты BOND анықтау жүйесін пайдалануға арналған.

Әрбір анықтау жүйесі туралы толық ақпаратты әрбір өнімге қоса берілетін құжаттардан немесе Leica Biosystems компаниясының веб-сайтынан қараңыз: www.leicabiosystems.com.

Сіз бұл протоколдарды редакциялау функцияларын қолдана отырып, жеке протоколдарды құру үшін негізгі құрылыс элементтері ретінде пайдалана аласыз (7.3 Жаңа [протоколдарды](#page-188-0) құру және [7.4 Пайдаланушы](#page-189-0) [протоколдарын](#page-189-0) редакциялау тармақтарын қараңыз).

Төменде келтірілген протоколдардың кейбірі сіздің аймағыңызда пайдалануға рұқсаты болмауы мүмкін мәтіндер жүйелерімен пайдалануға арналған. Бұл протоколдар бағдарламалық жасақтамада көрсетілмейді.

### 7.6.1.1 ИГХ

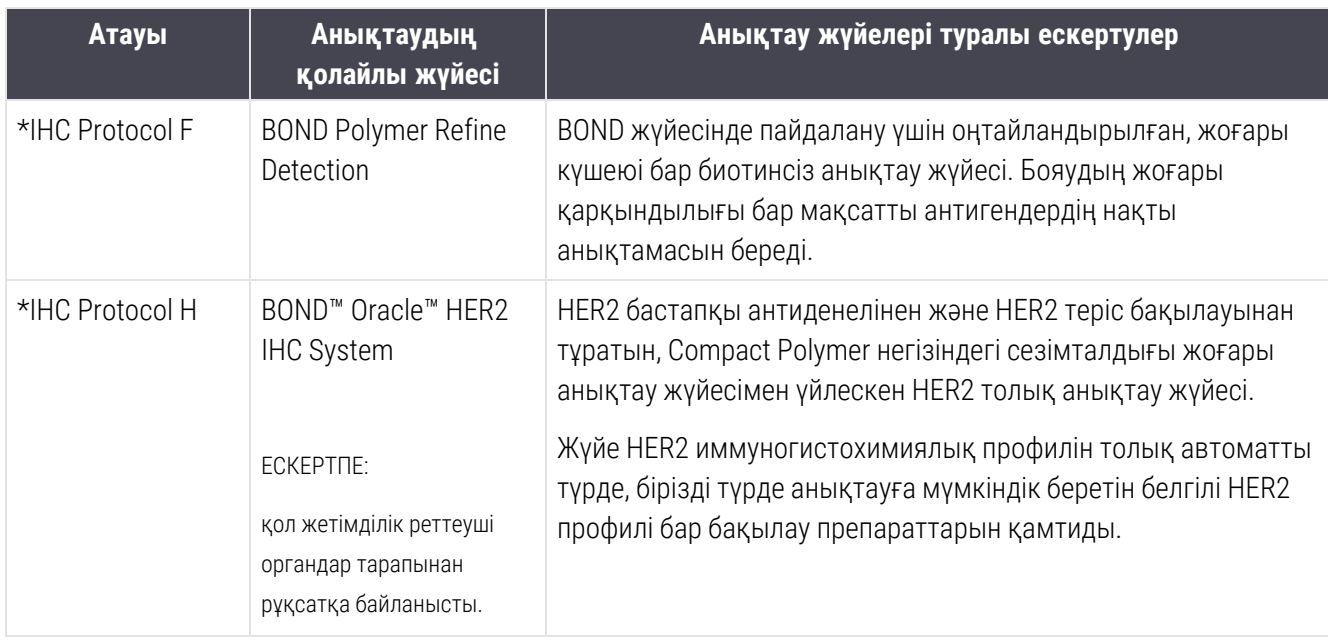

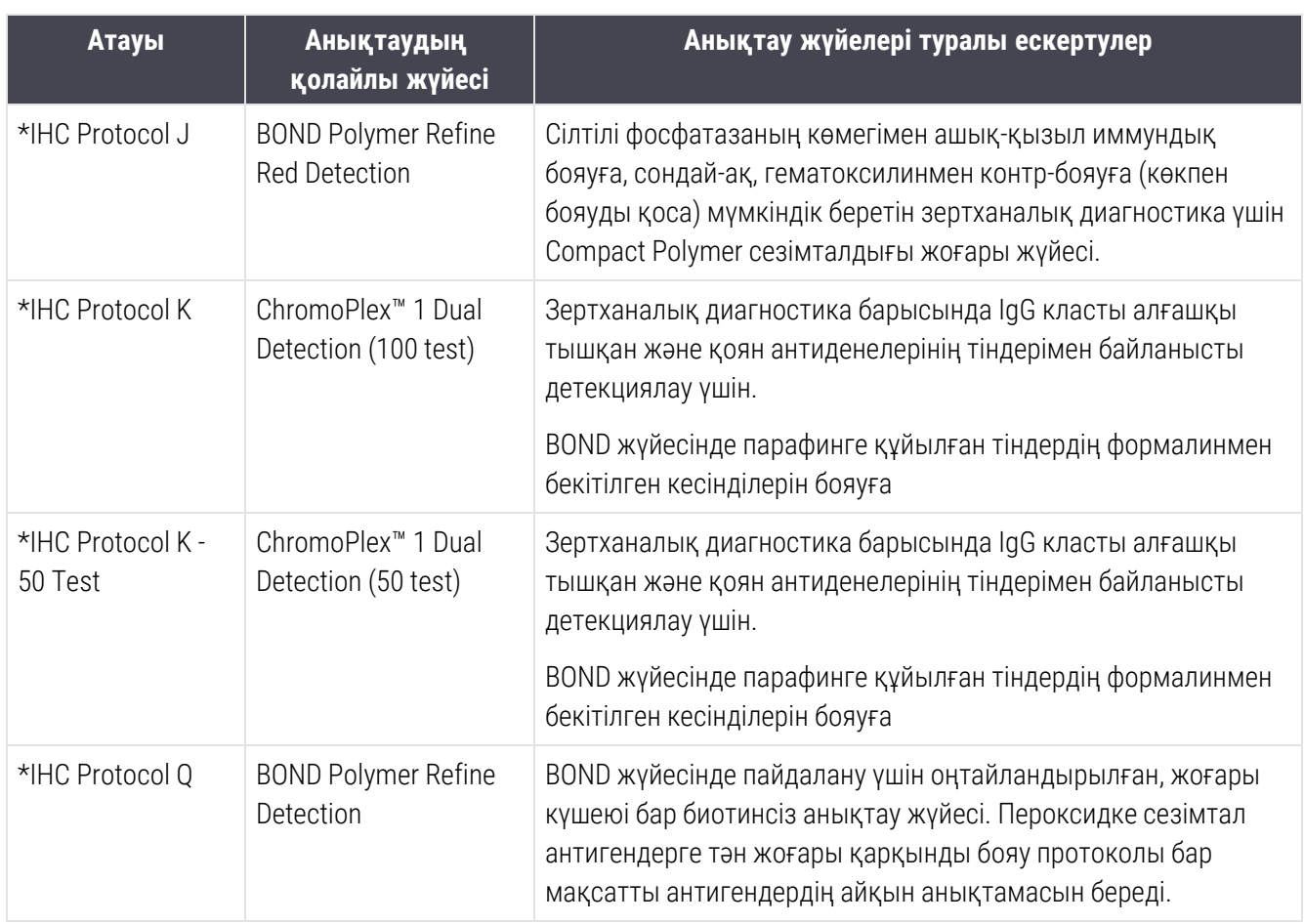

### 7.6.1.2 ISH

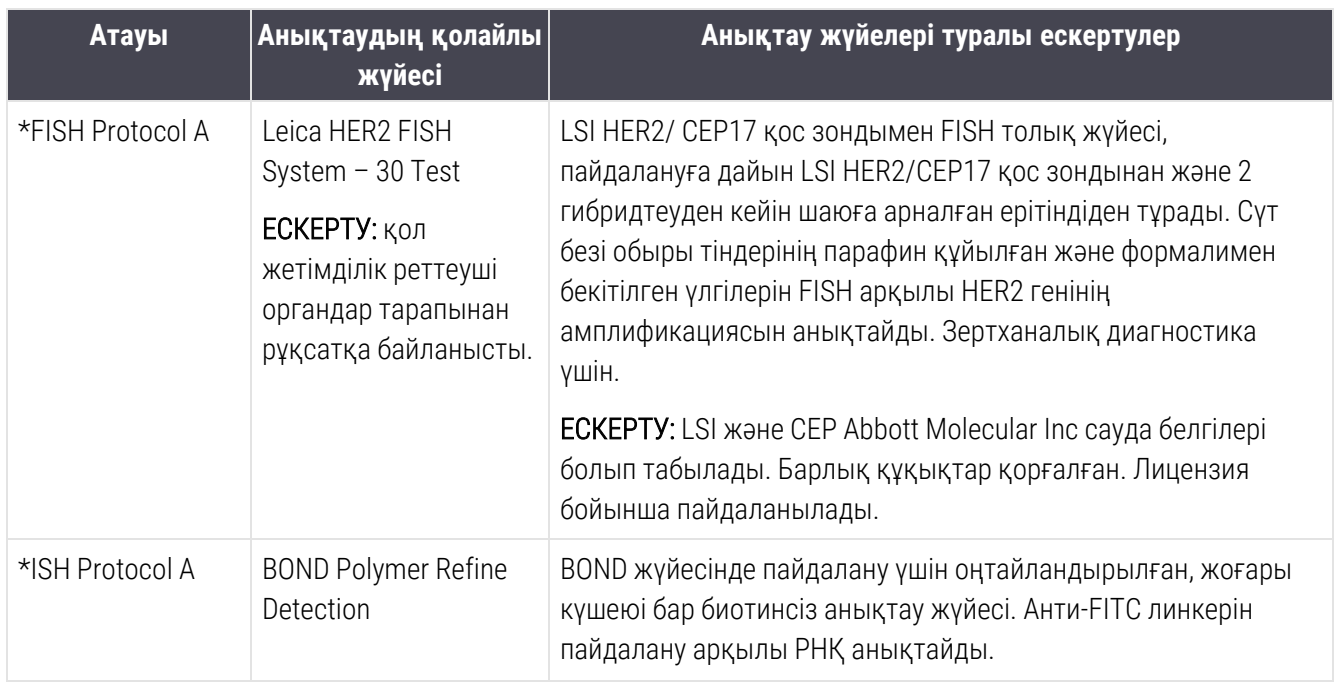

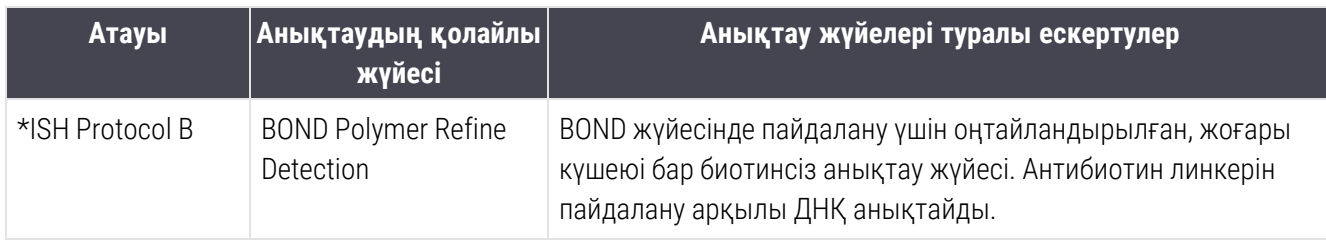

## <span id="page-209-0"></span>7.6.2 Бояғанға дейін қолдануға арналған протоколдар

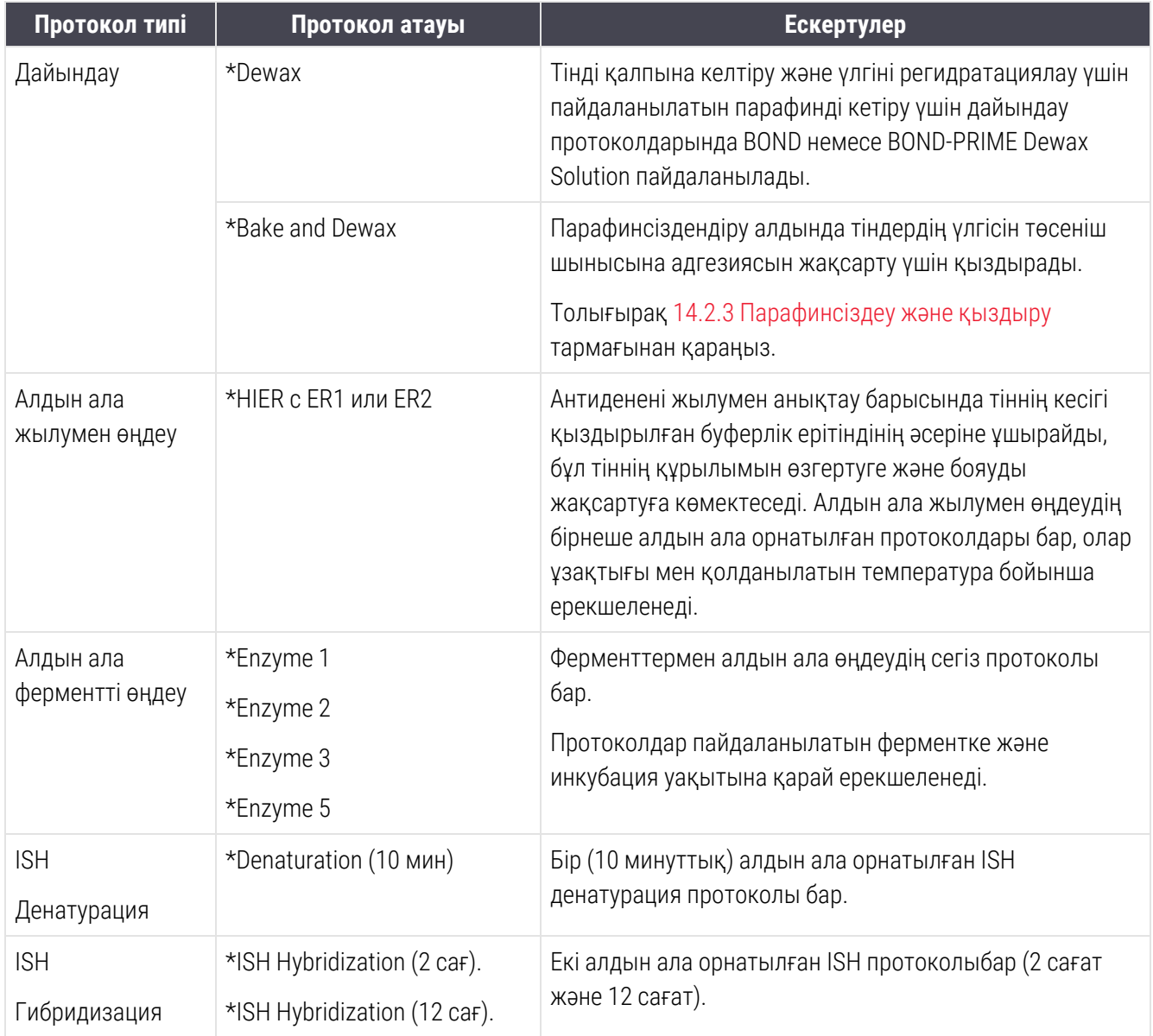

# 8 Реагенттерді басқару (BOND контроллерінде)

BOND жүйесі реагенттердің әрбір контейнерін және оның мазмұнын қадағалап, үлкен контейнерлерден басқа жүйеде пайдаланылған барлық реагенттерді тіркеуді жүргізеді. Ол сондай- ақ, оқиғалар құруды жеделдету үшін көрсетілген маркерлер бар препараттар панельдерін қоюға мүмкіндік береді.

Бұл тарауда келесі бөлімдер бар.

- [8.1 Реагенттерді](#page-211-0) басқаруға шолу
- [8.2 Реагенттерді](#page-217-0) баптау экраны
- [8.3 Реагенттер](#page-222-0) қорының экраны
- [8.4 Реагенттер](#page-234-0) панельдерінің экраны

# <span id="page-211-0"></span>8.1 Реагенттерді басқаруға шолу

BOND жүйесінде реагенттерді басқару жекелеген реагенттер туралы мәліметтерді баптауды және сақтауды, реагенттердің барлық қаптамаларының қорын басқаруды (үлкен контейнерлердегі реагенттерді қоспағанда) және препараттарды құру барысында пайдалану үшін «панельдер» деп аталатын маркерлер жиынтығын құруды қамтиды.

Осы әрекеттер орындалатын реагенттерді басқару экрандарын ашу үшін, функциялар панеліндегі Reagent setup (Реагенттерді баптау) белгішесін басыңыз.

Reagent setup  $\mathbf{r}$ 

Экранды ашу үшін, экранның сол жақ жоғарғы жағындағы қойындыларға (Setup (Баптау), Inventory (Қор) немесе Panels (Панельдер)) басыңыз.

| <b>Reagent setup</b>                   |                            |              |                                       |                             |                                     |                          |
|----------------------------------------|----------------------------|--------------|---------------------------------------|-----------------------------|-------------------------------------|--------------------------|
| Setup<br>Inventory<br>Panels           |                            |              |                                       |                             |                                     |                          |
| Delete<br>Add<br>Open                  |                            |              |                                       |                             |                                     |                          |
| Name                                   |                            | Abb. name    | Type                                  |                             | Supplier                            | Pref.                    |
| *CD10 (56C6)                           |                            | *CD10        | Primary antibody                      | Leica Microsystems          |                                     | ✓                        |
| *CD15 (Carb-1)                         |                            | *CD15        | Primary antibody                      | Leica Microsystems          |                                     | ✓                        |
| "CD20 (MJ1)                            |                            | *CD20        | Primary antibody                      | Leica Microsystems          |                                     | ✓                        |
| *CD25 (4C9)                            |                            | *CD25        | Primary antibody                      | Leica Microsystems          |                                     | ✓                        |
| *CD30 (1G12)                           |                            | *CD30        | Primary antibody                      | Leica Microsystems          |                                     | ✓                        |
| "CD5 (4C7)                             |                            | *CD5         | Primary antibody                      | Leica Microsystems          |                                     | ✓                        |
| *CD56 (CD564)                          |                            | <b>*CD56</b> | Primary antibody                      | Leica Microsystems          |                                     | ✓                        |
| *CD7 (LP15) *NEW*                      |                            | *CD7.        | Primary antibody                      | Leica Microsystems          |                                     | ✓                        |
| "Cytokeratin 20 (Ks20.8)               |                            | *CK20.       | Primary antibody                      | Leica Microsystems          |                                     | ✓                        |
| "Cytokeratin 20 (PW31)                 |                            | <b>"CK20</b> | Primary antibody                      | Leica Microsystems          |                                     | ✓                        |
| *Cytokeratin 7 (RN7)                   |                            | *CK7         | Primary antibody                      | Leica Microsystems          |                                     | ✓                        |
| *Estrogen Receptor (6F11)              |                            | *ER          | Primary antibody                      | Leica Microsystems          |                                     | ✓                        |
| "Glial Fibrillary Acidic Protein (GA5) |                            | *GFAP        | Primary antibody                      | Leica Microsystems          |                                     | ✓                        |
| *Immunoglobulin A (N1CLA)              |                            | *lgA         | Primary antibody                      | Leica Microsystems          |                                     | ✓                        |
| *Immunoglobulin D (DRN1C)              |                            | *lgD         | Primary antibody                      | Leica Microsystems          |                                     | ✓                        |
| *Immunoglobulin G (Polyclonal)         |                            | *lgG         | Primary antibody                      | Leica Microsystems          |                                     | ✓                        |
| *Melan A (A103)                        |                            | *MelA        | Primary antibody                      | Leica Microsystems          |                                     | ✓                        |
| *Negative                              |                            | *Neg         | Primary antibody                      | <b>Laboratory Specified</b> |                                     | ✓                        |
| $\overline{a}$                         |                            | $n_{max}$    | e.                                    | ×                           |                                     |                          |
| Package type:<br>All reagents          | Reagent type:<br>Primaries |              | Supplier:<br>$\overline{\phantom{0}}$ | Leica Microsystems          | Preferred status:<br>Preferred<br>Ξ |                          |
| $\overline{\mathbf{v}}$                |                            |              |                                       |                             |                                     | $\overline{\phantom{a}}$ |

Сурет 8-1: Реагенттерді баптау экраны

Reagent setup (Реагенттерді баптау) экранында BOND жүйесіне белгілі барлық реагенттердің толық тізімі көрсетіледі. Тізімге қаптамада жеткізілетін қандай да бір реагенттер жүйесі, мысалы, BOND анықтау жүйесі енгізілмеген, бірақ басқалардың компоненттері ретінде пайдаланылатын реагенттер көрсетілген. Сондай-ақ, тізімде анықтау жүйесінің компоненттерінен өңдеу модулінде араласатын аралас реагенттер көрсетілген. Бұл экран реагенттердің қасиеттерін қарау, жүйеде жаңа реагенттерді құру және реагенттерді пайдалану нұсқаларын орнату үшін қолданылады.

Бұған қарағанда, Reagent inventory (Реагенттер қоры) экранында реагенттер мен реагенттер жүйесінің қоры жеке орамдарда көрсетілген. Тізімдегі реагенттің немесе жүйенің әрбір түрі үшін жалпы қор көрсетілген, сондай-ақ, жеке қаптамалар туралы ақпарат қол жетімді.

Reagent panels (Реагенттер панелінің) экраны белгілі бір диагнозда әдетте бірге пайдаланылатын маркерлер жиынтығын құруға мүмкіндік береді. BOND бағдарламалық жасақтамасында Препаратты құру процесінде панельді таңдағанда панельдегі әрбір маркер үшін препарат құрылады, бұл осы процесті айтарлықтай тездетеді.

## 8.1.1 Жалпы ақпарат

- [8.1.1.1 Реагенттер](#page-212-0) санаттары
- [8.1.1.2 Реагенттермен](#page-213-0) жұмыс істеу тәртібі
- [8.1.1.3 Реагенттерді](#page-213-1) сәйкестендіру
- [8.1.1.4 Реагенттерді](#page-214-0) ауыстыру
- <span id="page-212-0"></span>• [8.1.1.5 Система](#page-216-0) BOND™ Oracle™ HER2 IHC

### 8.1.1.1 Реагенттер санаттары

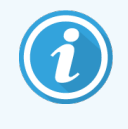

BOND реагент жүйелері тек BOND-III және BOND-MAX өңдеу модульдерінде пайдалануға арналған. BOND-PRIME реагент жүйелері тек BOND-PRIME өңдеу модульдерінде пайдалануға арналған.

BOND жүйесінде үлкен контейнерлерден басқа, сұйықтықтың төрт түрлі «қаптама типі» қолданылуы мүмкін:

- <sup>l</sup> BOND анықтау жүйесі: препаратты баптау барысында пайдаланушылар таңдаған маркерлермен пайдалану үшін детекцияға арналған қаптамадағы реагенттер лотоктары
- Bond Oracle™ HER2 IHC жүйесі: маркер, қосымша және анықтау реагенттерінің алдын ала дайындалған науасы. Жүйе басқару препараттарын қамтиды.
- BOND-III және BOND-MAX өңдеу модульдеріне арналған BOND тазалау жүйелері: өңдеу модулін тазалау кезінде пайдалануға арналған тазалау ерітінділіренің алдын ала дайындалған науалары [\(12.6.1 Аспирациялық](#page-326-0) зондты тазарту бөлімін қараңыз). BOND-PRIME тазалау жүйелерін пайдалану жолы туралы мәліметтерді бөлек BOND-PRIME пайдаланушы нұсқаулығынан қараңыз.
- Реагенттер контейнерлері: пайдалануға дайын немесе ашық контейнерлерде маркерлері (бастапқы немесе зондтар) немесе қосымша реагенттері бар реагенттердің жеке контейнерлері [\(2.6.3 Реагенттер](#page-74-0) жүйелері және реагенттерге арналған [контейнерлер](#page-74-0) тармағын қараңыз)

BOND анықтау жүйелері, соның ішінде Bond Oracle HER2 IHC жүйесі және тазалау жүйелері бірге «реагент жүйелері» деп аталады.

Бастапқы ИГХ антидене немесе ISH зонды «маркер» деп аталады.

Реагенттер келесі «реагенттердің типтеріне» бөлінеді:

- Бастапқы: ИГХ барысында пайдаланылатын маркерлік реагент
- Зонд: ISH барысында пайдаланылатын маркерлік реагент
- <sup>l</sup> Қосымша: маркермен бояғанға дейін немесе одан кейін тіндерді өңдеу үшін пайдаланылатын маркерлерге жатпайтын реагенттер.
- Аралас: протокол орындау барысында реагенттер жүйесінің компоненттерінен немесе компоненттерінен жеке контейнерлердің компоненттерінен жасалатын қосымша реагенттер. Аралас реагенттердің қорының болуы мүмкін емес, бірақ олар протоколдар кезеңдеріне қосу үшін жүйеге қатысуы тиіс.

Реагенттер мен реагенттер жүйелерінің тізімдері Reagent Setup (Реагенттерді баптау) және Reagent Inventory (Реагенттер қоры) көрсетілген санаттарға сәйкес сүзілуі мүмкін.

### <span id="page-213-0"></span>8.1.1.2 Реагенттермен жұмыс істеу тәртібі

BOND реагентті пайдаланар алдында оны тану керек. Бұл үш кезеңде жасалады:

- 1 Реагент түрі Reagent Setup (Реагенттерді баптау) экранындағы реагенттер тізіміне қосылуы керек барлық Leica Biosystems пайдалануға дайын реагенттері және көп Leica Biosystems қосымша реагенттері (соның ішніде BOND анықтау және тазалау жүйелеріндегі реагенттер) алдын ала анықталған болып табылады, бірақ басқа реагенттерді пайдаланушылар тізімге қосуы керек.
- 2 Жаңа жеткізілімді алған кезде реагенттердің жеке контейнерлері мен реагенттер жүйелері BOND-пен сканерленеді немесе оларды қорға қосу үшін «тіркеледі».
- 3 Реагент немесе жүйе пайдалануға дайын болған кезде, олар реагенттерге арналған науашаға жүктеледі, онда BOND оларды сәйкестендіреді және реагентті пайдалану шамасына қарай қорды жаңартады.

BOND жекелеген контейнерлер мен жүйелердің ішіндегісін, сондай-ақ, реагенттердің әрбір түрі үшін жалпы көлемін есепке алады. Leica Biosystems реагенттері үшін Сіз оның аз қалдығы барысында реагентке тапсырыс беру қажеттілігі туралы хабарлама берілетін шектеуді қоя аласыз. [8.3.2 Реагенттер](#page-225-0) немесе реагенттер жүйелері туралы [толығырақ](#page-225-0) тармағындағы [Реагенттер](#page-225-0) немесе реагенттер жүйелері туралы [толығырақ](#page-225-0) қараңыз.

### <span id="page-213-1"></span>8.1.1.3 Реагенттерді сәйкестендіру

Реагенттердің контейнерлерінде сәйкестендіру үшін екі штрих-код бар. Контейнерлердің алдыңғы бөлігіндегі ұзын штрих-кодтар контейнерлерді тіркеу және оларды тіркеуден кейін сәйкестендіру үшін пайдаланылады [\(8.3.3 Реагенттерді](#page-228-0) және реагенттер жүйелерін тіркеу тармағын қараңыз). Контейнерлердің жоғарғы бөлігіндегі қысқа штрих-кодтар (қақпақтардың астында) BOND өңдеу модульдеріне жүктелгенде, контейнерлерді сәйкестендіру үшін қолданылатын қаптаманың бірегей сәйкестендіргішін (ҚБС) кодтайды. Сәтті сканерленбеген реагенттің тиелген контейнерін қолмен сәйкестендіру үшін ОБИ пайдаланыңыз [\(5.1.3.5 Реагент](#page-121-0) анықталмаған оқиғаларды түзету қараңыз).

BOND-III және BOND-MAX өңдеу модульдерінде пайдалануға арналған BOND реагент жүйелері науалардың бүйірлеріндегі екі штрих-код арқылы идентификацияланады. Жүйені тіркеу және тіркеуден кейін оларды сәйкестендіру үшін штрих-кодтың екеуін де пайдаланыңыз.

BOND-PRIME реагент жүйелерінде науаның бүйірінде жалғыз 2D штрих-код бар және ол тіркеуден кейін реагент жүйесін анықтау үшін пайдаланылады.

Реагенттер жүйелеріндегі жеке контейнерлердің жоғарғы және алдыңғы бөлігінде ОБИ штрих-кодтары болады. BOND бағдарламалық құралы оларды өңдеу модульдеріне жүктелген жүйелерді анықтау үшін пайдаланады. BOND-MAX немеесе BOND-III өңдеу модуліне реагент жүйесі жүктелген кезде автоматты анықтау сәтсіз аяқталса, контейнерлерді қолмен идентификациялау үшін осы UPI нөмірлерін енгізуге болады. Мұны BOND-PRIME өңдеу модулінде істеу мүмкін емес.

Тіркелген кез келген реагент немесе реагент жүйесі туралы ақпаратты жеке контейнерлердің жағындағы ұзын штрих-кодты немесе реагент жүйелерінің бүйірлеріндегі екі штрих-кодты (немесе жалғыз 2D штрихкодты) қайта сканерлеу арқылы кез келген уақытта көрсетуге болады.

Егер қаптама сканерленбесе, функциялар панеліндегі Search (Іздеу) батырмасын басып, Manual ID entry

(Сәйкестендіргішті қолмен енгізу) **дерек а**диалогын ашыңыз немесе **Reagent Inventory** (Реагенттер қоры) экранындағы Enter ID (Сәйкестендіргішті енгізу) батырмасын басыңыз.

Жеке контейнерлердің/реагент жүйелерінің алдыңғы жағындағы ұзын штрих-кодтармен байланысты нөмірлерді немесе 2D штрих-кодпен байланысты нөмірлерді теріңіз, содан кейін Validate (Растау) түймесін басыңыз (реагент жүйелері үшін Validate (Растау) түймесін әрбір штрих-кодты енгізуден кейін басыңыз).

### <span id="page-214-0"></span>8.1.1.4 Реагенттерді ауыстыру

### BOND-PRIME

BOND-PRIME жүйесінде реагентті ауыстыру жоқ.

BOND-PRIME реагент жеткіліксіз екенін анықтаса, ол:

- препаратты ARC модулінде өңдеуді әлдеқашан бастаған болса, әсер етілген слайдтарды жалаушамен белгілейді
- препарат әлі алдын ала жүктеу тартпасында болса, препаратты қабылдамайды.

#### BOND-III және BOND-MAX

Өңдеу басталуы үшін өңдеу модуліне барлық қажетті реагенттердің жеткілікті көлемі жүктелуі тиіс. Алайда, кейде бастапқы қатысқан реагент қажет болған кезде оған қол жеткізілмеуі мүмкін. Мұндай оқиға егер оператор реагентке арналған науашаны шешіп алса немесе контейнерде іс жүзінде бастапқы анықталғаннан кем реагенттен болса орын алуы мүмкін. Егер осындай оқиға орын алса, BOND жоқ реагентті басқа контейнерден сол типтегі реагентпен алмастыруға тырысады. BOND жүйесі жоқ реагентті ауыстыру барысында келесі ережелерді пайдаланады:

<sup>l</sup> Жүйе алдымен жоқ реагентті сол реагенттер жүйесінен бірдей реагенттердің бірімен алмастыруға тырысады.

Егер мүмкін болса, өңдеу циклы ескертусіз жалғасады.

• Содан кейін жүйе жоқ реагентті басқа көзден серияның сол типті және нөмірі бар реагентпен алмастыруға тырысады.

Егер мүмкін болса, өңдеу циклы ескертусіз жалғасады.

• Содан кейін жүйе жоқ реагентті басқа көзден сол типті, бірақ серияның кез келген нөмірі бар реагентпен алмастыруға тырысады.

Егер бұл сәтті болса, өңдеу циклы жалғасады, бірақ қозғалған препараттар үшін оқиға туралы хабарлама жасалады.

<sup>l</sup> Егер реагентті ауыстыру мүмкін болмаса, реагент өңдеу циклының соңына дейін қозғалған препараттарға арналған реагенттердің барлық таралымындағы үлкен контейнерден реагентке ауыстырылады.

Өңдеу циклы жалғасады, бірақ қозғалған препараттар үшін оқиға туралы хабарлама жасалады.

• Егер үлкен контейнерден жасалған препаратқа ауыстырумен барлық препараттар қозғалса, онда өңдеу циклы тоқтатылады.
### 8.1.1.5 Система BOND™ Oracle™ HER2 IHC

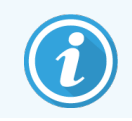

Бұлар BOND-PRIME өңдеу модульдерінде пайдалануға қолжетімді емес.

BOND™ Oracle™ HER2 IHC жүйесі реагент жүйелерінен тұрады және басқару препараттарын қамтуы мүмкін. Сондай-ақ, үлкен контейнерлерде стандартты реагенттер және кейбір жүйелер үшін қосымша реагенттер қажет.

Әрқашан өнімге қоса берілетін нұсқауларды орындаңыз және келесіге назар аударыңыз:

- Leica BOND™ Oracle™ HER2 INCSystem жүйесімен жеткізілетін бақылау препараттары «Oracle бақылау препараттары» деп аталады және Oracle өңдеу циклдерінде пайдаланылатын мекеменің бақылау препараттарынан ерекшеленеді:
	- Мекеменің бақылау препараттары бағдарламалық жасақтамада Add slide (Препаратты қосу) диалогында Tissue type (Тін типі) және Marker (Маркер) әдепкі баптауларын пайдаланы отырып, жаслады, бірақ *Oracle control* (Oracle бақылау) опциясы емес.
	- Oracle бақылау препараттары тиісті таңдау Tissue type (Тінінің типіне) қосымша Oracle control (Oracle бақылау) нұсқасын пайдалана отырып, бапталуы тиіс.
- Oracle бақылау препараттары тек олар алынған жүйемен ғана пайдаланылуы мүмкін.
- Oracle препараттарының заттаңбалары үшін әкімшілендіру клиентінің Labels (заттаңбалары) экранында қойылатын Oracle заттаңбаларының арнайы үлгілері қолданылады [\(10.3 Заттаңбалар](#page-255-0) қараңыз).

## 8.2 Реагенттерді баптау экраны

Reagent setup (Реагенттерді баптау) экранында реагенттер жүйелеріне кіретіндерді, сондай-ақ, реагенттер жүйелерінің компоненттерінен өңдеу модулінде араласатын реагенттерді қоса алғанда, BOND бағдарламалық қамтамасыз етуге белгілі барлық реагенттердің тізімі бейнеленеді. Барлық BOND пайдалануға дайын негізгі реагенттері, сондай-ақ BOND пайдалануға дайын ISH зондтары және бірқатар жиі кездесетін Leica Biosystems қосымша реагенттері тізімде алдын ала анықталған (және оларды жою мүмкін емес).

Кесте астындағы сүзгілер көрсету үшін реагент түрін қоюға мүмкіндік береді. Сіз сүзгілерді қаптама түрі бойынша орната алмайсыз, бірақ реагент типі (бастапқы, зондтар, көмекші құралдар, аралс реагенттер, Oracle реагенттері, бастапқы және параллель мультиплекс бояуға арналған бастапқы зондтар), жеткізуші және артықшылық орналасуы бойынша орната аласыз.

Кестенің үстіндегі түймелер: тізімге жаңа реагенттерді қосуға; кестеде таңдалған реагентті оның ақпаратын қарау немесе өңдеу үшін ашуға; немесе кестеде таңдалған реагентті жоюға мүмкіндік береді (Сіз тек Leica Biosystems реагенттерін ғана жоя аласыз).

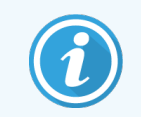

Тізімде аталмаған реагенттерді немесе артықшылық орналасуы жоқ пайдаланушылар реагенттерін тіркей алмайсыз.

Кестеде әрбір реагенттер үшін келесі мәліметтер бар:

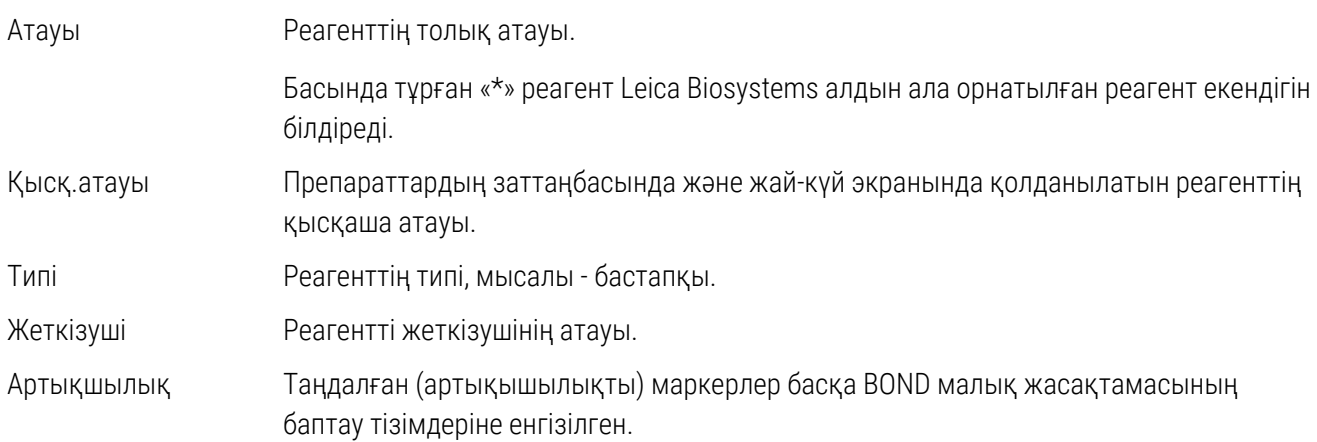

#### Реагенттің өңделетін қасиеттері

Жеткізушінің аты мен мәліметінен басқа, реагенттер үшін келесілерді де өңдеуге болады:

- 1 Маркерлер үшін:
	- a Препаратты құру барысында маркерді таңдағанда әдепкі бойынша таңдалған протоколдар ([6.5.2 Препаратты](#page-160-0) құру тармағын қараңыз). Әр түрлі протоколдар бір маркерді жағу үшін, сондайақ мультиплекс бояу барысында бірінші маркерді жағулар әрі алдын ала және түпкілікті жағулар үшін орнатылуы мүмкін;
	- b Артықшылық жай-күйі тек артықшылықты маркерлер препаратты жасаған кезде Marker (Маркер) қалқымалы тізімінде көрсетіледі ([6.5.2 Препаратты](#page-160-0) құру тармағын қараңыз) және панельді жасаған кезде Reagent panels properties (Реагенттер панелінің қасиеттері) диалогының Available markers (Қол жетімді маркерлері) тізімінде [\(8.4.1 Панельді](#page-234-0) құру тармағын қараңыз). Реагенттер экранының тізімдерін осы сипат бойынша сүзуге болады;
	- c Қауіптілік мәртебесі қауіпті ретінде белгіленген маркерлер қауіпті қалдықтарға арналған контейнерге ағызылады. Бұл қондырғы алдын ала орнатылған реагенттер үшін өзгертілуі мүмкін емес.
- 2 Қосымша реагенттер үшін
	- a Таңдалған реагентпен үйлесімді үлкен контейнерлерден алынған реагенттер BOND жүйесі автоматты түрде үйлеспейтін қосымша реагенттер мен үлкен контейнерлерден реагенттердің түйісуіне жол бермейді;
	- b Артықшылық күйі реагенттер экранының тізімдерін осы сипат бойынша сүзуге болады;
	- $\,$ с Қауіптілік мәртебесі қауіпті деп белгіленген реагенттер қауіпті қалдықтарға арналған контейнерге ағызылады. Бұл қондырғы алдын ала орнатылған реагенттер үшін өзгертілуі мүмкін емес.

Тарауларды қараңыз:

- [8.2.1 Реагентті](#page-219-0) қосу немесе редакциялау
- [8.2.2 Реагентті](#page-221-0) жою

### <span id="page-219-0"></span>8.2.1 Реагентті қосу немесе редакциялау

<span id="page-219-1"></span>Тізімге реагенттерді қосу үшін, Reagent setup (Реагенттерді баптау) экранындағы Add (Қосу) батырмасын басыңыз. BOND Add reagent (Реагентті қосу) диалогын көрсетеді. Төмендегі [Сурет](#page-219-1) 8-2 қараңыз.

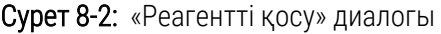

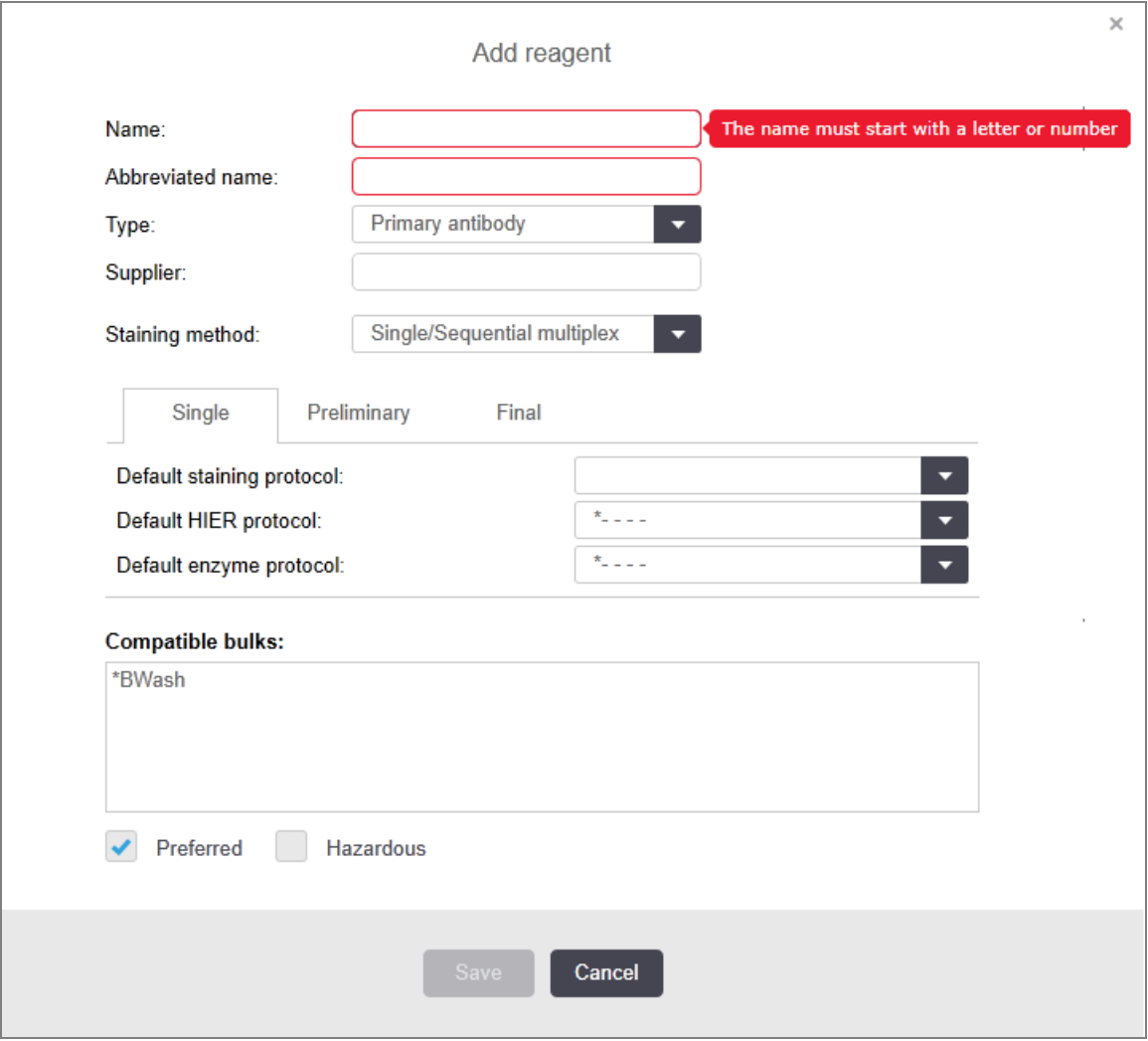

Бар реагенттің егжей-тегжейін өзгерту үшін, оны таңдап, Open (Ашу) батырмасын басыңыз немесе тінтуірді екі рет шертіңіз. Edit reagent properties (Реагент қасиеттерін редакциялау) диалогы ашылады. Ол Add reagent (Реагентті қосу) диалогы сияқты, бірақ таңдалған реагенттің енгізілген мәліметтерін қамтиды.

Реагенттерді қосу немесе өңдеу үшін келесі нұсқауларды пайдаланыңыз:

1 Жаңа реагентті қосқан кезде Name (Атау) өрісіне сипаттама атауын енгізіңіз.

Жаңа реагенттердің атауы Leica Biosystems реагенттері үшін резервтелген «\*» символынан басталуы мүмкін емес.

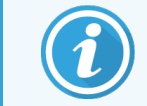

Мұқият болыңыз және протоколдарды немесе препараттарды құру барысында басқалармен шатастыруға болатын реагенттердің атауларын пайдаланбаңыз.

2 Жаңа реагенттер үшін Abbreviated Name (Қысқаша атау) өрісіне қысқартылған атауын енгізіңіз. Қысқартылған атаулардың ұзындығы сегіз таңбамен шектелген.

Бұл атау Status (Жай-күй) экранында препарат белгішелерінде пайда болады және препарат заттаңбасында басылады.

- 3 Егер BOND ЗАЖ жүйесіне қосылған болса, ЗАЖ жүйесіне қолданылатын реагенттің атауын Public name (Жария атау) өрісіне енгізіңіз (қосымша реагенттерге қолданылмайды).
- 4 Жаңа реагентті құру барысында қалқымалы тізімнен реагенттің Type (Типін) таңдаңыз. Диалог таңдалған типіне байланысты өзгереді.
- 5 Жеткізуші өрісіне реагентті Supplier (Жеткізушінің) атауын енгізіңіз.
- 6 Егер реагент маркер (мысалы, бастапқы антиденелер немесе РНҚ немесе ДНҚ- зонд) болса, осы маркер пайдаланылатын әр түрлі бояу циклдері үшін әдепкі протоколдарды таңдаңыз.
- 7 Staining method (Бояу әдісі) өрісінде бір бояу өңдеу циклдерінде әдепкі протоколдарды орнату үшін Single/Sequential multiplex (Бір/тізбекті мультиплекс) параметрін Single (Бір) қойындысында таңдаңыз. тізбекті мультиплекстік бояу өңдеу циклдарындағы маркерлер үшін Preliminary (Алдын ала) қойындысында бірінші қолдану үшін әдепкі протоколдарды орнатыңыз және Final (Түпкілікті) қойындысында соңғы қолдану үшін әдепкі протоколды орнатыңыз.
- 8 Параллельді мультиплекстік бояу циклдерінде маркерлер үшін әдепкі протоколдарды орнату үшін Parallel multiplex (Параллель мультиплекс) әдісін таңдаңыз.

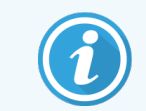

Егер реагент - РНҚ- немесе ДНҚ-зонд болса, жоғарыда аталған барлық қойындыларда қосымша протоколдар (денатурация және гибридтеу) пайда болады.

9 Алдын ала орнатылған BOND маркерлері үшін, егер маркер үшін Restore factory default protocols (протоколдарды ұсынылған зауыттық параметрлерге) қайтару керек болса, зауыттық параметрлерді Қалпына келтіру батырмасын басыңыз (зауыттық параметрлерді қалпына келтіру үшін жүйеге пайдаланушының «инспектор» түрінде кіру керек).

10 Қосымша пайдаланушы реагенттері үшін, тексеріңіз және қажет болса, үлкен контейнерлердің реагенттерімен үйлесімділік туралы ақпаратты өзгертіңіз.

Көптеген жүйелер әдепкі бойынша Compatible bulks (Үйлесімді үлкен контейнерлер) тізімінде BOND Wash Solution (\*BWash) жуу ерітіндісін және деионсыздандырылған суды (\*DI) көрсетеді. Бұл ерітінділердің бірі реагентті жинау және аспирациялау үшін ағынды автоматикада қолданылады дегенді білдіреді. Үлкен контейнерлерден жасалған ерітінділер қосымша реагентпен тікелей байланыспауы тиіс екендігіне қарамастан, кейбір кішігірім байланыс аспирациялық зондта болуы мүмкін. Осы мүмкіндікті толық болдырмау үшін реагентпен түйіскен ерітіндіні таңдап, Кол жетімді Available bulk (үлкен контейнерлер) тізіміне ығыстыру үшін батырмасын басыңыз.

Үйлесімді ретінде берілген үлкен контейнерден кем дегенде бір реагент болуы тиіс.

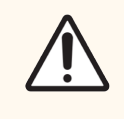

САҚТЫҚ ЕСКЕРТУ: Егер үйлеспейтін реагенттердің байланысына жол бермесе, онда бояудың қанағаттанғысыз нәтижелерін алу, сондай-ақ, өңдеу модулінің зақымдануы мүмкін. Ерітінділер үйлесімді екендігін анықтау үшін Leica Biosystems хабарласыңыз.

11 Препараттарды баптау диалогында бастапқы антиденелерді немесе зондты көрсету мақсатында, маркерлер үшін Preferred (Қолайлы) батырмасын басыңыз.

Қосымша реагенттер үшін артықшылық күйі Reagent Setup (Реагенттерді баптау) және Inventory (Қор) экрандарындағы тізімдерде қолданылатын жалғыз сүзгі болып табылады.

- 12 Егер сіз реагенттің қауіпті қалдықтарға арналған контейнерге ағылғанын қаласаңыз, Hazardpus (Қауіпті) батырмасын басыңыз.
- <span id="page-221-0"></span>13 BOND жүйесіне реагент туралы мәліметтерді қосу үшін Save (Сақтау) батырмасын басыңыз.

Өзгерту енгізбестен шығу үшін кез келген сәтте Cancel (Болдырмау) батырмасын басыңыз.

### 8.2.2 Реагентті жою

Реагентті жою үшін, Reagent Setup (Реагентті баптау) экранындағы тізімнен оны таңдап, Delete (Жою) батырмасын басыңыз. Leica Biosystems (жұлдызшадан басталатын) алдын ала орнатылған реагенттерді жоюға болмайды.

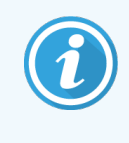

Регент туралы ақпаратты жойғанда, сіз осы реагенттің қаптамасының қоры туралы ақпаратты да жоясыз. Сіз жойылған реагент немесе қор туралы ақпаратты қалпына келтіре алмайсыз.

Егер сізге бұдан бұрын пайдаланылған реагент қажет болмаса, оны жоюға қарағанда артықшылығы жоқ деп белгілеу жақсы болуы мүмкін. Бұл оқиғада реагент бағдарламалық қамтамасыз етудегі көптеген экрандардан жойылады, бірақ жүйеде қалады.

### 8.3 Реагенттер қорының экраны

Reagent Inventory (Реагенттер қоры) экранында BOND жүйесінде қашанда болсын тіркелген (және жойылмаған) барлық реагенттер мен реагент жүйелері әрі олардың ағымдағы қоры тізіледі. Бұл экранды қорды көру және басқару үшін пайдаланыңыз.

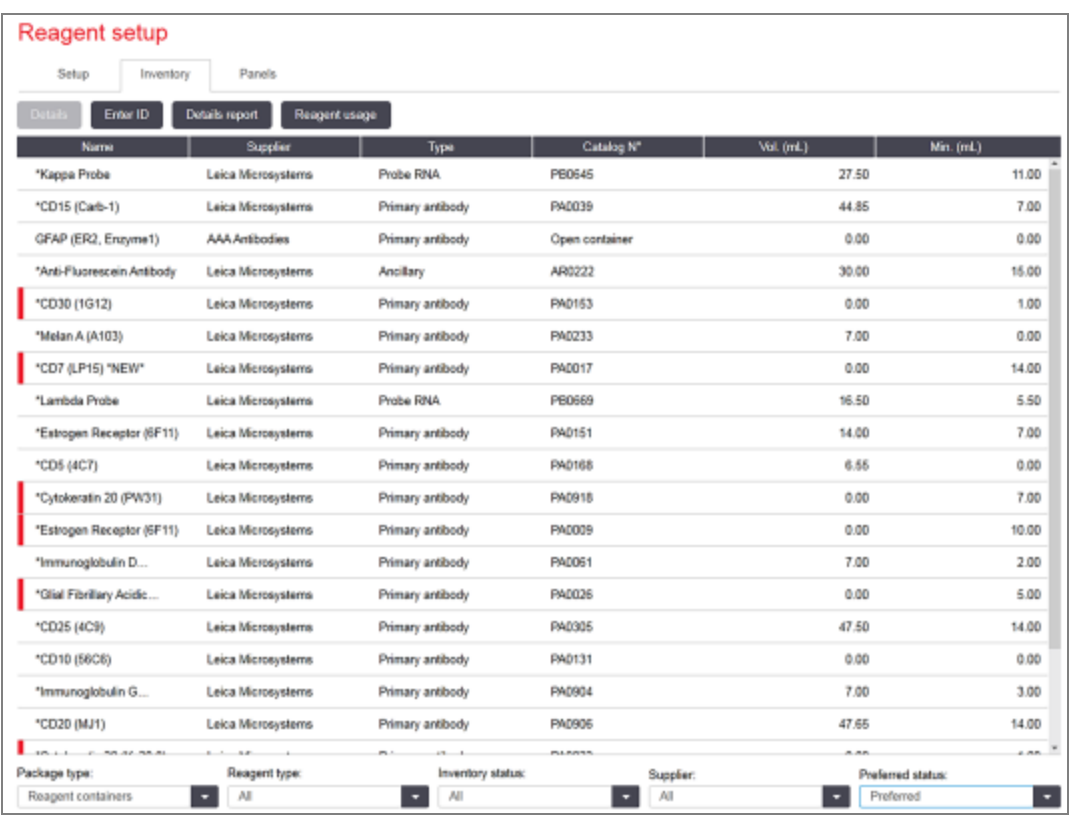

#### Сурет 8-3: Reagent Inventory (Реагенттер қоры) экраны

Минималды қор көлемінен азырақ Leica Biosystems реагенттері экранның сол жағында қызыл тік жолақпен бөлектеледі.

Кесте астындағы сүзгілер реагент типін немесе көрсету жүйесін бағыттауға мүмкіндік береді.

BOND анықтау, Oracle және тазалау жүйелері үшін — Package type (Қаптама түрі) сүзгісінде таңдалған — тек Inventory status (Қор күйі) бойынша сүзуге болады. Бұл барлық тіркелген жүйелерді көруге, тек қорда барларын немесе қайта тапсырыс беру деңгейлерінен төмендерін көруге мүмкіндік береді.

Сондай-ақ жеке реагент контейнерлері үшін Supplier (Жеткізуші), Preferred status (Таңдаулы күй) және Reagent type (Реагент түрі) сүзуге болады (яғни, «Primaries» (Негізгі), «Probes» (Зондтар), «Parallel cocktail primaries» (Параллель негізгі коктейль), «Parallel cocktail probes» (Параллель коктейль зондтары), «Ancillaries» (Қосымша) немесе «All» (Барлығы) реагенттерін көруге болады).

Реагенттің типіне байланысты кейбір немесе барлық келесі мәліметтер көрсетілуі мүмкін.

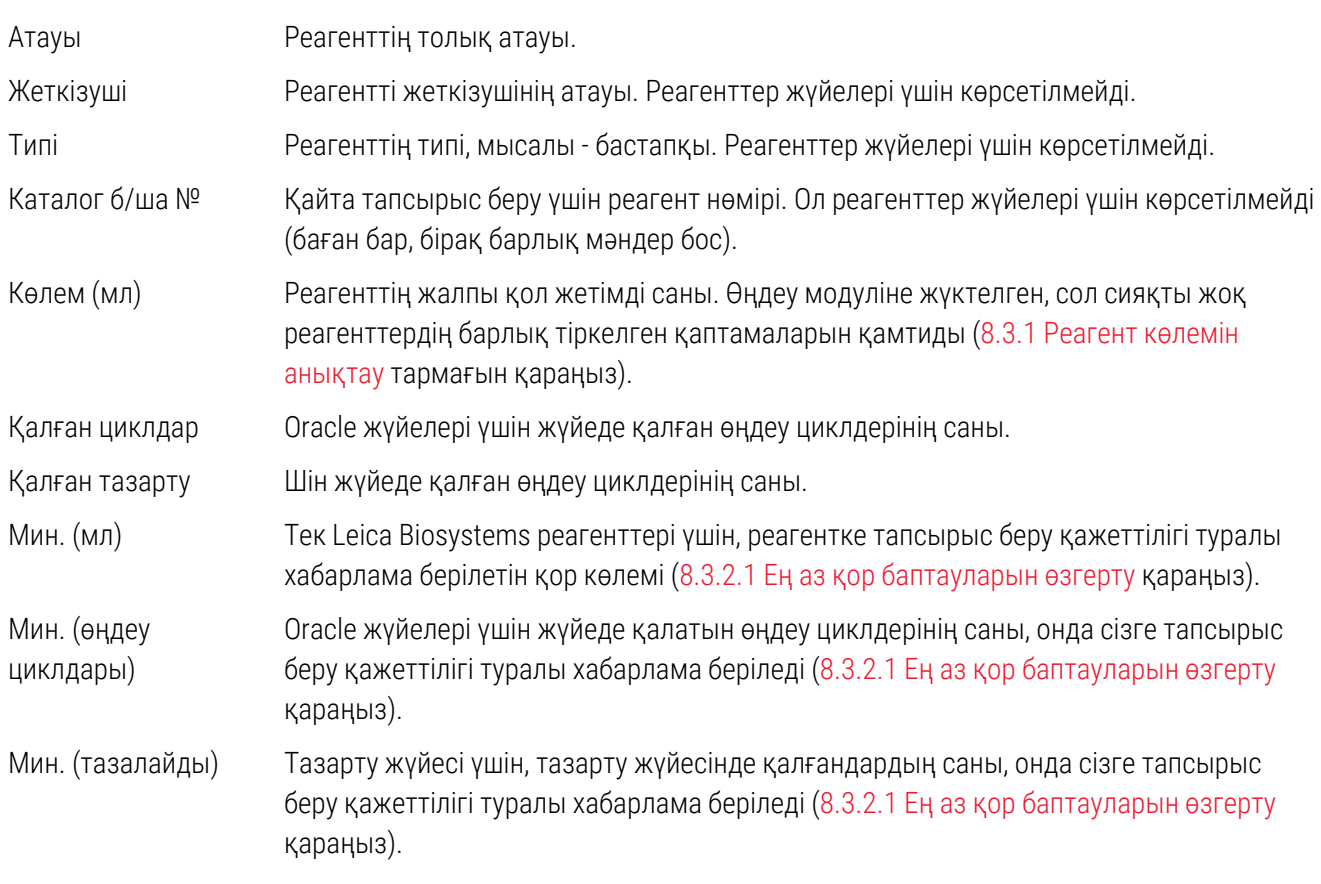

Реагенттер кестесінің үстіндегі басқару түймелері сізге реагенттер қорын басқаруға мүмкіндік береді.

• Таңдалған түрдегі реагенттердің жеке қаптамалары түралы ақпаратты көрү және олар үшін параметрлерді орнату үшін Details (Егжей-тегжейлі) батырмасын басыңыз.

[8.3.2 Реагенттер](#page-225-0) немесе реагенттер жүйелері туралы толығырақ тармағын қараңыз.

• Қол сканері идентификаторды автоматты түрде танымаса, Manual ID entry (Идентификаторды қолмен енгізу) диалогтық терезесінде жүйеге реагенттің қорын қосу үшін Enter ID (Идентификаторды енгізу) түймесін басыңыз (тек BOND-III және BOND-MAX).

Толық ақапаратты [8.3.3 Реагенттерді](#page-228-0) және реагенттер жүйелерін тіркеу тармағынан қараңыз.

• Кестеде берілген реагенттер немесе реагенттер жүйелері туралы есепті құру үшін егжей- тегжейлі Details report (Есепті) басыңыз.

8.3.4 Қордың [егжей-тегжейлі](#page-232-0) есебі тармағын қараңыз.

• Белгілі бір уақыт кезеңінде реагентті пайдалану туралы есеп құру үшін Reagent usage (реагентті Пайдалану) батырмасын басыңыз.

[8.3.5 Реагенттерді](#page-233-0) пайдалану туралы есеп тармағын қараңыз.

BOND реагенттер қоры қалай қадағалайтындығының жалпы сипаттамасын [8.3.1 Реагент](#page-224-0) көлемін анықтау тармағынан қараңыз.

## <span id="page-224-0"></span>8.3.1 Реагент көлемін анықтау

BOND жүйесі реагент науасында контейнерлердегі реагент көлемін анықтау үшін екі әдісті пайдаланады: ол бастапқы көлемге және кейінгі пайдалану негізінде көлемді есептейді және оны BOND-III және BOND-MAX үшін сұйықтық деңгейінің датчигін (LLS) немесе BOND-PRIME үшін ультрадыбыстық деңгей датчигін (uLLS) пайдаланып өлшейді.

Көлемді есептеу реагенттің бастапқы көлеміне, толтыру барысында (ашық контейнерлер) шығындалуына және қосылуына қарай реагенттің шегерілуіне негізделеді. Егер реагент булану немесе төгу барысында жоғалса, айырмашылықтар туындайды.

BOND-MAX және BOND-III үшін LLS жүйесі аспирациялық зондқа енгізілген. Ол аспирациялық зондты контейнерлерге батыру барысында реагенттер деңгейінің биіктігін анықтау жолымен реагенттердің көлемін анықтайды. Әдепкі бойынша, СДД көмегімен көлемді өлшеу (көп жағдайда «сұйықтық деңгейін тексеру» деп аталатын), мысалы, контейнердегі реагент көлемі 30 күннен артық анықталмаса, бірқатар жағдайларда автоматты түрде жүргізіледі. Реагент буланып кетуі немесе контейнерді басқа жүйеде пайдалануы мүмкін. Әдепкі бойынша сұйықтық деңгейін мұндай тексеру өңдеуді кідіртпеу үшін жоспарланады, сондықтан бастапқы қол жетімді деп санаған реагенттің көлемі кейінге жоспарланған өңдеу циклдары үшін жеткіліксіз болуы мүмкін. Мұндай жағдайда хабарландыру беріледі және оператор контейнерді (тек ашық контейнерлерді) толтыруға немесе лайықты балама реагенттің қол жетімділігіне көз жеткізуі тиіс [\(8.1.1.4 Реагенттерді](#page-214-0) ауыстыру қараңыз).

BOND-PRIME үшін uLLS ARC зондына интеграцияланады. Айырмашылық орын алса, uLLS батыру сынағын BOND-MAX және BOND-III өңдеу модульдерінде сияқты орындайды.

Қаласаңыз, BOND әр өңдеу циклының алдында контейнерлердегі сұйықтық деңгейін тексеруін орната аласыз. Бұл контейнерлер мен реагенттер жүйелерін пайдалануға дайын ашық контейнерлер үшін бөлек орнатылады. Бұл қондырғы басталған өңдеу циклдарын аяқтау үшін жеткілікті реагенттердің барлығына кепілдік береді, бірақ бұл өңдеуді сұйықтық деңгейін тексеру барысында баяулатады. Бұл опцияларды әкімшілік клиентінің Settings > Laboratory settings (Параметрлер > Зертхана параметрлері) тақтасында орнатыңыз [\(10.5.1 Зертахананың](#page-266-0) баптаулары бөлімін қараңыз).

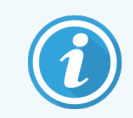

<span id="page-224-1"></span>Реагент контейнерлерін артық толтырмаңыз. Артық толтырылған реагент контейнері туралы батыру сынағы кезінде бос ретінде хабарланады.

### 8.3.1.1 Анықтау жүйелеріндегі көлем туралы есептер

BOND анықтау жүйелеріндегі көлем туралы есептер жеке контейнерлер үшін (анықтау жүйесі пайдаланылуы мүмкін препараттардың мөлшерін бағалауға мүмкіндік бере отырып) берілетін көлемдермен салыстыруға тиіс, олар жеке контейнерлерге қатысты миллилитрлерде ұсынылады. Дегенмен, анықтау жүйесі әртүрлі көлемдегі контейнерлерден тұратындықтан, көлем туралы есептерге осы бөлімде сипатталған ереже қолданылуы тиіс.

Бұл ереже Oracle немесе тазарту жүйелеріне қатысты емес, олар үшін сәйкесінше қалған өңдеу немесе тазарту циклдерінің саны хабарланады.

Анықтау жүйесі үшін көлем үлкен контейнерге қатысты хабарланады. Мысалы, ең үлкен контейнердің көлемі 30 мл болса, онда жүйенің көлемі 30 мл қатысты хабарланады. BOND бағдарламалық жасақтамасы жаңа жүйелердегі барлық контейнерлер толық деп болжайды, сондықтан ең үлкен контейнері 30 мл болатын жүйені бірінші тіркеу барысында оның көлемі 30 мл тең деп хабарланады.

Реагентті пайдалану шамасына қарай ең аз салыстырмалы көлемі бар контейнер көлемінің мәні бейнеленеді. Егер осы контейнердің көлемі жүйедегі ең үлкен контейнерден өзгеше болса, онда мәні ең үлкен контейнердің көлеміне қатысты нормаланады. Мысалы, 30 мл бастап, бірнеше контейнері бар жүйеде және 2,4 мл бастап, екі контейнері бар жүйеде бастапқы көлемге қатысты реагенттің ең аз көлемі 2,4 мл бастап, контейнерлердің бірінде қалып отыруы мүмкін. Егер онда 1,2 мл қалған болса (бастапқы көлемнің жартысы), онда барлық жүйенің көлемі 30 мл жартысы, яғни 15 мл тең болады.

### 8.3.1.2 Зерттеу реагент жүйелері үшін қалған сынақтар туралы хабарлау

Әрбір зерттеу реагент жүйесі сынақтардың бекітілген санын орындай алады (мысалы, әдепкі үлестіру көлемі 150 мкл болса, 200 сынақ).

Осы зерттеу реагент жүйесі арқылы препаратты бояған сайын, қалған сынақтардың саны азаяды.

<span id="page-225-0"></span>Қалған сынақтардың саны нөлге жеткенде, жүйе Empty (Бос) ретінде белгіленеді.

### 8.3.2 Реагенттер немесе реагенттер жүйелері туралы толығырақ

Реагенттің немесе реагенттер жүйесінің жекелеген қаптамалары туралы мәліметтерді көрсету үшін реагенттер қоры кестесінде реагенттің типін екі рет шертіңіз немесе оны таңдап, Details (Толығырақ) батырмасын басыңыз.

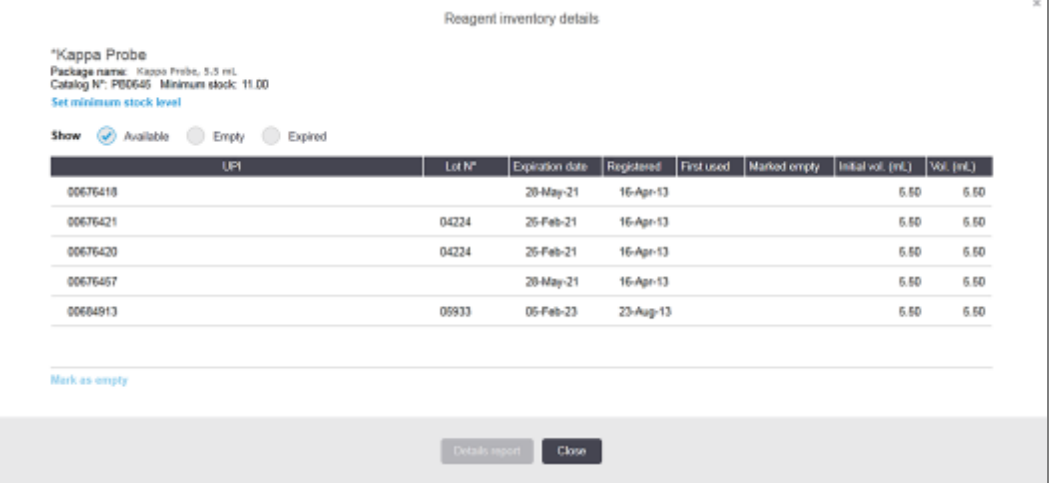

#### Сурет 8-4: Reagent inventory details (Реагенттер қоры туралы толығырақ) диалогы

Қор туралы Толығырақ диалогы таңдалған реагенттің немесе жүйенің әрбір жеке қаптамасын көрсетеді. Диалог өрістері мен таңдау нұсқалары реагенттің қаптамасы мен жеткізушіге байланысты ерекшеленеді. Әдепкі бойынша қол жетімді, мерзімі өтпеген реагенті бар қаптамалар ғана көрсетіледі. Сіз сондай-ақ, бос қаптамаларды (жарамдылық мерзімі аяқталмаған) немесе соңғы айда жарамдылық мерзімі өткен барлық қаптамаларды көрсете аласыз - тиісті диалогта Available (Қол жетімді), Empty (Бос) немесе жарамдылық Expired (Мерзімі өткен) батырмаларын таңдаңыз.

Реагенттің атауы реагенттердің қаптамаларының барлық типтері үшін бейнеленеді. Бұдан басқа, BOND реагенттері үшін қайталама тапсырыстарға арналған **Catalog N°** (каталог бойынша №) көрсетіледі, сондай-ақ, BOND реагенттерінде (бірақ жүйеде емес) қаптаманың өлшемі кіретін Package name (Қаптаманың атауы) болады.

Реагенттер мен BOND жүйесінде Қор деңгейін көрсететін Minimum stock (Ең аз қор) өрісі бар, сізге реагентке тапсырыс беру қажеттілігі туралы хабарлама беріледі (8.3.2.1 Ең аз қор [баптауларын](#page-227-0) өзгерту қараңыз).

Қол сканерін пайдалана отырып, қор туралы толығырақ диалогтық терезесін қосу үшін тіркелген контейнердің немесе реагент жүйесінің препарат штрих-кодын(тарын) немесе 2D штрих-кодын сканерлеуге болады. Сканерленген қор элементі толығырақ кестесінде ерекшеленетін болады, ал Show (Көрсету) (Қол жетімді, Бос немесе Жарамдылық мерзімі өткен) сүзгілері автоматты түрде тиісінше үлгіде орнатылатын болады.

Диалогтағы кесте реагенттердің әрбір қаптамасы бойынша келесі ақпаратты көрсетеді:

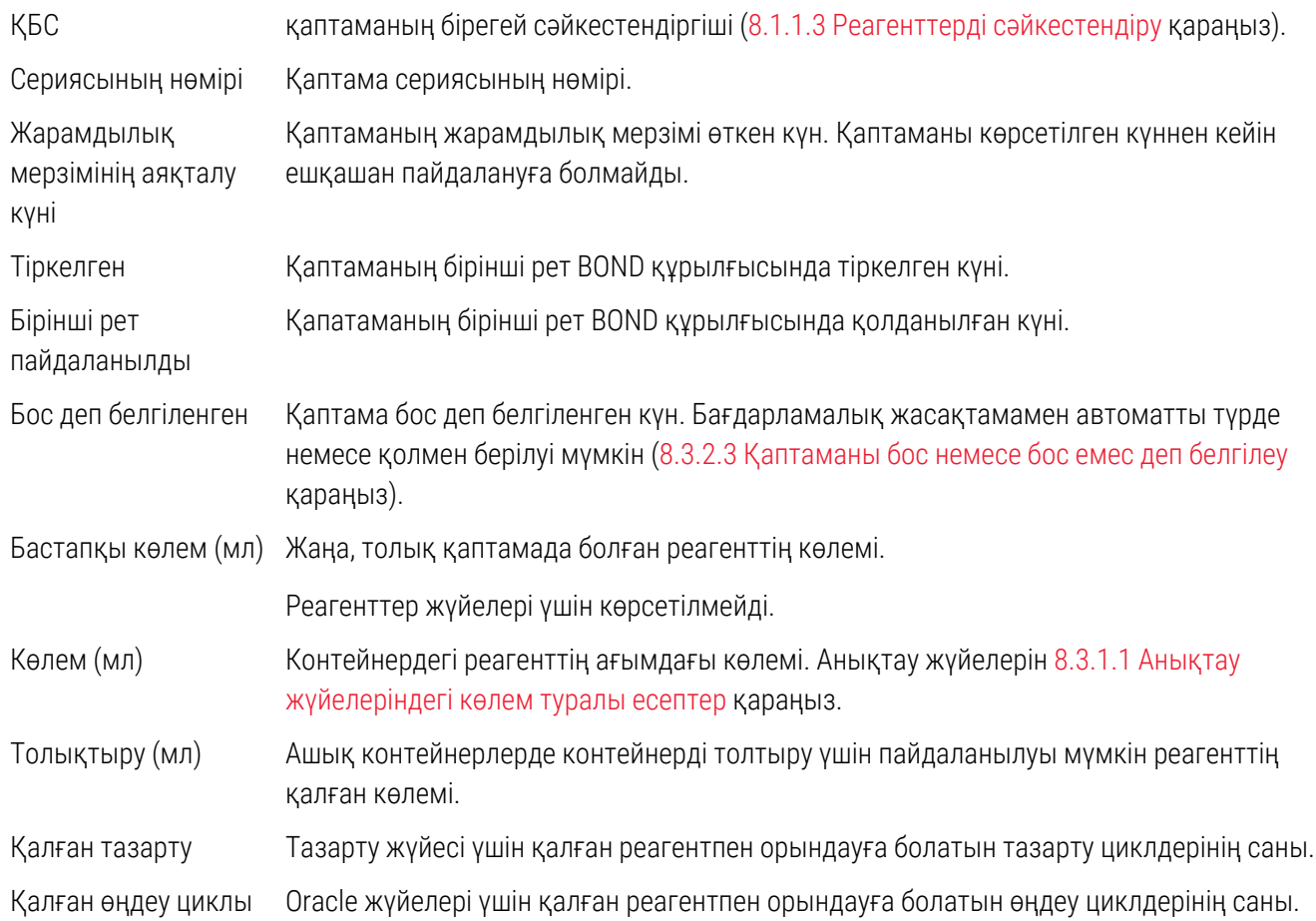

Қор туралы Толығырақ диалогындағы түймелер қор параметрлерінің қатарын (қаптама түріне сәйкес) теңшеуге және нақты реагент немесе жүйе үшін толығырақ есеп құруға мүмкіндік береді. Төменде келтірілген бөлім конфигурация және есеп мүмкіндіктерін сипаттайды.

### <span id="page-227-0"></span>8.3.2.1 Ең аз қор баптауларын өзгерту

Алдын ала орнатылған реагенттер мен Leica Biosystems реагенттер жүйесінің белгіленген «қордың Ең аз деңгейі» болуы мүмкін. Реагенттің жалпы қоры белгіленген деңгейден аз деңгейге дейін төмендеген жағдайда реагентке немесе реагенттер жүйесіне тапсырыс беру қажеттілігі туралы хабарлау үшін Reagent Inventory (Реагенттер қоры) экранында реагент қызыл түспен бөлектенеді.

Ең аз қор баптауларын өзгерту үшін, Set minimum stock level (Ең аз қор) деңгейін орнату батырмасын басыңыз. Қалқымалы диалог пайда болады, онда Minimum stock (Ең аз қор) өрісіне қажетті ең аз қор деңгейін енгізу қажет. Қаптаманың түріне байланысты миллилитрлерді, өңдеу немесе тазарту циклдерін пайдаланыңыз. OK батырмасын басыңыз.

#### 8.3.2.2 Реагенттер туралы есеп

Тек қана таңдалған реагент немесе реагенттер жүйесі үшін есеп құру үшін Details report (есептер туралы толығыра) батырмасын басыңыз. Толығырақ 8.3.4 Қордың [егжей-тегжейлі](#page-232-0) есебі тармағынан қараңыз.

### <span id="page-227-1"></span>8.3.2.3 Қаптаманы бос немесе бос емес деп белгілеу

Реагенттің қаптамасын бос деп белгілеуге болады, мысалы, егер ол аяқталғанша кәдеге жаратылса. Мұны істеу үшін, кестеде қаптаманы таңдап, Mark as empty (Бос деп белгілеу) батырмасын басыңыз. Бағдарламалық жасақтама ағымдағы күнді Marked empty (Белгіленген өрісіне бос) деп қояды.

Бос деп белгіленген реагенттің қаптамасын қалпына келтіру үшін, оны кестеде таңдап, Mark not empty (Бос емес деп белгілеу) батырмасын басыңыз. Бұны тек қаптама өңдеу модуліне жүктелмеген оқиғада ғана құруға болады. Қаптама ол бос деп белгіленгенге дейін қаптамада болған реагенттің көлемін көрсетеді.

Empty (Бос) деп белгіленген элементтерді көрсету үшін кестенің үстіндегі Бос ауыстырып- қосқышын басыңыз.

### 8.3.2.4 Реагенттердің ашық контейнерін толықтыру

Сіз 40 мл жеке реагентке дейін үлестіру үшін ашық BOND контейнерлерін қайта пайдалана аласыз. Егер толтыру барысында қосылатын көлем контейнердің көлемінен аз болса, контейнерлердің толықтыру санына шектеулер жоқ.

Ашық контейнерді толтыру үшін келесі нұсқауларды орындаңыз.

- 1 Қажетті реагент санымен контейнерді толтырыңыз.
- 2 Контейнерді сканерлеңіз (төм. [8.3.3 Реагенттерді](#page-228-0) және реагенттер жүйелерін тіркеу тармағында сипатталғандай), содан кейін Refill (Толықтыру) батырмасын басыңыз.

Егер контейнерге реагент қосылған кезде 40 мл шектен асып кетсе, толтыру батырмасы қол жетімді болмайды.

3 Жаңа реагент үшін жарамдылық мерзімінің аяқталу күнін орнатыңыз.

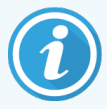

Ашық контейнерді толтыру барысында (бірінші рет немесе толықтыру барысында) бағдарламалық жасақтама контейнердің оған барынша қол жетімді көлемге дейін толтырылған деп есептейтініне назар аударыңыз. Бұл көлем реагентті (мл) алғашқы тіркеу барысында пайдаланушы көрсеткен ретінде немесе ағымдағы көлем қосу мүмкін болатын толықтыру көлемінің қалған бөлігі ретінде анықталады. Хабарланатын көлем, қажет болған жағдайда, сұйықтық деңгейін тексеру барысында түзетіледі. Контейнер пайдаланылғанға дейін тексеру болмауы мүмкін.

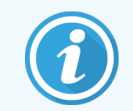

<span id="page-228-0"></span>Әрбір контейнер алғашқы тіркеу барысында белгілі бір реагентке бекітіледі. Әрбір ашық контейнер әрқашан бір реагентпен толықтырылуы тиіс.

### 8.3.3 Реагенттерді және реагенттер жүйелерін тіркеу

Тіркеу барысында реагенттің қаптамасы қорға қосылады. Регаенттің қаптамасын тіркеудің алдында реагент Reagent Setup (реагенттердің баптау) экранында болуы тиіс.

BOND өңдеу модульдерінде пайдаланбай тұрып реагент қаптамаларын тіркеу керек.

Егер сіз тіркелмеген реагент контейнерін өңдеу модуліне жүктеңіз, бағдарламалық жасақтама оны

танымайды және осы System status (Реагенттің жай-күйі) экранына ақпараттық белгішесін шығарады.

BOND-PRIME өңдеу модуліне жүктелген реагент контейнерлерінің күйі туралы ақпаратты бөлек BOND-PRIME пайдаланушы нұсқаулығынан қараңыз.

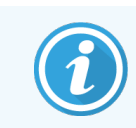

BOND реагенттерді пайдалануды қадағалайды және реагентті ауыстыру қажет болғанда сізді хабардар етеді.

Пайдалануға дайын BOND реагенттер контейнерлерін толтыруға тырыспаңыз, өйткені BOND бұл бұрынғы пайдаланылған контейнер екендігін таниды және оны қолданудан бас тартады.

Егер BOND тіркеу үшін сканерленетін реагенттердің жаңа қаптамасын танымаса, онда BOND Data Definitions (BDD) файлының соңғы нұсқасы орнатылмаған болуы мүмкін; BDD файлының соңғы нұсқасының веб-сайтта болуын тексеріңіз, содан кейін оны жүктеп, егер файлдың «Нұсқа күні» «About BOND» (Ақпарат BOND) диалогында көрсетілгеннен күннен кеш болса орнатыңыз (әкімшілендіру клиентінің дерекқордыда BDD update (Ақпаратты жаңарту) экраны арқылы). BDD файлының соңғы нұсқасын орнатқаннан кейін клиникалық клиентті қайта іске қосып, реагент контейнерін немесе реагенттер жүйесін қайтадан тіркеуге тырысыңыз.

Реагенттер қаптамаларының әртүрлі типтерін тіркеу тәсілдері келесі бөлімдерде сипатталған:

- [8.3.3.1 Реагенттер](#page-229-0) жүйелерін тіркеу
- [8.3.3.2 Пайдалануға](#page-230-0) дайын BOND реагенттерін тіркеу
- [8.3.3.3 Пайдалануға](#page-230-1) дайын емес реагенттерді тіркеу
- <span id="page-229-0"></span>• [8.3.3.4 Сәйкестендіргішті](#page-231-0) қолмен енгізу

#### 8.3.3.1 Реагенттер жүйелерін тіркеу

Детекция, тераностика я болмаса BOND анықтау немесе тазалау жүйесін тіркеу үшін реагент науасының бүйіріндегі екі штрих-кодты сканерлеңіз.

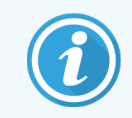

Кейбір жүйелердің реагенттерге арналған науашаларында тек бір штрих-код болады, мысалы, бір немесе екі контейнері бар жүйелер.

BOND-PRIME реагент жүйелерінде науаның шетінде бір 2D штрих-коды бар.

Бағдарламалық жасақтама Add reagent system (Реагенттер жүйесін қосу) диалогын көрсетеді.

Лазерлік сәулелену қаупі. Көздің ауыр зақымдануы мүмкін. Лазер сәулелерінің тікелей көзге түсуіне жол бермеңіз

#### Сурет 8-5: BOND анықтау жүйесін тіркеу

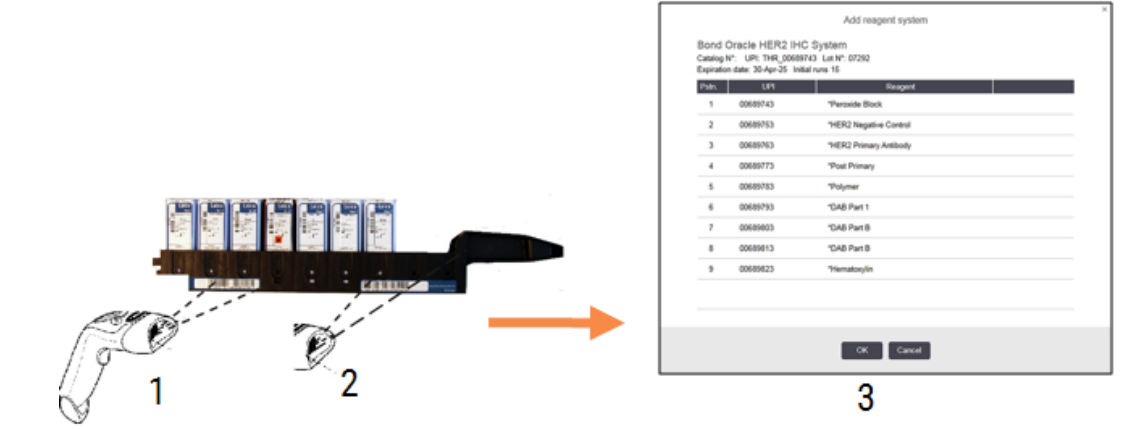

Диалогтағы мәліметтер қаптамада көрсетілгендерге сәйкес келетінін тексеріңіз, содан кейін **ОК** батырмасын басыңыз.

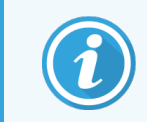

<span id="page-230-0"></span>Реагенттер жүйесінің бөлігі болып табылатын реагенттердің жеке контейнерлерін тіркеуге тырыспаңыз.

### 8.3.3.2 Пайдалануға дайын BOND реагенттерін тіркеу

Пайдалануға дайын BOND реагентінің қаптамасын тіркеу үшін контейнердің алдыңғы жағындағы штрих‐ кодты сканерлеңіз. Бағдарламалық жасақтама Add reagent package (Реагент қаптамасын) қосу диалогын көрсетеді

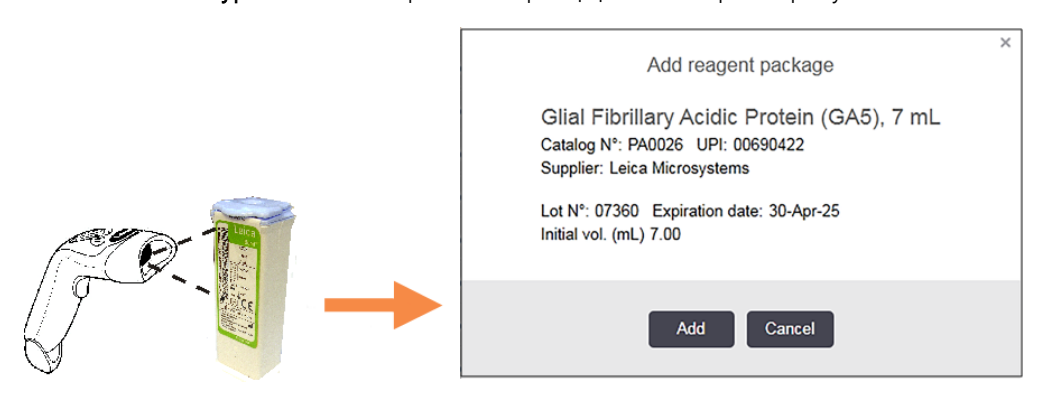

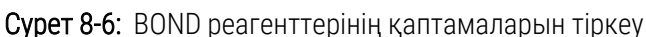

Диалогтағы мәліметтер қаптамада көрсетілгендерге сәйкес келетінін тексеріңіз, содан кейін Add (Қосу) батырмасын басыңыз.

#### <span id="page-230-1"></span>8.3.3.3 Пайдалануға дайын емес реагенттерді тіркеу

BOND пайдалануға дайын қаптамаларында қамтамасыз етілмеген реагенттерді BOND жүйесінде, BOND ашық немесе титрлау контейнерлерінде пайдалануға болады. Пайдалануға дайын болмаған реагент сыйымдылығы 7 мл немесе 30 мл ашық контейнерге немесе сыйымдылығы 6 мл титрлеуге арналған контейнерге дайындалып салынғаннан кейін, ол BOND реагенттерін тіркеуге ұқсас тәсілмен тіркеледі:

1 Реагент жүйеде жасалған және басым екендігіне көз жеткізіңіз. Пайдаланушының реагенттері қорды тіркеу үшін басым болуы тиіс. [\(8.2.1 Реагентті](#page-219-0) қосу немесе редакциялау тармағын қараңыз).

BOND Enzyme Pre treatment Kit жиынтығымен жасалған ферменттер жүйеде алдын ала орнатылған және қолмен құруды талап етпейді.

2 Add open container (Ашық контейнерді қосу) диалогын ашу үшін ашық контейнердің немесе титрлеу контейнерінің алдыңғы жағындағы штрих-кодты сканерлеңіз.

3 Reagent name (Реагенттің атауы) қалқымалы тізімінен реагенттің атауын таңдаңыз. (Жеткізушінің атауы реагент атауымен қатар жақшада көрсетіледі).

Тізімде барлық қолайлы BOND-емес қосымша реагенттер мен жүйеде жасалған маркерлер, сондай-ақ, BOND Enzyme Pretreatment Kit дайындалуы мүмкін төрт алдын ала орнатылған ферменттер бар. Егер сіз жүйеде реагентті құрмаған болсаңыз, Add open container (Ашық контейнерді қосу) диалогын болдырмаңыз және алдымен реагентті құрыңыз (жоғарыда 1-қадамды қараңыз)

- 4 Реагентті жеткізушінің құжаттамасынан реагент сериясының нөмірін жазыңыз.
- 5 Күнтізбе арқылы Жарамдылық мерзімінің аяқталу күнін көрсету үшін Expiration date (Жарамдылық мерзімінің аяқталу күні) өрісін басыңыз (немесе күнді таңдай аласыз).

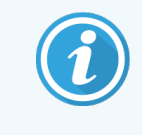

Сіз К/А, КК/АА немесе КК/ААА сияқты ішінара күндерді енгізе аласыз; ағымдағы жыл болжанады. Егер сіз, мысалы, АА/ЖЖЖЖ немесе ААА/ЖЖЖЖ енгізсеңіз, онда айдың бірінші күні болжанады.

Егер сіз жарамсыз күнді енгізсеңіз, Expiration date (Жарамдылық мерзімінің аяқталу күні) өрісінің айналасында қызыл шекара пайда болады және растау қателігі туралы хабар көрсетіледі.

Expiration date (Жарамдылық мерзімі аяқталған күн) өрісінен тыс тінтуірді басқан кезде, рұқсат етілген күн автоматты түрде жүйелік пішімге ауыстырылады. Егер рұқсат етілмеген күн енгізілгенге дейін кем дегенде бір рұқсат етілген күн енгізілсе, онда тінтуірді өрістен тыс шерткенде, соңғы енгізілген рұқсат етілген күн белгіленеді.

<span id="page-231-0"></span>6 Реагентті тіркеу үшін ОК батырмасын басыңыз.

#### 8.3.3.4 Сәйкестендіргішті қолмен енгізу

Егер BOND жүйесі реагенттің штрих-кодын санай алмаса, Reagent Inventory (Реагенттер қоры) экранында келесілерді орындаңыз:

1 Reagent Inventory (Сәйкестендіргішті енгізу) батырмасын басыңыз.

BOND бағдарламалық жасақтамасы Manual ID entry (сәйкестендіргішті қолмен Енгізу) диалогын көрсетеді.

- 2 Контейнердің алдыңғы жағындағы ұзын штрих-кодтармен байланысты түр нөмірлерді немесе 2D штрих-кодымен байланысты нөмірлерді диалогтық терезенің жоғарғы жолына теріңіз.
- 3 Validate (Растау) батырмасын басыңыз.

Штрих-код саны бірден көп болса, анықтау жүйелеріндегі сияқты, әрбір штрих-код үшін сәйкес нөмірлерді енгізгеннен кейін Validate (Растау) түймесін басыңыз.

- 4 Штрих-кодтар дұрыс екендігін растағаннан кейін бағдарламалық жасақтама тиісті Add reagent package (Реагенттің қаптамасын қосу) диалогтық терезесін көрсетеді.
- 5 Тексеру немесе қажет болса, Add reagent package (реагенттің қаптамасын Қосу) диалогында қаптама туралы ақпаратты қосыңыз, содан кейін қаптаманы тіркеу үшін OK батырмасын басыңыз.

### <span id="page-232-0"></span>8.3.4 Қордың егжей-тегжейлі есебі

Сіз Reagent Inventory (реагенттер қорының) немесе реагенттер жүйелерінің егжей-тегжейі туралы есеп жасай аласыз. Жасалған есеп жалпы қалған қорды қоса алғанда, көрінетін реагенттердің немесе жүйелердің әрқайсысына қатысты ақпаратты көрсетеді. Егер жалпы Қор Қордың Ең аз деңгейінен төмен болса [\(8.3.2.1 Ең](#page-227-0) аз қор [баптауларын](#page-227-0) өзгерту тармағындағы Ең аз қорды орнатуды өзгертуді қараңыз), онда ол есепте «Аз» деп белгіленеді.

Сізді қызықтыратын реагенттерді немесе реагенттер жүйелерін көрсету үшін экранның төменгі жағына сүзгілер орнатыңыз, содан кейін Details report (мәліметтер Есебін) басыңыз. Есеп жаңа терезеде жасалады және көрсетіледі.

Оң жақта, реагенттер қоры туралы есептің жоғарғы бөлігінде келесі кестеге сәйкес ақпарат көрсетіледі.

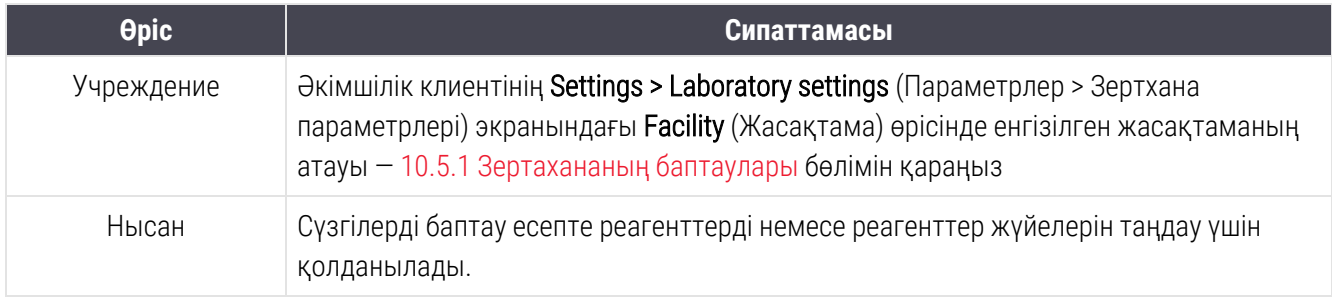

Кестеде ұсынылған әрбір реагент үшін есептің негізгі бөлігінде көрсетіледі:

- $a$ тауы
- қолда бар жалпы қор (белгіленген, егер Ең аз қор деңгейінен төмен болса)
- <sup>l</sup> каталог бойынша нөмірі (пайдалануға дайын BOND реагенттері үшін) немесе шық» (ашық контейнерлер үшін)
- типі (бастапқы, зонд, қосымша немесе реагенттер жүйесінің типі)
- жеткізуші

Реагенттің әрбір жеке қаптамасы үшін есепте көрсетіледі:

- $\cdot$  KBC
- сериясының нөмірі
- жарамдылық мерзімінің аяқталу күні
- тіркеу күні
- алғашқы пайдалану күні
- <sup>l</sup> соңғы пайдалану күні
- қалған саны

Есептер терезесі және басып шығару мүмкіндіктері туралы ақпаратты [3.7 Есептер](#page-92-0) тармағынан қараңыз.

### <span id="page-233-0"></span>8.3.5 Реагенттерді пайдалану туралы есеп

Реагентті пайдалану туралы есепте пайдаланылған реагенттің саны және белгілі бір кезеңде осы реагентпен орындалған сынамалардың саны көрсетіледі. Ақпарат жекелеген реагенттер бойынша бөлінеді, сондай-ақ, реагенттердің жалпы санын көрсетеді.

Есеп қазіргі уақытта Reagent Inventory (Реагенттер қоры) экранында көрсетілген реагенттерге қарамастан, белгіленген кезеңде пайдаланылған барлық реагенттерді қамтиды. Реагенттер жүйелерін пайдалану есепке алынбайды.

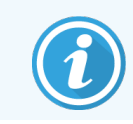

BOND-PRIME үлкен реагенттің пайдаланылуы бақыланады және есепте көрсетіледі.

Есепке қосқыңыз келетін кезеңді орнату керек күнді таңдау диалогын ашу үшін Reagent usage (реагентті Пайдалану) батырмасын басыңыз. From (Басы) және To (Соңы) күндерін және уақыттарын орнатыңыз ([Күн](#page-239-0) және уақыт [ажыратып-қосқыштарын](#page-239-0) пайдалану (-бөлім, 239-бет) бөлімін қараңыз), содан кейін Generate (Жасау) түймесін басыңыз. Есеп жаңа терезеде жасалады және көрсетіледі.

Реагенттерді пайдалану туралы есептің жоғарғы бөлігінің оң жағында келесі кестеге сәйкес ақпарат көрсетіледі.

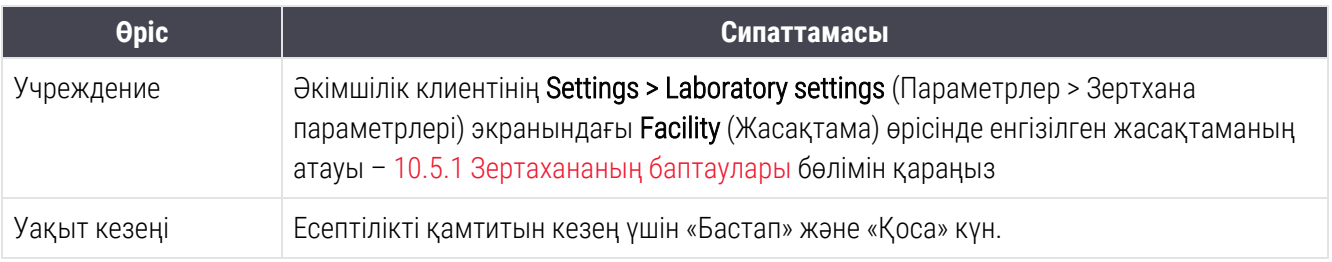

Есепті кезеңде пайдаланылған әрбір реагент үшін көрсетіледі:

- Атауы (реагенттің қысқартылған атауы);
- Әрбір пайдаланылған контейнердің ҚБС;
- <sup>l</sup> Әрбір пайдаланылған контейнер сериясының нөмірі;
- Әрбір пайдаланылған контейнердің жарамдылық мерзімінің аяқталу күні;
- Контейнер үшін де, сол сияқты осы реагент үшін де өңделген препараттар саны;
- Контейнер үшін де, сол сияқты осы реагент үшін де есепті кезеңде пайдаланылған реагенттің көлемі.

Есептер терезесі және басып шығару мүмкіндіктері туралы ақпаратты [3.7 Есептер](#page-92-0) тармағынан қараңыз.

## 8.4 Реагенттер панельдерінің экраны

Панель пайдаланушы белгілеген маркерлер жиынтығы. Сіз жүйеге бірнеше препаратты тез қосу үшін панельдерді пайдалана аласыз.

Панельдерді тек әдеттегі бір реттік бояу препараттары және параллель мультиплекс препараттар үшін пайдалануға болады; оларды реттік бояу препараттарын реттеу үшін пайдалануға болмайды. Панельдерді құру үшін сізде пайдаланушының «инспектор» типі болуы тиіс.

Reagent Panels (Реагенттер панелінің) экранын көрсету үшін, функциялар панеліндегі Reagent setup (Реагенттерді баптау) белгішесін басып, Panels (Панель) қойындысына басыңыз.

Толығырақ ақпаратты келесілерден қараңыз:

- [8.4.1 Панельді](#page-234-0) куру
- 8.4.2 Панель туралы [мәліметтерді](#page-235-0) қарау немесе редакциялау
- <span id="page-234-0"></span>• [8.4.3 Панельді](#page-235-1) өшіру

### 8.4.1 Панельді құру

Панельді құру үшін, келесілерді орындаңыз (сізде пайдаланушының «инспектор» типі болуы керек):

1 Add panel (Панелді қосу) батырмасын басыңыз.

Бағдарламалық жасақтама Reagent panel properties (Реагенттер панелінің Қасиеттері) диалогын көрсетеді.

#### Сурет 8-7: Reagent panel properties (Реагенттер панелінің Қасиеттері) диалогы

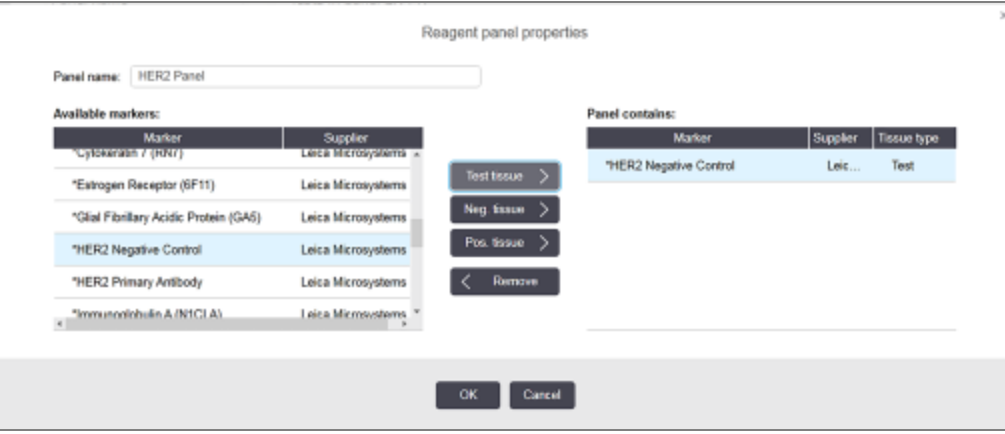

Reagent panel properties (Реагенттер панелінің Қасиеттері) қасиеттері экранының оң жақ бөлігіндегі кесте панельдің мазмұнын көрсетеді, ал сол жақ бөлігіндегі кесте барлық қол жетімді маркерлерді көрсетеді.

2 Диалогтың жоғарғы жағындағы өріске Panel name (панель атауын) енгізіңіз.

Панельді атаусыз сақтай алмайсыз.

3 Панельге маркерді қосу үшін, сол жақ кестедегі қол жетімді антиденелер немесе зондтар тізімінен

элементті таңдап, **Test tissue**  $\left.\rightarrow\right.\right|$  батырмасын басыңыз.

Оң гистологиялық бақылауды қосу үшін, маркерге басыңыз, содан кейін батырмасын басыңыз

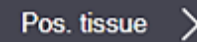

.

.

.

Пистологиялық бақылауды қосу үшін, маркерге басыңыз, содан кейін батырмасын басыңыз

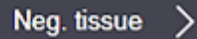

4 Панелден элементтен шешіп алу үшін, оң жақтағы кестеден оны таңдап батырмасын басыңыз

Remove

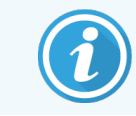

Панельдер зерттелетін тіндерді қамтуы тиіс. Зерттелетін тін жоқ панельді сақтай алмайсыз.

5 Панельдің дұрыс сипатталғанына көз жеткізгеннен кейін, мәліметтерді сақтау үшін OK батырмасын басыңыз.

<span id="page-235-0"></span>Егер сіз панельді сақтаңыз келмесе, Cancel (Бас тарту) батырмасын басыңыз.

### 8.4.2 Панель туралы мәліметтерді қарау немесе редакциялау

Панель туралы ақпаратты көру үшін, оны Reagent Panels (Реагенттер панелі) экранының сол жағындағы кестеден таңдаңыз. Панельдегі маркерлер экранның оң жағындағы кестеде көрсетіледі. Панельді редауциялау үшін Panel properties (Панель қасиеттері) басыңыз және [8.4.1 Панельді](#page-234-0) құру тармағында сипатталғандай етіп редакциялаңыз.

### <span id="page-235-1"></span>8.4.3 Панельді өшіру

Панельді жүйеден шешіп алу үшін Reagent Panels (Реагенттер панелі) экранындағы кестеден таңдап, Remove panel (Жою панельді) батырмасын басыңыз. Сізден жоюды растауды сұралады.

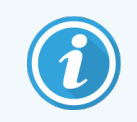

Панельдерді абайлап шешіп алыңыз. Жойылған панельдер туралы ақпаратты қалпына келтіре алмайсыз.

## 9 Препарат тарихы (BOND контроллерінде)

Slide history (Препарат тарихы) экранында өңдеуге жоспарланған, қазіргі уақытта өңделіп жатқан немесе BOND жүйесінде өңделген препараттар туралы мәліметтер көрсетіледі.

Жоспарланған, бірақ өңдеу басталғанға дейін тоқтатылған (науашаны бұғаттан шығару жолымен) өңдеу циклдары үшін жекелеген препараттар туралы жазбалар тарих тізімінен алынып тасталады және «ауытқыған» күйін көрсететін бүкіл науаша үшін бір жолмен ауыстырылады. Бұл циклдер үшін цикл оқиғалары туралы есептер және өңдеу циклының егжей-тегжейі туралы есептер жасалуы мүмкін.

Бұл тарауда келесі бөлімдер бар.

- [9.1 Препарат](#page-237-0) тарихы экраны
- [9.2 Препаратты](#page-239-1) таңдау
- [9.3 Препараттың](#page-240-0) қасиеттері және препаратты қайта өңдеу
- 9.4 Өңдеу циклының [оқиғалары](#page-241-0) туралы есеп
- 9.5 Өңдеу циклының [мәліметтері](#page-242-0) туралы есеп
- 9.6 Окиға туралы есеп
- [9.7 Протокол](#page-245-0) туралы есеп
- [9.8 Препараттарды](#page-246-0) өңдеу туралы жиынтық мәліметтер
- [9.9 Деректерді](#page-247-0) экспорттау
- [9.10 Препараттардың](#page-249-0) қысқаша тарихы

### <span id="page-237-0"></span>9.1 Препарат тарихы экраны

Препарат тарихының егжей-тегжейін көру немесе өңдеу циклының оқиғалары, цикл туралы толығырақ немесе оқиғалар туралы есептер құру үшін фукнциялар панеліндегі Slide history (Препарат тарихы) белгішесін басыңыз.

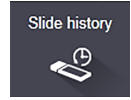

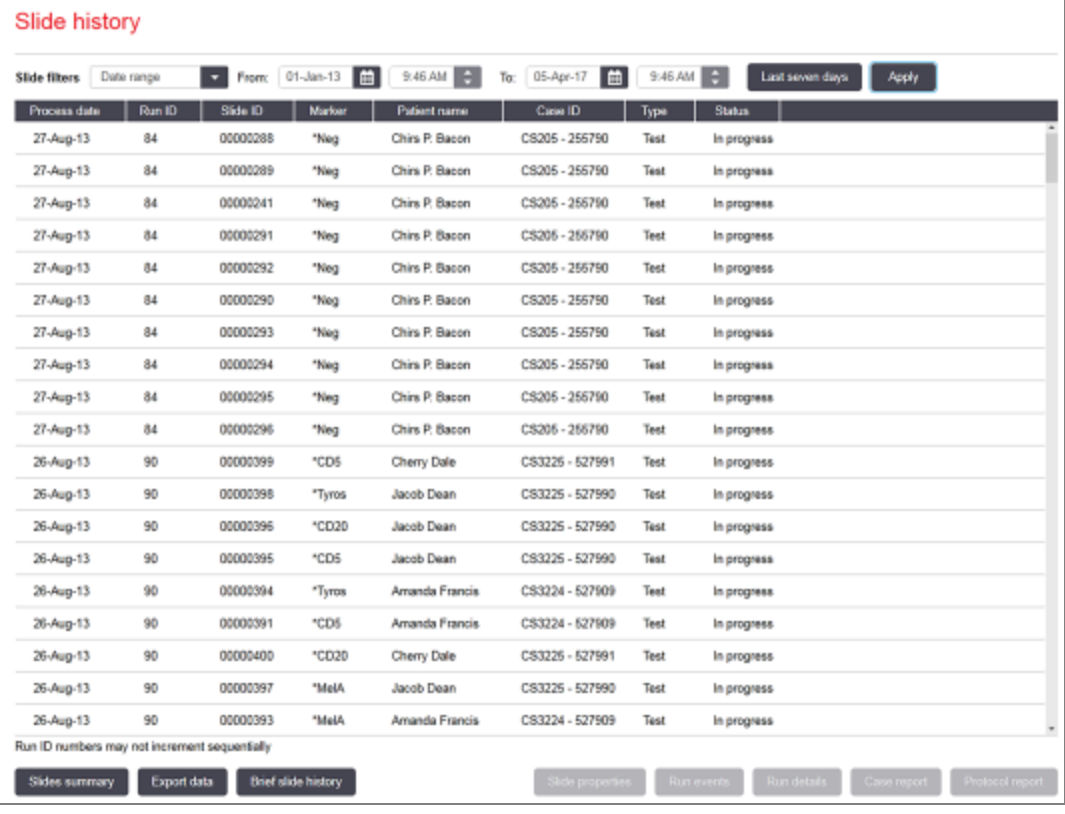

#### Сурет 9-1: Slide history (Препарат тарихы) экраны

Препарат тарихы тізімі сүзгіде көрсетілген кезеңде өңделген препараттарды тізімнің үстіндегі күндер Date range (Ауқымы) немесе Slide ID (Препараттың сәйкестендіргіші) сүзгісіндің көмегімен табылған нақты препаратты бейнелейді [\(9.2 Препаратты](#page-239-1) таңдау тармағын қараңыз).

Көрсетілген сәйкестендіргіштер нөмірлерінің өсуі бірізді болмауы мүмкін екендігін ескеріңіз. BOND-III және BOND-MAX өңдеу модульдері үшін өңдеу циклдарына идентификациялау нөмірлері препараттарға арналған науашаларды бұғаттау барысында беріледі, сондықтан науалар бұғатталса, бұғаттан ашылса және одан кейін қайтадан бұғатталса (өңдеу циклы басталғанға дейін), онда оның өңдеу циклының идентификациялау нөмірі өседі, ал бұрын үлестірілген нөмір өткізіліп жіберіледі.

BOND-PRIME өңдеу модулінде өңдеу циклының идентифиторлық нөмірі әрбір препаратта үлестіріледі.

Препараттардың түспен кодталуы Slide setup (Препаратты баптау) экранында қолданылатынмен сәйкес келеді (6.5.1 Мәтіндік өрістер мен препаратты басқару [элементтерінің](#page-158-0) сипаттамасы тармағын қараңыз).

- Ақ: Add slide (Препаратты қосу) диалогында жасалған препараттар
- <sup>l</sup> Сары: Slide identification (Препаратты сәйкестендіру) диалогында құрылған препараттар [\(6.8 Препараттар](#page-172-0) мен оқиғаларды бейреттік құру тармағын қараңыз)
- Ашық сұр: ЗАЖ препараттары
- Қызыл: ЗАЖ басым препараттары ([11.2.5 Басым](#page-295-0) препараттар тармағын қараңыз)

Әрбір препарат бойынша есепте келесі деректер келтірілген.

- Өңдеу күні (препаратты өңдеудің басталған күні)
- Өғдеу циклының сәйкестендіргіші
- Препарат идентификатоыр
- Маркер (бастапқы антидененің немесе зондтың атауы)
- Науқастың аты-жөні
- Окиғаның сәйкестендіргіші
- Типі (зерттелетін тін немесе оң не теріс гистологиялық бақылау тіні)
- Жай-күйі (орындалған немесе аяқталған өңдеу, күтпеген оқиғалар атап өтілді ма; сондай-ақ, өңдеу басталғанға дейін тоқтатылған циклдер үшін «Қабылданбаған» күйі болуы мүмкін)

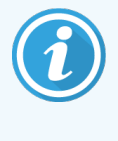

Егер препараттың орналасуы Done (notification) (Орындалды (оқиғалар белгіленген)) деп көрсетілсе, күтпеген оқиғалар бояуға әсер ете алатындығын анықтау үшін өңдеу циклының оқиғалары туралы есепті тексеріңіз. Күтпеген оқиғалар қалың қаріппен көрсетіледі.

Препарат туралы ақпаратты көру үшін оны тізімнен таңдап, тізімдегі түймелердің бірін басыңыз.

## <span id="page-239-1"></span>9.2 Препаратты таңдау

Препараттарды Slide history (Препарат тарихы) экранында көрсету үшін белгілі бір кезеңде өңделген барлық препараттарды немесе оның сәйкестендіргішін енгізе отырып. Hақты препаратты таңдау арқылы қажетті сүзгіні орнатыңыз.

#### Күндер ауқымы бойынша препараттар сүзгісі

Сурет 9-2: Күндер ауқымы бойынша препараттар сүзгісі

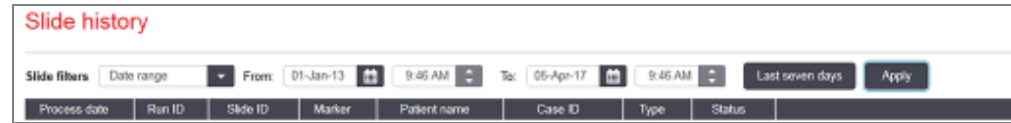

Есепті көрсету мақсатында уақыт ауқымын белгілеу үшін Date range (Күндер ауқымы) сүзгісін пайдаланыңыз; тек берілген кезеңде өңделген препараттар ғана көрсетіледі. Көрсету уақытын анықтау үшін күнді және қажет болса, «Бастап» және «Дейін» уақытын орнатыңыз. Содан кейін препараттарды көрсету үшін Apply (Қолдану) батырмасын басыңыз.

Егер белгіленген кезеңде 1 000 астам препараттар өңделсе, тек алғашқы 1 000 ғана көрсетіледі. Барлық деректер жинағын көру үшін, препараттар туралы деректерді экспорттау керек - [9.9 Деректерді](#page-247-0) экспорттау тармағын қараңыз.

To (Қоса) өрісі бастапқыда ағымдағы күн мен уақытқа, ал From (Бастап) өрісі - бір апта бұрын уақытқа орнатылған. Параметрлерді өзгертсеңіз, Last seven days (Ағымдағы апта) батырмасын басу арқылы осы орнатуды қайтаруға болады.

#### <span id="page-239-0"></span>Күн және уақыт ажыратып-қосқыштарын пайдалану

Күн, ай және жылды орнату үшін, күнтізбе белгішесін басып, күнді таңдаңыз. Күнтізбе тақырыбындағы көрсеткілерге баса отырып, айларды жылжытыңыз. Немесе басқа айды таңдау немесе жылдарды айналдыру үшін күнтізбе тақырыбының ортасында басыңыз. Сонымен қатар, сіз күнді тиісті өріске тікелей енгізе аласыз.

Уақытты орнату үшін, уақыт өрісі батырмасын басып, жоғары және төмен түймелерін (немесе пернетақтадағы жоғары және төмен көрсеткілері бар пернелерді) пайдаланыңыз. Меңзердің оқиғасына байланысты уақыт бір сағатқа, он минутқа немесе бір минутқа өзгереді. Сонымен қатар, сіз тиісті өріске уақытты тікелей енгізе аласыз.

#### Препараттардың сәйкестендіргіштер бойынша сүзгісі

Нақты препарат туралы ақпаратты табу үшін Slide ID (Препарат сәйкестендіргішін) пайдаланыңыз. Slide ID (Препараттың сәйкестендіргіші) өрісіне сәйкестендіргішті жазып, Apply (Қолдану) батырмасын басыңыз.

### <span id="page-240-0"></span>9.3 Препараттың қасиеттері және препаратты қайта өңдеу

Slide history (Препарат тарихы) тізімінен препараттың Қасиеттерін көру үшін, препаратты таңдап, Slide properties (Препараттың Қасиеттері) батырмасын басыңыз (немесе екі рет шертіңіз). Бұл Slide setup (Препаратты баптау) экранындағы ашылатын диалог [\(6.5.4 Препаратты](#page-163-0) редакциялау).

Slide properties (Препараттың қасиеттері) диалогында пациент немесе сынама туралы қандай да бір ақпаратты ол Slide history (Препарат тарихы) экранынан ашылған кезде өңдеуге болмайды (өйткені, препарат өңделген немесе өңделуде), бірақ Comments (Түсініктеме) өрісіне түсініктеме қосуға немесе препаратты қайта өңдеуге болады - [9.3.1 Препараттарды](#page-240-1) қайта өңдеу тармағын қараңыз.

### <span id="page-240-1"></span>9.3.1 Препараттарды қайта өңдеу

Егер препарат талаптарға сәйкес келмесе, ол қайта өңдеу үшін белгіленуі мүмкін. Slide properties (Препарат қасиеттері) диалогынан препаратты қайта өңдеуді бастау үшін келесі процедураны пайдаланыңыз.

1 Copy slide (Препаратты көшіру) батырмасын басыңыз.

Slide properties (Препарат қасиеттері) диалогы редакцияланатын өрістері бар Add slide (Препаратты Қосу) диалогына өзгереді.

- 2 Барлық қажетті өзгертулерді енгізіңіз және Add slide (Препаратты қосу) батырмасын басыңыз.
- 3 Көшірілген препарат үшін оқиғаны, науқасты және дәрігерді Add slide (Препаратты баптау) экранына қосу үшін растауды басыңыз.

Add slide (Препаратты қосу) диалогы сіз қаласаңыз, басқа препараттарды қосу үшін ашық қалады.

- 4 Slide history (Препарат тарихы) экранынға оралу үшін Close (Жабу) батырмасын басыңыз.
- 5 Жаңадан жасалған препараттарды әдеттегі жолмен өңдеңіз.

## <span id="page-241-0"></span>9.4 Өңдеу циклының оқиғалары туралы есеп

Бұл есеп, Slide history (Препарат тарихы) экранында құрылған, таңдалған препаратпен бір болған науашадағы барлық препараттарға арналған барлық оқиғаларды көрсетеді. Есепті құру үшін Run events (Өңдеу циклының оқиғалары) батырмасын басыңыз.

BOND-PRIME өңдеу модулі үшін есепте жеке препараттар үшін оқиғалар көрсетіледі.

BOND-III немесе BOND-MAX үшін өңдеу циклының оқиғалары туралы есеп препараттарды өңдеу барысында жасалуы мүмкін. Тиісті циклде немесе System status (Жүйенің жай-күйі) немесе Protocol status (Протокол жайкүйі) экрандарындағы тізімді тінтуірдің оң жақ пернесімен басып, мәзірден **Run events** (Өңдеу циклының оқиғаларын) таңдаңыз. Препаратқа ескертулерге әкелген Оқиғалар қалың қаріппен көрсетіледі, сондықтан оларды табу оңай.

Оң жақта, өңдеу циклының оқиғалары туралы есептің жоғарғы бөлігінде келесі кестеге сәйкес ақпарат көрсетіледі.

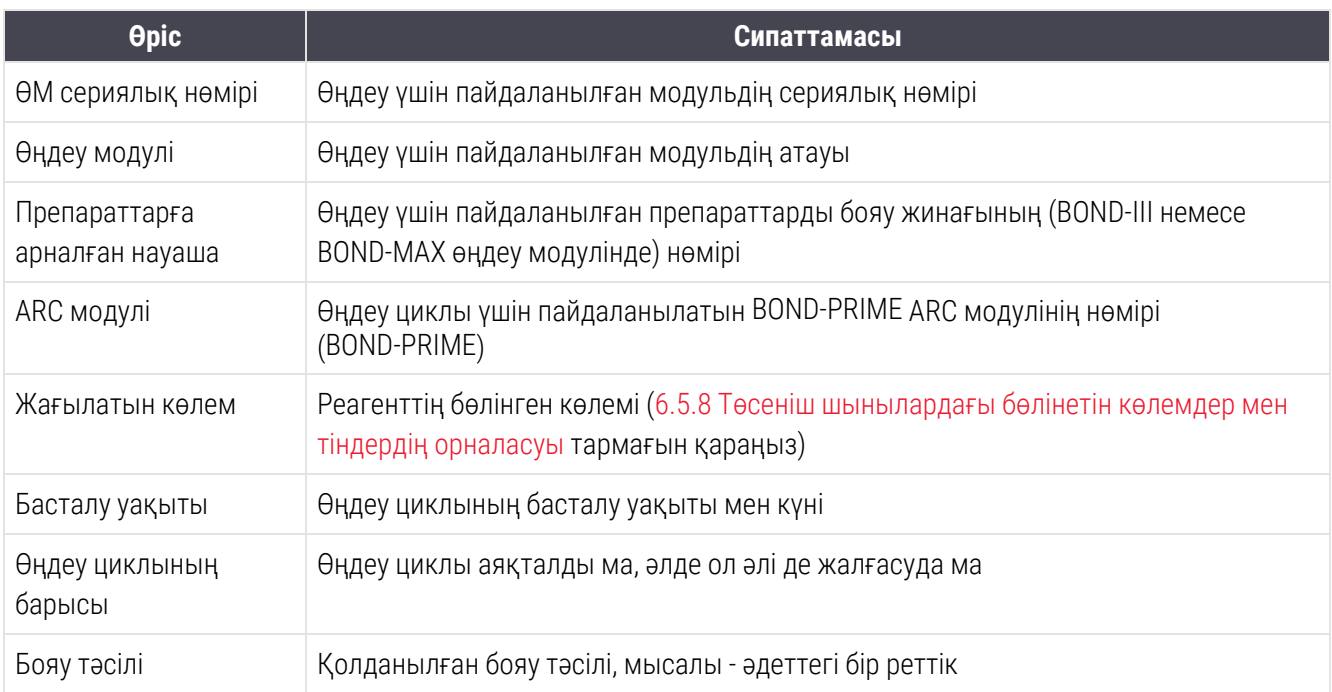

Өңдеу циклының барлық препараттары үшін заттаңбалар бейнесі есептің жоғарғы жағында көрсетіледі. Есептің негізгі бөлімінде уақыт, оқиға нөмірі және өңдеу цикліндегі оқиғалардың сипаттамасы көрсетіледі. Оқиға нөмірін Leica Biosystems компаниясы мұндай қажеттілік болса, қателіктерді бақылау үшін пайдаланады.

Есептер терезесі және басып шығару мүмкіндіктері туралы ақпаратты [3.7 Есептер](#page-92-0) тармағынан қараңыз.

## <span id="page-242-0"></span>9.5 Өңдеу циклының мәліметтері туралы есеп

Slide history (Препарат тарихы) экранында құрылған бұл есеп таңдалған препарат алынған науашадағы әрбір препарат туралы толық ақпаратты көрсетеді. Науашаны өңдеу аяқталуы тиіс және ол бұғаттан босатылуы тиіс. Есепті құру үшін Run details (Өңдеу циклы туралы толығырақ) батырмасын басыңыз. Оң жақта, есептің жоғарғы бөлігінде келесі кестеге сәйкес ақпарат көрсетіледі.

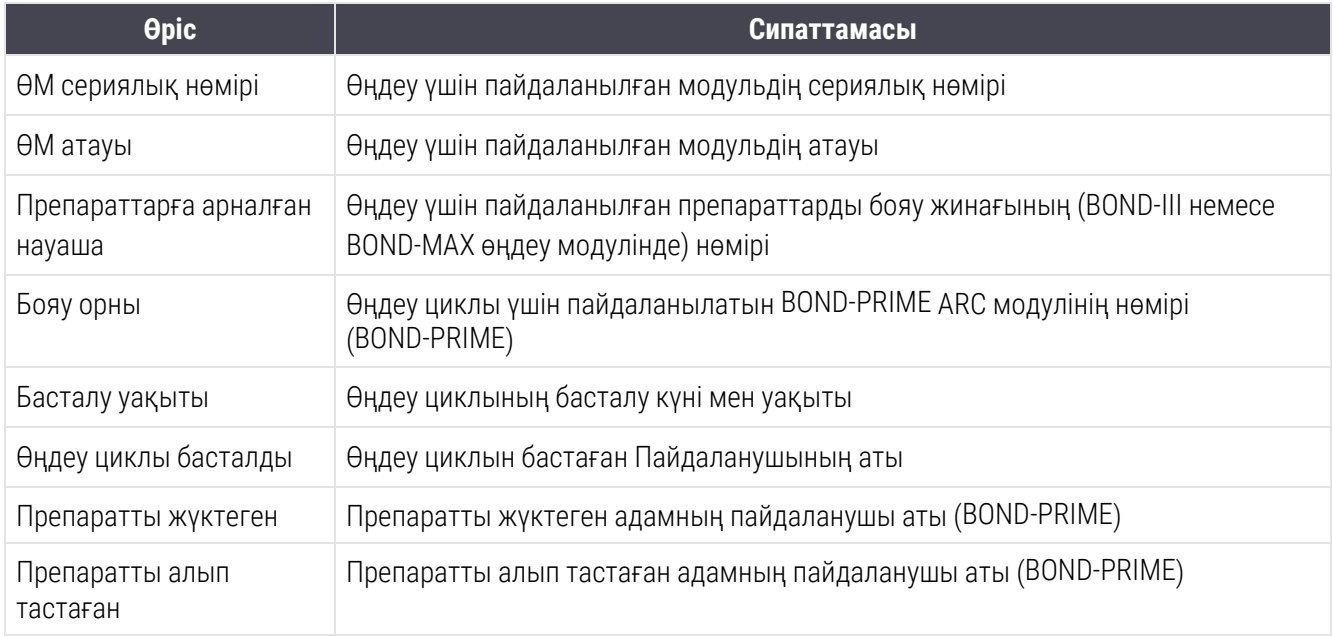

Есептің негізгі бөлігінде өңдеу циклының әрбір препараты үшін заттаңбаның суреті және келесі ақпарат көрсетілген.

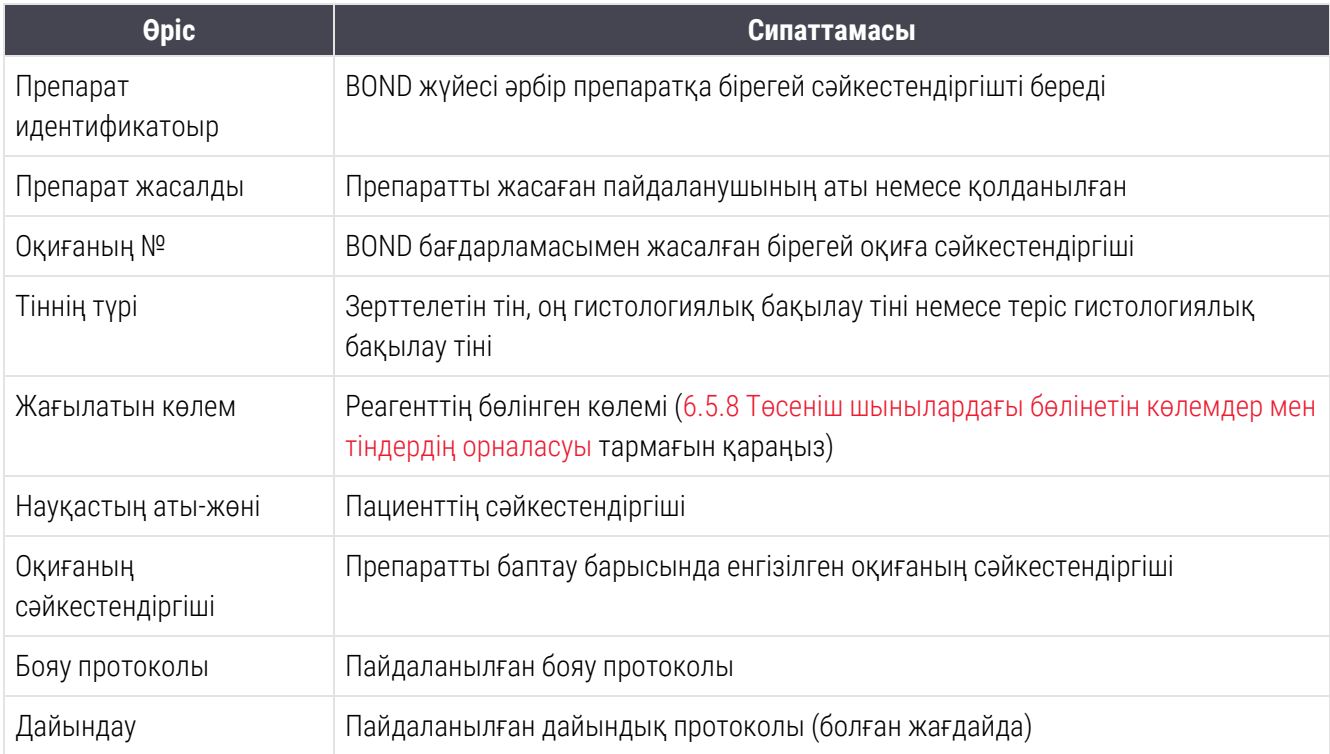

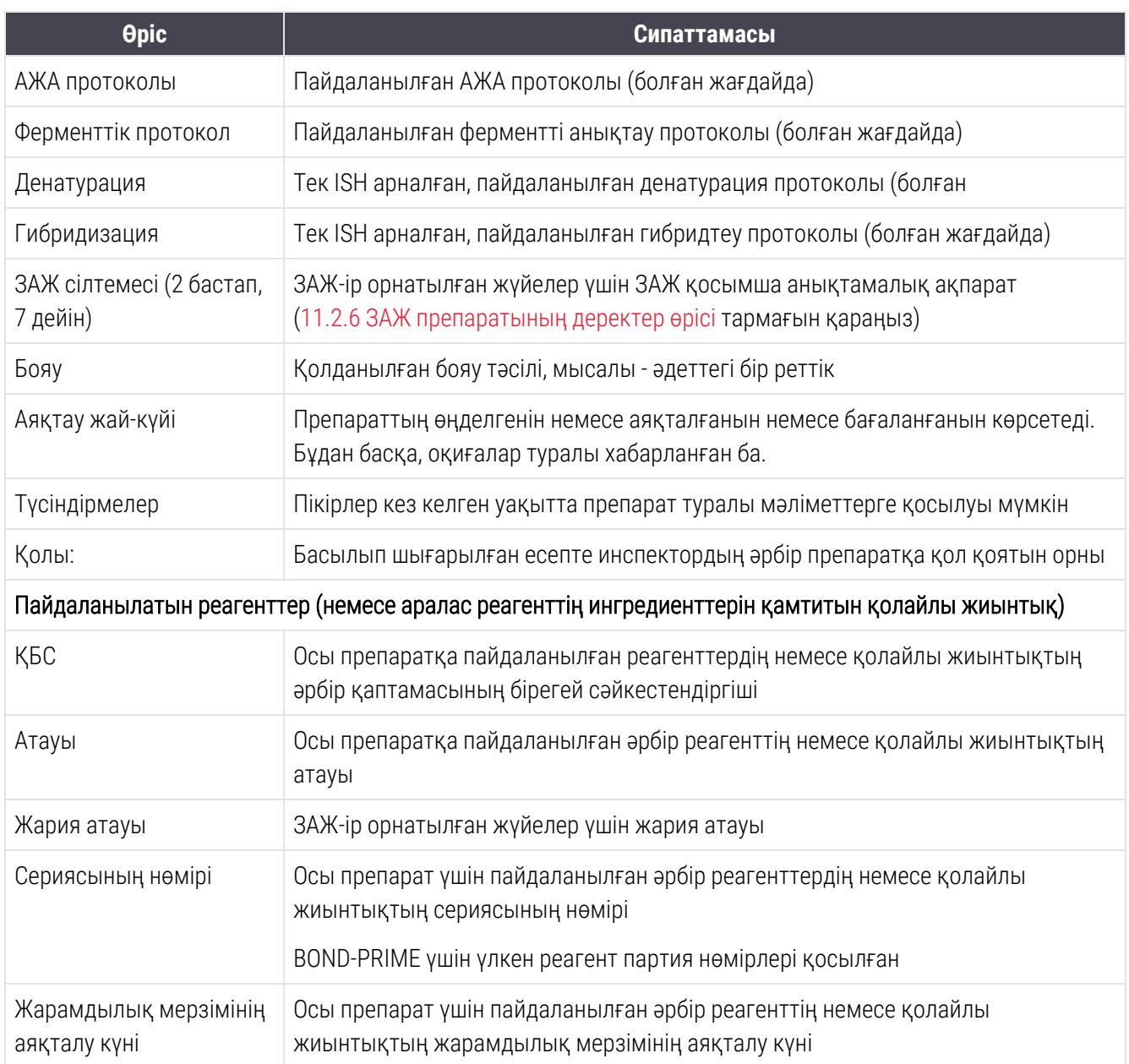

Есептер терезесі және басып шығару мүмкіндіктері туралы ақпаратты [3.7 Есептер](#page-92-0) тармағынан қараңыз.

## <span id="page-244-0"></span>9.6 Оқиға туралы есеп

Бұл есепте таңдалған препаратқа қатысты оқиғадағы әрбір препарат туралы толығырақ көрсетіледі. Есеп Slide setup (Препаратты баптау) экранынан, Slide history (Препарат тарихы) экранынан және Slide identification (Препаратты сәйкестендіру) диалогынан жасалуы мүмкін. Оқиға туралы есептің оң жақ жоғарғы бөлігінде келесі кестеге сәйкес ақпарат көрсетіледі:

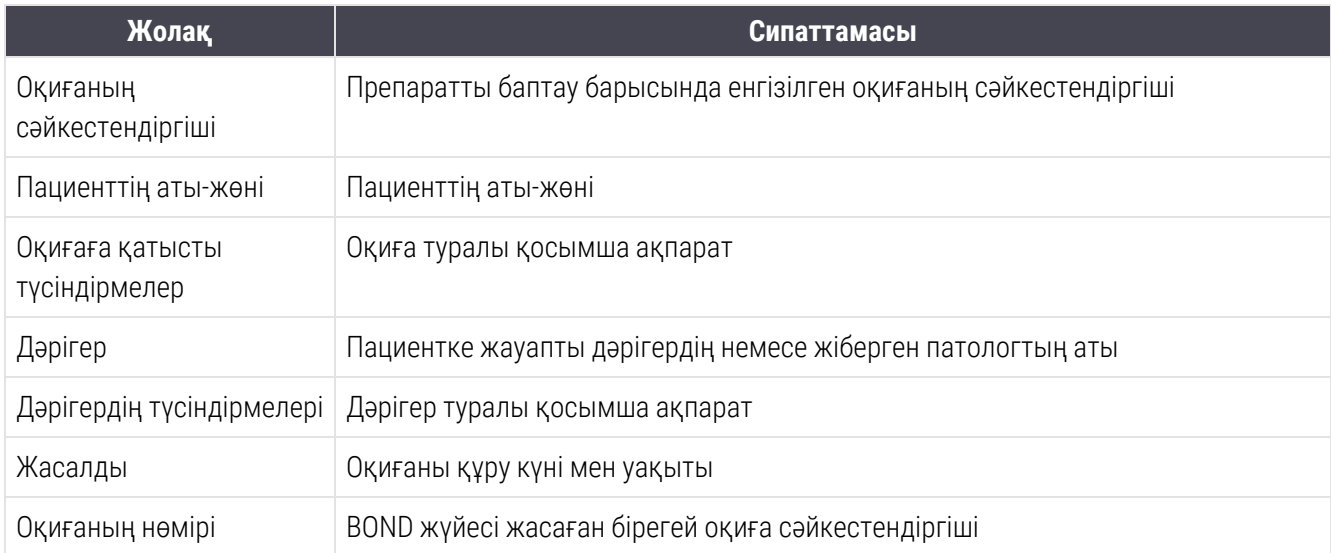

Есептің негізгі бөлімінде оқиғаның әрбір препараты туралы келесі ақпарат көрсетілген.

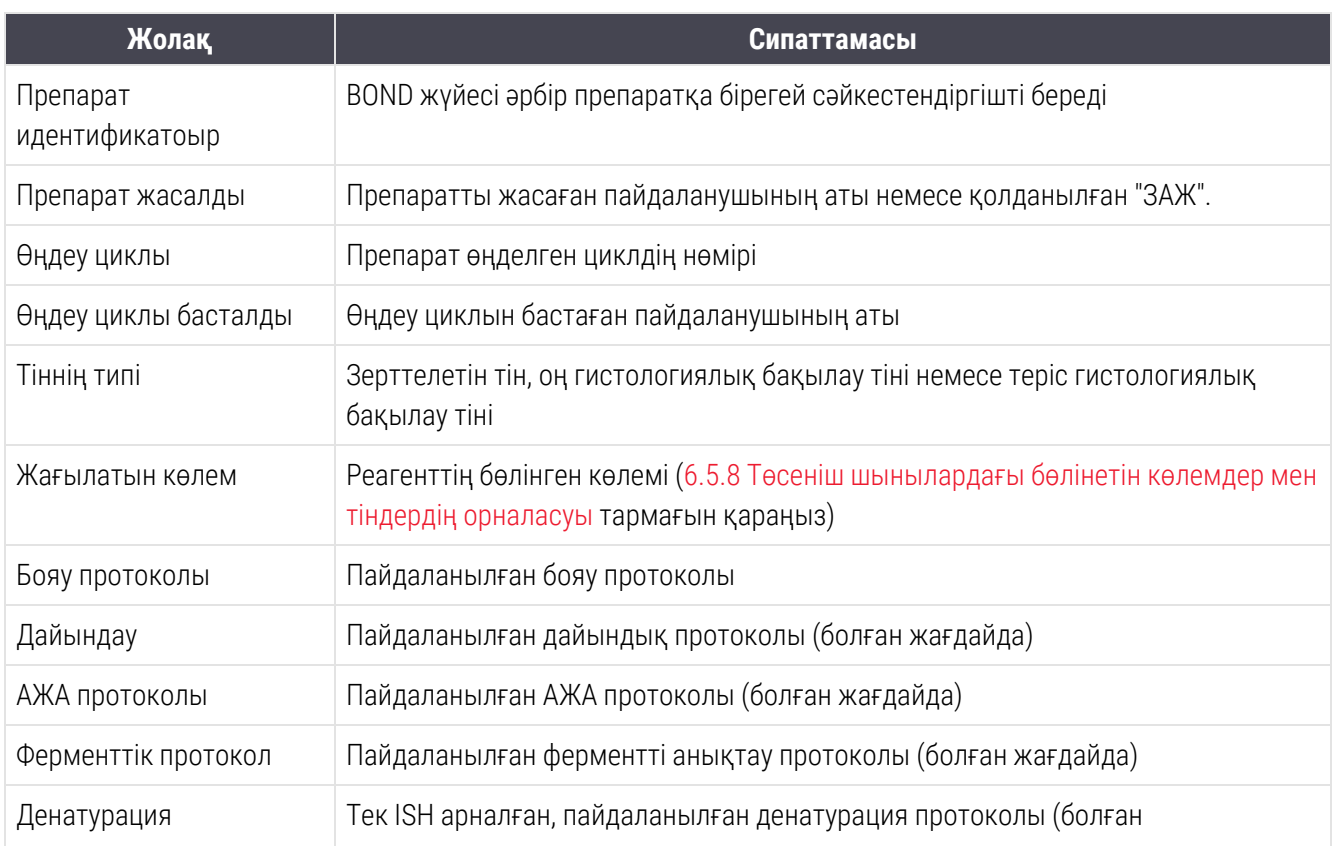

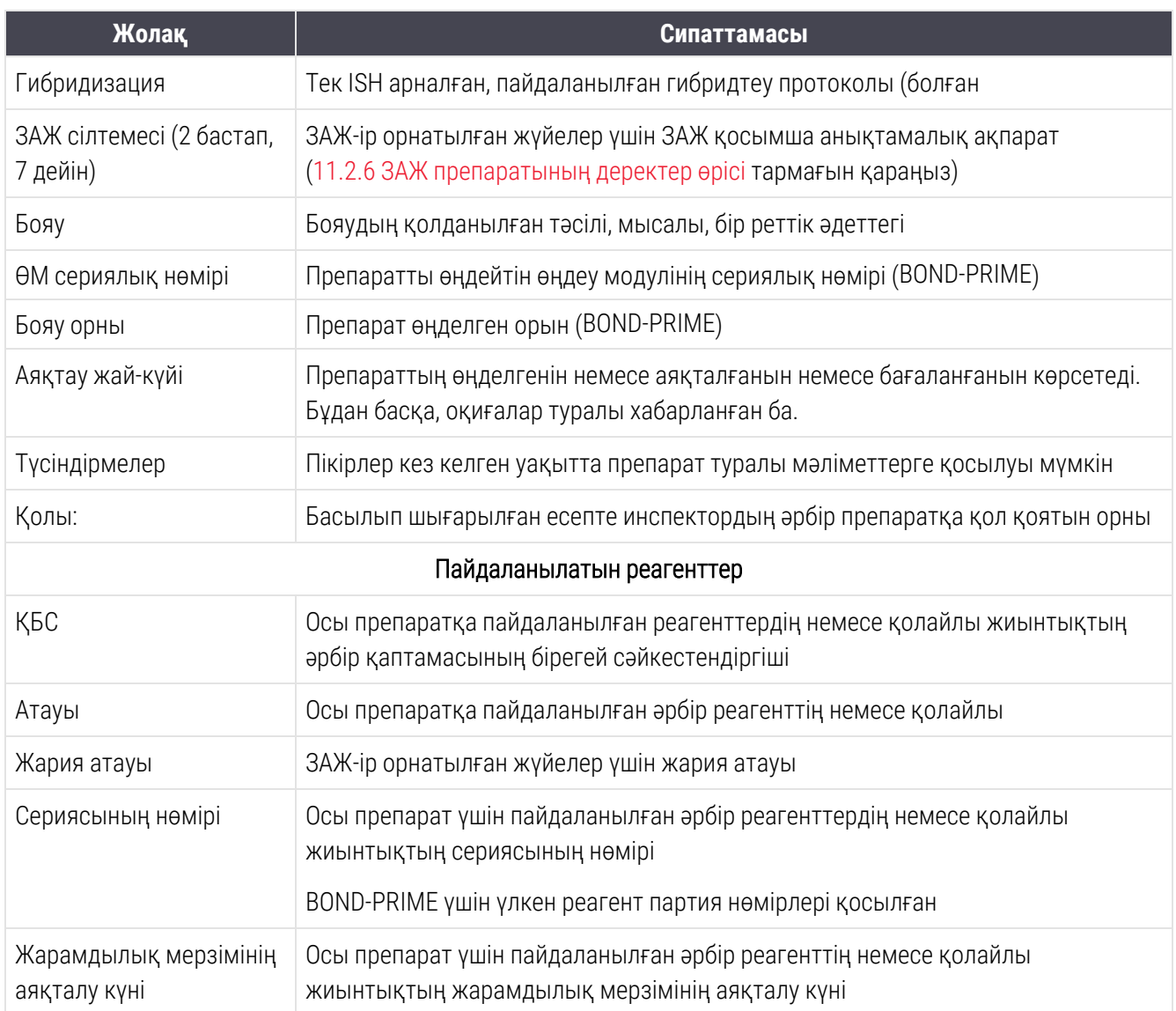

<span id="page-245-0"></span>Есептер терезесі және басып шығару мүмкіндіктері туралы ақпаратты [3.7 Есептер](#page-92-0) тармағынан қараңыз.

## 9.7 Протокол туралы есеп

Таңдалған препараттар үшін пайдаланылған протокол есебін құру үшін, препаратты таңдап, Protocol report (Протокол туралы есеп) батырмасын басыңыз. Препаратқа қолданылған протоколдардан қажетті протоколды таңдап, есеп құру үшін Report (Есеп) батырмасын басыңыз. [7.5 Протоколдар](#page-206-0) туралы есептер туралы есептер тармағын қараңыз.

### <span id="page-246-0"></span>9.8 Препараттарды өңдеу туралы жиынтық мәліметтер

Препараттарды өңдеу туралы жиынтық мәліметтерде көрсетілген кезеңде басталған препараттар саны көрсетілген. Ақпарат кестелік және графикалық форматтарда белгіленген кезеңдегі уақыт бірлігінде өңделген препараттар саны түрінде бейнеленеді.

Өңделген препараттардың саны туралы есеп құру үшін, Slides summary (Препараттарды өңдеу туралы жиынтық ақпарат) диалогын ашу үшін, Slide history (Препарат тарихы экранындағы) Slides summary (Препараттарды өңдеу туралы жиынтық ақпарат) батырмасын басыңыз.

Processing module (Өңдеу модулі) қалқымалы тізімнен Өңдеу модулі немесе оның атауы бойынша нақты өңдеу модулін немесе All (Барлығын) (барлық өңдеу модульдері немесе BOND-ADVANCE-та - қазір клиент қосылған топтағы барлық өңдеу модульдері) таңдаңыз.

Resolution (Рұқсат) жолағында басталған препараттардың саны туралы есеп үшін пайдаланылатын уақыт бірлігін таңдаңыз, мысалы, «Күнді» таңдағанда таңдалған кезеңнің әрбір күні үшін басталған препараттардың саны туралы есеп жасалады, ал «Ай» таңдағанда кезеңнің әрбір айы үшін басталған препараттардың саны туралы есеп жасалады.

To (Қоса) және From (Бастап) күндерін белгілеңіз. Resolution (Рұқсат) жолағында берілген уақыт бірлігі From (Бастап)-тан басталады және кезеңнің аяқталуы үшін бірліктің бір бөлігі қажет болуы мүмкін күнге To (Дейін) жақын мәндерде жалғасады.

Есепті алдын ала қарау үшін Құру батырмасын басыңыз.

Есептер терезесі және басып шығару мүмкіндіктері туралы ақпаратты [3.7 Есептер](#page-92-0) тармағынан қараңыз.

## <span id="page-247-0"></span>9.9 Деректерді экспорттау

Таңдалған күндер уақымында өңдеу орындалған барлық препараттарды қамтитын файлды жасау үшін Slide history (Препарат тарихы) экранында Export data (Деректерді экспорттау) түймесін басыңыз. Экспортталатын файлдың стандартты пішімі «үтірмен бөлінген мәндер» (csv) және Microsoft Excel сияқты электрондық кестелерді өңдеудің үшінші тарап бағдарламаларына оңай импортталуы мүмкін. Электрондық кестеге импортталғаннан кейін деректер сұрыптауға, іздеуге, сондай-ақ, реттелетін есептер мен кестелерді құруға мүмкіндік беретін форматта (электрондық кестенің мүмкіндіктеріне қарай) ұсынылады.

Әрбір препарат үшін көрсетілген уақыт ауқымында экспортталатын файлға келесі ақпарат қосылады.

- 
- 
- Препарат идентификатоыр и препарат жасалды
- Өндеу циклы басталды и в Бояу в Бояу в Бояу в Бояу в Бояу в Бояу в Бояу в Бояу в Бояу в Бояу в Бояу в Бояу в Бояу в Бояу в Бояу в Бояу в Бояу в Бояу в Бояу в Бояу в Бояу в Бояу в Бояу в Бояу в Бояу в Бояу в Бояу в Бояу в
- 
- 
- 
- Тіннің түрі (зерттелетін, оң немесе теріс бақылау)
- 
- Түсіндірмелер
- 
- 
- 
- 
- 
- 
- 
- 
- 
- 
- 
- 
- 
- Өңдеу күні атуы атуында әсіп кеңі күні мен жасады. Өңдеу модулінің атуы әсіп күні жа
- <sup>l</sup> ӨМ сериялық нөмірі <sup>l</sup> Өғдеу циклының сәйкестендіргіші
	-
	-
- Маркердің ҚБС **аталыстан басқа келген және мен және** Маркердің атауы
- <sup>l</sup> 2-маркердің ҚБС <sup>l</sup> 2-маркердің атауы
- <sup>l</sup> Науқастың аты-жөні <sup>l</sup> Оқиғаның сәйкестендіргіші
	- Дәрігер
- Жай-күйі алын жасталатын көлем жағылатын көлем
	- Дайындық протоколының атауы l дайындық протоколының нұсқасы
- АЖА протоколының атауы l АЖА протоколының нұсқасы **.** АЖА протоколының нұсқасы
- 2-АЖА протоколының атауы l 2-АЖА протоколының нұсқасы
- Ферменттік протоколдың атауы l Ферменттік протоколдың нұсқасы
- 2-Ферменттік протоколдың атауы l 2-Ферменттік протоколдың нұсқасы
- Денатурация протоколының атауы и денатурация протоколының нұсқасы
- 2 бастап, атурация протоколының атауы 12 бастап, атурация протоколының нұсқасы
- Гибридтеу протоколының атауы l **with linesed vertilities vertilities** Tибридтеу протоколының нұсқасы
- 2-Гибридтеу протоколының атауы l 2- Гибридтеу протоколының нұсқасы
- Бояу протоколының атауы l Бояу протоколының нұсқасы етінде түрінде бояу протоколының нұсқасы
- 2-Бояу протоколының атауы l 2-Бояу протоколының нұсқасы
- Анықтау жүйесінің атауы l Анықтау жүйесінің сериялық нөмірі
- 2-Анықтау жүйесінің атауы l 2-Анықтау жүйесінің сериялық нөмірі

Атауындағы 2 саны бар бағандар тізбекті мультиплекстік бояу препараттарына ғана қатысты; олар осы препарат үшін екінші бояу туралы мәліметтерді қамтиды.

Препараттардың деректерін экспорттау үшін келесі процедураны пайдаланыңыз.

- 1 Қажетті күн ауқымын таңдаңыз ([9.2 Препаратты](#page-239-1) таңдау тармағын қараңыз).
- 2 Export data (Деректерді экспорттау) батырмасын басыңыз.
- 3 Ұсынылған кезде файлды сақтау батырмасын таңдаңыз.

Файл жүктеу папкасына сақталады (немесе басқа папкаға сақтау үшін Save as (Басқаша сақтау) параметрін таңдаңыз).

Сақталған файлды Microsoft Excel сияқты стандартты электрондық кестелерді өңдеу бағдарламасында ашуға және осы қолданбада қол жетімді мүмкіндіктерге сәйкес онымен жұмыс істеуге болады. Файлды ашқанда, файлдың кейбір параметрлерін көрсету қажет болуы мүмкін. Файл «csv» пішімінда, оның параметрлері келесідей.

- Файлдың типі Delimited (бөлінген)
- Delimiter (Бөлгіш) немесе Separator (шектегіш) Comma (үтір)
- Бағаналардың General (Жалпы) пішімін пайдаланыңыз.

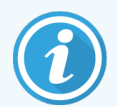

Экспортталатын препараттар туралы мәліметтерде өңдеудің басталу уақыты Препарат тарихы экранында көрсетілген басталу уақытына дәл сәйкес келмейді. Препарат тарихы

экранында көрсетілетін уақыт - өңдеу циклының басталу батырмасын  $\Box$  басу уақыты. Экспортталатын деректерде бұл модульде өңдеудің нақты басталған уақыты

## <span id="page-249-0"></span>9.10 Препараттардың қысқаша тарихы

Препараттардың қысқаша тарихы бар есепте өңдеу модульдері тобындағы препараттарды таңдау барысында Slide history (Препарат тарихы) экранында көрсетілген кезеңде өңделген (немесе өңделетін) барлық препараттар туралы ақпарат көрсетіледі. Есептің қол қою бөлігі бар және оны өңделген препараттарды құжаттандыру үшін қолдануға болады.

Препараттың қысқаша тарихы бар есеп құру үшін, Slide history (Препарат тарихы) экранын ашып, осы кезеңде топта өңделген барлық препараттарды экранға қосу үшін, күн мен уақытты From (БАСТАП) жіне To (ҚОСА) пішімінда орнатыңыз ([9.2 Препаратты](#page-239-1) таңдау тармағын қараңыз). Есеп құру үшін препараттың Brief slide history (Қысқаша тарихы) батырмасын басыңыз.

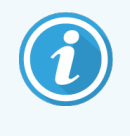

Үлкен өнімділігі бар зертханаларда Slide history (Препарат тарихы) экранында әдепкі даталар ауқымы Мұндай препараттар саны үшін есеп құру бірнеше минут алады - Мүмкін болса, әдепкі бойынша орнатылғанның орнына аз уақыт кезеңін қойыңыз.

Есептер әрбір препараттар үшін келесі мәліметтерді қамтиды.

- Оқиғаның дентификаторы и типі типі типі
- Пациенттің аты-жөні-жөн истатуу жағылатын көлем көлем
- Препарат сәйкестендіргіші и Кай-күйі Мәлесетендіргіші келгенді
- Маркер **Маркер 1999 1999 1999 1999 1999 1999 1999 1999 1999 1999 1999 1999 1999 1999 1999 1999 1999 1999 1999 1999 1999 1999 1999 1999 1999 1999 1999 1999 1999 19**
- Бояу орны (BOND-PRIME)
- 
- 
- 
- 

# 10 Әкімшілендіру клиенті (BOND контроллерінде)

BOND жүйесінің барлық жалпы параметрлері (протоколдар мен реагенттерден басқа) «әкімшілендіру клиенті» жеке бағдарламалық қосымшасында жүргізіледі. Тек «әкімші» типті пайдаланушылар барлық функционалдық мүмкіндіктері бар әкімшілендіру клиентін іске қоса алады.

Әкімшілендіру клиентінде клиенттің жоғарғы жағында таңбашалар арқылы ашылатын келесі экрандар бар:

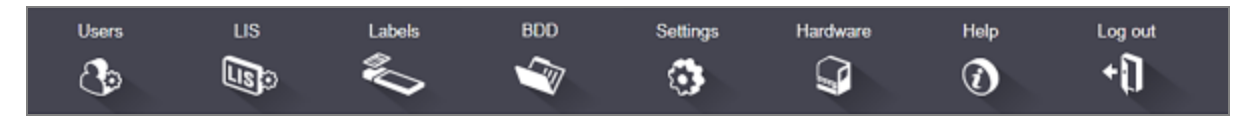

- [10.1 Пайдаланушылар](#page-250-0)
- <sup>l</sup> [10.2 ЗАЖ](#page-252-0)
- 10.3 Заттанбалар
- $\cdot$  [10.4 BDD](#page-263-0)
- $\cdot$  [10.5 Баптаулар](#page-265-0)
- <span id="page-250-0"></span>• [10.6 Аппараттық](#page-270-0) жасақтама

## 10.1 Пайдаланушылар

#### BOND жүйе пайдаланушыларын басқару әкімшілендіру клиентінің User management

(Пайдаланушыларды басқару) экранында жүргізіледі. Пайдаланушыларды құруға, өңдеуге және өшіруге болады. Пайдаланушыларды жоюға болмайды - олар мәңгі жүйеде қалады. Дегенмен, Сіз пайдаланушыларды екі клиентке кіруге тыйым салу арқылы өшіре аласыз.

Уәкілетті пайдаланушылар оларға бағдарламалық жасақтамада әр түрлі құқықтар беретін типтерге ие. Тек «әкімші» типі бар пайдаланушылар әкімшілендіру клиентін аша алады (олар барлық функцияларды орындай алады). «Оператор» типті пайдаланушылар реагенттерді тіркей алады, препараттарды баптай және өңдей алады, сондай-ақ, есептер құра алады, бірақ реагенттердің деректерін, реагенттер панелін немесе протоколдарды редакциялай алмайды. «Инспектор» типті пайдаланушылар операторлардың барлық құқықтарына ие, бірақ сондай- ақ, реагенттердің деректерін, панельдер мен протоколдарды редакциялай алады. Пайдаланушылар бірнеше типті иеленуі мүмкін.

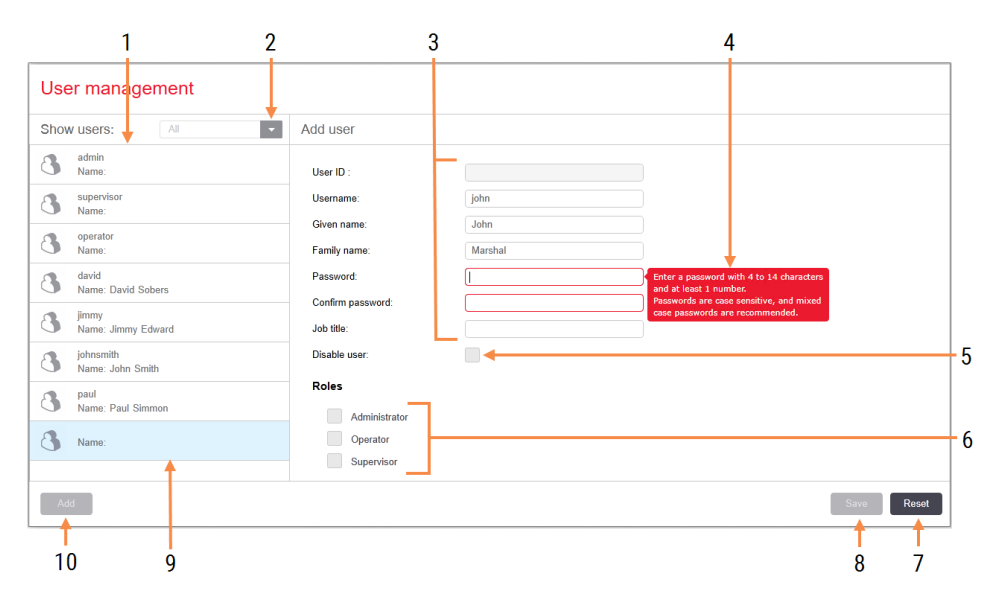

#### Сурет 10-1: User management (Пайдаланушыларды басқару) экраны

#### Кескін түсіндірмесі

- 1 Барлық BOND пайдаланушыл арының тізімі
- 2 Барлық пайдаланушыларды немесе тек қосылған немесе өшірілгендерді көрсету сүзгісі
- 3 Таңдалған пайдаланушының деректері
- 4 Құпиясөзге қойылатын талаптар туралы хабарлама
- 5 Disable User (Пайдаланушыны өшіру) Ағымдағы таңдалған пайдаланушыны өшіру (немесе қайта қосу)
- 6 Roles (Типтер) Пайдаланушы типін таңдау

#### 7 Reset (Арылту) Сақталмаған өзгерістерді өшіру

#### 8 Save (Сақтау)

Ағымдағы пайдаланушы үшін өзгерістерді сақтау

9 Ағымдағы таңдалған пайдаланушы - ол туралы деректер экранның оң жағында көрсетіледі

#### 10 Add (Қосу)

Жаңа пайдаланушы туралы ақпаратты қосу үшін экранның оң жағындағы жолдарды тазарту үшін басыңыз.
Әрбір жаңа пайдаланушыға негізгі сәйкестендіргіштер мен құпия сөзді орнату қажет. Олардың үйлесімі клиникалық клиент пен әкімшілендіру клиентіне кіру үшін қажет. Пайдаланушыны жасағаннан кейін пайдаланушының атын өзгертуге болмайды, бірақ құпия сөзді өзгертуге болады. Пайдаланушылар BOND жүйесіне кіру диалогы арқылы кез келген уақытта құпия сөзді өзгерте алады, әкімшілер сондай-ақ, User management (Пайдаланушыларды басқару) экраны арқылы құпия сөзді өзгерте алады. Құпиясөздер ұзындығы 4-14 символ болуы керек және құрамында кем дегенде бір цифр болуы тиіс.

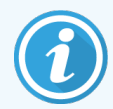

Құпиясөздер пернетақта регистрлерінің айырмашылықтарын ескереді; аралас регистрі бар құпия сөздерді пайдалану ұсынылады. Құпия сөзді ауыстырғанда оларды BOND жүйесі тексереді, сондықтан ең аз талаптарға сай келмейтін құпия сөзді сақтау мүмкін емес. Құпия сөзді басқа қызметкерлерге хабарламаңыз. Өңдеу модулімен жұмысты тоқтатқан кезде әрқашан өзіңіздің есептік жазбаңыздан шығыңыз.

Пайдаланушы туралы басқа ақпарат (аты, тегі және лауазымы) міндетті емес. Олар журналдар мен есептерде көрсетіледі. Пайдаланушы идентификаторы автоматты түрде тағайындалады және журналдар мен есептерде көрсетіледі.

# 10.2 ЗАЖ

ЗАЖ параметрлерінің көпшілігі BOND ЗАЖ-ip орнату барысында қызмет көрсетуші персоналмен жасалады, бірақ кейбір параметрлер мүмкіндіктері пайдаланушыларға LIS configuration (ЗАЖ конфигурациясы) экранында қол жетімді. Бұл экранда қателіктер туралы хабарламалар журналы да бар.

Lis  $\mathbb{Q}_3$ 

<span id="page-253-0"></span>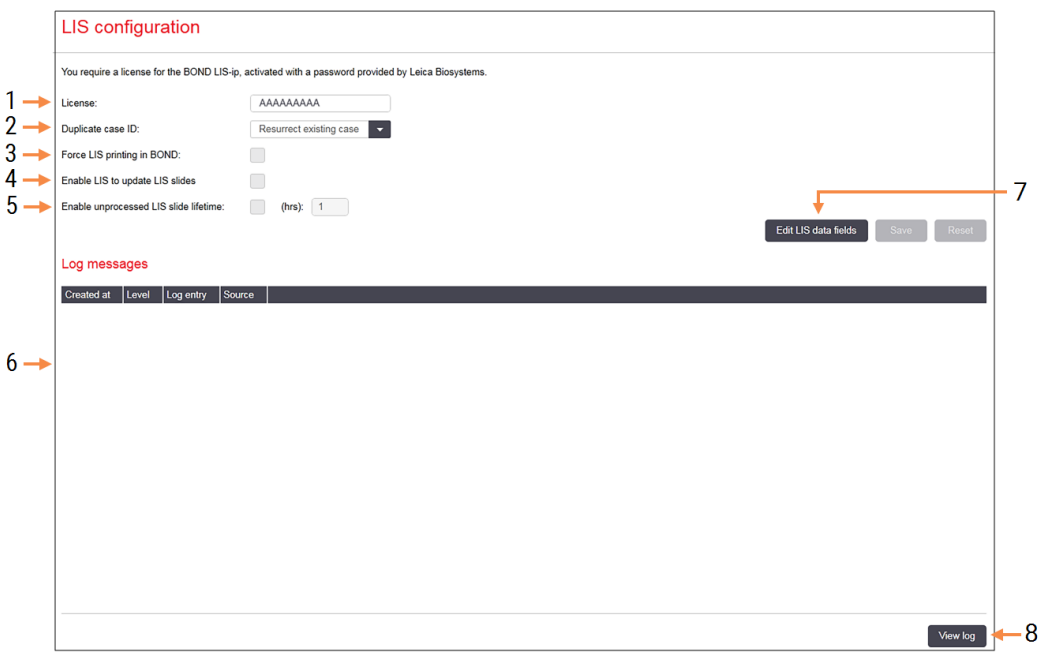

#### Сурет 10-2: LIS configuration (ЗАЖ Конфигурациясы) экраны

#### Кескін түсіндірмесі

- 1 License (Лицензия) ЗАЖ-ip лицензия құпиясөзін көрсетеді - төм. Лицензия қараңыз.
- 2 Duplicate case ID (Оқиғаның қайталанған сәйкестендіргіші)

Құрылғы бұрыннан бар идентификатормен сәйкес келетін оқиғалар үшін әрекетті орнатады - төм. Оқиғаның қайталанған сәйкестендіргішін қараңыз

3 Force LIS printing in BOND (BOND құрылғысында ЗАЖ мәжбүрлі басып шығару)

BOND жүйесіндеғы ЗАЖ барлық препараттарын мәжбүрлі басып шығару тәртібін қамтиды. [11.7 Препараттардың](#page-300-0) [заттаңбалары](#page-300-0) тармағын қараңыз.

4 Enable LIS to update LIS slides (ЗАЖ препараттарын жаңарту үшін)

> ЗАЖ іске қосу Егер ЗАЖ сол штрих-кодтары бар препараттарды өңдеуге қайтадан жіберсе, өңделмеген препараттарды қайта жазыңыз (жаңартыңыз). Егер бұл орнату өшірулі болса, BOND жүйесі ЗАЖ штрих-кодты қайта пайдалану әрекетін қабылдамайды.

- 5 Enable unprocessed LIS slide lifetime (hrs) (ЗАЖ өңделмеген препараттың жұмыс істеу мерзіміне (сағат) рұқсат ету.) Бекітілген сағаттар ішінде өңделмеген препараттарды ЗАЖ жүйесінен шешіп алу.
- 6 Log Messages (Хабарламарды тіркеу) Журналды Көру батырмасын басқан кезде тізім түрінде көрсетіледі (оң жақта қараңыз).
- 7 Edit LIS data fields (ЗАЖ деректер жолын өңдеу)

Препарат деректерінің BOND құрылғысында көрінуін баптау - ЗАЖ препаратының деректер жолағы тармағын қараңыз.

### 8 View log (Журналды көру)

ЗАЖ хабарламаларын BOND жүйесінде жібергенде немесе ЗАЖ хабарламаларына BOND жауап бергенде пайда болған қателіктер тізімін көрсету. Соңғы қателіктері бар тізімді жаңарту үшін тағы бір рет басыңыз.

## Лицензия

Сізге BOND ЗАЖ-ip үшін Leica Biosystems ұсынған құпия сөзбен іске қосылатын лицензия қажет. Әдетте құпиясөзді ЗАЖ-ip байланысын орнататын қызмет көрсетуші персоналы енгізеді. Егер бұл жасалмаса, онда экранда тек License (Лицензия) жолы ғана пайда болады. ЗАЖ-ip мүмкіндіктерін іске қосу және [Сурет](#page-253-0) 10-2 көрсетілген конфигурация мен журнал мүмкіндіктерін көрсету үшін құпия сөзді енгізіңіз.

## Оқиғаның қайталанған сәйкестендіргіші

BOND жүйесінде қолданыстағы, өткен немесе жойылған ЗАЖ орналасуы сияқты бірдей сәйкестендіргіші бар іс-қимылдарды орындау үшін оқиғаның Duplicate case ID (Қайталанған сәйкестендіргіші) теңшеуін пайдаланыңыз. (Егер ЗАЖ орналасуының қолданыстағы BOND орналасуымен бірдей сәйкестендіргіші болса, яғни BOND жүйесінде құрылған болса, ол автоматты түрде қабылданбайды) Екі нұсқасы бар:

• Resurrect existing case (Қолданыстағы оқиғаны қалпына келтіру): егер алынған жаңа оқиғада бұрыннан бар Пациенттің аты-жөні болса, онда бар оқиға қалпына келтіріледі (яғни қайта қолданылады). Егер жаңа оқиғада оқиғаның бірдей сәйкестендіргіші болса, бірақ Пациенттің аты-жөні басқа болса, ол қабылданбайды.

Егер дәрігердің аты өзгерсе, жаңа атау қолданылады.

• Reject message (Ауытқу туралы хабарлама): жаңа оқиға BOND жүйесінде ауыстырылмаған. Бұл түралы хабарлама ЗАЖ жазылған. Оқиға сәйкестендіргішін ЗАЖ жүйесінде өзгертіп, оқиғаны қайта жіберу керек.

ЗАЖ-емес оқиғалардың қайталанған идентификаторларымен іс-әрекеттерін толығырақ сипаттауды [6.3.4 Оқиғалар](#page-153-0) үшін қайталау, қалпына келтіру және уақытының өтуі тармағынан қараңыз. ЗАЖ оқиғалары туралы жалпы ақпаратты [11.2.2 ЗАЖ](#page-293-0) оқиғалары тармағынан қараңыз.

## ЗАЖ препаратының деректер өрісі

BOND ЗАЖ-ip теңшеуі ЗАЖ BOND жүйесіне әрбір препарат үшін жеті параметрге дейін жіберетіндей етіп орындалуы мүмкін. Олар тек қарап шығу үшін қол жетімді және LIS (ЗАЖ) қойындысындағы Slide properties (препарат Қасиеттері) диалогында көрсетіледі. Бұл параметрлердің негізгі конфигурациясы қызмет көрсетуші маманмен жүргізілетініне қарамастан, сіз параметрлердің кез келген өрісін жасыра аласыз, сондай-ақ, өрістердің атауын қоя аласыз.

Көрсеткіңіз келетін жолдарды белгілеңіз және жолдардың атауларын жазыңыз.

# 10.3 Заттаңбалар

Препараттардың Label templates (Заттаңба сынамаларін) құру және редакциялау үшін, сондай-ақ, қолданылатын заттаңбаларды таңдау үшін заттаңбалар сынамаларнің экранын пайдаланыңыз.

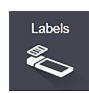

BOND препараттарының сегіз типтерін пайдалану үшін үлгілердің сегіз түрі бар:

- $\cdot$  BOND бір реттік бояуы
- $\bullet$  BOND Oracle
- BOND тізбекті мультиплекстік бояу
- BOND параллель мультиплекс бояу
- ЗАЖ бір реттік бояуы
- ЗАЖ Oracle
- LIS тізбекті мультиплекстік бояу
- LIS параллель мультиплекс бояу

«BOND» үлгілері BOND жүйесінде жасалған препараттар үшін, ал «ЗАЖ» үлгілері - ЗАЖ жүйесінде құрылған, бірақ BOND көмегімен басылған препараттар үшін арналған.

Бұл алдын ала анықталған үлгілерді өңдеу немесе жою мүмкін емес.

BOND 1D, 2D және OCR штрих-кодтарын оқи алады, бірақ тек 2D штрих-кодтарын жасай алады.

BOND жүйесі 5.1 немесе одан бұрынғы нұсқасынан жаңартылған болса, бар штрих-код сканерін пайдалануды жалғастыра алмайсыз, себебі бұл бұрынғы үлгі 2D штрих-кодтарын қолдамайды.

Препараттардың әрбір түрі үшін үлгі бар, зауыттық үлгіні көшіріңіз және жасалған «пайдаланушы үлгісін» редакциялаңыз. Содан кейін BOND бағдарламасы оны осы типтегі препараттарға пайдалану үшін сынаманы «белсендіріңіз». Препараттардың әрбір типі үшін үлгілердің кез келген санын құруға болады, бірақ олардың тек біреуі белсенді болуы мүмкін.

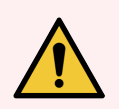

ЕСКЕРТУ: Заттаңбаға әрдайым автоматты сәйкестендіру мүмкін болмаған оқиғада, препаратты қолмен сәйкестендіруге жеткілікті болатындай ақпаратты енгізіңіз. Leica Biosystems барлық препараттарды келесі жолдардың болуына кеңес береді:

- Оқиғаның сәйкестендіргіші немесе Пациенттің аты-жөні
- Препарат идентификатоыр
- тін типі гистологиялық бақылау үшін пайдаланылатын тіндерді сәйкестендіру үшін; және
- Маркер препаратқа қолдануға жататын бастапқы антидене немесе зонд.

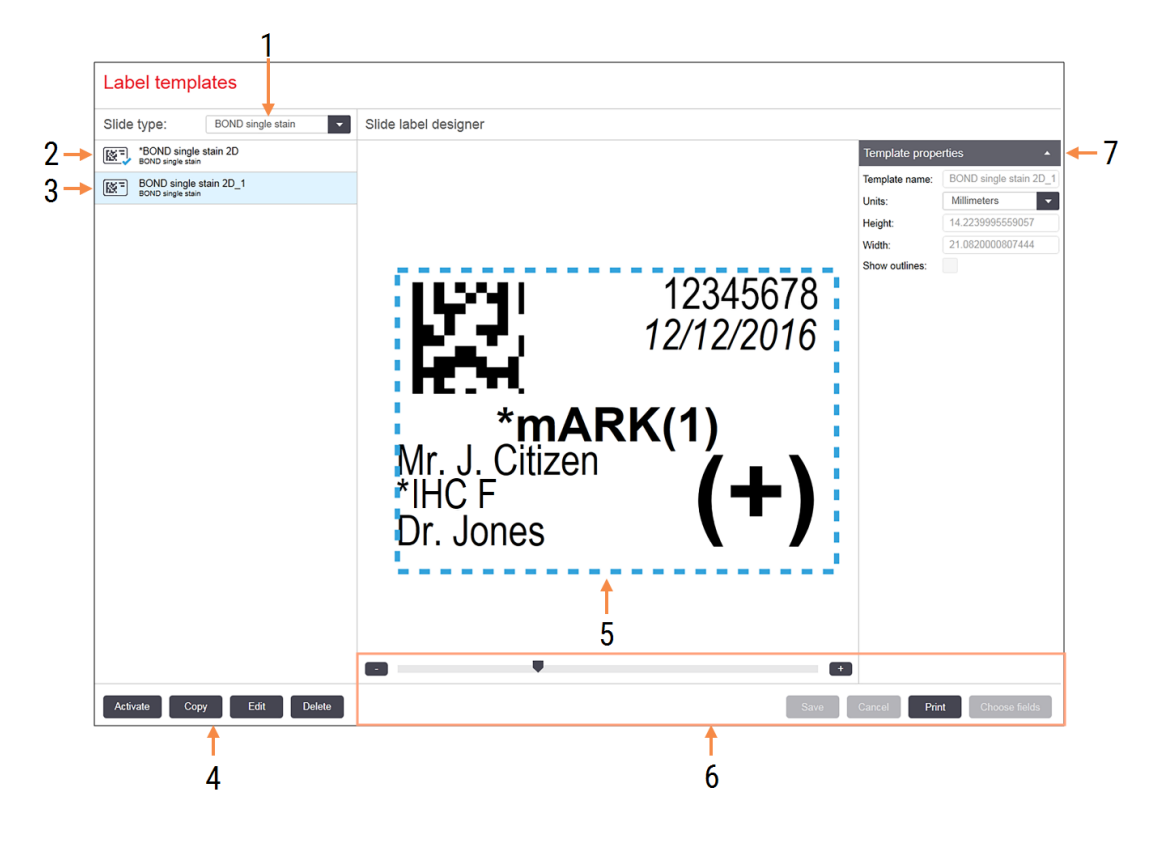

#### Сурет 10-3: Label templates (Заттаңбалардың сынамаларі) экраны

#### Кескін түсіндірмесі

- 1 Slide type (Препарат типі) Препарат типін таңдаңыз - типі үшін барлық үлгілер төмендегі панельде көрсетілген
- 2 Белсенді үлгі (көк белгімен белгіленген)
- 3 Редакциялау панелінің оң жағында көрсетілген таңдалған үлгі
- 4 Сынаманы басқару командалары [Сурет](#page-257-0) [10-4 Заттаңба](#page-257-0) үлгілерін басқару [командалары](#page-257-0) қараңыз
- 5 Сол жақ мәзірде таңдалған үлгінің макеті бар редакциялау панелі
- 6 Сынаманы редакциялау командалары Сурет [10-5 Заттаңба](#page-258-0) үлгілерін редакциялау [командалары](#page-258-0) қараңыз
- 7 Template properties (Үлгінің қасиеттері) Ағымдағы таңдалған үлгі макетінің қасиеттері (тек қарау, сол жақтағы Редакциялау батырмасын басқанға дейін)

### <span id="page-257-0"></span>Сурет 10-4: Заттаңба үлгілерін басқару командалары

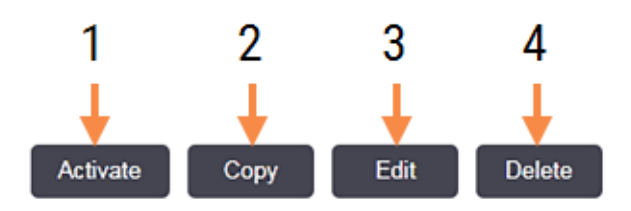

### Кескін түсіндірмесі

- 1 Ағымдағы таңдалған тип препараттарының барлық заттаңбалары үшін пайдаланылатын ретінде ағымдағы таңдалған сынаманы орнату.
- 2 Жаңа "пайдаланушы" үлгісін құру үшін ағымдағы таңдалған сынаманы көшіру.
- 3 Ағымдағы таңдалған сынаманы редакциялау панелі мен экранның оң жағындағы пәрмендерді пайдаланып редакциялау. Зауыттық үлгілерді редакциялауға болмайды.
- 4 Ағымдағытаңдалған сынаманы өшіру. Зауыттық үлгілерді жою мүмкін емес

<span id="page-258-0"></span>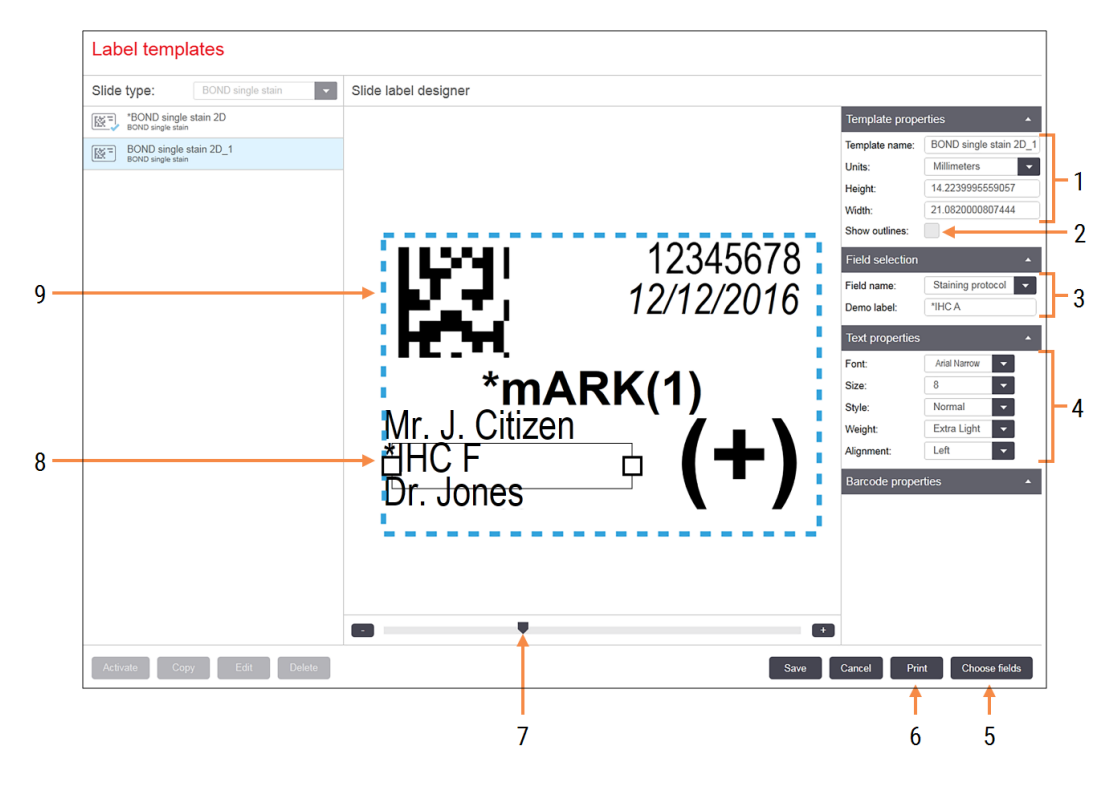

#### Сурет 10-5: Заттаңба үлгілерін редакциялау командалары

#### Кескін түсіндірмесі

- 1 Template properties (Үлгінің қасиеттері) Үлгінің атауы мен өлшемін енгізіңіз
- 2 Show outlines (Контурларды көрсету) Редакциялау панеліндегі жол контурларын көрсету
- 3 Field selection (Жолақтарды таңдау) Редакциялау панеліндегі белгілеуді қажет ететін жол типін таңдаңыз. Жолға сынақ мәтінін енгізіңіз.
- 4 Text properties (Мәтіннің қасиеттері) Таңдалған жол үшін мәтін сипаттарын баптаңыз
- 5 Choose fields (Жолдарды таңдаңыз) Макетке жол қосу немесе шешіп алу үшін Жолдарды таңдаңыз диалогын ашыңыз
- 6 Print (Басып шығару) Ағымдағы макетті таңдалған принтерде басып шығарыңыз
- 7 Демонстрациялық заттаңбаның кескінін үлкейту және кішірейту үшін жүгірткі
- 8 Ағымдағы таңдалған жол оң жақтағы Мәтін қасиеттері панелінде баптаңыз. Өлшемін өзгерту үшін, шаршының кезкелген жағынан немесе оның орнын өзгерту үшін түгел жолды тартыңыз.
- 9 Заттаңбаның сәйкестендіргіші немесе штрих-код жолағы - өлшемін өзгертуге болмайды

Сондай-ақ, қараңыз:

- [10.3.1 сынамаларін](#page-259-0) құру, редакциялау және іске қосу
- [10.3.2 Ақпараттың](#page-261-0) түрлері

# <span id="page-259-0"></span>10.3.1 сынамаларін құру, редакциялау және іске қосу

Қолданыстағыларды көшіру және редакциялау арқылы жаңа үлгілерді құрыңыз. Қолданыстағы пайдаланушы үлгілерін (бірақ зауыттық үлгілерді емес) редакциялауға да болады. BOND құрылғысындан заттаңбаларды басып шығаруға пайдалану үшін сынаманы белсендіріңіз.

- $\bullet$  [10.3.1.1 Жаңа](#page-259-1) үлгіні құру
- [10.3.1.2 Үлгіні](#page-259-2) редакциялау
- <span id="page-259-1"></span> $\bullet$  [10.3.1.3 Үлгіні](#page-260-0) іске қосу

## 10.3.1.1 Жаңа үлгіні құру

1 Ол үшін жаңа үлгі арналған препарат типін таңдаңыз.

Препараттың осы типі үшін қолданыстағы барлық үлгілер көрсетіледі.

- 2 Көшіру үшін сынаманы таңдаңыз (сіз алғыңыз келетін үлгіге ең ұқсас сынаманы таңдаңыз).
- 3 Copy (Көшіру) батырмасын басыңыз.

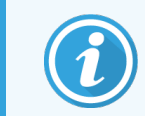

<span id="page-259-2"></span>Екі өлшемді штрих-коды бар сынаманы көшіргенде екі өлшемді штрих-коды бар жаңа «пайдаланушы» үлгісі құрылады.

## 10.3.1.2 Үлгіні редакциялау

1 Панельдің сол жағындағы сынаманы таңдап, Edit (Редакциялау) батырмасын басыңыз.

Экранның оң жағындағы редакциялау панелі, түймелер және сипаттар тізімдері редакциялау панелінде көрсетілген үлгінің макетін редакциялау үшін қол жетімді.

- 2 Қаласаңыз, редакциялау панелінде шекараларды көрсету үшін Show outlines (Контурларды көрсету) батырмасын (Template properties (Үлгінің сипаттары) бөлімінде, оң жақта) таңдаңыз.
- 3 Template properties (Үлгінің сипаттары) бөлімінде үлгі атауын енгізіңіз.

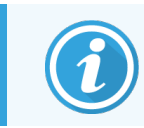

Заттаңба үлгілері атауларының ұзындығы 64 таңбамен шектелген. Сонымен қатар, препараттардың бір санаты үшін қолданылатын барлық атаулар бірегей болуы тиіс.

- 4 Макетті редакциялау:
	- a Өрістерді қосу немесе жою жолдарды Choose fields (Таңдау батырмасын) басып, көрсетілетін препараттың сипаттарын таңдаңыз (қол жетімді сипаттар тізімін [10.3.2 Ақпараттың](#page-261-0) түрлері тармағынан қараңыз).

Автоматты сәйкестендіру үшін қолданылатын Label ID (заттаңба Сәйкестендіргіші) жолағын жоюға болмайтынын ескеріңіз.

- b Өрістерді орналастыру редакциялау панеліндегі өрістерді таңдап, ауыстырыңыз.
- c Өрістердің енін өзгерту квадраттың бір жағынан тартыңыз. (жолдардың биіктігі мәтін қаріпінің өлшемімен анықталады).

Егер таңдалған өрістің ені нақты заттаңба үшін сынаманы пайдаланған кезде мән үшін жеткіліксіз болса, мәтін кесіледі және мәтіннің қысқарғанын білдіретін көп нүкте қосылады.

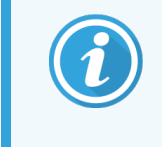

Label ID (Заттаңбаның сәйкестендіргіші) өрісінің өлшемін өзгертпеген дұрыс - ол әдепкі болып қалуы керек, бұл өңдеу модулінің кескіндерді оқу құрылғысыының өрісті оқи білуі үшін қажет.

- d Мәтін қасиеттерін орнату өрісті таңдап, Text properties (Мәтін қасиеттері) бөліміндегі қаріп мөлшерін, мәнерін және қаріп тығыздығын орнатыңыз. Сондай-ақ, мәтін өрісіне туралауды орнатыңыз.
- 5 Save (Сақтау) батырмасын басыңыз.

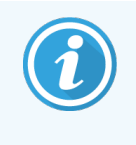

<span id="page-260-0"></span>Label ID (Заттаңба сәйкестендіргіші) өрісінің айналасында бос орын барлығына көз жеткізіңіз. Егер басқа өрістердің мәтіні бұл аймаққа кірсе, ол автоматты сәйкестендіруге әсер етуі мүмкін.

### 10.3.1.3 Үлгіні іске қосу

1 Панелдің сол жағындағы сынаманы таңдап, іске Activate (қосу) батырмасын басыңыз.

Үлгі көк түсті белгімен белгіленеді, ол енді белсенді.

# <span id="page-261-0"></span>10.3.2 Ақпараттың түрлері

Labels (Заттаңба) экранындағы Choose fields (өрістерді Таңдау) диалогында таңдалған кез келген келесі ақпаратты көрсету үшін теңшелуі мүмкін.

Автоматты сәйкестендіру үшін қолданылатын Label ID (Заттаңба сәйкестендіргіші) өрісін ешбір үлгілерден жоюға болмайды. Ол 2D штрих-код түрінде көрінеді.

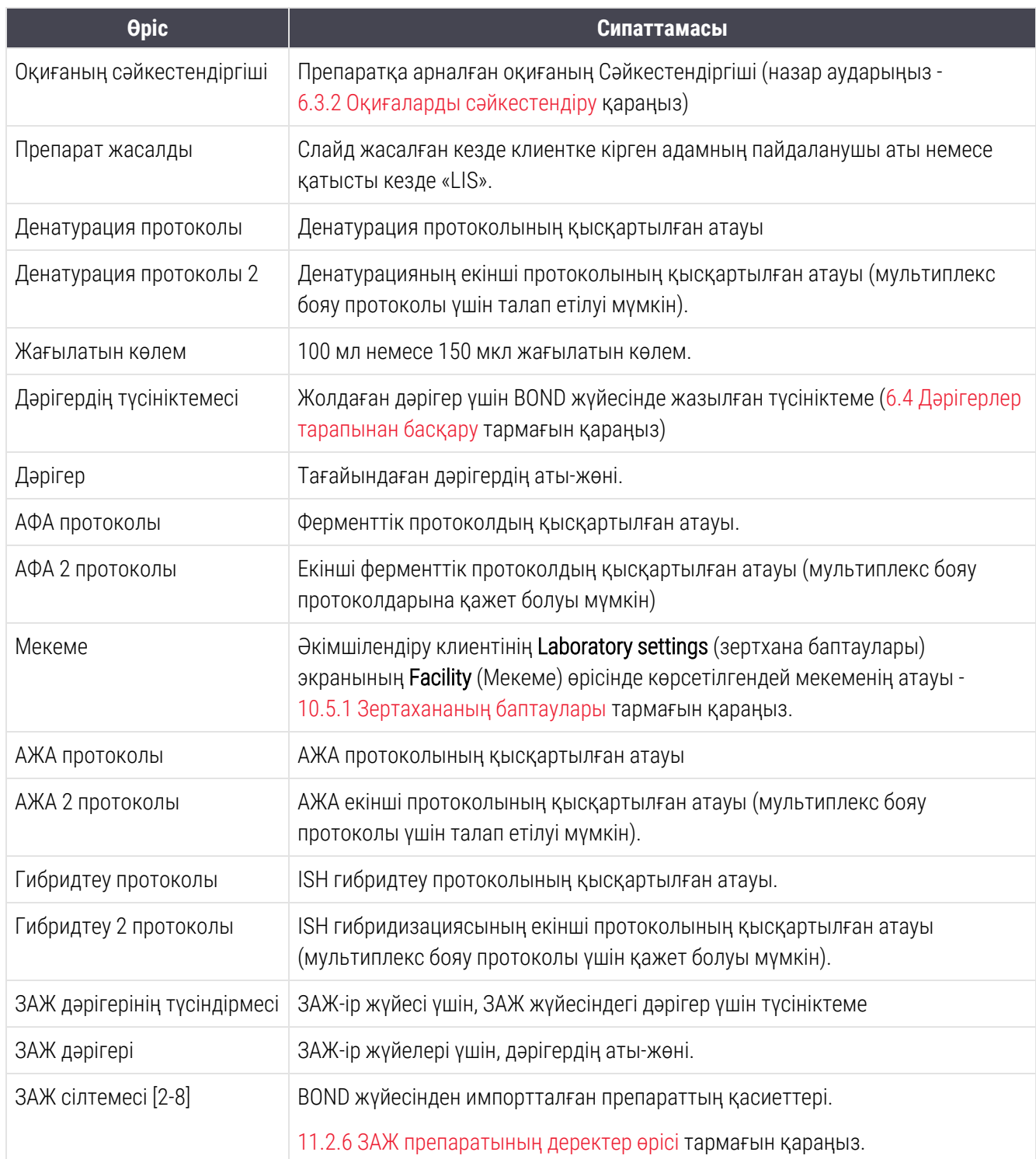

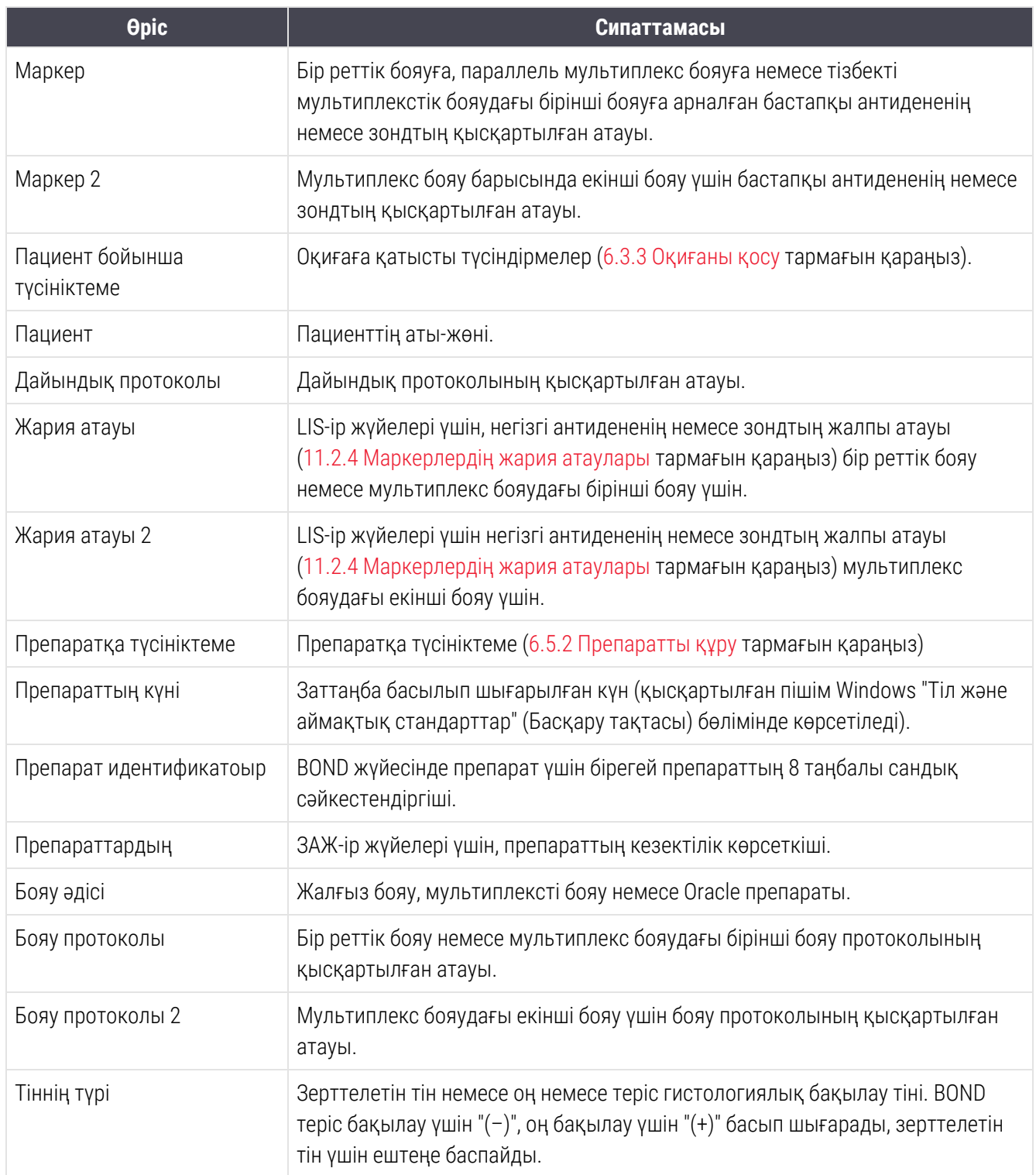

❤

# 10.4 BDD

BOND деректерін анықтау файлын жаңарту және оқиғаларды тіркеу журналы файлдарын құру үшін BDD  $BD0$ update (BDD жаңарту) экранын пайдаланыңыз.

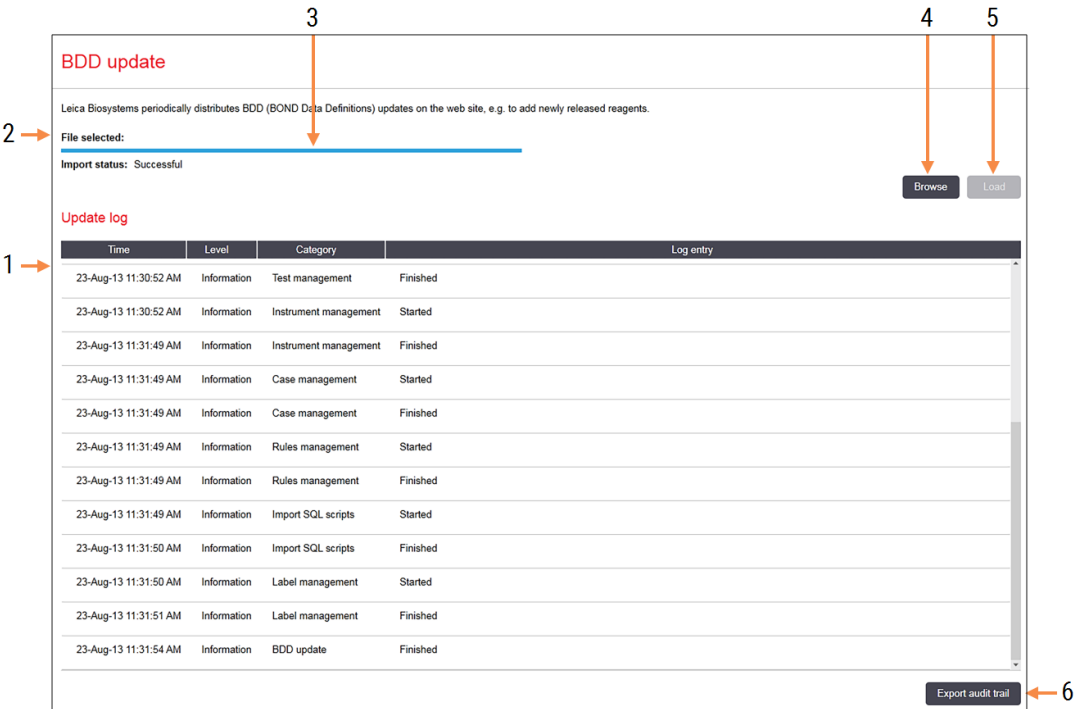

#### Сурет 10-6: BDD update (BDD жаңарту) экраны

### Кескін түсіндірмесі

- 1 BDD жаңрту журналы
- 2 Таңдалған BDD жаңарту файлы
- 3 Орындау индикаторы және BDD жаңартудың жай-күйі
- 4 Browse (Қарау)

BDD жаңарту файлын тауып, оны сол жақ өрісінде ашыңыз

Қараңыз:

- $10.4.1$  BDD жанарту
- [10.4.2 Оқиғаларды](#page-265-0) тіркеу журналы

#### 5 Load (Жүктеу)

Сол жақ өрісіне BDD жаңарту файлын орнату үшін басыңыз

6 Export audit trail (Жағдйларды тіркеу журналын экспорттау)

Оқиғаларды тіркеу журналы файлдарын құру үшін басыңыз - [10.4.2 Оқиғаларды](#page-265-0) тіркеу [журналы](#page-265-0) тармағын

# <span id="page-264-0"></span>10.4.1 BDD жаңарту

Leica Biosystems мезгіл-мезгіл веб-сайтында, мысалы, жаңа реагенттерді қосу мақсатында BDD (BOND Data Definitions) жаңартуын орналастырады. BOND үшін BDD жаңарту файлдары «\*.bdd» файл кеңейтімі бар. Бұл жаңартуларды BDD update (BDD жаңарту) экранынан орнатыңыз.

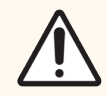

САҚТЫҚ ЕСКЕРТУ: Әлемнің әртүрлі өңірлеріне арналған деректер қорын жаңартудың әртүрлі файлдары бар, бұл осы аймақтардағы нормативтік құжаттардың айырмашылығымен байланысты. Өзіңіздің аймақ үшін дұрыс жаңарту файлын орнататыныңызға көз жеткізіңіз (About BOND (BOND туралы) диалогында аймақ туралы ақпарат көрсетіледі, [3.9 BOND](#page-94-0) жүйесі [туралы](#page-94-0) тармағын қараңыз). Егер сіз қандай файлды орнату керектігін білмесеңіз, қолдау қызметімен хабарласыңыз.

BDD жаңартуын кез келген уақытта орнатуға болады.

- 1 Leica Biosystems веб-сайтынан жаңарту файлын жүктеп алыңыз және вирустар жоқ USB дискісіне сақтаңыз.
- 2 USB дискісін BOND немесе BOND-ADVANCE контроллеріне (немесе BOND-ADVANCE жүйелеріндегі кез келген BOND терминалына) қосыңыз.
- 3 Әкімшілендіру клиентінде BDD update (BDD жаңарту) экранын ашыңыз.
- 4 Windows Open (Ашу) диалогында Browse (Қарау) батырмасын басып, жаңарту файлын табыңыз.
- 5 Экранның жоғарғы сол жағындағы өрісте BDD файлын көрсету үшін Open (Ашу) батырмасын басыңыз.
- 6 Анықтамаға жаңа ақпаратты енгізу үшін Load (Жүктеу) батырмасын басыңыз.
- 7 Хабарламалар жаңартулар Update Log (Журналына жаңарту) барысында жазылады. Соңғы жолақта жаңарту аяқталған кейін "Мәліметтер базасын жаңарту: аяқталды" және жоғарғы панельдегі орындалу индикаторының астында "Сәтті" жай-күйі шығады.
- 8 Соңғы шығарылған нұсқаға жаңартылған BDD файлын тексеру үшін About BOND (BOND Туралы) экранын ашыңыз.

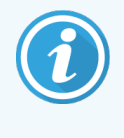

BDD жаңарту сәтті аяқталғанын көрудің жалғыз жолы: BDD update (BDD жаңарту) экранында немесе About BOND (BOND Туралы) экранында. Процесс бірнеше минутты алады, сондықтан біз басқа экранға өту алдында жаңартудың аяқталуын күтуді ұсынамыз.

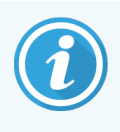

Егер жаңарту сәтті болмаса, деректерді анықтау жаңартуға дейінгі оқиғаға қайтарылады, ол туралы жаңарту журналына жазылады. Жаңарту мүмкін болмаса, қолдау қызметімен хабарласыңыз.

## 10.4.2 Оқиғаларды тіркеу журналы

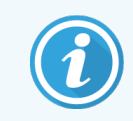

<span id="page-265-0"></span>Бұл бөлім BOND-PRIME өңдеу модуліне қатысты емес. BOND-PRIME оқиғаларды тіркеу журналы қызмет журналы есебінде жазылады.

Аудит мақсаттары үшін сіз өзгерістерді кім және қашан жасағандығы туралы деректерді қоса алғанда, жүйедегі барлық өзгерістер туралы оқиғаларды тіркеу журналын жасай аласыз. Оқиғаларды тіркеу журналы бірнеше CSV файлдарына жазылады, олардың әрқайсысында әр түрлі ақпарат санаттары бар. Файлдар келесі папкаға жазылады: BOND Drop- box\Audit\ЖЖЖЖААКК-ССммсс контроллерде.

Оқиғаларды тіркеу журналының файлдарын құру үшін:

- 1 BDD update (BDD жаңарту) экранын ашып, оқиғаларды Export audit trail (тіркеу журналын Экспорттау)батырмасын басыңыз.
- 2 Жүйенің барлық жұмыс мерзімінде All data (барлық) өзгерістерді тіркеу үшін Барлық деректерді немесе нақты кезеңді анықтау үшін Custom date range (Бапталатын уақыт) ауқымын таңдаңыз, содан кейін From (Бастап) және To (Дейін) күн мен уақытты орнатыңыз.
- 3 Export (Экспорт) батырмасын басыңыз.

# 10.5 Баптаулар

Settings (Баптау) экранында зертхана (Laboratory settings (Зертхананың баптаулары)) үшін BOND жалпы параметрлері, сондай-ақ, әдепкі оқиғалар мен препараттардың баптаулары, сондай-ақ, жұмыс процесін баптау (Case and slide settings (Оқиғалар мен препараттардың баптаулары)) бар.

- [10.5.1 Зертахананың](#page-266-0) баптаулары
- 10.5.2 Оқиғалар мен [препараттардың](#page-267-0) баптаулары
- 10.5.3 Дереккордың сақтық көшірмесін жасау

.<br>Settings ∾

## <span id="page-266-0"></span>10.5.1 Зертахананың баптаулары

Laboratory settings (Зертхананың баптаулары) панелінде зертхананың жалпы параметрлерін орнатыңыз:

Сурет 10-7: Settings (Баптаулар экраны), Laboratory settings (Зертахананың баптаулары) панелі

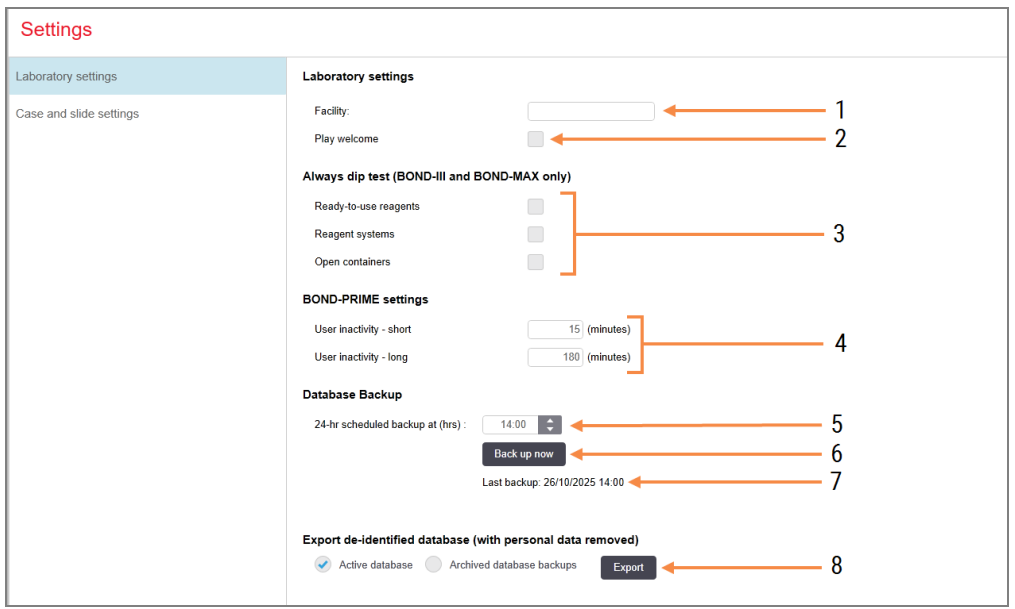

#### Кескін түсіндірмесі

- 1 Facility (Учреждение) Мекеме Есептерде көрсетілетін зертхананың атауын жазыңыз
- 2 Play welcome (Сәлемдесуді ойнату BOND бағдарламалық жасақтамасын іске қосқан кезде сәлемдесу хабарын ойнату
- 3 Always dip test (Әрқашан сұйықтық деңгейін тексеру)

Әрбір өңдеу циклының алдында реагенттердің таңдалған типтері үшін контейнерлердегі сұйықтық деңгейін тексеру үшін белгілеңіз - [8.3.1 Реагент](#page-224-0) көлемін [анықтау](#page-224-0) тармағын қараңыз

4 User inactivity (Пайдаланушы әрекетсіздігі) Тек BOND-PRIME.

Short (Қысқа)- өткеннен кейін пайдаланушы PIN кодын қайта енгізу керек әрекетсіздік кезеңін (минуттар) орнатыңыз.

Long (Ұзақ)- өткеннен кейін пайдаланушы қайтадан кіруі керек әрекетсіздік кезеңін (минуттар) орнатыңыз.

5 24-hr scheduled backup at (hrs) (Жоспарланған 24 сағаттық Сақтық көшірме жасау (сағат))

Күн сайынғы автоматты Дерекқордың сақтық көшірмесін (24 сағаттық форматта) іске қосу уақытын орнатыңыз - [10.5.3 Дерекқордың](#page-268-0) сақтық көшірмесін [жасау](#page-268-0) тармағын қараңыз

6 Back up now (Сақтық көшірмесін қазір жасау)

Дерекқордың сақтық көшірмесін дереу іске қосу - [10.5.3 Дерекқордың](#page-268-0) сақтық [көшірмесін](#page-268-0) жасау тармағын қараңыз

- 7 Соңғы Сақтық көшірме жасау туралы ақпарат немесе егер Сақтық көшірме жасау жүргізілсе орындау индикаторы
- Export de-identified database (Жеке бас ақпараты жойылған дерекқорды экспорттау)

Белсенді дерекқордан немесе дерекқордың сақтық көшірмесінен жеке бас ақпараты жойылған деректерді экспорттауды таңдаңыз.

# <span id="page-267-0"></span>10.5.2 Оқиғалар мен препараттардың баптаулары

Оқиғалар мен препараттардың баптаулары сізге қоюға мүмкіндік береді:

- <sup>l</sup> оқиғалар мен препараттарды құру барысында бапталатын параметрлер қатары үшін әдепкі мәндер
- оқиғалар мен препараттарды құру барысында жұмыс процесін баптау.

<span id="page-267-1"></span>Оқиғалар мен препараттардың параметрлерін сипаттауды [Сурет](#page-267-1) 10-8 пен [Сурет](#page-268-1) 10-9 қараңыз.

Сурет 10-8: Case and slide settings (Оқиғалар мен препараттардың баптаулары) панелінде оқиғаларды орнату

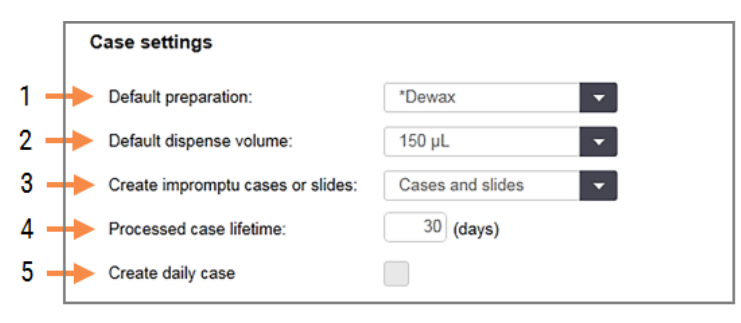

#### Кескін түсіндірмесі

- 1 Default preparation (Әдепкі бойынша дайындық) ӘдепкіЖаңа оқиғаларға арналған әдепкі дайындық протоколы
- 2 Default dispense volume (Әдепкі бөлу көлемі) Жаңа оқиғаларға арналған әдепкі бөлу көлемі
- 3 Create impromptu cases/slides (Кездейсоқ оқиғалар немесе препараттарды құру) Кездейсоқ оқиғалар мен препараттарды жүктегеннен кейін баптау - [6.8.2 Аппараттағы](#page-175-0) [препараттарды](#page-175-0) сәйкестендіру нұсқалары тармағын қараңыз.

Ескертпе: BOND-PRIME өңдеу модульдеріне қатысты емес.

4 Processed case lifetime (Өңделген оқиғаның сақталу мерзімі)

Оқиғадағы соңғы препаратты өңдегеннен кейін оқиғаның Slide setup (Препаратты баптау) экранында сақталатын күн саны - [6.3.4.2 Өңделген](#page-154-0) оқиғаның сақталу мерзімі қараңыз.

#### 5 Create daily case (әуліктік оқиға құру) Күн сайын автоматты түрде осы күні барлық өңделетін препараттар үшін бір оқиға құру - [6.3 Оқиғалармен](#page-149-0) жұмыс қараңыз.

<span id="page-268-1"></span>Сурет 10-9: Case and slide settings (Оқиғалар мен препараттардың баптаулары) панелінде препараттарды

орнату

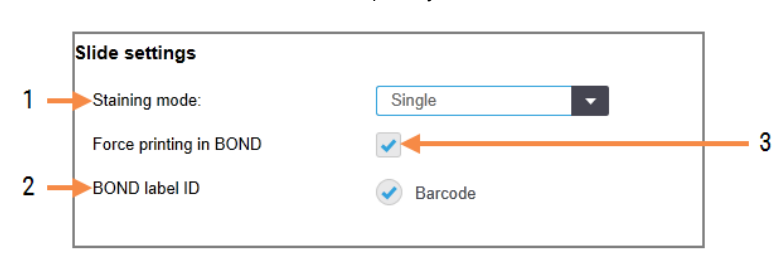

### Кескін түсіндірмесі

- 1 Staining mode (Бояу тәсілдері) Жаңа препараттар үшін әдепкі баптау - [6.5.2 Препаратты](#page-160-0) құрутармағын қараңыз
- 2 BOND label ID (BOND заттаңбасының сәйкестендіргіші)

BOND құрылғысында жасалған препараттар үшін заттаңба идентификаторлары болып 2D штрихкодтар табылады.

3 Force printing in BOND (BOND құрылғысында мәжбүрлі басып шығару)

BOND құрылғысында басылып шығарылған заттаңбасы бар препараттарды ғана өңдеуге рұқсат ету - [6.8.2 Аппараттағы](#page-175-0) препараттарды [сәйкестендіру](#page-175-0) нұсқалары нұсқалары тармағын қараңыз.

Ескертпе: BOND-PRIME өңдеу модульдеріне қатысты емес.

## <span id="page-268-0"></span>10.5.3 Дерекқордың сақтық көшірмесін жасау

Дерекқор пациенттер туралы өте маңызды ақпаратты сақтайды және BOND дұрыс жұмыс істеу үшін қажет. Сондықтан BOND жүйесінде дерекқор бұзылған кезде қалпына келтіруді қамтамасыз ету үшін автоматты және қолмен Сақтық көшірме жасау жүйесі бар:

- Автоматты күнделікті Сақтық көшірме жасау
- «Қолмен», талап бойынша Сақтық көшірме жасау

Барлық сақтық көшірме файлдары негізгі папканың ішкі папкаларында BOND контроллерінде сақталады:

B:\BOND Drop-box\Backups.

Әрқашан атауының келесі пішімі болатын сақтық көшірмелердің әрбір типі үшін екі файл жасалады:

[Мемеке атауы]\_BOND\_ЖЖЖЖ-АА-КК-СС-мм-сс

бұл жерде, мекеме атауы әкімшілендіру клиентінің Settings (Баптау) экранында көрсетілгендерге сәйкес келеді ([10.5.1 Зертахананың](#page-266-0) баптаулары тармағын қараңыз) (немесе мекеме атауы көрсетілмесе, әдепкі бойынша «Мекеме» ретінде орнатылады). Аты Сақтық көшірме жасауді іске қосу күні мен уақытын қамтиды. Сақтық көшірменің негізгі файлыдың «.dump» кеңейтіміне болады, сондай-ақ, «log» кеңейтімі бар файлдар журналы болады.

Автоматты күнделікті сақтық көшірме әкімшілендіру клиентінің Settings (Баптау) экранында орнатылған уақытта іске қосылады ([10.5.1 Зертахананың](#page-266-0) баптаулары тармағын қараңыз). Ең соңғы сақтық көшірме «Scheduled\_Latest» папкасында орналасқан. Ол келесі күні жаңа Сақтық көшірме жасау іске қосылған кезде «Scheduled\_1\_Days\_Old» папкасына жылжиды, және тағы да алты күн бойы осылай жалғасады («Scheduled\_7\_ Days\_Old» папкасына дейін), содан кейін бұл көшірме жойылады.

Егер BOND контроллері жоспарланған сақтық көшірме барысында өшірілген болса, онда сақтық көшірме жасалмайды. Контроллердің қосылу уақытының белгіленгеніне көз жеткізіңіз және бұл ретте өңдеу циклдарының орындалатыны екіталай.

Әкімшілендіру клиентін Settings (Баптау) экранынан кез келген уақытта Сақтық көшірме жасауді қолмен (автоматты Сактык көшірме жасауді орындау кезеңінен баска) іске қосуға болады. **Database backup** (Дерекқордың сақтық көшірмесі) бөлімінде сақтық көшірмені Back up now (қазір құру батырмасын) басыңыз [\(10.5.1 Зертахананың](#page-266-0) баптаулары тарамғын қараңыз).

Сақтық көшірме аяқталған кезде диалог сізді хабардар етеді. Сақтық көшірме және журнал файлдары Manual папкасында («Қолмен жасалған көшірмелер») сақталады. Келесі жолмен қолмен сақтық көшірме жасау барысында файлдар «Manual\_Previous» папкасына көшіріледі. Файлдар үшінші рет қолмен Сақтық көшірме жасауден кейін жойылады, яғни тек қана соңғы екі қолмен жасалған сақтық көшірме сақталады.

Егер Сақтық көшірме жасаудың кез келген түрін сәтті аяқтау мүмкін болмаса, әкімшілендіру және клиникалық клиенттерде функциялар панелінің оң жағында белгіше (оң жақта) пайда болады. Белгіше сәтті сақтық көшірме жасалғанша қалады. Белгіше пайда болса, тезірек қолмен Сақтық көшірме жасауды жасап көріңіз. Егер ол да жасалынбаса, дереу қолдау қызметімен хабарласыңыз.

Әсіресе, көп деректер сақталатын ескі BOND жүйелерінде сақтық көшірмелер файлдарын сақтау үшін жеткілікті орын бар екендігін мезгіл-мезгіл тексеріңіз. Әдетте бір сақтық көшірме файлы жаңасы жазылған кезде жойылады, сондықтан дискідегі пайдаланылатын орын тек салыстырмалы түрде аз дәрежеде өседі. Дегенмен, бір кездері дискідегі қосымша орын қажет болуы мүмкін. Егер бұл оқиға орын алса, қолдау қызметімен хабарласыңыз.

Қосымша қауіпсіздік үшін, сақтық көшірме файлдарын басқа жерде тұрақты сақтаңыз (BOND контроллерінде емес). Мүмкін болса, АТ бөлімімен бірге автоматты сақтық көшірмесін құрыңыз. Болмаса, аптасына бір рет файлдарды қолмен көшіріңіз (өнімділігі жоғары зертханаларда жиі). BOND контроллерінде қауіпсіз FTP сервері жұмыс істейді, сондықтан АТ бөлімінің қызметкерлері оған кіріп, қауіпсіз FTP байланысы арқылы BOND Drop-box папкасынан сақтық көшірме файлдарын жүктей алады.

Дерекқорды қалпына келтіру қажет болса, қолдау қызметімен хабарласыңыз.

# 10.6 Аппараттық жасақтама

Өңдеу модульдерінің, топтардың (бір клиенттен бақыланатын өңдеу модульдерінің топтары) және препараттардың заттаңба принтерлерінің конфигурациясы үшін Hardware configuration (аппараттық жасақтама Конфигурациясы) экранын пайдаланыңыз.

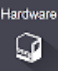

Аппараттық жасақтама конфигурациясы үш қойындыда жасалады:

- [10.6.1 Өңдеу](#page-270-0) модульдері
- 10.6.2 Өңдеу [модульдерінің](#page-273-0) тобы
- <span id="page-270-0"></span>• [10.6.3 Препараттар](#page-275-0) заттаңбаларының принтері

# 10.6.1 Өңдеу модульдері

BOND жүйесінде өңдеу модульдерін қарап, олардың үлкен реагенттер контейнерлерін Processing modules (Өңдеу модульдері) қойындысында баптаңыз.

Егер өңдеу модулі BOND контроллеріне желілік кабель арқылы қосылған болса, ол автоматты түрде Processing modules (Өңдеу модульдері) қойындысының сол жағында көрсетіледі.

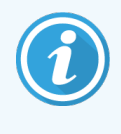

BOND контроллері тек үйлесімді өңдеу модульдерін қосуға рұқсат береді. Үйлеспейтін өңдеу модулі қосылған оқиғада, белгіше мен қателік туралы хабарлама пайда болады (келесі бетте белгішелер мен олардың мәндер кестесін қараңыз).

Ол туралы ақпарат қойындының оң жағында көрсетілуі үшін өңдеу модулін таңдаңыз. Өңдеу модулі үшін бірегей атау құрыңыз және қажет болса, үлкен сыйымдылықтағы кейбір контейнерлерді өшіріңіз (төм. [10.6.1.1 Реагенттердің](#page-272-0) үлкен контейнерлерін өшіру қараңыз). Бұл орнатулар сақталған оқиғада өңдеу модулі "пайдалануға беріледі".

Пайдаланушы пайдаланудан шығарғанға дейін кабельді өшірсе немесе ажыратса да, ол қойындыда қалады (төм. 10.6.1.2 Өңдеу модулін [Пайдаланудан](#page-272-1) шығару қараңыз).

### Сурет 10-10: Hardware configuration (Аппараттық жасақтама конфигурациясы) экранындағы Processing modules (Өңдеу модульдері) қойындысы

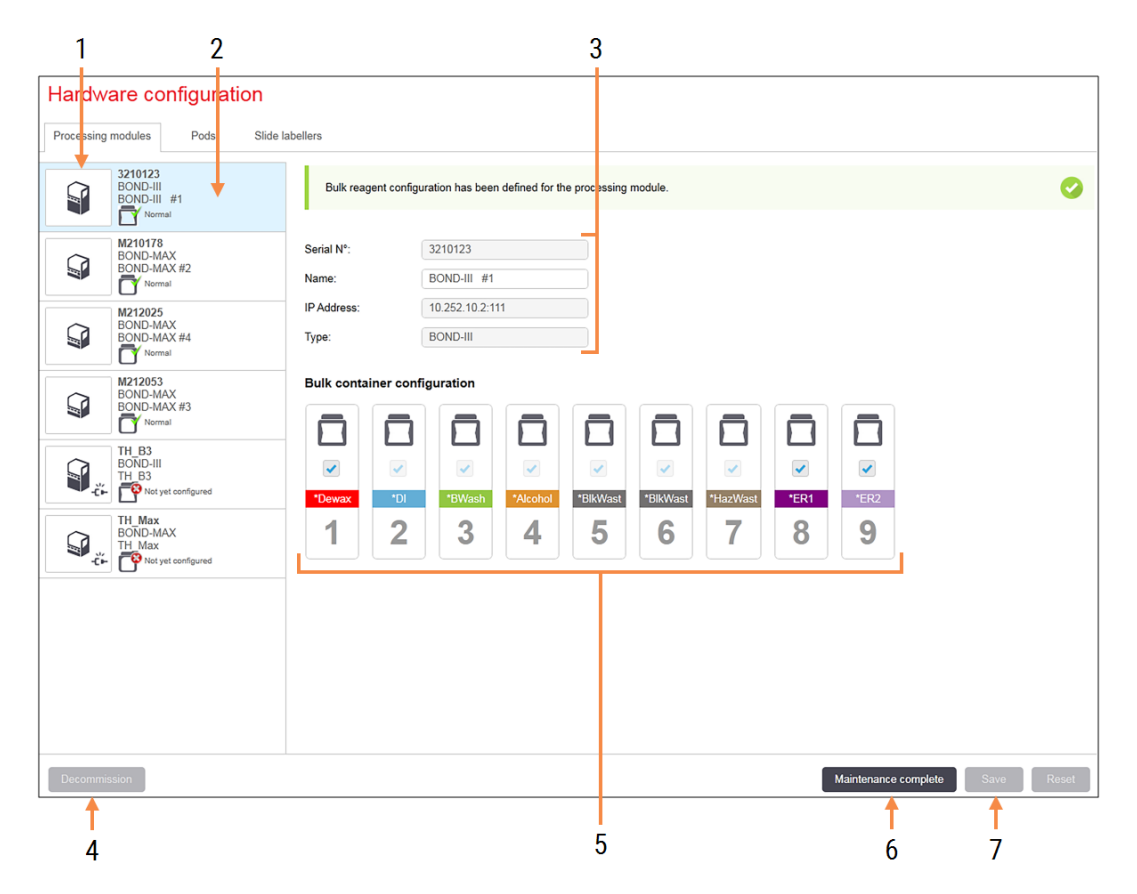

### Кескін түсіндірмесі

- 1 Барлық қосылған өңдеу модульдері
- 2 Ағымдағы таңдалған өңдеу модулі ол туралы толығырақ экранның оң жағында көрсетіледі
- 3 Таңдалған өңдеу модулі үшін сериялық нөмірі, атауы (редакцияланатын), IP мекенжайы және өңдеу модулінің түрі
- 4 Decommission (Пайдаланудан шығару) Таңдалған өңдеу модулін пайдаланудан шығару - 10.6.1.2 Өңдеу модулін [Пайдаланудан](#page-272-1) [шығару](#page-272-1) қараңыз.
- 5 Үлкен контейнерлер конфигурациясы кейбір станциялардан, егер олар пайдаланылмаса, белгіні шешіп ала аласыз - төм. [10.6.1.1 Реагенттердің](#page-272-0) үлкен контейнерлерін [өшіру](#page-272-0) қараңыз.

Ескертпе: BOND-PRIME өңдеу модульдеріне қатысты емес.

### 6 Maintenance complete (Қызмет көрсету аяқталды)

Профилактикалық қызмет көрсетілгеннен кейін күн мен препараттарды санауыштарды арылту үшін басыңыз - [Профилактикалық](#page-303-0) қызмет [көрсету](#page-303-0) жылы [12 Тазалау](#page-302-0) және [техникалық](#page-302-0) қызмет көрсету (тек BOND-III және [BOND-MAX\)](#page-302-0)

### 7 Save (Сақтау)

Қайта қосылған өңдеу модулін пайдалануға енгізу үшін конфигурация орнатуларын сақтау керек. Өңдеу модулінің конфигурациясын сақтау үшін, алдымен оның барлық бояу блоктарының бұғаттан босатылғандығына көз жеткізіңіз.

Сол жақ панельдегі өңдеу модульдері кескіндерінің жанындағы белгішелер модульдер әр түрлі күйде болғанда көрсетіледі:

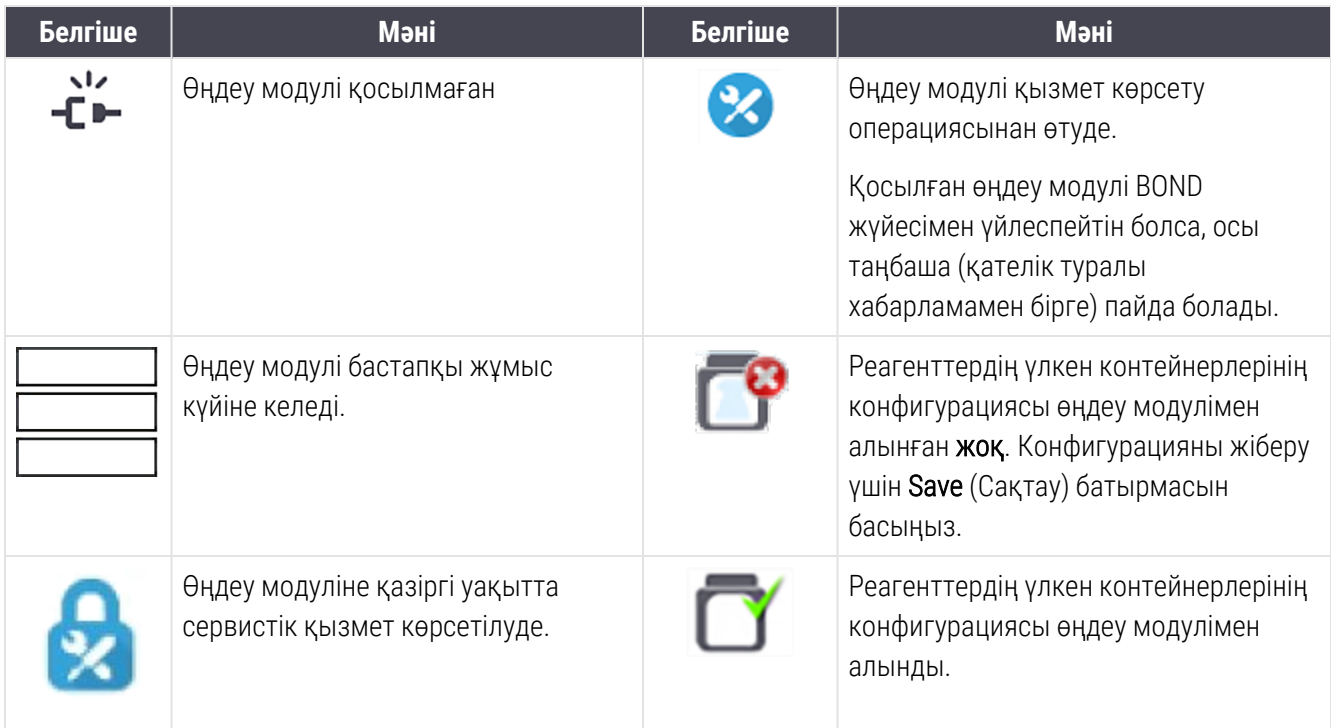

## 10.6.1.1 Реагенттердің үлкен контейнерлерін өшіру

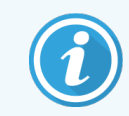

<span id="page-272-0"></span>Бұл бөлім BOND-PRIME өңдеу модуліне қатысты емес.

Антигенді анықтауды және/немесе BOND жүйесімен парафинсіздендіруді жүзеге асырмайтын зертханалар бағдарламалық жасақтамада контейнерлерді ажыратып, өңдеу модулінен тиісті контейнерлерді жоя алады. Бұдан әрі реагенттердің контейнерлерде болуын қамтамасыз ету міндетті емес, ал өңдеу модулінің инициализациясы жеделдетіледі, өйткені контейнерлерге арналған сұйықтықтар желісі толтырылмайды. Үлкен контейнерлерді өшіру үшін, Bulk container configuration (Үлкен контейнердің конфигурациясы) панеліндегі белгіні алып, Save (Сақтау) батырмасын басыңыз. Ұсынылған кезде, өзгерістер күшіне ену үшін өңдеу модулін қайта іске қосыңыз. Сіз өшірілген контейнерлерді шешіп ала аласыз немесе оларды өңдеу модулінде қалдыра аласыз.

## <span id="page-272-1"></span>10.6.1.2 Өңдеу модулін Пайдаланудан шығару

Егер өңдеу модулі қажет болмаса, **Processing modules** (өңдеу модульдері) қойындысынан шешіп алу үшін оны пайдаланудан шығарыңыз. Decommission (Өңдеу модулі) өшірілгеніне көз жеткізіңіз, содан кейін оны Processing modules (Өңдеу модульдері) қойындысынан таңдап, Пайдаланудан шығару батырмасын басыңыз. Егер өңдеу модулі әлі өңдеу модульдерінің тобына кірсе, ол пайдаланудан шығарылғаннан кейін топтан автоматты түрде жойылады.

Өңдеу модулін пайдалануға қайтару үшін, оның желілік кабелін қайта қосыңыз.

# <span id="page-273-0"></span>10.6.2 Өңдеу модульдерінің тобы

Топ бір клиникалық клиенттен бақылануы мүмкін өңдеу модульдерінің (және препараттардың заттаңбалары принтерлерінің) жиынтығын білдіреді - 3.1 Жүйе [құрылымы](#page-78-0) тармағын қараңыз. Барлық өңдеу модульдері BOND контроллерінен бақыланатын бір жұмыс орны бар жүйелер үшін де топ құрыңыз. Топтарды Pods (Өңдеу модульдері тобының) қойындысында құрыңыз және редакциялаңыз.

Сурет 10-11: Hardware configuration (Аппараттық жасақтама конфигурациясы) экранындағы Pods (Өңдеу модульдері тобы) қойындысы

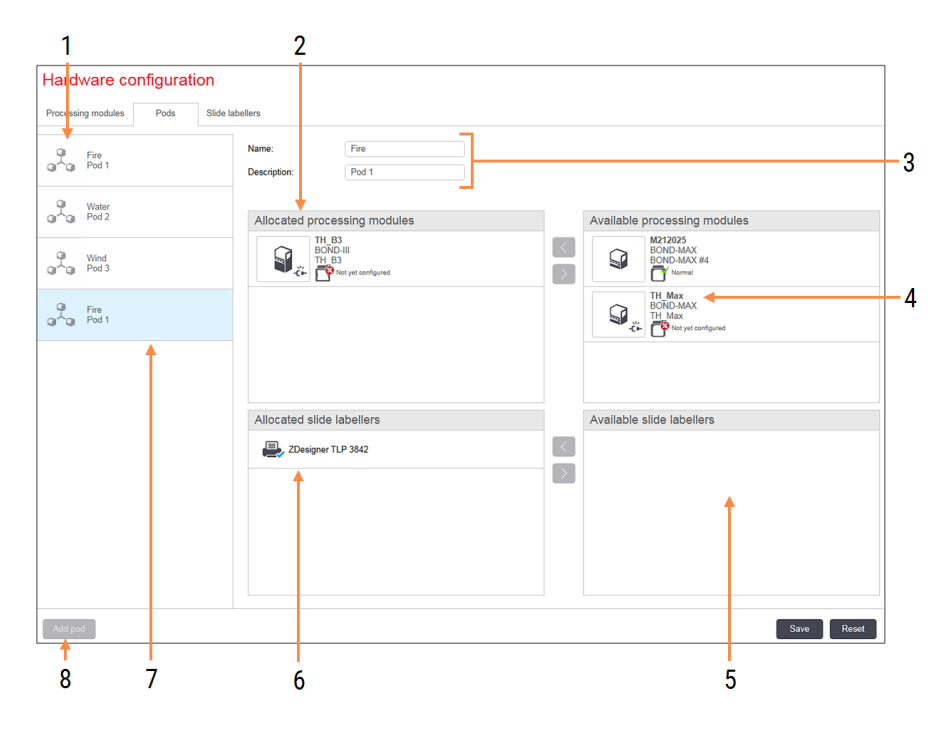

### Кескін түсіндірмесі

- 1 Өңдеу модульдерінің барлық топтарының тізімі
- 2 Таңдалған топтағы өңдеу модульдері. Осындай тәртіп клиникалық клиентте де қолданылады - төм. [10.6.2.1 Өңдеу](#page-274-0) [модульдерінің](#page-274-0) жаңа тобын құру қараңыз.
- 3 Таңдалған өңдеу модульдерінің тобының аты және сипаттамасы (редакцияланатын)
- 4 Топқа енгізілмеген барлық өңдеу модульдері
- 5 Топқа енгізілмеген препараттар заттаңбаларының барлық принтерлері
- 6 Таңдалған топтағы Препараттар заттаңбаларының принтерлері. Әдепкі Принтер көк белгімен белгіленген - төм. 10.6.2.1 Өңдеу [модульдерінің](#page-274-0) жаңа тобын [құру](#page-274-0) қараңыз
- 7 Ағымдағы таңдалған өңдеу модульдері тобы - ол туралы толығырақ экранның оң жағында көрсетіледі
- 8 Add pod (Өңдеу модульдері тобын қосу) Жаңа топты орнату үшін басыңыз - төм. 10.6.2.1 Өңдеу [модульдерінің](#page-274-0) жаңа тобын [құру](#page-274-0) қараңыз

### Жою

Тінтуірдің оң жақ пернесімен бос топты шертіп, жою үшін Delete (Жою) батырмасын басыңыз.

Өңдеу модульдерін топқа қосу мақсатында қол жетімді ету үшін, оларды **Processing modules** (Өңдеу модульдері) қойындысында баптаңыз (жоғ. [10.6.1 Өңдеу](#page-270-0) модульдері тармағын қараңыз). Препараттардың заттаңбалапының принтерлерін топқа қосу мақсатында қол жетімді ету үшін, оларды препараттардың Slide labelers (заттаңба Принтерлері) қойындысында баптаңыз (төм. [10.6.3 Препараттар](#page-275-0) заттаңбаларының [принтері](#page-275-0) тармағын қараңыз).

## 10.6.2.1 Өңдеу модульдерінің жаңа тобын құру

- <span id="page-274-0"></span>1 Өңдеу модульдерінің Add pod (тобын Қосу) батырмасын басыңыз.
- 2 Өңдеу модульдері тобының бірегей атын және қаласаңыз, оның сипаттамасын енгізіңіз.
- 3 Өңдеу модульдерін Available processing modules (Қол жетімді өңдеу модульдері) панелінде (жоғарғы жағында оң жақта) таңдап, Allocated processing modules (Таңдалған өңдеу модульдерінің) панеліне

қосу үшін сол жаққа көрсеткісі барбатырманы басыңыз (жоғарғыда сол жақта).

Бірнеше өңдеу модулі болған оқиғада, оларды клиникалық клиентте қойындыларын көргіңіз келетін ретпен қосыңыз. Мысалы, егер сіз алдымен А өңдеу модулін, содан кейін B өңдеу модулін таңдасаңыз, онда A панельде B-дан жоғары және топқа қосылған клиенттерді өңдеу модульдерінің System status

(Жүйе күйі) қойындысында көрсетіледі. Өңдеу модульдерінің тәртібін өзгерту үшін, жою белгішесінің көмегімен оларды жойып, қайта қажетті ретпен қойыңыз.

4 Available slide labelers (Препараттар заттаңбаларының қол жетімді принтерлері) (төменгі оң жақта) панелінде бір немесе бірнеше заттаңба принтерлерін таңдап, оларды Allocated slide labelers (препараттардың заттаңба Таңдалған принтерлері) (төменгі сол жақта) панеліне қосыңыз.

Егер сіз бірнеше принтерлер қоссаңыз, онда олардың барлығы препараттарды басып шығару барысында таңдау үшін қол жетімді болады. Әдепкі принтерді тінтуірдің оң жақ пернесімен басып, Set as default printer (Әдепкі принтер ретінде орнату) батырмасын басу арқылы орнатыңыз. Әдепкі Принтер жасыл белгімен белгіленген.

5 Save (Сақтау) батырмасын басыңыз.

Өңдеу модульдерінің тобын жою үшін, одан барлық өңдеу модульдерін және принтерлерді жойып, тінтуірдің оң жақ пернесімен шертіп, Delete (Жою) батырмасын басыңыз.

# <span id="page-275-0"></span>10.6.3 Препараттар заттаңбаларының принтері

BOND жүйесімен қолданылатын Препараттар заттаңбаларының принтерлері әкімшілендіру клиентінің Hardware configuration (аппараттық жасақтама Конфигурациясы) экраны, Slide labelers (Препараттар заттаңбаларының принтерлері) қойындысы анықталуы, сәйкестендірілуі және іске қосылы тиіс. Бұл оларды өңдеу модульдерінің топтарына қосу үшін қол жетімді етеді (жоғ. 10.6.2 Өңдеу [модульдерінің](#page-273-0) тобы қараңыз).

Сурет 10-12: Hardware configuration (Аппараттық жасақтама конфигурациясы) экранындағы Slide labelers (Препараттар заттаңбаларының принтерлері) қойындысы

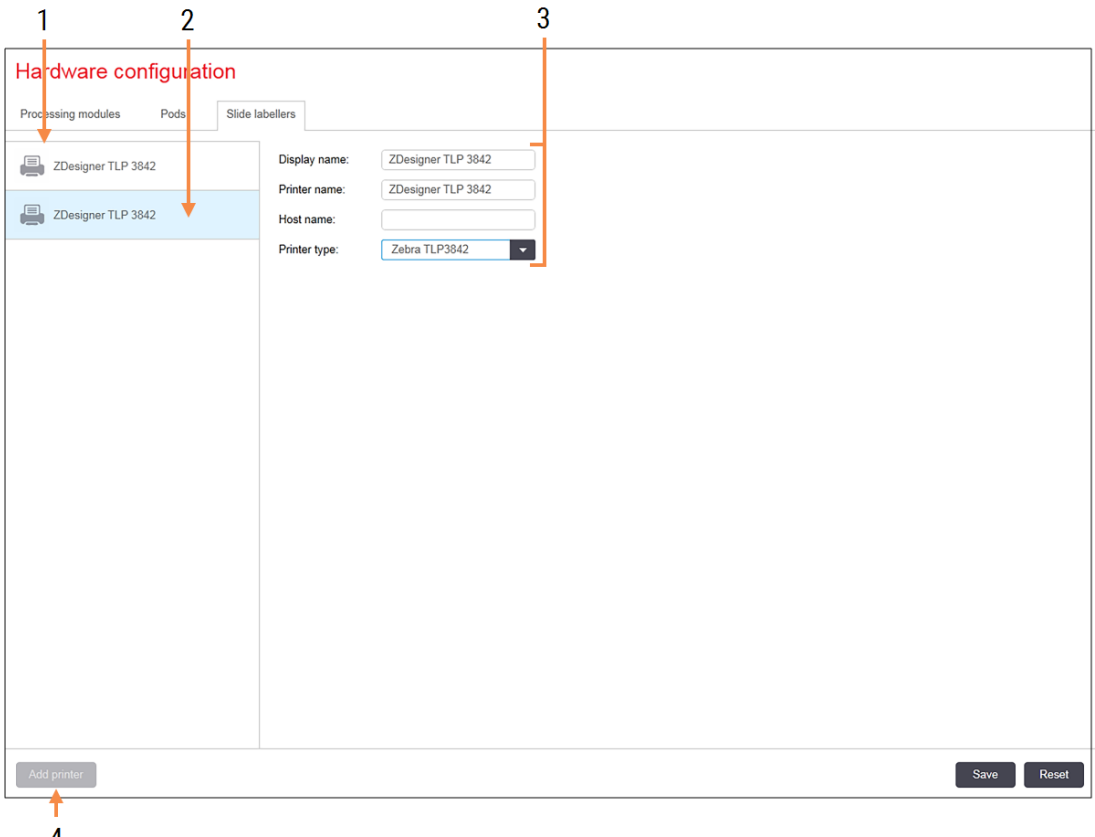

### Кескін түсіндірмесі

- 1 Препараттар заттаңбаларының барлық принтерлерінің тізімі
- 2 Препараттар заттаңбаларының ағымдағы таңдалған принтері - ол туралы толығырақ экранның оң жақ бөлігінде көрсетіледі
- 3 Препараттар заттаңбаларының принтері туралы мәліметтер - төм. [10.6.3.1 Препараттар](#page-276-0) заттаңбаларының принтері туралы [мәліметтер](#page-276-0) қараңыз.
- 4 Add printer (Принтерді қосу) Препараттар заттаңбаларының принтерін қосу үшін экранның оң жағында басыңыз

Қайта қосылған препараттар заттаңбаларының принтерін өңдеу модульдерінің тобына қосу үшін қол жетімді ету үшін, Add printer (Принтерді қосу) батырмасын басып, экранның оң жағындағы принтер туралы ақпаратты енгізіңіз.

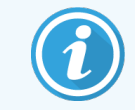

Инсталляция барысында өңдеу модульдерінің топтары әрдайым бола бермейді. Топтар болмаған оқиғада, тізімдегі бірінші принтер әдепкі бойынша таңдалады.

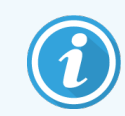

<span id="page-276-0"></span>Егер препараттар заттаңбаларының принтері алмастырылса, жаңа принтерді қосу қажет емес. Ескі принтердің мәліметтерін жаңа принтерге ауыстыруға болады.

Принтерді тінтуірдің оң жақ пернесіменн басып, оны тізімнен жою үшін Delete (Жою) батырмасын таңдаңыз.

### 10.6.3.1 Препараттар заттаңбаларының принтері туралы мәліметтер

BOND жүйесіне препараттар заттаңбаларының әрбір принтерлері үшін келесі мәліметтер қажет:

- Display name (Атын көрсету): BOND бағдарламалық жасақтамасында көрсетілетін заттаңба принтерінің атауы
- Printer name (Принтердің атауы): Windows пайдаланатын принтер атауы

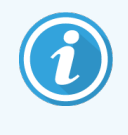

BOND-ADVANCE инсталляцияларында принтердің атауы ретінде Windows Printers and Faxes (Принтерлер мен факстер) диалогы терезесінде көрсетілетін Share name (Ортақ қолданылатын ресурстың атауы) пайдаланылады.

• Host name (Негізгі компьютердің аты): BOND-ADVANCE инсталляциясы барысында Zebra (мысалы. ZDesigner TLP 3842) принтері болмаса толтырмаңыз, соңғы оқиғада препараттардың заттаңба принтері қосылған терминал Computer name (компьютерінің атауын) енгізіңіз.

<span id="page-276-1"></span>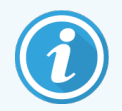

Windows System (Жүйесі) диалог терезесінде Computer name (компьютердің Атауын) табуға болады [\(Сурет](#page-276-1) 10-13 қараңыз).

Сурет 10-13: Windows бағдарламасының «Жүйе» диалог терезесіндегі компьютердің атауы

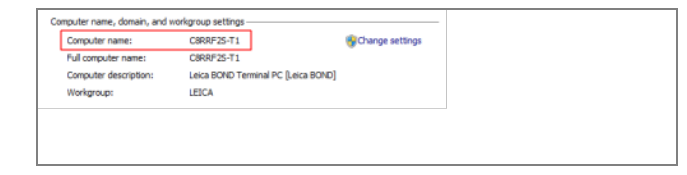

• Printer type (Принтердің типі): принтердің моделі (мысалы, 100-сурет: Windows бағдарламасының «Жуйе» диалог терезесіндегі компьютердің атауы ZDesigner TLP 3842)

## 10.6.3.2 Сынақ заттаңбаларын басып шығару

Басып шығару аймағының туралануын тексеру үшін:

1 Әкімшілендіру клиентте Labels (Заттаңба) экранын ашыңыз. .

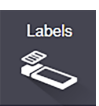

2 Сол жақтағы заттаңбаны таңдап, Print (Басып шығару) батырмасын басыңыз.

#### Сурет 10-14: Сынақ заттаңбасын басып шығару

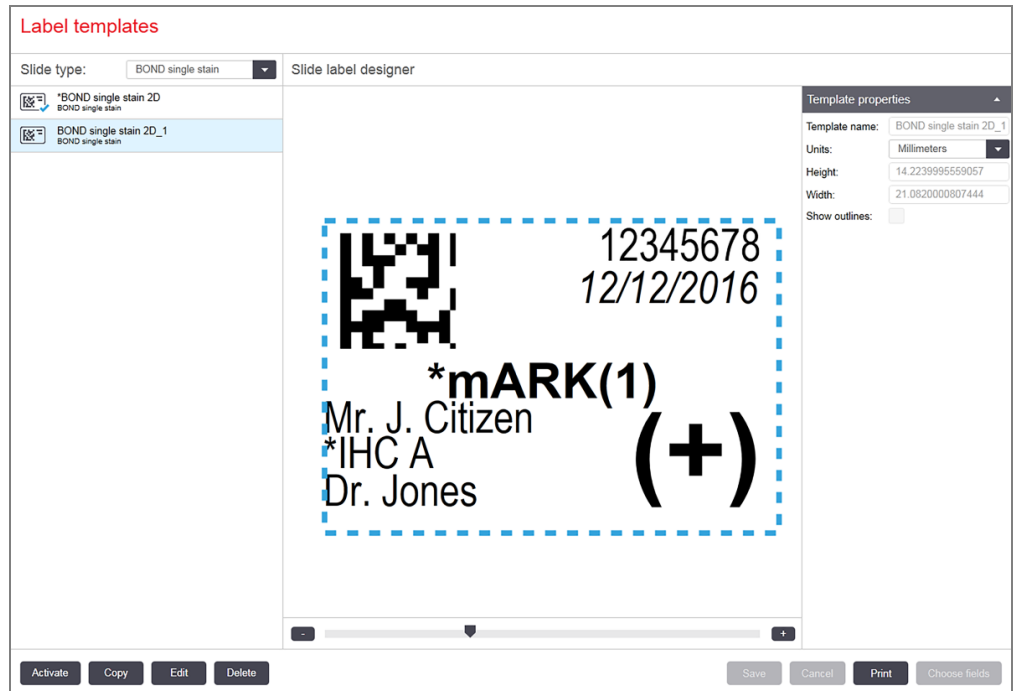

- 3 Select a Printer (Принтерді таңдау) диалогы терезесінде тиісті принтерді таңдап, Print (басып шығару) батырмасын басыңыз.
- 4 3-қадамды үш-бес рет қайталаңыз. Барлық таңбалардың заттаңбада дәл және анық басылғанына көз жеткізіңіз
- 5 -сурет заттаңбада дұрыс орналаспаған оқиғада, Zebra принтерін калибрлеуді реттеу [\(10.6.3.3-бөлім,](#page-278-0) [278-бет\)](#page-278-0) немесе Cognitive принтерін калибрлеуді реттеу [\(10.6.3.4-бөлім,](#page-283-0) 283-бет) тармақтарын қараңыз

## 10.6.3.3 Zebra принтерін калибрлеуді реттеу

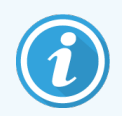

<span id="page-278-0"></span>Төменде Zebra принтерінің екі түрі үшін де қолданылатын процедуралар бар: TLP 3842 және GX430t. Олардың арасындағы айырмашылықтар тиісті теңшеудерде сипатталған.

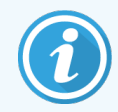

BOND-ADVANCE инсталляциясы барысында BOND-ADVANCE терминалы арқылы төмендегі процедураны орындаңыз.

- 1 Windows тапсырмалар панелінде Start (Старт) батырмасын басып, Құрылғылар мен принтерлерді таңдаңыз.
- 2 Принтер белгішесін тінтуірдің оң жақ пернесін басыңыз (мыс., ZDesigner TLP 3842) және Printer Properties (Принтер қасиеттерін) таңдаңыз.

<span id="page-278-1"></span>Жүйе [Сурет](#page-278-1) 10-15 көрсетілгендей, «Printer Properties (Принтер қасиеттері)» диалогын ашады.

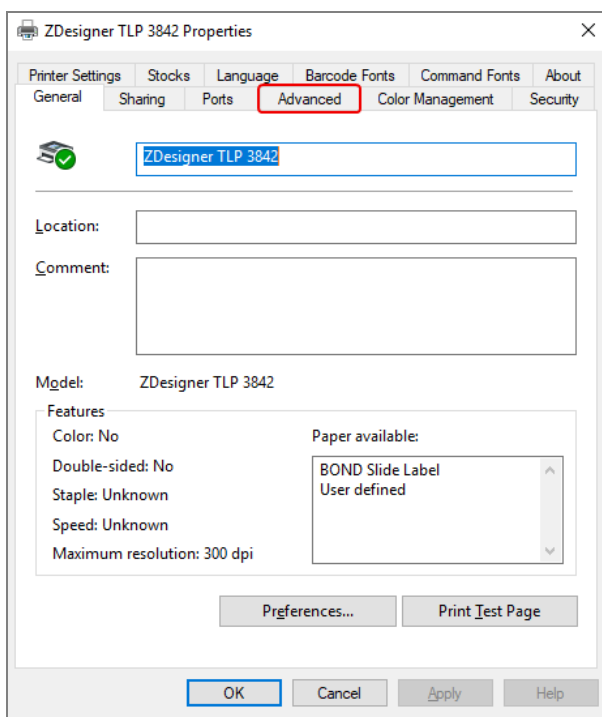

#### Сурет 10-15: Принтер қасиеттері

3 Advanced (Қосымша) қойындысын таңдаңыз.

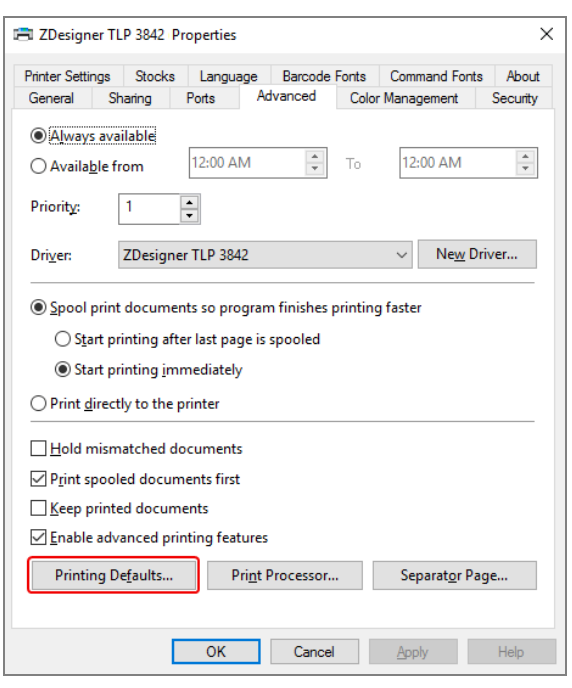

Сурет 10-16: Принтер қасиеттері – «Қосымша» қойындысы

4 Printing Defaults… (Әдепкі баптау) батырмасын басыңыз.

<span id="page-280-0"></span>Жүйе [Сурет](#page-280-0) 10-17 көрсетілгендей «Әдепкі» диалог терезесін ашады.

Сурет 10-17: Әдепкі басып шығаруды орнату

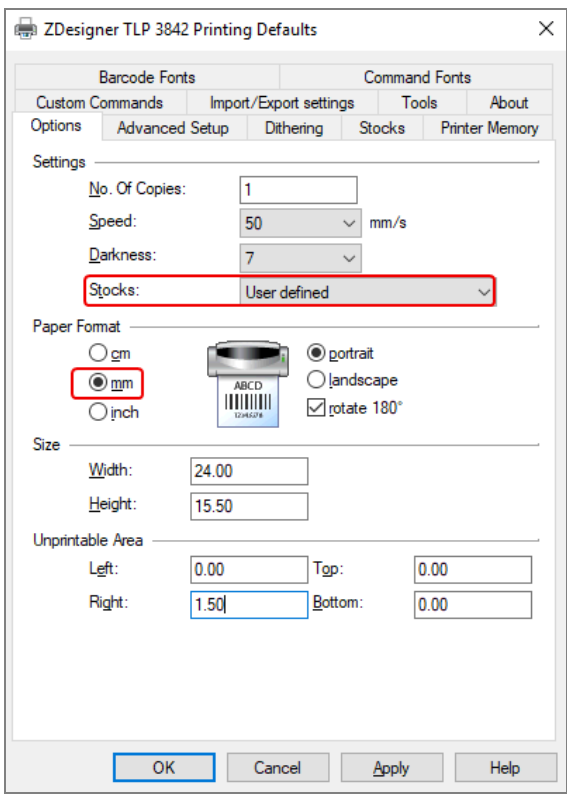

Бұл құжатта басып шығару параметрлері миллиметрде көрсетілген. Cондықтан қағаз парағы пішіміның өлшемін де миллиметрде орнатыңыз.

5 Қалқымалы «Үлгілер» тізімінен «BOND Slide Label» (BOND препаратының заттаңбасы) таңдаңыз.

6 Stocks (Сынамалар) қойындасын таңдаңыз.

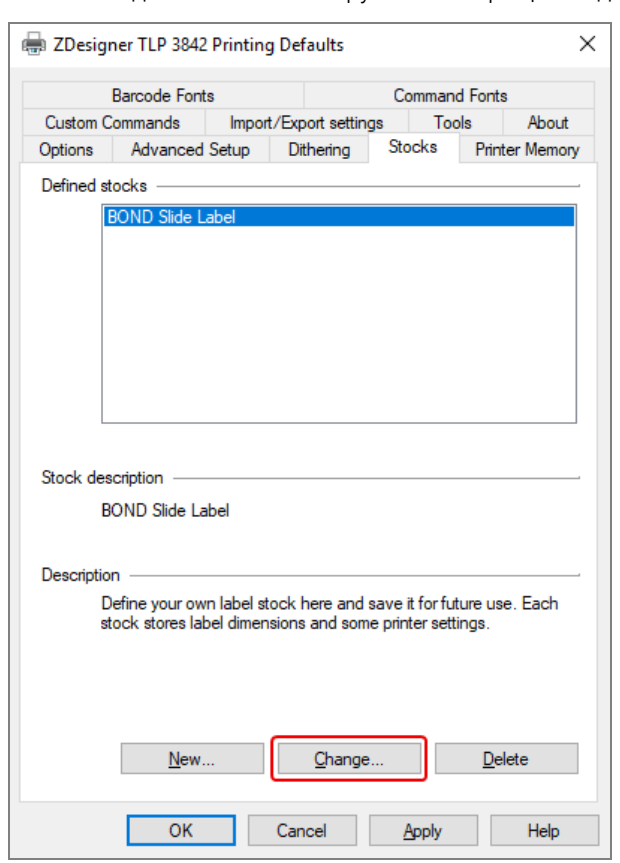

Сурет 10-18: Әдепкі басып шығару – «Үлгілер» қойындысы

7 Change… (Өзгерту...) батырмасын басыңыз.

Жүйе [Сурет](#page-282-0) 10-19 көрсетілгендей Define Stock (Сынаманы анықтау) диалогын ашады.

Орнатуларды өзгертуге кіріспес бұрын, төмендегі кестеде көрсетілгендей, принтердің бастапқы орнатуларын қалпына келтіру, сондай-ақ, бірнеше сынақ заттаңбаларын басып шығару ұсынылады.

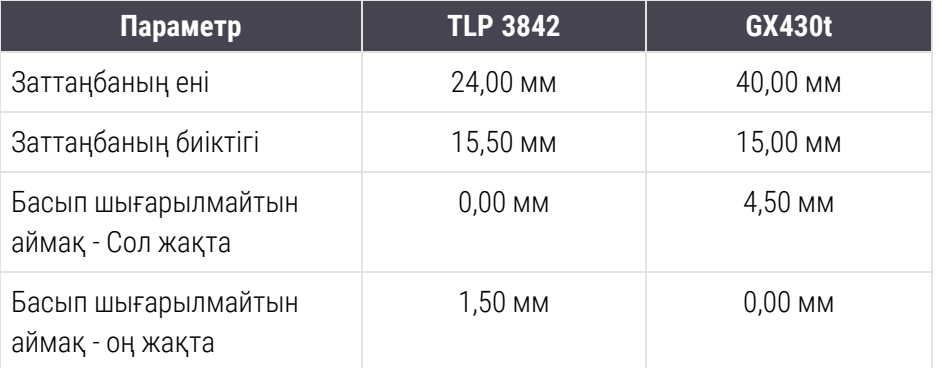

<span id="page-282-0"></span>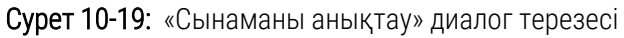

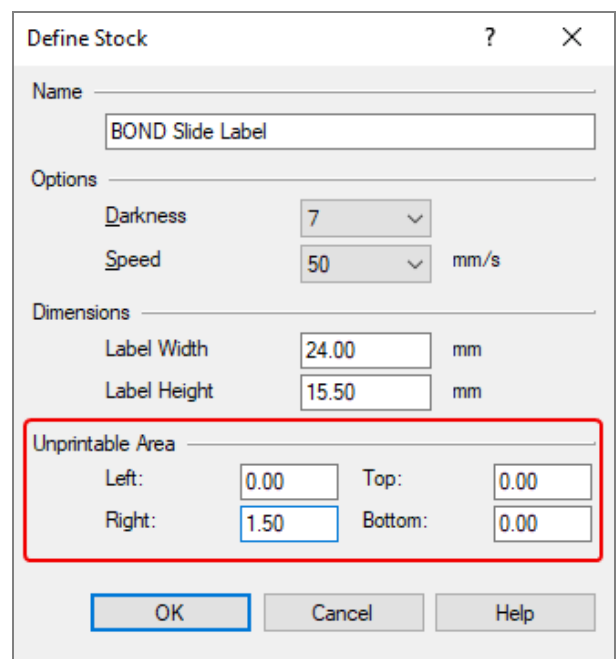

- Егер сол жақ шеті кесілген болса, Unprintable Area (Басып шығарылмайтын аймақ) параметрінің Right (оң жақ) шамасын, мысалы, 1,50 мм бастап, 1,00 мм дейін сәл азайту керек.
- Егер оң жақ шеті кесілген болса, Unprintable Area (Басып шығарылмайтын аймақ) параметрінің Right (оң жақ) шамасын 1,50 мм бастап, 2,00 мм дейін сәл ұлғайту керек.
- 8 OK батырмасын басыңыз.

9 Қанағаттанарлық заттаңба (кесілген мәтінсіз) басып шығарылғанша басып шығару және өрістерді реттеу процедурасын қайталаңыз.

<span id="page-283-1"></span>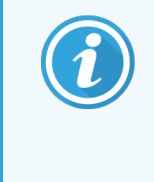

ОК басқаннан кейін Stock name already used by system form database (Сынама аты қалыптардың жүйелік ДБ пайдаланылуда) қателігі туралы хабарлама шығарылуы мүмкін. Мұндай жағдайда [Сурет](#page-283-1) 10-20 көрсетілгендей Define Stock (Сынаманы анықтау) диалог терезесінде Name (атауын) өзгертіңіз, одан кейін ОК батырмасын басыңыз.

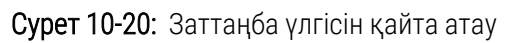

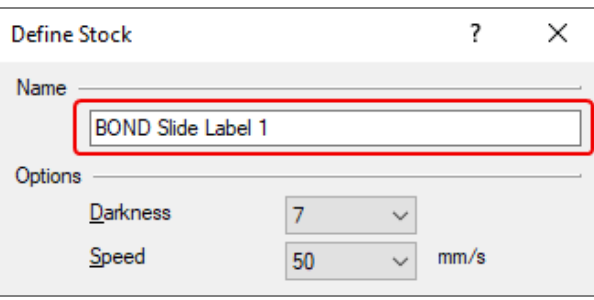

## <span id="page-283-0"></span>10.6.3.4 Cognitive принтерін калибрлеуді реттеу

BOND-ADVANCE инсталляциясы барысында BONDDashboard түрінде BOND-ADVANCE контроллеріне тіркеліңіз. Егер BONDDashboard көрсетіліп тұрса, оны жабу үшін Alt+F4 батырмасын басыңыз.

- 1 Windows тапсырмалар панелінде Start (Старт) батырмасын басып, Devices and Printers (Құрылғылар мен принтерлерді) таңдаңыз.
- 2 Принтер белгішесін тінтуірдің оң жақ түймесімен басыңыз (мысалы: Cognitive Terminal 1) және Printer Properties (Принтер сипаттары) тармағын таңдаңыз.

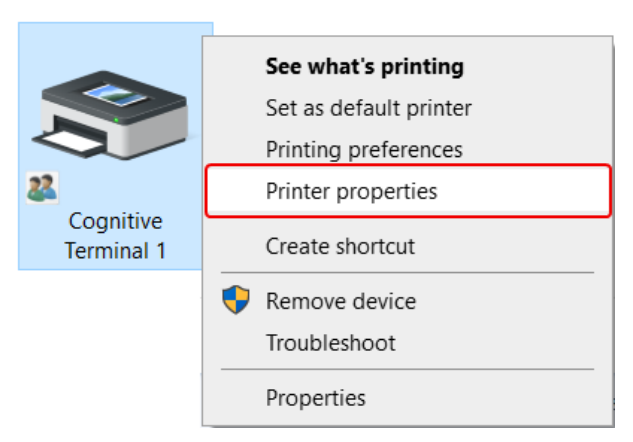

Сурет 10-21: «Printer Properties» (Принтер қасиеттері) таңдаңыз

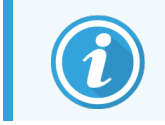

Printing Preferences (Басып шығару) диалог терезесін пайдаланбаңыз, бұл диалог терезелері ұқсас, бірақ орнату дұрыс жаңартылмайды.

<span id="page-284-0"></span>Жүйе [Сурет](#page-284-0) 10-22 көрсетілгендей Cognitive Printer Properties (Қасиеттер диалог терезесін ашады: Сognitive).

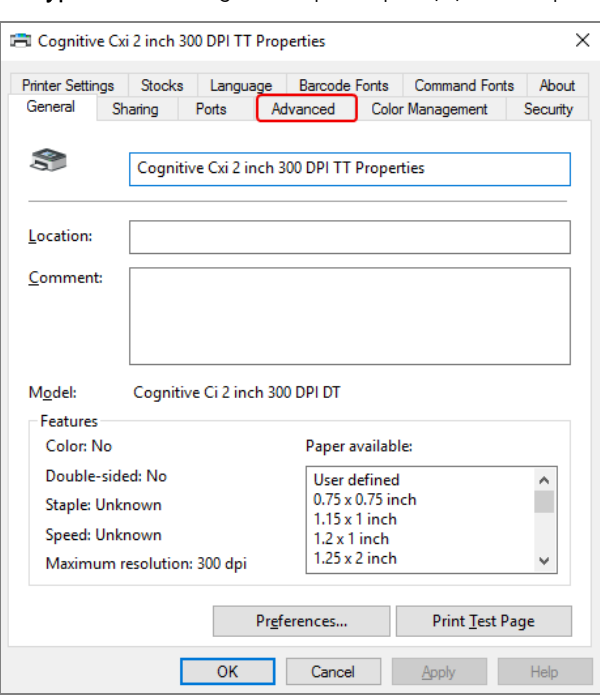

Сурет 10-22: Cognitive принтерінің қасиеттері

3 Advanced (Қосымша) қойындысын таңдаңыз.

<span id="page-284-1"></span>Жүйе [Сурет](#page-284-1) 10-23 көрсетілгендей Advanced (Қосымша) қойындысын ашады.

Сурет 10-23: «Қосымша» қойындысы

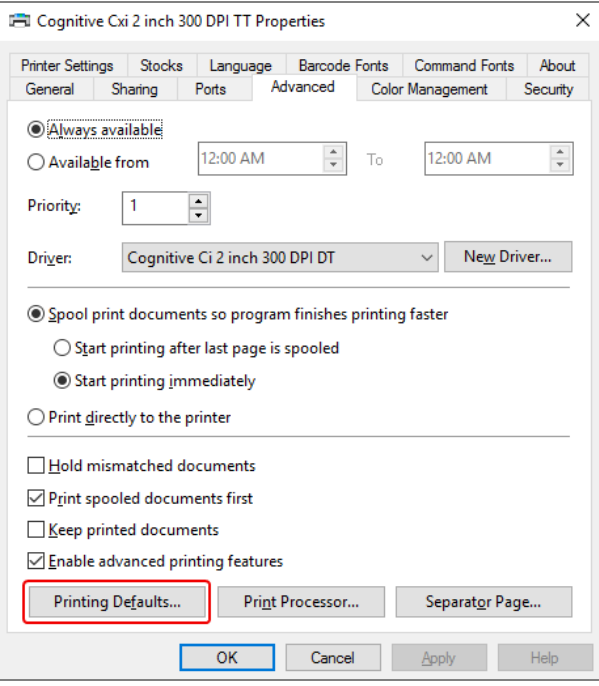

4 Printing Defaults... (Әдепкі...) батырмасын басыңыз.

<span id="page-285-0"></span>Жүйе [Сурет](#page-285-0) 10-24 көрсетілгендей «Printing Defaults... (Әдепк...)» диалог терезесін ашады

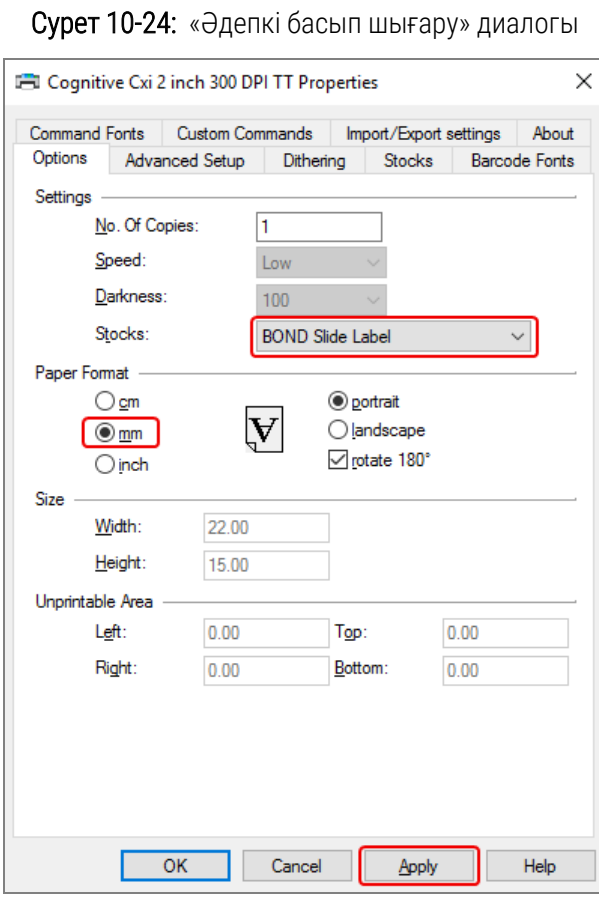

Бұл құжатта басып шығару параметрлері миллиметрде көрсетілген. Cондықтан қағаз парағы пішіміның өлшемін де миллиметрде орнатыңыз.

5 Қалқымалы «Үлгілер» тізімінен «BOND Slide Label» (BOND препаратының заттаңбасы) таңдаңыз.

6 Stocks (Сынамалар) қойындасын таңдаңыз.

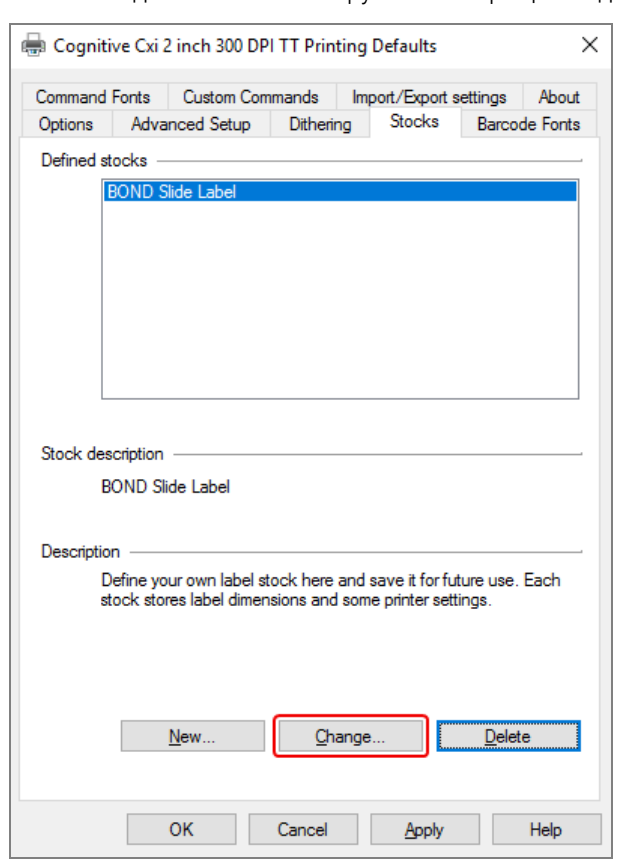

Сурет 10-25: Әдепкі басып шығару – «Үлгілер» қойындысы

7 Change… (Өзгерту...) батырмасын басыңыз.

Жүйе [Сурет](#page-282-0) 10-19 көрсетілгендей Define Stock (Сынаманы анықтау) диалог терезесін ашады.

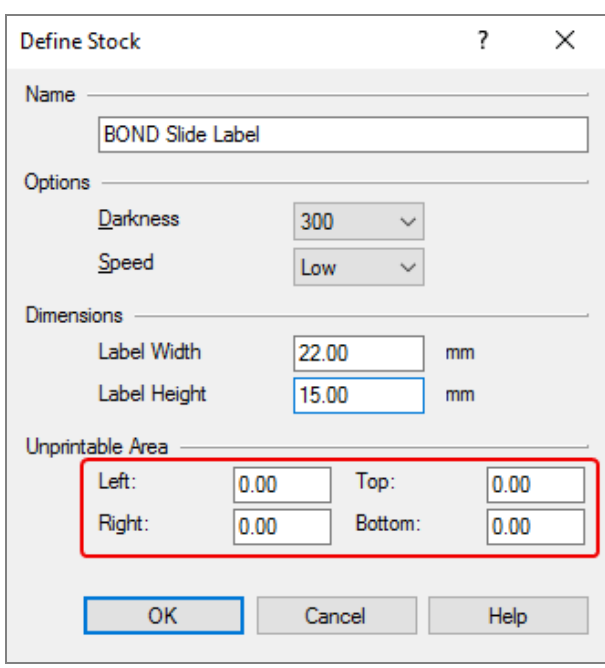

Сурет 10-26: «Сынаманы анықтау» диалог терезесі

- Егер сол жақ шеті кесілген болса, Unprintable area (Басып шығарылмайтын аймақ) параметрінің Right (Оң жақ) шамасын, мысалы, 0,50 мм бастап, 0,30 мм дейін сәл азайту керек.
- Егер оң жақ шеті кесілген болса, Unprintable area (Басып шығарылмайтын аймақ) параметрінің Right (Оң жақ) шамасын, мысалы, 0,50 мм бастап, 0,70 мм дейін сәл ұлғайту керек.
- <sup>l</sup> Егер жоғарғы немесе төменгі шеті кесілсе, Cognitive Cxi [принтеріндегі](#page-289-0) заттаңбаның орналасуын тігінен реттеу [\(10.6.3.5-бөлім,](#page-289-0) 289-бет) қараңыз.
8 OK батырмасын басыңыз.

<span id="page-288-0"></span>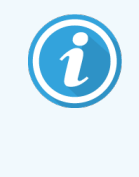

ОК басқаннан кейін Сынама аты қалыптардың жүйелік ДБ пайдаланылуда қателігі туралы хабарлама шығарылуы мүмкін. Мұндай жағдайда [Сурет](#page-288-0) 10-27 көрсетілгендей Define Stock (Сынаманы анықтау) диалог терезесінде Name (атауын) өзгертіңіз, одан кейін OK батырмасын басыңыз.

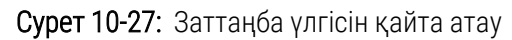

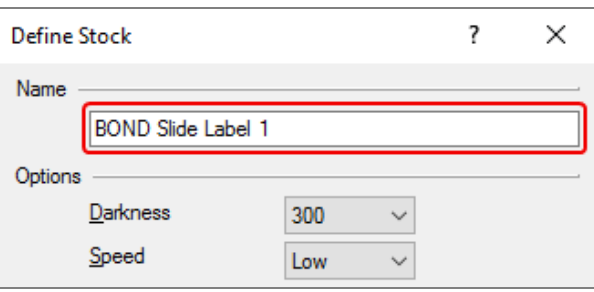

9 Нәтижесін тексеру үшін, заттаңбаны басып шығарыңыз. Реттеу процедурасын қанағаттандырарлық заттаңба (кесілген мәтінсіз) басып шығарылғанша басып шығару және өрістерді қайталаңыз.

#### 10.6.3.5 Cognitive Cxi принтеріндегі заттаңбаның орналасуын тігінен реттеу

<span id="page-289-0"></span>Егер заттаңба тым жоғары немесе төмен болса, Printing Defaults (әдепкі Басып шығару) диалог терезесінде [Сурет](#page-289-0) 10-28 көрсетілгендей Advanced Setup (Арнайы орнату) қойындысын таңдаңыз.

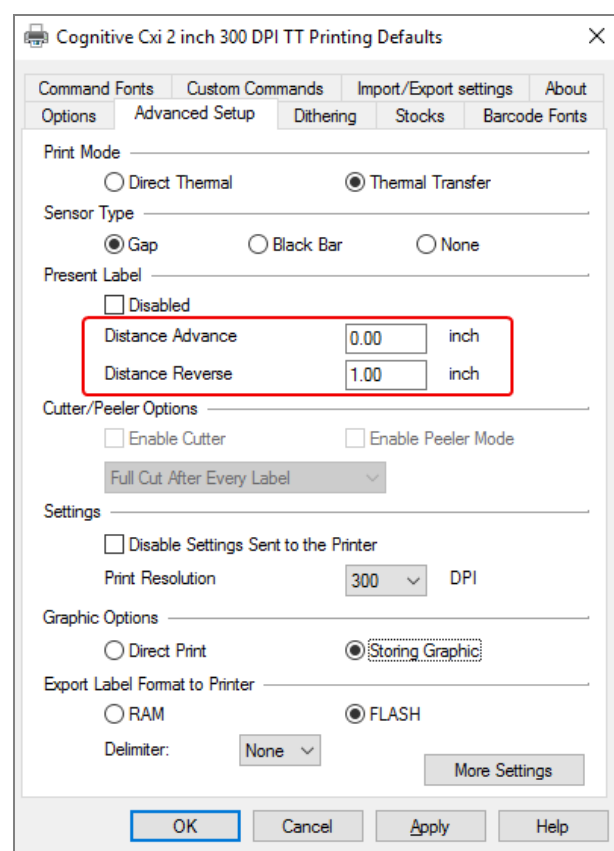

Сурет 10-28: «Арнайы орнату» қойындысы

- Егер жоғарғы шеті кесілсе, Present Label (Ағымдағы заттаңба) параметрінің Distance Advance (Беру қашықтығы) шамасын сәл үлкейту керек , мысалы, 0,00 мм бастап, 1,00 мм дейін.
- <sup>l</sup> Егер төмен шеті кесілсе, Present Label (Ағымдағы заттаңба) параметрінің Distance Reverse (Реверс қашықтығы) шамасын сәл үлкейту керек , мысалы, 0,00 мм бастап, 1,00 мм дейін.
- Тек бір параметрдің теңшеулерін өзгертіңіз. Егер Distance Advance (Беру арақашықтығы) параметрінің шамасы нөлге тең болмаса, ал төменгі шеті кесілген болса, Distance Reverse (Реверс арақашықтығының)шамасын ұлғайтудың орнына Distance Advance (Беру арақашықтығының) шамасын азайту керек. Осы екі мәннің бірі нөлге тең болуы керек, ал екіншісі заттаңба позициясын бақылайды.
	- 1 OK батырмасын басыңыз.
	- 2 Нәтижесін тексеру үшін, заттаңбаны басып шығарыңыз. Реттеу процедурасын қанағаттандырарлық заттаңба (кесілген мәтінсіз) басып шығарылғанша басып шығару және өрістерді қайталаңыз.

# 1 ЗАЖ жүйесіне кірістіру пакеті<br>(BOND контроллерінде) (BOND контроллерінде)

ЗАЖ (ЗАЖ-ip) қосымша BOND интеграция пакеті BOND жүйесін зертхананың кез келген үйлесімді ақпараттық жүйесімен (ЗАЖ) жалғайды. ЗАЖ-ip ЗАЖ оқиғалары мен препараттары туралы ақпаратты BOND жүйесіне жібереді, ал BOND жүйесі ЗАЖ-ip арқылы ЗАЖ жүйесінде өңдеу туралы ақпаратты қайтарады.

ЗАЖ-ip кең баптау мүмкіндігі бар және зертханалардың түрлі типтері мен ЗАЖ және жұмыс процестерімен жұмыс істей алады. ЗАЖ-ip ЗАЖ препараттарын автоматты түрде тануға мүмкіндік беретін ЗАЖ мен BOND жүйесі арасындағы үздіксіз интеграцияны қамтамасыз ету үшін теңшелуі мүмкін, бұл препараттарды қайта таңбалау қажеттілігінен арылтады. Қол жетімді жұмыс процестеріне жалпы шолуды Жұмыс [процестері](#page-301-0) (11.8 бөлім, [301-бет\)](#page-301-0) тармағынан қараңыз.

Әрбір орнатылған жүйе үшін Leica Biosystems компаниясы нақты мекеме үшін бейімделген оқытудың толық курсын ұйымдастырады.

BOND ЗАЖ-ip туралы ақпаратты келесі бөлімдерден қараңыз:

- ЗАЖ-ip жұмысына қатысты терминдер
	- 11.1 ЗАЖ [терминологиясы](#page-291-0) қараңыз.
- Бағдарламалық жасақтаманың қосымша мүмкіндіктері туралы толығырақ
	- [11.2 Бағдарламалық](#page-292-0) жасақтаманың қосымша функциялары қараңыз.
- ЗАЖ қосылымына және конфигурациясына шолу
	- 11.3 ЗАЖ қосылу және [инициализация](#page-296-0) қараңыз.
- Қателік және ЗАЖ қателерін жою туралы хабарламаларды көрсетуді сипаттамасы
	- 11.4 ЗАЖ [хабарламалары](#page-297-0) қараңыз.

Оқиғалар мен препараттар ақпаратының бақылау тізімі

- 11.5 Оқиғалар мен [препараттардың](#page-298-0) деректеріне қойылатын талаптар қараңыз.
- BOND ЗАЖ-ip ЗАЖ жүйесiнде хабарлауы мүмкiн препараттың орналасуы туралы деректердi сипаттау [11.6 Деректерді](#page-300-0) ЗАЖ жүйесіне кері жіберу қараңыз.
- Препараттардың заттаңбаларына қойылатын талаптар туралы мәліметтер [11.7 Препараттардың](#page-300-1) заттаңбалары қараңыз.
- ЗАЖ қолданудың типтік оқиғаларын шолу [11.8 Жұмыс](#page-301-0) процестері тармағын қараңыз.

### <span id="page-291-0"></span>11.1 ЗАЖ терминологиясы

ЗАЖ функциялық мүмкіндіктерін сипаттау үшін, сондай-ақ, ЗАЖ элементтерінен BOND қарапайым элементтерінің айырмашылықтары бірқатар жаңа терминдерді талап етеді. Олар келесі тізбеде келтірілген.

- <sup>l</sup> ЗАЖ зертхананың ақпараттық жүйесі; зертхана жұмысына байланысты ақпаратты басқаратын бағдарламалық жасақтама;
- <sup>l</sup> ЗАЖ-ip BOND-тың ЗАЖ жүйесімен интеграциясының пакеті, BOND жүйесіне ЗАЖ жүйесімен жұмыс істеуге мүмкіндік беретін қосымша бағдарламалық компонент.
- <sup>l</sup> ЗАЖ препараты ЗАЖ жасалған және BOND жүйесіне өңдеуге жіберілген препарат.
- ЗАЖ орналасуы BOND жүйесіне жіберілген оқиғада жасалған оқиға.
- <sup>l</sup> Препараттың автосәйкестендірілуі бар заттаңбасы BOND жүйесімен автоматты түрде танылуы мүмкін препараттың заттаңбасы. Мұндай заттаңбалар штрих-кодтың танылатын пішімі пайдаланылса, BOND немесе ЗАЖ басылып шығарылуы мүмкін. 11.3 ЗАЖ қосылу және [инициализация](#page-296-0) тармағын қараңыз.
- Қолмен сәйкестендірілген препараттың этикеткасы BOND жүйесінде автоматты түрде танылуы мүмкін емес препараттың кез келген заттаңбасы.
- ЗАЖ препаратының заттаңбасы ЗАЖ қосылған принтерден жасалған препараттың заттаңбасы. ЗАЖ препаратының заттаңбасында ЗАЖ штрих-коды және ЗАЖ жүйесіндегі заттаңба үшін берілген кез келген басқа ақпарат бар.
- <sup>l</sup> BOND-ЗАЖ препаратының заттаңбасы ЗАЖ жүйесінде жасалған, бірақ BOND принтеріне қосылған препаратқа арналған заттаңба. BOND-ЗАЖ заттаңбалары үшін BOND ЗАЖ препаратының заттаңбасының конфигурациясы қолданылады, оны BOND жүйесінде өңдеуге болады.
- <sup>l</sup> Қатынау коды нақты оқиғаны анықтайтын нөмірді немесе басқа сәйкестендіргішті білдіретін ЗАЖ жалпы термин. Қол жетім коды «оқиғаның сәйкестендіргіші» BOND жүйесінде тең.
- <sup>l</sup> Пациенттің деректері BOND жүйесінде «оқиғаны» құрайтын пациент туралы мәліметтер.
- Демографиялық деректер пациенттің деректерін немесе оқиғаның деректерін білдіретін ЗАЖ жалпы термин.
- <sup>l</sup> ЗАЖ Штрих-коды әрбір препаратты бірегей сәйкестендіретін ЗАЖ-коды.

### <span id="page-292-0"></span>11.2 Бағдарламалық жасақтаманың қосымша функциялары

Қосылған ЗАЖ бар BOND жүйелері стандартты нұсқада жоқ бағдарламалық жасақтаманың қосымша мүмкіндіктеріне ие. BOND ЗАЖ-ip жүйелері BOND стандартты бағдарламалық жасақтаманың барлық ерекшеліктері мен функцияларына ие.

Қараңыз:

- 11.2.1 ЗАЖ [жай-күйінің](#page-292-1) белгішесі
- [11.2.2 ЗАЖ](#page-293-0) оқиғалары
- 11.2.3 ЗАЖ [препараттары](#page-294-0)
- [11.2.4 Маркерлердің](#page-294-1) жария атаулары
- [11.2.5 Басым](#page-295-0) препараттар
- 11.2.6 ЗАЖ [препаратының](#page-295-1) деректер өрісі
- <span id="page-292-1"></span>• [11.7 Препараттардың](#page-300-1) заттаңбалары

### 11.2.1 ЗАЖ жай-күйінің белгішесі

Сурет 11-1: BOND бағдарламалық жасақтама экранының оң жақ жоғарғы бұрышындағы ЗАЖ жай-күй белгішесі

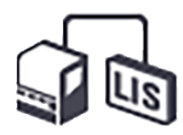

ЗАЖ-ip бар BOND бағдарламалық жасақтамасы стандартты функциялар панелінің оң жақ шетінде ЗАЖ жайкүй белгішесі бар. Ол келесі ақпаратты көрсетеді.

- ЗАЖ жүйесіне кірістіружай-күйі (11.3 ЗАЖ қосылу және [инициализация](#page-296-0) тармағын қараңыз)
- ЗАЖ қателерін көрсету (11.4 ЗАЖ [хабарламалары](#page-297-0) тармағын қараңыз)

### <span id="page-293-0"></span>11.2.2 ЗАЖ оқиғалары

ЗАЖ оқиғалары - бұл ЗАЖ жүйесінде жасалатын және кейін BOND жүйесінде жіберілетін оқиғалар. Салыстыру үшін, BOND оқиғалары - BOND жүйесінде жасалатын оқиғалар.

- <sup>l</sup> ЗАЖ оқиғалары да BOND оқиғалары сияқты қасиеттер өрістері бар, алайда олардағы ақпарат BOND жүйесінде оқиғаны жібергеннен кейін өзгертілмейді.
- BOND жүйесі автоматты түрде әрбір ЗАЖ оқиғасына бірегей нөмір береді.
- <sup>l</sup> ЗАЖ қатынау коды немесе препаратының сәйкестендіргіші BOND жүйесінде оқиға сәйкестендіргіші болады.
- Егер оқиға сәйкестендіргіші BOND жүйесіндеғы қолданыстағы идентификатормен сәйкес келсе, ЗАЖ жаңа орналасуы қабылданбайды. ЗАЖ жүйесіндегі оқиға сәйкестендіргішін өзгерту керек.
- <sup>l</sup> Егер оқиға сәйкестендіргіші және ЗАЖ жаңа оқиға пациентінің аты-жөні ЗАЖ белсенді орналасуының «Slide setup (Препаратты баптау)» экранындағы сияқты болса, онда қолданыстағы оқиға автоматты түрде пайдаланылады. «Жаңа» оқиғада препараттар қолданыстағы оқиғаға қосылады. Егер оқиғалардың сәйкестендіргіштері сәйкес келсе, бірақ пациенттердің аттары өзгеше болса, онда жаңа оқиға қабылданбайды.
- Егер оқиға сәйкестендіргіші және ЗАЖ жүйесінің жаңа орналасуы пациентінің аты-жөні BOND жүйесінде аяқталған немесе жойылған оқиға сияқты болса, онда сіздің әкімшілендіру клиентінің ЗАЖ экранындағы орнатуларға байланысты қолданыстағы оқиға қалпына келтіріледі немесе жаңа оқиға ауытқиды (Оқиғаның қайталанған [сәйкестендіргіші](#page-254-0) (-бөлім, 254-бет) тармағын қараңыз).
- BOND бағдарламалық жасақтамасында ЗАЖ оқиғасына қосылатын препараттар BOND.
- Әкімшілендіру клиентінің орнатуларына сәйкес (10.5.2 Оқиғалар мен [препараттардың](#page-267-0) баптаулары тармағын қараңыз) BOND оқиғалары сияқты ЗАЖ оқиғаларын құру протоколы мен бөлінетін көлемі бірдей болады.

### <span id="page-294-0"></span>11.2.3 ЗАЖ препараттары

ЗАЖ препараттары - бұл ЗАЖ жүйесінде жасалған және содан кейін BOND жіберілген препараттар. Салыстыру үшін, BOND препараттары - бұл BOND орналасуында да, ЗАЖ орналасуында BOND жүйесінде құрылатын препараттар.

ЗАЖ препараттары заттаңба түсі бойынша препараттар тізімінде анықталуы мүмкін: ЗАЖ препараттарының заттаңбасы сұр түсті болады.

Сурет 11-2: ЗАЖ (сол жақта) препараты және қалыпты бір реттік бояуға арналған BOND препараты (оң жақта)

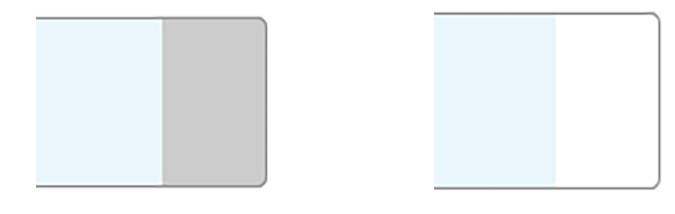

ЗАЖ препараттарының ерекшеліктеріне келесілер жатады.

- <sup>l</sup> ЗАЖ жүйесінен басылып шығарылатын заттаңбалардың әдетте штрих-коды болады. Егер штрих-кодта BOND қолдайтын алты форматтың бірі болса, ал BOND осы форматты оқу үшін бапталған болса, онда BOND препаратты жүктеу барысында сәйкестендіре алады. 11.3 ЗАЖ қосылу және [инициализация](#page-296-0) тармағын қараңыз.
- <sup>l</sup> BOND жүйесінден басылып шығарылатын заттаңбалар BOND ЗАЖ заттаңбаларының конфигурациясын пайдаланады. [10.3 Заттаңбалар](#page-255-0) тармағын қараңыз.
- ЗАЖ препараттарының ИСЛ үшін ерекше қосымша өрістері болуы мүмкін. 11.2.6 ЗАЖ [препаратының](#page-295-1) [деректер](#page-295-1) өрісі тармағын қараңыз.
- <sup>l</sup> ЗАЖ жүйесінде жасалған препараттардың қасиеттері BOND бағдарламалық жасақтамасында өзгертілуі мүмкін емес.
- <span id="page-294-1"></span><sup>l</sup> ЗАЖ препаратын көшіру үшін BOND бағдарламалық жасақтамасы пайдаланылса, көшірме BOND заттаңбасының конфигурациясы бар BOND препараты ретінде жасалады. ЗАЖ үшін барлық арнайы өрістер жойылады және барлық өрістер редакциялау үшін қол жетімді болады.

### 11.2.4 Маркерлердің жария атаулары

Маркерлердің жария атаулары (бастапқы антиденелер мен зондтар үшін) егер BOND жүйесінде тіркелген болса, берілетін маркерлер арасындағы байланысты қамтамасыз етеді. ЗАЖ сынауға арналған маркер көрсеткенде, BOND жүйесі осы сынауға маркердің жария атауы бар реагентті пайдаланады. BOND жүйесі ЗАЖ маркерінің атауына сәйкес келетін жария атауы болмаса, ЗАЖ берілген сынаманы қабылдамайды.

Маркерлердің Public name (жария атаулары) Edit reagent properties (реагенттің қасиеттерін Редакциялау диалогының) Жария атау өрісінде қойылады ([8.2 Реагенттерді](#page-217-0) баптау экраны қараңыз). Бұл өріс тек ЗАЖ-ip орнатылған болса ғана көрсетіледі.

Әрбір жария атау бірегей болуы тиіс. Кез келген уақытта BOND реагенттері арасында жария атауларды бөлісуге болады. Егер осылай болса, онда бұл бұрын жасалған препараттарға әсер етпейді.

### <span id="page-295-0"></span>11.2.5 Басым препараттар

ЗАЖ жедел өңдеуді талап ететін басым препараттарды белгілей алады. Басым препараттар бар барлық оқиғалар Slide setup (Препаратты баптау) экранында қызыл жолақпен көрсетіледі.

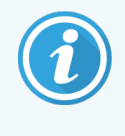

BOND-PRIME өңдеу модуліндегі препаратқа басымдық беру үшін алдын ала жүктеу тартпасына басым препараттарды ғана жүктеңіз, содан кейін басқа препараттарды алдын ала жүктеу тартпасына жүктемей тұрып сол препараттар өңдеуге жіберілгенше күтіңіз.

Сурет 11-3: Басым препараттары бар оқиға Slide setup (Препаратты баптау) экранында қызыл түспен көрсетіледі.

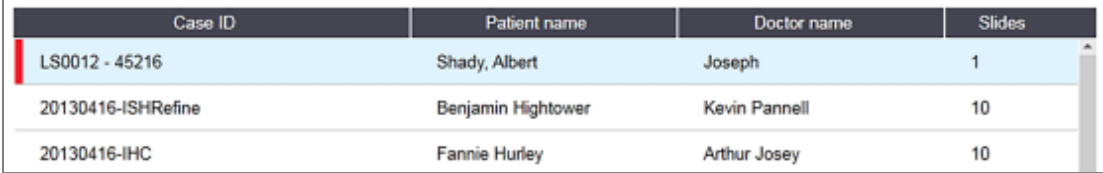

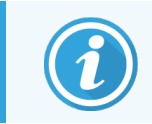

Қазіргі уақытта басым оқиға ЗАЖ бастапқы тізімнің соңына қосылады. Оқиға тізімнің жоғарғы жағында клиникалық клиенттің келесі сессияларында ғана көрсетіледі.

Басым препараттар қызыл түсті «Р» әріпімен белгіленеді.

Сурет 11-4: Slide setup (Препаратты баптау) экранында көрсетілген ЗАЖ басым препараты.

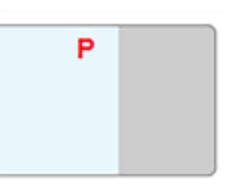

### <span id="page-295-1"></span>11.2.6 ЗАЖ препаратының деректер өрісі

BOND ЗАЖ-ip препараттарының әдеттегі қасиеттерінен басқа, ЗАЖ жүйесінен таңдалған ақпаратты көрсету үшін теңшелуі мүмкін жеті өзгермелі деректер өрісі бар. Негізгі қосылу мүмкіндігін орнату барысында Leica Biosystems сервистік қызметінің өкілі реттейді. Дегенмен, орнатқаннан кейін пайдаланушылар өрістерді таңдай алады, көрсете алады немесе жоқ, сондай-ақ, әрбір өрістің атауын қоя алады - ЗАЖ препаратының деректер өрісін ЗАЖ [препаратының](#page-254-1) деректер өрісі (-бөлім, 254-бет) қараңыз.

Өрістер Slide properties (Препараттың қасиеттері) диалогында LIS (ЗАЖ) арнайы қойындысында көрсетіледі, сондай-ақ, препараттардың заттаңбаларында басылып шығарылуы мүмкін ([10.3 Заттаңбалар](#page-255-0) қараңыз). Олар тек есеп құру үшін қолданылады және препаратты өңдеуге әсер етпейді.

### <span id="page-296-0"></span>11.3 ЗАЖ қосылу және инициализация

BOND ЗАЖ-ip әрбір модулі Leica Biosystems компаниясының құзыретті өкілі орнатуы тиіс, ол зертхананың нақты талаптарына сәйкес оның жұмысын баптайды.

BOND жүйесі штрих-кодтардың форатының кез-келгенін оқуға бапталған болуы мүмкін.

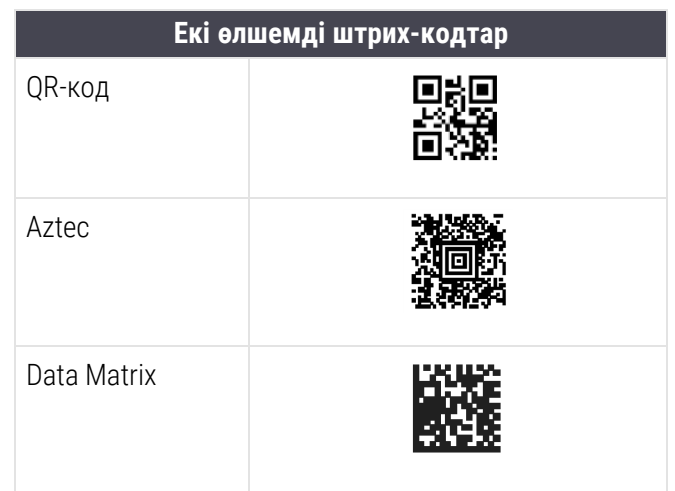

<span id="page-296-1"></span>ЗАЖ модулін орнатқаннан кейін BOND бағдарламалық жасақтамасы экранының оң жақ жоғарғы бұрышында қосылу жай-күйін көрсететін ЗАЖ белгішесі көрсетіледі [\(Сурет](#page-296-1) 11-5).

Сурет 11-5: ЗАЖ қосылмаған (сол жақта) және қосылған (оң жақта)

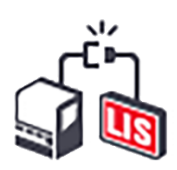

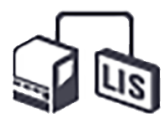

# <span id="page-297-0"></span>11.4 ЗАЖ хабарламалары

BOND, BOND жүйесі экранының жоғарғы оң жақ бұрышында ЗАЖ жай-күйін көрсете отырып, ЗАЖ қосылу қателіктері немесе деректер қателіктері туралы хабарлайды (11.2.1 ЗАЖ [жай-күйінің](#page-292-1) белгішесі тармағын қараңыз). Егер ЗАЖ жүйесінің қаралмаған хабарламалары болса, онда қаралмаған хабарламалар санының есептегіші бейнеленеді. Ескертуді қажет ететін оқиға болған кезде, санауыш қысқа сигналды көрсетеді.

Сурет 11-6: ЗАЖ жай-күйінің белгішесі

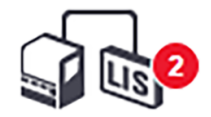

Хабарлама туралы толық ақпаратты көру үшін, Show LIS report (ЗАЖ жай-күйі) белгішесін тінтуірдің оң жақ пернесімен басу керек және LIS service events (ЗАЖ Қызметтік оқиға) диалогы терезесін ашу үшін ЗАЖ есебін көрсету батырмасын таңдау керек. Диалог терезесінде сәтті жіберілмеген препараттардың қателіктері мен деректері көрсетілген. Қателер себептері де көрсетілген. ЗАЖ типтік қателіктері: деректердің болмауы, деректердің қарама-қайшылықтары (мысалы, әр түрлі оқиғаларда пайдаланылған бір есептік нөмір) және маркердің жария атауы BOND жүйесінде тіркелмеген оқиғалар [\(11.2.4 Маркерлердің](#page-294-1) жария атаулары тармағын қараңыз).

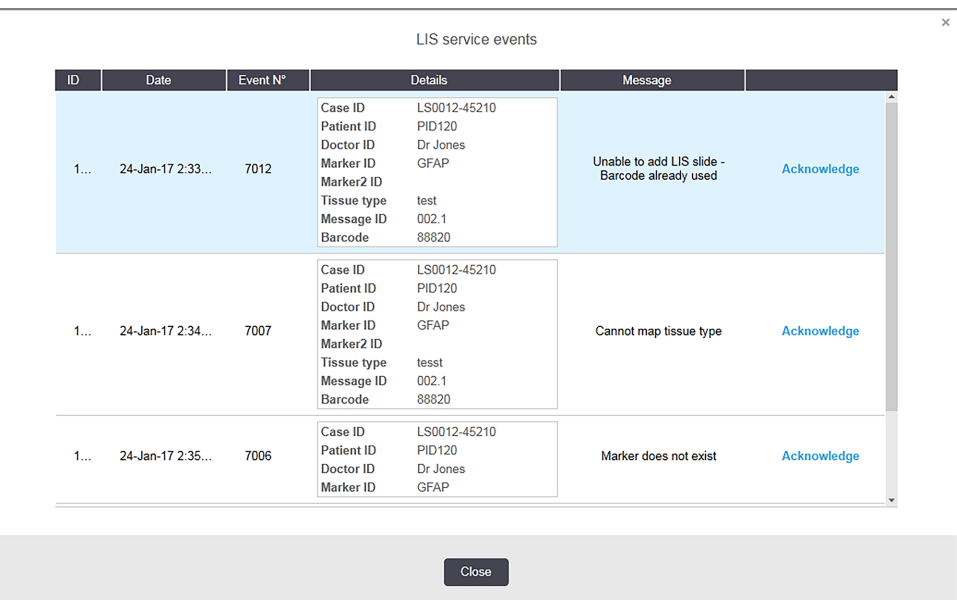

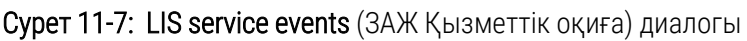

ЗАЖ конфигурациясына байланысты қателіктерді түзету және оқиғаны немесе препаратты қайта жіберу мүмкіндігі көзделуі мүмкін. ЗАЖ ақпаратты жіберу мүмкін емес кезде, оқиғалар немесе препараттар BOND бағдарламалық жасақтамасында тікелей жасалуы мүмкін.

Қателік туралы хабарламаны оқып, диалог терезесінен хабарды шешіп алу үшін оған қатысты Acknowledge (Растау) батырмасын басыңыз.

Қателік туралы барлық хабарламалар диалогтан алынып тасталғаннан кейін, хабарлама есептегіші экраннан жоғалады.

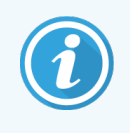

Қажет болған жағдайда, әкімшілендіру клиенті экранының жоғарғы оң жағындағы Leica Biosystems логотипін басу арқылы және BOND туралы диалог терезесін шақыру арқылы ЗАЖ қызмет көрсету журналында осы хабарламаларды кейін қарауға болады. Содан кейін Service log (Қызмет көрсету журналына) басу керек және Serial No (сериялық №) қалқымалы тізімнен \*LIS\* (\*ЗАЖ\*) таңдау керек. Қаласаңыз, уақыт аралығын көрсетіп, ЗАЖ қызмет көрсету журналын құру үшін Generate (Құру) батырмасын басу қажет.

### <span id="page-298-0"></span>11.5 Оқиғалар мен препараттардың деректеріне қойылатын талаптар

Оқиғалар мен препараттардың импорты үшін ЗАЖ жүйесінен BOND сұралатын деректер төмендегі бөлімдерде келтірілген ([11.5.1 Оқиға](#page-298-1) деректері және [11.5.2 Препарат](#page-299-0) деректері тармақтарын қараңыз).

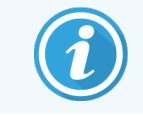

<span id="page-298-1"></span>BOND жүйесінде ЗАЖ оқиғалары мен препараттарының деректерін өзгертуге болады емес, препараттарға түсіндірмелерді қоспағанда.

### 11.5.1 Оқиға деректері

#### 11.5.1.1 Міндетті өрістер

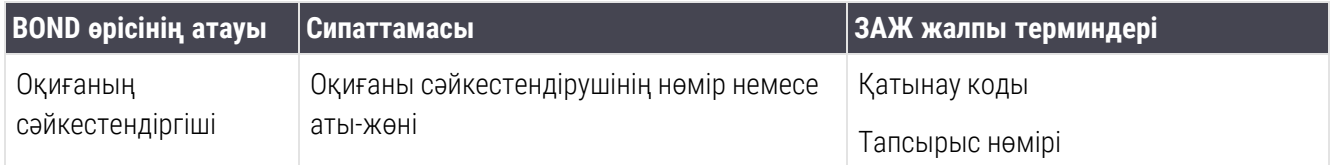

#### 11.5.1.2 Міндетті емес өрістер

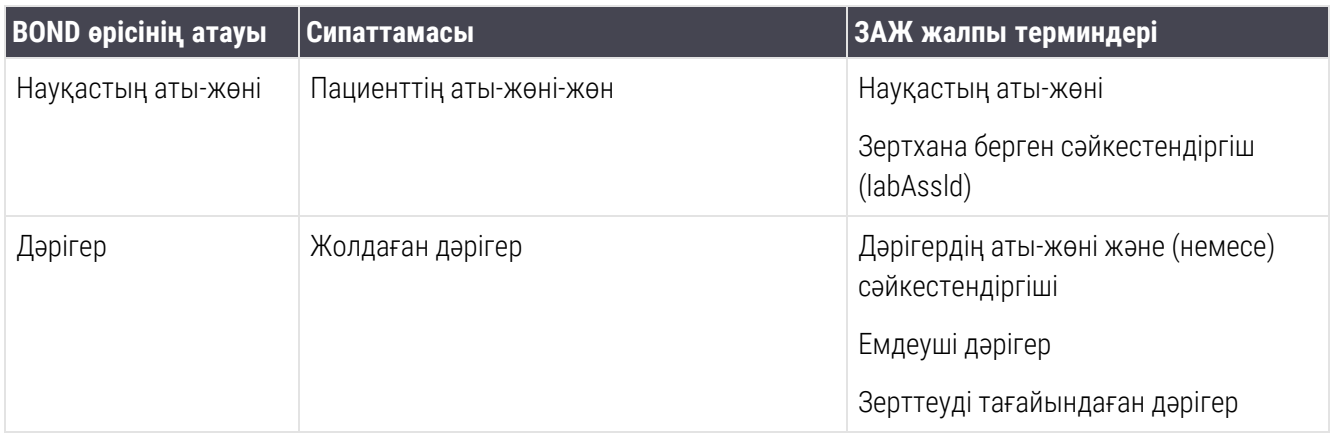

### <span id="page-299-0"></span>11.5.2 Препарат деректері

### 11.5.2.1 Міндетті өрістер

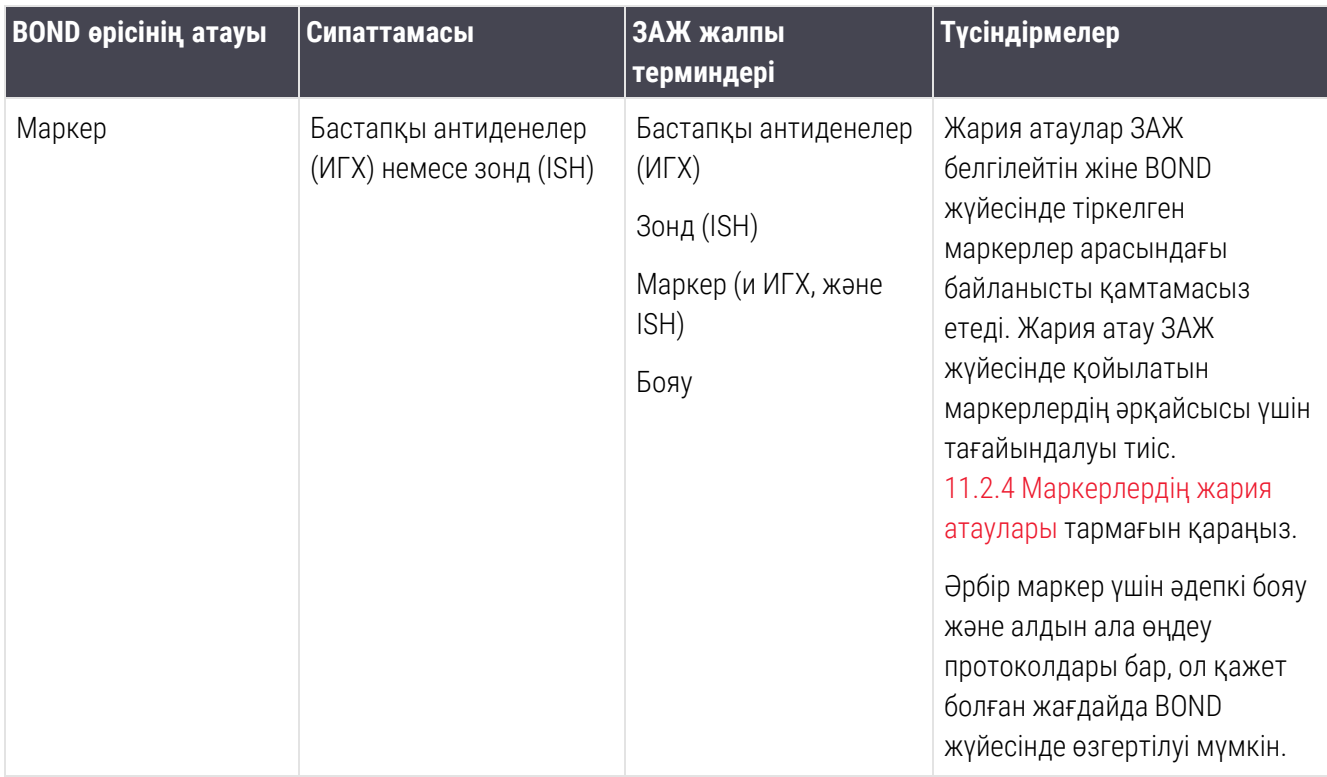

### 11.5.2.2 Міндетті емес өрістер

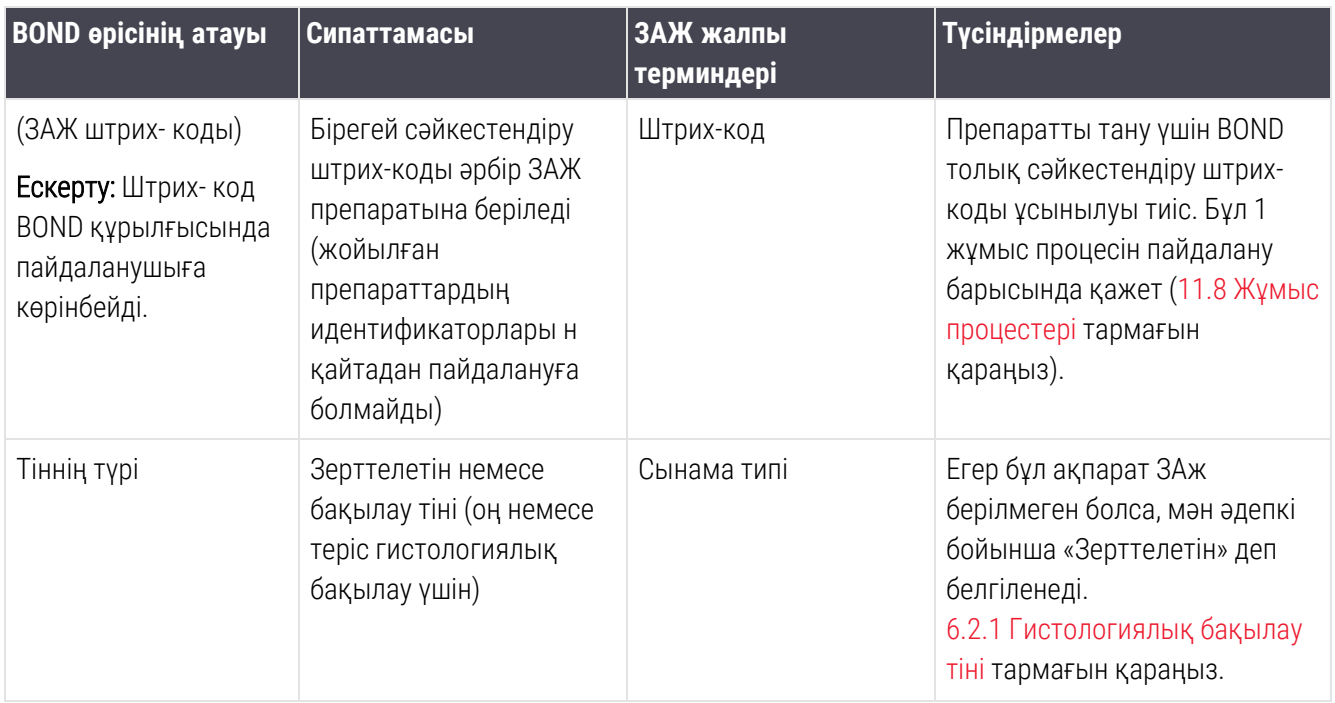

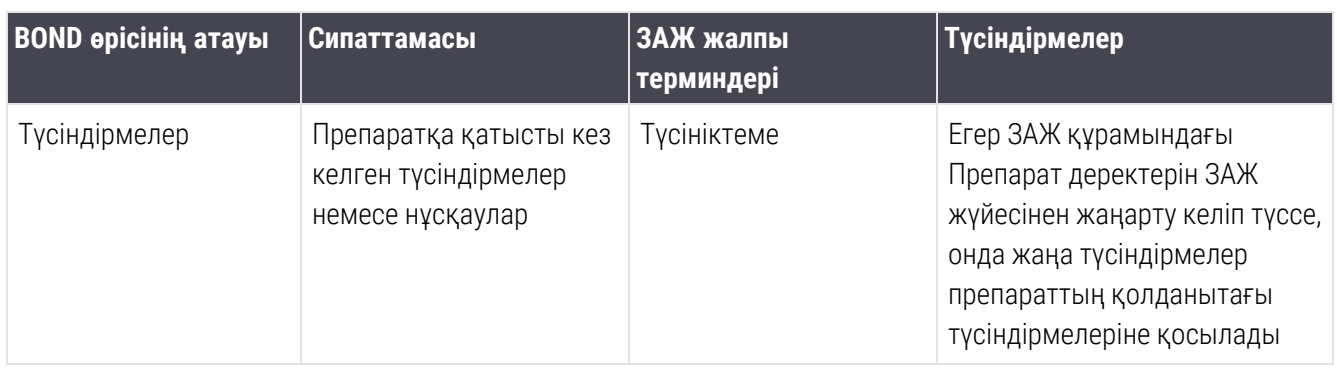

# <span id="page-300-0"></span>11.6 Деректерді ЗАЖ жүйесіне кері жіберу

BOND ЗАЖ-ip ЗАЖ жүйесіндегі препараттың жай-күйі туралы хабарлауы мүмкін. BOND ЗАЖ-ip келесі ақпаратты хабарлай алады:

- <sup>l</sup> Препарат жасалды көрсетілген препарат BOND бағдарламалық жасақтамасында жасалды
- Препараттың заттаңбасы басып шығарылды аталған препаратқа арналған заттаңба басып шығарылған
- Препарат өңделуде көрсетілген препаратты өңдеу жүргізілуде
- Препарат өңделген көрсетілген препаратты өңдеу аяқталды (қателермен немесе қателігіз)
- <span id="page-300-1"></span>• Препарат жойылды - көрсетілген препарат BOND жүйесінен шығарылды.

# 11.7 Препараттардың заттаңбалары

Әрбір нақты препаратқа тиісті оқиғамен және сынама туралы ақпаратпен дұрыс салыстырылуы үшін сәйкестендіру заттаңбасы қажет. Жұмыс процесін неғұрлым ыңғайлы іске асыруда ЗАЖ препараттарының басып шығарылатын ЗАЖ заттаңбалары («ЗАЖ препараттарының заттаңбалары») болады және бұл заттаңбалар BOND-пен танылады. Алайда, бұл барлық келесі шарттар сақталған кезде ғана мүмкін.

- 1 LIS BOND жүйесіне әрбір препарат үшін бірегей штрих-кодты қамтамасыз етеді және
- 2 ЗАЖ принтері штрих-кодтардың BOND қолдайтын алты пішіміның бірін пайдаланады.

Егер сіздің ЗАЖ осы талаптарға жауап бермесе, онда BOND препараттар үшін өз заттаңбаларын - «BOND-ЗАЖ препараттарының заттаңбаларын» жасай алады. Бұл оқиғада сіз, қаласаңыз, BOND жүйесін BOND басып шығарылған заттаңбалар болған кезде ғана ЗАЖ препараттары өңделетіндей етіп баптай аласыз. Бұл әкімшілендіру клиентінің LIS (ЗАЖ) экранында қойылады - [10.2 ЗАЖ](#page-252-0) тармағын қараңыз.

Оның орнына бөгде өндірушінің принтеріне басылған немесе қолмен жазылған заттаңбалар пайдаланылуы мүмкін. Мұндай заттаңбалар өңдеу алдында BOND жүйесінде қолмен сәйкестендірілуі тиіс. [\(5.1.5.2 Аппараттағы](#page-131-0) препараттарды қолмен сәйкестендіру тармағын қараңыз.)

# <span id="page-301-0"></span>11.8 Жұмыс процестері

ЗАЖ-ip әрбір іске асырылуы негізінен нақты тапсырыс беруші үшін бапталғандығына қарамастан, ЗАЖ-ip негізгі мүмкіндіктері бөлігінде BOND ЗАЖ-ip жұмыс процестерінің кейбір жалпы сипаттамасын беру пайдалы болады. Келесі кестеде төрт жұмыс процесі көрсетілген. Басқа да жұмыс процестері болуы мүмкін. Әрбір орнатылған жүйе үшін нақты мекемеге бейімделген оқытудың толық курсы ұйымдастырылады.

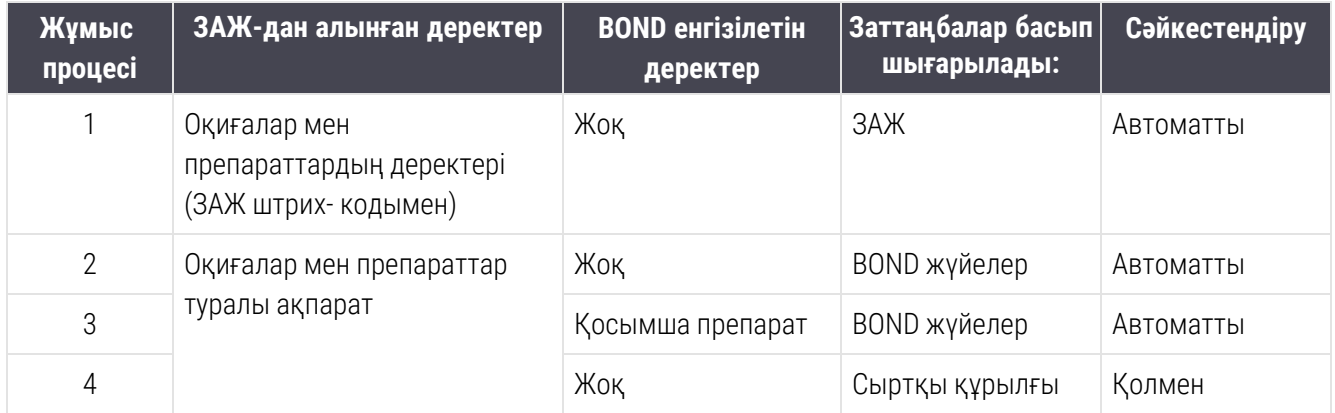

1 Жұмыс процесі ең ыңғайлы, өйткені ЗАЖ мен BOND жүйесі арасындағы үздіксіз кірістіруді қамтамасыз етеді. BOND ЗАЖ препараттарын автоматты түрде таниды және өңдеу дереу басталуы мүмкін, препаратты қайта таңбалау немесе қосымша ақпарат енгізу қажет емес.

# 12 Тазалау және техникалық<br>5 Қызмет көрсету (тек BOND<br>3 және BOND-MAX) қызмет көрсету (тек BOND-III және BOND-MAX)

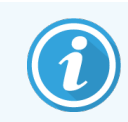

BOND-PRIME өңдеу модуліне қатысты тазалау және техникалық қызмет көрсету туралы ақпаратты алу үшін бөлек BOND-PRIME пайдаланушы нұсқаулығын қараңыз.

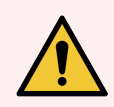

ЕСКЕРТУ: Әрқашан тазарту немесе қызмет көрсету алдында өңдеу модулін өшіріңіз (аспирациялық зонд пен сұйықтықтарды үлкен контейнерлерден құюға арналған роботты тазартудан басқа).

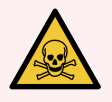

ЕСКЕРТУ: Иммуногистохимияда және in situ гибридизациясында пайдаланылатын реагенттердің кейбірі қауіпті. Жұмысты жалғастырмас бұрын, сіз осы рәсімге жақсы дайындалғаныңызға көз жеткізіңіз.

- 1 Реагенттермен жұмыс істеу барысында немесе өңдеу модулін тазарту барысында латекс немесе нитри қолғаптарын, қорғаныш көзілдіріктерін және басқа да тиісті қорғаныш киімінің элементтерін пайдаланыңыз.
- 2 б) реагенттермен және конденсатпен жұмыс істеңіз және оларды зертханаға қолданылатын барлық процедуралар мен нормативтік актілерге сәйкес кәдеге жаратыңыз.

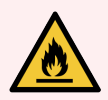

ЕСКЕРТУ: Өңдеу модульдерінде қыздырғыштар мен жылытылатын беттер бар, олар жанудың көзі болуы мүмкін, егер олардың жанында өрт қаупі бар материалдарды орналастырса.

Өрт қауіпті материалдарды қыздырғыштарға немесе олардың жанында қоймаңыз.

Өрт қауіпті материалдарды өңдеу модулінің кез келген ыстық беттеріне немесе оларға жақын жерге қоймаңыз.

Үлкен контейнерлердің барлық қақпақтары толтырылғаннан немесе босатылғаннан кейін жақсы жабық болуын қадағалаңыз.

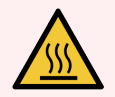

ЕСКЕРТУ: Препараттарды бояу блоктарымен және оларды қоршаған заттармен жанасудан аулақ болыңыз. Олар өте ыстық болуы және қатты күйік тудыруы мүмкін. Жұмыс аяқталғаннан кейін препараттардың бояу блоктары мен оларды қоршаған заттар салқындағанша жиырма минут күтіңіз.

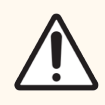

САҚТЫҚ ЕСКЕРТУ: Барлық алынбалы компоненттерді тек қолмен тазартыңыз. Зақымдануды болдырмау үшін қандай да бір компоненттерді автоматты ыдыс жуғыш машинада жумаңыз. Қандай да бір бөлшектерді еріткіштермен, қатты немесе қайрағыш тазарту құралдарымен немесе қатты немесе қайрағыш материалдармен тазартпаңыз.

Бұл тарауда тазарту және қызмет көрсету рәсімдері сипатталған. Клиникалық клиентте жүйедегі өңдеу модульдерінің әрқайсысына қызмет көрсету экраны бар. System status (Жүйенің жай-күйі) экранын көрсету үшін негізгі терезенің сол жағындағы өңдеу модулі қойындысын басыңыз, содан кейін Maintenance (Қызмет көрсету қойындысын) таңдаңыз.

Толық ақпаратты [5.3 Қызмет](#page-142-0) көрсету экраны тармағынан қараңыз. BOND жүйесімен жұмыс істеу барысында әрдайым ағуға, сондай-ақ, тозған немесе бүлінген бөлшектерге назар аударыңыз. Егер осы тарауда тозған немесе жарамсыз бөлшекті жөндеу немесе ауыстыру нұсқаулықтары болса, онда нұсқауларды орындаңыз. Болмаған оқиғада, қолдау қызметімен хабарласыңыз.

#### Профилактикалық қызмет көрсету

Осы тарауда сипатталған (пайдаланушылар орындайтын) қызмет көрсетудің тұрақты міндеттеріне қосымша BOND-III және BOND-MAX өңдеу модульдеріне Leica Biosystems сервис қызметінің өкілдері үнемі қызмет көрсетуі тиіс.

BOND-III және BOND-MAX үшін BOND бағдарламалық жасақтамасы өңдеу модуліне профилактикалық қызмет көрсетуді жылына бір рет немесе әр 15 600 препарат (қайсысының ерте болуына байланысты) сайын жүргізу қажеттілігі туралы хабарлайды.

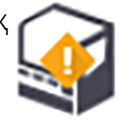

Санауыш әкімшілендіру клиентіндегі Processing modules (өңдеу Модульдері) қойындысында Maintenance complete (Қызмет көрсету аяқталды) түймесімен жойылады ([10.6.1 Өңдеу](#page-270-0) модульдері)

Бұл тарауда келесі бөлімдер бар.

- [12.1 Тазарту](#page-304-0) және қызмет көрсету жоспары
- 12.2 Үлкен [контейнерлер](#page-308-0)
- 12.3 Covertiles [қақпақшалары](#page-317-0)
- [12.4 Препараттарды](#page-318-0) бояу блогы
- [12.5 Өңдеу](#page-325-0) модулін қайта іске қосу
- [12.6 Аспирациялық](#page-326-0) зонд
- 12.7 Шаю блогы және [араластыру](#page-328-0) станциясы
- [12.8 Қаптамалар,](#page-329-0) есіктері мен қақпағы
- [12.9 Сәйкестендіргіштерді](#page-329-1) санауыш
- $12.10$  Тегендер
- [12.11 Препараттарға](#page-333-0) арналған науашалар
- [12.12 Сұйықтықтарды](#page-333-1) үлкен контейнерлерден құюға арналған роботтардың зондтары (тек BOND-III)
- [12.13 Шприцтер](#page-335-0)
- <span id="page-304-0"></span>• 12.14 Электр қорегінің [сақтандырғыштары](#page-338-0)

### 12.1 Тазарту және қызмет көрсету жоспары

Егер сіз аптасына әрбір өңдеу модулінде 300 препаратқа дейін боясаңыз, төменде берілген жоспарды пайдаланыңыз. Егер сіз препараттардың одан көп мөлшерін өңдесеңіз, жеке жоспарды құру үшін қолдау қызметімен хабарласыңыз.

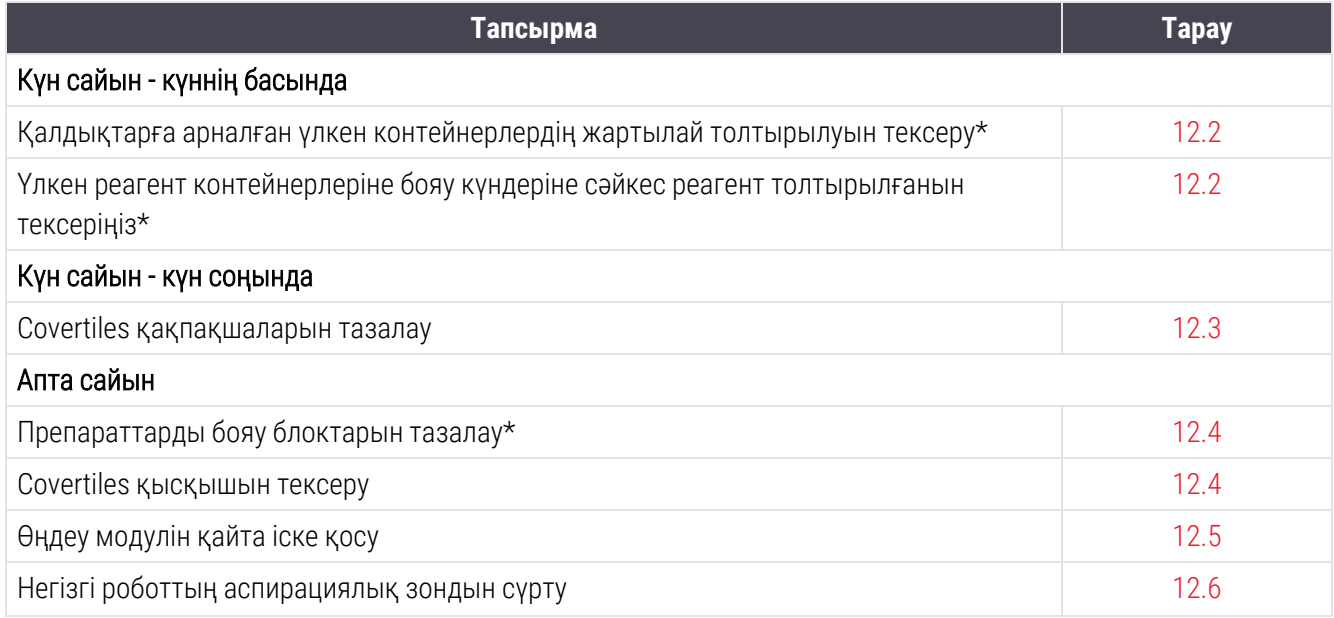

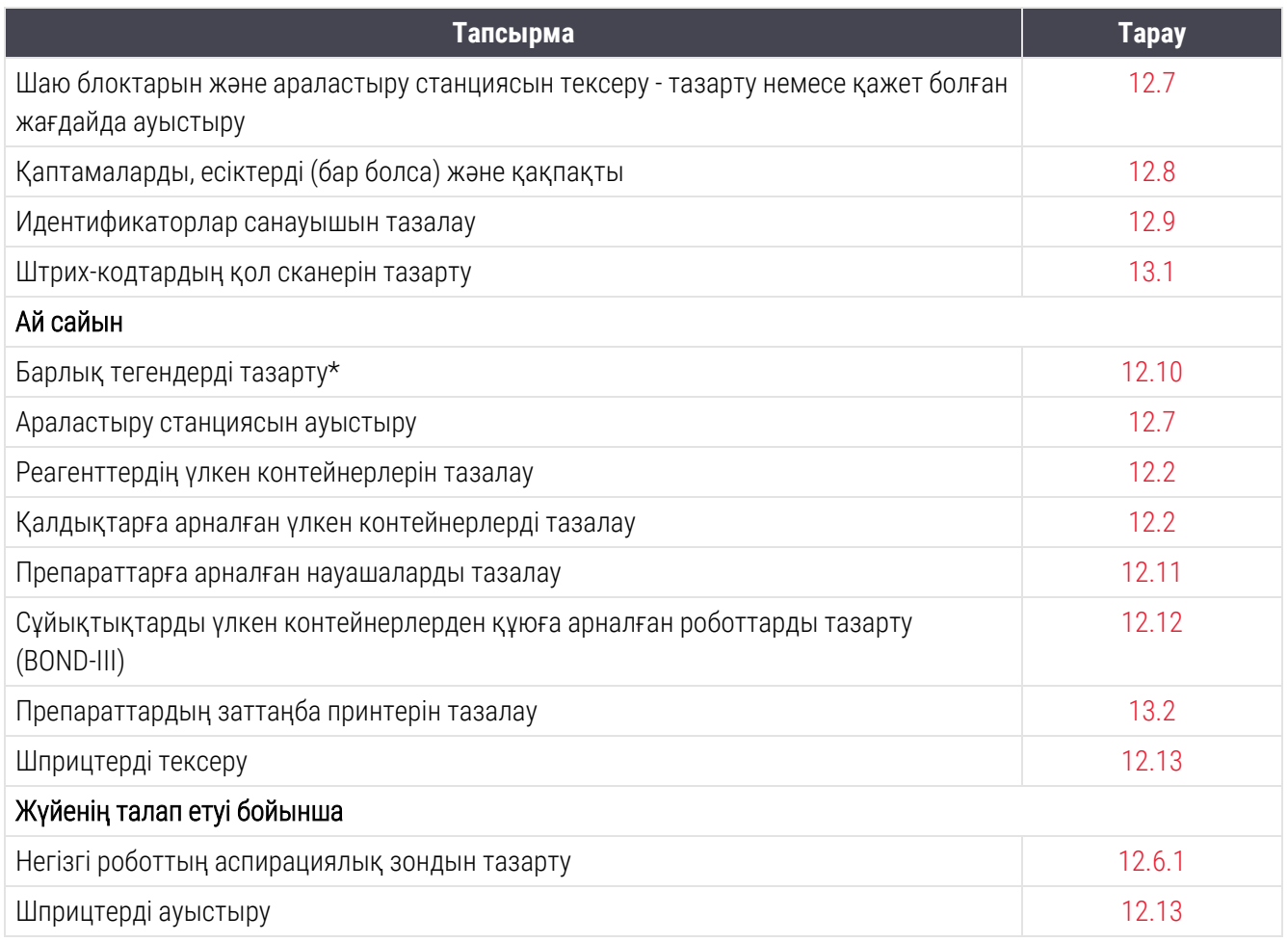

\* Қажет болса, бұл тапсырмаларды жоспарланғаннан гөрі жиі орындаңыз.

### 12.1.1 Тазарту және қызмет көрсетудің бақылау тізбелері

Келесі бетте қызмет көрсету жоспары басып шығаруға және бақылау тізбесі ретінде пайдалануға арналған кесте түрінде ұсынылған. BOND: шаю, ER1, ER2 және парафинді кетіруге арналған ерітінді серияларының нөмірлерін жазуға арналған өрістер берілген. Тапсырмалар орындалғаннан кейін ұяшықтарға белгі немесе инициалдарды қойыңыз.

### Тазарту және қызмет көрсету жоспары

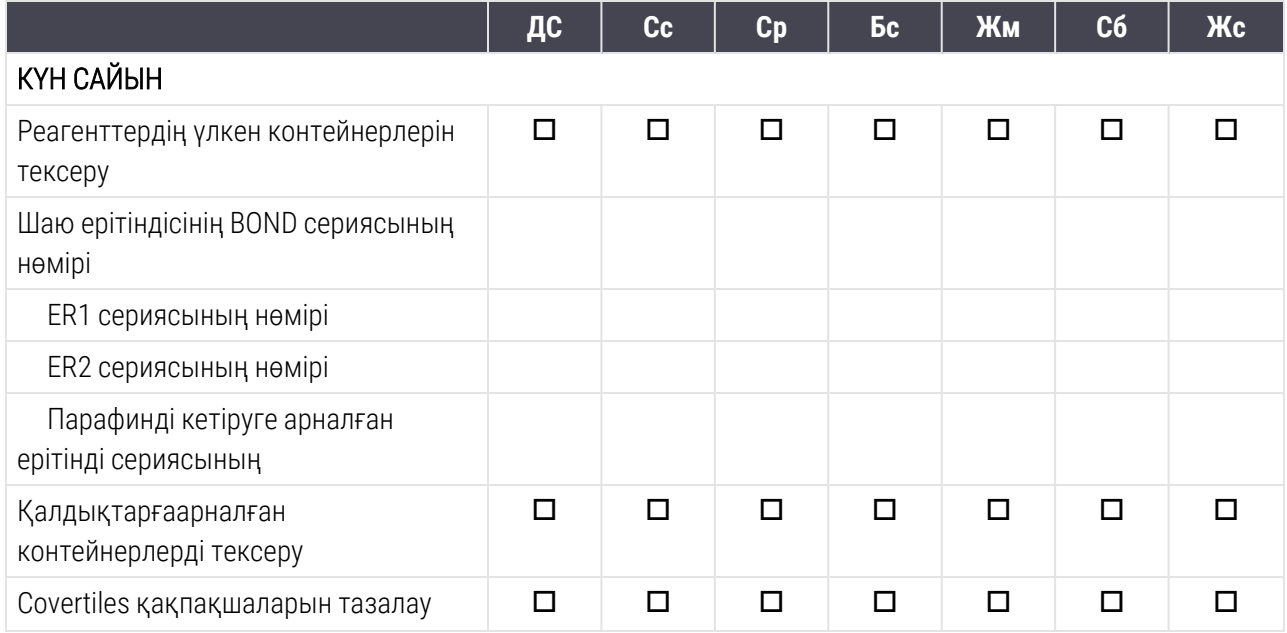

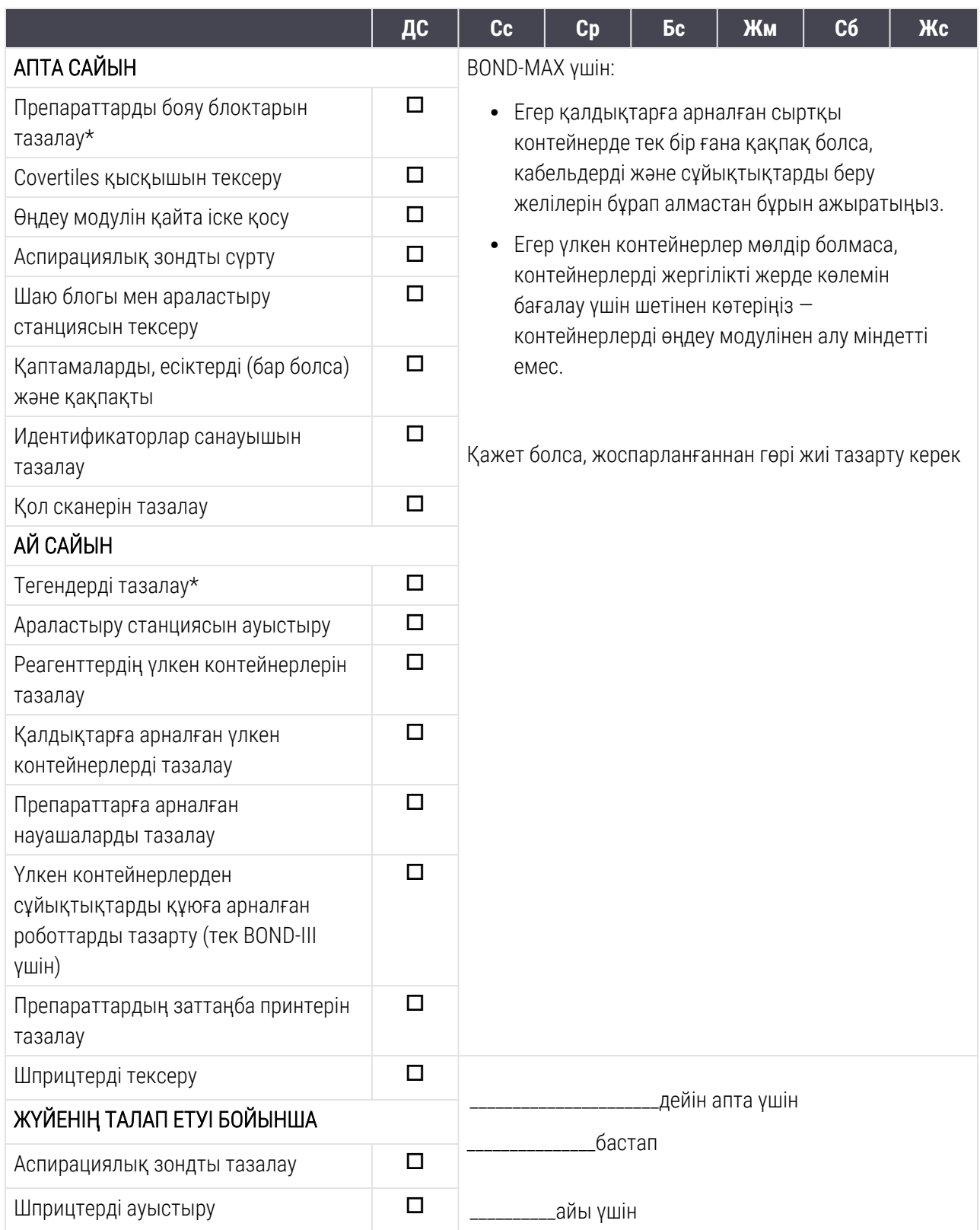

### <span id="page-308-0"></span>12.2 Үлкен контейнерлер

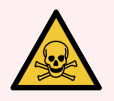

ЕСКЕРТУ: Иммуногистохимияда және in situ гибридтеуінде пайдаланылатын реагенттердің кейбірі қауіпті. Жұмысты жалғастырмас бұрын, сіз осы рәсімге жақсы дайындалғаныңызға көз жеткізіңіз.

- 1 Реагенттермен жұмыс істеу барысында немесе өңдеу модулін тазарту барысында латекс немесе нитри қолғаптарын, қорғаныш көзілдіріктерін және басқа да тиісті қорғаныш киімінің элементтерін пайдаланыңыз.
- 2 Pеагенттермен және конденсатпен жұмыс істеңіз және зертханаға қолданылатын барлық процедуралар мен нормативтік актілерге сәйкес оларды кәдеге жаратыңыз.

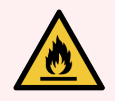

ЕСКЕРТУ: BOND өңдеу модульдерінде қолданылатын кейбір реагенттер өрт қауіпті:

Отты немесе тұтану көзін өңдеу модульдеріне жақын қоймаңыз.

Үлкен контейнерлердің барлық қақпақтары толтырылғаннан немесе босатылғаннан кейін жақсы жабылған қадағалаңыз.

Үлкен контейнерлердегі сұйықтық деңгейін күнделікті (кем дегенде) тексеріп, ай сайын үлкен контейнерлерді тазартыңыз. Толығырақ қараңыз:

- [12.2.1 Контейнерлердегі](#page-308-1) сұйықтық деңгейін тексеру
- 12.2.2 Үлкен [контейнерлерді](#page-309-0) толтыру немесе босату
- 12.2.3 Үлкен [контейнерлерді](#page-314-0) тазарту
- <span id="page-308-1"></span>• [12.2.4 Қалдықтарға](#page-315-0) арналған сыртқы контейнер (тек BOND-MAX үшін)

### 12.2.1 Контейнерлердегі сұйықтық деңгейін тексеру

Әр күннің басында үлкен контейнерлерде сұйықтық деңгейін тексеріңіз. Сондай-ақ, түнгі немесе ұзақ өңдеу циклдары алдында тексеруді орындаңыз. Үлкен өнімділігі бар зертханаларға күн сайын үлкен контейнерлерді екі жоспарлы тексеру жүргізу қажет болуы мүмкін.

BOND-III өңдеу модульдерінде және BOND-MAX қазіргі заманғы модуляцияларында (сондай- ақ, BOND-MAX қалдықтарға арналған барлық сыртқы контейнерлерде) сұйықтық деңгейін контейнерлердің қабырғалары арқылы көруге болады. Мөлдір емес контейнерлері бар BOND-MAX модельдері үшін контейнерлерді орнында көлемді бағалау үшін шетінен көтеріңіз — оларды өңдеу модулінен алу міндетті емес, себебі бұл контейнерді аппаратқа қайтарғаннан кейін ағынды автоматиканың толтырылуына әкеп соғуы мүмкін.

System status (Жүйенің жай-күйі) экранындағы белгішелер BOND-III үлкен контейнерлердегі сұйықтық деңгейін көрсетеді, сондай-ақ, олар қалдықтарға арналған контейнердегі сұйықтықтың жоғары деңгейі немесе BOND-MAX реагенттерге арналған контейнер сұйықтығының төмен деңгейі туралы ескерту үшін пайдаланылады. Белгішелерді тек деңгейді растау және/немесе ескертулерді қарау үшін ғана пайдаланыңыз олар күнделікті физикалық тексерулерді алмастырмайды.

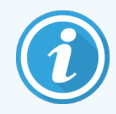

BOND-III өңдеу модульдері үлкен контейнерлерді жарықтандыру жүйесімен жабдықталған (Үлкен [контейнерлерді](#page-56-0) жарықтандыру жүйесі (BOND-III) (-бөлім, 56-бет) қараңыз).

Контейнерлерді келесі оқиғаларда толтырыңыз немесе босатыңыз:

- <sup>l</sup> Жартысынан көп толтырылған қалдықтарға арналған контейнерлерді босатыңыз
- Реагенттің жеткілікті болуын қамтамасыз ету үшін реагент контейнерлерін толтырыңыз.

12.2.2 Үлкен [контейнерлерді](#page-309-0) толтыру немесе босату тармағын қараңыз.

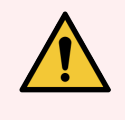

<span id="page-309-0"></span>ЕСКЕРТУ: Үлкен контейнерлердегі сұйықтық деңгейін тексеріп, қажет болған жағдайда, әр күннің басында оларды толтырыңыз немесе босатыңыз (қажет болса - жиі, жоғ.нұсқауларды қараңыз). Бұл нұсқауды орындамау өңдеу циклдерінің тоқтатылуына әкеп соғуы мүмкін, бұл бояуға теріс әсер етуі мүмкін.

### 12.2.2 Үлкен контейнерлерді толтыру немесе босату

Сіз үлкен контейнерлердегі сұйықтық деңгейін тексергенде, жартысынан көбірек толтырылған қалдықтарға арналған контейнерлерді босатыңыз және жеткілікті реагент болуын қамтамасыз ету үшін реагент контейнерлерін толтырыңыз. Үлкен контейнерлерді толтыру немесе босату барысында төгілген сұйықтықты әрдайым сүртіңіз. Өңдеу модуліне қайта орнатар алдында контейнерлер мен қақпақтардың сыртқы бетін тазартыңыз.

Төменде босату және толтыру жөніндегі бөлек нұсқауларды қараңыз. [12.2.2.5 Өңдеу](#page-313-0) циклдары барысында бөліміде өңдеу циклы барысында контейнерді босату немесе толтыру қажет болған жағдайда қалай әрекет ету керектігі туралы нұсқаулар бар.

- [12.2.2.1 Реагенті](#page-310-0) бар үлкен контейнерді толтыру BOND-III
- 12.2.2.2 Қауіпті қалдықтарға арналған [контейнерлерді](#page-310-1) босату BOND-III
- <sup>l</sup> [12.2.2.3 Стандартты](#page-311-0) қалдықтарға арналған контейнерлерді босату BOND-III
- <sup>l</sup> 12.2.2.4 Қауіпті қалдықтарға арналған контейнерлерді босату немесе үлкен [контейнерлерді](#page-311-1) [реагенттермен](#page-311-1) толықтыру - BOND-MAX
- [12.2.2.5 Өңдеу](#page-313-0) циклдары барысында

[12.2.4 Қалдықтарға](#page-315-0) арналған сыртқы контейнер (тек BOND-MAX үшін) тармағынан BOND-MAX сыртқы контейнерін босату жөніндегі нұсқаулықты қараңыз.

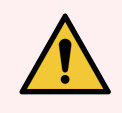

ЕСКЕРТУ: Әрқашан толтырылған немесе босаған контейнерлерді өңдеу модулінде сол орындарға қайтарыңыз. Бұл талапты орындамау реагенттердің ластануына және бояуға теріс әсер етуі мүмкін.

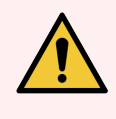

ЕСКЕРТУ: Үлкен контейнерлердегі реагенттің түрін өзгертпеңіз, себебі бұл реагенттердің ластануына және бояуға теріс әсер етуі мүмкін. Үлкен контейнерлерді орнына күшпен қайтармаңыз, себебі бұл контейнер мен сұйықтық датчигін зақымдауы мүмкін.

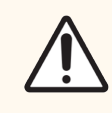

<span id="page-310-0"></span>САҚТЫҚ ЕСКЕРТУ: Үлкен контейнерлерді орнына күшпен қайтармаңыз, себебі бұл контейнер мен сұйықтық датчигін зақымдауы мүмкін.

### 12.2.2.1 Реагенті бар үлкен контейнерді толтыру - BOND-III

BOND-III үлкен реагент контейнерлері өңдеу модулінде болғанда толтырылуы мүмкін. Оларды үлкен контейнерлерге арналған бөлімтен шешіп алудың қажеті жоқ

- 1 Реагенттердің үлкен контейнерінің қақпағын бұрап ашып, контейнерді толтырыңыз.
- 2 Контейнер толтырылған кезде, қақпақты орнына салып, оны қатты жабыңыз.

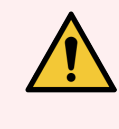

<span id="page-310-1"></span>ЕСКЕРТУ: BOND-III өңдеу модульдерінің контейнерлеріне реагенттерді қосқан кезде, құйғышты пайдаланыңыз, алдын алақұйғыштың таза екендігіне көз жеткізіңіз. Бұл талапты орындамау реагенттердің ластануына және бояуға теріс әсер етуі мүмкін.

### 12.2.2.2 Қауіпті қалдықтарға арналған контейнерлерді босату - BOND-III

- 1 Өңдеу модулі іске қосылмағандығына көз жеткізіңіз. (Өңдеу циклы барысында қалдықтар контейнерінің толы екені туралы хабарлама келіп түссе, контейнерді босату үшін осы нұсқауларды орындаңыз - жоғ.[12.2.2.5 Өңдеу](#page-313-0) циклдары барысында қараңыз)
- 2 Контейнерді үлкен контейнерлерге арналған бөлімтен шығарыңыз.
- 3 Қақпақты ашып, сіздің мекемеіңізде бекітілген рәсімдерге сәйкес қалдықтарды кәдеге жаратыңыз.
- 4 Қақпақты орнына салып, оны қатты жабыңыз.
- 5 Контейнерді өңдеу модуліне қайтарыңыз. Контейнердің ажыратып-қосқышы бөліктің артқы бөлігіндегі ажыратып-қосқышпен сәйкес келетінін сезгенше оны абайлап жылжытыңыз. Содан кейін тұмшалылықты қамтамасыз ету үшін контейнердің толық түйіскеніне дейін тығыз басыңыз.

#### <span id="page-311-0"></span>12.2.2.3 Стандартты қалдықтарға арналған контейнерлерді босату - BOND-III

Жүйеде стандартты қалдықтар үшін екі контейнер бар болғандықтан, сіз кез келген уақытта, соның ішінде өңдеу барысында (5.1.3.6 Үлкен [контейнерлердің](#page-123-0) жай-күйі тармағында Үлкен контейнерлердің жай-күйн қараңыз) толған контейнерді (System status (Жүйенің жай-күйі) экранында «толық» белгісімен белгіленген) жоюға болады. Дегенмен, өңдеу модулі жұмыс істеп тұрған кезде екі үлкен қалдық контейнерін де шешіп алмаңыз. Егер контейнер System status (Жүйенің жай-күйі) экранында толық ретінде белгіленбесе, біз оны жоюдың алдында өңдеудің аяқталуын күтуді ұсынамыз. Үлкен қалдықтар контейнерін қауіпсіз шешіп алу мүмкін болғанда, жоғарыдағы (2) кезеңде келтірілген қауіпті қалдықтарға арналған ыдыстарды босатқан кездегі сияқты нұсқауларды орындаңыз.

Сурет 12-1: Қалдықтарға арналған контейнерді бұрынғы орнына қайтару

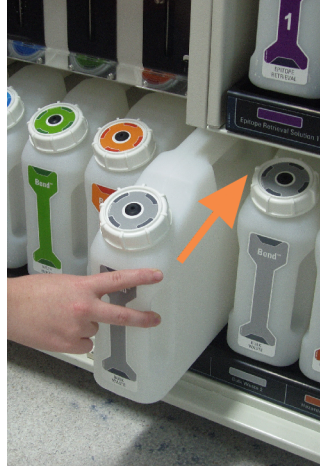

#### <span id="page-311-1"></span>12.2.2.4 Қауіпті қалдықтарға арналған контейнерлерді босату немесе үлкен контейнерлерді реагенттермен толықтыру - BOND-MAX

1 Өңдеу модулі іске қосылмағандығына көз жеткізіңіз. (Өңдеу циклы барысында қалдықтар контейнерінің толы екені туралы хабарлама келіп түссе, контейнерді босату үшін осы нұсқауларды орындаңыз - жоғ. [12.2.2.5 Өңдеу](#page-313-0) циклдары барысында қараңыз)

<span id="page-312-0"></span>2 Контейнерді үлкен контейнерлерге арналған бөлімтен шығарыңыз.

Сурет 12-2: Қауіпті қалдықтарға арналған BOND-MAX контейнері (сол жақта) және реагенттерге арналған үлкен контейнер (оң жақта), көрсетілген:

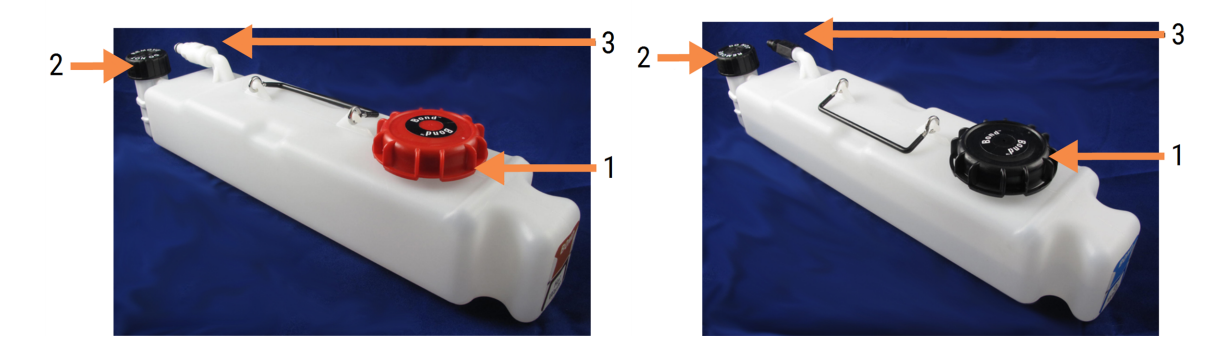

#### Кескін түсіндірмесі

- 1 Толтыру/босату қақпағы (кейінгі қауіпті қалдық контейнерлеріндегі көк қалпақ)
- 2 Cұйықтық деңгейі датчигінің қақпағы және
- 3 Aжыратып-қосқыш
- 3 Контейнерді толтырыңыз немесе босатыңыз:
	- Қалдықтар үшін толтыру/босату үшін қақпағын ашыңыз [\(Сурет](#page-312-0) 12-2 1-нөмір) және сіздің мекемеіңізде бекітілген рәсімдерге сәйкес қалдықтарды кәдеге жаратыңыз.
	- Реагенттер үшін контейнерді тегіс көлденең бетке қойыңыз, толтыру/босату қақпағын ашыңыз [\(Сурет](#page-312-0) 12-2 1 нөмір) және қақпағы таңылатын аузының төменгі жиегіне дейін толтырыңыз.

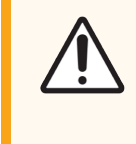

САҚТЫҚ ЕСКЕРТУ: Үлкен контейнерден сұйықтық деңгейі датчигінің қақпағын шешіп алмаңыз, себебі оның зақымдануы мүмкін. Үлкен контейнерлерді толтыру/босатуды тек аузы арқылы ғана босатыңыз және толтырыңыз.

- 4 Қақпақты орнына салып, оны қатты жабыңыз.
- 5 Контейнерді өңдеу модуліне қайтарыңыз. Контейнердің ажыратып-қосқышы бөліктің артқы бөлігіндегі ажыратып-қосқышпен сәйкес келетінін сезгенше оны абайлап жылжытыңыз. Содан кейін тұмшалылықты қамтамасыз ету үшін контейнердің толық түйіскеніне дейін тығыз басыңыз.

### <span id="page-313-0"></span>12.2.2.5 Өңдеу циклдары барысында

Егер үлкен контейнерлерді күнделікті тексеру (өңдеудің түнгі немесе ұзақ циклдерінің алдындағы қосымша тексерулері, сондай-ақ, өнімділігі жоғары зертханаларда тұрақты қосымша тексерулері) орындалса,өңдеу барысында қалдықтарға арналған контейнерлер ешқашан толтырылмауы тиіс, ал реагенттердің контейнерлері ешқашан босатылмауы тиіс. Дегенмен, егер бұл өңдеу циклы барысында орын алса, қажетті контейнерлерді толтыру немесе босату керек. Дұрыс процедураны сақтау үшін төмендегі нұсқауларды оқыңыз.

#### Қалдықтарға арналған контейнер толы - BOND-MAX

Егер өңдеу циклы барысында қалдық контейнері толуға жақындаса, онда System status (Жүйенің жай-күйіі)

экранындағы контейнердің тиісті белгішесінде  $\left(\epsilon\right)$ ақпараттың таңбасы көрінеді.

Контейнерді босату үшін дереу шаралар қолданыңыз. Зертханада барлық стандартты сақтық шараларын және қалдықтарды кәдеге жарату рәсімдерін сақтаңыз. Жылдам әрекет ете отырып, өңдеу циклын тоқтатуды болдырмауға немесе үзіліс уақытын қысқартуға болады. Өңдеу циклын тоқтату бояуға теріс әсер етуі мүмкін.

Егер өңдеу циклы сіз контейнерді босатқанша тоқтаса немесе өңдеу модулі автоматты түрде тоқтағанша

жұмысты жалғастырсаңыз, онда контейнер белгішесінде хабарландыру белгісі (жыпылықтайтын)

немесе сақтандыру белгісі пайда болады. Жоғарыда көрсетілген нұсқаулар мен ескертулерді сақтай отырып, босаған контейнерді мүмкіндігінше тезірек орнына қайтарыңыз.

Өңдеу цикліне кідіртудің тигізген әсерін көру үшін өңдеу циклының оқиғалары туралы есеп құрыңыз.

### Реагент контейнері бос - BOND-MAX

Егер өңдеу циклы барысында реагенттер контейнері босауға жақындаса, онда System status (Жүйенің жай-

күйі) экранындағы контейнердің тиісті белгішесінде  $\left(\boldsymbol{i}\right)$ ескерту белгісі пайда болады.

- 1 Protocol status (Протокол жай-күйі) экранын ашып, өңдеу модулінде әрбір өңдеу циклы үшін ағымдағы және алдағы кезеңдерді қараңыз.
- 2 Егер қандай да бір циклдарда деңгейі жеткіліксіз үлкен контейнерден реагент қазір пайдаланылса немесе жақын арада пайдаланылса, реагентті пайдаланатын кезеңдер аяқталғанша күтіңіз.
- 3 Реагентті пайдаланатын кезеңдер аяқталғаннан кейін контейнерді алып, оны толтырыңыз және мүмкіндігінше тезірек орнына салыңыз (барлық стандартты сақтық шараларын сақтай отырып).

Уақытты үнемдеу үшін контейнерді қалыпты, ең жоғары деңгейге дейін толтырмауға болады.

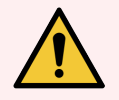

ЕСКЕРТУ: Егер BOND-MAX контейнері өңдеу барысында толықтыруды талап етсе, міндетті түрде Protocol status (Протоколдың жай-күйі) экранын тексеріп, контейнердің қазіргі уақытта және жақын арада пайдаланылмауын қадағалаңыз. Бұл нұсқауды орындамау өңделетін препараттарға теріс әсер етуі мүмкін. Контейнерді толтырғаннан кейін бірден орнына орнатыңыз.

### <span id="page-314-0"></span>12.2.3 Үлкен контейнерлерді тазарту

Келесі тазарту процедураларын ай сайын жүргізу керек.

#### 12.2.3.1 ER1, ER2, жуу ерітіндісі және BOND ионсыздандырылған суы бар контейнерлер

- 1 ER1, ER2, жуу ерітіндісі және деионсыздандырылған BOND суы бар реагенттердің үлкен контейнерлерін босатыңыз.
- 2 Контейнерлерді өнеркәсіптік жуу құралымен жуыңыз, содан кейін деионсыздандырылған сумен мұқият шайыңыз.
- 3 Жаңа реагентті толтыру және өңдеу модуліне қайтарудан бұрын контейнерлерді кептіріңіз.

#### 12.2.3.2 Парафинсіздеуге және спиртке арналған реагент контейнерлері

- 1 Парафинсіздеуге және спиртке арналған реагенттердің үлкен контейнерлерін босатыңыз. Реагенттердің үлкен контейнерлеріндегі парафинсіздеуге арналған реагентті және спиртті сіздің мекемеіңізде бекітілген процедураларға сәйкес кәдеге жаратыңыз.
- 2 Таза реагенттің біршама мөлшерін әрбір контейнерге құйыңыз және қандай да бір ластануды жою үшін контейнерді шайқаңыз. Содан кейін контейнерді босатыңыз. Сіздің мекемеіңізде бекітілген рәсімдерге сәйкес қалдықтарды кәдеге жаратыңыз.

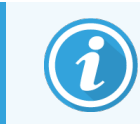

Спирт немесе парафинсіздендіруге арналған реагент контейнерлеріне су немесе жуғыш заттарды құюға болмайды

3 Үлкен контейнерді қайтадан жаңа реагентпен толтырыңыз және оны өңдеу модуліне салыңыз.

#### 12.2.3.3 Қалдықтарға арналған үлкен контейнерлер

- 1 Қалдықтарға арналған контейнерлерді босатыңыз. Сіздің мекемеіңізде бекітілген рәсімдерге сәйкес қалдықтарды кәдеге жаратыңыз.
- 2 Қалдықтарға арналған контейнерлерді 0,5% (салмақ/көл). ағартқыш ерітіндісі немесе өнеркәсіптік жуу құралымен тазартыңыз, содан кейін деионсыздандырылған сумен мұқият шайыңыз.
- 3 Қалдық контейнерлерін өңдеу модуліне қайтарыңыз.

### <span id="page-315-0"></span>12.2.4 Қалдықтарға арналған сыртқы контейнер (тек BOND-MAX үшін)

9 л.BOND-MAX стандартты қалдықтарға арналған сыртқы контейнерді әр күннің басында босатыңыз және түнгі немесе ұзақ өңдеу циклдерінің алдында деңгедні тексеріңіз. Контейнер жартылай толы немесе одан көп болса босатыңыз; контейнердің заттаңбасында ыдыстың жартысын көрсеткіш ретінде көлденең ақ сызықты пайдаланыңыз - [Сурет](#page-315-1) 12-3 қараңыз.

<span id="page-315-1"></span>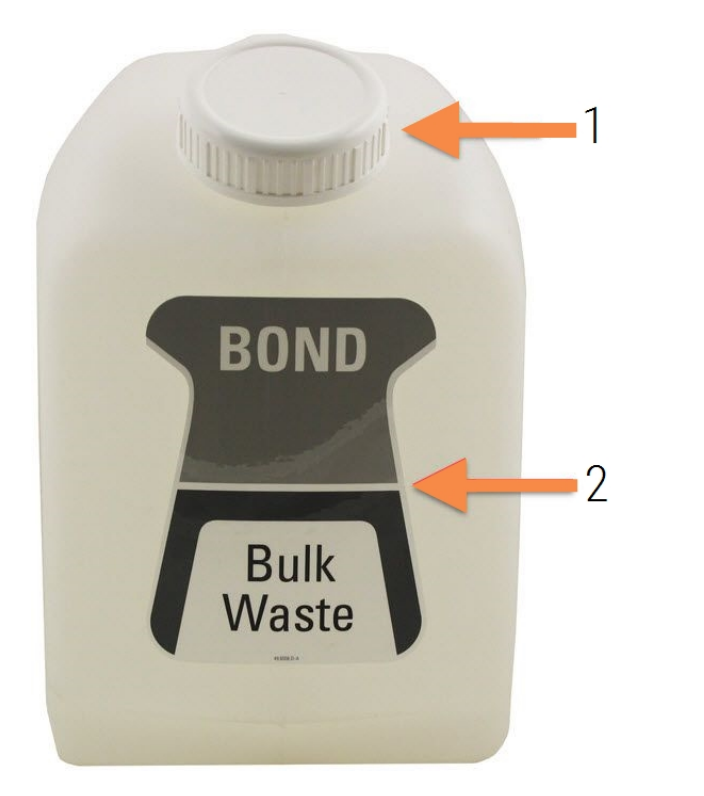

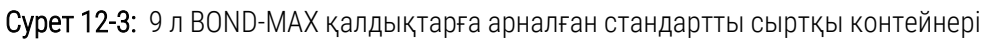

#### Кескін түсіндірмесі

- 1 Толтыруға/ босатуға арналған қақпақ
- 2 Ыдыстың жартылай деңгейі

Контейнерді ай сайын, басқа да үлкен контейнерлер сияқты тазартыңыз (12.2.3 Үлкен [контейнерлерді](#page-314-0) [тазарту](#page-314-0) қараңыз).

1 Өңдеу модулі іске қосылмағанын тексеріңіз. (Өңдеу циклы барысында қалдықтар контейнерінің толы екені туралы хабарлама келіп түссе, контейнерді босату үшін осы нұсқауларды орындаңыз жоғ[.12.2.2.5 Өңдеу](#page-313-0) циклдары барысында қараңыз)

<span id="page-316-0"></span>2 Егер контейнерде [Сурет](#page-316-0) 12-4 сияқты ажыратып-қосқыштар болса (кейбір датчиктердің ажыратыпқосқыштары суреттегі сияқты күміс түсті емес, қара түсті болатынын ескеріңіз):

Сурет 12-4:

2

#### Кескін түсіндірмесі

- 1 Cұйықтық сызықтарының ажыратып- қосқышы сол жақта
- 2 Cұйықтық деңгейі датчигінің ажыратыпқосқышы оң жақта

- a Сұйықтық деңгейі датчигінің (1) кабелінің ажыратып-қосқышында қызыл бекіткішті үлкен саусақпен көтеріп, қақпақтан ажыратып-қосқышты шешіп алыңыз.
- b Сұйықтық желісінің ажыратып-қосқышындағы металл батырманы басыңыз (2) және қақпақтан ажыратып-қосқышты алыңыз.
- 3 Толтыру немесе босатуға арналған қақпақты алып, контейнерді босатыңыз. Ажыратып- қосқыштары бар қақпақты шешіп алмаңыз. Сіздің мекемеіңізде бекітілген рәсімдерге сәйкес қалдықтарды кәдеге жаратыңыз.
- 4 Қақпақты орнына бұраңыз және оны бекітіңіз, содан кейін контейнерді өңдеу модуліне салыңыз.
- 5 Сұйықтықтар желісінің ажыратып-қосқышын ол орнында бекігенше қақпақтың ажыратып-қосқышына кері басыңыз.
- 6 Датчиктің ажыратып-қосқышын қайта қосыңыз. Ажыратып-қосқышты қақпақ ажыратыпқосқышының негізіне, төмен қарай басыңыз.

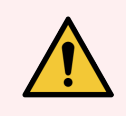

ЕСКЕРТУ: Қалдықтарға арналған сыртқы контейнер толы болмаған салмағы ауыр келеді.

Қалдықтарға арналған сыртқы контейнерді босатқан кезде дұрыс көтеріңіз.

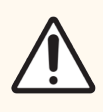

САҚТЫҚ ЕСКЕРТУ: Зақымдануды болдырмау үшін контейнерді босатар алдында датчиктер мен сұйықтықтарды беру желілерінің ажыратып-қосқыштарын ажыратыңыз.

BOND 7 пайдаланушы нұсқаулығы, 49.7556.537 A06

### <span id="page-317-0"></span>12.3 Covertiles қақпақшалары

Әрбір пайдаланудан кейін Covertiles қақпақшаларын тазартыңыз (ол үшін Leica Biosystems Covertile Cleaning Rack пайдаланылуға болады). Covertiles қақпақшалары зақымдалмаған және түсін өзгертпеген, сондай-ақ, дұрыс тазаланған болса, 25 рет қайта пайдалануға болады. Covertiles қақпақтарын олар зақымдалса немесе бояу сапасы едәуір нашарласа кәдеге жаратыңыз.

### 12.3.1 ДАБ қалдықтарын жою (міндетті емес)

- 1 Жаңа деионсыздандырылған судағы 0,5% (салмақ/көл). натрий гипохлорит ерітіндісінде ең аз дегенде 30 минутке салыңыз.
- 2 Жаңа деионсыздандырылған суға 10 рет алып салыңыз.
- 3 Стандартты тазартуды орындаңыз (төменде қараңыз).

### 12.3.2 Стандартты тазарту (міндетті)

- 1 100% ТМС (техникалық метилденген спиртте), этанолда немесе реагенттің тазалығы бар спиртте кемінде 10 минутқа салыңыз.
- 2 30 секунд бойына шайқаңыз, одан кейін шығарыңыз.
- 3 Құрғатыңыз:
	- түктер қалдырмайтын матамен құрғатып сүртіңіз немесе
	- ауада құрғатыңыз.
- 4 Covertiles қақпақшаларын сыну, жарылу және бүлінуге қатысты мұқият тексеріңіз. Қандай да бір зақым болса, кәдеге жаратыңыз.

### <span id="page-318-0"></span>12.4 Препараттарды бояу блогы

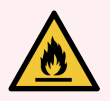

ЕСКЕРТУ: Өңдеу модульдерінде қыздырғыштар мен жылытылатын беттер бар, олар жанудың көзі болуы мүмкін, егер олардың жанында өрт қаупті материалдарды орналастырса.

- Өрт қауіпті материалдарды қыздырғыштарға немесе олардың жанына қоймаңыз.
- Өрт қауіпті материалдарды өңдеу модулінің кез келген ыстық беттеріне немесе оларға жақын жерге қоймаңыз.
- Үлкен контейнерлердің барлық қақпақтары толтырылғаннан немесе босатылғаннан кейін жақсы жабық болуын қадағалаңыз.

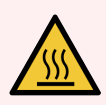

ЕСКЕРТУ: Препараттарды бояу блоктарымен және оларды қоршаған заттармен жанасудан аулақ болыңыз. Олар өте ыстық болуы және қатты күйік тудыруы мүмкін. Жұмыс аяқталғаннан кейін препараттардың бояу блоктары мен олардың айналасындағы заттар суығанға дейін жиырма минут күтіңіз.

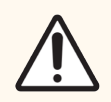

САҚТЫҚ ЕСКЕРТУ: Көрсетілген компоненттерді тек қолмен тазартыңыз. Зақымдануды болдырмау үшін қандай да бір компоненттерді автоматты ыдыс жуғыш машинада жумаңыз. Қандай да бір бөлшектерді еріткіштермен, қатты немесе қайрағыш тазарту құралдарымен немесе қатты немесе қайрағыш материалдармен тазартпаңыз.

САҚТЫҚ ЕСКЕРТУ: Жоғарғы тілімшені тазарту немесе алу алдында сұйықтықтарды үлкен контейнерлерден құюға арналған роботтардың (BOND-III) өңдеу модулінің артқы бөлігінде бастапқы күйде болуына және препараттарды бояу жинақтарында орналаспауына көз жеткізіңіз.

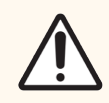

САҚТЫҚ ЕСКЕРТУ: Жуу блогының тесіктерін немесе препараттарды бояу блогының капиллярлығын қамтамасыз ету үшін бағаналарды тазартуға арналған мақта таяқшаларын немесе мақтасы бар басқа да құралдарды пайдаланбаңыз, себебі мақта ажыратылып кетіп, бітелге алып келуі мүмкін.

#### Стандартты тазарту

Бояу блоктарын апта сайын, немесе көзге көрінетін ластану болса одан да жиі тазартыңыз.

70% спиртке (мүмкіндігінше аз) суланған түкті қалдырмайтын шүберекті пайдаланыңыз. Кетіруі қиын тұнба үшін BOND шаю ерітіндісін (мүмкіндігінше аз) пайдаланыңыз, содан кейін деионсыздандырылған сумен шайыңыз.

BOND-III үшін, үлкен контейнерлерден сұйықтықтарды құю үшін бағыттаушы роботты сүртіңіз [\(Сурет](#page-320-0) 12-6 3 нөмір).

Жоғарғы тілімшені ашыңыз (Жоғарғы [тілімшені](#page-319-0) жою (-бөлім, 319-бет) тармағын қараңыз) және тазартыңыз:

- Кыздырғыштар аланын
- <sup>l</sup> Капиллярлықты қамтамасыз етуге арналған дренаждық порттар мен бағандар
- <sup>l</sup> Қызыдырғыштаралаңдарының арасындағы аймақтар
- Алаңдардың айналасындағы тегендер

Әрқашан дренаж порттарын (порттардың тесіктерінің капиллярлығын қамтамасыз ету үшін шағын бағандарды қоса алғанда), олардың бөтен материалдардан таза екендігін және сызаттар мен басқа да зақымданулар жоқ екендігін тексеріңіз. Егер осы немесе басқа да бояу блоктарының компоненттері зақымданса, қолдау қызметімен хабарласыңыз.

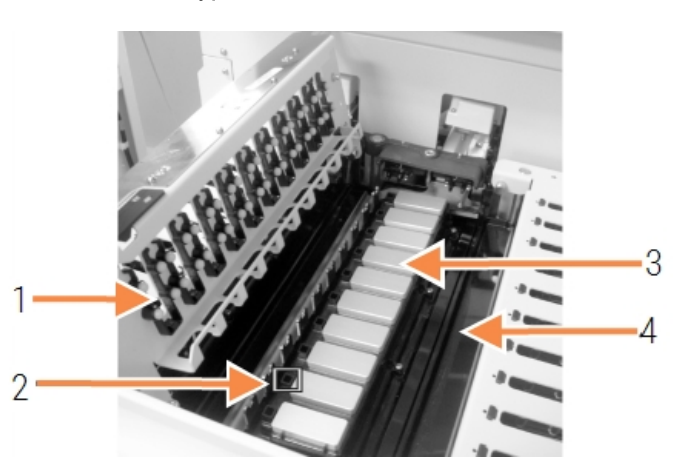

#### Сурет 12-5: Жоғарғы тілімшесі ашық препараттарды бояу блогы

#### Кескін түсіндірмесі

- 1 Covertile қысқыштары
- 2 Kапиллярлықты қамтамасыз ету үшін дренаж порттары мен бағандары
- 3 Қыздырғыштар алаңын
- 4 Tегендер

Жоғарғы тілімше ашық болғанда, Covertile қысқышын төменгі жағында қарап, серіппенің аяқтары еркін қозғалатынына көз жеткізіңіз. Егер қысқыш серіппелері оларды басқан кезде серіппелң болмаса, оларды ауыстыру үшін қолдау қызметімен хабарласыңыз.

#### <span id="page-319-0"></span>Жоғарғы тілімшені жою

1 Өңдеу модулі әрекетсіз, қорек көзі өшірулі екеніне және препараттар науасы жүктелмегеніне көз жеткізіңіз.

<span id="page-320-0"></span>2 Жоғарғы тілімшені басып, екі жағынан да [\(Сурет](#page-320-0) 12-6 және [Сурет](#page-320-1) 12-7 1-нөмір) сағат тіліне қарсы ширекке бұрылатын көк бекіткіштерді бұрап ашыңыз. Жоғарғы тілімшені айналмалы ілмектерінде артқа бұрыңыз (егер өңдеу модуліне алдыңғы жағынан қарайтын болсақ, жоғарғы панельдің оң жағы ашылады).

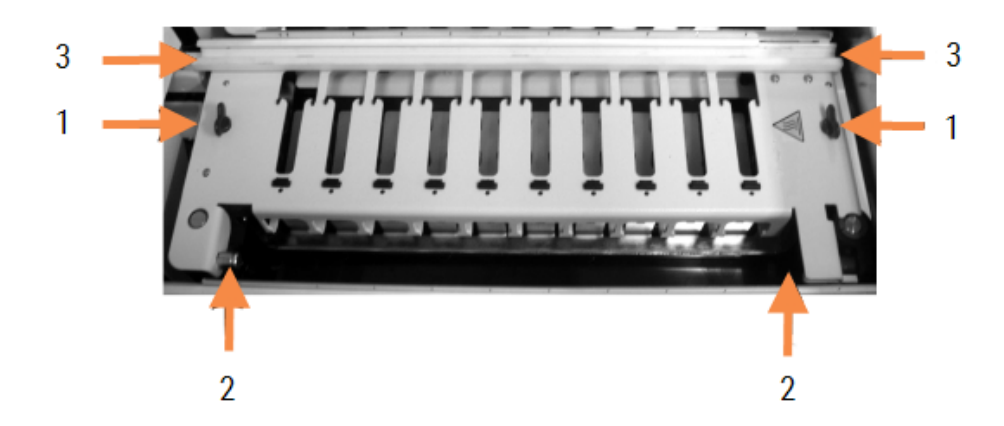

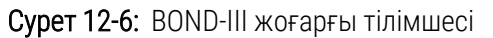

#### Кескін түсіндірмесі

- 1 бұрылмалы бекіткіштер
- 2 Aйналмалы ілмектер
- 3 Cұйықтықтарды үлкен контейнерлерден құюға арналған роботты бағыттаушы

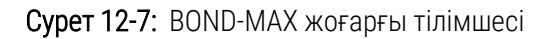

<span id="page-320-1"></span>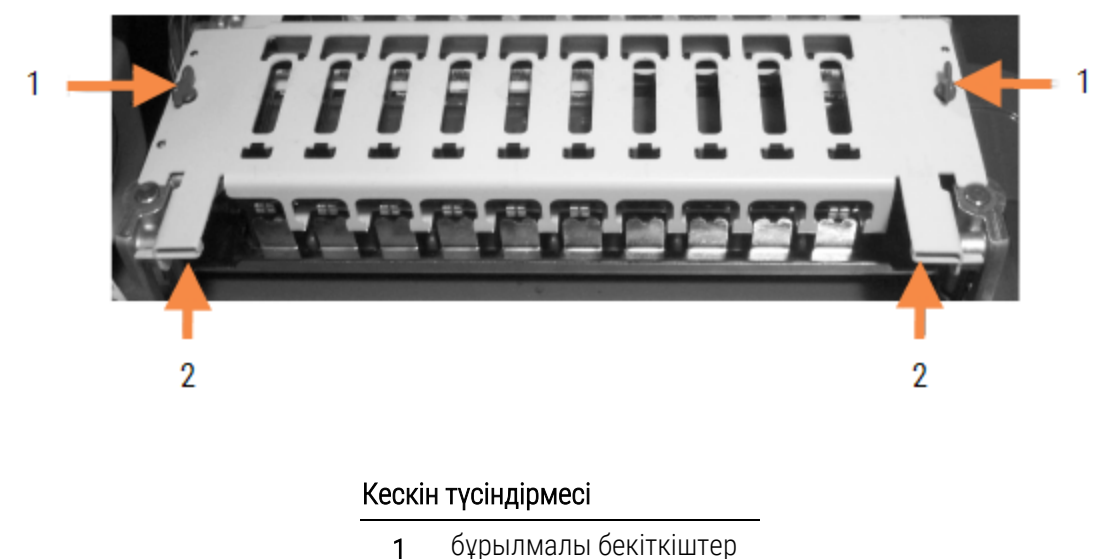

- 
- 2 Aйналмалы ілмектер

3 Жоғарғы тілімшені толығымен жою үшін (әдеттегі тазарту үшін қажет емес), тілімшенің екі жағынан жүктелген тірек бекіткіштерін тартыңыз [\(Сурет](#page-320-0) 12-6 және [Сурет](#page-320-1) 12-7 і 2 нөмірі), содан кейін тілімшені препаратты бояу блогынан алыңыз.

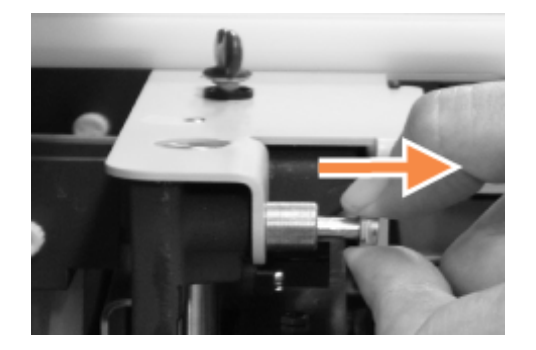

Сурет 12-8: Жоғарғы тілімшенің тірек бекіткішін босату

#### Жағарғы тілімшені ауыстыру

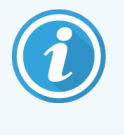

BOND-III препараттарды бояу жинағының жоғарғы пластиналары нөмірленген, әрқашан жоғары пластиналарды препараттарды бояудың тиісті блоктарына орналастырыңыз (егер өңдеу модуліне алдыңғы жағынан қарасақ, препараттарды бояудың сол жақ блогы — бірінші).

- 1 Препараттарды бояу блогының тірек нүктелерін табыңыз. Жоғарғы тілімшені ашық күйінде ұстаңыз және тірек бекіткіштердің бірін препаратты бояу блогының тірек нүктесіне қойыңыз.
- 2 Басқа тірек бекіткішті тартып, тілімшенің шетін орнына қойыңыз, содан кейін бекіткішті босатыңыз.
- 3 Позициялаушы қадауыштар тілімшенің әрбір шетінде саңылауларға дұрыс кіретініне көз жеткізгеннен кейін жоғарғы тілімшені жабыңыз.
- 4 Жоғарғы тілімшені ұстап тұрып, бұрылатын бекіткіштерді сағат тілі бойынша бұраңыз. Олар сағат тілі бойынша айналымның төрттен бір бөлігі арқылы тығыз бекітілуі тиіс.

### 12.4.1 Препараттарды бояу блоктарын бұғаттан қолмен босату

Әрбір бояу блогы, мысалы, электрқуаты өшірілген кезде препараттарды шығару үшін бұғаттан қолмен ашылуы мүмкін.

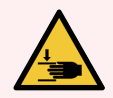

ЕСКЕРТУ: Препараттардың бояу блоктары ауыр жарақат әкеп соғуы мүмкін жылжымалы элементтерден тұрады. Аппарат жұмыс істеп тұрған кезде саусақтарды бояу блогының тесігінен ұзақта ұстаңыз. Препараттарды бояу блоктарын бұғаттан қолмен ашпас бұрын, өңдеу модулінің қорек ажыратып-қосқышын, негізгі қорек көзін өшіріп, электр қорек сымын электр розеткасынан ажыратыңыз.

- $\cdot$  [12.4.1.1 BOND-III](#page-322-0)
- <span id="page-322-0"></span> $\cdot$  [12.4.1.2 BOND-MAX](#page-324-0)

#### 12.4.1.1 BOND-III

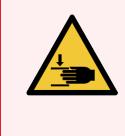

ЕСКЕРТУ: Шприцті сорғы модулі (BOND-III) бұғаттан босату барысында өз салмағының астында құлауы мүмкін. Бұл процедураны ықтималды қауіптер туралы ескертілген және тиісті дайындықтан өткен операторлар ғана орындауы тиіс.

BOND бояу блоктарын бұғаттан қолмен босату үшін:

- 1 Негізгі электр қуатын өшіріп, электр қуатының сымын ажыратыңыз.
- 2 Қоса берілетін 3 мм алты қырлы кілтпен шприц модулінің қаптамасы бекітілетін алты қырлы бастары бар төрт бұранданы бұраңыз. Бұғаттау қадаларына және модуль тұтқасына ең жақсы қол жетім мүмкіндігін қамтамасыз ету үшін қаптаманы шешіп алыңыз.
- 3 Бір және төрт шприц сорғысының жанында екі бұғаттан босату қадасын табыңыз.

Сурет 12-9: Модульдер қол жетімі үшін ашық бұғаттан босату қадаларының орналасуы

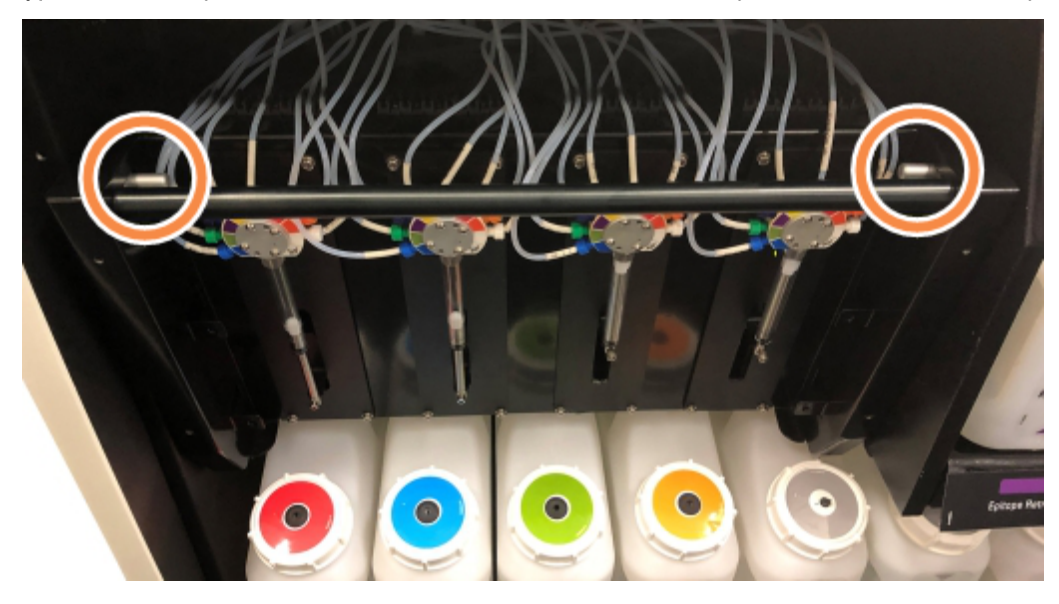

- 4 Екі қаданы олар тырс ете түскенше өзіңізге ұарай тартыңыз және модульді төмен түсіріңіз. Модульдің алға жылжуы барысында шприц ұштарындағы ағысты автоматиканың түтікшелерін қысып алмау үшін абайлаңыз.
- 5 Шприцті сорғы модулі препараттардың бояу блогына қол жеткізу үшін жеткілікті дәрежеде ашылады.

<span id="page-323-0"></span>6 Препараттарды бояу блогының астында бұғаттауды қолмен ашу тұтқасын табыңыз.

Сурет 12-10: Бұғаттан қолмен босату тұтқасы

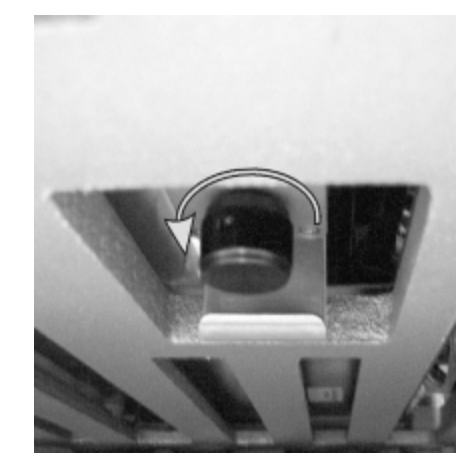

- 7 Тұтқаны [Сурет](#page-323-0) 12-10 көрсетілген бағытта бұраңыз. Шамасына қарай Covertiles қақпақшалары препараттарға сырғиды және науашасы бар блок түгел жоғары жылжиды.
- 8 Кедергі сезінгенше бұғаттан босату тұтқасын бұрыңыз. Енді блоктан препараттарға арналған науашаны шешіп алуға болады.
- 9 Препаратты мекемеңіздің процедураларына сәйкес сақтаңыз.
- 10 Шприцті сорғы модулін орнына қарай мұқият жылжытыңыз. Шприцтердің ұштарындағы ағысты автоматика түтіктерін тартып және қысып алмау үшін сақ болыңыз.
- 11 Модульдің екі жағындағы қадалардың қайта бұғатталған кйіне түскеніне көз жеткізіңіз.

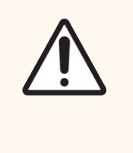

САҚТЫҚ ЕСКЕРТУ: Шприц модулі (BOND-III) өңдеу циклын бастамас бұрын немесе өңдеу модулін бастапқы жұмыс күйіне келтірер алдында толығымен бұғатталғанына көз жеткізіңіз. Бұл нұсқауды орындамау жұмыс барысында шприцтердің зақымдануына алып келуі мүмкін.

12 Шприц модулінің қаптамасын орнына орнатыңыз және алты қырлы басы бар төрт бұранданы бұраңыз.

Өңдеу модулінің қуатын қоспай тұрып Protocol status (протокол күйін) тексеру керек [\(5.2 Протокол](#page-141-0) жай-күйінің [экраны](#page-141-0) бөлімін қараңыз).

Өңдеу модулі қосылған кезде, ол инициализациядан кейін блоктардың жай-күйін анықтайды және оларды жұмысқа дайындау үшін барлық қажетті әрекеттерді орындайды.

Аппаратты бастапқы жұмыс оқиғасына келтіргеннен кейін препараттардың бояу блоктары бұғатталады және протоколдың жай-күйі экранында қандай да бір кезеңдер көрсетілмейді. BOND-III өңдеуді аяқтау немесе қалған кезеңдері қолмен аяқтау мүмкін болады.
#### 12.4.1.2 BOND-MAX

BOND-MAX препараттарды бояу блоктарын бұғаттан қолмен босату үшін келесілерді құрыңыз:

- 1 Негізгі электр қуатын өшіріп, электр қуатының сымын ажыратыңыз.
- 2 Үлкен контейнерлер бөліктерінің есігін ашып, үлкен контейнерлерді алыңыз.
- 3 Үлкен контейнерлер бөліктерінің жоғарғы жағындағы тегендерді жылжытыңыз.
- 4 Бұғаттауды қолмен ашу тұтқасын табыңыз ([Сурет](#page-323-0) 12-10 қараңыз).
- 5 Тұтқаны [Сурет](#page-323-0) 12-10 көрсетілген бағытта бұраңыз. Осыған орай Covertiles қақпақшалары препараттарға жылжып, науашасы бар блокты түгелдей жоғары жылжыту қажет.
- 6 Кедергі сезінгенше бұғаттаудың тұтқасын бұрыңыз. Енді блоктан препараттарға арналған науашаны шешіп алуға болады.
- 7 Препаратты мекемеңіздің процедураларына сәйкес сақтаңыз.
- 8 Қажет болған жағдайда төменгі және жоғарғы тегендерді тазартыңыз, содан кейін үлкен контейнерлерге арналған бөлімке жоғарғы тегенді салыңыз. Науашаның 45 градус бүгілген жағы, жоғары бағытталған бұрышпен алға қарай жылжиды.
- 9 Үлкен контейнерлерді орнына салыңыз.
- 10 Үлкен контейнерлерге арналған бөлімтің есігін жабыңыз.

Өңдеу модулінің қуатын қоспай тұрып Protocol status (протокол күйін) тексеру керек [\(5.2 Протокол](#page-141-0) жай-күйінің [экраны](#page-141-0) бөлімін қараңыз).

Өңдеу модулі қосылған кезде, ол инициализациядан кейін блоктардың жай-күйін анықтайды және оларды жұмысқа дайындау үшін барлық қажетті әрекеттерді орындайды.

Аппаратты бастапқы жұмыс оқиғасына келтіргеннен кейін препараттардың бояу блоктары бұғатталады және протоколдың жай-күйі экранында қандай да бір кезеңдер көрсетілмейді. BOND-MAX өңдеуді аяқтау немесе қалған кезеңдері қолмен аяқтау мүмкін болады.

## <span id="page-325-1"></span>12.5 Өңдеу модулін қайта іске қосу

Әрбір өңдеу модулі апта сайын өшіріліп, қайтадан іске қосылуы тиіс. Бұл өңдеу модуліне жүйенің өзіндік диагностикасын орындауға мүмкіндік береді.

Бір BOND жұмыс орны бар контроллерді үнемі өшіру және қайта қосу қажет емес. Дегенмен, BOND бағдарламалық жасақтамасының баяулауы байқалатын болса, Windows Іке қосу мәзірі арқылы контроллерді қайта іске қосу қажет болуы мүмкін.

Егер сізде BOND-ADVANCE жүйесі болса, [16.1 BOND-ADVANCE](#page-369-0) жүйесін қайта жүктеу тармағын қараңыз.

#### Өңдеу модулі

Өңдеу модульдері үшін өңдеу циклдары жүктелмегеніне, жоспарланбағанына және орындалып жатпағанына көз жеткізіңіз, содан кейін өңдеу модулінің оң жағындағы қуат қосқышымен өшіріңіз. 30 секунд күтіңіз, содан кейін аппаратты қосыңыз. BOND қосылған кезде ағын автоматикасы жүйесін толтырады және бірқатар жүйелік тексерулерді орындайды (2.2.2 Өңдеу модулін бастапқы жұмыс күйіне келтіру [\(инициализация\)](#page-45-0) тармағын қараңыз).

Өңдеу модулінің электр қуатын ажыратпай-ақ ағынды автоматика жүйесін ішінара толтыра алатыныңызға назар аударыңыз ( Ағынды [автоматиканы](#page-325-0) тазарту қараңыз).

#### <span id="page-325-0"></span>Ағынды автоматиканы тазарту

Maintenance (Қызмет көрсету) экранында Clean fluidics (Ағынды автоматиканы тазарту) батырмасын басқан кезде, үлкен контейнерлерден ағынды автоматиканы желілерін толтыру жүзеге асырылады (бұл аппаратты қосқан кезде оны бастапқы жұмыс қалпына келтіру процедурасына кіреді). Ағынды автоматика жүйесінде блокада немесе ауа бар деп күдіктенсеңіз, осы процедураны орындаңыз.

- 1 Өңдеу модулі әрекет етпейтінін және өңдеу циклдары жүктелмегенін, жоспарланбағанын және орындалып жатпағанын тексеріңіз.
- 2 Клиникалық клиентте System status (Жүйенің жай-күйі) экранын көрсету үшін өңдеу модулі қойындысын таңдаңыз.
- 3 Maintenance (Қызмет көрсету) қойындысын басыңыз, содан кейін Clean fluidics (ағын автоматикасын Тазарту) батырмасын басыңыз.
- 4 Растауды сұрағанда Yes (Иә) батырмасын басыңыз.
- 5 Бірнеше минут кетуі мүмкін ағынды автоматиканы толтыру жүзеге асырылады.

# 12.6 Аспирациялық зонд

Қалыпты жұмыс барысында аспирациялық зонд қалыпты тәртіпте реагенттердің әрқайсысымен байланыс арасындағы шаю блогында автоматты түрде тазартылады. Дегенмен, оны апта сайын BOND Aspirating Probe Cleaning System көмегімен сүрту және тазарту керек. Тазарту жүйесінің реагенттері BOND үшін оңтайландырылған, ал BOND бағдарламалық жасақтамасы шаюдың ең жоғары тиімділігіне қол жеткізу үшін әзірленген тазарту протоколын пайдаланады. BOND зондты тазарту және ауыстыру барысында пайдаланушыларды ескертеді.

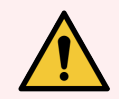

ЕСКЕРТУ: Өңдеу модулі қосылған кезде негізгі роботтың қолын жылжытпаңыз. Робот қозғалып кетуі мүмкін, бұл нашар бояу нәтижесіне әкеп соғуы мүмкін.

Егер робот ауыстырылса: өңдеу модулін өшіріңіз, 30 секунд күтіңіз, содан кейін оны бастапқы жұмыс күйіне қайта келтіріңіз (инициализациялаңыз).

Қараңыз:

<span id="page-326-0"></span>• [12.6.1 Аспирациялық](#page-326-0) зондты тазарту

### 12.6.1 Аспирациялық зондты тазарту

Әрқашан сүрту алдында өңдеу модулін өшіріңіз және зондты майыстырмаңыз. Апта сайын аспирациялық зондтың сыртқы жағын 70% спирт ерітіндісі бар түктер қалдырмайтын шүберекпен немесе спиртті майлықпен сүртіңіз. Аспирациялық зондпен қосылған түтіктерді тексеріп, олардың ішінде қандай да бір заттардың болмауын қадағалаңыз. Түтіктер таза болуы тиіс.

BOND әрбір 300 препараттар сайын BOND Aspirating Probe Cleaning System арқылы зондты тазарту қажеттілігі туралы хабарлайды ([12.6.2 Аспирациялық](#page-327-0) зондты тазартуды орындау қараңыз). Санауыш зондты сәтті тазалағаннан немесе ауыстырғаннан кейін автоматты түрде арылтылады.

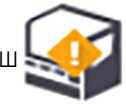

BOND Aspirating Probe Cleaning System жүйесі алынған кезде де анықтау жүйесі сияқты BOND жүйесінде тіркелуі тиіс ([8.3.3 Реагенттерді](#page-228-0) және реагенттер жүйелерін тіркеу тармағын қараңыз). Бағдарламалық жасақтама тазарту жүйесін пайдалануды ескереді және әр жүйемен 15 тазартуды орындауға мүмкіндік береді.

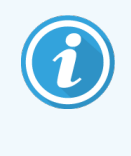

Тазарту жүйелерінің реагенттерінің тиімділігін сақтау үшін оларды пайдалану алдында ғана өңдеу модульдеріне жүктеңіз. Өңдеу модуліне кез келген басқа реагенттер немесе реагенттер жүйелері жүктеулі болғанда аспирациялық зондты тазарта алмайсыз, сондай‐ақ өңдеу модуліне тазарту жүйесі жүктелгенде препараттарды өңдеуді бастау мүмкін болмайды.

## <span id="page-327-0"></span>12.6.2 Аспирациялық зондты тазартуды орындау

BOND Aspirating Probe Cleaning System арқылы аспирациялық зондты тазарту үшін төмендегі нұсқауларды орындаңыз.

Тазарту протоколға сәйкес 20 минутқа созылады.

- 1 Өңдеу модулі әрекет етпейтінін және өңдеу циклдары жүктелмегенін, жоспарланбағанын және орындалып жатпағанына көз жеткізіңіз.
- 2 Реагенттер мен реагенттер жүйелерінің барлық науашаларын өңдеу модулінен шешіп алыңыз.
- 3 BOND Aspirating Probe Cleaning System өңдеу модуліндегі реагенттерге арналған науашаға салыңыз.
- 4 Клиникалық клиентте System status (Жүйенің жай-күйі) экранын көрсету үшін өңдеу модулі қойындысын таңдаңыз.
- 5 Maintenance (Қызмет көрсету) қойындысын басыңыз, содан кейін Clean aspirating probe (Аспирациялық зондты тазарту) батырмасын басыңыз.
- 6 Сұрау пайда болғанда, тазартуды бастау үшін Yes (Иә) батырмасын басыңыз.

Өңдеу модулінің қойындысындағы тазарту белгісі көрсететін тазарту протоколы басталады.

- 7 Тазартудың аяқталғаны туралы хабарламаны күтіңіз.
- 8 BOND Aspirating Probe Cleaning System реагенттерге арналған науашадан шешіп алыңыз.
- 9 Қалыпты жұмысты жалғастыру үшін Cleaning complete (Тазарту) диалогында OK батырмасын басыңыз.

# 12.7 Шаю блогы және араластыру станциясы

Араластыру станциясында реагенттерді араластыру үшін алты бөлік бар. Ол шаю блогына салынады.

Сурет 12-11: Шайылатын аймағы (1) және араластыру станциясы (2) көрсетілген шаю блогының жоғарыдан қарағандағы түрі

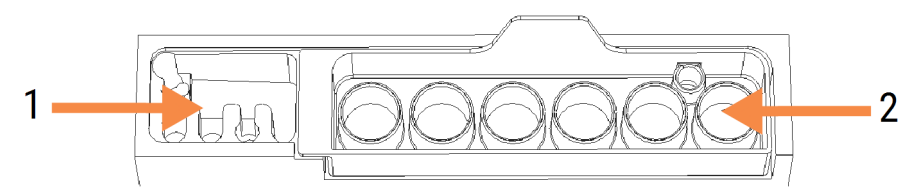

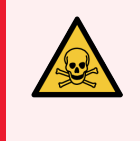

ЕСКЕРТУ: Иммуногистохимияда және in situ гибридтеуінде пайдаланылатын реагенттердің кейбірі қауіпті. Жұмысты жалғастырмас бұрын, қауіпсіздік бойынша тиісті дайындықтың барына көз жеткізіңіз.

Араластыру станциясын түсі мен жалпы күйін өзгерту мәніне тұрақты түрде тексеріп, қажет болған жағдайда оны ауыстырыңыз. Ай сайын станцияны әдеттегі қызмет көрсету тәртібімен ауыстырыңыз. Станцияны жою алдында барлық өңдеу циклдары аяқталғанына көз жеткізіңіз.

Араластыру станциясын шығару үшін араластыру станциясының артқы жағында тілшені ұстап және оны көтеріңіз.

#### Араластыру станциясын тазарту

Араластыру станциясы, егер ол зақымданбаған және түсі айтарлықтай өзгермеген болса, сондай-ақ, егер ол дұрыс тазартылса, жоспарлы ай сайынғы ауыстырылғанға дейін қайта пайдаланылуы мүмкін.

- 1 Егер тазарту қажет болса, кемінде 30минутқа деионсыздандырылған судағы жаңа 0,5% натрий гипохлорит ерітіндісі (салмағы / өң). салыңыз .
- 2 Жаңа деионсыздандырылған суға 10 рет алып салыңыз.
- 3 Химиялық реактивтің тазалығы бар спиртте кем дегенде 10 минутқа сулаңыз.
- 4 30 секунд бойына шайқаңыз, одан кейін шығарыңыз.
- 5 ауада құрғатыңыз.

#### Шаю блогын тазарту

Шаю блогын түктер қалдырмайтын шүберекті пайдаланумен апта сайын тазартыңыз.

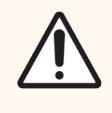

САҚТЫҚ ЕСКЕРТУ: Шаю блогының тесіктерін тазарту үшін мақта таяқшаларын немесе мақтасы бар басқа да құралдарды пайдаланбаңыз - егер мақта ажыратылп кетсе, онда ол тесіктердің бітелуіне әкеп соғуы мүмкін.

# 12.8 Қаптамалар, есіктері мен қақпағы

Апта сайын қаптамаларды, есіктерді (егер болған жағдайда) және өңдеу модулінің қақпағын матамен тазартыңыз.

Қандай да бір тазалағыш құралдарды пайдаланбаңыз, қажет болған жағдайда, ластанудың жиналуына жол бермеу үшін, қаптамадан, есіктерден және қақпақтан шаңды сүртуге арналған түктер қалдырмайтын сулы шүберекті пайдалануға болады.

Егер қаптама, есік немесе қақпақ бүлінген немесе зақымданған болса, оны ауыстыру үшін Қолдау қызметімен хабарласыңыз.

# 12.9 Сәйкестендіргіштерді санауыш

Негізгі роботтың қолындағы идентификатордың терезесі препараттардың тиісті түрде анықталуы үшін таза болуы тиіс. Апта сайын, сондай-ақ, санаушы сәйкестендіргішті жиі дұрыс оқи алмаса, терезені 70% спирт ерітіндісіне суланған түктер қалдырмайтын матамен тазартыңыз.

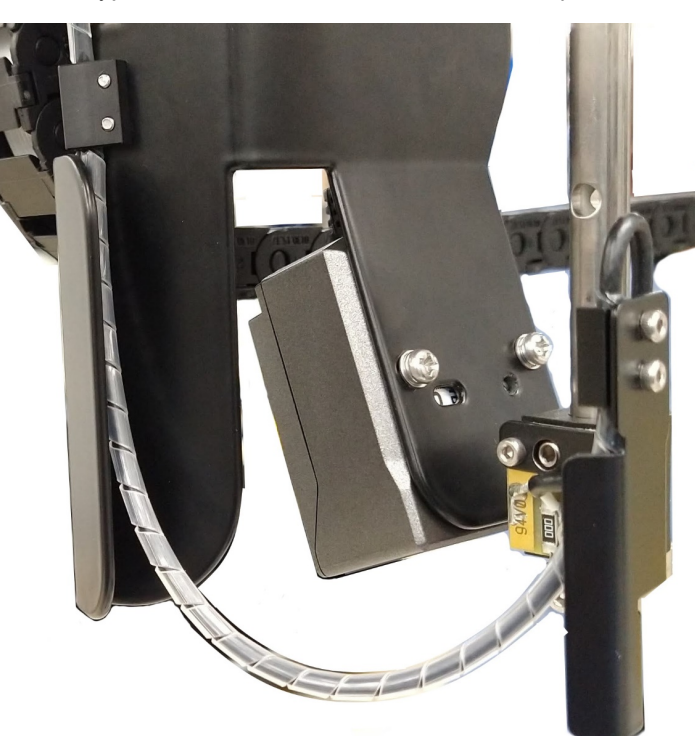

#### Сурет 12-12: Сәйкестендіргіштерді санауыш

# 12.10 Тегендер

Егер реагенттің немесе қалдықтардың көзге көрінетін шашырауы болса, тегендерді ай сайын немесе одан да жиі тазартыңыз. Егер науаншаларда артық төгілген сұйықтық немесе тұз шөгіндісі болса, қолдау қызметімен хабарласыңыз.

- 12.10.1 BOND-III үлкен [контейнерлеріне](#page-330-0) арналған тегендер
- <span id="page-330-0"></span>• [12.10.2 BOND-III](#page-332-0) өңдеу модулінің тегені
- [12.10.3 BOND-MAX](#page-333-0) үлкен контейнерлеріне арналған теген

### 12.10.1 BOND-III үлкен контейнерлеріне арналған тегендер

BOND-III өңдеу модулінің жоғарғы және төменгі деңгейлерінде үлкен контейнерлер астында орналасқан үлкен контейнерлерге арналған екі теген бар.

BOND-III үлкен контейнерлердің тегендерін тазарту үшін келесі процедураны орындаңыз:

- 1 Өңдеу модулі іске қосылмағанын тексеріңіз.
- 2 Барлық үлкен контейнерлерді шығарып алыңыз.

3 Әрбір үлкен контейнерлердің салмақ датчигін қорғайтын қара қақпақтарды шешіп алыңыз ([Сурет](#page-331-0) [12-13](#page-331-0) қараңыз). Әрбір қақпақты 70% спиртке малынған матамен немесе дәкемен сүртіңіз.

<span id="page-331-0"></span>Сурет 12-13: BOND-III үлкен контейнерлерге арналған салмақ датчиктерінің қақпақтары бар тегендер

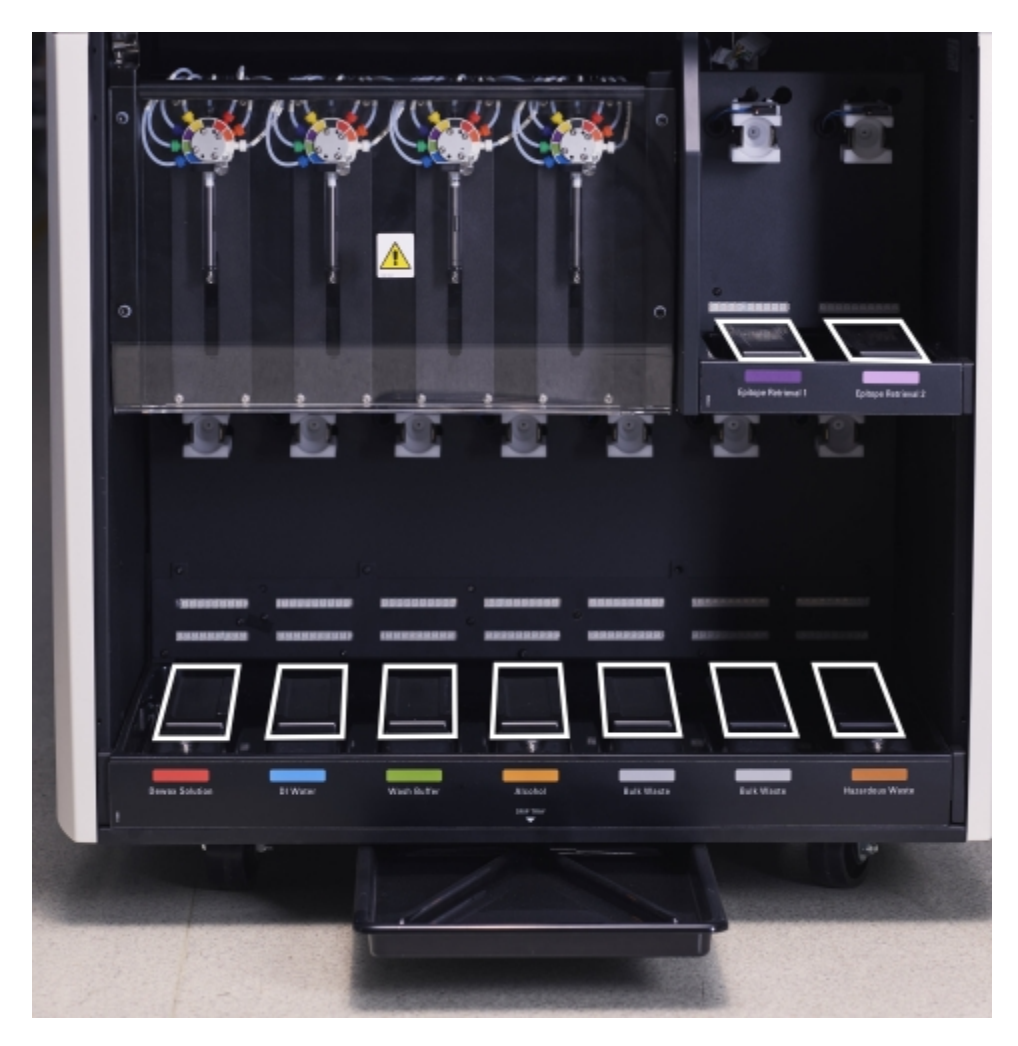

- 4 Тегендерді 70% спирт ерітіндісімен сүртіңіз. Ашық тұрған металл салмақ датчиктеріне тимеңіз.
- 5 Тегендерді қағаз сүлгімен құрғатыңыз.
- 6 Барлық үлкен контейнерлерді сүртіңіз және оларды өз орындарына салыңыз.

### <span id="page-332-0"></span>12.10.2 BOND-III өңдеу модулінің тегені

<span id="page-332-1"></span>BOND-III төмендегі [Сурет](#page-332-1) 12-14 көрсетілгендей, өңдеу модулінің астында орналасқан үшінші теген бар.

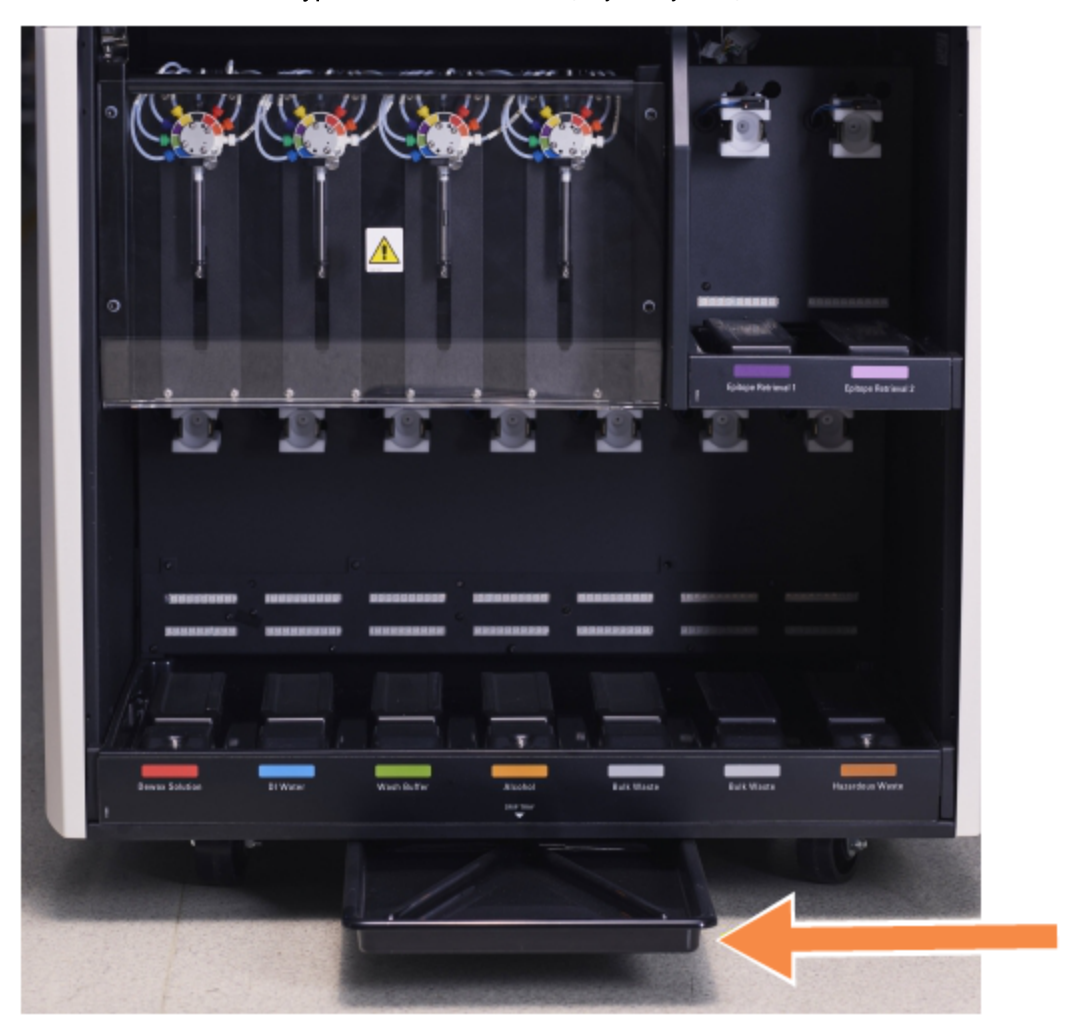

Сурет 12-14: BOND-III өңдеу модулінің тегені

Өңдеу модулінің тегеніне қол жеткізу үшін келесі процедураны орындаңыз:

- 1 Өңдеу модулінің астындағы тегенді табыңыз ([Сурет](#page-332-1) 12-14 қараңыз) және оны сыртқа шығарыңыз. Тегеннің салмағын ұстап, сұйықтықтың таралуын болдырмау үшін екі қолды пайдаланыңыз.
- 2 Науашаны босатыңыз және қалдықтарды сіздің мекемеіңізде бекітілген рәсімдерге сәйкес кәдеге жаратыңыз.

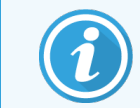

Тегеннің артқы бұрышында ағызуды жеңілдету және шайқалуды болдырмау үшін ағытпа бар.

3 Науаны спирттің 70% ерітіндісімен жуып, одан кейін орнына қайта салыңыз.

### <span id="page-333-0"></span>12.10.3 BOND-MAX үлкен контейнерлеріне арналған теген

BOND-MAX үлкен контейнерлерге арналған бөлімте үлкен контейнерлердің астында орналасқан бір теген бар.

Үлкен контейнерлердің тегеніне қол жетім үшін келесі процедураны пайдаланыңыз:

- 1 Өңдеу модулі іске қосылмағандығына көз жеткізіңіз, содан кейін барлық үлкен контейнерлерді шығарып алыңыз.
- 2 Тегенді шығарып алып, 70% спирт ерітіндісімен малынған матамен немесе дәкемен сүртіңіз.
- 3 Тегенді қағаз сүлгімен құрғатыңыз және өз орнына қайта салыңыз (бүгілген шетін өңдеу модулінің алдыңғы жағына қаратып).
- 4 Барлық үлкен контейнерлерді сүртіңіз және оларды өз орындарына салыңыз.

### 12.11 Препараттарға арналған науашалар

Ай сайын препараттарға арналған науашаларды жылы сабынды сумен және ағынды сумен шаюмен тазартыңыз. Қолданар алдында әрдайым препараттарға арналған науашалар құрғақ екендігіне көз жеткізіңіз. Бүлінген немесе зақымдалған науашаларды ауыстырыңыз.

### 12.12 Сұйықтықтарды үлкен контейнерлерден құюға арналған роботтардың зондтары (тек BOND-III)

Сұйықтықтарды үлкен контейнерлерден құюға арналған әрбір роботтың зонды ай сайын 70% спирт ерітіндісімен ылғалданған жұмсақ матамен немесе спиртті майлықпен тазартуды талап етеді.

Тазарту барысында зондтарды тозу мәніне тексеріп, қажет болған жағдайда оларды ауыстырыңыз.

<sup>l</sup> [12.12.1 Сұйықтықтарды](#page-334-0) үлкен контейнерлерден құюға арналған роботтардың зондтарын тазарту

### <span id="page-334-0"></span>12.12.1 Сұйықтықтарды үлкен контейнерлерден құюға арналған роботтардың зондтарын тазарту

Сұйықтықтарды үлкен контейнерлерден құюға арналған роботтардың зондтарын ай сайын тазартыңыз, зондтарды бүгілуін болдырмаңыз.

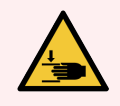

ЕСКЕРТУ: BOND-III сұйықтықтарды үлкен контейнерлерден құюға арналған роботтар препараттарды бояу блоктарының бойымен жылжиды, бұл пайдаланушыларға тазарту үшін қол жеткізуге мүмкіндік береді. Бұл процедураны ықтималды қауіптер туралы ескертілген және тиісті дайындықтан өткен операторлар ғана орындауы тиіс.

- 1 Өңдеу модулі әрекет етпейтінін және өңдеу циклдары жүктелмегенін, жоспарланмағанын және орындалып жатпағанына көз жеткізіңіз.
- 2 Клиникалық клиентте System status (Жүйенің жай-күйі) экранын көрсету үшін өңдеу модулі қойындысын таңдаңыз.
- 3 Maintenance (Қызмет көрсету) қойындысын басыңыз, содан кейін Clean bulk fluid robot probes (сұйықтықтарды үлкен контейнерлерден құю роботтарының зондтарын Тазарту) батырмасын басыңыз.
- 4 Clean bulk fluid robot probes (Үлкен контейнерлердің сұйықтықтарын құю роботтарының зондтарын тазарту) диалогындағы нұсқауларды мұқият оқыңыз, препараттарға арналған барлық науашаларды бұғаттаңыз және жалғастыру үшін Yes (Иә) батырмасын басыңыз.

Сурет 12-15: Барлық үш сұйықтықтарды үлкен контейнерлерден құюға арналған робот зондтар 70% спирт ерітіндісімен сүртіңіз (зонд көрсетілген)

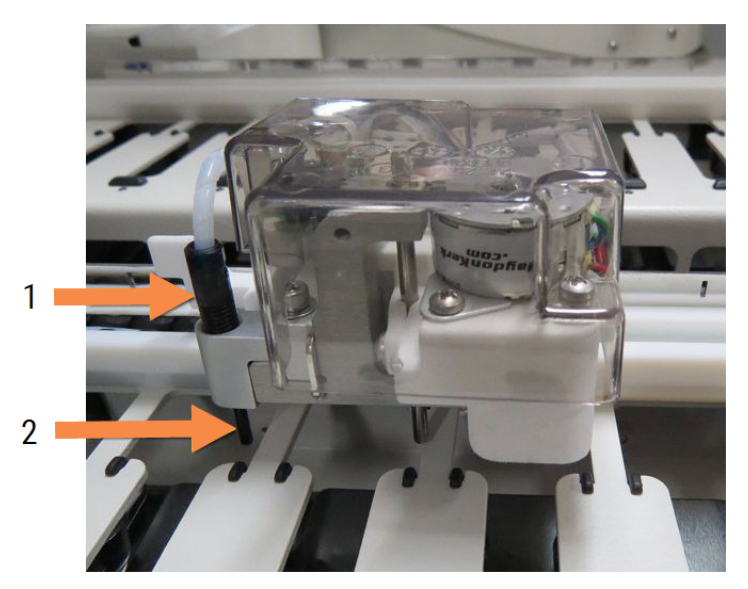

#### Кескін түсіндірмесі

- 1 Зонд түтігін ажыратыпқосқыш
- 2 Зонд

5 Барлық үш сұйықтықтарды үлкен контейнерлерден құюға арналған роботтары өңдеу модулінің алдыңғы жағына ауысқанда, оны өшіріңіз.

- 6 Зондты 70% спирт ерітіндісімен жұмсақ матамен немесе спиртті майлықпен абайлап тазартыңыз. Зондтардың теңестірілуін бұзып алмаау үшін өте сақ болыңыз.
- 7 Диалог терезесінде сәтті тазалаған сұйықтықтарды құю үшін роботты(тарды) таңдаңыз, содан кейін Done (Орындалды) батырмасын басыңыз. Немесе, егер бірде-бір робот тазартылмаған болса, None were cleaned (Ешбірі тазартылмаған) батырмасын басыңыз.
- 8 Өңдеу модулін қайта қосыңыз. Инициализациялау барысында үлкен контейнерлерден сұйықтықтарды үлкен контейнерлерден құюға арналған роботтар өңдеу модулінің артқы бөлігіндегі бастапқы оқиғаға қайтарылады.

# 12.13 Шприцтер

BOND сізге шприцті (BOND-MAX) немесе шприцтерді (BOND-III) әр алты ай сайын немесе 7800 препаратты өңдегеннен кейін ауыстыру қажеттілігі туралы хабарлайды, қайсысы ерте болуына байланысты [\(5.1.2 Аппараттық](#page-115-0) жасақтаманың жай-күйі тармағын қараңыз).

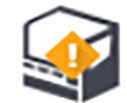

Шприцтерді, әсіресе жоғарғы бөлігінде және поршеньнің астында, бастапқы жұмыс оқиғасына (инициализация) келтіру барысында немесе ағынды автоматиканы тазарту барысында аптасына бір рет ағыстардың бар не жоқтығын көзбен шолып тексеріңіз ([12.5 Өңдеу](#page-325-1) модулін қайта іске қосу тармағын қараңыз). Сонымен қатар, жалғанған түтіктер мен ажыратып-қосқыштарды тексеріңіз. Ағыстар болған оқиғада ауыстырыңыз.

Егер шприцті (терді) ауыстыруды Leica Biosystems қызмет көрсету инженері орындағанын қаласаңыз, онда қолдау қызметімен хабарласыңыз. Олай болмаса, төменде сипатталғандай, шприцті (терді) өз бетінше ауыстыра аласыз.

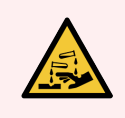

ЕСКЕРТУ: Әрқашан қорғаныш киім мен қолғап киіңіз.

- <sup>l</sup> [12.13.1 BOND-III](#page-335-0) шприцтерін ауыстыру
- <span id="page-335-0"></span>• 12.13.2 BOND-MAX [ажыратып-қосқышы](#page-337-0) бар шприцті ауыстыру

### 12.13.1 BOND-III шприцтерін ауыстыру

Бір ақаулы шприцті ауыстырудан басқа жағдайларда барлық шприцтерді бір мезгілде ауыстырыңыз.

- 1 Өңдеу модулі әрекетсіз екендігіне көз жеткізіңіз (өңдеу циклдары жүктелмеген және жоспарланбаған).
- 2 Клиникалық клиентте System status (Жүйенің жай-күйі) экранын көрсету үшін өңдеу модулі қойындысын таңдаңыз.
- 3 Maintenance (Қызмет көрсету) қойындысын басыңыз, одан кейін Replace syringe (Шприцті ауыстыру) батырмасын басыңыз.

 $\sqrt{2}$ 

4 Нұсқауларды оқыңыз және Yes (Иә) батырмасын басыңыз.

Өңдеу модулі барлық шприцтерден сұйықтықты шешіп алады және оларды ауыстыру оқиғасына

аударады (бұған 10 минутқа дейін жұмсалуы мүмкін). Өңдеу модулі  $\leftarrow$   $\leftarrow$  ажыратылғанша күтіңіз, содан кейін оны өшіріңіз. Контроллерді (немесе BOND-ADVANCE терминалын) ажыратпаңыз.

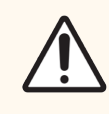

САҚТЫҚ ЕСКЕРТУ: Жалғастыру алдында өңдеу модулінің өшірілгеніне көз жеткізіңіз.

- 5 Қоса берілетін 3 мм алты қырлы кілтпен шприц модулінің қаптамасы бекітілетін алты қырлы бастары бар төрт бұранданы бұраңыз. Қаптаманы шешіп алыңыз.
- 6 Әрбір шприц үшін шприц қысқыш бұрандасын әлсіретіп, қысқышты түсіріңіз.
- 7 Түбінде поршеньді бекітетін бекіткіш бұранданы алу үшін жиынтықта қоса берілген алты қырлы 2,5 мм кілтті пайдаланыңыз.

Сурет 12-16: Алты қырлы кілтпен поршеньді тежегіш бұранданы бұрау

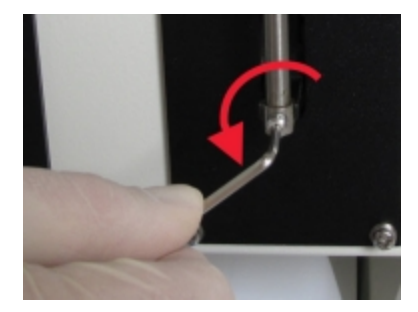

Кейбір модельдерде алты қырлы бұрандалардың орнына қосқұлақ-бұрандалары бар.

- 8 Шприц цилиндрін клапаннан бұрап шығарыңыз. Шприц пен қысқышты өңдеу модулінен алыңыз.
- 9 Қысқышқа жаңа шприцті салыңыз.
- 10 Шприцті және қысқышты өңдеу модуліне салыңыз. Шприцті клапанға бұрап бекітіңіз.
- 11 Поршеннің тежегіш бұрандасын салыңыз және оны бекітіңіз.
- 12 Шприцтің жоғарғы бөлігіне қысқышты көтеріп, қосқұлақ-бұрандаларды бекітіңіз.
- 13 Шприц модулінің қаптамасын орнына орнатыңыз және алты қырлы басы бар төрт бұранданы бұраңыз.
- 14 Диалог терезесінде сәтті ауыстырылған шприц(тер) таңдаңыз, содан кейін Done (Орындалды) батырмасын басыңыз. Немесе, егер бірде-бір робот ауыстырылмаған болса, None were replaced (Ешбірі ауыстырылмаған) батырмасын басыңыз.
- 15 Өңдеу модулін қайта қосыңыз.
- 16 Өңдеу модулінің инициализациясы (бастапқы жұмыс оқиғасына келтіру) барысында, әсіресе шприцтердің жоғарғы бөліктері мен поршеньдердің астында ағатын заттарды тексеріңіз. Барлық ағулар туралы қолдау қызметіне хабарлаңыз.

<span id="page-337-0"></span>17 Жаңа шприцтер дұрыс орнатылғанына көз жеткізу үшін, бояу тиісті түрде жүргізілетініне көз жеткізу үшін зерттелетін тіннің үлгілерін немесе гистологиялық бақылау үлгілерін өңдеңіз.

### 12.13.2 BOND-MAX ажыратып-қосқышы бар шприцті ауыстыру

- 1 Өңдеу модулі әрекетсіз екендігіне көз жеткізіңіз (өңдеу циклдары жүктелмеген және жоспарланбаған).
- 2 Клиникалық клиентте System status (Жүйенің жай-күйі) экранын көрсету үшін өңдеу модулі қойындысын таңдаңыз.
- 3 Maintenance (Қызмет көрсету) қойындысын басыңыз, одан кейін Replace syringe (Шприцті ауыстыру) батырмасын басыңыз.
- 4 Нұсқауларды оқыңыз және Yes (Иә) батырмасын басыңыз.

Өңдеу модулі барлық шприцтерден сұйықтықты шешіп алады және оларды ауыстыру оқиғасына

аударады (бұған 10 минутқа дейін кетуі мүмкін). Өңдеу модулі  $\blacksquare\blacksquare$  ажыратылғанша күтіңіз, содан кейін оны өшіріңіз. Контроллерді (немесе BOND-ADVANCE терминалын) ажыратпаңыз.

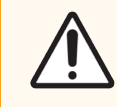

САҚТЫҚ ЕСКЕРТУ: Жалғастыру алдында өңдеу модулінің өшірілгеніне көз жеткізіңіз.

 $\sqrt{2}$ 

- 5 Қолмен шприц қысқыш бұрамасын әлсіретіп, қысқышты төмендетіңіз.
- 6 Алты қырлы кілтті пайдалана отырып, поршеньнің төменгі жағында поршеннің тежегіш бұрандасын шешіп алыңыз.

Сурет 12-17: Алты қырлы кілтпен поршеньді тежегіш бұранданы бұрау

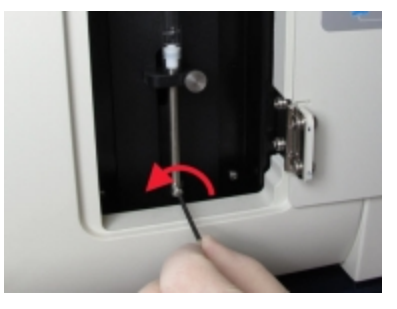

Кейбір модельдерде алты қырлы бұрандалардың орнына қосқұлақ-бұрандалары бар.

- 7 Шприц цилиндрін клапаннан бұрап шығарыңыз. Шприц пен қысқышты өңдеу модулінен алыңыз.
- 8 Қысқышқа жаңа шприцті салыңыз.
- 9 Шприцті және қысқышты өңдеу модуліне салыңыз. Шприцті клапанға бұрап бекітіңіз.
- 10 Поршеннің тежегіш бұрандасын салыңыз және оны бекітіңіз.
- 11 Шприцтің жоғарғы бөлігіне қысқышты көтеріп, қосқұлақ-бұрандаларды бекітіңіз.
- 12 Диалог терезесінде шприцті сәтті ауыстырғанын растау үшін Yes (Иә) батырмасын басыңыз.
- 13 Өңдеу модулін қайта қосыңыз.
- 14 Өңдеу модулінің инициализациясы (бастапқы жұмыс оқиғасына келтіру) барысында, әсіресе шприцтердің жоғарғы бөліктері мен поршеньдердің астында ағатын заттарды тексеріңіз. Барлық ағулар туралы қолдау қызметіне хабарлаңыз.
- 15 Жаңа шприцтер дұрыс орнатылғанына көз жеткізу үшін, бояу тиісті түрде жүргізілетініне көз жеткізу үшін зерттелетін тіннің үлгілерін немесе гистологиялық бақылау үлгілерін өңдеңіз.

# 12.14 Электр қорегінің сақтандырғыштары

BOND-III және BOND-MAX өңдеу модульдерінің екі негізгі сақтандырғышы және екі жылытқыштың кернеу сақтандырғышы бар. Айнымалы BOND-III және BOND-MAX өңдеу модульдерінде тек екі негізгі сақтандырғыш бар. Сақтандырғыш көрсеткіштері негізгі қуат көзіне сай ерекшеленеді. Сақтандырғыштар артқы қаптамада орналасқан ([2.2.13 Артқы](#page-65-0) қаптамасы тармағын қараңыз).

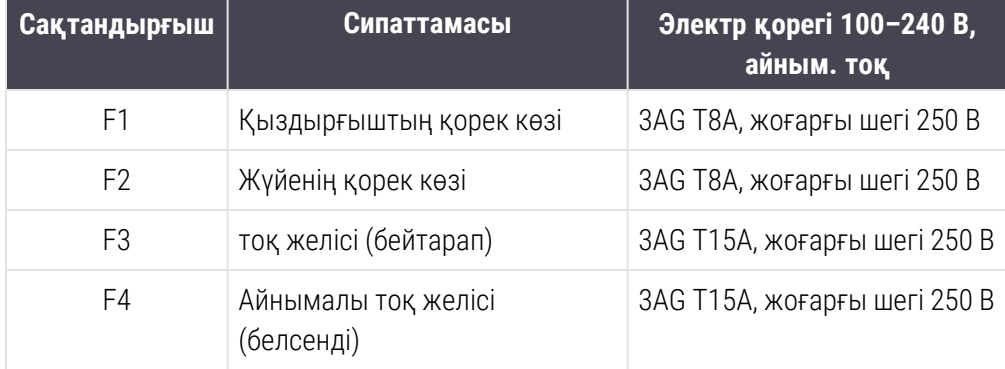

Бұрынғы BOND-III жүйесінде келесі сақтандырғыштар пайдаланылады:

Айнымалы BOND-III жүйесінде келесі сақтандырғыштар пайдаланылады:

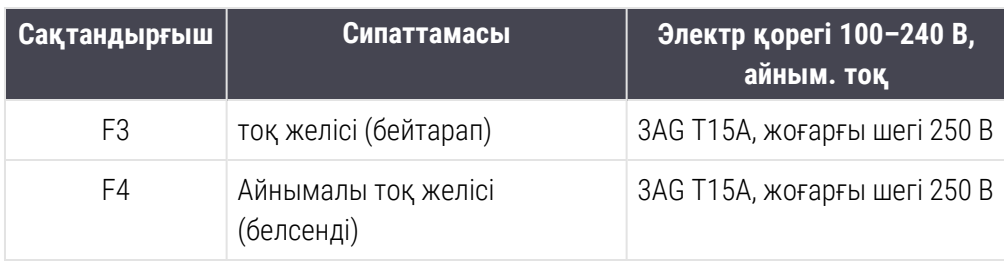

Бұрынғы BOND-MAX өңдеу модульдерінде келесі сақтандырғыштар пайдаланылады:

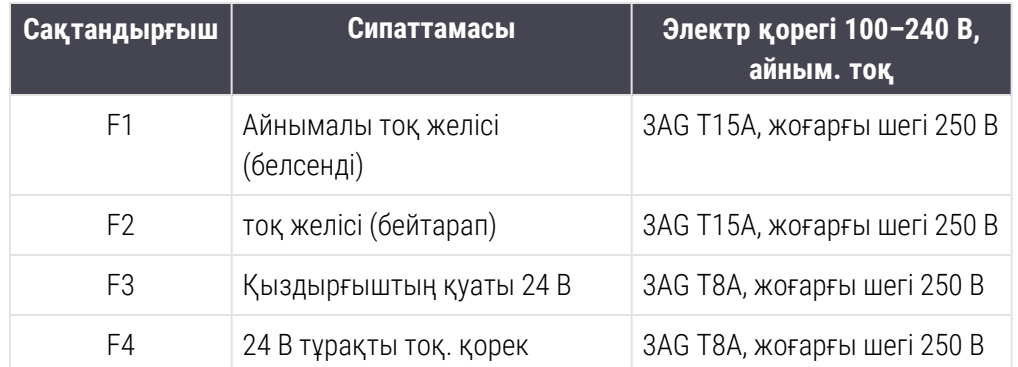

Айнымалы BOND-MAX өңдеу модульдерінде келесі сақтандырғыштар пайдаланылады:

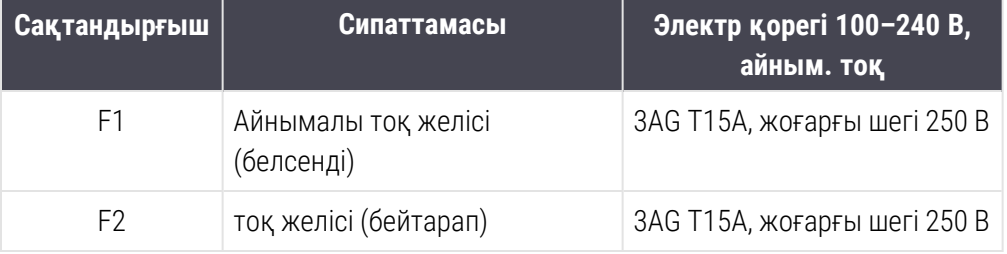

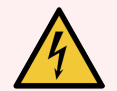

ЕСКЕРТУ: Сақтандырғыштарды айналып өтпеңіз және қысқартпаңыз.

Сақтандырғыштарды ауыстырар алдында өңдеу модулін өшіріп, қуат сымын ажыратыңыз.

Сақтандырғыштарды тек стандартты етіп ауыстырыңыз. Егер сақтандырғыштар үнемі күйіп кететін болса, қолдау қызметімен хабарласыңыз.

Сақтандырғыштарды ауыстыру үшін келесілерді құрыңыз:

- 1 Өңдеу модулін өшіріңіз.
- 2 Электр қорегін өшіріп, электр қорегі сымын розеткадан ажыратыңыз.
- 3 Сақтандырғыштың қақпағын бұраңыз.
- 4 Сақтандырғыштың қақпағын алып, сақтандырғышты ауыстырыңыз. Ауыстыру үшін дұрыс сипаттамалары бар сақтандырғышты пайдаланғаныңызға көз жеткізіңіз.
- 5 Сақтандырғыштың қақпағын салыңыз және сақтандырғышты орнында бекіту үшін оны сағат тілімен бұраңыз. Қақпақты қатты бұрамаңыз.

# 13 Тазарту және қызмет көрсету (өзгесі)

## 13.1 Штрих-кодтардың қол сканерлері

### 13.1.1 Honeywell штрих-код сканері

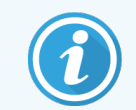

<span id="page-340-0"></span>Бұл нұсқаулар Honeywell штрих-код сканерінің соңғы моделіне ғана қолданылады. Zebra DS2208 штрих-код сканеріңіз болса, [13.1.2 Zebra](#page-343-0) DS2208 штрих-код сканері бөлімін қараңыз.

Қол сканерін апта сайын тазартыңыз, ол үшін келесі қадамдарды орындаңыз.

- Қайрағыш материалдардың тереземен түйісүіне жол бермеңіз.
- Суды немесе басқа да тазалағыш сұйықтықтарды тікелей терезеге шашыратпаңыз.

Сканерді келесі тәсілмен тазартыңыз:

- Ең алдымен, сканерді контроллерден немесе терминалдан ажыратыңыз.
- Ластану іздерін дымқыл, түктер қалдырмайтын матамен тазартыңыз.
- Терезені 70% спирт ерітіндісіне батырылған түктер қалдырмайтын шүберекпен сүртіңіз.

Егер штрих-кодтардың қол сканері дұрыс жұмыс істемесе, қызмет көрсетуші ұйым сізді бастапқы жұмыс оқиғасына қайта келтіруді сұрауы мүмкін. Сондай-ақ, сканердің дыбыс сигналының дыбыс деңгейін реттеуге болады.

#### 13.1.1.1 Honeywell штрих-кодтары сканерінің конфигурациясы

Honeywell (USB) штрих-кодтарын қайта инициализациялау (бастапқы жұмыс күйіне келтіру) үшін, осы беттің көшірмесін жақсы сапалы түрде басып шығарыңыз және келесі штрих-кодтардың әрқайсысын көрсетілген тәртіппен сканерлеңіз.

Сурет 13-1: Сканер конфигурациясына арналған штрих-кодтар

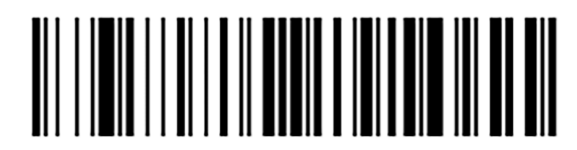

1-сканерлеу: барлық пайдаланушының әдепкі параметрлерін жойыңыз

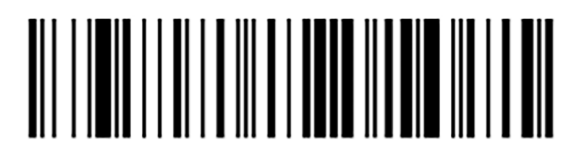

2-сканерлеу: әдепкі параметрлерді қосыңыз

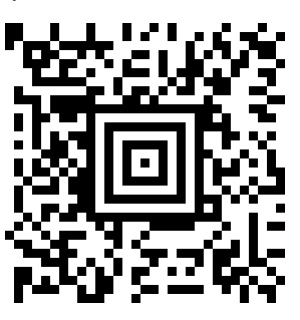

3-сканерлеу: Honeywell сканерінің конфигурациясы

#### 13.1.1.2 Дыбыстық сигналының деңгейін орнату

Honeywell штрих-кодтарының сканерінің дыбыс қаттылығын орнату үшін, осы беттің көшірмесін жақсы сапалы түрде басып шығарып, қажетті дыбыс деңгейіне сәйкес келетін штрих-кодты сканерлеңіз.

Сурет 13-2: Honeywell сканерінің дыбыс сигналының дыбыс қаттылығын орнату штрих-коды

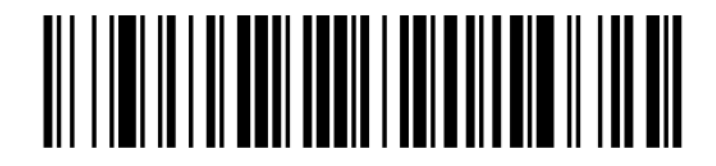

Жай

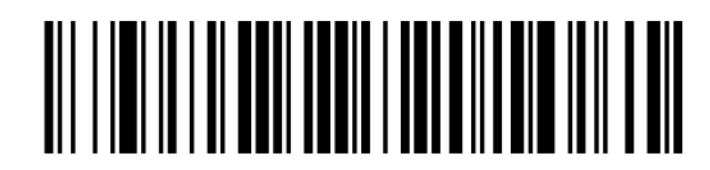

Орташа

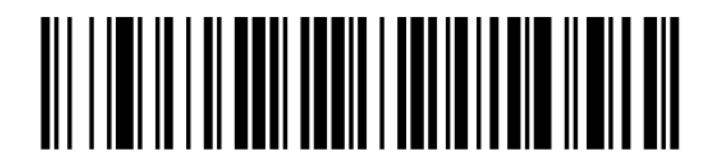

Қатты

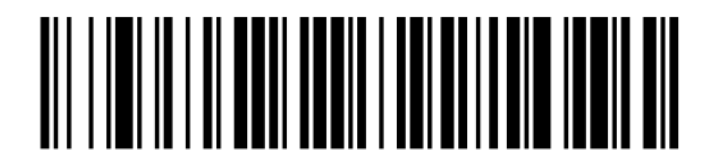

Дыбыстық сигнал өшірулі

#### 13.1.1.3 hands-free режимін баптау

Егер сканер өз тірегінде орнатылған болса, ол әдетте hands-free режимінде және штрих-кодты есептеу үшін батырманы басудың қажеті жоқ.

Honeywell штрих-код сканерінің hands-free режимін қосу немесе өшіру үшін осы беттің көшірмесін жақсы сапалы түрде басып шығарып, қажетті функцияға сәйкес келетін штрих-кодты сканерлеңіз.

Сурет 13-3: Honeywell сканері үшін hands-free режимінің штрих-кодтары

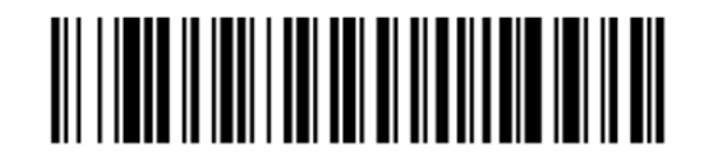

hands-free режимін қосу

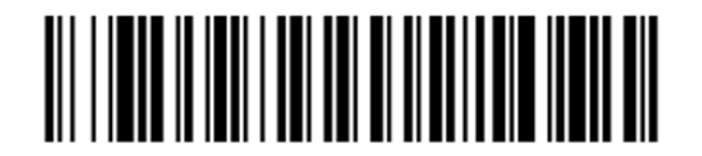

hands-free режимін өшіру

### <span id="page-343-0"></span>13.1.2 Zebra DS2208 штрих-код сканері

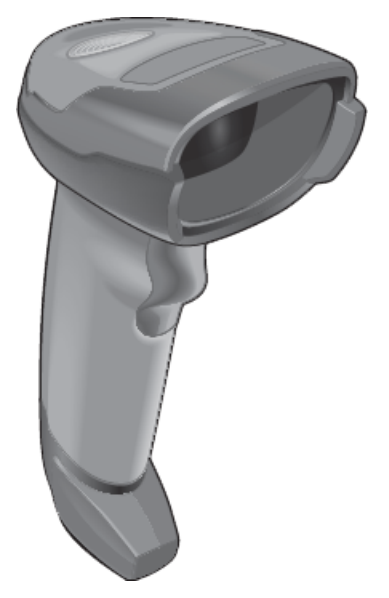

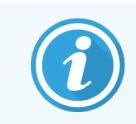

Бұл нұсқаулар Zebra штрих-код сканерінің соңғы моделіне ғана қолданылады. Егер сізде Honeywell штрих-код сканері болса, [13.1.1 Honeywell](#page-340-0) штрих-код сканері тармағын қараңыз.

Қол сканерін апта сайын тазартыңыз, ол үшін келесі қадамдарды орындаңыз.

- Қайрағыш материалдардың тереземен түйісуіне жол бермеңіз.
- Суды немесе басқа да тазалағыш сұйықтықтарды тікелей терезеге шашыратпаңыз.

Сканерді келесі тәсілмен тазартыңыз:

- Ең алдымен, сканерді контроллерден немесе терминалдан ажыратыңыз.
- Ластану іздерін дымқыл, түктер қалдырмайтын матамен тазартыңыз.
- Терезені 70% спирт ерітіндісіне батырылған түктер қалдырмайтын шүберекпен сүртіңіз.

Егер штрих-кодтардың қол сканері дұрыс жұмыс істемесе, қызмет көрсетуші ұйым сізді бастапқы жұмыс оқиғасына қайта келтіруді сұрауы мүмкін. Сондай-ақ, сканердің дыбыс сигналының дыбыс деңгейін реттеуге болады.

#### 13.1.2.1 Zebra штрих-кодтар сканерінің конфигурациясы

Zebra (USB) штрих-кодтарының сканерін қайта инициализациялау (бастапқы жұмыс күйіне келтіру) үшін осы беттің көшірмесін жақсы сапада басып шығарыңыз және келесі штрих- кодтардың әрқайсысын реті бойынша сканерлеңіз.

Сурет 13-4: Zebra сканерінің конфигурациясы үшін штрих-кодтарды сканерлеу реті

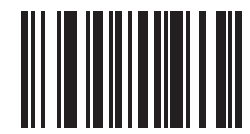

1-сканерлеу: пайдаланушының әдепкі параметрлерін жойыңыз

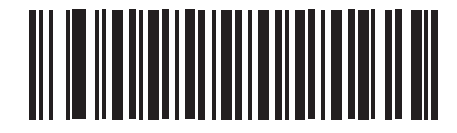

2-сканерлеу:: 128 кодын қосыңыз

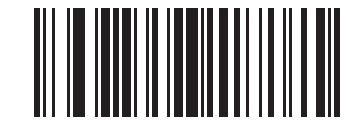

3-сканерлеу:: Scan Options

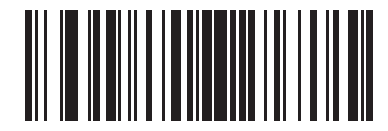

4-сканерлеу:: <DATA> <SUFFIX>

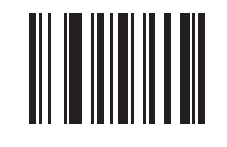

5-сканерлеу:: Енгізу

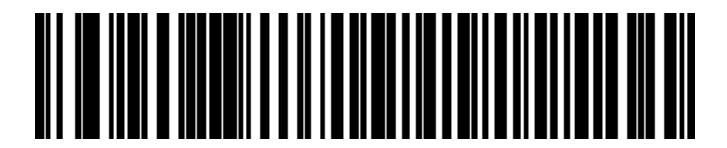

6-сканерлеу:: Қайта анықтау CAPS LOCK пернесі (қосу)

#### 13.1.2.2 Дыбыстық сигналының деңгейін орнату

Zebra штрих-код сканерінің дыбыс сигналының дыбыс деңгейін орнату үшін осы беттің көшірмесін жақсы сапалы түрде басып шығарып, қажетті дыбыс деңгейіне сәйкес келетін штрих-кодты сканерлеңіз.

Сурет 13-5: Zebra сканерінің дыбыс сигналының қаттылығын орнатудың штрих-кодтары

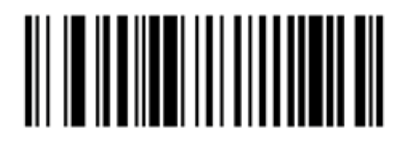

Жай 

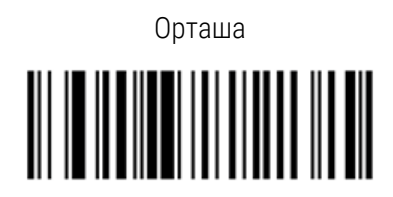

Қатты

#### 13.1.2.3 hands-free режимін баптау

Егер сканер өз тірегінде орнатылған болса, ол әдетте hands-free режимінде және штрих-кодты есептеу үшін батырманы басудың қажеті жоқ.

Zebra штрих-код сканерінің hands-free режимін қосу немесе өшіру үшін осы беттің көшірмесін жақсы сапалы түрде басып шығарып, қажетті функцияға сәйкес келетін штрих-кодты сканерлеңіз.

Сурет 13-6: Zebra сканері үшін hands-free режимінің штрих-кодтары

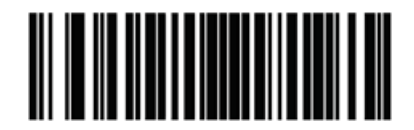

hands-free режимін қосу

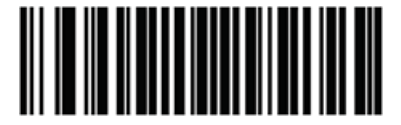

hands-free режимін өшіру

# 13.2 Препараттар заттаңбаларының принтері

Препараттар заттаңбаларының принтеріне нұсқаулық қоса беріледі. Заттаңбалар мен баспа лентасын тазарту, жүктеу үшін осы нұсқауларды орындаңыз. Ай сайын тазартыңыз.

# 14 BOND реагенттерін<br>Пайдалану пайдалану

Бұл тарауда BOND жүйесінде тіндерді бояудың ғылыми және клиникалық аспектілерін жалпы талқылау келтірілген.

Толық пайдалану туралы нұсқаулар әрбір Leica Biosystems өнімімен бірге беріледі. Үлгіні дайындау, сапаны басқару және талдауды түсіндіру туралы реагентке қатысты ақпаратты алу үшін алдымен осы нұсқауларды қараңыз. BOND жүйесіндегі осы процестер туралы жалпы нұсқаулар төменде сипатталған.

- [14.1 Процедура](#page-347-0) қағидаты
- [14.2 Сынаманы](#page-351-0) дайындау
- [14.3 Сапаны](#page-354-0) бақылау
- [14.4 Бояуды](#page-360-0) талдау
- [14.5 Жалпы](#page-361-0) шектеулер
- <span id="page-347-0"></span>• [14.6 Әдебиеттер](#page-363-0) тізімі

# 14.1 Процедура қағидаты

Бұл бөлімде ИГХ және ISH туралы жалпы түсінік берілген. Сондай-ақ, BOND анықтау жүйелері сипатталған.

#### Иммуногистохимия (ИГХ)

.

Иммуногистохимиялық әдістер кемінде 50 жыл жасушалар мен тіндерде белгілі бір антигендерді анықтау үшін пайдаланылады. 1941 [1](#page-363-1) жылы жарияланған бірінші әдісте флуоресценттік1 белгілер қолданылды. Кейіннен пероксидаза<sup>[2](#page-363-2)</sup> сияқты ферменттер қолданыла бастады. Қазіргі уақытта иммуногистохимия қалыпты және патологиялық жасушаларды ажыратуға көмектеседі ГЭ парафин кесінділерін дәстүрлі бояудан басқа жасушаларды тануды жеңілдету үшін пайдаланылады. Иммуногистохимиялық әдістер хирургиялық патологияда «емдеу стандартына» айналды, онда тек классикалық әдістерді қолдану дәл диагнозды белгілей алмайды <sup>[3](#page-363-3),[4](#page-363-4)</sup>. Дегенмен, жалпы мойындауға қарамастан, ұдайы өндірулікке қатысты кейбір шектеулер болды <sup>[5](#page-363-5)</sup>

BOND автоматтандырылған жүйесіндегі реагенттер тіндердің кесінділерінде антигендерді иммуногистохимиялық әдістермен анықтайды. Жалпы, арнайы антиденелер қимамен байланысады, содан кейін BOND анықтау жүйесінің реагенттері кешенді көрінеді.

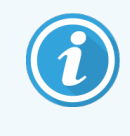

Диагностикалық «маркер» - бұл белгілі бір антиген немесе ДНҚ/РНҚ байланыстыру учаскесін тіннің үлгісінде анықтау үшін қолданылатын реагент. Бастапқы антиденелер деп аталады ИГХ немесе ISH зонды (төменде қараңыз).

#### in situ (ISH) гибридтеу

Молекулалық биология әдістері аурулар туралы түсінніті алға жылжытты. In situ гибридтеуі молекулалық биологияны және гистологияны біріктіреді, ДНҚ мен РНҚ олардың жасушалық ортасында көруге мүмкіндік береді. 19[6](#page-363-6)9 <sup>6</sup> жылы нуклеин қышқылдарының детекциясының әдісін бірінші ұсыну сәтінен бері, in situ гибридизациясының протоколдарында жетілдіру оны клиникалық патология мен зерттеулер үшін аса құнды құрал ретінде жасады.

In situ гибридтеуі ДНҚ немесе РНҚ нуклеотидтердің негіздерінің комплементарлық байланыстыруын пайдаланады. Қылқан нуклеин қышқылы-зонд тіннің немесе жасушалардың бекітілген үлгісінде оның комплементарлық тізбектігімен ерекше байланысады. Зонд белгіге антиденелерді жағу арқылы көрінетін, одан кейін BOND детекциясына арналған полимерлік реагенттер жасалады. Автоматтандырылған жүйе және BOND реагенттері еңбекті көп қажет ететін қол әдісіне сенімді және тиімді балама болып табылады.

# 14.1.1 BOND анықтау жүйелері

Leica Biosystems BOND үшін арнайы әзірленген бірқатар анықтау жүйелерін жеткізеді. Олардың негізгісі стептавидин мен биотинді пайдаланбай, айқын анықтаумен үйлесімде жоғары қарқынды бояуды қамтамасыз ететін BOND Polymer Refine Detection ™ жүйесі болып табылады.

Төмендегі бөлімдерде келтірілген қол жетімді BOND анықтау жүйелері.

- [14.1.1.1 BOND](#page-348-0) Polymer Refine Detection
- <span id="page-348-0"></span>• [14.1.1.2 BOND](#page-350-0) Polymer Refine Red Detection

#### 14.1.1.1 BOND Polymer Refine Detection

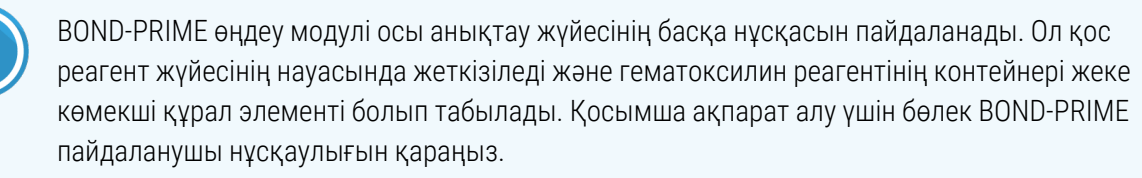

DAB, BOND Polymer Refine Detection негізіндегі BOND полимерлік жүйесі антигенмен немесе зондтың нуклеин қышқылымен байланыстыруын айқын анықтаумен қатар жоғары қарқынды бояуды қамтамасыз етеді. Жүйеде стрептавидин мен биотин қолданылмайды, сондықтан эндогенді биотиннің салдарынан ерекше емес бояу болмайды. Эндогенді биотин асқазан-ішек жолағы, бүйрек, бауыр және сүт безінің карциномасы сияқты кейбір тіндерде бар. BOND детекциясының полимерлік жүйелері таңбаланған стрептавидин-биотині бар жүйелерге қарағанда жоғары сезімталдыққа ие, бұл антиденелердің аз концентрациясын пайдалануға және зерттеудің жалпы уақытын қысқартуға мүмкіндік береді.

Әрбір кезеңде BOND жүйесі белгілі бір уақыт кесінділерін инкубациялайды, содан кейін байланысты емес материалды жою үшін қималарды жуады. Инкубациялауды, жууды және нәтижелерді интерпретациялауды қамтитын протокол қадамдары BOND полимерді тазартуды анықтауды пайдалану нұсқауларында сипатталғандай орындалады. Нәтижелер жарық микроскоп оптикасын пайдалана отырып, интерпретацияланады және нақты антигенмен байланысты немесе байланысты емес патологиялық процестердің дифференциалды диагностикасына көмектеседі.

Үлкен қарқындылық қажет болған жағдайда, BOND детекциясының барлық полимерлік жүйелері үшін келесі мүмкіндіктер бар.

- Бастапқы антиденелер немесе зонд және (немесе) анықтау жүйесінің компоненттері үшін инкубация уақытын ұлғайтыңыз.
- BOND DAB Enhancer кезеңін пайдаланыңыз.
- Тек ИГХ-ға қатысты бастапқы антидененің концентрациясын ұлғайтыңыз.

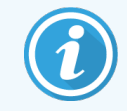

Бұл үш опция Bond Oracle™ HER2 IHC жүйесі үшін қолжетімді емес.

BOND Oracle HER2 IHC жүйесі — мақсатты ақуыздың болуын, демек, мақсатты терапиямен емдеудің жарамдылығын анықтауға арналған толық жүйе. Бұл талдау диагностикалық нәтижеге толық сапаны қамтамасыз ету үшін пайдалануға дайын антидене, анықтау реагенттері, басқару реагенттері және басқару препараттары бар жалпы, оңтайландырылған жүйе ретінде қамтамасыз етілген. Талдау IHC әдістемесіне негізделген. Пайдалану жөніндегі толық нұсқаулар жүйемен қоса беріледі. Өңдеу циклдарын реттеу үшін осы нұсқауларды пайдаланыңыз. HER2 IHC сынағының сипатына байланысты, осы нұсқауларды мұқият сақтау талдауды жарамсыз етпеу үшін өте маңызды.

#### 14.1.1.2 BOND Polymer Refine Red Detection

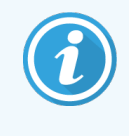

<span id="page-350-0"></span>BOND-PRIME өңдеу модулі осы анықтау жүйесінің басқа нұсқасын пайдаланады. Ол қос реагент жүйесінің науасында жеткізіледі. Қосымша ақпарат алу үшін бөлек BOND-PRIME пайдаланушы нұсқаулығын қараңыз.

BOND Polymer Refine Red Detection™ жоғарыда сипатталған DAB негізіндегі полимерлерді анықтау жүйелерімен бірдей артықшылықтарға ие, бірақ DAB орнына визуализация үшін Fast Red хромогені пайдаланылады. Жүйе тін пигменттері ДАБ-мен шатасуы мүмкін тері сияқты тіндермен қолдануға жарамды.

BOND Polymer Refine Red Detection жүйесі жоғары дәрежелі сезімтал Compact Polymer ™ жүйесі болып табылады, ол фуксияның түсті ашық қызыл иммундық бояуға, сондай-ақ, гематоксилинмен контр-бояуға мүмкіндік беретін (көкшілдендіруді қоса алғанда) сілтілі фосфатазамен конъюгирленген жүйе болып табылады.

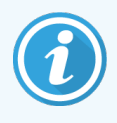

«Жылдам қызыл» (Fast Red) хромогені қалыпты зертханалық оқиғаларда химиялық тұрғыдан тұрақсыз. Хромоген тиімділігін сақтау үшін BOND Polymer Refine Red Detection нұсқауларын қатаң орындаңыз. Әрқашан гистологиялық бақылау тінін пациенттің тіні сияқты төсеніш шынысына салыңыз, бұл жүйе сапасының нашарлауын тез анықтауға мүмкіндік береді.

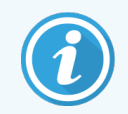

Leica CV Ultra Mounting Media, BOND Polymer Refine Red Detection жүйесімен пайдалану үшін ұсынылады. Басқа орталар бастапқы алынған бояу қарқындылығын сақтамауы мүмкін.

BOND Polymer Red Detection жүйесінде келесі кезеңдер қарастырылған.

- 1 Ерекше бастапқы антиденелерді жағу.
- 2 Бастапқы реагенттен кейін байланыстырушы реагентпен инкубациялау.
- 3 Сілтілі фосфатазаның (СФ) және үшінші антиденелердің полимерлі конъюгаттары бар полимерлі реагентпен инкубацилау.
- 4 Қызыл тұнба түріндегі «жылдам қызыл» (Fast Red) субстратты хромогенмен кешенді визуализациялау.
- 5 Гематоксилинмен контр-бояу жасушалар ядросын анықтауға мүмкіндік береді.

Инкубация, шаю және нәтижелерді интерпретациялау BOND полимерді анықтау (DAB) жүйесі үшін сипатталғандай орындалады.

# <span id="page-351-0"></span>14.2 Сынаманы дайындау

Бұл бөлімде тінді бояуға дайындау сипатталған.

- [14.2.1 Қажетті](#page-351-1) материалдар
- [14.2.2 Тіндерді](#page-353-0) әзірлеу
- [14.2.3 Парафинсіздеу](#page-353-1) және қыздыру
- <span id="page-351-1"></span>• [14.2.4 Антигенді](#page-354-1) анықтау

### 14.2.1 Қажетті материалдар

Иммуногистохимиялық бояу және BOND жүйесін пайдалана отырып, in situ гибридидтеуі үшін келесі материалдар қажет.

#### 14.2.1.1 Жалпы материалдар

- Бекіткіш 10% буферленген бейтарап формалин ұсынылады
- <sup>l</sup> Парафин
- <sup>l</sup> Тіндерді өңдеу және құю орталығы
- <sup>l</sup> Оң және теріс гистологиялық бақылау тіндері ([14.3 Сапаны](#page-354-0) бақылау тармағын қараңыз)
- <sup>l</sup> Микротом
- <sup>l</sup> Кептіргіш шкаф
- <sup>l</sup> Шайыр немесе су негізіндегі Препаратты құруға арналған орта
- <sup>l</sup> Зарядталған Төсеніш шынылар (мысалы, Leica BOND Plus)
- <sup>l</sup> BOND Slide Labels and Printer Ribbon (Заттаңбаны басып шығаруға арналған жиынтық)
- Жабынды шынылар
- <sup>l</sup> BOND әмбебап Covertile құралдары немесе BOND-PRIME ARC Covertile құралдары
- <sup>l</sup> BOND-PRIME Suction Cups (BOND-PRIME сору шыныаяғы)
- <sup>l</sup> BOND-PRIMEMixing Well Plate (BOND-PRIME араластыру ойық тақтасы)
- BOND немесе BOND-PRIME реагент жүйесі
- BOND ферментімен алдын ала өңдеуге арналған жиынтық
- <sup>l</sup> BOND парафинсіздендіру ерітіндісі немесе BOND-PRIME Dewax Solution
- Шаюға арналған ерітінді (BOND шаюға арналған ерітіндісінің 10X концентратынан дайындалады) немесе BOND-PRIME Wash Solution Concentrate
- <sup>l</sup> Деионсыздандырылған су
- Спирт (химиялық таза\*)

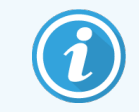

\* Химиялық таза спирт этанолдан (көлемі бойынша кемінде 90%), изопропанолдан (көлемі бойынша кемінде 5%) және метанолдан (көлемі бойынша кемінде 5%) тұрады.

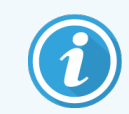

BOND-PRIME өңдеу модулі туралы ақпарат алу үшін бөлек BOND-PRIME пайдаланушы нұсқаулығын қараңыз.

#### 14.2.1.2 ИГХ арналған материалдар

ИГХ Жоғарыда көрсетілген материалдардан басқа ИГХ талдау үшін келесі препараттар қажет:

- $\bullet$  Бастапқы антиденелерге тән теріс бақылау реагенттері ([14.3 Сапаны](#page-354-0) бақылау тармағын қараңыз)
- BOND немесе BOND-PRIME Epitope Retrieval Solution 1
- BOND немесе BOND-PRIME Epitope Retrieval Solution 2
- BOND бастапқы антиденелер немесе BOND Primary Antibody Diluent сұйылтқышында алынған 7 мл немесе 30 мл BOND ашық контейнерлерінде пайдалануға дайын бастапқы антиденелер
- Шайыр немесе су негізіндегі Препаратты құруға арналған орта
- Титрлеуге арналған жиынтық, қосымша ([14.2.1.4 Титрлеуге](#page-352-0) арналған жиынтық қараңыз)

#### 14.2.1.3 ISH арналған материалдар

ISH Жоғарыда көрсетілген материалдардан басқа ISH талдау үшін келесі препараттар қажет:

- ISH зондтар
- Антифлуоресцеинді антиденелер
- <span id="page-352-0"></span>• ISH арналған оң және теріс бақылаудың ерекше зондтары ([14.3 Сапаны](#page-354-0) бақылау тармағын қараңыз)

#### 14.2.1.4 Титрлеуге арналған жиынтық

ИГХ BOND Titration Kit жиынтығы 10 бос контейнерлерден және 50 салғыдан (6 мл) тұрады және ол BOND жүйесінде бастапқы антиденелердің концентрациясын таңдауда қолданылады. Бастапқы антиденелердің әрбір концентрациясының шағын көлемі дайындалуы және салғыларға орналастырылуы мүмкін. Әрбір контейнер 40 мл реагенттің жалпы саны үшін пайдаланылуы мүмкін.

Қойылтылған антиденелерді титрлеу дәйекті екі мәрте барлау жолағымен орындалуы мүмкін. Келесі әдіс 150 мкл бір реттік үлестіру үшін тізбекті барлауды қалай дайындау керектігін сипаттайды.

- 1 Әрбір антидене үшін сәйкесінше сұйылтулары бар үш салғыны белгілеңіз.
- 2 Бірінші салғыда 700 мкл көлемімен алғашқы сұйылтуды орындаңыз.
- 3 2 және 3 салғыларға 350 мкл BOND негізгі антидене еріткішін үлестіріңіз.
- 4 Бастапқы сұйылтудан 350 мкл 2-салғыға салыңыз және абайлап араластырыңыз.
- 5 2-кірістірілген 350 мкл 3 кірістірілген жерге апарып, абайлап араластырыңыз.

# <span id="page-353-0"></span>14.2.2 Тіндерді әзірлеу

Біз BOND жүйесін пайдалана отырып, иммуногистохимиялық бояу және in situ гибридизациясы үшін тіндерді бекіткенде, тіндердің көлемінен 15-20 есе асатын көлемде 10% буферленген бейтарап формалинді қолдануға кеңес береміз. Бекіту бөлме температурасында (15-25 °C) жүргізілуі мүмкін.

HER2 зерттеу үшін американдық клиникалық онкология қоғамының/американдық патологтар алқасының тіндерін дайындау жөніндегі ұсынымдарын немесе жергілікті ұсынымдарды[10](#page-363-7) және ережелерді қараңыз.

Тіндерді микротомдауды жеңілдету және микротом жүзінің зақымдануын болдырмау үшін, оларды өңдеу алдында сүйек тіндерінен кальцийді шешіп алыңыз $^{\text{11,12}}$  $^{\text{11,12}}$  $^{\text{11,12}}$  $^{\text{11,12}}$  $^{\text{11,12}}$  .

АҚШ 1988 жылғы клиникалық зертханаларда (US Clinical Laboratory Improvement Act (CLIA)) талдаулардың сапасын арттыруға бағытталған заңы талабына сәйкес, 42 CFR 493.1259(b) бөлімі: «Зертхана боялған препараттарды тексеру күнінен бастап кемінде он жыл бойы, ал үлгілер блоктары тексеру күнінен бастап кемінде екі жыл бойы сақталуы тиіс».<sup>[13](#page-363-10)</sup> Сіздің мекеменізге қойылатын талаптар бөлігінде жергілікті нормативтік актілермен танысыңыз.

Қалыңдығы 3-5 мкм қималар құрыңыз және оларды зарядталған Төсеніш шыныға орналастырыңыз (тіндержің кейбір ерекше түрлері қималардың басқа қалыңдығын талап етуі мүмкін). Тінді кептіру үшін, жақсылап кептірілген препараттарды 60 °C (±5 °C) температурасында 10-30 минутқа немесе 37 °C температурасында түні бойы шкафқа салыңыз. Препараттар BOND-III және BOND-MAX жүйелерінде де қыздырылуы мүмкін. Препараттар қыздыру алдында ауада жақсы кептірілуі тиіс. Препаратты дайындау туралы толық ақпаратты 13, 14 және 15 көздерінен қараңыз.

Препараттардың заттаңбаларын үлгілерге және бақылау препараттарына 4 Жүйені іске қосу [жөніндегі](#page-97-0) қысқаша [нұсқаулық](#page-97-0) тармағында сипатталған етіп бекітіңіз. BOND жүйесінде антигеннің Парафинсіздеу, регидратациясы және демаскирленуі толығымен автоматтандырылған.

# <span id="page-353-1"></span>14.2.3 Парафинсіздеу және қыздыру

Иммуногистохимияға арналған парафинге құйылған тіндердің кесінділері алдымен депарафинизацияланып, содан кейін регидратациялануы тиіс. Парафин BOND немесе BOND-PRIME Dewax Solution жойылады, содан кейін кесінділер регидратацияланады. BOND жүйесі осы процесті автоматтандыратын парафинсіздеу протоколдарын қамтиды.

Парафинсіздендіру алдында BOND-III және BOND-MAX өңдеу модульдері, сонымен бірге препаратпен адгезиясын жақсарту үшін тін үлгісін тұмшапеште пісіре алады. BOND қыздыру және парафинсіздеу протоколдары осы екі процесті де автоматтандырады.

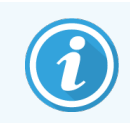

Назар аударыңыз, тін үлгісінен оны қыздыру және депарафинизациялау үшін немесе өңдеу модуліне орналастырғанға дейін бүкіл ылғалды шешіп алу үшін ауада кептірілуі тиіс.

# <span id="page-354-1"></span>14.2.4 Антигенді анықтау

Тінді формалинмен бекіту альдегид пен аминотоптардың арасындағы көлденең байланыстардың пайда болуына әкеп соғуы мүмкін, бұл бүркемелеу әсерінен антигендіктің кейбір жоғалуына әкеп соғуы мүмкін. Формалин антигеннің жалпы үш өлшемді құрылымын өзгерте алатын метилен көпірлерін құрады. Кейбір антигендер формалинге сезімтал және олардың иммунореактивтілігі формалинмен бекітілгеннен кейін азаяды, ал басқалары формалинге төзімді.

Нуклеин қышқылдары ақуыздармен қоршалған, сондықтан зонд үшін мақсатты бірізділікті қамтамасыз ету үшін тіндердің өткізгіштігін қамтамасыз ету қажет.

Антигендердің эпитоптарын анықтау<sup>[7](#page-363-11)[,8](#page-363-12)</sup> жылумен буркемелеу (АЖА), ферментпен алдын ала өңдеу немесе оларды біріктіріп өңдеу жолағымен жүргізілуі мүмкін. АЖА ИГХ барысында антигендерді анықтау ең кең қолданылатын әдісі болып табылады. АЖА механизмі онша түсінікті емес.

Антигенді анықтауға арналған ерітіндіде қима жоғары температуралы қыздыру барысында формалинмен бекіту барысында пайда болатын көлденең байланыстардың гидролизі болады деп болжанады. Бұл антигеннің кері өзгеруіне әкеп соғуы мүмкін, содан кейін иммуногистохимиялық бояуға ұшырауы мүмкін. АЖА кезіндегі маңызды факторлар температура, уақыт және PH анықтау ерітіндісі болып табылады. BOND жүйесінде антигенді анықтауға арналған екі түрлі ерітінді қолданылуы мүмкін: цитрат негізіндегі буфер және ЭДТА негізіндегі буфер.

Ферментті өңдеу барысында антиген эпитопын жалаңаштандыру немесе нуклеин қышқылдарының мақсатты реттілігі үшін ақуыз байланысын бұзатын протеолитикалық ферменттер пайдаланылады. Ферменттің концентрациясы және инкубация уақыты сынаманы тіркеу уақытына пропорционалды және тиісінше оңтайландырылуы тиіс. Алдын ала ферментті өңдеу тек кейбір антиген эпитоптары үшін жарамды, бірақ ISH протоколдарында жиі қолданылады.

# <span id="page-354-0"></span>14.3 Сапаны бақылау

Тіндерді өңдеудегі және пайдаланушының техникалық рәсімдеріндегі айырмашылықтар нәтижелердің айтарлықтай өзгергіштігіне әкеп соқтыруы мүмкін, бұл төмендегі рәсімдерге қосымша жеке бақылауды тұрақты жүргізуді талап етеді. Жергілікті ұсыныстар мен ережелермен танысыңыз, сондай-ақ, сізге CLIA Compliance Handbook: The Essential Guide for the Clinical Laboratory Second Edition<sup>[22](#page-363-13)</sup> анықтамасы және ИГХ бойынша NCLS нұсқаулары<sup>[14](#page-363-14)</sup> пайдалы болуы мүмкін.

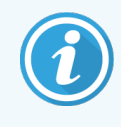

Бақылау ретінде аутопсия, биопсия барысында немесе хирургиялық операция барысында алынған, мүмкіндігінше тез тіркелген, өңделген және блоктарға құйылған, пациенттердің үлгілеріне ұқсас жаңа үлгілер қолданылуы тиіс. Мұндай бақылау үлгілері Тіндерді әзірлеудан бояуға дейінгі талдаудың барлық кезеңдерін қадағалайды.

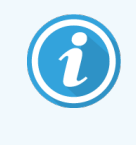

Біз пациенттің тіні сияқты төсеніш шынысына тиісті гистологиялық бақылау тінін орналастыруға кеңес береміз. Келесі ақпаратты [6.2 Бақылаулармен](#page-148-0) жұмыс тармағынан қараңыз.

#### Қараңыз:

- [14.3.1 Талдауды](#page-355-0) тексеру
- 14.3.2 Бакылау тіндері
- [14.3.3 ИГХ](#page-357-0) арналған теріс бақылау реагенті
- 14.3.4 ISH арналған бакылау [реагенттері](#page-358-0)
- <span id="page-355-0"></span>• 14.3.5 Сапаны бақылаудың [артықшылықтары](#page-359-0)

# 14.3.1 Талдауды тексеру

Диагностикалық процедурада антиденені, зондты немесе бояу жүйесін пайдаланар алдында оң және теріс үлгілер үшін қабылданған белгілі экспрессиясы бар зертхананың жеке коллекциясынан тіндер сериясына тексеру арқылы антидененің немесе зондтың ерекшелігін растаңыз. Жоғарыда сипатталған процедураларды, сондай-ақ, иммуногистохимияға арналған 14 АКП сертификаттау бағдарламасының сапасын бақылау жөніндегі нұсқауларды және (немесе) ИГХ бойынша NCLS [14](#page-363-14) немесе жергілікті нормативтік құжаттар мен ұсынымдарды орындаңыз. Антиденелердің әрбір жаңа сериясы үшін, сондай-ақ, талдау параметрлерін өзгерту барысында сапаны бақылау процедураларының деректерін қайталаңыз. Сапаны бақылау тек жекелеген реагенттерді пайдаланған кезде маңызды нәтижелер бере алмайды, өйткені тиісті реагенттер мен таңдалған талдау протоколы анықтау жүйесін диагностикалық мақсаттарда қолданғанға дейін бірлесіп тексерілуі тиіс. Талдауды растау үшін қолайлы тіндерді таңдау үшін әрбір бастапқы антиденеге нұсқауларды орындаңыз.

Жоғарыда аталған талдауларды тексеру рәсімдеріне қосымша, біз ай сайын оң гистологиялық бақылау үшін тіндерді бояуға және оларды бір ай бұрын боялған сол тіндермен салыстыруға кеңес береміз. Ай сайын боялған бақылау үлгілерін салыстыру талдау тұрақтылығын, сезімталдығын, ерекшелігін және қайталануын бақылауға мүмкіндік береді.

Сапаны бақылауға қойылатын барлық талаптар жергілікті, өңірлік немесе федералдық заңнамаға немесе сертификаттау талаптарына сәйкес болуы тиіс.

### <span id="page-356-0"></span>14.3.2 Бақылау тіндері

#### 14.3.2.1 Оң гистологиялық бақылауға арналған тін

- Дұрыс дайындалған тінді және тиісті бояу техникасын білдіреді
- <sup>l</sup> Әрбір өңдеу циклында талдау шарттарының әрбір жиынтығына оң гистологиялық бақылау үшін бір тінді қосыңыз.
- Сапасын оңтайлы бақылау және реагент сапасының нашарлауының Ең аз деңгейін анықтау үшін әлсіз оң бояулы індер күшті оң бояулы тіндермен салыстырғанда дұрысырақ болады <sup>[14](#page-363-14)</sup>.
- Антигеннің жоғары, орташа және төмен тығыздығы немесе нуклеин қышқылының экспрессиясы бар бірнеше тіндері бар бақылау препаратын пайдалану бақылаудың кең ауқымын қамтамасыз етеді.
- <sup>l</sup> Егер оң гистологиялық бақылауға арналған тіннің оң бояуы болмаса, зерттелетін үлгілердің нәтижелері жарамсыз деп танылуы тиіс.
- BOND жүйесін пайдалану барысында сапаны оңтайлы бақылауды қамтамасыз ету үшін біз әрқашан гистологиялық бақылау тінін зерттелетін тін сияқты төсеніш шынысына орналастыруды ұсынамыз.

#### 14.3.2.2 Терісгистологиялықбақылауғаарналған тіндер

- Теріс бақылауды тексеру ИГХ барысында мақсатты антиген таңбалануының ерекшелігін бастапқы антиденемен немесе ISH барысында мақсатты нуклеин қышқылын зондпен тексеру үшін оң гистологиялық бақылаудан кейін қажет, сондай-ақ, сипаттық фондық бояуды (жалған оң бояу) анықтау үшін керек.
- <sup>l</sup> Көптеген тіндердің қима жасушаларының әртүрлі түрлерінің болуы жиі теріс бақылау аймақтарының болуына әкеп соғуы мүмкін, бірақ пайдаланушы оны тексеру керек.
- Егер теріс гистологиялық бақылау үшін тінде ерекше бояу байқалса, зерттелетін үлгілердің нәтижелері жарамсыз деп танылуы тиіс.

# <span id="page-357-0"></span>14.3.3 ИГХ арналған теріс бақылау реагенті

Ерекше емес бояуды бағалау және ерекше бояуды ең жақсы интерпретациялауды қамтамасыз ету үшін әрбір зерттелетін үлгінің қималарының бірі үшін бастапқы антидененің орнына ИГХ арналған теріс бақылау реагентін пайдаланыңыз.

- Ұсынылатын мінсіз бақылау реагенттері.
	- a Моноклоналды антиденелер үшін, алғашқы антиденелер үшін де қолданылған, бірақ адам тіндерімен ерекше реактивтілік танытпайтын әдіспен жасушалар өсіндісінің отырғызылатын сұйықтығынан алынатын сол изотип антиденелерін пайдаланыңыз.

・Оларды бастапқы антиденеге ұқсас сұйылтқышты (BOND Primary Antibody Diluent) пайдалана отырып, иммуноглобулиннің немесе ақуыздың концентрациясына дейін араластырыңыз.

Егер өңдеуден кейін сұйылтылмаған антиденеде эмбрионды бұзау сарысуы қалса, онда сұйылтылған антиденеге, сол сұйылтқышта сәйкес келетін ақуыз концентрациясы бар эмбрионды бұзау сарысуы пайдаланылуы мүмкін.

- b Поликлональды антиденелер үшін сол сұйылтқышты (BOND Primary Antibody Diluent) пайдалана отырып, сол жануар көзінен қалыпты немесе иммундық емес сарысудың иммуноглобулинді фракциясын (немесе тұтас сарысуын) және бастапқы антиденедегі сияқты ақуыз концентрациясын қолданыңыз.
- <sup>l</sup> BOND Primary Antibody Diluent сұйылтқышы теріс бақылаудың жоғарыда сипатталған реагенттерінен төмендеу балама ретінде жеке пайдаланылуы мүмкін.
- Теріс бақылау реагенті үшін инкубация кезеңі бастапқы антиденелер үшін пайдаланылғанға сәйкес болуы тиіс.
- Әрбір бастапқы антиденелер үшін анықтаудың пайдаланылатын әдістерінің әрқайсысы үшін (анықтаудың болмауын қоса алғанда) теріс бақылау реагенті бар жеке препаратты пайдаланыңыз.
- <sup>l</sup> Кесінділер сериясындағы бірнеше антиденелерден тұратын панельді пайдаланған кезде, бір препараттың теріс бояу аймағы теріс бақылау құралы немесе басқа антиденелер үшін ерекше емес фондық бояудың бақылау құралы бола алады.
- <sup>l</sup> Эндогенді ферменттердің белсенділігін немесе ферменттердің ерекше емес байланыстырылуын спецификалық иммунореактивтіліктен ажырату үшін, тек субстрат-хромоген кешендерін немесе ферменттік кешендерді және субстрат- хромоген субстратын сәйкесінше пайдалана отырып, қосымша зерттелетін тіндерді бояңыз.
- BOND жүйесі «\*Теріс» деп аталатын әдепкі бойынша ИГХ теріс бақылау реагентін қамтиды, ол кез келген ИГХ протоколы үшін маркер ретінде таңдалуы мүмкін. Бұл ретте BOND Wash ерітіндісі бөлінеді (10.5.2 Оқиғалар мен [препараттардың](#page-267-0) баптаулары тармағын қараңыз).

# <span id="page-358-0"></span>14.3.4 ISH арналған бақылау реагенттері

#### 14.3.4.1 Оң бақылау реагенті

ISH In situ гибридтеуі үшін оң бақылау зондын пайдаланыңыз.

- <sup>l</sup> Зондтың орнына тіндердегі нуклеин қышқылдарының сақталуы және зондқа арналған нуклеин қышқылдарының қол жетімділігі туралы ақпарат алу үшін пациенттің әрбір үлгісінің кесіктерінің бірі үшін пайдаланыңыз.
- Оң бақылау зондына арналған протокол талдау үшін пайдаланылатын зондқа сәйкес келуі тиіс.
- Егер оң бақылау зонды оң бояу бермесе, зерттелетін үлгілердің нәтижелері жарамсыз деп танылуы тиіс.

#### 14.3.4.2 Теріс бақылау реагенті

ISH In situ гибридтеуі үшін теріс бақылау зондын пайдаланыңыз.

- Теріс бақылау зондына арналған протокол талдау үшін пайдаланылатын зондқа сәйкес келуі тиіс.
- Ерекше емес бояуды бағалау және ерекше бояуды ең жақсы интерпретациялауды қамтамасыз ету үшін әрбір зерттелетін үлгінің қималарының бірі үшін зондтың орнына теріс бақылау реагентін пайдаланыңыз.
- <sup>l</sup> Теріс бақылау реагенті үшін инкубация кезеңі зонд үшін пайдаланылғанға сәйкес келуі тиіс.
- <sup>l</sup> Әрбір зонд үшін пайдаланылатын анықтау әдістерінің әрқайсысына (анықтаудың болмауын қоса алғанда) теріс бақылау реагенті бар жеке препаратты пайдаланыңыз.
- <sup>l</sup> Эндогенді ферменттердің белсенділігін немесе ферменттердің ерекше емес байланыстырылуын спецификалық иммунореактивтіліктен ажырату үшін, тек субстрат-хромоген кешендерін немесе ферменттік кешендерді және субстрат- хромоген субстратын сәйкесінше пайдалана отырып, қосымша зерттелетін тіндерді бояңыз.

## <span id="page-359-0"></span>14.3.5 Сапаны бақылаудың артықшылықтары

Сапаны бақылаудың артықшылықтары төмендегі кестеде жинақталған.

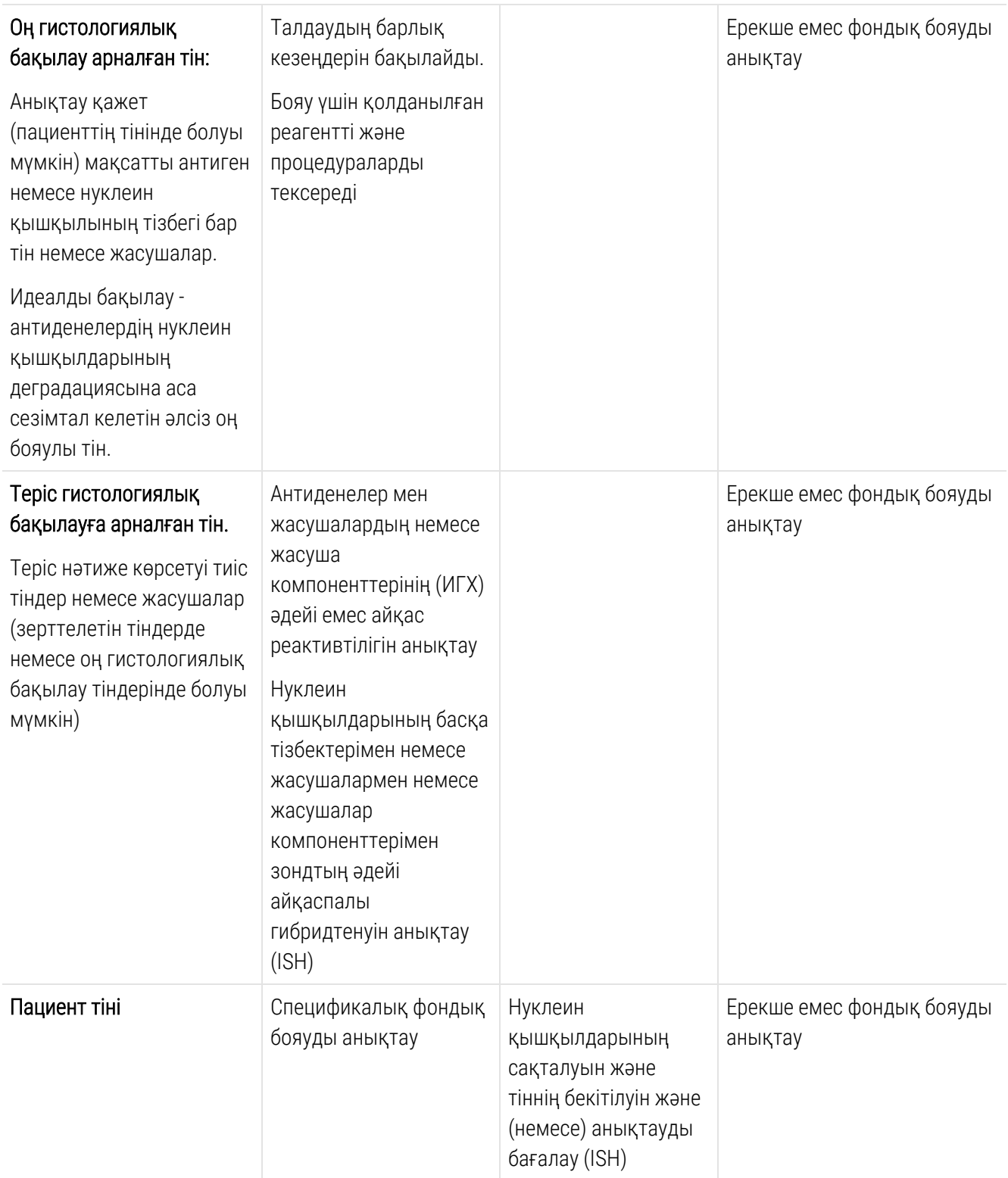
## 14.4 Бояуды талдау

Иммуногистохимия және (немесе) in situ гибридтену рәсімдерінде тәжірибесі бар білікті патолог бақылау құралдарын бағалауға және нәтижелерді интерпретациялау алдында бояу нәтижелерінің сапасын анықтауға тиіс.

<span id="page-360-2"></span>Антиген детекциясының ерекшелігі мен сезімталдығы қолданылатын ерекше бастапқы антиденелерге байланысты. Қалаған бояуды қамтамасыз ету үшін, инкубация уақытын және (немесе) арнайы антиденелердің концентрациясын өзгерте отырып, BOND жүйесіндегі әрбір ерекше антиденені оңтайландырыңыз. Арнайы антиденелерді оңтайландыруды орындамау антигеннің оңтайлы емес детекциясына әкеп соғуы мүмкін.

Қараңыз:

- 14.4.1 Оң [гистологиялық](#page-360-0) бақылауға арналған тін
- 14.4.2 Терісгистологиялық бақылауғаарналған тіндер
- <span id="page-360-0"></span>•  $14.4.3$  Пациент тіні

## 14.4.1 Оң гистологиялық бақылауға арналған тін

Алдымен барлық реагенттердің дұрыс әрекетіне көз жеткізу үшін оң гистологиялық бақылаудан кейін тінді қарап шығыңыз.

ДАБ негізіндегі жүйелерді пайдалану барысында мақсатты жасушаларда қоңыр (3,3 "диаминобензидин тетрахлорид, ДАБ) өнімнің болуы оң реакцияны білдіреді. RED хромогені негізіндегі жүйелерді пайдаланған кезде мақсатты жасушалармен қызыл реакция өнімінің болуы оң реактивтілікті көрсетеді. Егер оң гистологиялық бақылау тіндерінің оң боялуы болмаса, зерттелетін үлгілердің нәтижелері жарамсыз деп танылуы тиіс.

## <span id="page-360-1"></span>14.4.2 Терісгистологиялықбақылауғаарналған тіндер

Бастапқы антиденемен немесе зондпен мақсатты антиген - нуклеин қышқылын таңбалаудың ерекшеліктерін тексеру үшін оң гистологиялық бақылау тінінен кейін теріс гистологиялық бақылау тіндерін қарап шығыңыз.

Тіндерде теріс гистологиялық бақылаудың ерекше бояуының болмауы антидененің немесе зондтың жасушалармен немесе жасушалардың компоненттерімен әдейі айқаспалы реактивтілігі жоқ екендігін растайды.

Теріс гистологиялық бақылаудың сыртқы бақылау тіндерінде спецификалық бояу (жалған оң бояу) туындаған кезде теріс гистологиялық бақылау нәтижелері жарамсыз деп танылуы тиіс. Ерекше емес бояу, егер ол болса, әдетте диффузиялық көріністе болады. Дәнекер тіннің спорадикалық боялуы, сондай-ақ, формалинмен артық тіркелген тіндерінің кесіндісінде дебайқалуы мүмкін. Бояу нәтижелерін интерпретациялау үшін тек интактілі жасушаларды пайдаланыңыз. Некроздалған немесе жандандырылмаған жасушалар көп оқиғадаі ерекше емес боялады.

## <span id="page-361-0"></span>14.4.3 Пациент тіні

Бастапқы антиденемен немесе зондпен боялған пациент тінінің үлгілерін соңғы кезекте қарап шығыңыз.

Оң бояудың қарқындылығы қолданыстағы гистологиялық реагентті теріс бақылау тінінің ерекше емес бояуының контекстінде бағалануы тиіс. Кез келген иммуногистохимиялық талдау немесе in situ гибридтенуін талдау нәтижесіндегі сияқты, теріс нәтиже зерттелетін жасушаларда немесе тіндерде антиген – нуклеин қышқылының болмағанын емес, антиген – нуклеин қышқылының анықталмауын білдіреді.

Қажет болған жағдайда жалған теріс реакцияларды анықтау үшін антиденелер панелін пайдаланыңыз.

## 14.5 Жалпы шектеулер

- Иммуногистохимия және in situ гибридизациясы тиісті реагенттерді таңдауда, тіндерді таңдауда, бекітуде және өңдеуде, препаратты дайындауда және бояу нәтижелерін түсіндіруде арнайы дайындықты талап ететін көп кезеңді диагностикалық процестер болып табылады.
- Тіндермен жұмыс істеу және оны бояу алдында өңдеу бояу нәтижесіне әсер етеді. Бекітуді, мұздатуды, жібітуді, жууды, кептіруді, қыздыруды, кесінділерді жасауды тиісінше орындамау немесе басқа тіндермен немесе сұйықтықтармен ластау артефактілердің пайда болуына, антиденелерді басып алуға немесе жалған теріс нәтижелерге әкеп соғуы мүмкін. Нәтижелердің сәйкес келмеу себептері фиксациялау және құю әдістеріндегі айырмашылықтар, сондай-ақ, тіндерге тән әртектілік болуы мүмкін <sup>[18](#page-363-0)</sup> .
- Артық немесе толық емес бояу нәтижелердің дұрыс интерпретациялануына кедергі келтіруі мүмкін.
- Бояудың немесе оның болмауының клиникалық интерпретациясы тиісті бақылауды пайдалана отырып, морфологиялық зерттеулермен толықтырылуы тиіс және пациенттің анамнезін және басқа да диагностикалық зерттеулерді ескере отырып, білікті патологпен бағалануы тиіс.
- В гепатитінің беттік антигені (HbsAq) бар В гепатитінің вирусымен инфекцияланған пациенттердің тіндерінде хрен пероксидазасын пайдалану барысында ерекше емес бояулар байқалуы мүмкін <sup>[19](#page-363-1)</sup> .
- Әлсіз сараланған ісіктердегі күтпеген теріс реакциялар антиген экспрессиясының немесе антигенді (дерді) кодтайтын геннің(дердің) мутациясының(-ларының) жоғалуы немесе айтарлықтай төмендеуі салдарынан болуы мүмкін. Ісіктердегі күтпеген оң бояу әдетте морфологиялық ұқсас қалыпты жасушалармен экспрессияланбайтын антиген ісігінің экспрессиясымен немесе басқа жасушалық желіге тән морфологиялық және иммуногистохимиялық қасиеттерге ие болатын ісіктерде антигеннің болуымен байланысты болуы мүмкін (дивергенттік саралау). Ісіктердің гистопатологиялық жіктелуі нақты ғылым емес және күтпеген бояу туралы кейбір әдеби хабарламалар бір мәнді болмауы мүмкін.
- Реагенттер бұрын зерттелмеген тіндерде күтпеген реакциялар түдыруы мүмкін. Күтпеген реакциялардың мүмкіндігі ісіктердегі немесе басқа да патологиялық тіндердегі мақсатты нуклеин қышқылдары-антигендердің экспрессиясының биологиялық өзгергіштігіне байланысты зерттелген тіндердің топтарында да толық жойылуы мүмкін емес. Кез келген күтпеген реакция туралы хабарлау үшін жергілікті дистрибьюторға немесе Leica Biosystems аймақтық өкілдігіне хабарласыңыз.

#### ИГХ

- Бұғаттау кезеңдерінде пайдаланылатын екінші рет пайда болған антисарысу сияқты сол жануардан алынған қалыпты немесе иммундық емес сарысу аутоантиденелердің немесе табиғи антиденелердің болуы салдарынан жалған теріс немесе жалған оң нәтижелерге әкеп соғуы мүмкін.
- ИГХ кезіндегі жалған оң нәтижелер ақуыздардың немесе субстрат реакциясы өнімдерінің иммунологиялық емес байланысу салдарынан байқалуы мүмкін. Олар сондай-ақ, псевдопероксидаза белсенділігінің (эритроциттер), эндогенді пероксидаза белсенділігінің (С цитохромы) немесе эндогенді биотиннің (мысалы, бауырда, сүт безінде, бас миында, бүйректе) қолданылатын иммундық бояу түріне байланысты болуы мүмкін <sup>[16](#page-363-2)</sup> .
- <sup>l</sup> IHC кезіндегі жалған теріс оқиғалар әртүрлі факторлардың салдары болуы мүмкін, соның ішінде антиген құрамының нақты төмендеуі, ісіктің дифференциалдануы («дедифференциалдануы») барысында жоғалту немесе құрылымдық өзгерістер немесе бекіту немесе өңдеу кезіндегі жасанды өзгерістер. Кез келген иммуногистохимиялық талдаудағыдай, теріс нәтиже антиген зерттелетін тіндерде антиген болмағанын емес, оның анықталмауын білдіреді.

#### ISH

- <sup>l</sup> ISH жалған оң нәтижелері зондтың нуклеин қышқылдарының басқа тізбектерімен айқас реактивтілігі, сондай-ақ, зондтың немесе анықтау жүйесінің реагенттерінің тіндермен немесе тіндердің компоненттерімен бейспецификалық байланысы салдарынан байқалуы мүмкін <sup>[18](#page-363-0)</sup> . Теріс гистохимиялық бақылау және реагенттерді бақылау тіндері жалған оң бояуды анықтауға көмектесу үшін сынамаларға қосылуы тиіс.
- $\bullet~$  ДНҚ және РНҚ нуклеаз әсерінен бұзылады  $^{8,19}$  $^{8,19}$  $^{8,19}$  $^{8,19}$ . Сондықтан нуклеин қышқылдарының бұзылуын анықтау үшін оң гистохимиялық бақылаудың зондымен және пациенттің тінін талдаумен қатар спецификалық зондпен және пациенттің тініне талдау жасау маңызды. Бекіткішті таңдау нуклеин қышқылдарының сақталуына әсер етеді, сондықтан 10%-ы бейтарап формалинмен бекітілген тіндерді пайдалану ұсынылады <sup>[19](#page-363-1)</sup> . In situ гибридтенуінің кез-келген талдауындағы сияқты, теріс нәтиже нуклеин қышқылы зерттелетін тіндерде болмағанын емес, оның анықталмағанын білдіреді.

## 14.6 Әдебиеттер тізімі

- Coons AH et al. Immunological properties of an antibody containing a fluorescent group. Proc Soc Exp Biol Med 1941; 47:200-202.
- Nakane PK and Pierce GB Jr. Enzyme labeled antibodies: Preparations and applications for the localizations of antigens. J Histochem Cytochem 1967; 14:929-931.
- Elias JM, Gown AM, Nakamura RM, Wilbur DC, Herman GE, Jaffe ES, Battifora H, and Brigati J. Special report: Quality control in immunohistochemistry. Am J Clin Path 1989; 92:836.
- Nadji M and Morales AR. Immunoperoxidase techniques: a practical approach to tumor diagnosis. ASCP Press, Chicago. 1986.
- True LD ed. Atlas of Diagnostic Immunohistopathology. Lippincott, Philadelphia.1990.
- Gall JG, Pardue ML. Formation of RNA-DNA hybrid molecules in cytological preparation. Proceedings of the National Academy of the Sciences of the United States of America. 1969;63:378-383.
- <span id="page-363-3"></span> Shi S-R, Gu J, and Taylor CR. Antigen Retrieval Techniques: Immunohistochemistry and Molecular Morphology. Eaton Publishing, Natick. 2000.
- Miller RT, Swanson PE, and Wick MR. Fixation and epitope retrieval in diagnostic immunohistochemistry: a concise review with practical considerations. Appl Immunohistochem Mol Morphol. 2000 Sep;8(3):228-35.
- Bancroft JD and Stevens A. Theory and Practice of Histological Techniques. 4th Edition. Churchill Livingstone, New York. 1996.
- Wolff et al. American Society of Clinical Oncology/College of American Pathologists Guideline Recommendations for Human Epidermal Growth Factor Receptor 2 Testing in Breast Cancer. Arch Pathol Lab Med 2007; 131:18–43.
- Kiernan JA. Histological and Histochemical Methods: Theory and Practice. New York: Pergamon Press. 1981.
- Sheehan DC. and Hrapchak BB. Theory and Practice of Histotechnology. St. Louis: C.V. Mosby Co. 1980.
- Clinical Laboratory Improvement Amendments of 1988, Final Rule 57 FR 7163 February 28, 1992.
- O'Leary TJ, Edmonds P, Floyd AD, Mesa-Tejada R, Robinowitz M, Takes PA, Taylor CR. Quality assurance for immunocytochemistry; Proposed guideline. MM4-P. National Committee for Clinical Laboratory Standards (NCCLS). Wayne, PA. 1997;1-46.
- Battifora H. Diagnostic uses of antibodies to keratins: a review and immunohistochemical comparison of seven monoclonal and three polyclonal antibodies. Progress in Surg Path 6:1- eds. Fenoglio-Preiser C, Wolff CM, Rilke F. Field & Wood, Inc., Philadelphia.
- <span id="page-363-2"></span>College of American Pathologists (CAP) Certification Program for Immunohistochemistry. Northfield IL. http://www.cap.org
- Wilkinson DG. The theory and practice of in situ hybridisation. In: Wilkinson DG. (ed.) In Situ Hybridization A practical approach. 2nd Edition. New York: Oxford University Press, 1998, pp.18-20.
- <span id="page-363-1"></span><span id="page-363-0"></span>Nadji M, Morales AR. Immunoperoxidase, part I: the techniques and pitfalls. Lab Med 1983; 14:767.
- Omata M, Liew CT, Ashcavai M, and Peters RL. Nonimmunologic binding of horseradish peroxidase to hepatitis B surface antigen: a possible source of error in immunohistochemistry. Am J Clin Path 1980;73:626.
- Wilkinson DG. In situ hybridization: A practical approach. 2nd Edition. Oxford University Press, Oxford. 1998.
- Weiss LM, Chen Y. Effects of different fixatives on detection of nucleic acids from paraffin- embedded tissues by in situ hybridization using oligonucleotide probes. The Journal of Histochemistry and Cytochemistry. 1991;39(9):1237-1242.
- Pontius CA, Murphy KA, Novis DA and Hansen AJ. CLIA Compliance Handbook: The Essential Guide for the Clinical Laboratory. 2nd Edition. Washington G-2 Reports, New York. 2003.

# 15 Жүйені басқару (BOND контроллерінде)

## 15.1 BOND жүйесінің әкімшісі

## 15.1.1 Шолу

<span id="page-364-0"></span>BOND жүйесінің әкімшісі - BOND жүйесі пайдаланатын негізгі бағдарламалық қызметтердің ағымдағы күйін оңай көруге, басып шығару кезегінің диспетчері сияқты жеке қызметтерді тоқтатуға және іске қосуға, сондайақ, барлық қызметтерді тоқтатуға немесе іске қосуға мүмкіндік беретін қосымша.

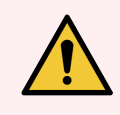

ЕСКЕРТУ: Қандай да бір қызметтерді тоқтатпаңыз, себебі бұл оқиғада BOND жүйесі дұрыс жұмыс істей алмайды.

Дегенмен, қолдау қызметінің өкілдері жүйенің ақауларын іздеу және жою барысында бір немесе одан да көп қызметті тоқтатуды және қайта іске қосуды сұрауы мүмкін.

BOND жүйесінің әкімшісін ашу үшін, Windows хабарландырулар аймағында BOND жүйесі әкімшісінің белгішесін  $\mathcal L$  тауып, оны басыңыз.

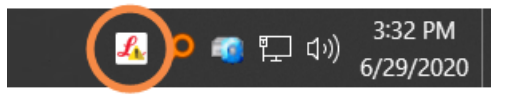

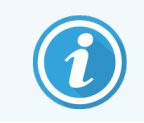

Белгіше жасырылуы мүмкін; егер солай болса, оны көру үшін кішкентай көрсеткіні жоғары басыңыз.

Егер BOND жүйесінде қателік пайда болса, ескертуі бар хабарлама пайда болады; оны жасыру үшін хабарламаны басуға болады.

BOND жүйесінің әкімшісінің терезесін жасыру үшін, Windows хабарландырулары аймағындағы белгішені тағы бір рет басыңыз.

## 15.1.2 BOND жүйесі әкімшісінің терезесі

Сурет 15-1: BOND жүйесі әкімшісінің терезесі

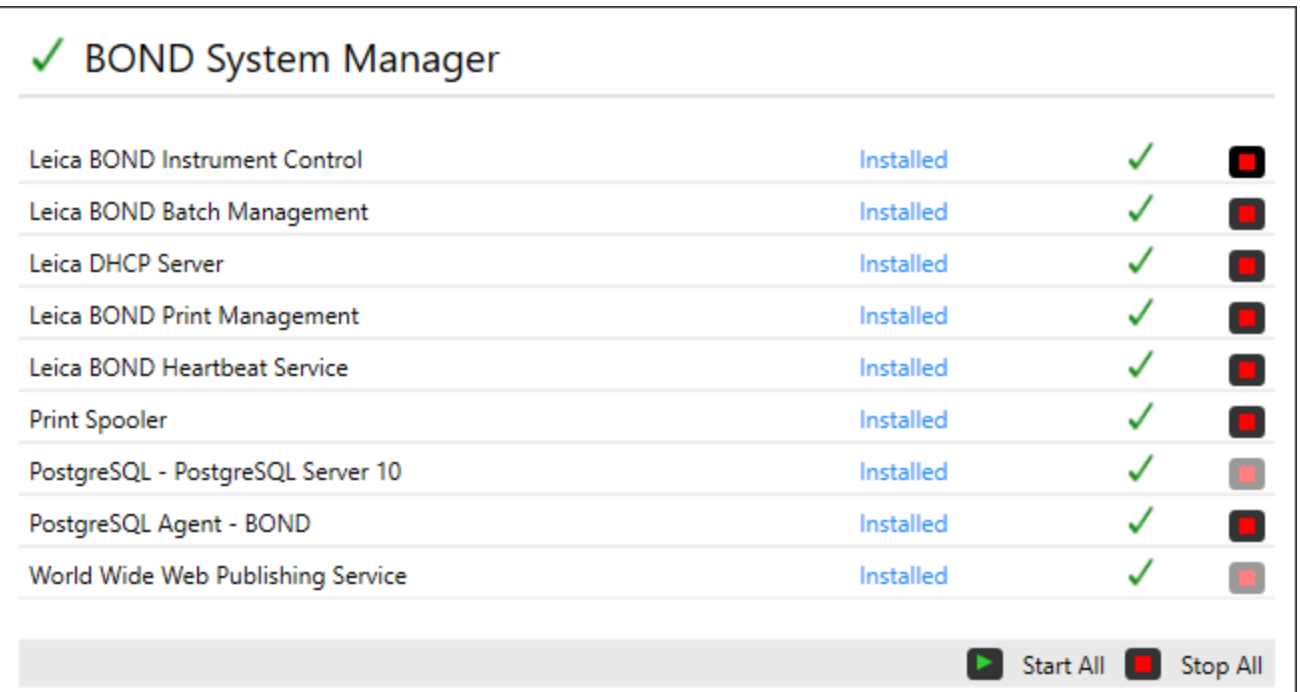

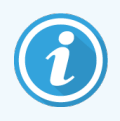

BOND жүйесі қателігі болса, Leica BOND жүйесі әкімшісінің белгішесі жаңартылып, пайда болған қателіктің түрін көрсетеді:

- $\mathcal{L}_1$ бір немесе бірнеше қызметтер тоқтатылды ( $\blacklozenge$  сондай-ақ, BOND жүйесі әкімшісінің экранында жоғарыда сол жақта көрсетіледі);
- **в ВОЛ** жүйесіне қосылу мүмкін емес (сондай-ақ, BOND жүйесі әкімшісінің экранында жоғарыда сол жақта **керсетіледі**).

BOND-ADVANCE жүйелерінде бұл ең алдымен мынаны білдіреді.

- Контроллер өшірілген.
- Терминал желісі өшірілді.
- Терминал желісінің коммутаторы өшірілді.
- $\mathcal{L}$  BOND жүйесінің әкімшісі қол жетімді емес (сондай-ақ, BOND жүйесі әкімшісінің экранында жоғарыда сол жақта • көрсетіледі).

## 15.1.3 Қызметтерді тоқтату

Жеке қызметті тоқтату үшін, қызмет атауынан оң жақ шетіндегі қызыл түсті тоқтату батырмасын басыңыз. Барлық қызметтерді тоқтату үшін, қызмет тізіміндегі Stop All (Барлығын тоқтату) батырмасын басыңыз.

Қалқымалы диалог пайда болады, онда сіз қызметті тоқтатқыңыз келетінін растауды сұрайды. Жалғастыру үшін Yes (Иә) батырмасын, немесе болдырмау үшін No (Жоқ) батырмасын басыңыз.

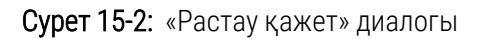

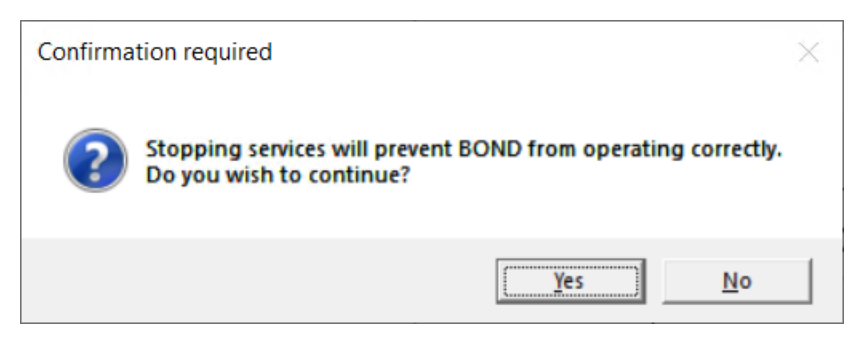

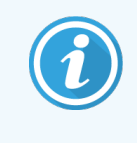

Кейбір қызметтерді тоқтатуға болмайды (PostgresSQL - PostgresSQLсервері және вебжарияланым қызметі), өйткені BOND жүйесі әкімшісінің жұмысы соларға негізделген; олар үшін тоқтау түймелері өшірілген.

## 15.1.4 Қызметтерді іске қосу

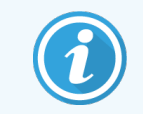

Көп жағдайда қызметтер тоқтаған кезде, BOND оны бірнеше минут ішінде автоматты түрде іске қосады.

Егер BOND жүйесі штаттық режимде жұмыс істемесе және бір немесе одан да көп қызметтің тоқталғанын анықтасаңыз, тоқтатылған қызметтерді іске қосу үшін BOND жүйесінің әкімшісін пайдалануға болады.

Жеке қызметті бастау үшін, қызметтің атауынан оң жақ шетіндегі жасыл түсті бастау батырмасын басыңыз. Барлық қызметтерді іске қосу үшін, қызметтер тізімінің астындағы Start All (барлығын Қосу) батырмасын басыңыз.

Сурет 15-3: BOND жүйесінің әкімшісі ескерту үшбұрышын көрсетеді (басып шығару кезегін реттеушінің қызметі тоқтатылды)

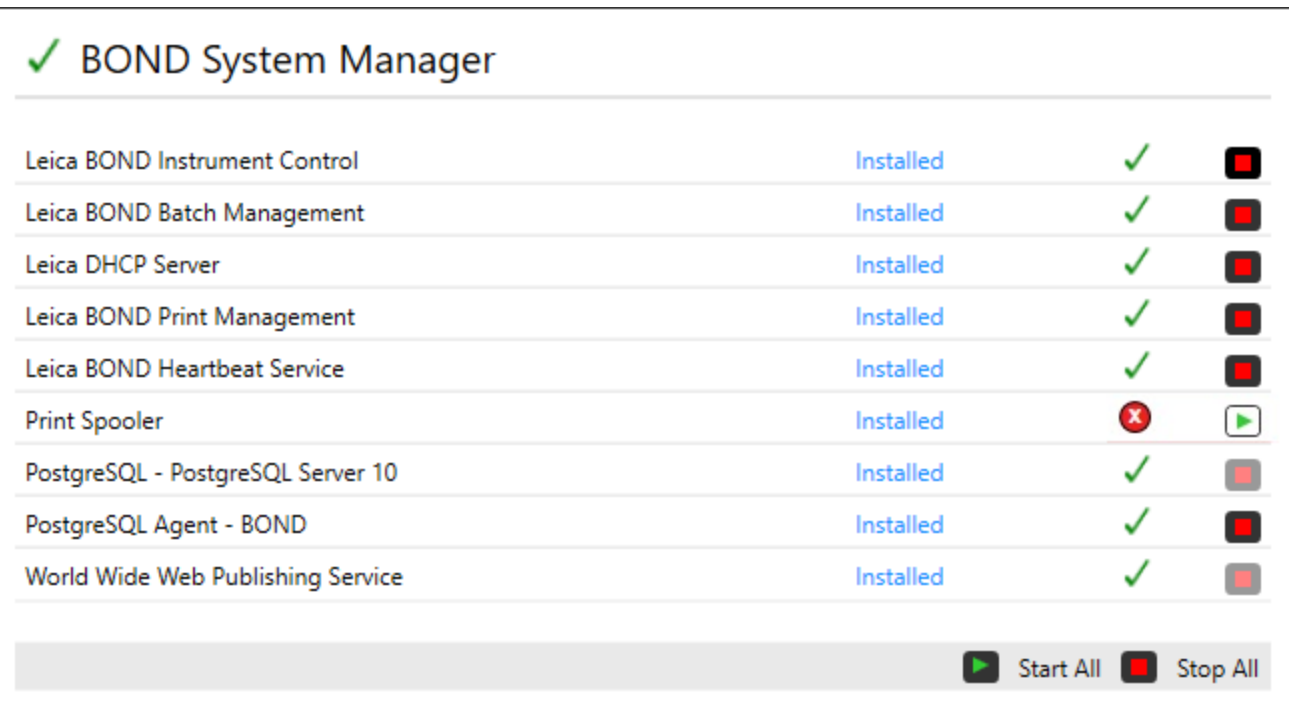

## 15.2 Қатқыл дискінің сақтық көшірмесін жасау

Барлық BOND контроллерлері мен терминалдары қатқыл диск істен шыққан жағдайда BOND жүйесін қорғау үшін қатқыл дискіні резервке қояды. Бұл қорғау жүйесі үнемі жүйенің қатқыл дискілерін бақылайды, ал Windows хабарландырулар аймағындағы белгіше ағымдағы жай- күйін көрсетеді.

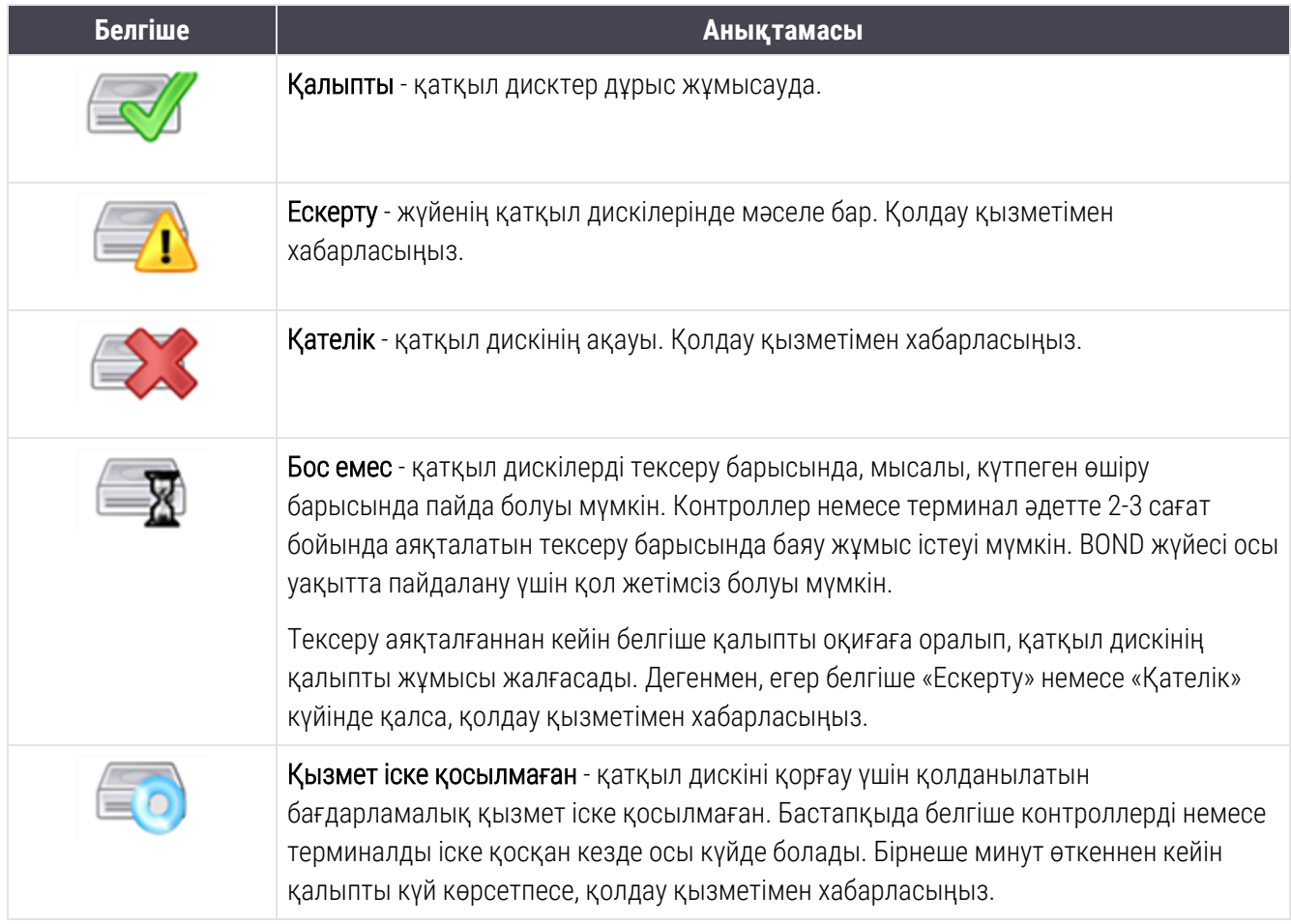

# 16 BOND-ADVANCE операциялары

## 16.1 BOND-ADVANCE жүйесін қайта жүктеу

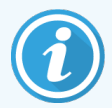

Сіз бұл рәсімді тек келесі оқиғаларда орындауыңыз керек.

- Сізге мұны Leica Biosystems қолдау қызметі көрсетті.
- Сіз электр энергиясын беруді жоспарлы ажыратуға дайындалудасыз.

Барлық BOND жүйесін қайта жүктеу үшін келесілерді орындаңыз.

- 1 Барлық өңдеу модулінің бос тұрғанына (яғни препараттар науалар құлыпталмағанына) көз жеткізіңіз.
- 2 Барлық өңдеу модульдерінің электр қорегін өшіріңіз.
- 3 Барлық терминалдарды өшіріңіз (Start (Старт) > Shut down (Өшіру) батырмасын басыңыз).
- 4 Қосалқы контроллерді (бар болса) электр қорегі батырмасын басып, жылдам босатып (төмендегі мысалды қараңыз) ажыратыңыз.
- 5 Негізгі контроллерді электр қорегі батырмасын басып, тез босатып өшіріңіз [\(Сурет](#page-370-0) 16-1 қараңыз).

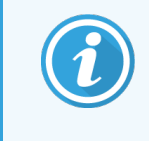

Электр қорегі батырмасы, контроллердің жабық болуы мүмкін алмалы‐салмалы алдыңғы панелінің артында орналасуы мүмкін. Бұл оқиғада уәкілетті тұлғадан кілтті алдын ала алу керек.

Өшірілген кезде алдыңғы панельдегі экранды бақылаңыз, себебі процесс Windows бағдарламасын іске қосу барысында тоқтауы мүмкін, олай болса қорек батырмасын қайта басу қажет болуы мүмкін. Бұл оқиғада кем дегенде 90 секунд күтіңіз, содан кейін қысқа уақытқа қайтадан электр қорегі батырмасын басыңыз.

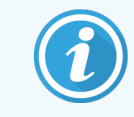

Электр қоректендіру батырмасын қайта басқан жағдайда контроллерді өшіру басталады. Батырманы 2 секундтан артық басып тұруға болмайды, себебі ол «қатты» қайта жүктеуге және контроллерді бірден өшіруге әкеп соғуы мүмкін. Контроллерді ажырату үшін қажетті уақыт кезеңі 45 секундқа дейін құрайды (содан кейін электр қорегінің индикаторы өшеді).

6 2 минут күтіңіз, содан кейін басты контроллердің электр қорегін қосыңыз.

«Өшіру оқиғасын бақылау» терезесі пайда болғанда, оны **Cancel** (Тоқтату) батырмасын таңдау немесе пернетақтада <Esc> пернесін басу арқылы жабыңыз

- 7 30 секунд күтіңіз, содан кейін көмекші контроллердің (бар болса) электр қорегін қосыңыз.
- 8 Барлық контроллерлерді толық қайта іске қосу аяқталғаннан кейін барлық терминалдардың электр қорегін қосыңыз.
- <span id="page-370-0"></span>9 Барлық өңдеу модульдерінің электр қорегін қосыңыз.
- 10 Әрбір терминалда тіркеліңіз.

Сурет 16-1: Электр қорек түймесінің контроллердің алдыңғы панелінде орналасуы (алынған қаптамамен көрсетіледі)

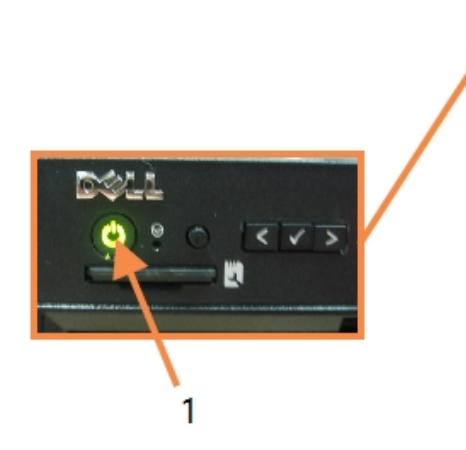

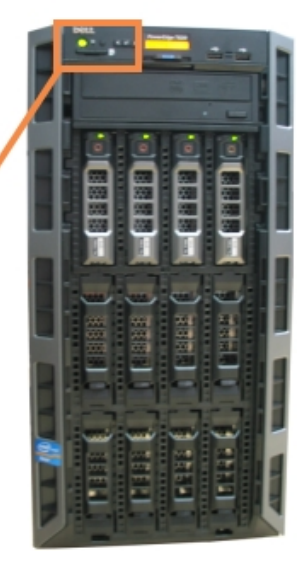

#### Кескін түсіндірмесі

1 Қорек батырмасы

## 16.2 Қосалқы контроллерге ауысу

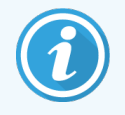

Бұл нұсқаулар көмекші (сақтық) контроллері бар BOND-ADVANCE жүйелеріне ғана қолданылады. Сіз бұл рәсімді тек келесі оқиғаларда орындауыңыз керек.

- Сізге мұны Leica Biosystems қолдау қызметі көрсетті.
- Негізгі контроллер жұмысқа жарамсыз.

Қосалқы контроллер дербес режимде жұмыс істейтін болады, және сіздің жүйенің бұдан былай сақтық мүмкіндіктері болмайды. Дегенмен, осы рәсім аяқталғаннан кейін BOND жүйесі жұмысын әдеттегіше жалғастырады.

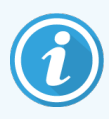

Ауыстырып қосу барысында соңғы 5 минут ішіндегі өңдеу деректері жоғалуы мүмкін. Сондайақ, ауысу барысында ЗАЖ жіберілген хабарламалар жоғалуы мүмкін. Сондықтан, сәтті ауыстырып қосқаннан кейін қандай да бір препараттың бар-жоғын тексеріңіз. Егер олар болмаса, деректерді ЗАЖ арқылы қайта жіберіңіз немесе жоқ препараттарды қолмен BOND құрылғысында құрыңыз.

- 1 Барлық BOND-ADVANCE терминалдарында барлық клиникалық клиенттер мен әкімшілендіру клиенттерінің жұмысын тоқтатыңыз және осы терминалдарды өшіріңіз.
- 2 Терминалдың желілік сымын негізгі контроллерде Т1 немесе Т2 белгіленген порттан ажыратып, осы сымды қосалқы контроллерде сол портқа жалғаңыз.

<span id="page-371-0"></span>[Сурет](#page-371-0) 16-2 тармағын қараңыз.

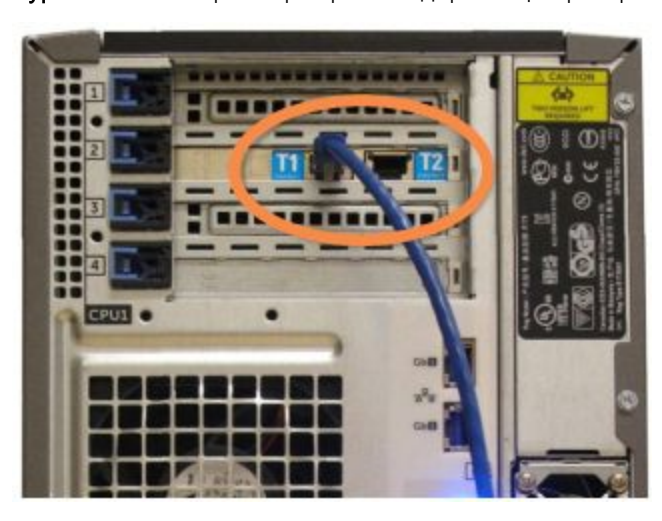

Сурет 16-2: Контроллер терминалдарының порттары

3 Негізгі контроллерде I1 немесе I2 белгіленген порттан өңдеу модулінің желілік сымын ажыратып, осы сымды қосалқы контроллерде сондай портқа жалғаңыз.

<span id="page-372-0"></span>[Сурет](#page-372-0) 16-3 тармағын қараңыз.

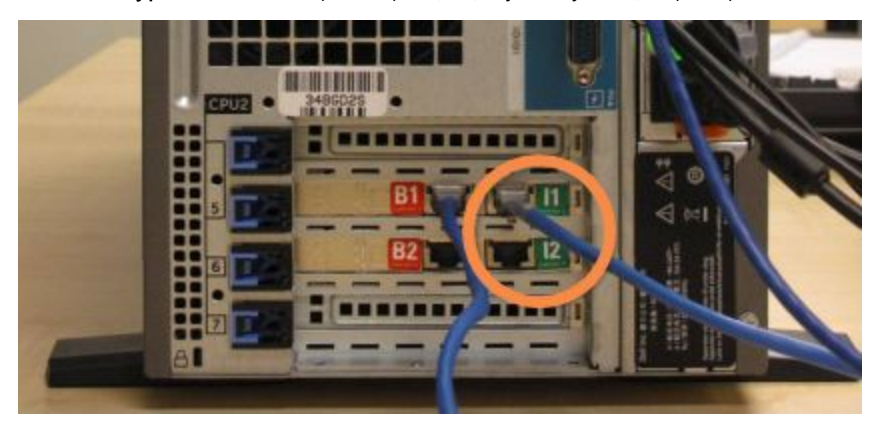

Сурет 16-3: Контроллердің өңдеу модулінің порттары

4 Көпірдің желілік сымын B1 немесе B2 портынан негізгі контроллерден ажыратыңыз.

<span id="page-372-1"></span>[Сурет](#page-372-1) 16-4 тармағын қараңыз.

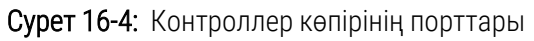

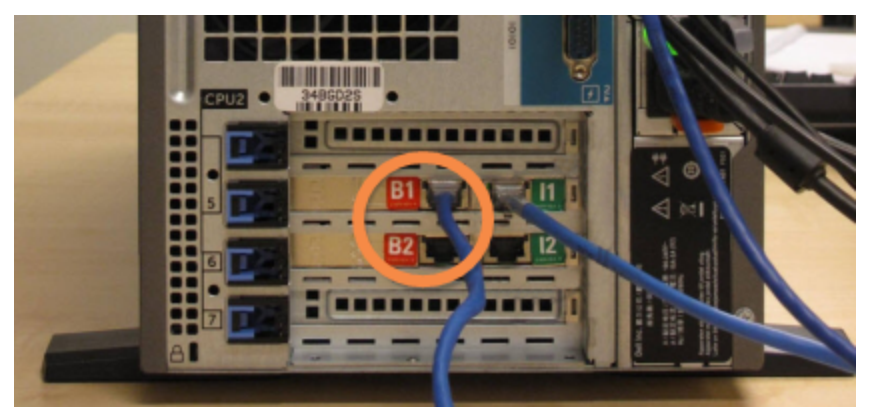

5 Негізгі контроллерде Gb(1) немесе Gb(2) портында Ethernet кабелі (LIS қосылымы үшін пайдаланылады) болса, бұл кабельді ажыратыңыз, содан кейін екінші контроллердегі бірдей портқа қосыңыз.

<span id="page-373-0"></span>[Сурет](#page-373-0) 16-5 тармағын қараңыз.

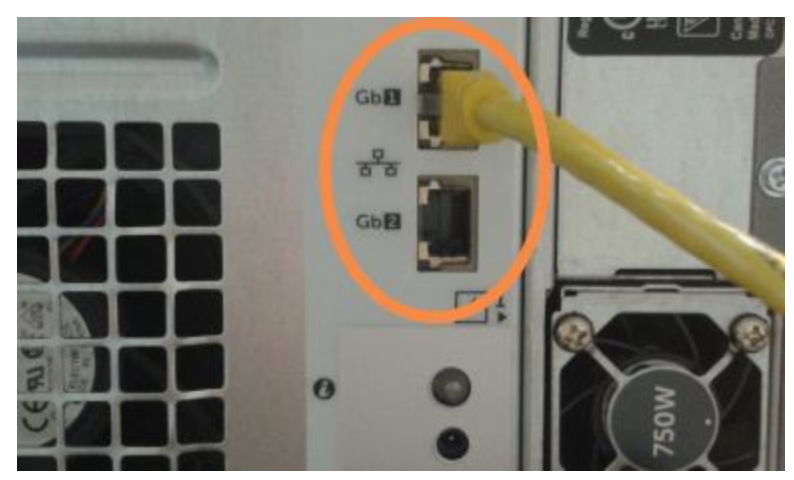

Сурет 16-5: Ethernet порттары LIS қосылымы үшін пайдаланылады

BOND-ADVANCE жүйесі желілік сымдардың қосалқы контроллерге қосылғандығын анықтайды және барлық терминалдарда растау диалогын көрсетеді.

<span id="page-373-1"></span>[Сурет](#page-373-1) 16-6 тармағын қараңыз.

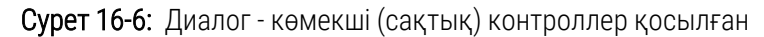

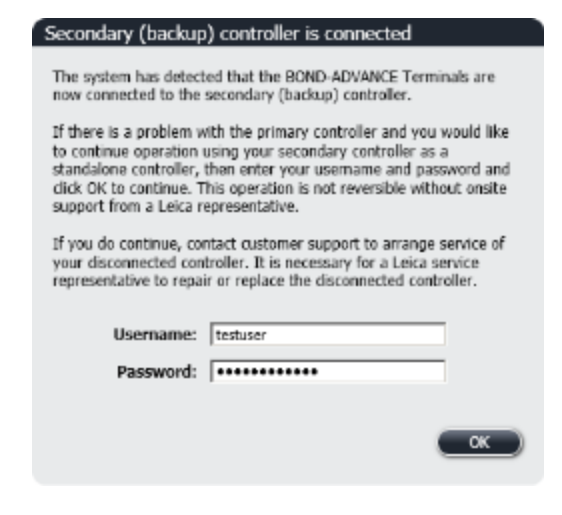

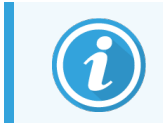

Мекемеде Leica Biosystems қолдау қызметінің өкілі болмаса, бұл ауысу қайтымсыз болады.

- 6 Ауысуды жалғастырғыңыз келетінін растау үшін келесі қадамдарды орындаңыз:
	- a Берілген өрістерге пайдаланушы аты-жөні мен құпия сөзді енгізіңіз.
	- b Растау үшін ОК батырмасын басыңыз.

€

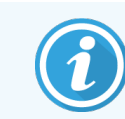

Егер басқа пайдаланушы сізге дейін ауысуды растаса, жоғарыда көрсетілген диалог жоғалып кетеді.

- 7 Тасымал расталғаннан кейін негізгі контроллердің қорек көзін ажыратыңыз.
- <span id="page-374-0"></span>8 Жүйе дербес режимге сәтті ауысқаны туралы хабарламаны күтіңіз ([Сурет](#page-374-0) 16-7 қараңыз), содан кейін клиникалық клиентті қайта іске қосып, әдеттегіше жүйеге кіріңіз.

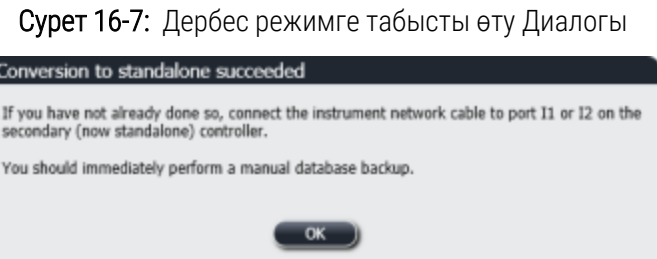

9 Әкімшілендіру клиентін дереу ашыңыз және Дерекқордың сақтық көшірмесін қолмен құрыңыз. [10.5.1 Зертахананың](#page-266-0) баптаулары тармағын қараңыз.

Қосалқы контроллерге ауысу аяқталғаннан кейін барлық препарат пен өңдеу модулінің күйі автоматты түрде жаңартылып, жүйенің соңғы күйін көрсетуі тиіс. Дегенмен, егер өңдеу модульдері контроллерден ажыратылғанға дейін қандай да бір өңдеу циклдары аяқталса, өңдеу циклының орналасуы **in Progress** (Орындалуда) күйінде болады. Бұл оқиғада препараттардың бояу блогының орналасуын жаңарту үшін өңдеу циклын аяқтаған препараттарға арналған науашаны ашу керек.

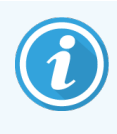

Ажыратылған контроллерге қызмет көрсетуді ұйымдастыру үшін қолдау қызметімен хабарласыңыз. Leica Biosystems қызметінің өкілі өшірілген контроллерді жөндеуі немесе ауыстыру қажет.

## 17 Препараттардың<br>аттаңба принтер заттаңба принтерін ауыстыру

## <span id="page-375-0"></span>17.1 жалғыз пайдаланушысы бар жүйеде Cognitive Cxi принтерін ауыстыру

Cognitive принтерін жаңа Сognitive принтерімен ауыстыру үшін төмендегі процедураны орындаңыз.

- 1 Ауыстырылатын принтердің бүйіріндегі ажыратып-қосқыштың көмегімен электр қорегін өшіріңіз.
- 2 Ауыстырылатын принтердің артқы жағында USB кабелін және желілік кабелін ажыратыңыз.
- 3 USB кабелін және желілік кабелін жаңа принтерге қосыңыз.
- 4 Жаңа принтердің бүйіріндегі ажыратып-қосқыштың көмегімен электр қорегін қосыңыз.

BOND контроллерінің экраны компьютер экранының хабарламалар терезесінде (төменгі оң жақта) принтердің табылғандығы туралы хабарламаны көрсетеді.

- 5 Windows Start > Devices and Printers (құрылғылар мен принтерлер) таңдаңыз және жаңа қосылған принтерді табыңыз.
- 6 Осы принтердің үстінен тінтуірдің оң жақ пернесімен басып, Properties (Сипаттар) тармағын таңдап, принтер атауын көшіріңіз.
- 7 Hardware configuration (Аппараттық жасақтаманың Конфигурациясы) экранында әкімшілендіру клиентінде [10.6.3 Препараттар](#page-275-0) заттаңбаларының принтері тармағында сипатталғандай Slide labelers (Препараттар заттаңбаларының принтерлері) қойындысын ашыңыз. Ауыстырылған ескі принтерді таңдаңыз.
- 8 Printer name (Принтердің атауы) өрісіне жаңа атауды (қолданыстағысын ауыстыра отырып) қойыңыз, мысалы, "Cognitive Cxi 2 inch 300 DPI TT (көшірме 1)».
- 9 Save (Сақтау) батырмасын басыңыз.
- 10 Принтердің тексеру үшін сынақ заттаңбасын басып шығарыңыз.

## 17.2 BOND-ADVANCE жүйесінде Cognitive Cxi

Жаңа принтердің статикалық IP мекен-жайы үшін ауыстырылатын принтер үшін орнатылған мәнді орнату қажет. Бұл жаңа принтерді BOND-ADVANCE жүйесіне қосқанға дейін жасалу керек.

Принтерлердің IP мекен-жайлары 192.168.5.101 басталады. Тек осы мекенжай бойынша соңғы сан әр принтерде ерекшеленеді. Мысалы, 192.168.5.102 - 2-принтері үшін IP мекенжайы.

Бұдан әрі ауыстырылатын принтердің статикалық IP мекенжайын қалай табу керек және бұл мәнді жаңа принтер үшін орнату сипатталған.

#### Cognitive принтрінің алдыңғы панелі

<span id="page-376-0"></span>[Сурет](#page-376-0) 17-1 Соgnitive Cxi принтерінің пернетақтасы мен сұйық кристалды дисплейін көрсетеді.

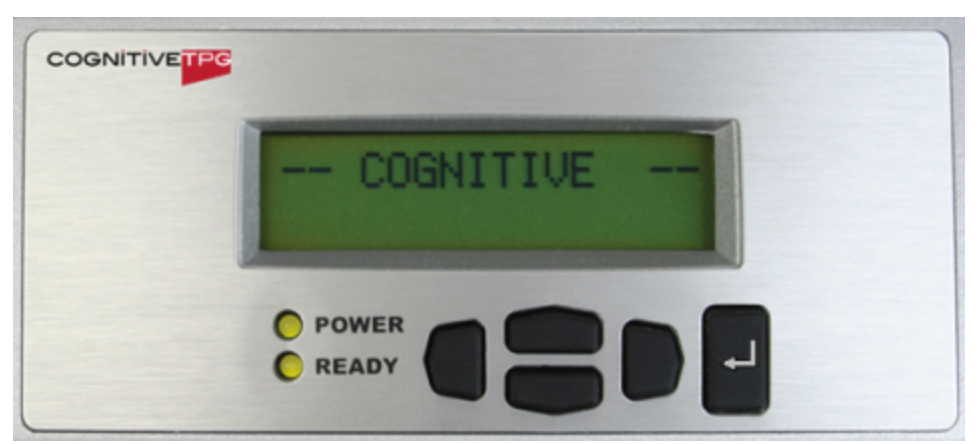

Сурет 17-1: Cognitive CX принтерінің пернетақтасы және сұйық кристалды дисплейі

#### Ауыстырылатын принтердің IP мекенжайын оқу

Жаңа принтерде пайдалану үшін ауыстырылатын принтердің IP мекенжайын табу үшін төмендегі рәсімдерді орындаңыз:

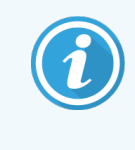

Егер қандай да бір себеппен ауыстырылатын принтердің дисплейін пайдалану мүмкін болмаса, онда контроллер арқылы Принтерге арналған IP [мекенжайын](#page-378-0) табыңыз принтерге арналған IP мекенжайын табу үшін пайдалануға болады.

1 басыңыз.

Экранда Main Menu: Language Menu (Негізгі мәзір: тілдер мәзірі) көрсетілетін.

- 2 **Printer Setup** (Принтерді орнату) көрсету үшін басыңыз.
- 3 Printer Setup: Comm. Menu (Принтерді орнату: қосу мәзірі) көрсету үшін  $\blacksquare$  басыңыз.
- 4 Comm. Menu: Timeout (Қосылу мәзірі: пауза) көрсету үшін  $\blacksquare$  басыңыз.
- 5 Ethernet көрсету үшін **CER** екі рет басыңыз
- 6 басыңыз.

экранда Ethernet - DHCP көрсетіледі.

7 басыңыз.

Экранда DHCP Off (өшірулі) көрсетіледі. (Егер экранда DHCP On болса, өшіру үшін басыңыз).

8 басыңыз.

Экранда: Value has been set (талап етілген мәндер белгіленген)..

- 9 Set Static IP (статикалық IP мекенжайын орнату) көрсету үшін басыңыз.
- 10 Ағымдағы орнатуды көрсету үшін .
- 11 Статикалық IP мекенжайын жазып алаңыз.
- <span id="page-377-0"></span>12 Ауыстырылатын принтерді өшіріңіз, оны электр қуатынан және аппарат желісіненажыратыңыз.

#### Принтерге арналған IP мекенжайын тағайындау

Жаңа принтердің дұрыс статикалық IP мекенжайын орнату үшін төмендегі процедураны орындаңыз.

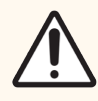

САҚТЫҚ ЕСКЕРТУ: Бұл рәсім орындалғанша жаңа принтерді BOND желісіне қосуға болмайды.

- 1 Жаңа принтерді электр желісіне оның бүйіріндегі ажыратып-қосқышпен қосыңыз.
- 2 басыңыз.

Экранда Main Menu: Language Menu (Негізгі мәзір: тілдер мәзірі) көрсетілетін.

- 3 Printer Setup (Принтерді орнату) көрсету үшін басыңыз.
- 4 Printer Setup: Comm. Menu (Принтерді орнату: қосу мәзірі) көрсету үшін  $\blacksquare$  басыңыз.
- 5 Comm. Menu: Timeout (Қосылу мәзірі: пауза) көрсету үшін  $\blacksquare$  басыңыз.
- 6 Ethernet көрсету үшін екі рет басыңыз
- 7 басыңыз.

экранда Ethernet - DHCP көрсетіледі.

8 басыңыз.

Экранда DHCP Off (өшірулі) көрсетіледі. (Егер экранда DHCP On болса, өшіру үшін басыңыз).

9 басыңыз.

Экранда: Value has been set (талап етілген мәндер белгіленген)..

- 10 Set Static IP (статикалық IP мекенжайын орнату) көрсету үшін басыңыз.
- 11 Ағымдағы орнатуды көрсету үшін
- 12 Бұрын жазып алынған алдыңғы принтердің IP мекенжайын енгізіңіз. Меңзердің оңға/солға жылжу түймелерін оңға немесе солға жылжыту үшін, сондай-ақ, жоғары/төмен жылжыту түймелерін енгізу мәнін өзгерту үшін пайдаланыңыз.
- 13 басыңыз.

Экранда: Value has been set (талап етілген мәндер белгіленген)..

- 14 Негізгі -- COGNITIVE -- экранына кері қайту үшін бірнеше рет басыңыз.
- 15 Принтердің бүйіріндегі электр қорек ажыратып-қосқышын OFF (Өшірулі) күйіне ауыстырыңыз. Содан кейін оны ON (Қосулы) күйіне қайта ауыстырыңыз.
- 16 Ethernet желілік кабелін BOND жүйесі желісімен қосу үшін жаңа принтерге қосыңыз.

#### Сурет 17-2: Ethernet Коннекторы

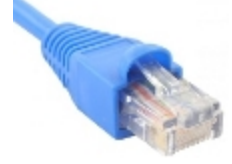

<span id="page-378-0"></span>17 Әкімшілендіру клиентін ашыңыз және сынақ заттаңбасын басып шығарыңыз.

#### Принтерге арналған IP мекенжайын табыңыз

Егер ауыстырылатын принтер өзінің IP мекенжайын оқуға мүмкіндік бермесе, жаңа принтердің дұрыс IP мекенжайын орнату үшін төмендегі процедураны орындаңыз.

- 1 BOND Dashboard түрінде BOND-ADVANCE контроллеріне тіркеліңіз.
- 2 Dashboard экранын азайту үшін Windows  $\rightarrow +M$  логотипі бар пернесін басыңыз.
- 3 Windows тапсырмалар панелінде Start (Старт) батырмасын басып, Devices and Printers (Құрылғылар мен принтерлерді) таңдаңыз.

<span id="page-379-0"></span>4 Тінтуірдің оң жақ пернесін қажетті cognitive принтер белгішесіне басып, [Сурет](#page-379-0) 17-3 көрсетілгендей, пайда болған мәзірден Printer Properties (принтер сипаттары) таңдаңыз.

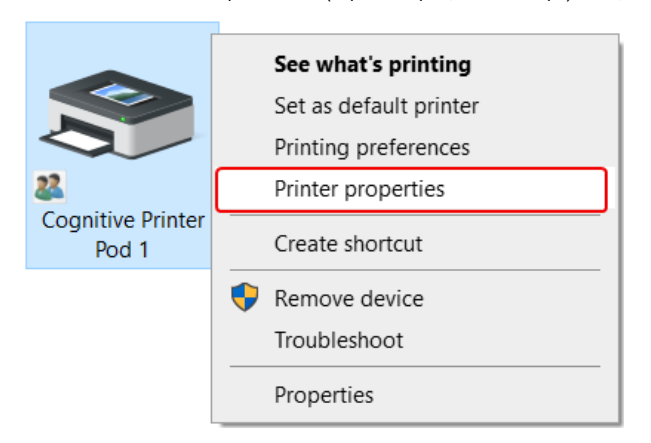

Сурет 17-3: «Printer Properties» (Принтер қасиеттері) таңдаңыз

Жүйе Properties (Қасиеттер) диалог терезесін ашады.

- 5 Ports (Порттар) қойындысын таңдаңыз.
	- Сурет 17-4: «Printer Properties» (Принтер сипаттары) «Ports» (Порттар) қойындысы

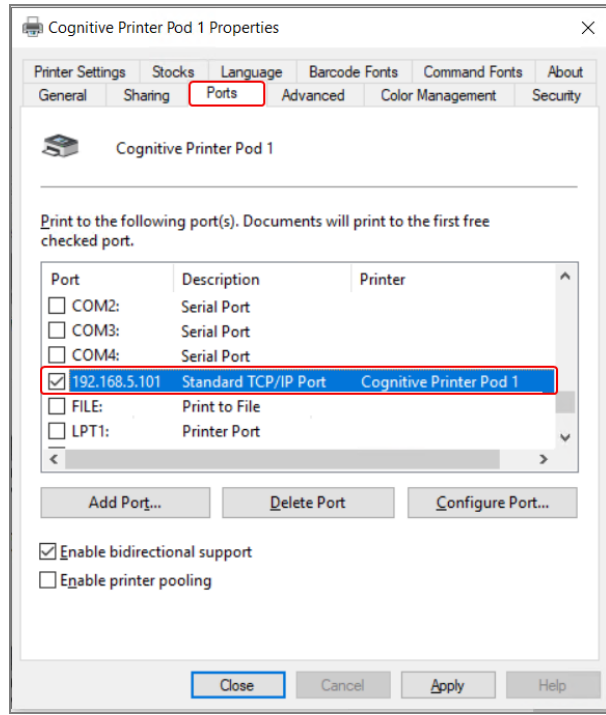

- 6 Таңдалған принтер үшін Port (Порт) бағанындағы IP мекенжайын жазып алыңыз. (Баған жиегін сүйреу арқылы Port (Порт) бағанын кеңейту қажет болуы мүмкін).
- 7 Диалогтық терезені жабу үшін Cancel (Бас тарту) түймесін басыңыз.
- 8 Devices and Printers (Құрылғылар мен принтерлер) терезесін жабыңыз.
- 9 BOND құралдар панелін көрсету үшін Alt+Tab пернелер тіркесімін басыңыз.
- <span id="page-380-0"></span>10 Принтерге арналған IP [мекенжайын](#page-377-0) тағайындау бөліміндегі процедураны орындау үшін 6-қадамдағы IP мекенжайын пайдаланыңыз.

## 17.3 Zebra принтерін жалғыз пайдаланушысы бар жүйеде Cognitive Cxi принтеріне ауыстыру

Zebra TLP 3842 немесе GX430t принтерін жаңа Cognitive CXI принтерімен ауыстыру үшін төмендегі процедураны орындаңыз.

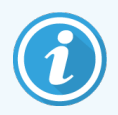

Егер Zebra принтері «параллель» кабель арқылы қосылған болса, оны BOND контроллерінен ажыратуға болады. Cognitive принтерін BOND контроллеріне қосу үшін USB кабелі қажет.

- 1 Zebra принтерінің артындағы ажыратып-қосқыштың көмегімен электр қорегін өшіріңіз.
- 2 Ауыстырылатын принтердің артқы жағында «параллель» кабелін немесе USB кабелін, сондай-ақ, желілік кабелін ажыратыңыз.
- 3 Zebra электр сымын электр розеткасынан шығарыңыз.
- 4 Cognitive принтерінің электр қорегінің сымын электр розеткасына қосыңыз.
- 5 USB кабелін және желі кабелін Cognitive принтеріне жалғаңыз.
- 6 Принтердің бүйіріндегі ажыратып-қосқыштың көмегімен электр қорегін қосыңыз.

BOND контроллерінің экраны компьютер экранының хабарламалар терезесінде (төменгі оң жақта) принтердің табылғандығы туралы хабарламаны көрсетеді.

- 7 Windows тапсырмалар панелінде Start (Старт) батырмасын басып, Devices and Printers (Құрылғылар мен принтерлерді) таңдаңыз.
- 8 Жаңа принтер «Cognitive Cxi 2 inch 300 DPI TT» ретінде белгіленгеніне көз жеткізіңіз.
- 9 BOND әкімшілендіру клиенті ретінде тіркеліңіз.
- 10 «Аппараттық жасақтама» терезесін, «Препараттар заттаңбаларының принтерлері» қойындысын ашыңыз.
- 11 Add printer (Принтерді қосу) (экранның сол жағында) батырмасын басыңыз.
- 12 Экранның оң жағында енгізіңіз:
	- Display name (Көрсету атауы): принтердің атауын пайдаланыңыз Cognitive Cxi 2 inch 300 DPI TT
	- Printer name (Принтердің аты): дәл сол атауы атауы
	- Host name (Негізгі компьютердің аты): толтырылмаңыз.
	- **Printer type** (Принтер типі): принтер моделін таңдаңыз Cognitive Cxi
- 13 Save (Сақтау) батырмасын басыңыз.
- 14 Тізімдегі Zebra принтеріне тінтуірдің оң жақ пернесін басыңыз.
- 15 Пайда болған опциялардың ішінен Delete (Жою) опциясын таңдаңыз.
- 16 Жүйе хабарды көрсетеді: «принтерді жойғыңыз келетініне сенімдісіз бе?»
- 17 Yes (Иә) батырмасын басыңыз.

# 18 Техникалық сипаттамалар

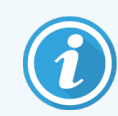

Бұл бөлім BOND-PRIME өңдеу модуліне қатысты емес. Бөлек BOND-PRIME пайдаланушы нұсқаулығын қараңыз.

- 18.1 Жүйенің техникалық [сипаттамалары](#page-382-0)
- [18.2 Физикалық](#page-383-0) техникалық сипаттамалары
- [18.3 Электрмен](#page-383-1) қоректендіруге және ҮҚҚ құрылғысына қойылатын талаптар
- 18.4 Қоршаған ортаның техникалық [сипаттамалары](#page-384-0)
- 18.5 Жұмысөа қатысты техникалық [сипаттамалары](#page-384-1)
- [18.6 Микроскоптың](#page-385-0) төсеніш шынылары
- <span id="page-382-0"></span>• [18.7 Тасымалдау](#page-386-0) және сақтау

## 18.1 Жүйенің техникалық сипаттамалары

<span id="page-382-1"></span>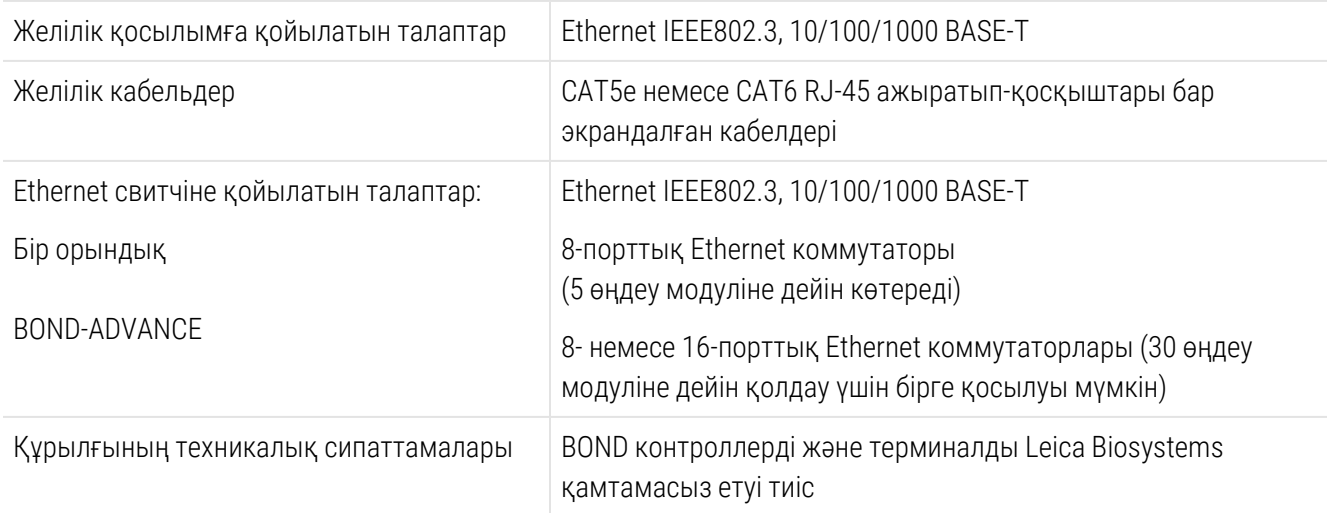

## <span id="page-383-0"></span>18.2 Физикалық техникалық сипаттамалары

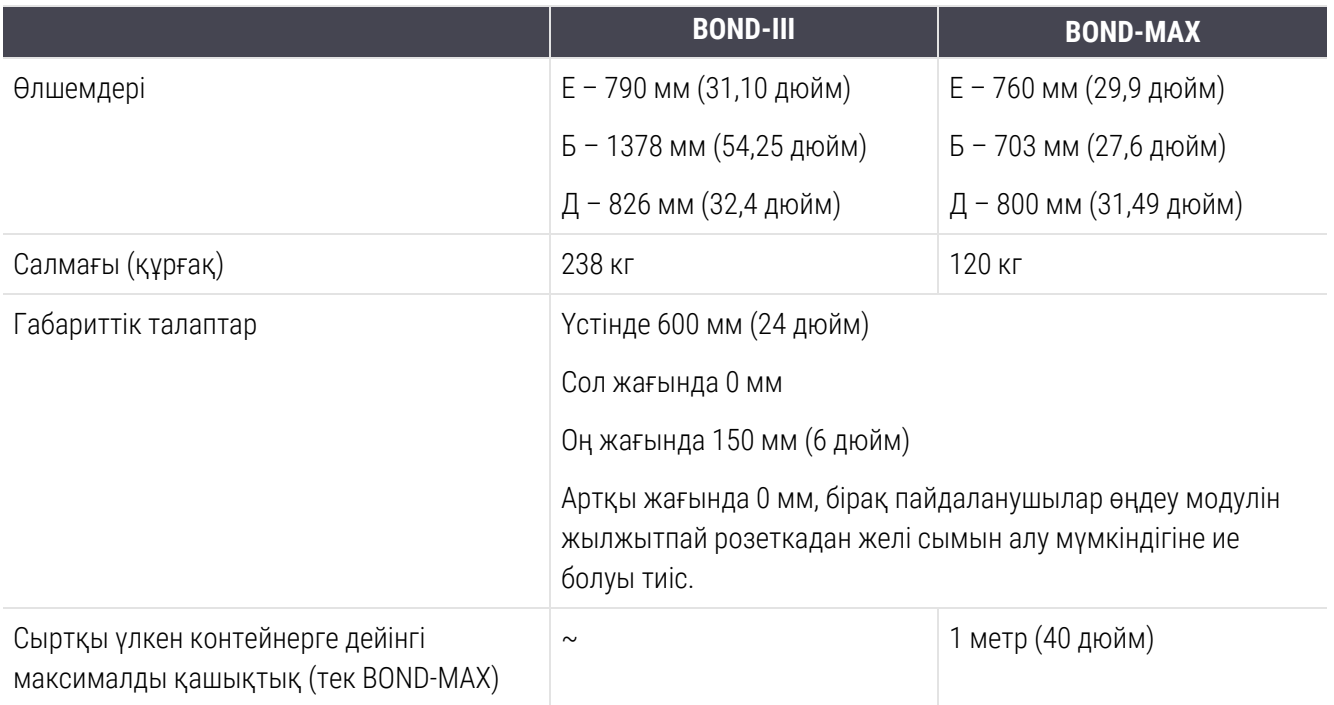

## <span id="page-383-2"></span><span id="page-383-1"></span>18.3 Электрмен қоректендіруге және ҮҚҚ құрылғысына қойылатын талаптар

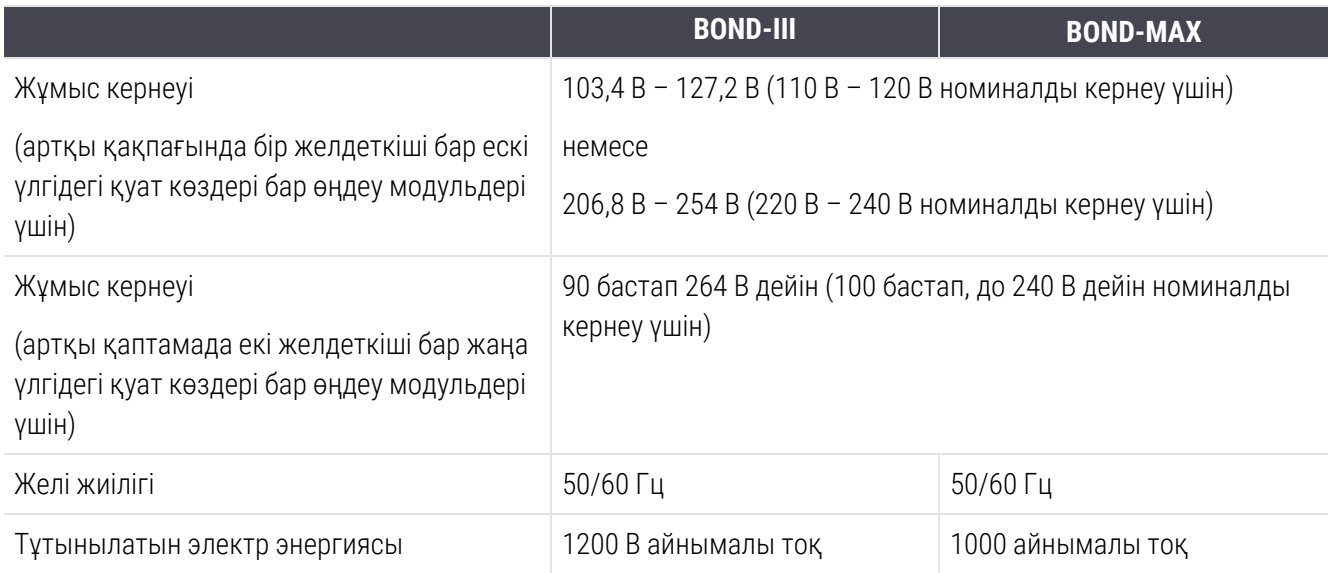

## <span id="page-384-0"></span>18.4 Қоршаған ортаның техникалық сипаттамалары

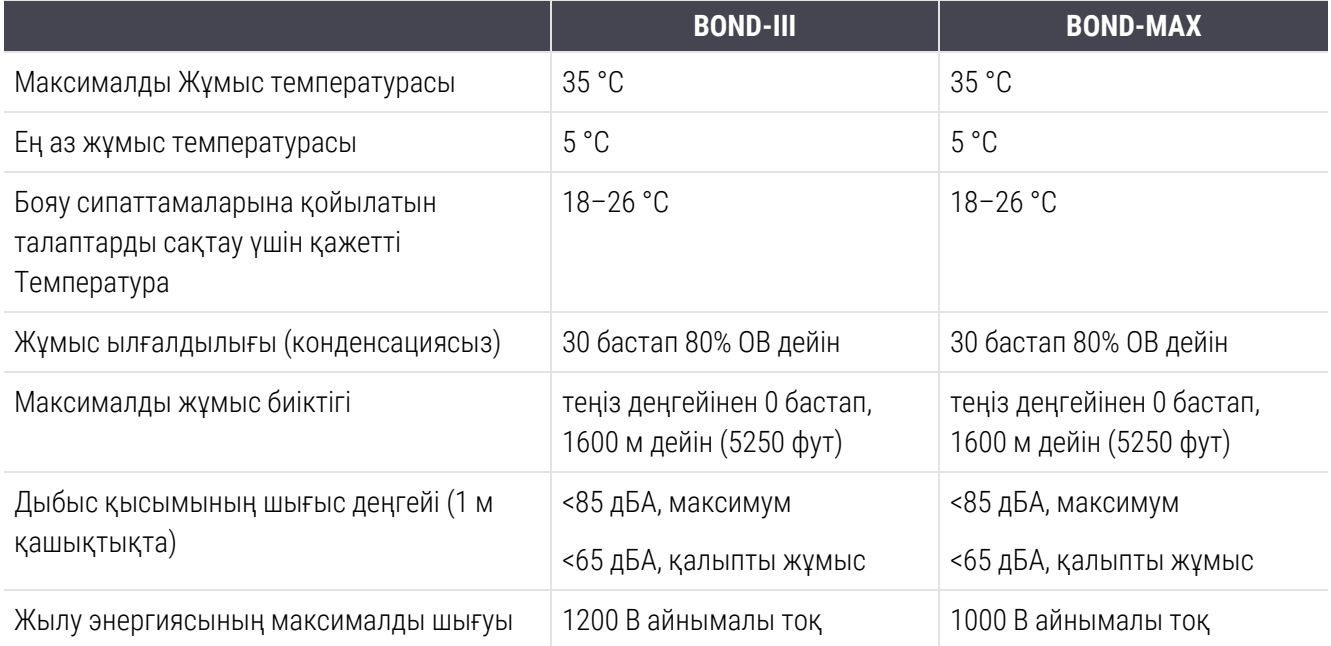

## <span id="page-384-1"></span>18.5 Жұмысөа қатысты техникалық сипаттамалары

![](_page_384_Picture_459.jpeg)

![](_page_385_Picture_392.jpeg)

## <span id="page-385-0"></span>18.6 Микроскоптың төсеніш шынылары

<span id="page-385-1"></span>![](_page_385_Picture_393.jpeg)

**100 мкл 150 мкл** BOND-III BOND-MAX

#### Сурет 18-1: BOND өңдеу модульдеріндегі препараттардың пайдаланылатын аумақтары

## <span id="page-386-0"></span>18.7 Тасымалдау және сақтау

![](_page_386_Picture_185.jpeg)

<span id="page-386-1"></span>Жоғарыда келтірілген ақпарат тек қаптамадағы өңдеу модульдеріне ғана қатысты.

Орауыштан шығарылған өңдеу модульдері үшін 18.4 Қоршаған ортаның техникалық [сипаттамалары](#page-384-0) бөлімін қараңыз.

# Алфавиттік көрсеткіш

## B

![](_page_387_Picture_472.jpeg)

## C

![](_page_387_Picture_473.jpeg)

## F

![](_page_387_Picture_474.jpeg)

#### I

![](_page_387_Picture_475.jpeg)

![](_page_387_Picture_476.jpeg)

#### L

![](_page_387_Picture_477.jpeg)

#### P

![](_page_387_Picture_478.jpeg)

## Z

![](_page_387_Picture_479.jpeg)

## А

![](_page_387_Picture_480.jpeg)

![](_page_388_Picture_496.jpeg)

## Б

![](_page_388_Picture_497.jpeg)

басқару элементтері

![](_page_388_Picture_498.jpeg)

## Д

![](_page_388_Picture_499.jpeg)

## Е

![](_page_388_Picture_500.jpeg)

![](_page_389_Picture_464.jpeg)

## Ә

![](_page_389_Picture_465.jpeg)

## Ж

![](_page_389_Picture_466.jpeg)

#### жүйені іске қосу

![](_page_389_Picture_467.jpeg)

#### жұмыс ағыны

![](_page_389_Picture_468.jpeg)

## З

#### заттаңба

![](_page_389_Picture_469.jpeg)

## И

![](_page_389_Picture_470.jpeg)

## К

#### кесте

![](_page_389_Picture_471.jpeg)

![](_page_390_Picture_534.jpeg)

контроллері, BOND контроллері тармағын

қараңыз [78](#page-78-0) Көмек [93](#page-93-1)

![](_page_390_Picture_535.jpeg)

#### қауіп

![](_page_390_Picture_536.jpeg)

## Л

![](_page_391_Picture_484.jpeg)

## М

![](_page_391_Picture_485.jpeg)

## Н

![](_page_391_Picture_486.jpeg)

## О

![](_page_391_Picture_487.jpeg)

оператор, пайдаланушы рөлі

![](_page_391_Picture_488.jpeg)

## Ө

![](_page_391_Picture_489.jpeg)

## П

![](_page_391_Picture_490.jpeg)

#### панель

![](_page_392_Picture_673.jpeg)

#### препарат

![](_page_392_Picture_674.jpeg)

![](_page_392_Picture_675.jpeg)

![](_page_393_Picture_541.jpeg)

## Р

![](_page_393_Picture_542.jpeg)

![](_page_393_Picture_543.jpeg)

![](_page_393_Picture_544.jpeg)

## С

![](_page_393_Picture_545.jpeg)

#### Т

![](_page_393_Picture_546.jpeg)

![](_page_394_Picture_406.jpeg)

## Ү

#### үйлесімділік

![](_page_394_Picture_407.jpeg)

![](_page_394_Picture_408.jpeg)

#### $\Phi$

![](_page_394_Picture_409.jpeg)

## Х

![](_page_394_Picture_410.jpeg)

## Ш

![](_page_394_Picture_411.jpeg)

## Э

![](_page_394_Picture_412.jpeg)